#### FWW.mřentavvn.com

Khi đọc qua tài liệu này, nếu phát hiện sai sót hoặc nội dung kém chất lượng xin hãy thông báo để chúng tôi sửa chữa hoặc thay thế bằng một tài liệu cùng chủ đề của tác giả khác. Tài liệu này bao gồm nhiều tài liệu nhỏ có cùng chủ đề bên trong nó. Phần nội dung bạn cần có thể nằm ở giữa hoặc ở cuối tài liệu này, hãy sử dụng chức năng Search để tìm chúng.

Bạn có thể tham khảo nguồn tài liệu được dịch từ tiếng Anh tại đây:

http://mientayvn.com/Tai\_lieu\_da\_dich.html

Thông tin liên hệ:

Yahoo mail: thanhlam1910\_2006@yahoo.com

Gmail: frbwrthes@gmail.com

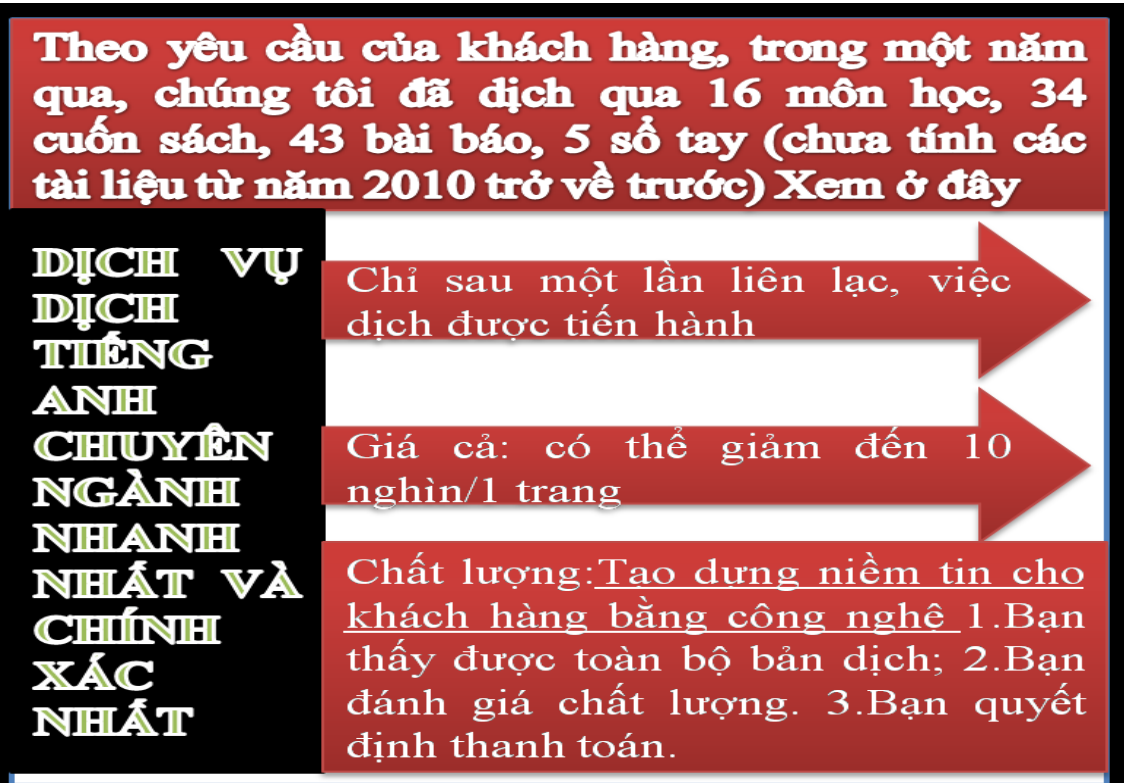

# **Một số chỉnh sửa cần thiết khi soạn thảo văn bản trên Microsoft Word 2003**

**Trong quá trình soạn thảo văn bản, có một số lỗi mà bạn nên khắc phục ngay khi cài đặt xong phần mềm Microsoft Office. Bài viết sau đây sẽ hướng dẫn bạn khắc phục một số lỗi này:**

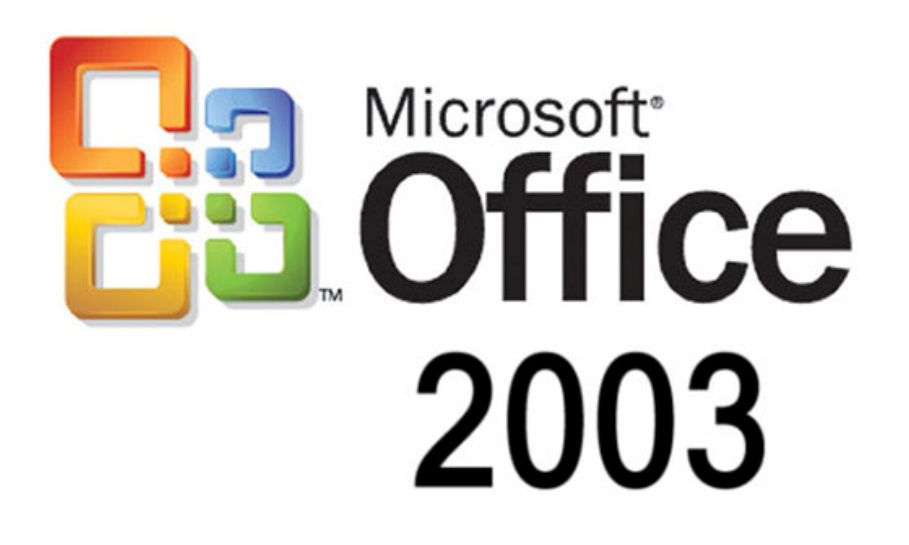

Trước hết bạn chọn Menu Tool\Option và click chọn thẻ General (như hình 1)

Bỏ dấu tích dòng *Automatically create drawing canvas when inserting AutoShape* để khi sử dụng các công cụ vẽ Drawing sẽ không xuất hiện khung chọn trên màn hình, điều này đôi khi làm ta rất khó chịu.

Trong hộp thoại Measurement units, click chọn đơn vị đo là Centimeters

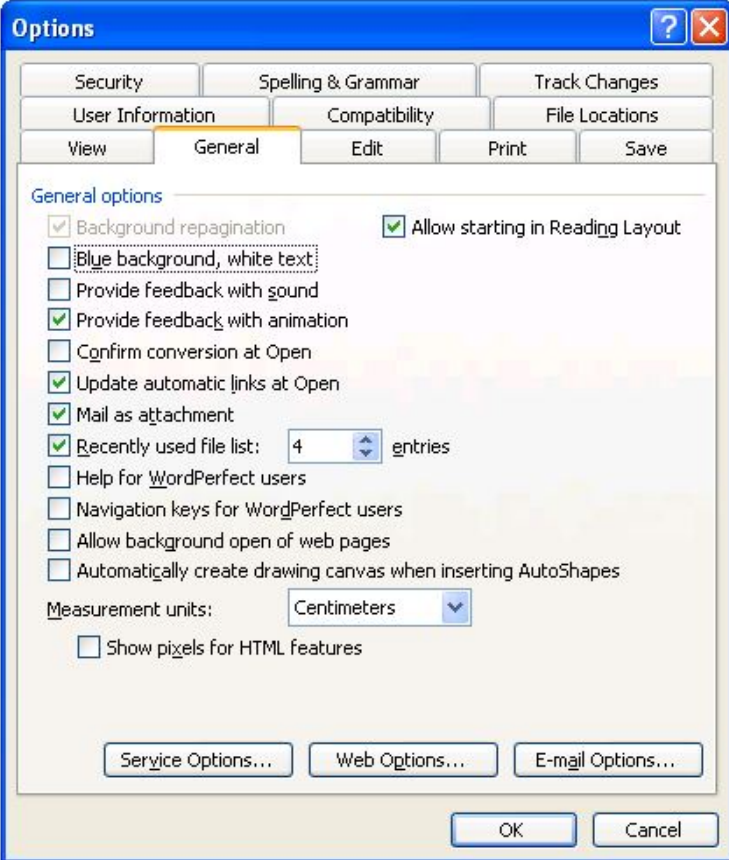

*Hình 1*

Tiếp theo chọn thẻ Edit (như hình 2)

Click bỏ chọn dòng *Smart cut and paste* nhằm mục đích khi gõ font Unicode sẽ khắc phục được tình trạng chữ bị cách khi gõ dấu.

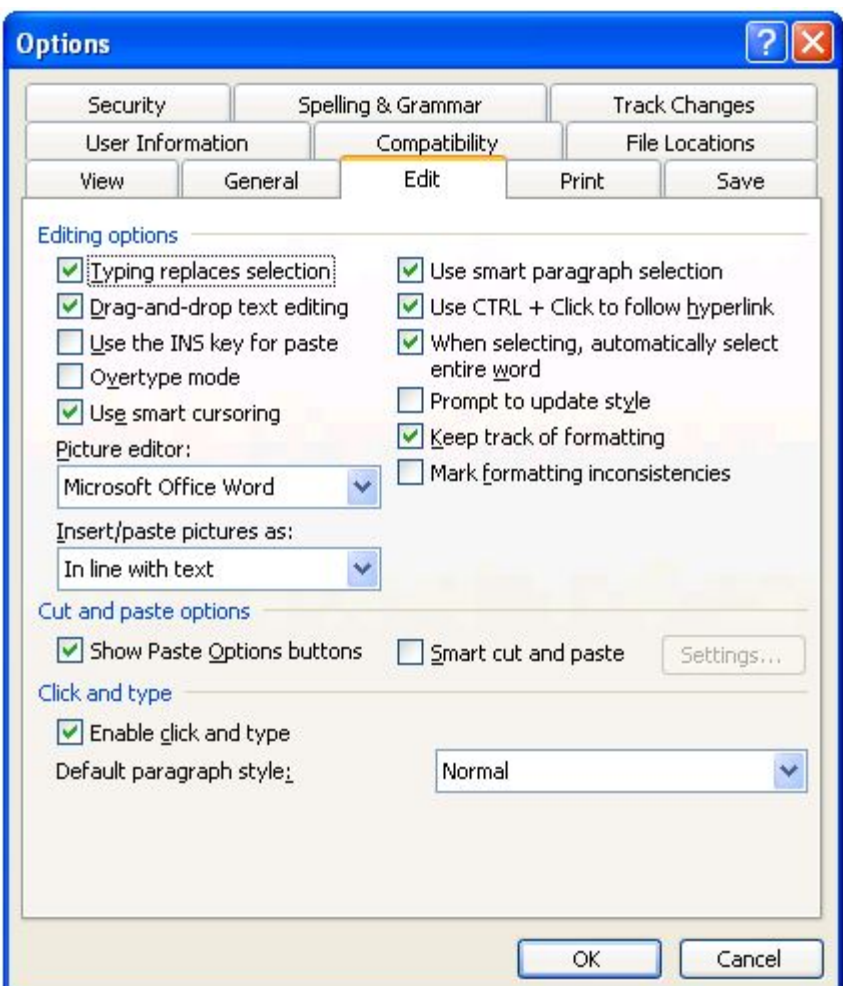

*Hình 2*

Click bỏ chọn dòng *Backgound printing*. Vì khi soạn thảo thường máy in của chúng ta là máy in đen trắng, nền màu trắng, loại bỏ dấu tích này sẽ giúp cho tốc in nhanh hơn.

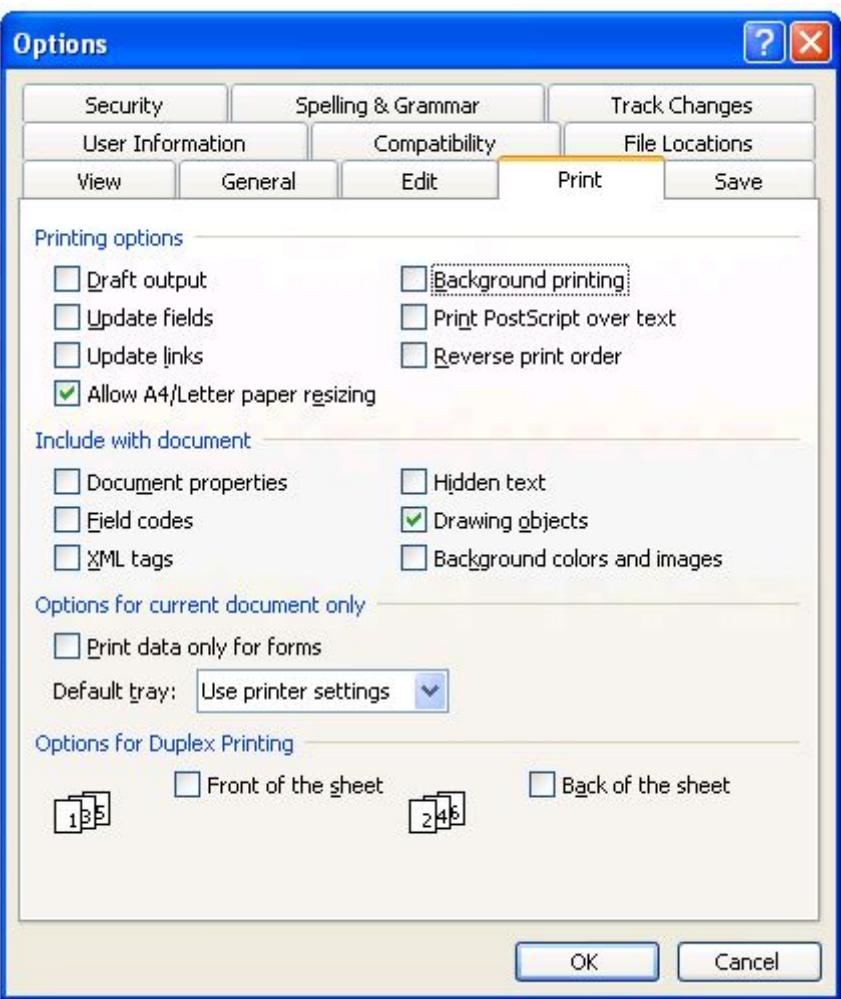

*Hình 3*

**■** Click chọn thẻ Spelling & Grammar (như hình 4)

Click bỏ chọn 02 dòng: *Check spelling as you type* và *Check grammar as you type* (Sửa lỗi dấu chính tả và ngữ pháp tiếng Anh). Vì khi soạn thảo chúng ta gõ tiếng Việt, nếu để hai dòng này trên văn bản sẽ xuất hiện các dấu gạch chân màu đỏ và xanh rất khó chịu.

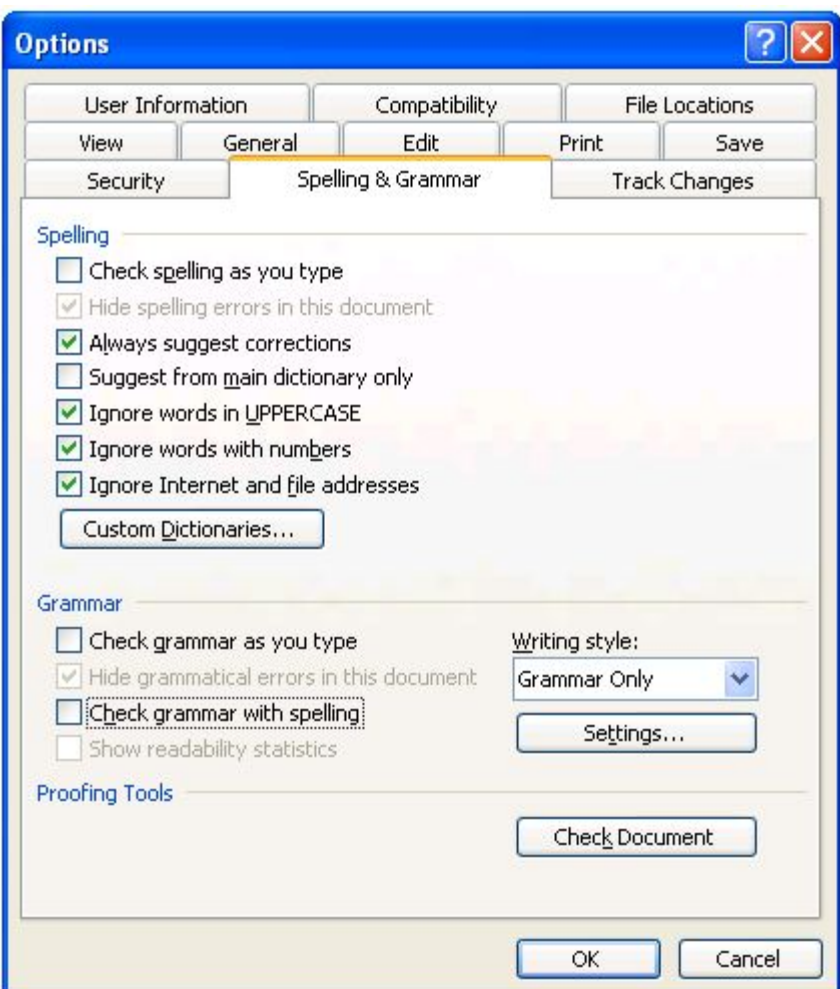

*Hình 4*

■ Click chọn thẻ File Locations (như hình 5)

Click chọn nút **Modify** rồi chọn đường dẫn đến thư mục hoặc ổ đĩa mà bạn chuyên dùng để lưu trữ các file văn bản. Thông thường theo mặc định Word sẽ lưu file của bạn vào thư mục My Documents ở ổ C. Trường hợp bạn Ghost lại máy

tính hoặc cài lại hệ điều hành, những file này sẽ bị mất. Tốt nhất chúng ta nên lưu trữ vào ổ đĩa không chạy hệ điều hành.

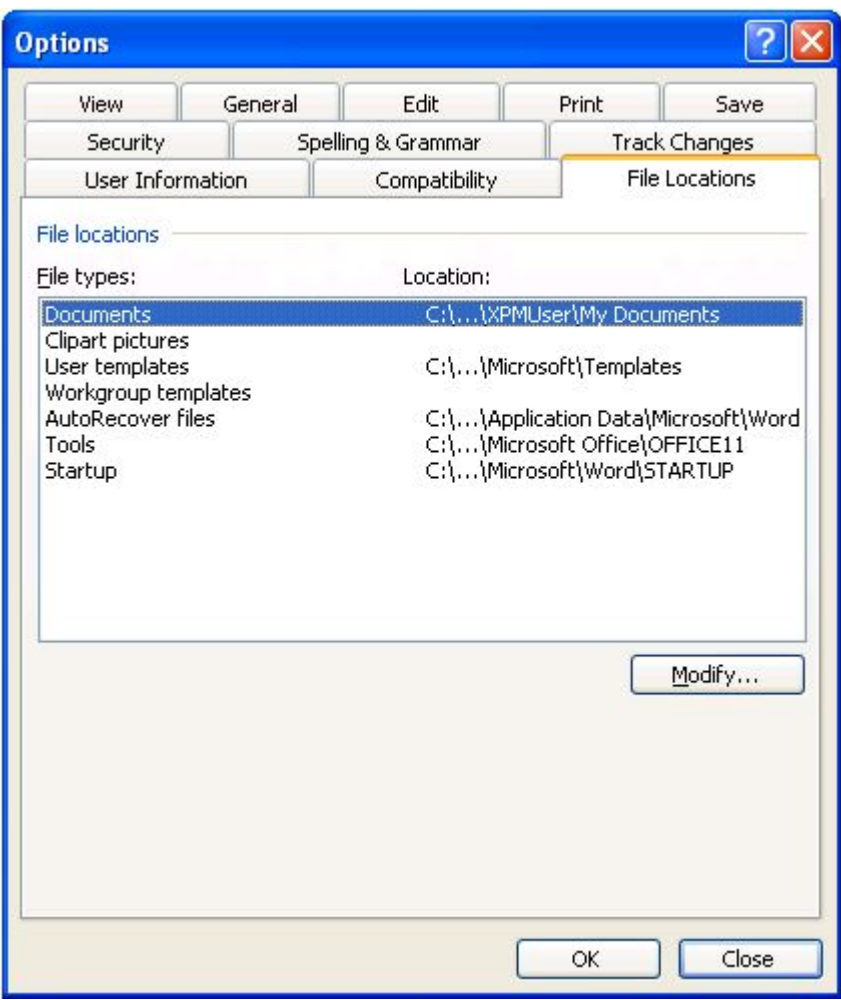

*Hình 5*

Bước tiếp theo, chọn Menu Fomat\Font hoặc nhấn tổ hợp phím Ctrl + D để mở hộp thoại Font (như hình 6)

Tại hộp thoại Font bạn lựa chọn Font, Font style (kiểu chữ), size (cỡ chữ) rồi click nút Default để áp dụng cho tất cả các văn bản về sau.

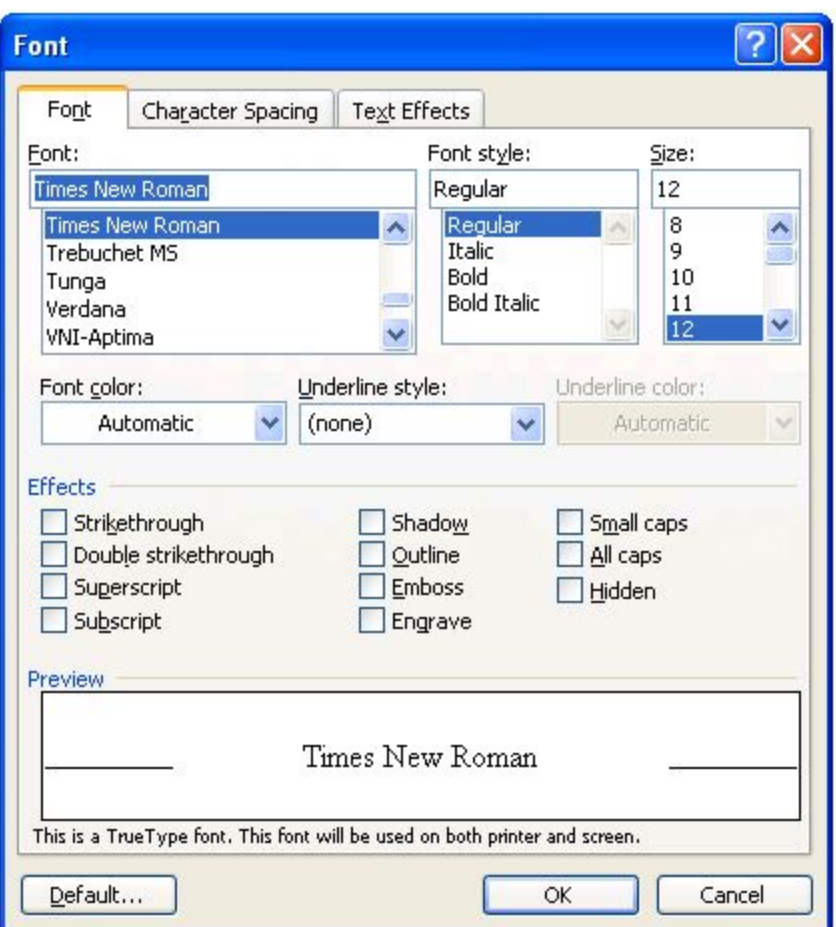

*Hình 6*

Bước cuối cùng chọn Menu File Page Setup để chọn kích cỡ giấy

Trong thẻ Paper bạn chọn khổ giấy A4. Tiếp theo trong thẻ Margin bạn chọn căn lề phù hợp với yêu cầu soạn thảo văn bản của bạn

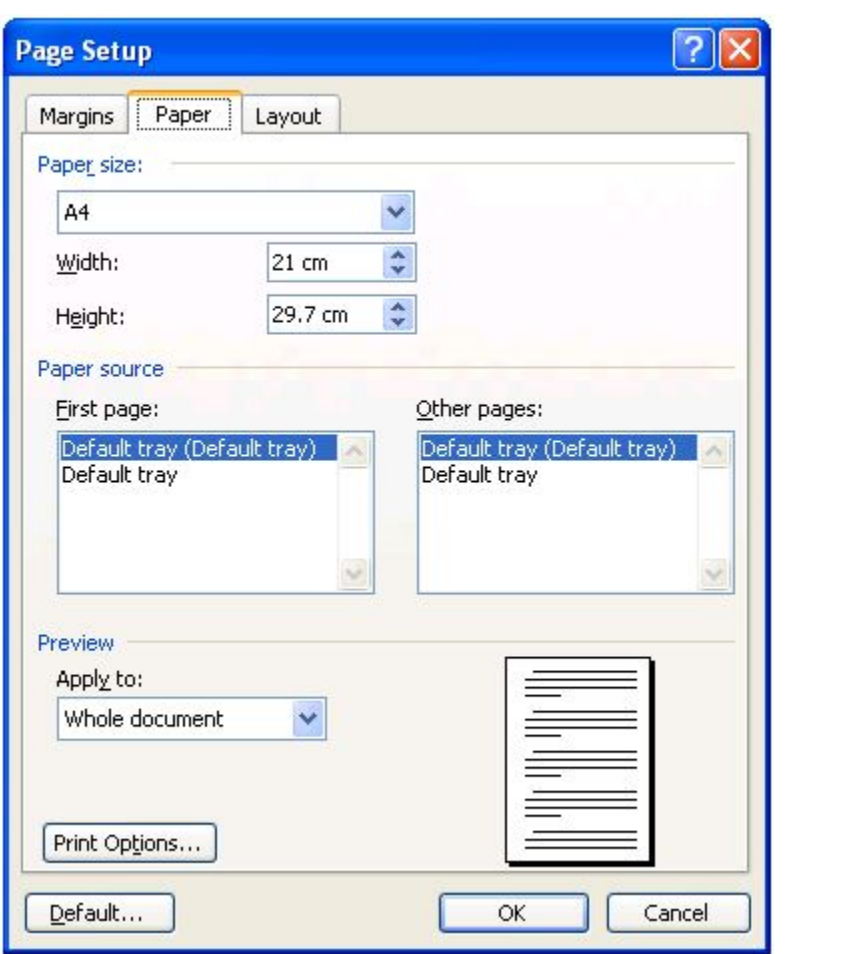

### **Soạn thảo văn bản Microsoft Word**

#### Khởi động Word

C1: Kích đúp chuột vào biểu tượng trên nền màn hình (Destop).

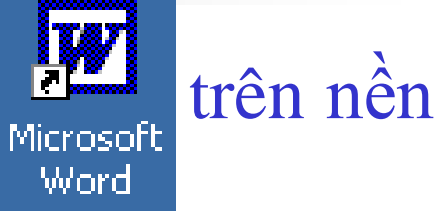

- C2: Menu Start/Programs/Microsoft Word
- C3: Kích chuột vào biểu tượng của Word trên thanh Microsoft Office Shortcut Bar ở góc trên bên phải nền màn hình.

…

#### Cửa sổ làm việc của Word

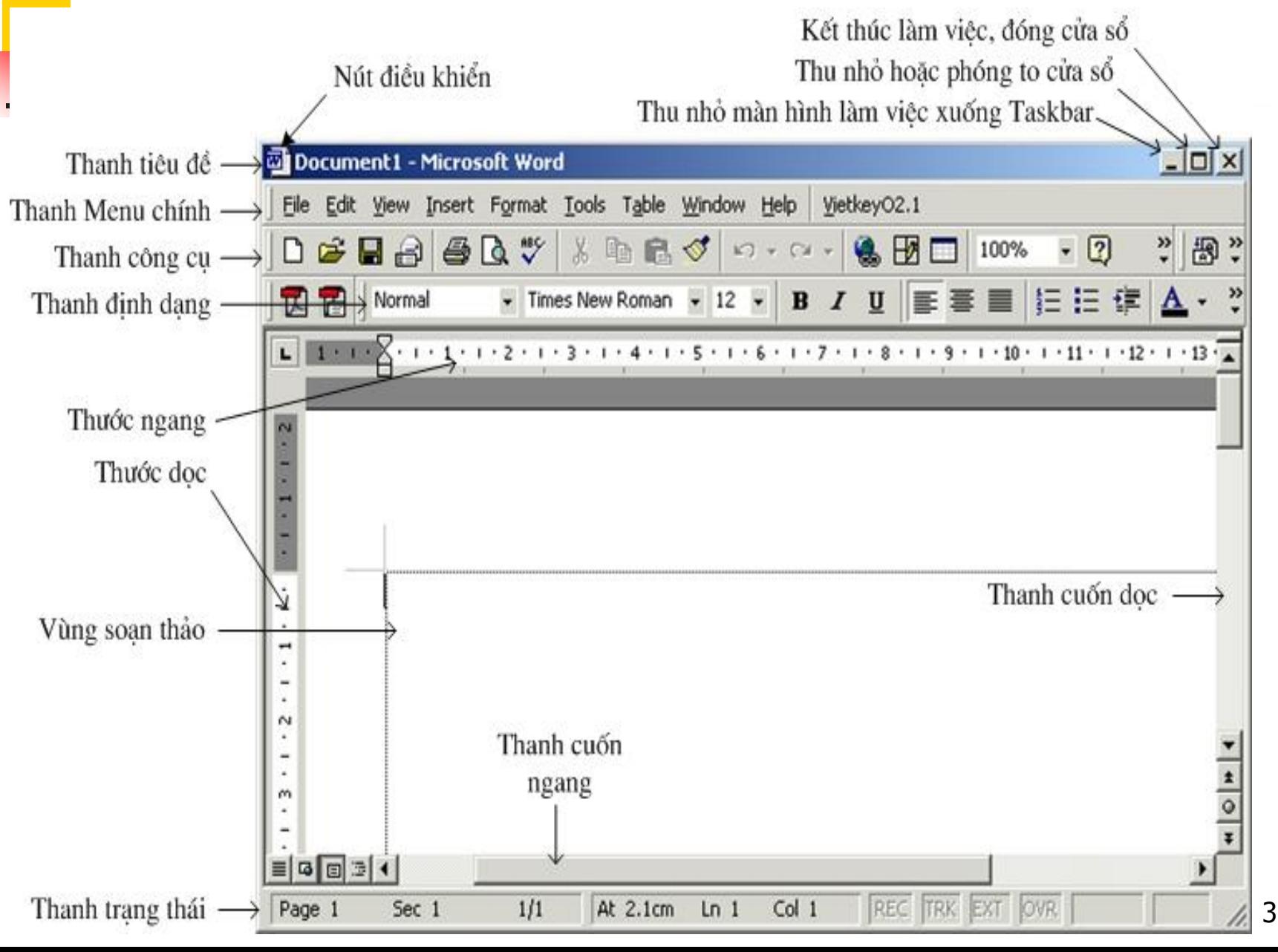

## Mở một tệp trắng mới (New)

- C1: Kích chuột vào biểu tượng New  $\Box$  trên thanh công cụ (Toolbar).
- $\blacksquare$  C2: Ấn tổ hợp phím Ctrl+N
- C3: Vào menu File/New.../Blank Document

## Mở một tệp đã ghi trên ổ đĩa (Open)

- C1: Kích chuột vào biểu tượng Open trên Toolbar.
- $\blacksquare$  C2: Ấn tổ hợp phím Ctrl+O
- C3: Vào menu File/Open...

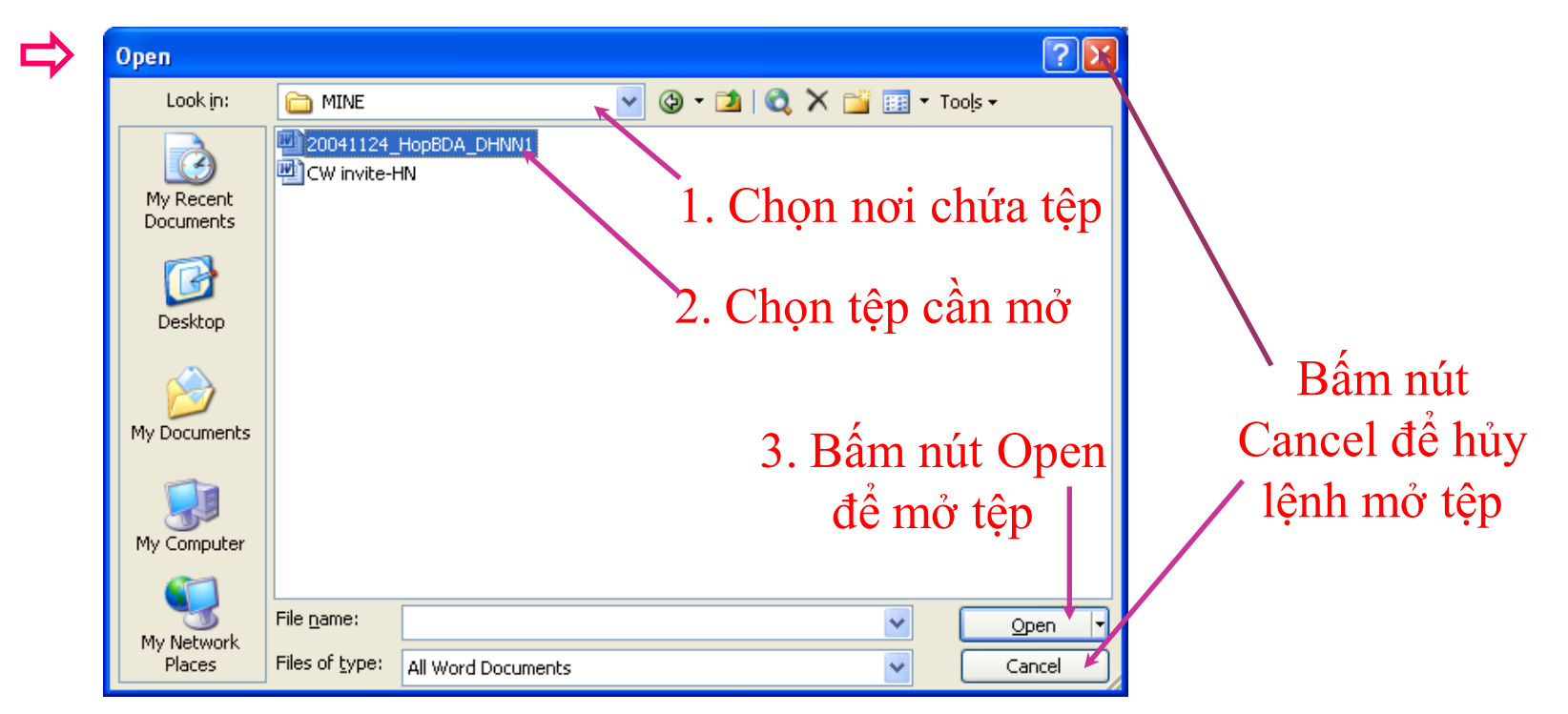

### Ghi tệp vào ổ đĩa (Save)

- C1: Kích chuột vào biểu tượng Save H trên Toolbar.
- $\blacksquare$  C2: Ấn tổ hợp phím Ctrl+S
- C3: Vào menu File/Save
- Nếu tệp đã được ghi trước từ trước thì lần ghi tệp hiện tại sẽ ghi lại sự thay đổi kể từ lần ghi trước *(có cảm giác là Word không thực hiện việc gì).*
- Nếu tệp chưa được ghi lần nào sẽ xuất hiện hộp thoại Save As, chọn nơi ghi tệp trong khung Save in, gõ tên tệp cần ghi vào khung File name, ấn nút Save.

### Ghi tệp vào ổ đĩa với tên khác (Save As)

- Khi ghi tệp với 1 tên khác thì tệp cũ vẫn tồn tại, tệp mới được tạo ra có cùng nội dung với tệp cũ.
- Vào menu File/Save As...

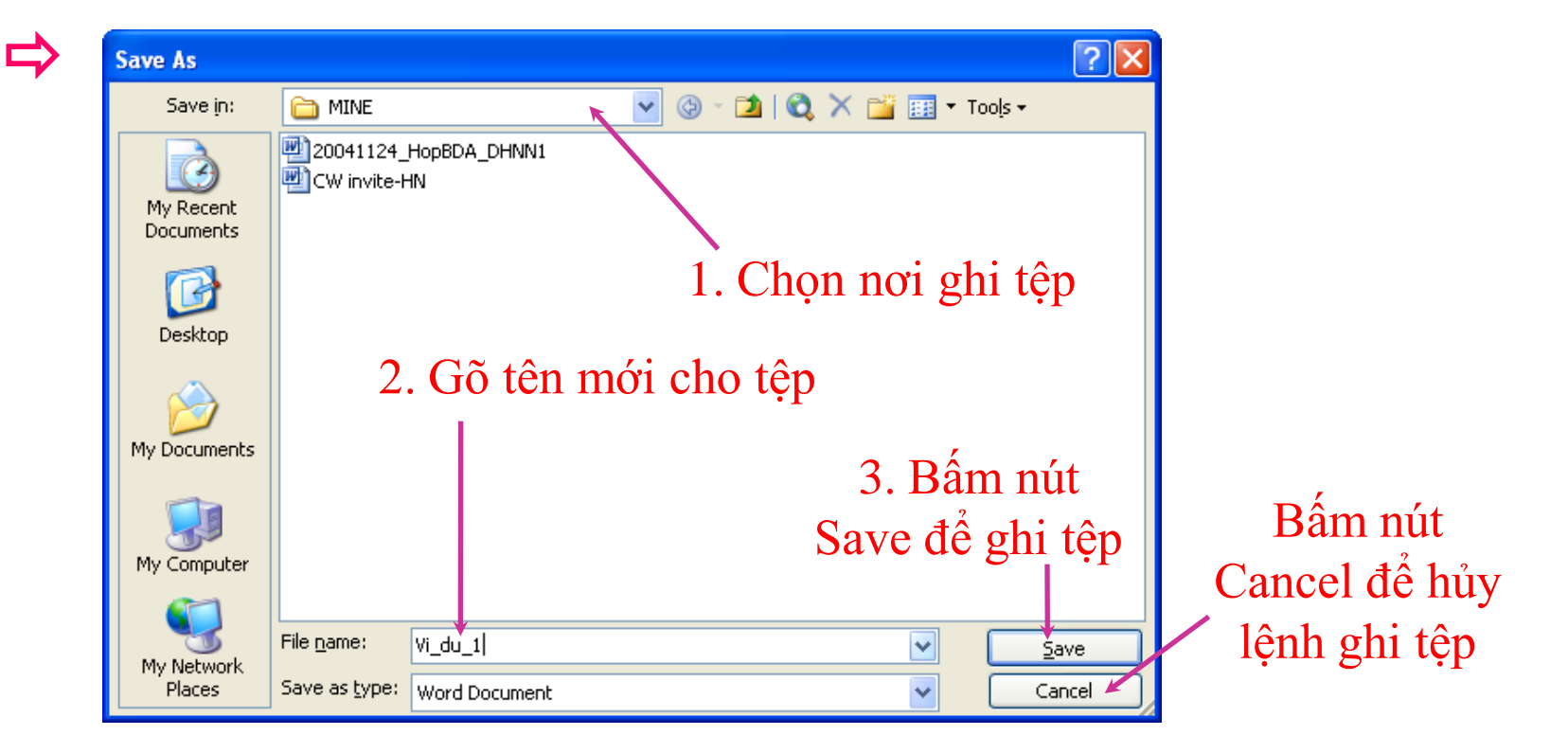

#### Thoát khỏi Word (Exit)

#### $\blacksquare$   $\blacksquare$  C1: Ân tổ hợp phím Alt+F4

- $\blacksquare$  C2: Kích chuột vào nút Close  $\blacktriangleright$  ở góc trên cùng bên phải cửa sổ làm việc của Word.
- C3: Vào menu File/Exit
- Nếu chưa ghi tệp vào ổ đĩa thì xuất hiện 1 Message Box, chọn:
	- Ves: ghi tệp trước khi th
	- No: thoát không ghi tệp,
	- Cancel: huỷ lệnh thoát.

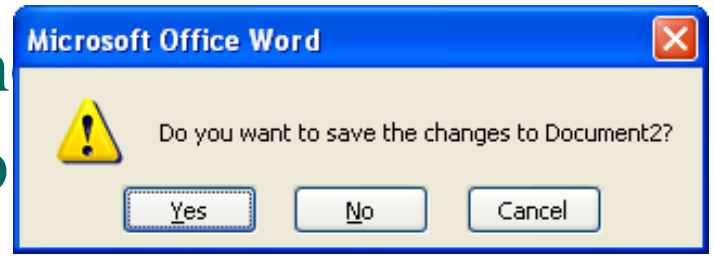

### Phương pháp gõ tiếng Việt

- $\blacksquare$  Để gõ được tiếng Việt cần có <u>font chữ tiếng Việt</u> và chương trình gõ tiếng Việt.
- Các bộ font tiếng Việt: ABC, VNI, Unicode…
	- Bộ font ABC gồm các font chữ bắt đầu bởi .Vn
		- **VD: .VnTime, .VNTIMEH. .VN3DH, .VnArial...**
	- Các font Unicode: Arial, Times New Roman, ...
- **Các chương trình gõ tiếng Việt: ABC, Vietkey,** Unikey… Hiện nay bộ gõ Vietkey đang được sử dụng rộng rãi vì có nhiều ưu điểm: dung lượng nhỏ, hỗ trợ phương pháp gõ cho nhiều bộ font,…

### Chương trình gõ Vietkey

 Menu xuất hiện khi nháy chuột phải vào biểu tượng Vietkey ở góc dưới phải nền màn hình:

Hiện cửa sổ Vietkey để thiết lập kiểu gõ (TELEX, VNI), các tuỳ chọn, thông tin…

Chọn cách gõ Unicode khi dùng font chữ Unicode

Chọn cách gõ TCVN3 khi dùng font chữ ABC Chọn chế độ gõ tiếng Việt hoặc tiếng Anh (Alt+Z)

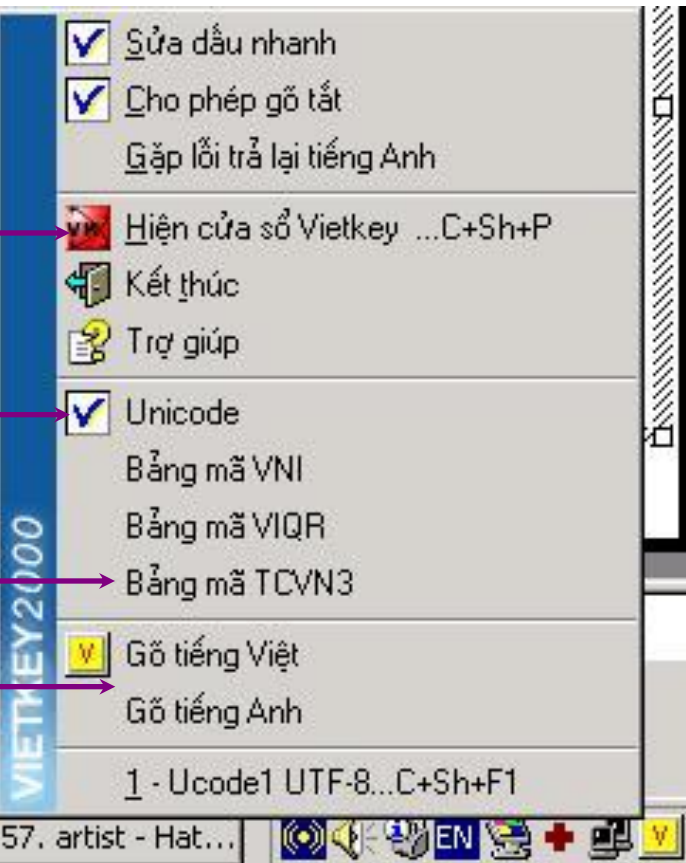

## Cách gõ tiếng Việt kiểu TELEX

■ Cách gõ các ký tự đặc biệt:

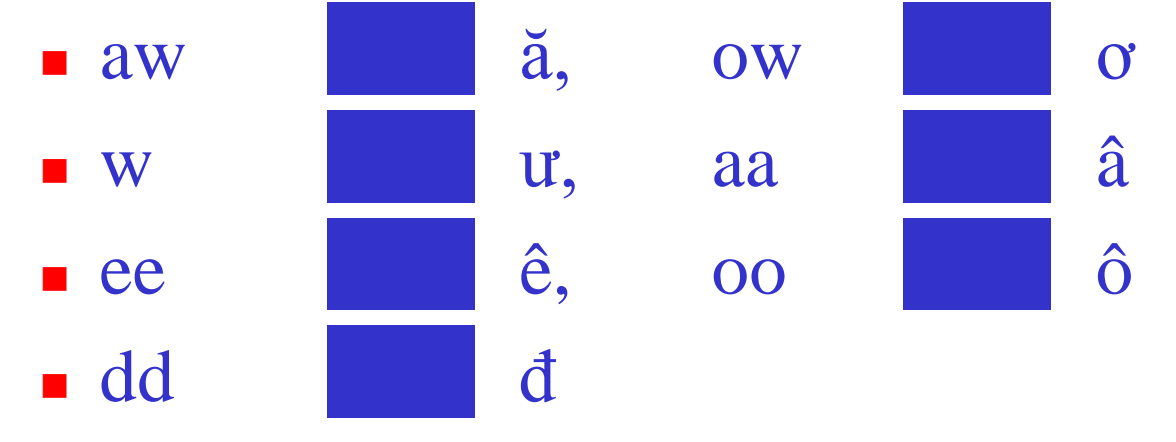

- Cách gõ các dâu:
	- $\blacksquare$  s: sắc, f: huyền, r: hỏi,
	- x: ngã, j: nặng, z: thôi bỏ dấu

## Cách gõ tiếng Việt kiểu TELEX (tiếp)

- Có thể bỏ dấu ngay sau khi gõ nguyên âm hoặc sau khi đã gõ xong từ.
- Ví dụ, để gõ dòng chữ "Trường Trung học Địa chính Trung ương II":
	- **Truwowngf Trung hocj DDiaj chinhs Trung** uwowng II
- Muốn gõ tiếng Anh mà không muốn chuyển chế độ gõ, có thể gõ thêm ký tự đặc biệt 1 lần nữa, ví dụ: gõ từ "New York" như sau: Neww Yorrk

## II-Một số thao tác soạn thảo

#### 1-Một số phím hỗ trợ khi soạn thảo

- Tab: tạo 1 khoảng trống (ngầm định 0.5 inch), thường dùng để thụt đầu dòng đoạn văn bản.
- Caps Lock: bật/tắt chế độ gõ chữ hoa.
- Shift: giữ Shift và gõ ký tự chữ sẽ cho chữ in hoa
	- giữ Shift và gõ các phím có 2 ký tự sẽ cho ký tự ở trên.
	- giữ Shift và ấn các phím di chuyển sẽ bôi đen (chọn) đoạn văn bản.
- Delete: xoá 1 ký tự đứng sau con trỏ
- Back Space: xoá 1 ký tự đứng trước con trỏ
- Enter: xuống dòng để gõ đoạn văn bản mới.
- Home: đưa con trỏ về đầu dòng.
- End: đưa con trỏ về cuối dòng.
- Page Up: đưa con trỏ lên 1 trang màn hình
- Page Down: đưa con trỏ xuống 1 trang màn hình
- Ctrl+Home: đưa con trỏ về đầu văn bản
- Ctrl+End: đưa con trỏ về cuối văn bản
- Ctrl+Enter: ngắt trang bắt buộc (sang trang mới)

## 2-Một số quy tắc chuẩn

- Không có khoảng trắng trước dấu phẩy (,), dấu chấm (.), dấu hai chấm (:), dấu chấm phẩy (;)…
- Có 1 khoảng trắng sau các dấu trên.
- Các dấu nháy đơn, nháy kép, mở ngoặc, đóng ngoặc phải ôm sát văn bản.
	- VD gõ sai:

Các ký tự in thường : a , b , … , z( 26 ký tự ) .

■ VD gõ đúng:

Các ký tự in hoa: A, B, …, Z (26 ký tự).

III-Định dạng văn bản 1) Định dạng ký tự

a) Sử dụng thanh công cụ Formatting:

- Bôi đen đoạn văn bản (dùng chuột hoặc dùng phím Shift kết hợp với các phím dịch chuyển)

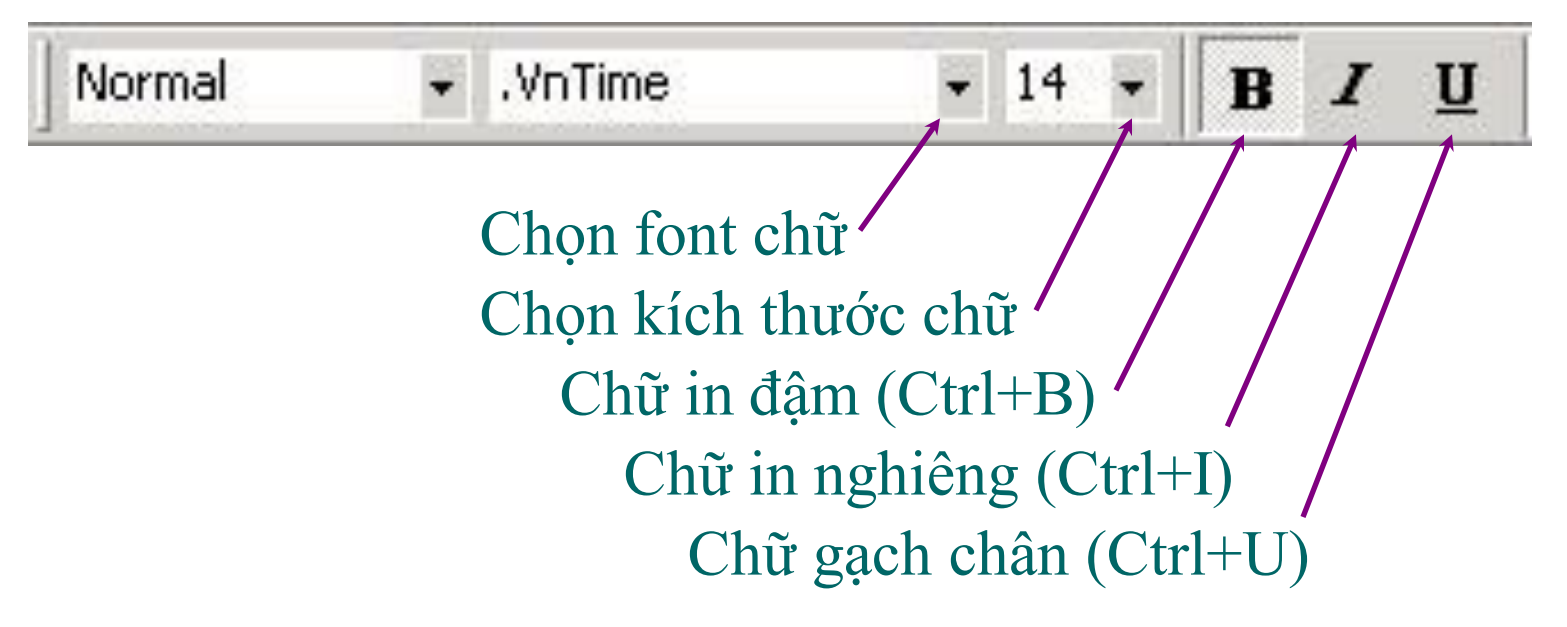

#### b) Sử dụng menu Format/Font…:

- Bôi đen đoạn văn bản. Vào menu Format/Font…

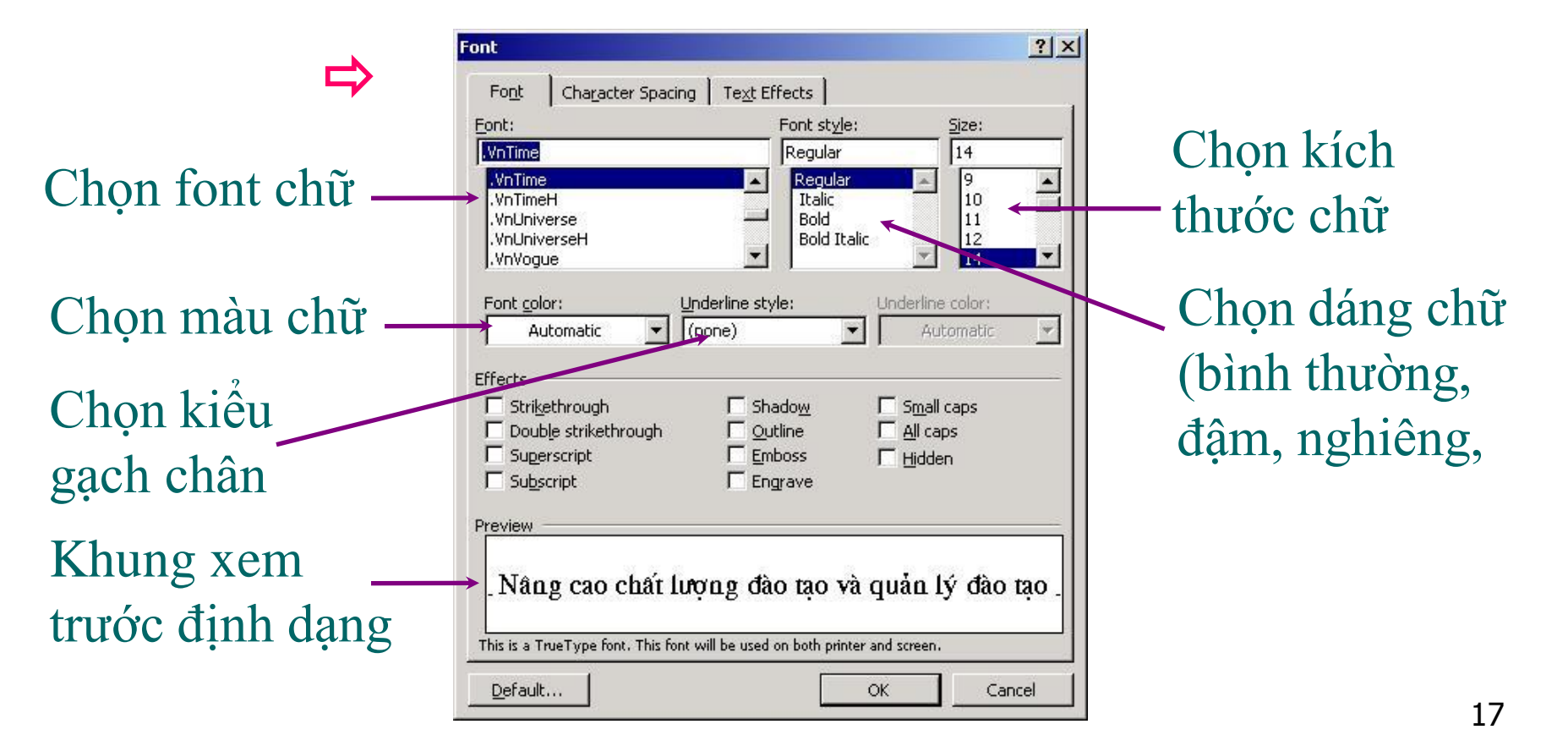

#### 2) Định dạng đoạn văn bản

#### a) Sử dụng thanh công cụ Formatting - Bôi đen đoạn văn bản

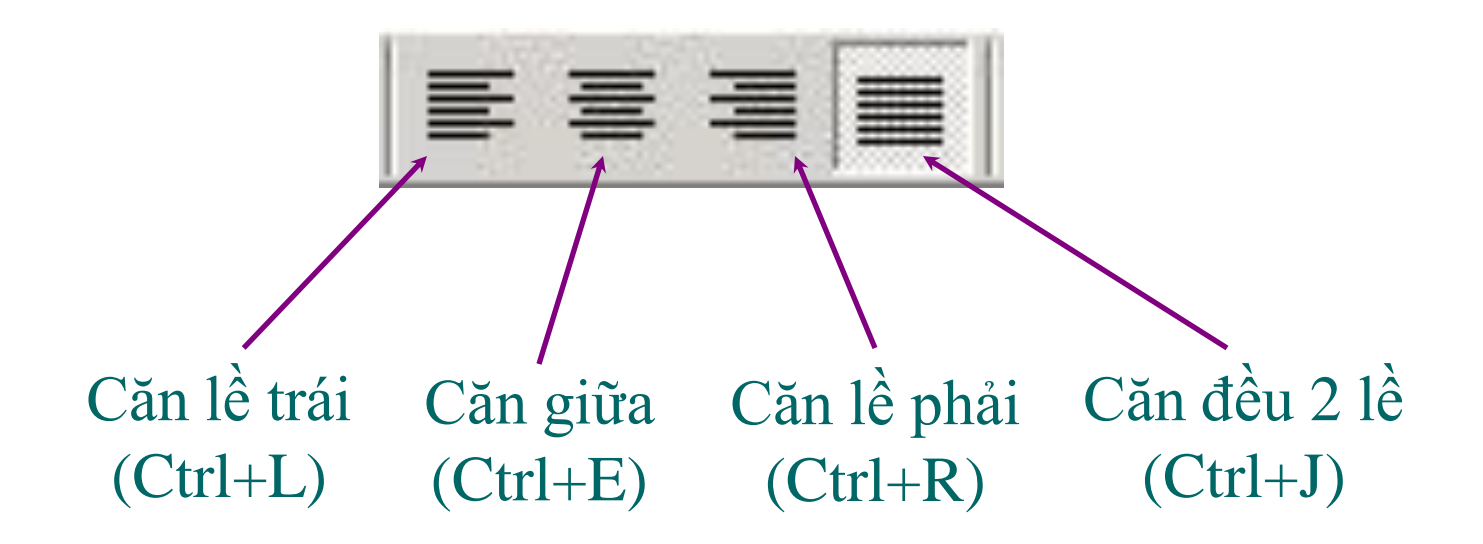

#### b) Sử dụng menu Format/Paragraph…

- Bôi đen đoạn văn bản, vào menu Format/Paragraph…

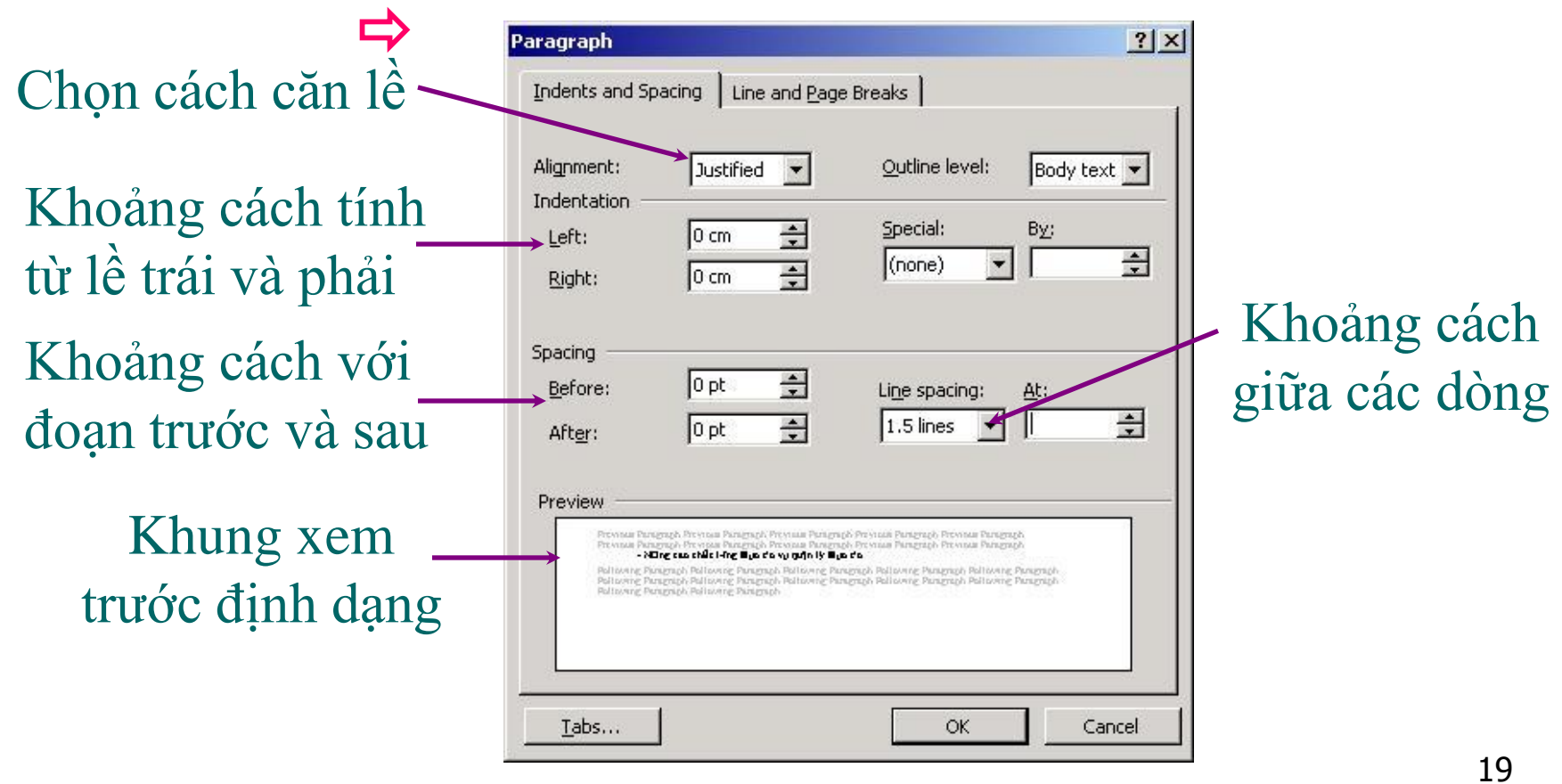

## 3-Gõ chỉ số và số mũ

- Để gõ chỉ số, sử dụng tổ hợp phím **Ctrl và =** để chuyển đổi giữa chế độ gõ bình thường và chế độ gõ chỉ số. Ví dụ để gõ **x<sup>1</sup>** thứ tự gõ phím như sau: x, Ctrl và  $=, 1,$ 
	- Để gõ số mũ, sử dụng tổ hợp phím **Ctrl và Shift và =** để chuyển đổi giữa chế độ gõ bình thường và chế độ gõ số mũ. Ví dụ gõ **x <sup>2</sup>** như sau:

 $x, \text{Ctrl+Shift} \neq 2$ 

4-Sao chép**/**chuyển văn bản (Copy/Move)

- 1. Chọn đoạn văn bản cần sao chép**/**chuyển
- 2. Nếu sao chép: Ấn Ctrl+C (bấm nút Copy, menu Edit**/**Copy)
	- Nếu chuyển: Ấn Ctrl+X (bấm nút Cut, menu Edit**/**Cut)
- 3. Đặt con trỏ tại nơi muốn dán văn bản
- 4. Ấn Ctrl+V (bấm nút Paste, menu Edit**/**Paste)

5-Phân cột cho văn bản (Columns)

a-Chọn đoạn văn bản cần tạo cột b- C1: Nhấn vào nút columns

- C2: Chọn menu format\columns

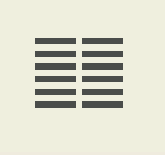

## 5-Tạo ký tự lớn đầu dòng

a-Chọn đoạn văn bản cần tạo ký tự lớn đầu dòng.

b-Chọn menu format\Drop cap

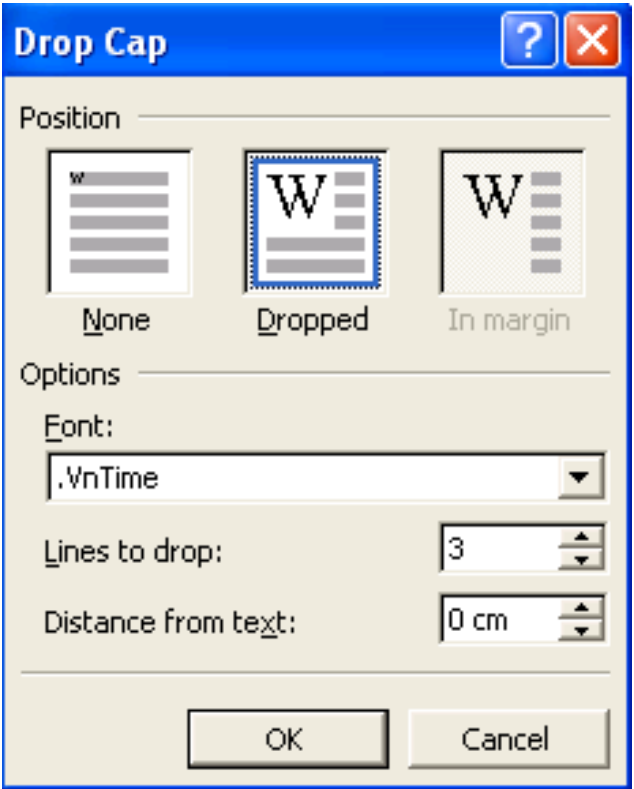

## 6-Tạo tiêu đề đầu trang, cuối trang

-Chon Menu View/ Header and footer thanh công cụ xuất hiện

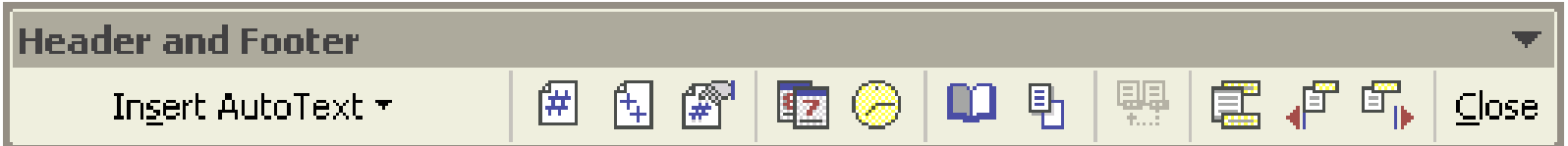

## Bài 3: Một số thao tác chèn

#### **1-Chèn số trang văn bản: Từ menu chọn Format/ Page number xuất hiện hộp thoại Page number**

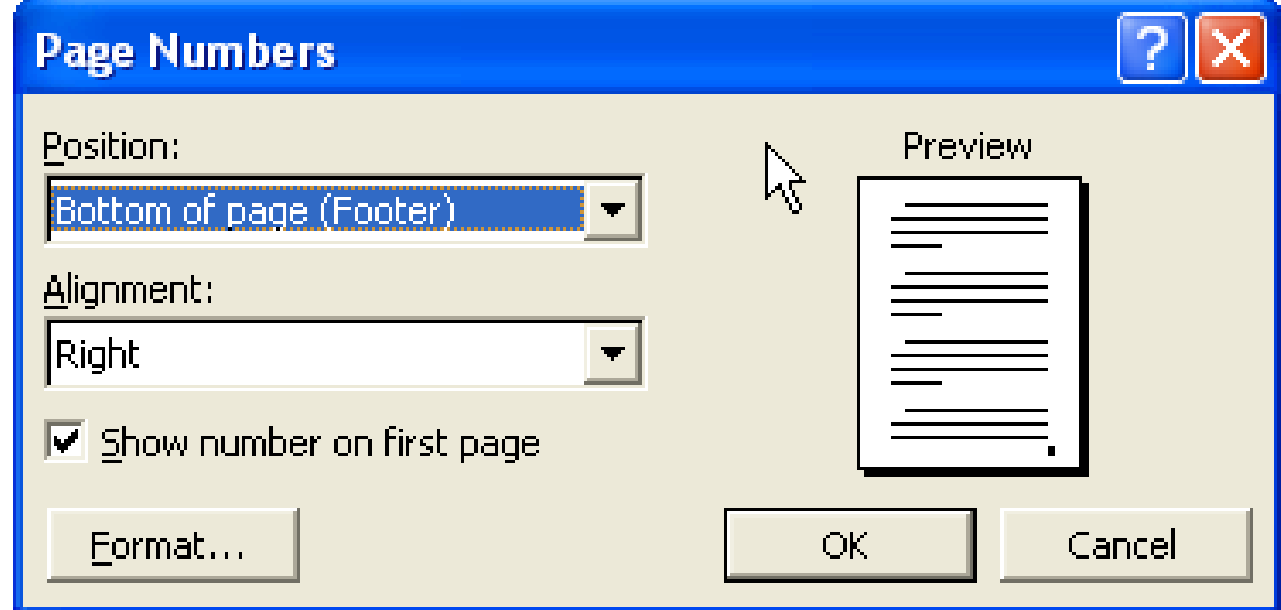

#### Các lựa chọn:

Chọn vị trí số trang xuất hiện ở đầu hoặc cuối trang

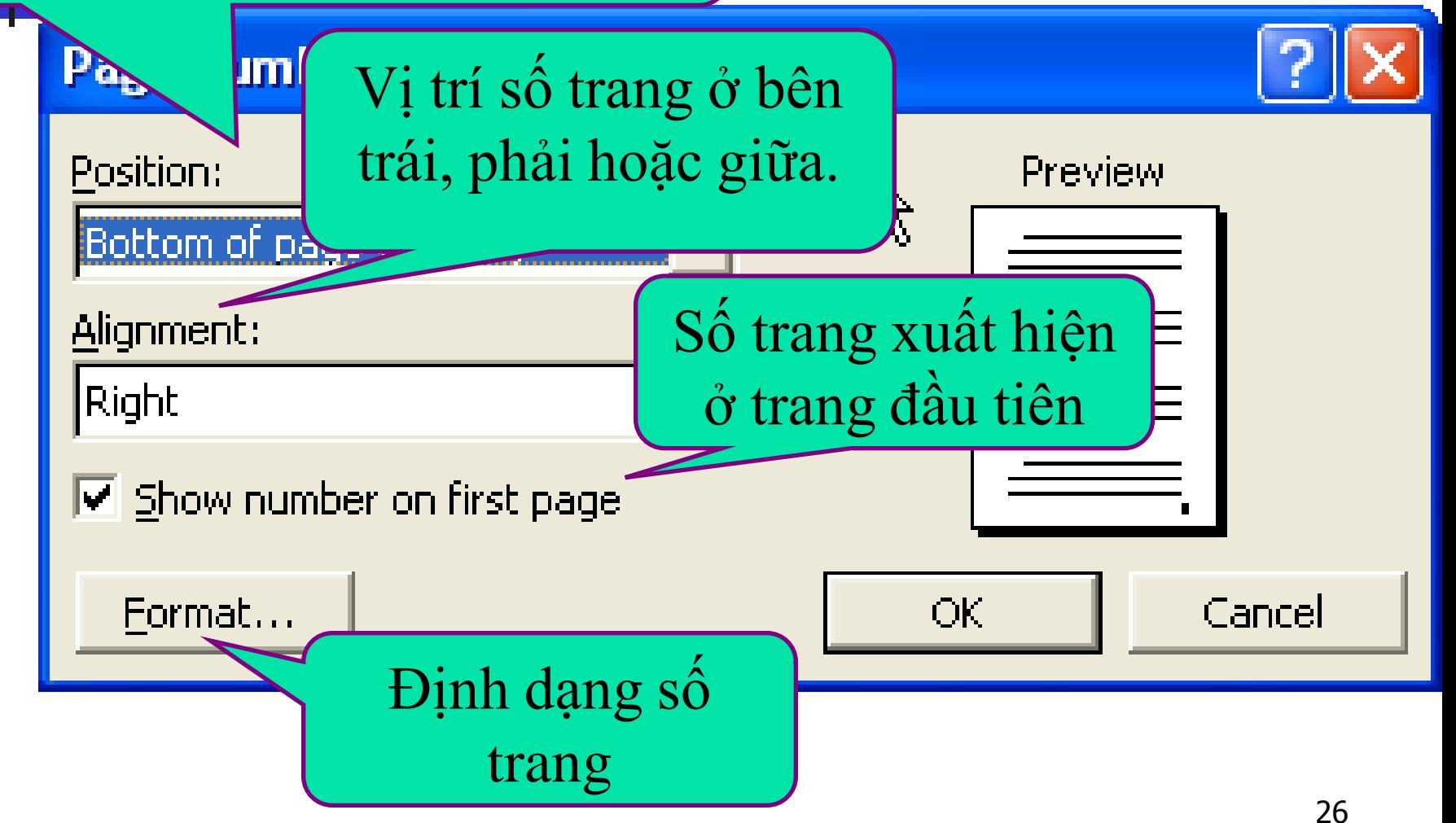
**2-Chèn ký tự đặc biệt (Symbol):**

#### **-Đặt con trỏ ở vị trí cần chèn.**

### **-Từ MENU chọn Insert / Symbol khung thoại Symbol xuất hiện. Chọn ký tự cần chèn rồi nhấn**

**Insert**

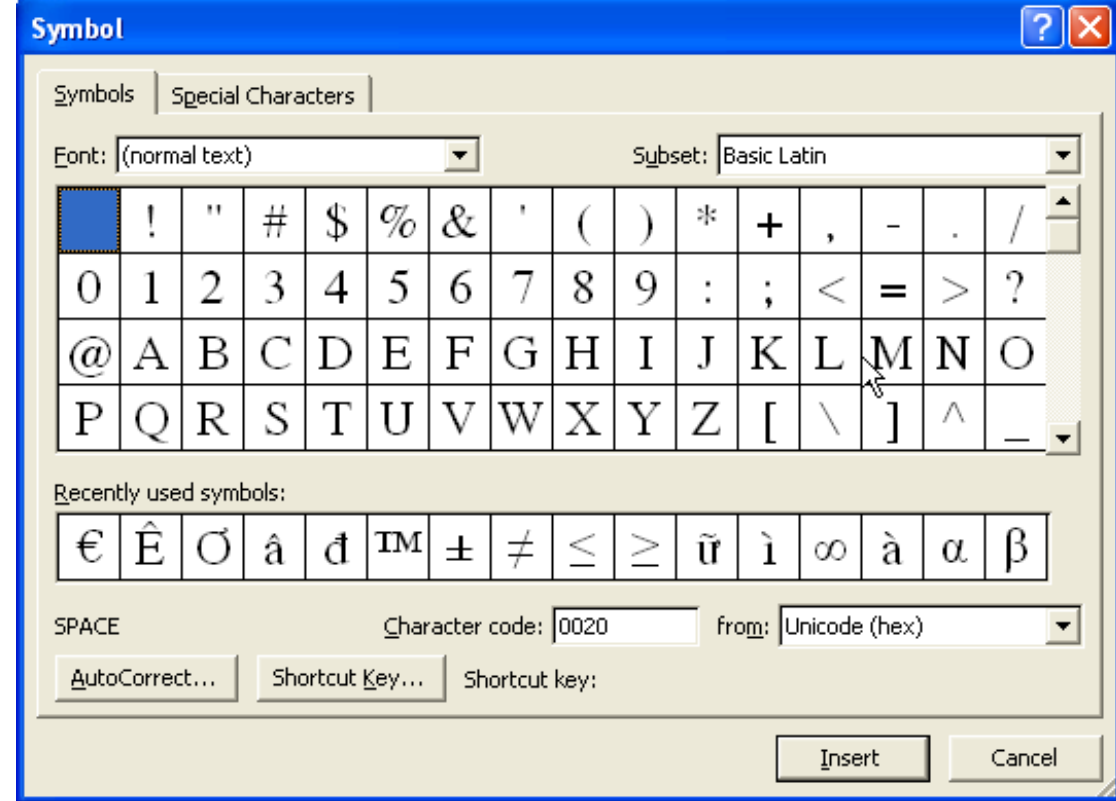

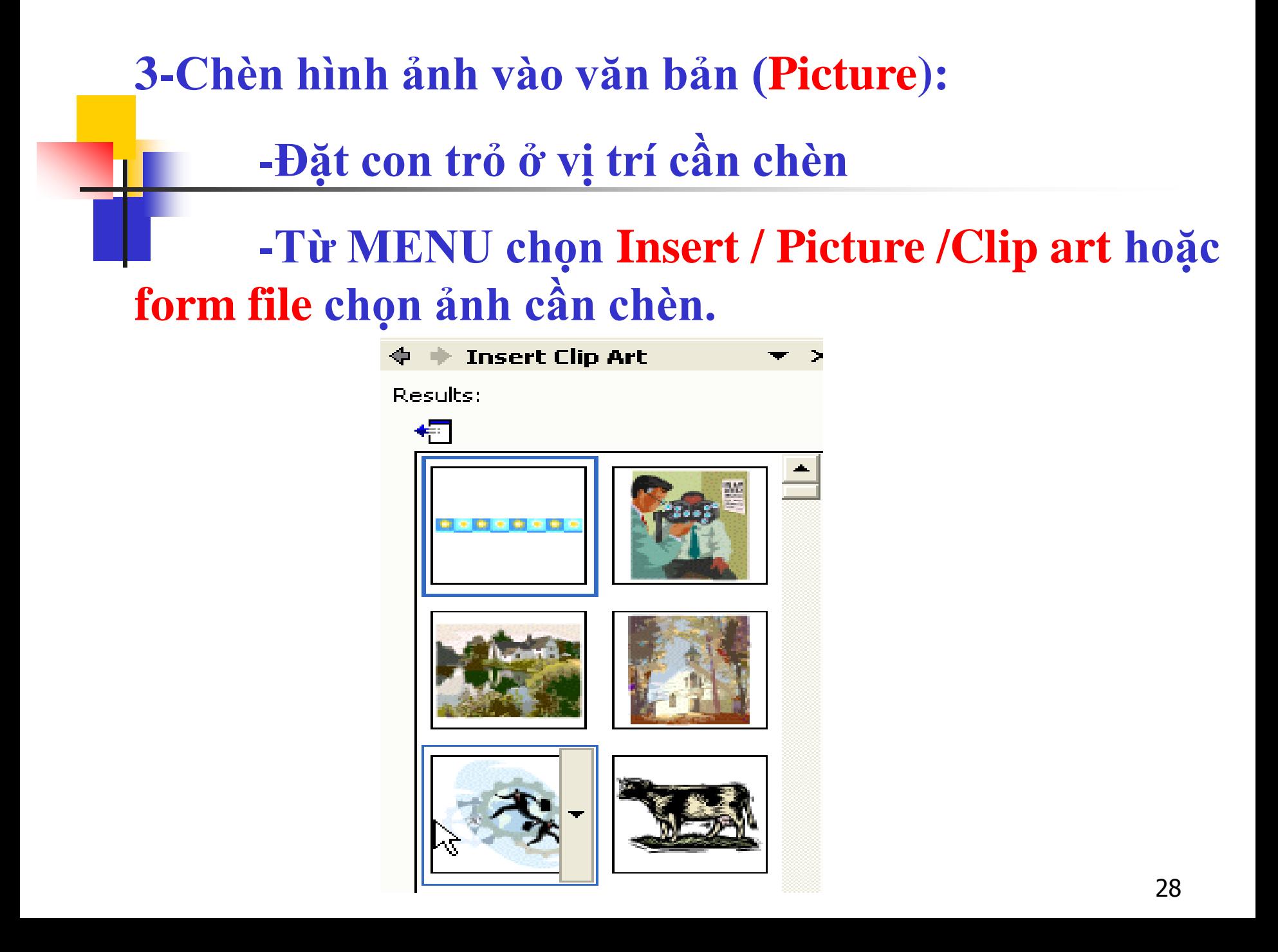

## **4-Chèn Dòng chữ nghệ thuật (WordArt) -Đặt con trỏ ở vị trí cần chèn -Từ MENU chọn Insert / Picture / wordArt hoặc nhấn vào nút công cụ Xuất hiện bảng**

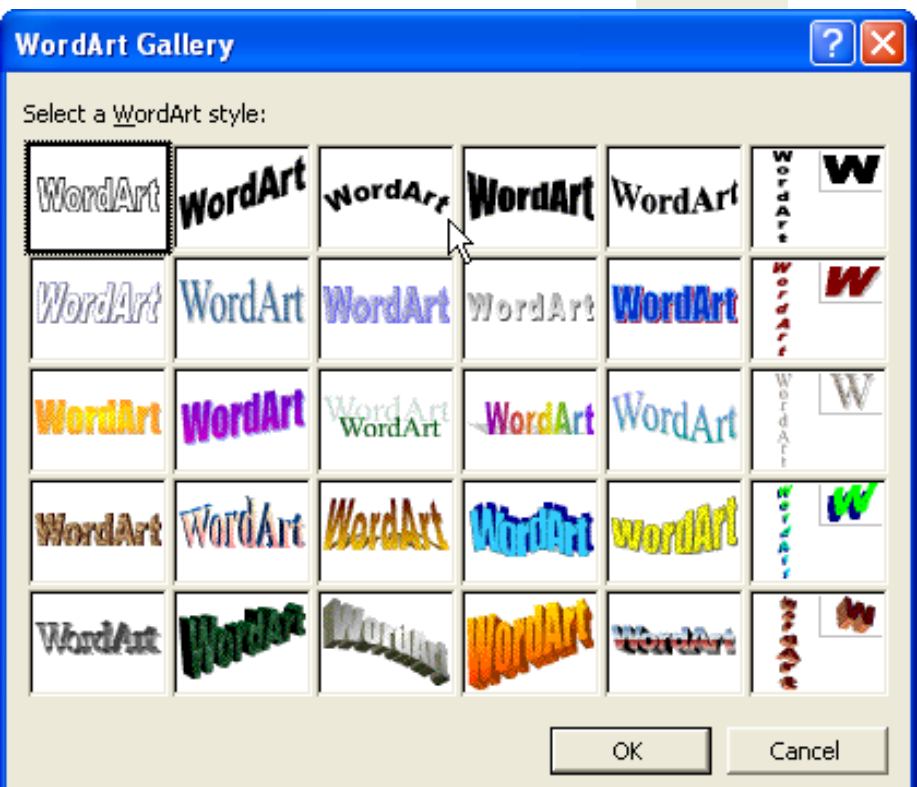

#### **5-Chèn hộp văn bản (text box)**

## **-Từ MENU chọn Insert / text box hoặc nhấn**  vào nút công cụ | **TH | Kuất hiện bảng**

Create your drawing here.

**-Nhấn phím Delete để xóa hộp thông báo này. -Giữ chuột trái kéo tạo ô để nhập Text vào.**

#### **6-Chèn công thức toán (EQUATION)**

#### **-Đặt con trỏ vào vị trí cần chèn**

#### **-Từ MENU chọn Insert / Object Xuất hiện bảng**

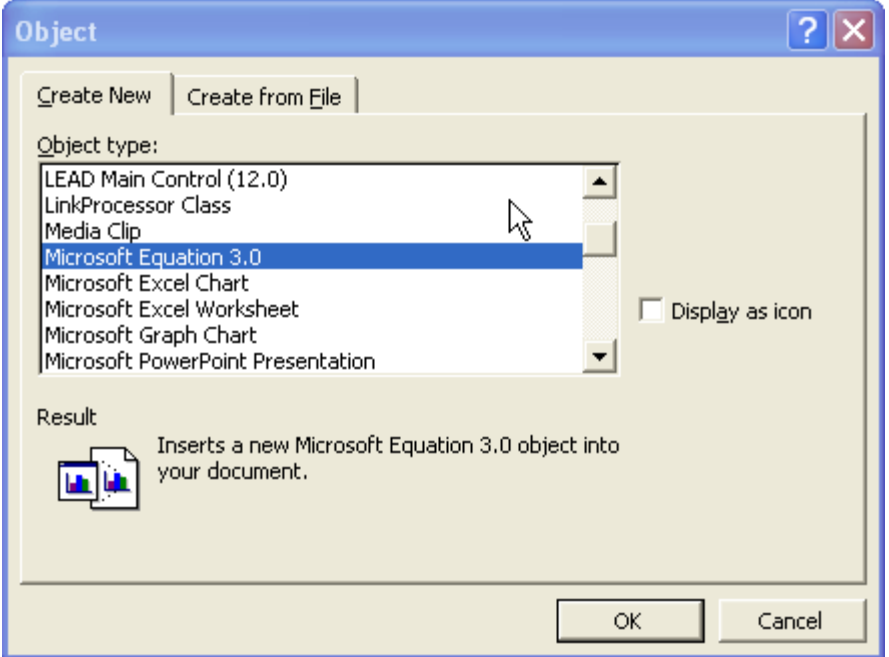

## **-Nhấn chọn Microsoft Equation / OK xuất hiện**

**hộp công thức**

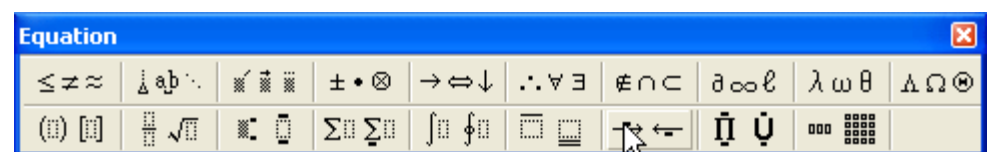

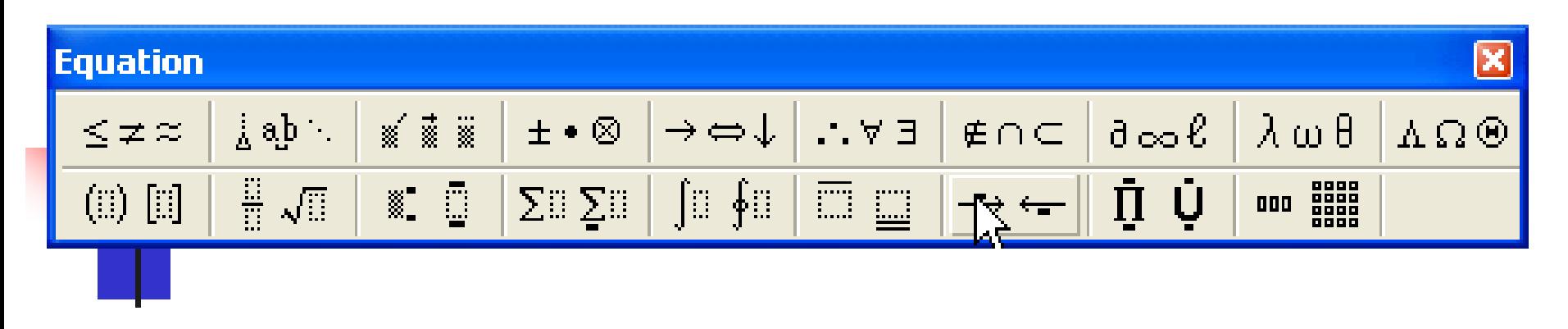

-Nhấn chọn công thức mình cần.

-Nhập công thức. Rồi đóng cửa sổ EQUATION lại

# Bài 4: Làm việc với bảng biểu (Table) Tạo bảng

- Đặt con trỏ tại nơi muốn chèn bảng
- Vào menu Table**/**Insert**/**Table…

 $|?|X|$ **Insert Table**  $\Rightarrow$ Table size Nhập số cột  $\triangleq$ 5 Number of columns: Chọn độ rộng các cột  $\searrow$  Number of rows:  $\frac{2}{\pm}$  Nhập số hàng Auto ÷ Fixed column width: Độ rộng cột tự động Chọn các bảng biểu AutoFit to contents vừa khít nội dung C AutoFit to window đã thiết kế sẵn Table format (none) AutoFormat.. Độ rộng cột vừa với Lấy các thông số trang giấy cũng như trên thiết lập cho vừa với nội dung □ Set as default for new tables bảng biểu mới Cancel **OK** 

# 2) Dịch chuyển và chọn miền

- **Bich chuyển:** 
	- **Dùng chuột**
	- Dùng phím Tab hoặc các phím mũi tên
- « Chon miền:
	- Chọn cả bảng: đặt trỏ chuột trong bảng, vào menu Table**/**Select**/**Table
	- Chọn các hàng kề nhau: kích chuột ngoài lề trái của bảng, ngang vị trí hàng đầu tiên, giữ chuột di qua các hàng còn lại.
	- Chọn các cột kề nhau: di chuột đến sát lề trên cột đầu tiên, con trỏ chuột chuyển từ hình chữ I thành mũi tên đen thì kích trái chuột, giữ và di qua các cột còn lại.

# 3) Thay đổi kích thước hàng**/**cột

- Thay đổi độ rộng cột:
	- Di chuột vào đường khung phải của cột để xuất hiện mũi tên 2 chiều
	- Giữ trái chuột và kéo đến độ rộng mong muốn (có thể kích đúp chuột để Word tự điều chỉnh)
- Thay đổi chiều cao hàng:
	- Tương tự như trên với đường khung dưới của hàng.

## 4) Nhập ô, chia ô

#### Nhập các ô thành 1 (Merge cells)

- Chọn các ô cần nhập
- Nháy chuột phải vào vùng vừa chọn, menu xuất hiện, chọn Merge Cells (hoặc menu Table**/**Merge Cells)
- Chia 1 ô thành nhiều (Split cells)
	- Chọn (các) ô cần chia
	- Nháy chuột phải vào ô vừa chọn, menu xuất hiện, chọn Split Cells… (hoặc menu Table/Split Cells…)
	- Hộp thoại Split Cells xuất hiện: Nhập số cột và số hàng cần chia vào khung tương ứng Number of columns và Number of rows.

# 5) Thêm cột**/**hàng vào bảng

- Chọn các cột hoặc hàng, không cần chọn tất cả các ô (số cột**/**hàng thêm vào sẽ bằng số cột**/**hàng đã chọn)
- Vào menu Table**/**Insert**/**

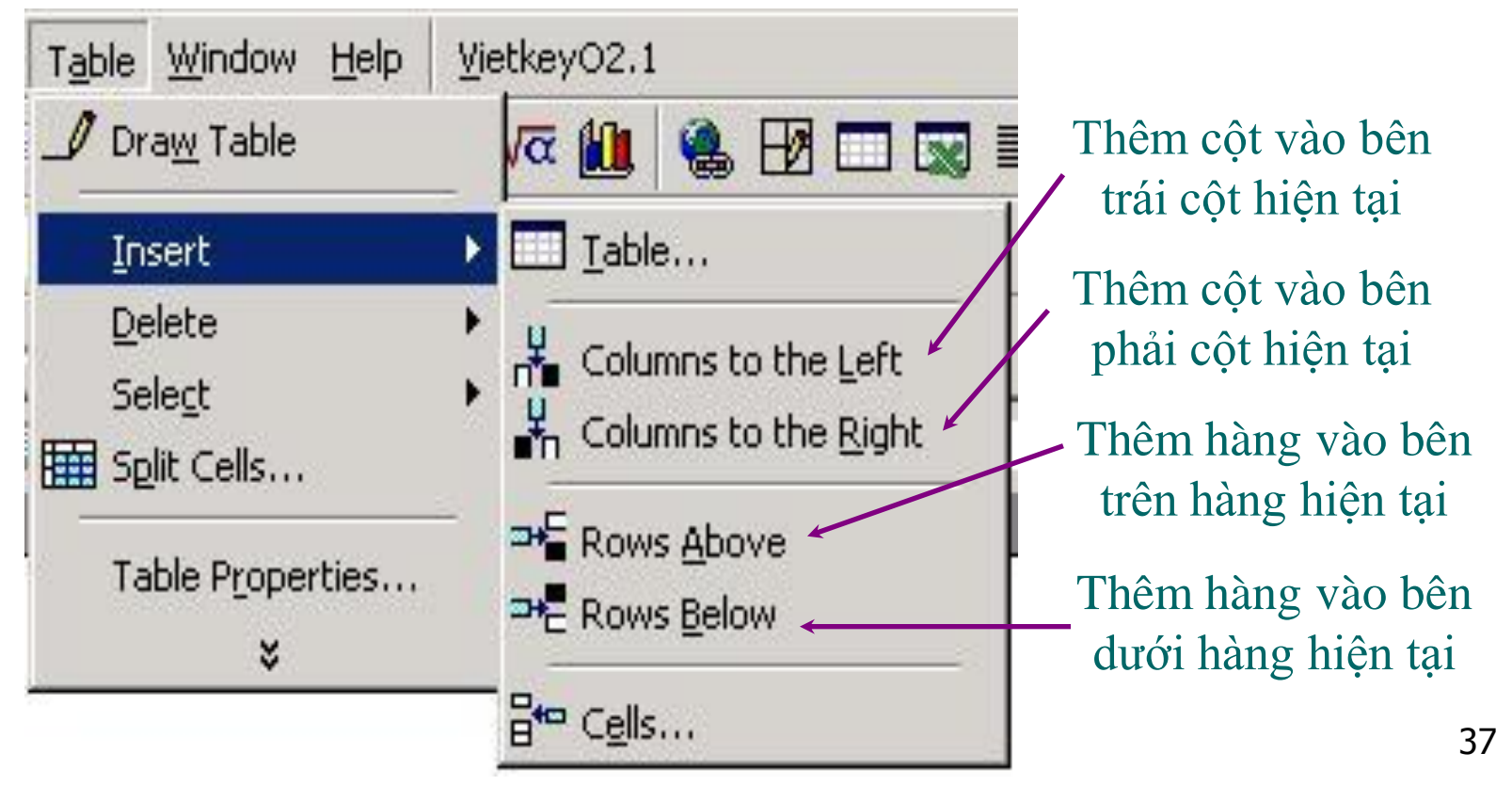

# 6) Xoá bảng, xoá hàng, xoá cột

- Chọn các cột hoặc hàng
- Vào menu Table**/**Delete**/**

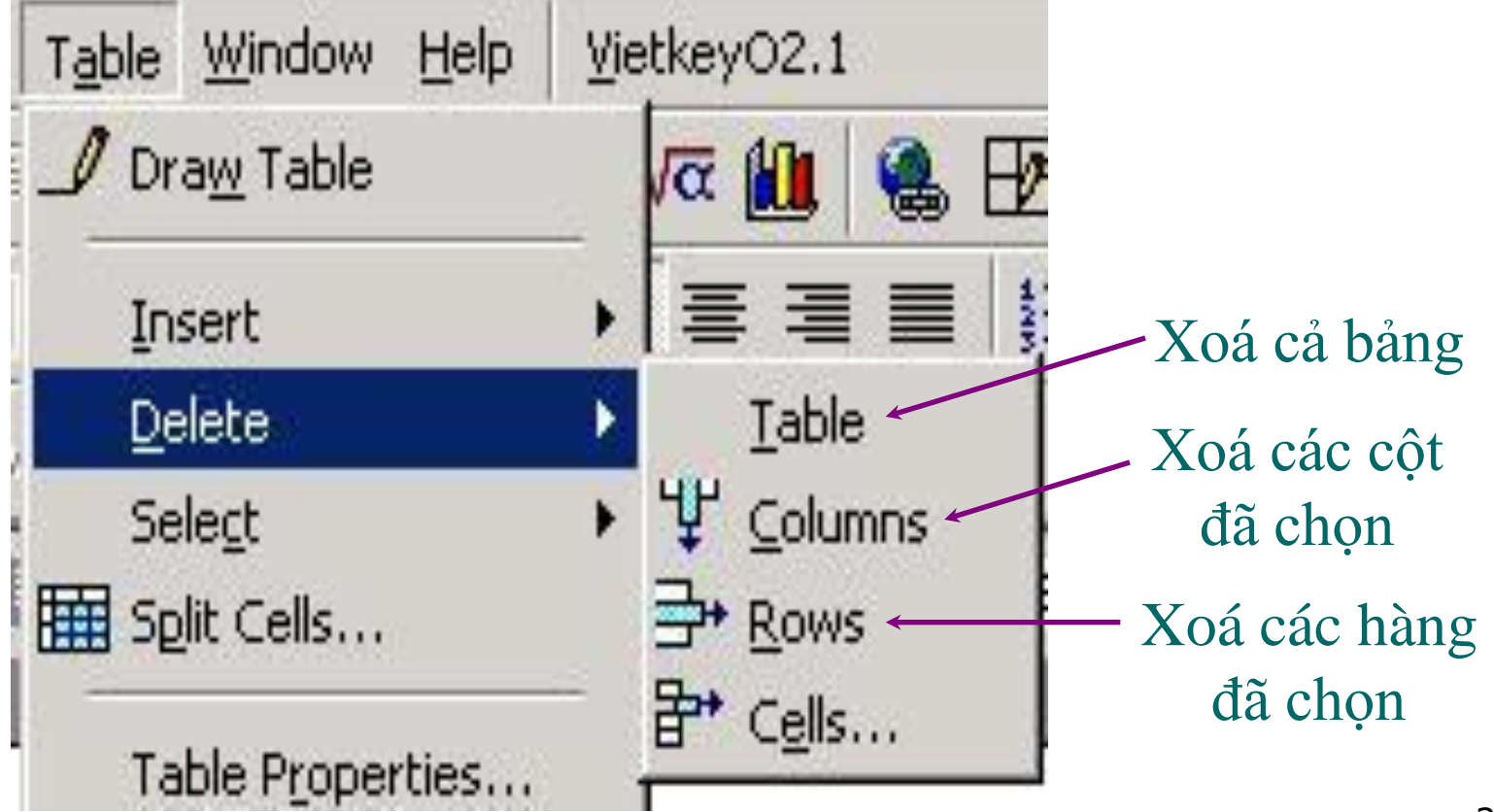

# 7) Các thao tác định dạng đường kẻ

Sử dụng menu Format**/**Border and Shading…

- Chọn các ô trong bảng
- Vào menu Format**/**Border and Shading…

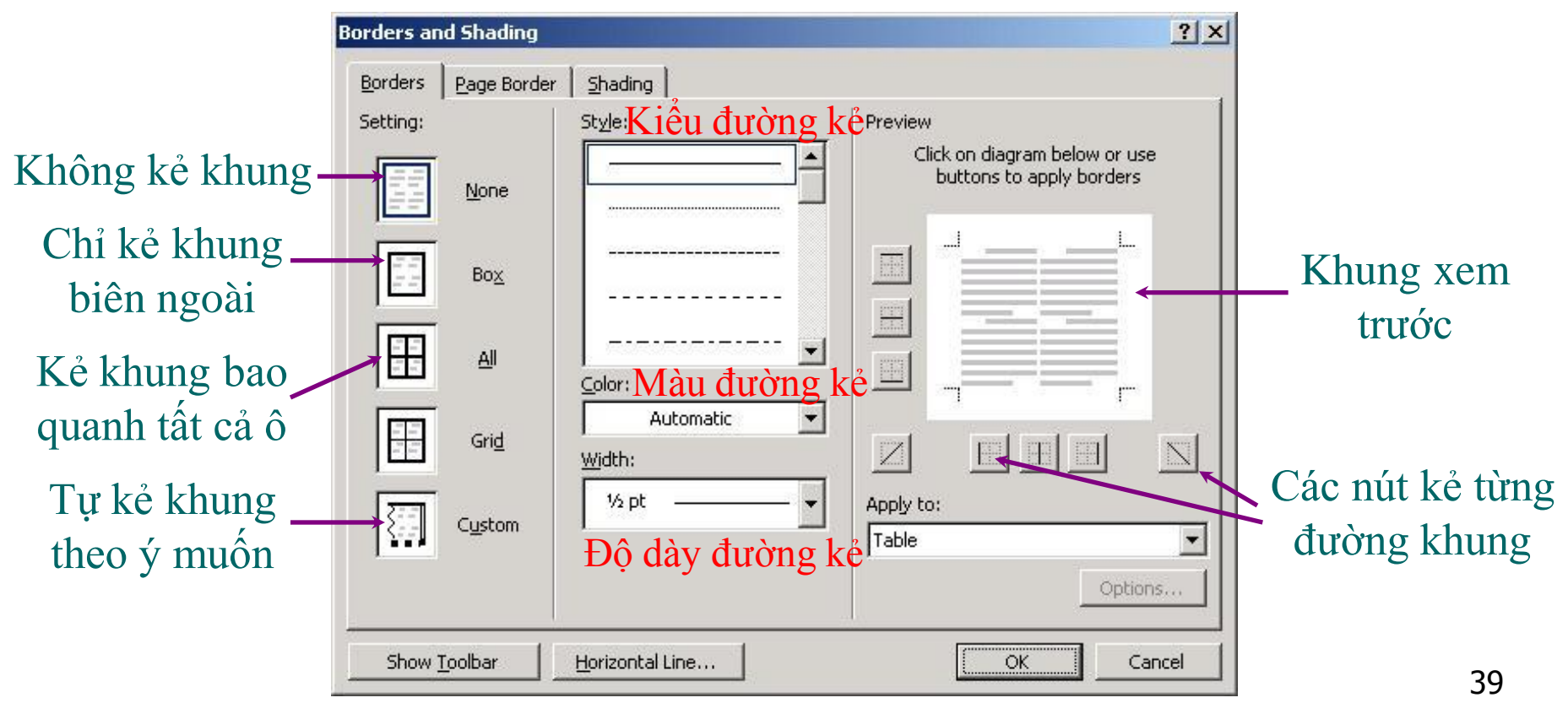

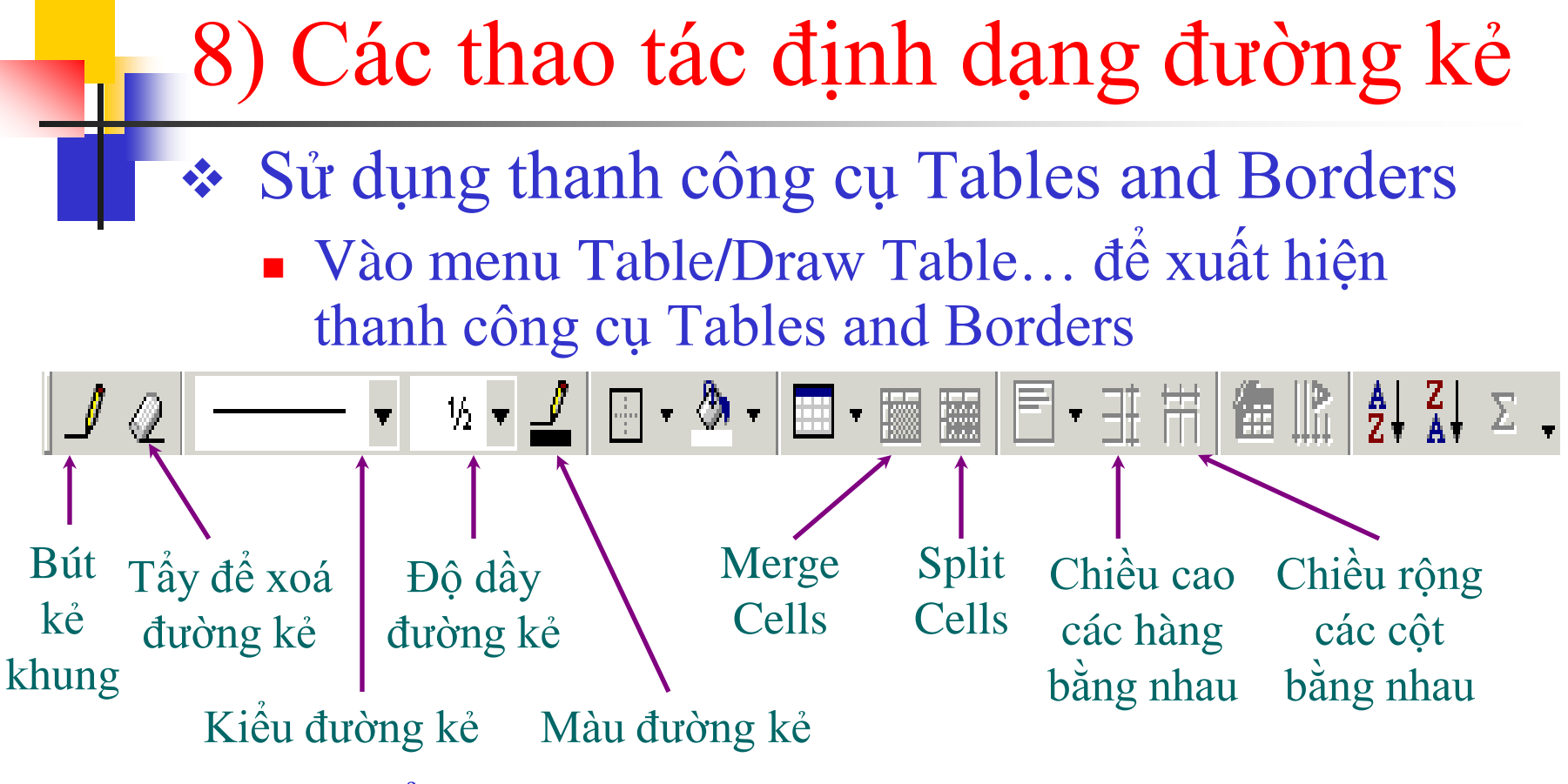

- 1. Chọn kiểu đường kẻ, độ dày đường kẻ…, chọn bút kẻ khung để con trỏ chuột thành hình cái bút.
- 2. Di chuột qua các đường kẻ muốn định dạng.
- > Thường dùng pp này để xoá hoặc làm đậm đường kẻ.

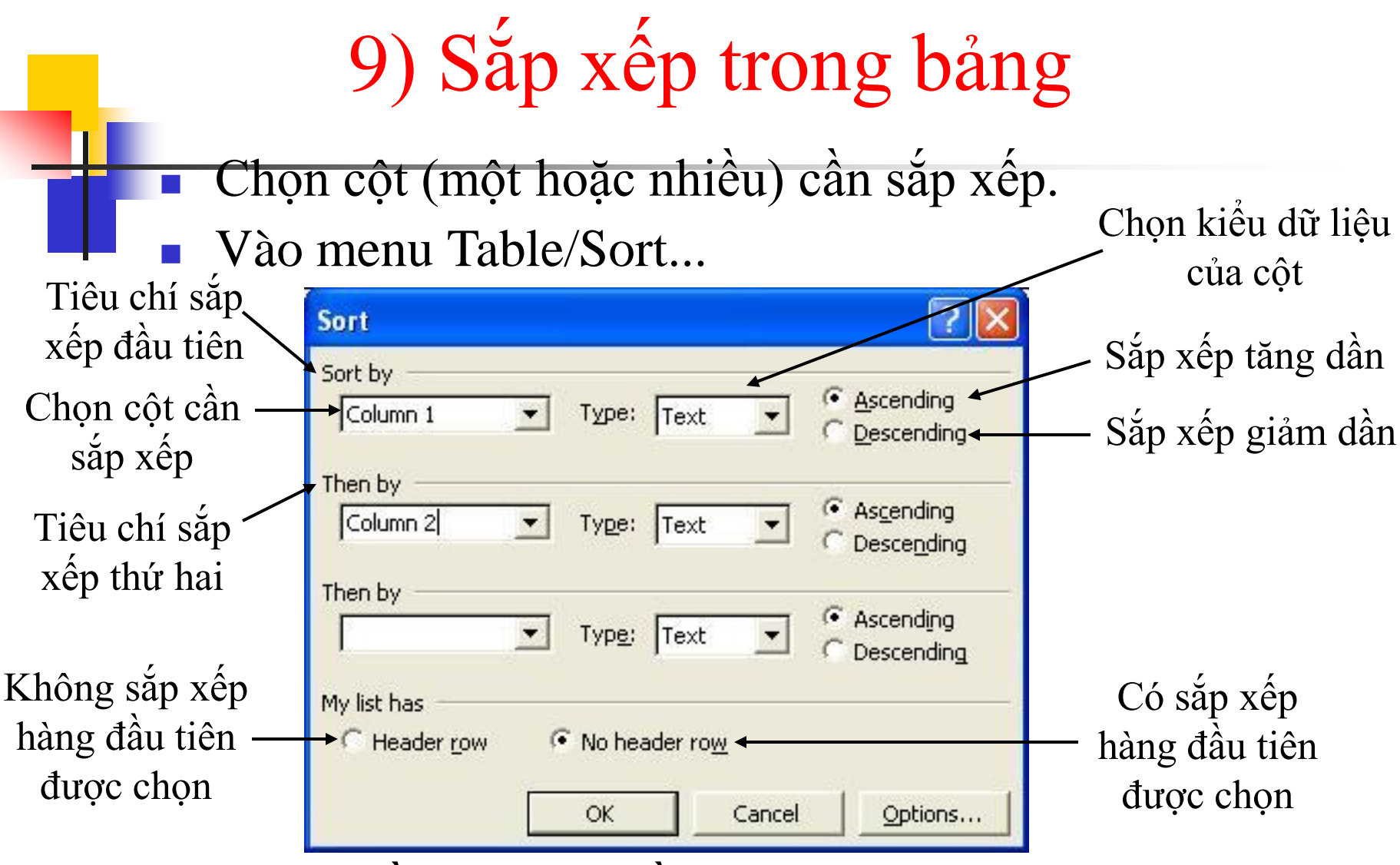

 Khi có nhiều dữ liệu bằng nhau theo tiêu chí Sort by thì sẽ sắp xếp các dữ liệu đó theo tiêu chí Then by.

# 10) Đánh số thứ tự trong bảng

Chọn các ô cần đánh số thứ tự.

Vào menu Format/Bullets and Numbering... Tab Numbered

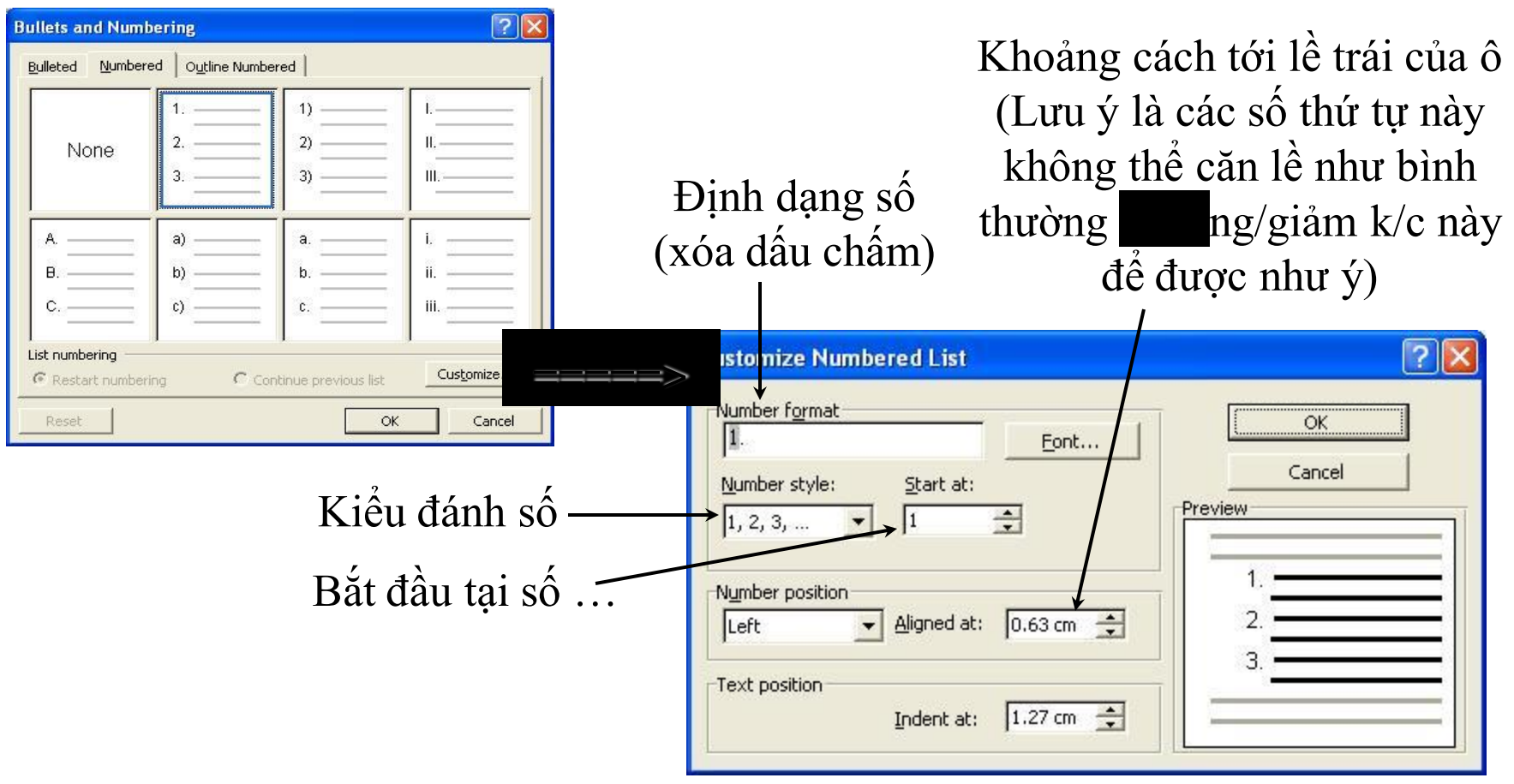

# 11) Tính toán trong bảng

- Ta có thể sử dụng các công thức để tính toán với dữ liệu số trong các ô của bảng.
	- Khi tạo bảng, các ô được gán ngầm định địa chỉ như sau:

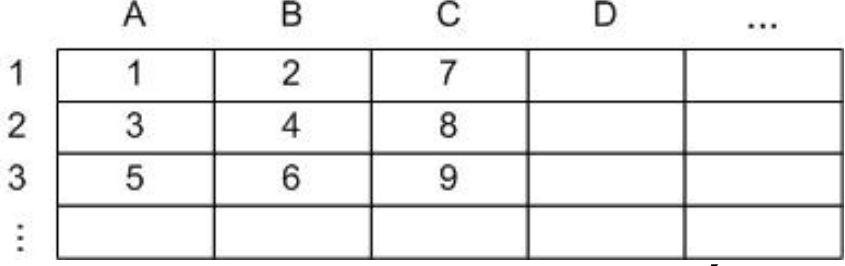

- Địa chỉ của mỗi ô được xác định bằng tên hàng đi kèm với tên cột, VD: A1, B2,…
- Đặt con trỏ chuột tại ô muốn sử dụng công thức.
- Vào menu Table/Formula…

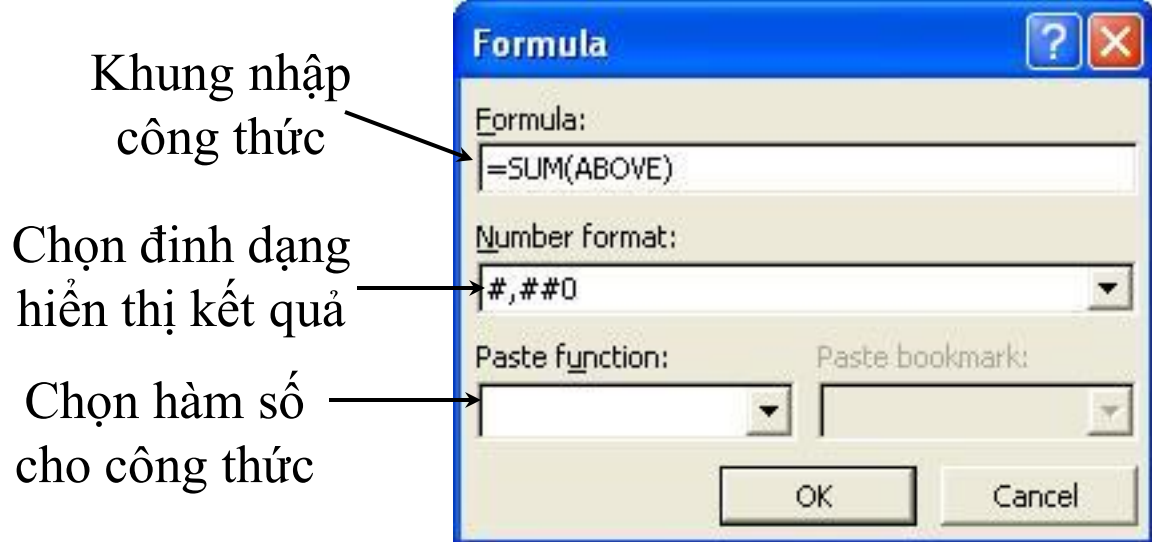

Trong công thức có thể sử dụng các hàm số có sẵn, các phép toán +, -, \*, /, các hằng số…

## 12) Tính toán trong bảng (tiếp) Một số hàm số

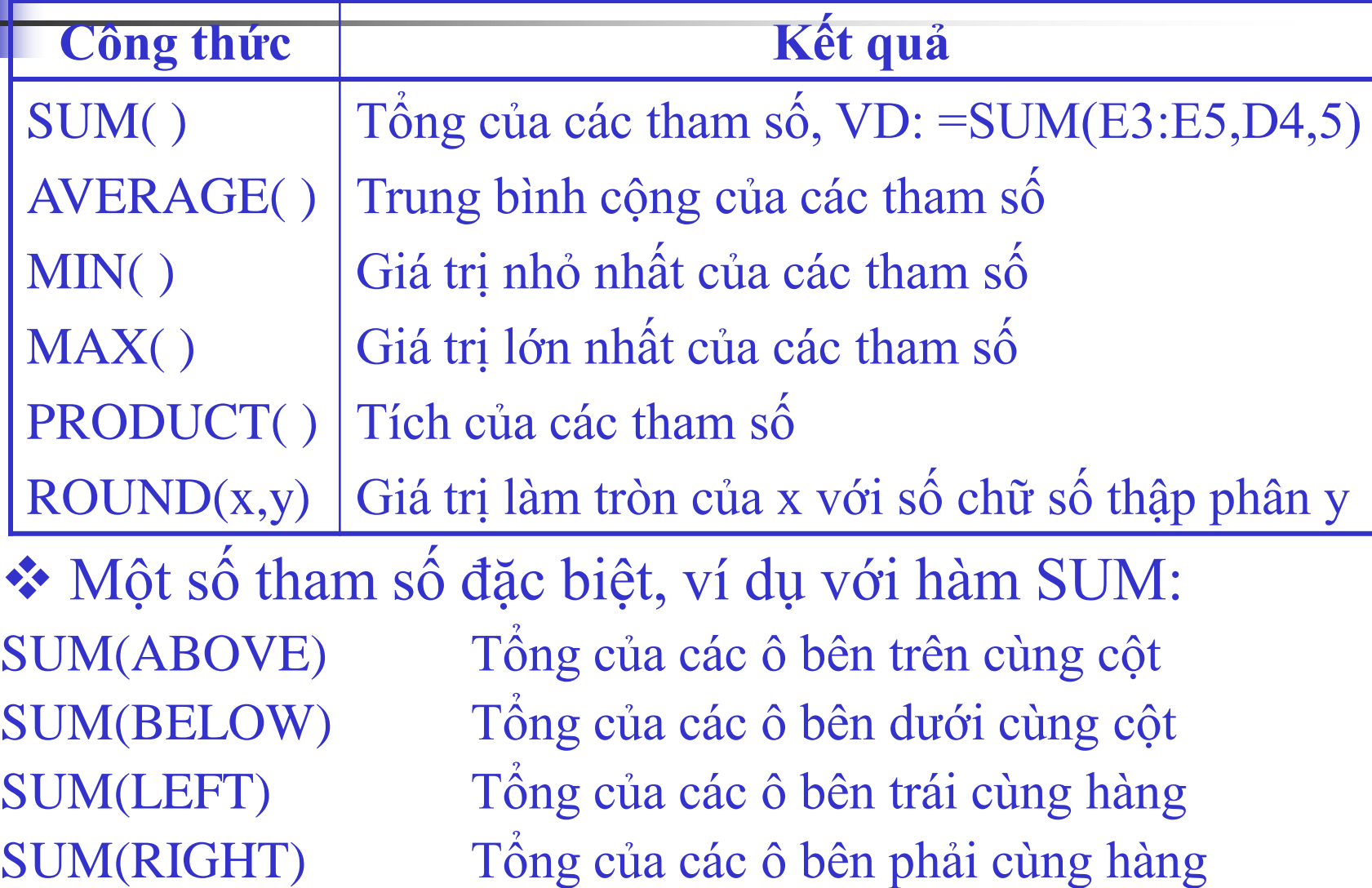

# 13-Định dạng trang giấy

### Vào menu File**/**Page Setup… Tab Margins (lề)

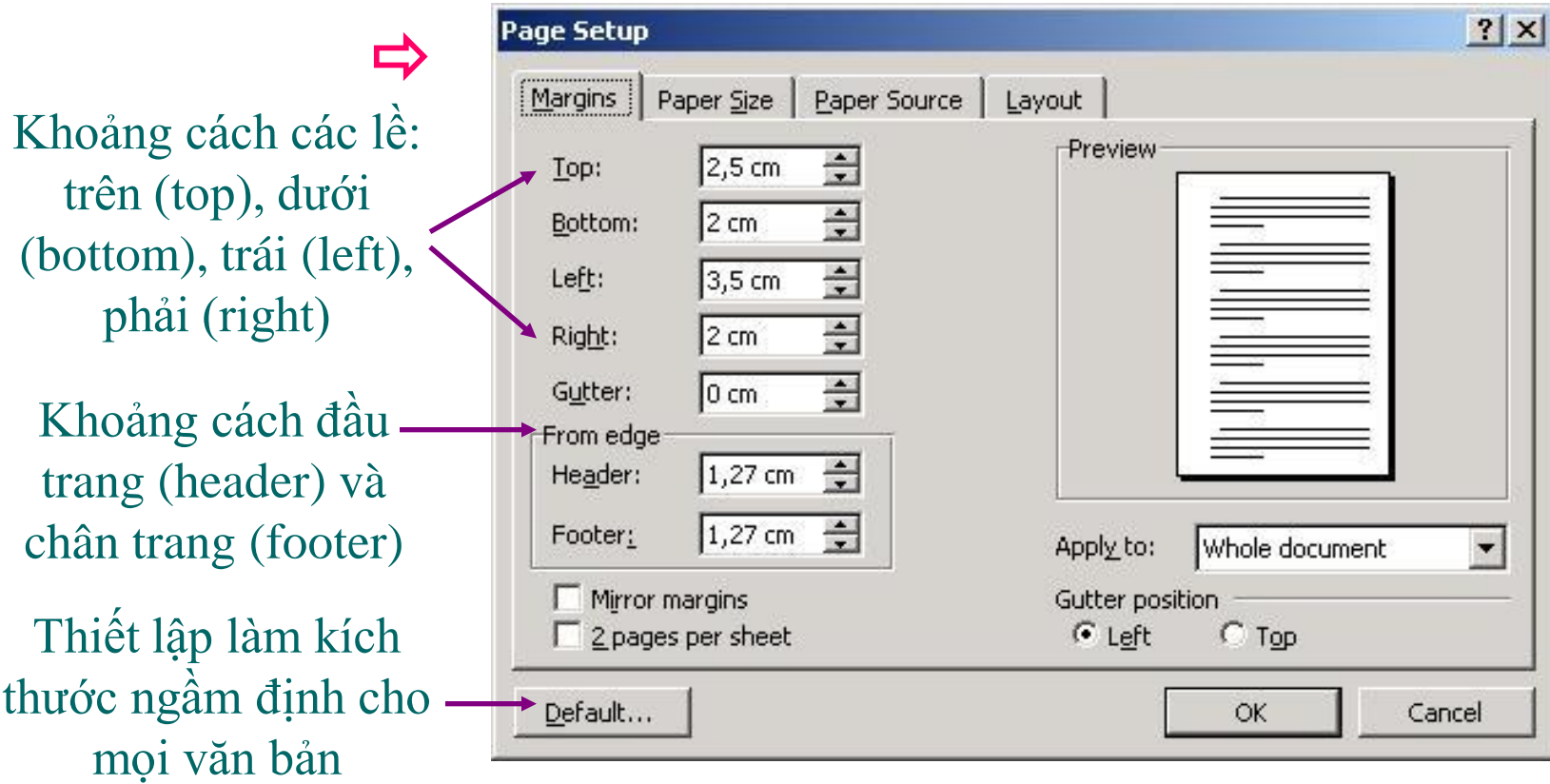

Định dạng trang giấy (tiếp)

## **Tab Paper Size (kích thước trang giấy)**

Kích thước trang giấy (bình thường chọn A4)

Chọn hướng trang giấy: Portrait (thẳng đứng) hoặc Landscape (nằm ngang)

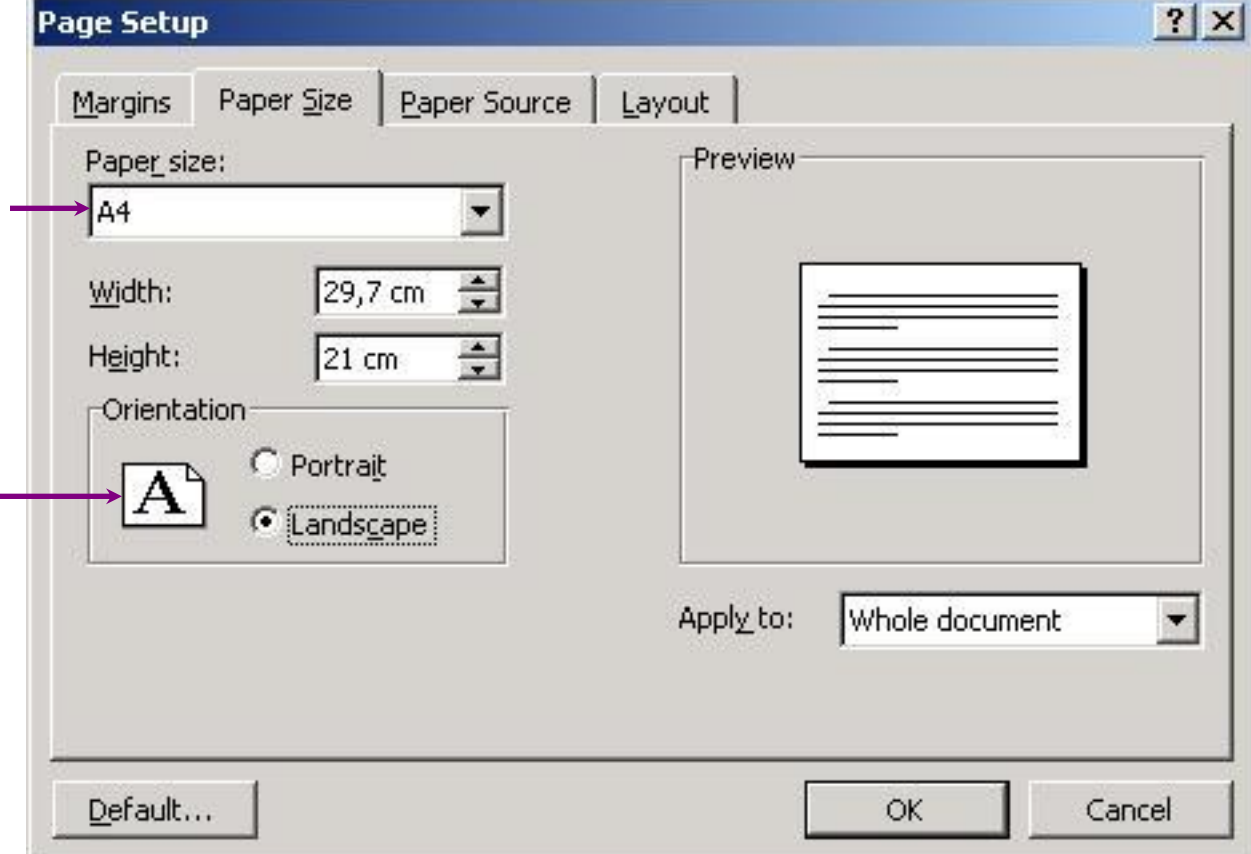

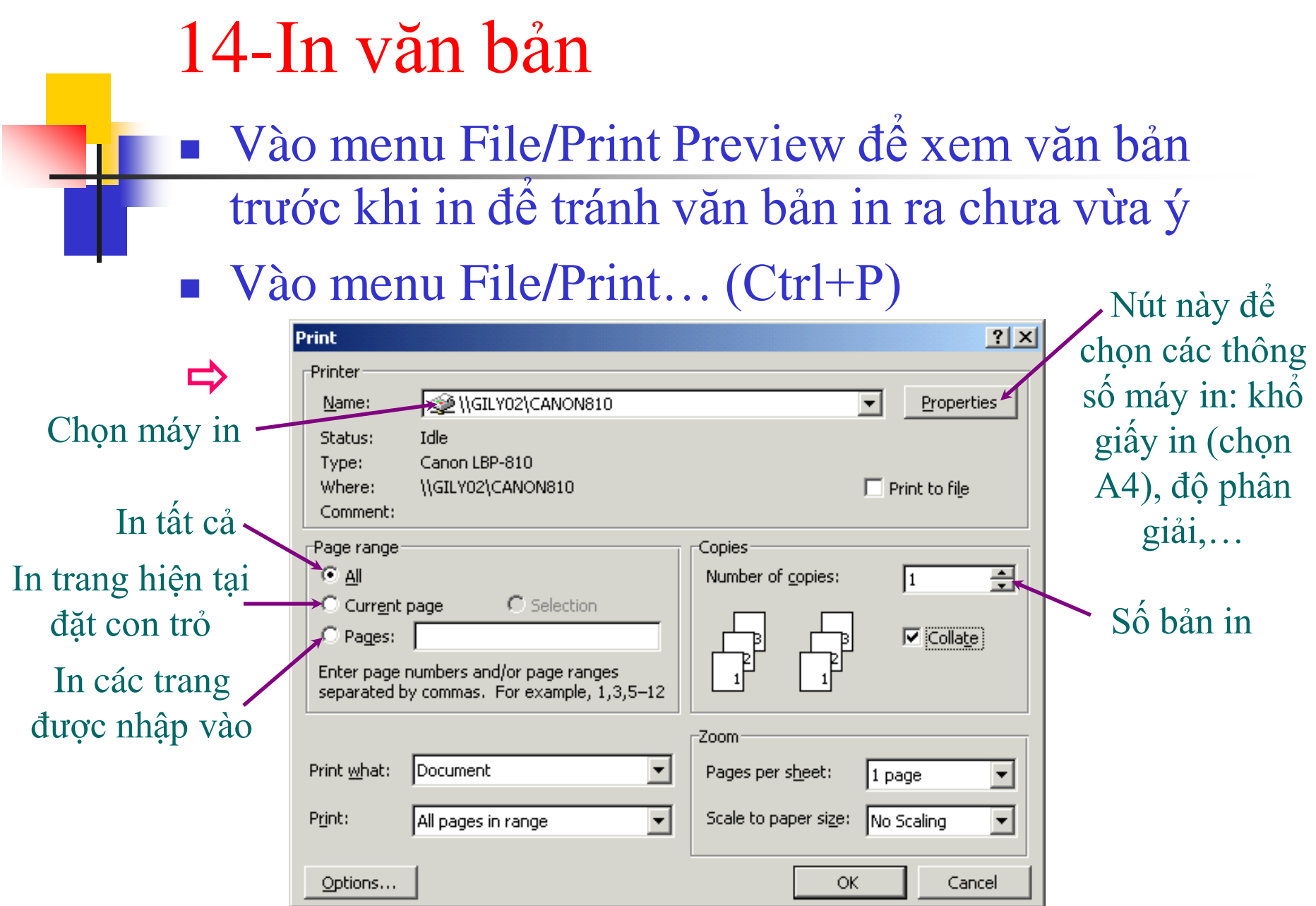

# **Phần 2. Soạn thảo văn bản với MS Word**

## Nội dung trình bày

## 2.1 Căn bản về Winword

2.2 Soạn thảo văn bản tiếng Việt 2.3 Định dạng văn bản â 2.4 Lập bảng biểu trong văn bản 2.5 Đồ họa trong văn bản 2.6 Thẻ định dạng trong văn bản 2.7 Định dạng trang và in ấn 2.8 Một số tính năng nâng cao

2.1.1 Giới thiệu trình soạn thảo văn bản Winword 2.1.2 Bật, tắt và mở văn bản với Winword 2.1.3 Tạo mới và lưu một văn bản 2.1.4 Các thao tác soạn thảo một đoạn văn bản

## Chức năng của Word:

- Chèn văn bản
- Xóa văn bản
- Cắt và dán văn bản
- Sao chép
- Xác định kích thước trang, lề
- Tìm kiếm và thay thế
- In tài liệu
- Ngoài ra còn nhiều chức năng khác: Quản lý file, đặc tả font chữ, thêm đồ họa, định dạng trang, tạo mục lục, trộn văn bản…

#### Giao diện của Winword

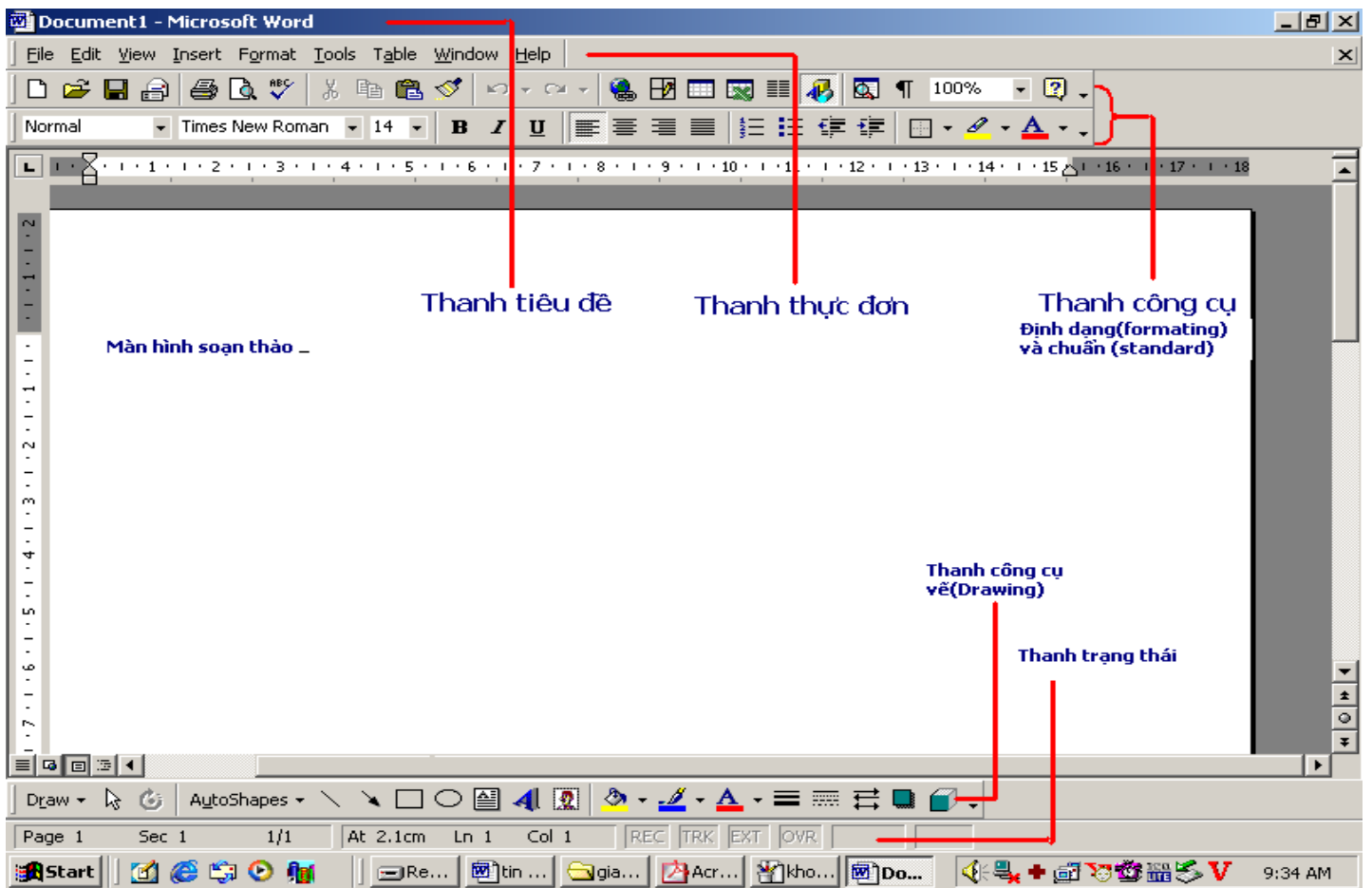

- Thanh tiêu đề (Title): chứa tên tệp đang soạn thảo
- Thanh thực đơn (Menu): chứa các nhóm thực đơn

<u>File Edit View Insert Format Tools Ta</u>ble Window<sub></sub> **Help** 

• Thanh công cụ:

$$
|\text{D} \; \text{C} \; \text{C} \; | \; \text{A} \; \text{C} \; | \; \text{A} \; \text{C} \; | \; \text{A} \; \text{C} \; | \; \text{A} \; \text{C} \; | \; \text{A} \; \text{C} \; | \; \text{A} \; \text{C} \; | \; \text{A} \; | \; \text{A} \; | \; \text{A} \; | \; \text{A} \; | \; \text{A} \; | \; \text{A} \; | \; \text{A} \; | \; \text{A} \; | \; \text{A} \; | \; \text{A} \; | \; \text{A} \; | \; \text{A} \; | \; \text{A} \; | \; \text{A} \; | \; \text{A} \; | \; \text{A} \; | \; \text{A} \; | \; \text{A} \; | \; \text{A} \; | \; \text{A} \; | \; \text{A} \; | \; \text{A} \; | \; \text{A} \; | \; \text{A} \; | \; \text{A} \; | \; \text{A} \; | \; \text{A} \; | \; \text{A} \; | \; \text{A} \; | \; \text{A} \; | \; \text{A} \; | \; \text{A} \; | \; \text{A} \; | \; \text{A} \; | \; \text{A} \; | \; \text{A} \; | \; \text{A} \; | \; \text{A} \; | \; \text{A} \; | \; \text{A} \; | \; \text{A} \; | \; \text{A} \; | \; \text{A} \; | \; \text{A} \; | \; \text{A} \; | \; \text{A} \; | \; \text{A} \; | \; \text{A} \; | \; \text{A} \; | \; \text{A} \; | \; \text{A} \; | \; \text{A} \; | \; \text{A} \; | \; \text{A} \; | \; \text{A} \; | \; \text{A} \; | \; \text{A} \; | \; \text{A} \; | \; \text{A} \; | \; \text{A} \; | \; \text{A} \; | \; \text{A} \; | \; \text{A} \; | \; \text{
$$

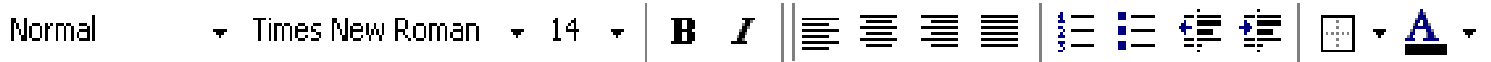

Draw  $\pm$ 

• Thanh trang thái (Status): dùng để chỉ vị trí của con trỏ nháy, chế độ gõ bàn phím…

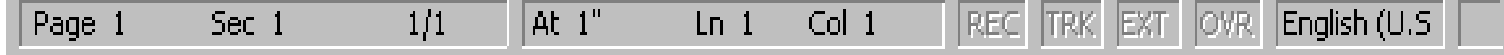

### **❖ Cửa sổ soạn thảo văn bản**

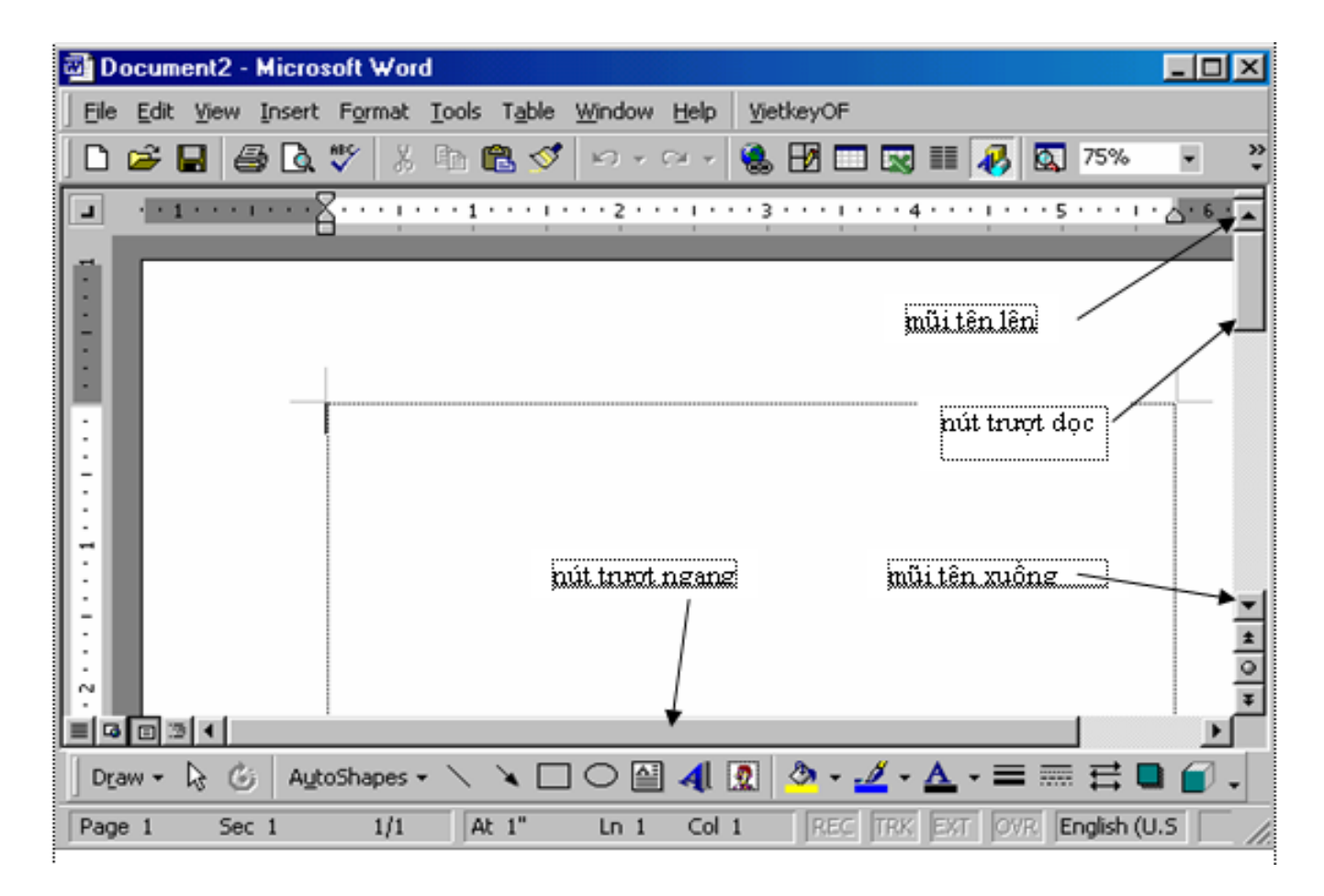

## Bàn phím

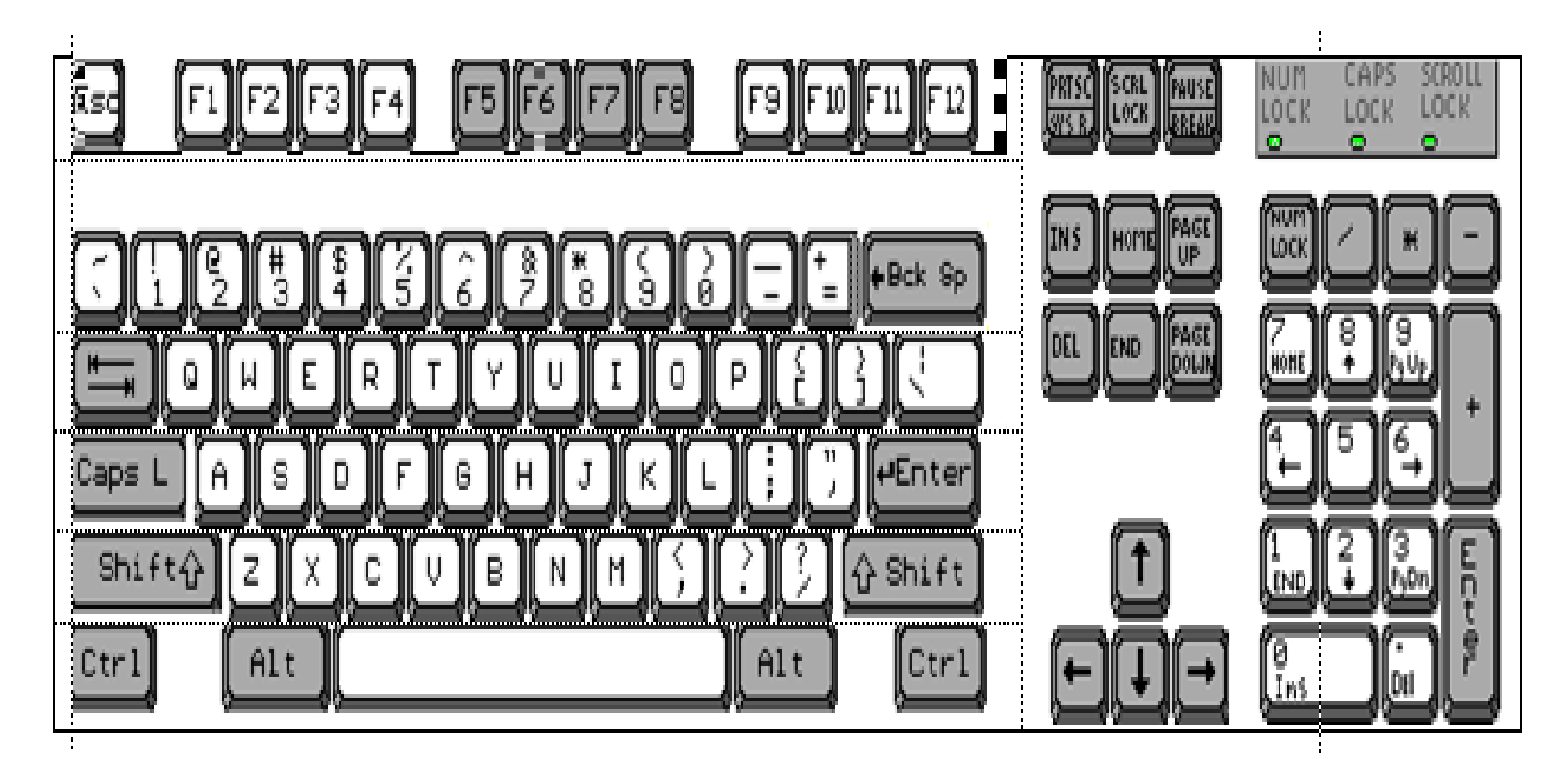

• Khối các phím kí tự và điều khiển

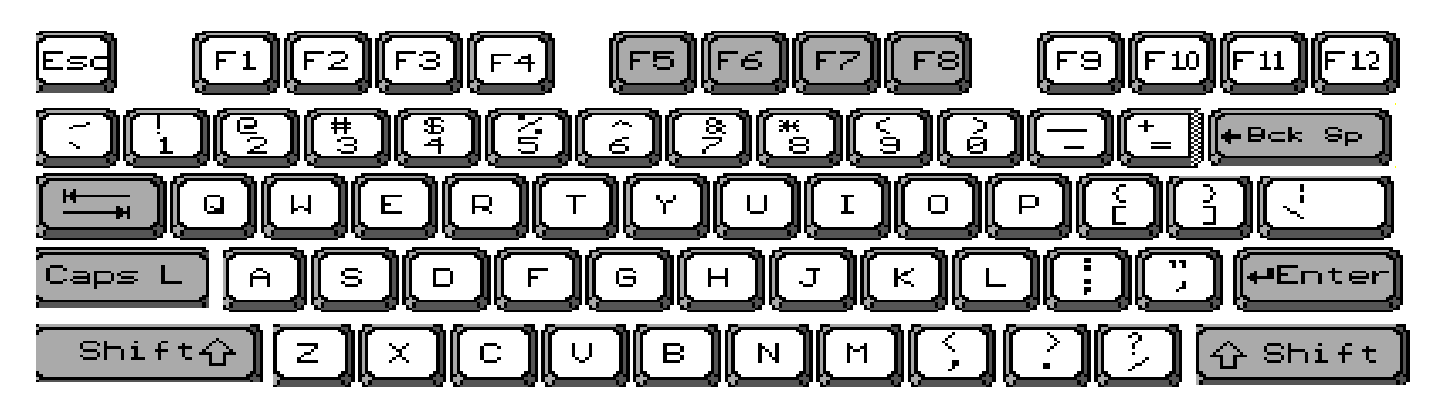

• Khối các phím điều khiển và di chuyển

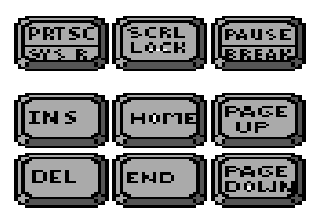

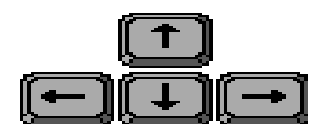

• Khối đèn hiệu và các phím số NUM<br>LOCK

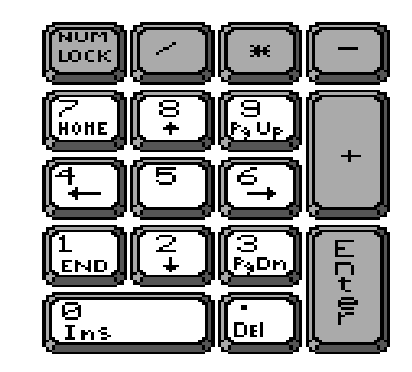

## 2.1.2 Bật, tắt và mở văn bản với Winword

## **\* Khởi động Winword**

- Cách 1:
	- Start/Program/Microsoft Office/Microsoft Office **Word**
- Cách 2: Nhấn đúp chuột trái lên biểu tượng của chương trình Microsoft Word trên màn hình nền.

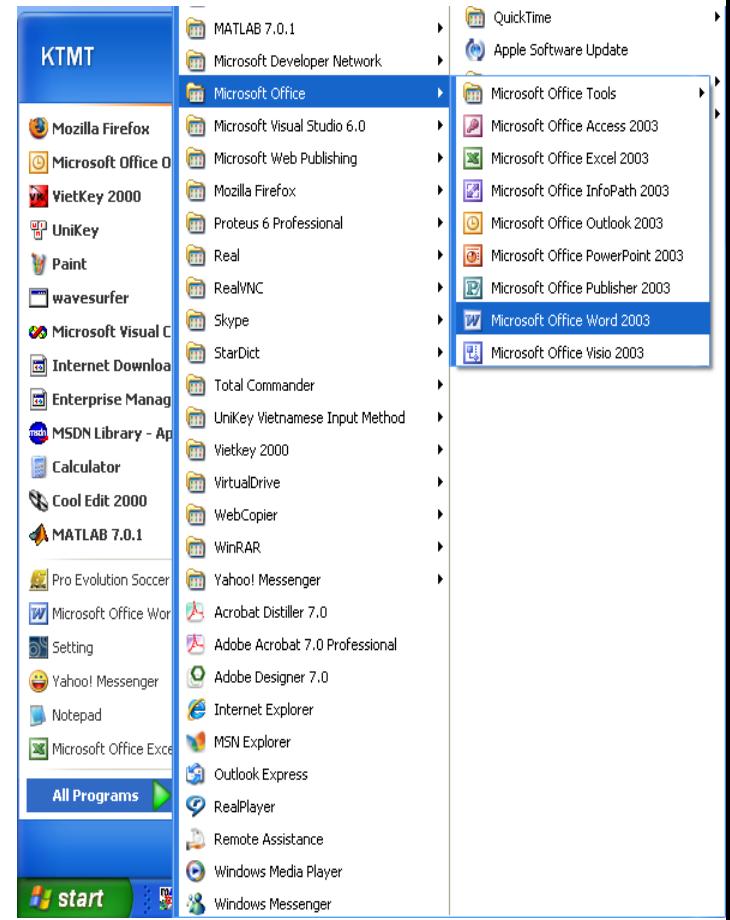

## 2.1.2 Bật, tắt và mở văn bản với Winword

#### Thoát khỏi Word:

- File/Exit
- Nhấn nút Close ( |x|) bên phải thanh tiêu đề
- $Alt + F4$
- Chú ý: Khi đóng có một hộp cảnh báo có muốn lưu văn bản không?
	- Yes: Có lưu
	- No: Không lưu

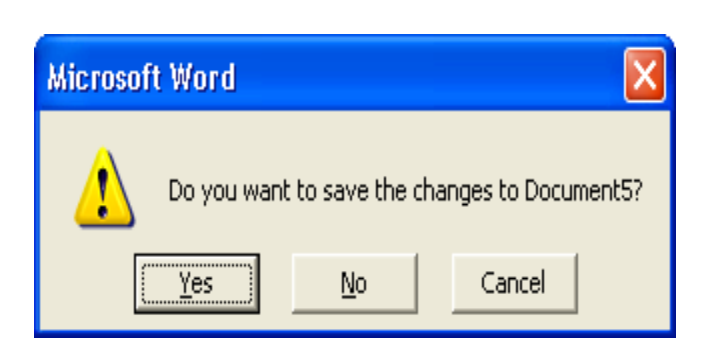

Cancel: Bỏ qua thông báo và trở lại văn bản

# 2.1.2 Bật, tắt và mở văn bản với Winword

## Mở văn bản với Winword

- File/Open
- $\cdot$  Ctrl + O
- Nhấn nút Open ( $\overline{p}$ ) trên thanh công cụ
- Vào File/chọn file ở gần cuối menu file (trường hợp file mới được lưu gần đây)

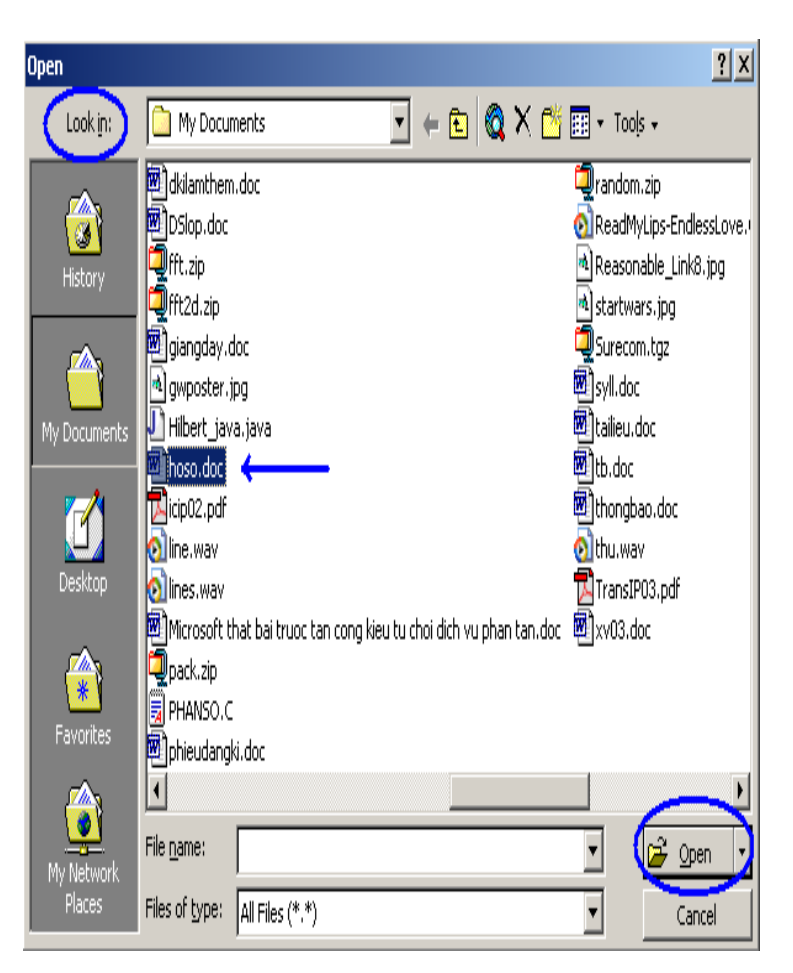

## 2.1.3 Tạo mới và lưu một văn bản

#### **❖ Tạo mới**

- File/ New/ Blank Documetn/ OK
- $Ctrl + N$
- Nhấn nút New (\_\_\_\_) trên thanh công cụ
- Lưu văn bản mới: 3 cách
	- File/ Save
	- $Ctrl + S$
	- Nút Save () trên thanh công cụ

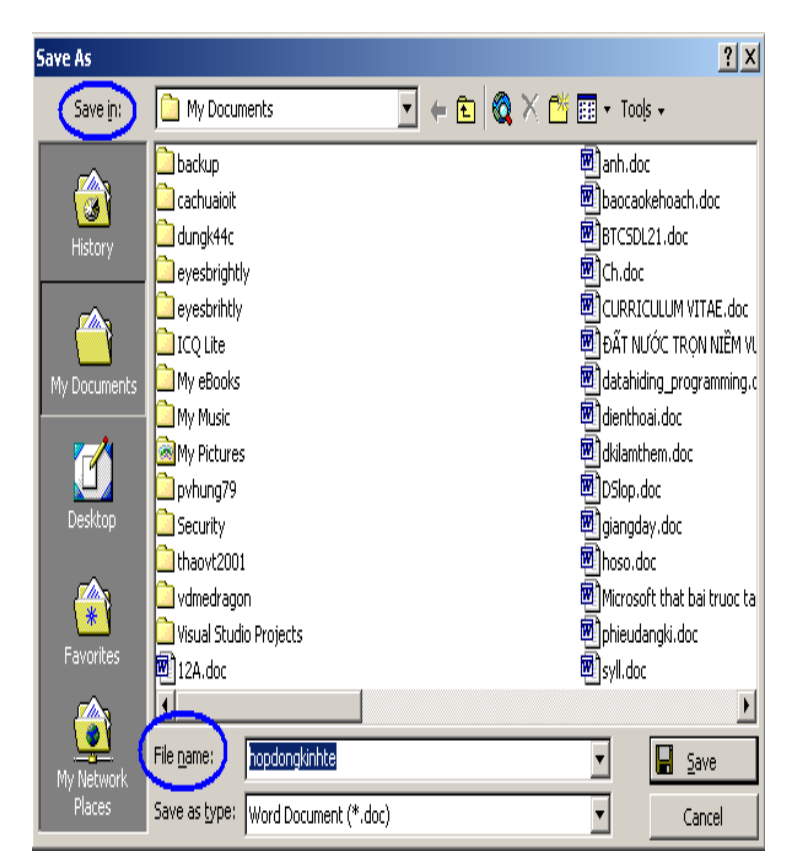

### 2.1.4 Các thao tác soạn thảo một đoạn văn

## Di chuyển con trỏ nháy

• Di chuyển bằng bàn phím

Mũi tên sang trái, sang phải, lên xuống, Home, End, Page Up, Page Down, Ctrl+Page Up, Ctrl + Page Down

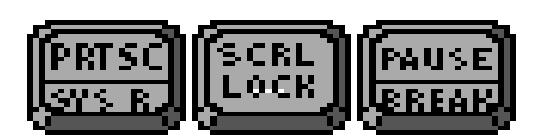

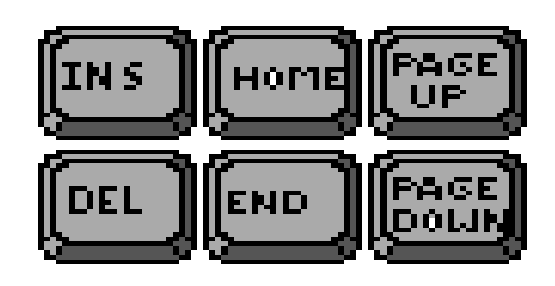

• Di chuyển bằng chuột

Di chuyển đến vị trí cần đặt con trỏ và nháy chuột trái.

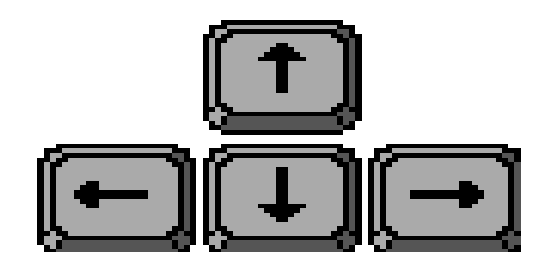

#### 2.1.4 Các thao tác soạn thảo một đoạn văn

- **❖ Chọn (bôi đen) đoạn văn bản**
- Bằng chuột:

Đặt con trỏ đến điểm đầu, nhấn chuột trái và kéo chuột đến điểm cuối.

• Bằng bàn phím:

Shift + phím mũi tên

• Bằng chuột và bàn phím:

Giữ phím Ctrl (bôi cách quãng) hoặc Shift (bôi liên tiếp) và di chuột
## 2.1.4 Các thao tác soạn thảo một đoạn văn

### Sao chép, cắt, dán văn bản:Bôi đen đoạn văn bản

- Sao chép: 3 cách
	- Edit/Copy
	- $Ctrl + C$
	- Nút Copy  $($   $\mathbb{E}_{\mathbb{B}}$  ) trên thanh công cụ
- Cắt
	- Edit/Cut
	- $Ctrl + X$
	- $N$ út Cut  $($   $\boxplus$  ) trên thanh công cụ
- Dán
	- Edit/Paste  $Ctrl + V$ Nút Paste ( Jb ) trên thanh công cụ

## 2.1.4 Các thao tác soạn thảo một đoạn văn

### **❖ Hủy thao tác đã làm**

- Ctrl +  $Z$
- Edit/Undo Typing
- Nút Undo  $($   $\blacksquare$  ) trên thanh công cụ
- ❖ Làm lại thao tác vừa hủy
	- $Ctrl + Y$
	- Edit/Can't Repeat
	- Nút Redo  $( \nightharpoonup )$  trên thanh công cụ

## 2.1 Căn bản về Winword

- 2.2 Soạn thảo văn bản tiếng Việt
- 2.3 Định dạng văn bản
- 2.4 Lập bảng biểu trong văn bản
- 2.5 Đồ hoa trong văn bản
- 2.6 Thẻ định dạng trong văn bản
- 2.7 Định dạng trang và in ấn
- 2.8 Một số tính năng nâng cao
- 2.9 Bài tập

## 2.2 Soạn thảo văn bản tiếng Việt

2.2.1 Phần mềm gõ tiếng Việt 2.2.2 Phương pháp gõ Telex 2.2.3 Bảng mã và phông chữ tiếng Việt

# 2.2.1 Phần mềm gõ tiếng Việt

- Phần mềm gõ tiếng Việt: VietKey, Unikey, ABC…
- Để sử dụng Vietkey cần 2 file:Vietkey.exe, VKNTDLL.dll
- **❖ Thiết lập:** 
	- Input Methods
		- Vietnamese: chon telex

Active keyboard: Vietnamese gõ tiếng Việt English gõ tiếng Anh

# 2.2.1 Phần mềm gõ tiếng Việt

### • Char Sets

8-bit Character Sets: chọn TCVN3–ABC(.VnTime) Unicode 16-bit:chọn Unicode Pre- compound

- Chú ý: Chọn bộ mã phù hợp với bộ phông chữ
- Nhấn nút Tasbar:để chương trình hiển thị trên thanh Tasbar

$$
\begin{array}{cccc}\n\blacktriangleleft & \blacktriangleright & \blacktriangleright & \blacktriangleright & \mathbf{0} \\
\blacktriangleleft & \blacktriangleright & \mathbf{0} & \mathbf{0}\n\end{array}
$$
 1:38 AM

• Nhấn nút On top: để hiển thị trên đỉnh của màn hình

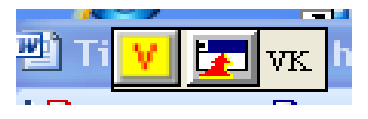

# 2.2.1 Phần mềm gõ tiếng Việt

#### Giao diện VietKey:

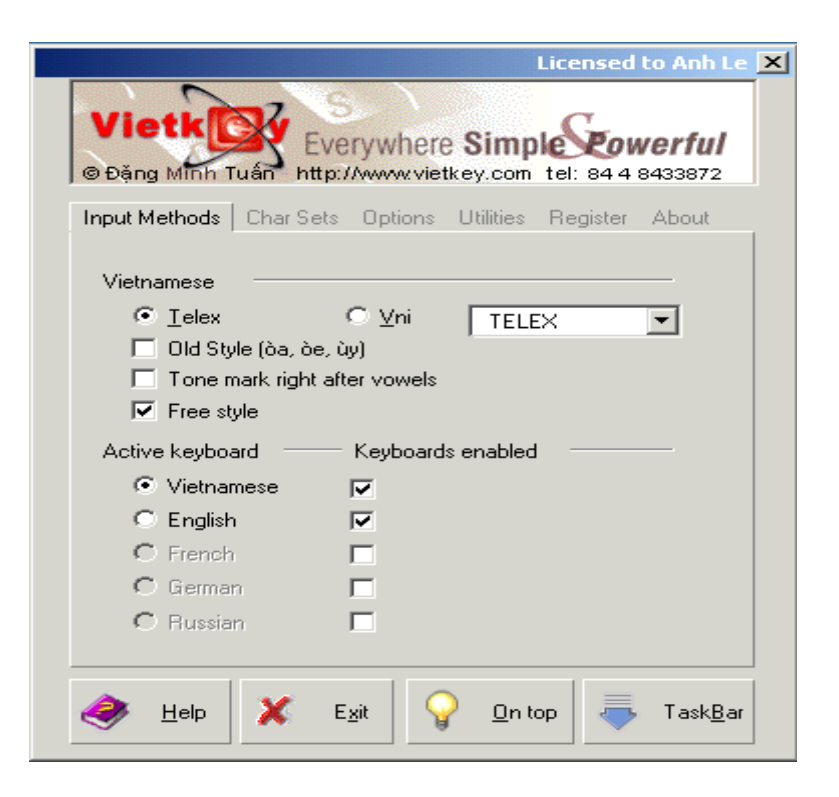

# 2.2.2 Phương pháp gõ Telex

## Qui tắc gõ:

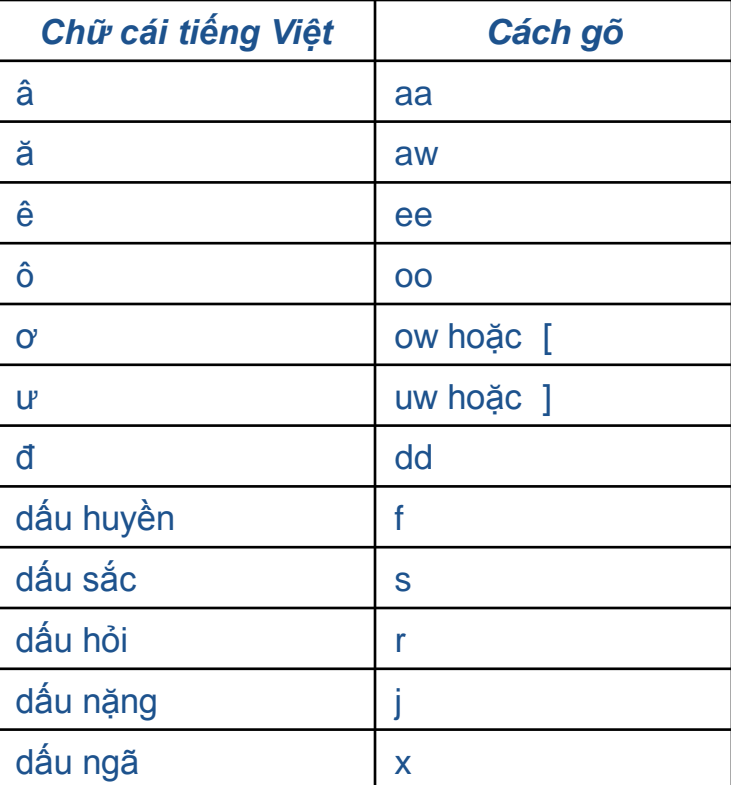

# 2.2.3 Bảng mã và phông chữ tiếng V

- Đi kèm với bộ mã là những phông chữ tiếng Việt
- ❖ 3 bộ mã thường gặp:
- TCVN3: tên bắt đầu bằng dấu chấm và hai chữ vn, chủ yếu dùng ở miền Bắc

VD: .vnTime, .vnTimeH

- Bộ mã và font VNI: dùng chủ yếu ở miền Nam. VD: VNI-Times
- Unicode: Chính phủ quyết định sử dụng trong khối cơ quan hành chính Nhà nước.

VD: Times New Roman, Arial, Tahoma…

2.1 Căn bản về Winword 2.2 Soạn thảo văn bản tiếng Việt 2.3 Định dạng văn bản 2.4 Lập bảng biểu trong văn bản 2.5 Đồ hoa trong văn bản 2.6 Thẻ định dạng trong văn bản 2.7 Định dạng trang và in ấn 2.8 Một số tính năng nâng cao

2.3.1 Tạo định dạng phông chữ 2.3.2 Căn lề, thụt lề, thụt dòng đoạn văn bản 2.3.3 Tạo danh sách 2.3.4 Sử dụng Tab để tạo cột văn bản

# 2.3.1 Tạo định dạng phông chữ

## 2 cách

### ❖ Dùng thanh định dạng Formatting

- ▼ Times New Roman ▼ 12 ▼ B Z U 壹 臺 臺 臺 臺 三 信 信 信 □▼ ∥ ▼ A ▼ 。 Normal
- Hiển thị thanh Formatting View/ Toolbar/ Formatting
- Cách dùng

#### Chọn phông chữ Chọn cỡ chữ

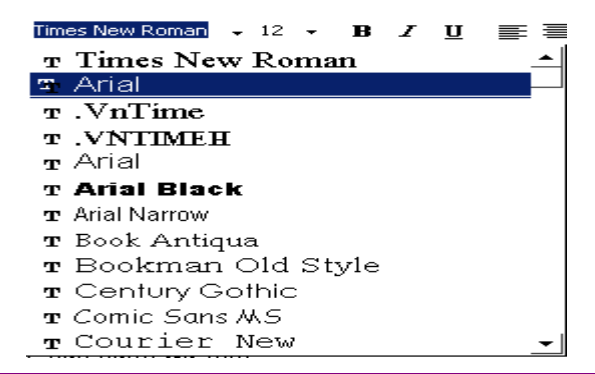

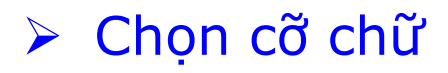

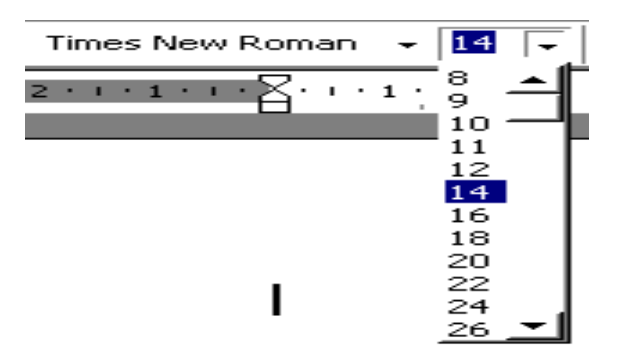

# 2.3.1 Tạo định dạng phông chữ

## Kiểu chữ

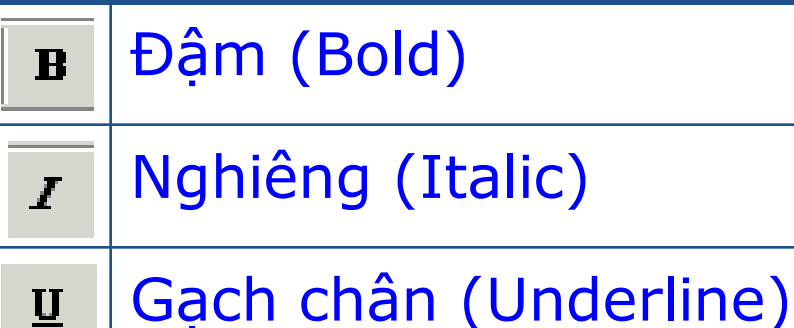

### Đổi màu chữ

- Chọn đoạn văn bản cần đổi màu.
- Nhấn chuột lên mũi tên của biểu tượng  $\mathbf{A}$
- Chọn màu thích hợp trong bảng

# 2.3.1 Tạo định dạng phông chữ

# *❖***Dùng hộp thoại FONT:** Format/ Font…

- Ô Font: cho phép chọn phông chữ
- Ô Font style: chọn kiểu chữ
- Ô Font size: Chọn kích cỡ chữ
- Ô Font Color: Đổi màu chữ
- Ô Effects: chọn các hiệu ứng phông chữ

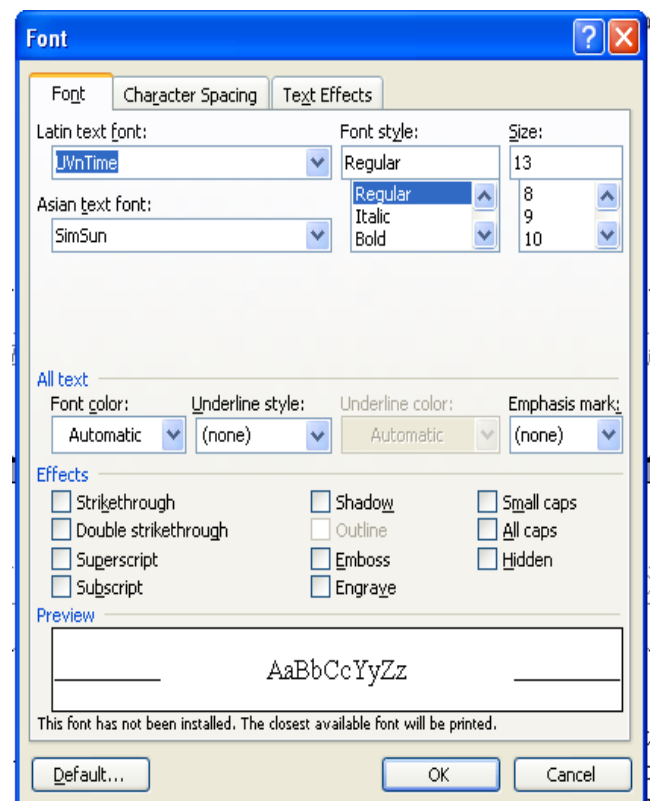

## 2.3.2 Căn lề, thụt lề, thụt dòng đoạn văn bả

## Căn lề

#### **≻ Dùng thanh định dạng Formatting**

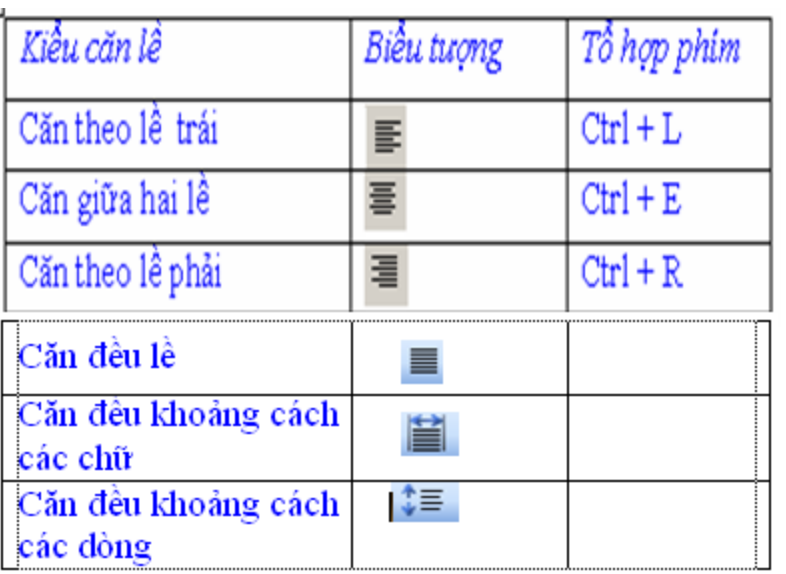

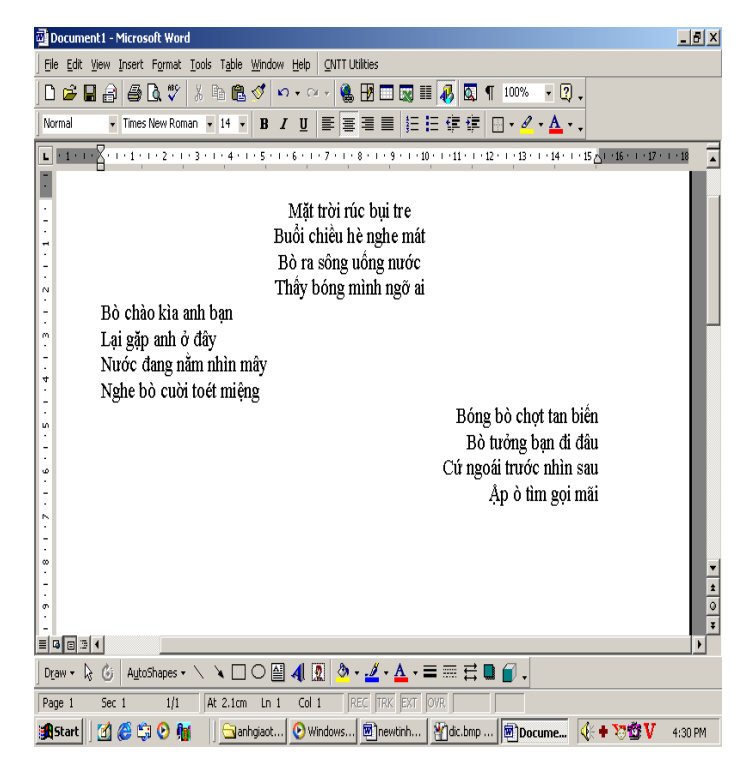

## 2.3.2 Căn lề, thụt lề, thụt dòng đoạn văn b

 Dùng hộp thoại Paragraph: Format/ Paragraph/Indents and Spacing/Alignment Left: căn lề trái Right: căn lề phải Centered: Căn lề giữa Justify: căn lề đều trái và phải

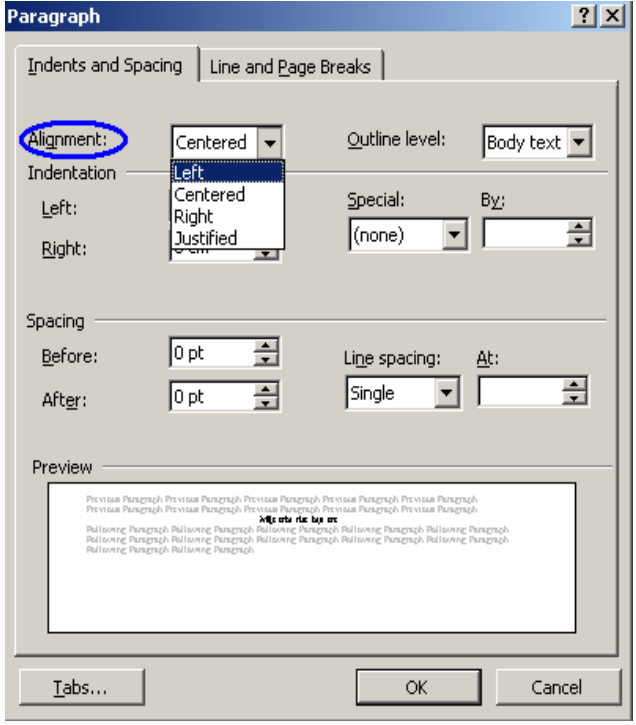

## 2.3.2 Căn lề, thụt lề, thụt dòng đoạn văn b

### **❖ Thụt lề**

▶ Dùng hộp thoại Paragraph

Format/ Paragraph/Indents and Spacing/Indentation

Left: cách lề trái

Right: cách lề phải

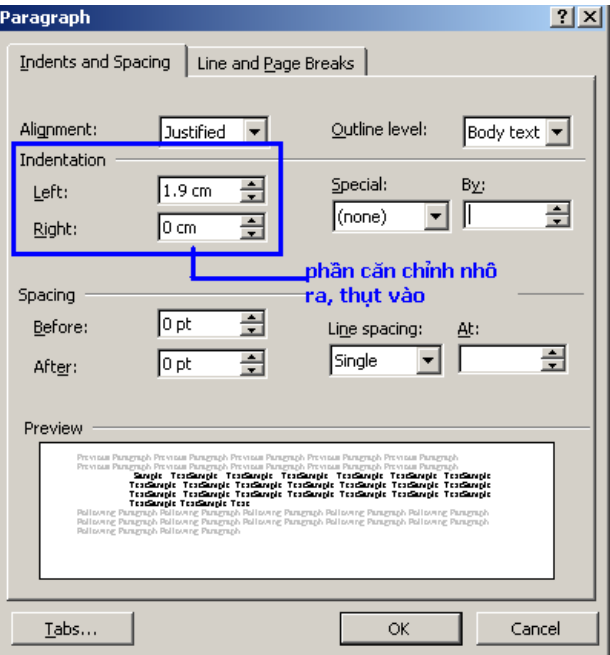

## 2.3.2 Căn lề, thụt lề, thụt dòng đoạn văn b

#### ▶ Dùng thước ngang Ruler

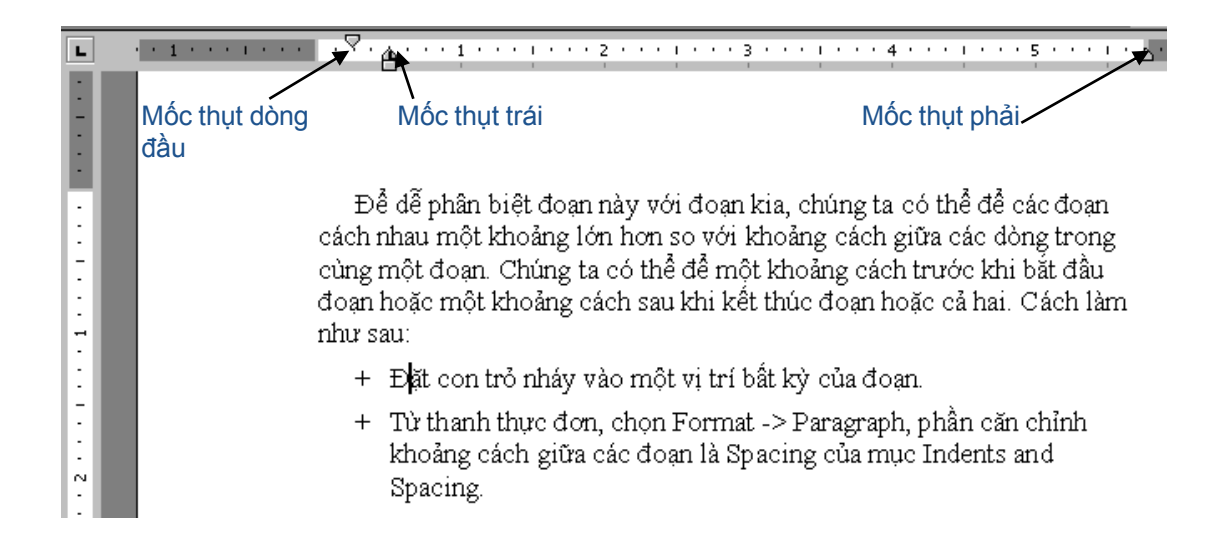

## 2.3.3 Tạo danh sách

 Tạo lập danh sách đánh số Format/ Bullets and Numbering/ Numbered

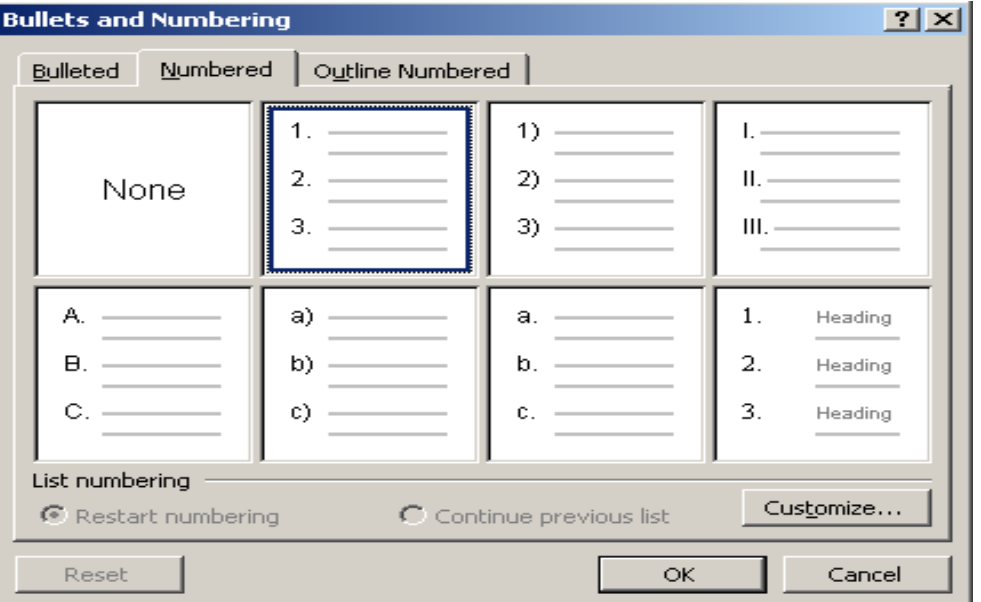

## 2.3.3 Tạo danh sách

## Tạo danh sách khoản mục Format/ Bullets and Numbering/ Bulleted

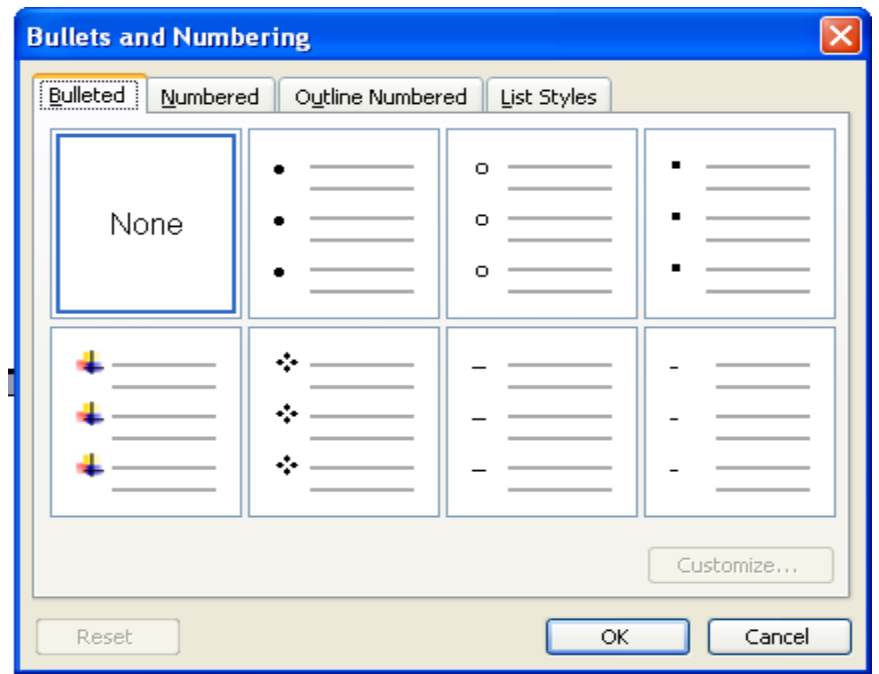

# 2.3.4 Sử dụng Tab để tạo cột văn bản

#### ❖ Đặt Tab bằng thước

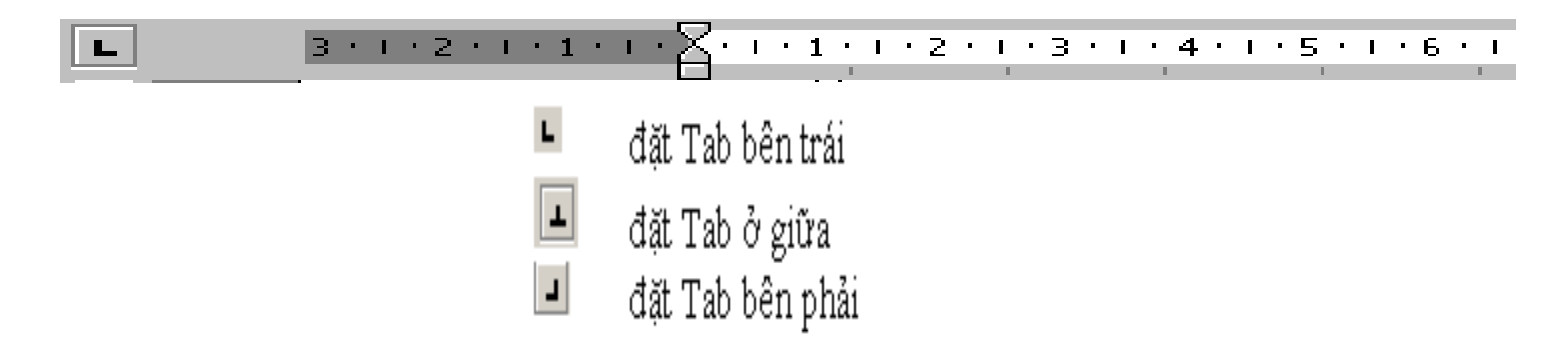

#### Đặt Tab bằng Format/ Tabs

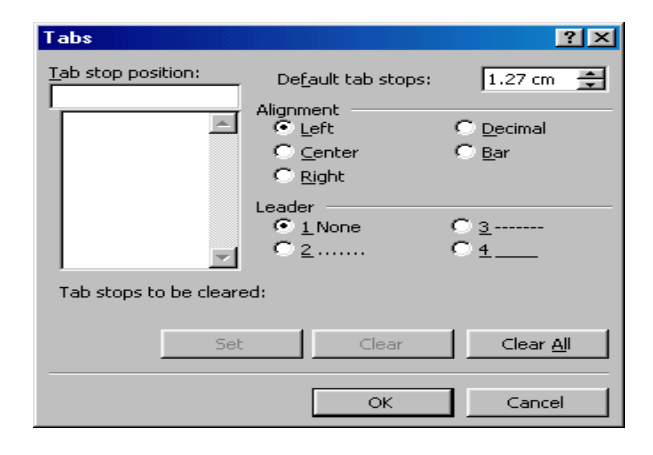

2.1 Căn bản về Winword 2.2 Soạn thảo văn bản tiếng Việt 2.3 Định dạng văn bản 2.4 Lập bảng biểu trong văn bản 2.5 Đồ hoa trong văn bản 2.6 Thẻ định dạng trong văn bản 2.7 Định dạng trang và in ấn 2.8 Một số tính năng nâng cao

# 2.4 Lập bảng biểu trong văn bản

2.4.1 Chèn bảng vào văn bản 2.4.2 Thêm bớt các ô trong bảng 2.4.3 Định dạng các ô trong bảng 2.4.4 Tách và hợp các ô trong bảng 2.4.5 Tính toán trên bảng 2.4.6 Sắp xếp trên bảng

## 2.4.1 Chèn bảng vào văn bản

- Cách 1. Sử dụng nút Insert Table trên thanh công cụ chuẩn.
- 1) Di chuyển điểm chèn đến vị trí cần chèn bảng.
- 2) Nhấp chuột vào biểu tượng Insert Table **trên** thanh công cu chuẩn, giữ phím chuột và kéo di chuột xuống phía dưới để chon số hàng số cột cho bảng.

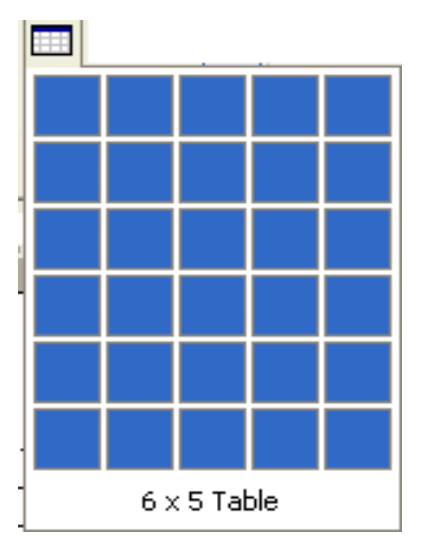

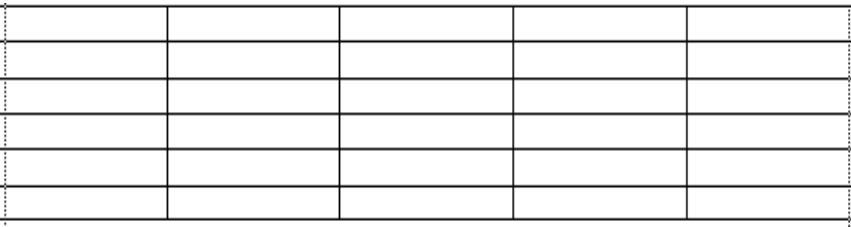

# 2.4.1 Chèn bảng vào văn bản

- Cách 2. Sử dụng lệnh Insert Table
- Di chuyển điểm chèn đến vị trí cần chèn bảng
- 2) Table→Insert→Table
- 3) Nhập số cột cho bảng trong ô Number of columns
- 4) Nhập số hàng cho bảng trong ô Number of rows.
- 5) Nhấp OK

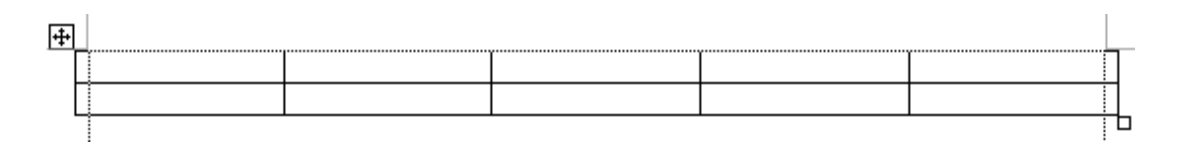

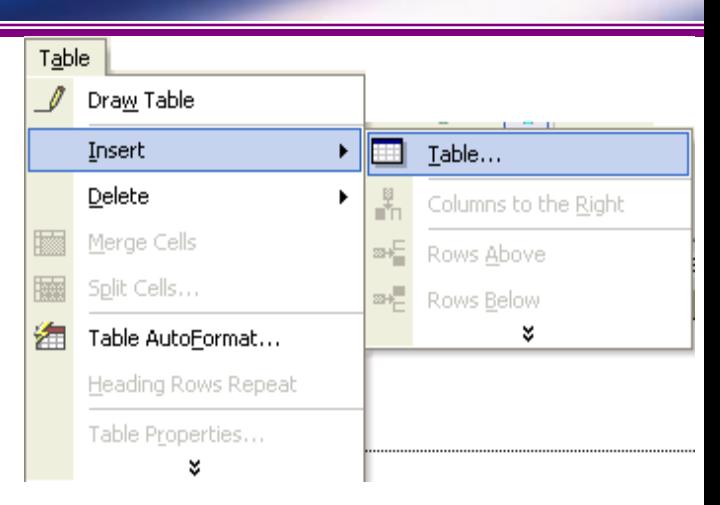

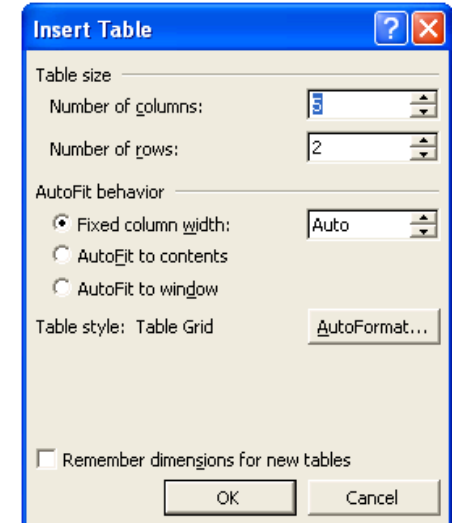

# 2.4.2 Thêm bớt các ô trong bảng

## Thêm vào bảng một hàng.

- 1) Di chuyển điểm chèn đến vị trí cần chèn hàng.
- 2) Table $\rightarrow$ Insert $\rightarrow$ Rows Above (Rows Below)
- Thêm vào bảng một (cột).
- 1) Di chuyển điểm chèn đến vị trí cần chèn cột.
- 2) Table $\rightarrow$ Insert $\rightarrow$ Columns to the left (Columns to the Right)

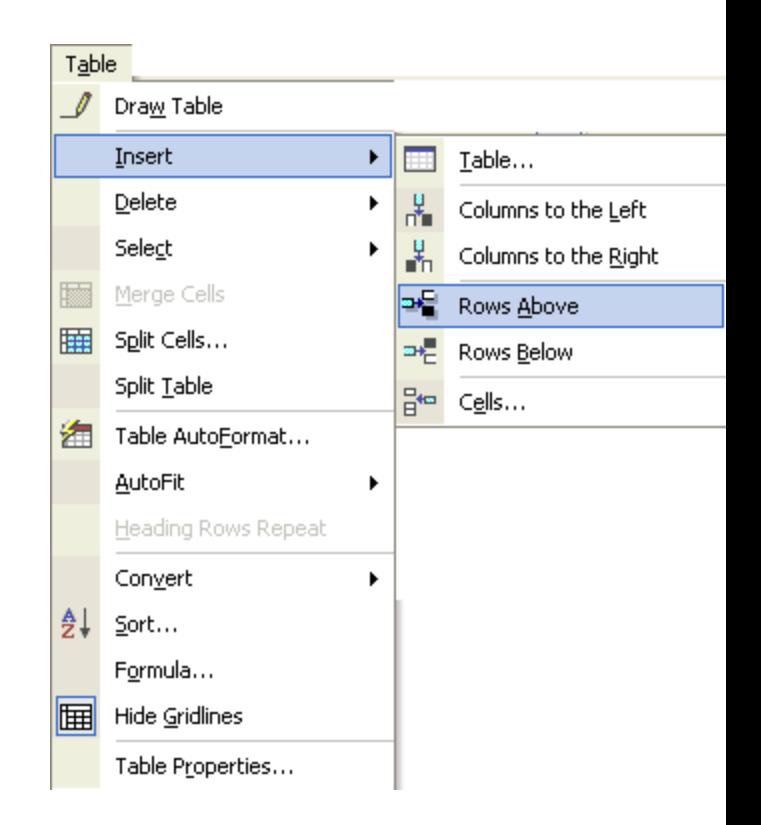

## 2.4.2 Thêm bớt các ô trong bảng

- **❖ Xóa bảng, hàng, cột, ô trong bảng**
- Chọn bảng (hàng, cột, ô) cần xóa.
- Table-> Delete-> Table (Rows, Columns, cells).

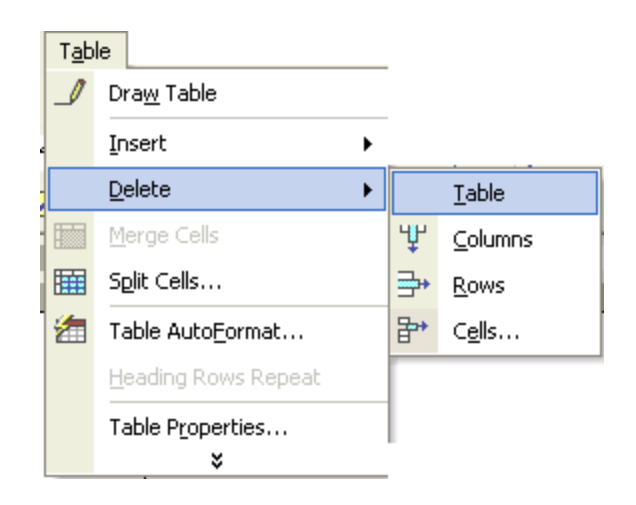

## Chọn các ô trong bảng

 Chọn một ô hoặc nhiều ô

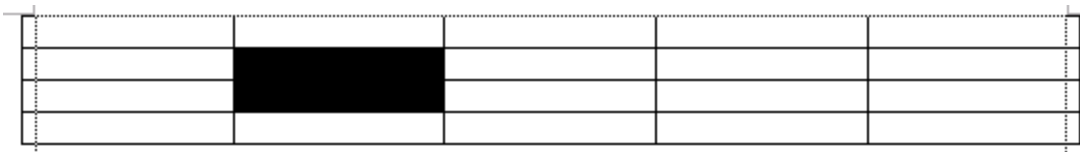

 Chọn một hàng hoặc nhiều hàng

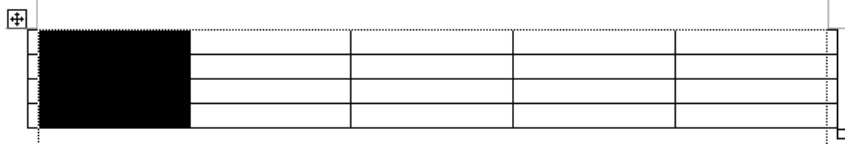

 Chọn một cột hoặc nhiều cột

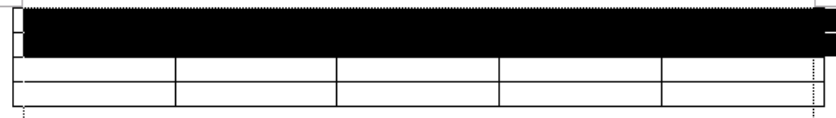

## 2.4.3 Định dạng trong bảng

- Lựa chọn các ô trong bảng.
- Nháy chuột phải vào khối đã chọn, nháy vào mục
	- **E** chọn các định dạng cụ thể Cell Alignment

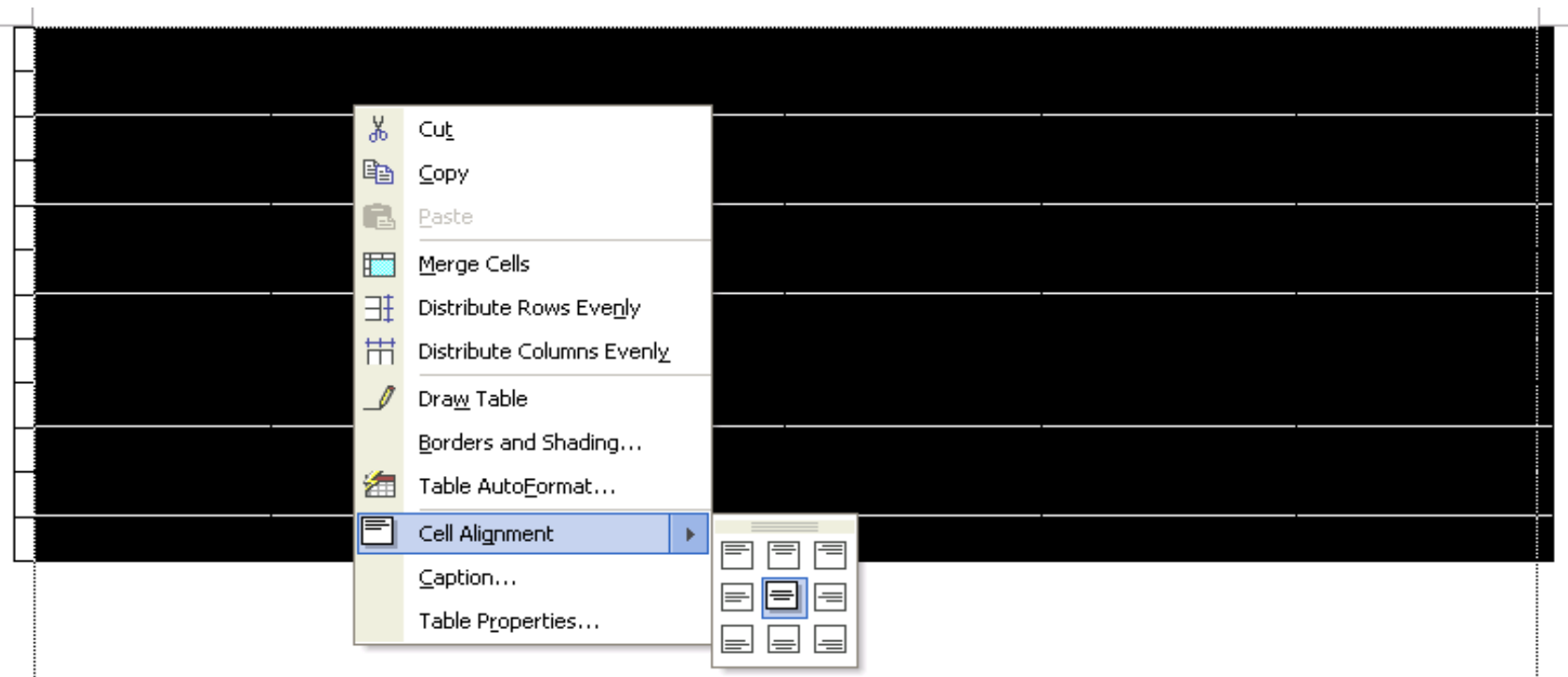

## 2.4.4 Tách các ô trong bảng

 $\overline{\mathbf{H}}$ 

Spl Nur

Nur

- Đặt con trỏ vào ô cần tách.
- Table→Split Cells...
- Điền số cột vào ô Number of co
- Điền số hàng vào ô Number of
- Nhấn OK.

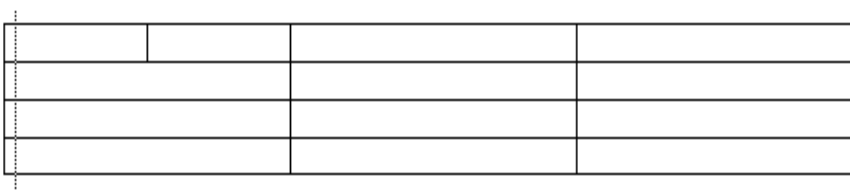

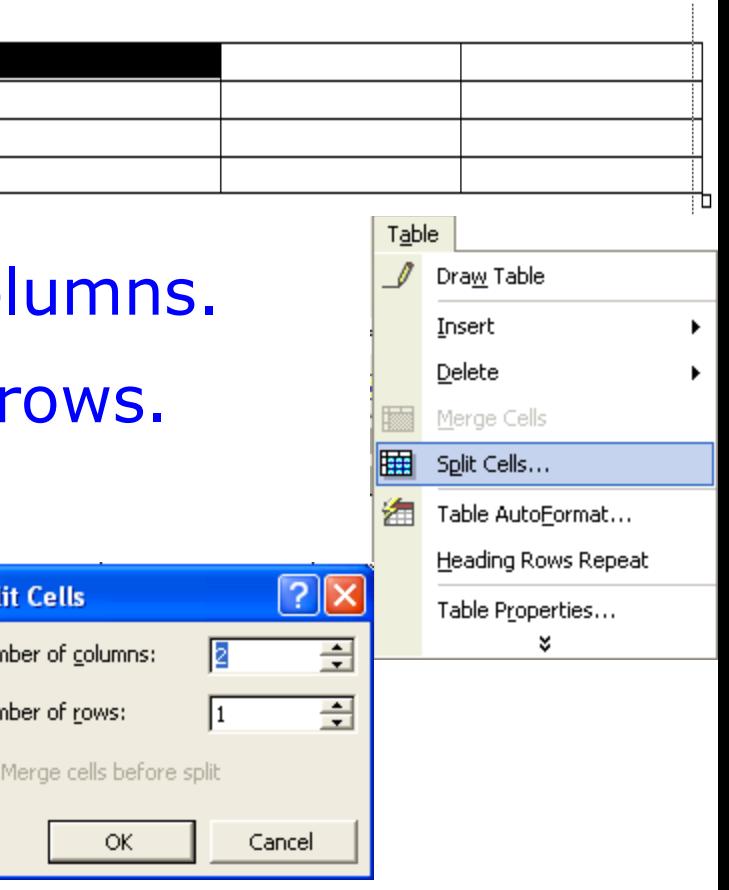

# Gộp các ô trong bảng

- Chọn các ô liền nhau cần gộp.
- Table→Megre Cells...

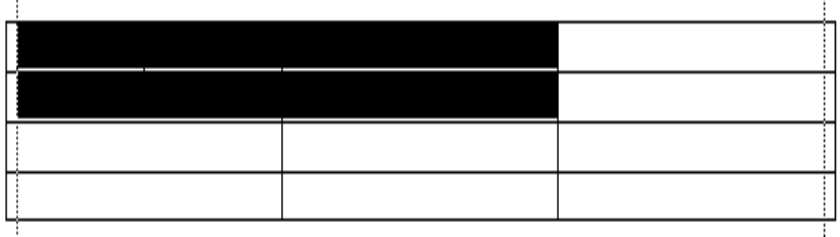

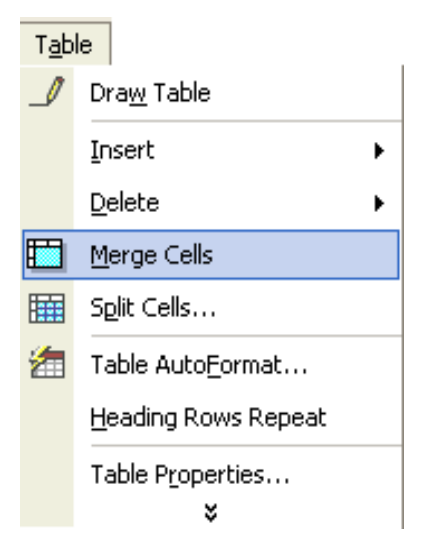

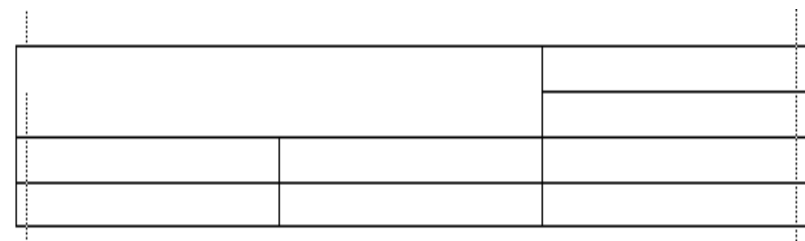

# 2.4.5 Tính toán trong bảng

#### Tính tổng (SUM(ABOVE) LEFT; RIGHT)

- 1) Đặt con trỏ vào ô cần tính tổng
- 2) Table $\rightarrow$ Formula..., xuất hiện hộp thoại Formula

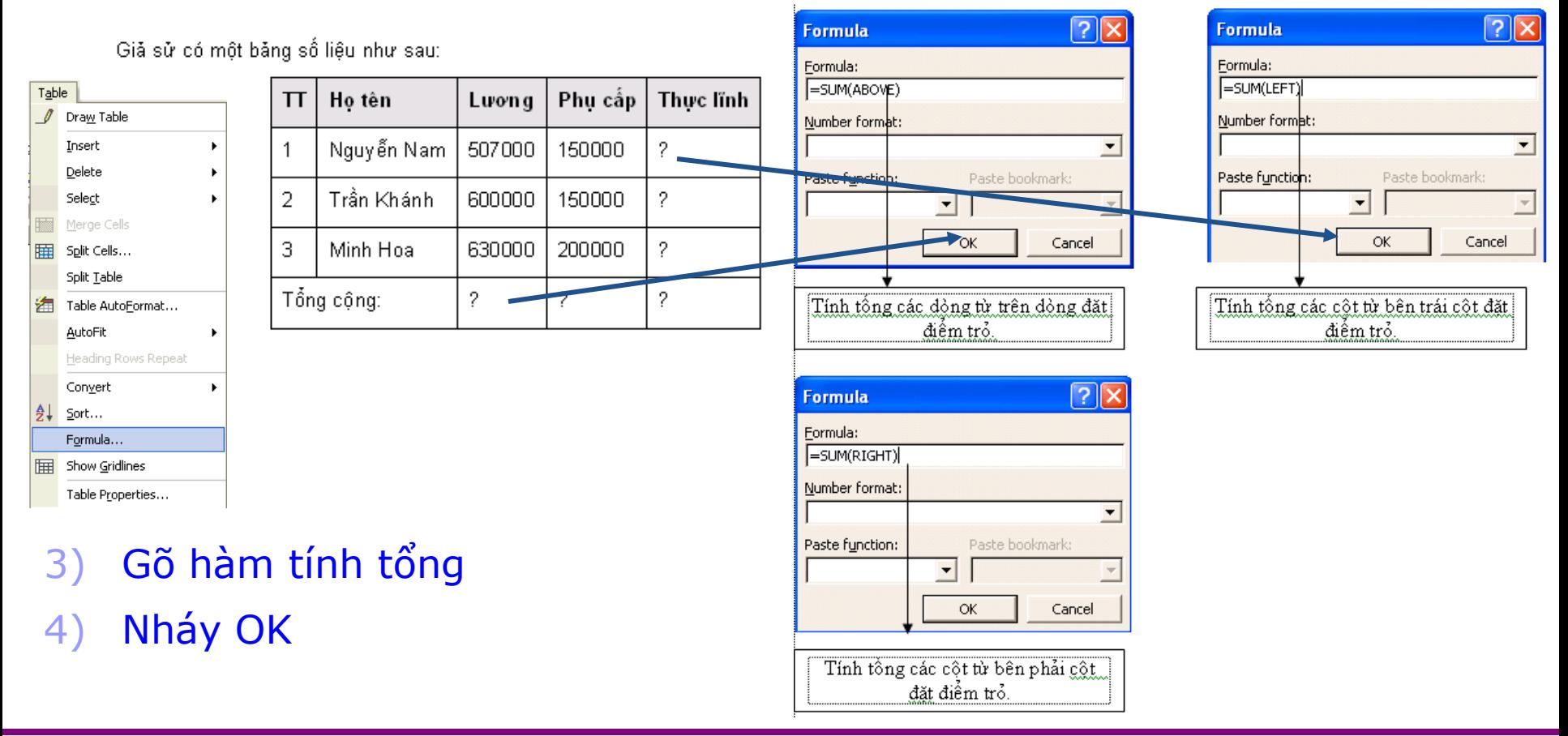

# 2.4.5 Tính toán trong bảng

Tính trung bình (AVERAGE(ABOVE) LEFT; RIGHT) 1) Đặt con trỏ vào ô cần tính trung bình 2) Table→Formula…, xuất hiện hộp thoại Formula

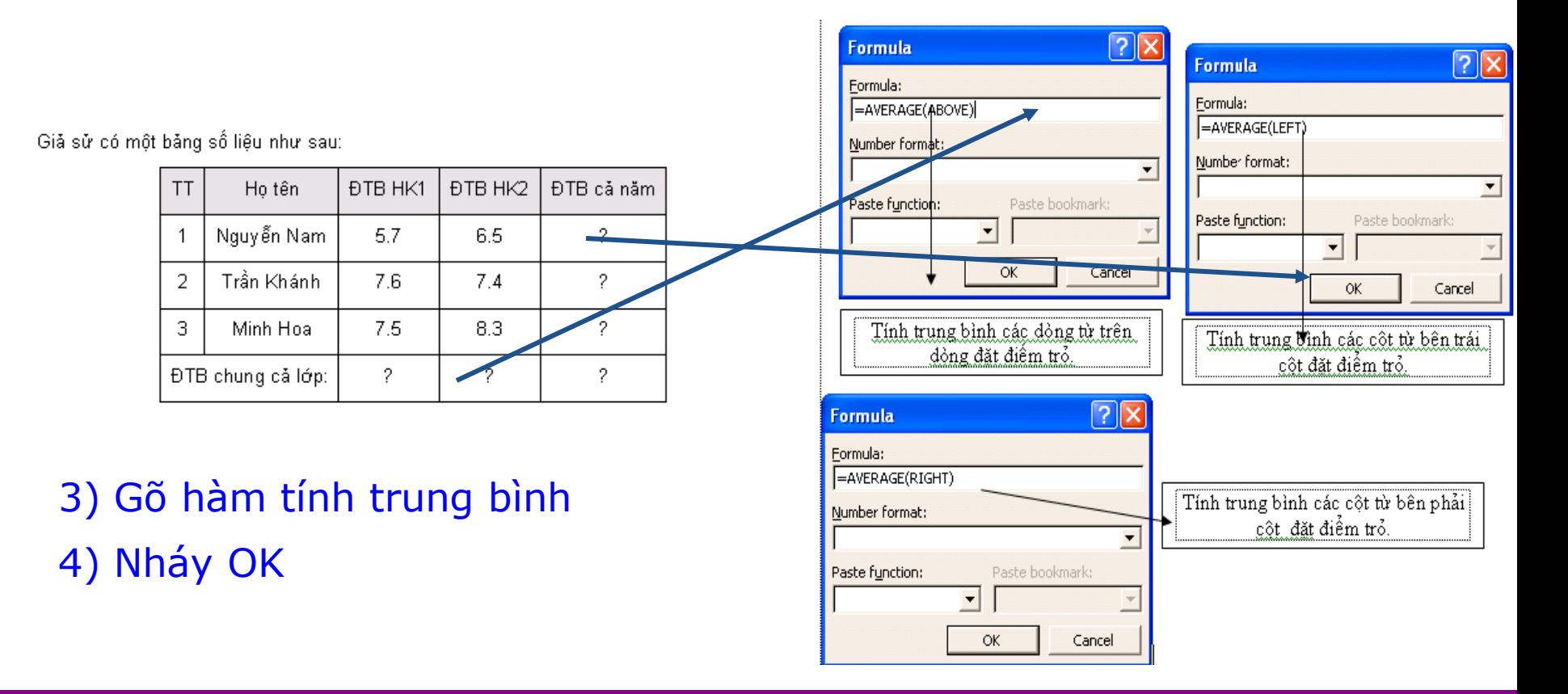

# 2.4.6 Sắp xếp trong bảng

#### 1) Đặt con trỏ vào cột cần sắp xếp 2) Table→Sort..., xuất hiện hộp thoại Sort

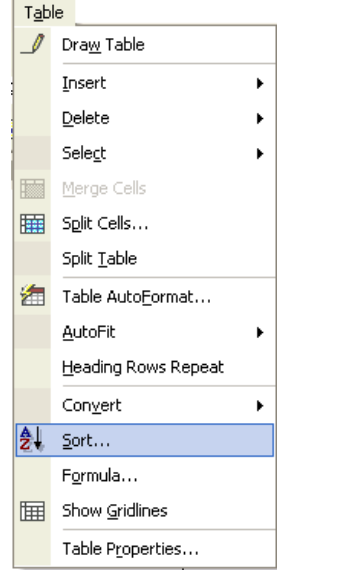

#### 3) Chọn thứ tự các cột cần sắp xếp 4) Nháy OK

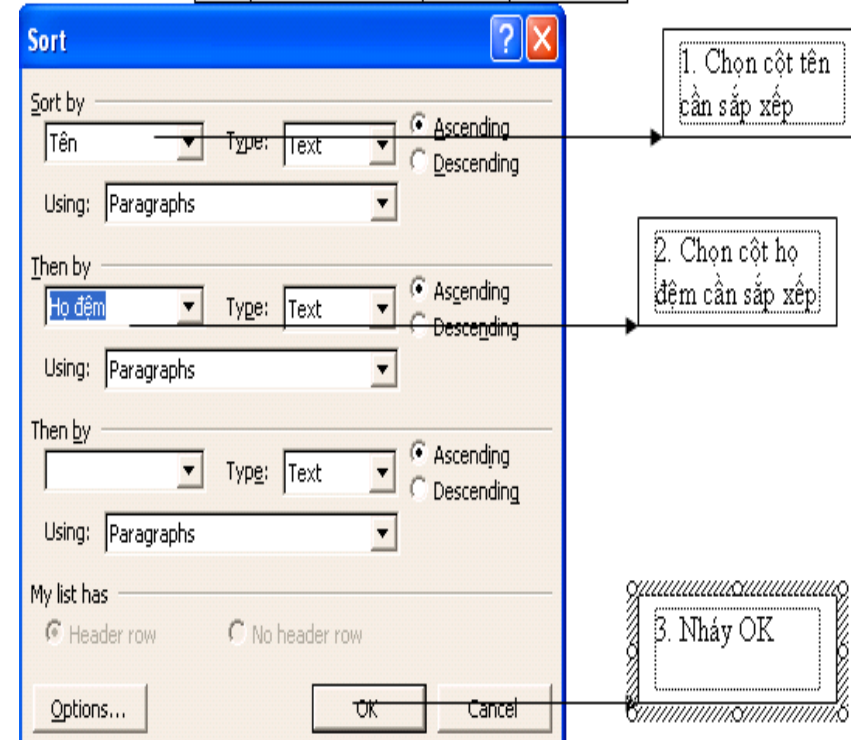

# Bài thực hành

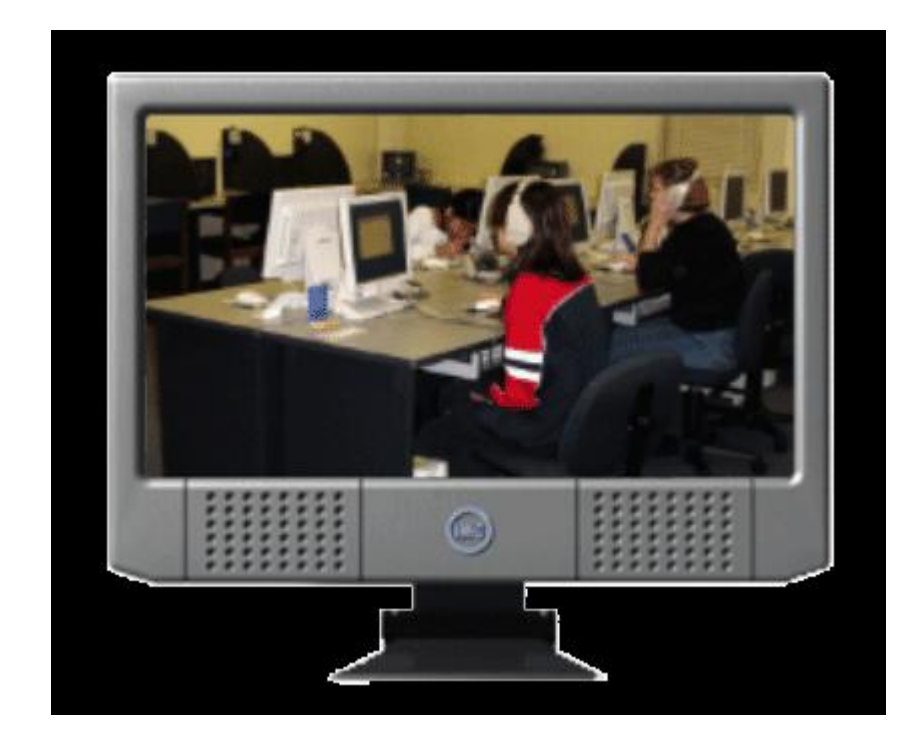

2.1 Căn bản về Winword 2.2 Soạn thảo văn bản tiếng Việt 2.3 Định dạng văn bản 2.4 Lập bảng biểu trong văn bản 2.5 Đồ họa trong văn bản 2.6 Thẻ định dạng trong văn bản 2.7 Định dạng trang và in ấn 2.8 Một số tính năng nâng cao
## Chèn ảnh từ tập tin.

- Đặt con trỏ đến vị trí cần chèn ảnh
- Insert $\rightarrow$  Picture $\rightarrow$  From File...
- Chọn ảnh cần chèn, Insert

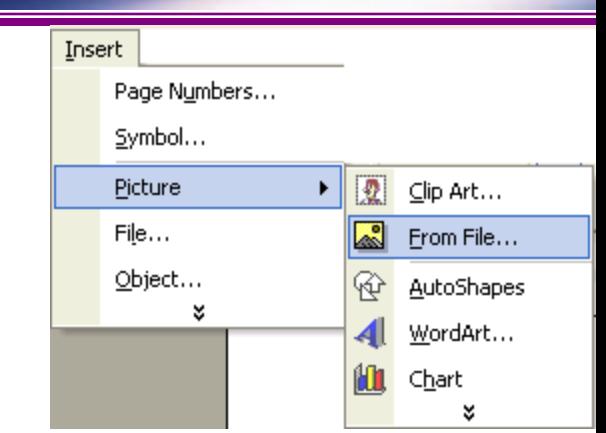

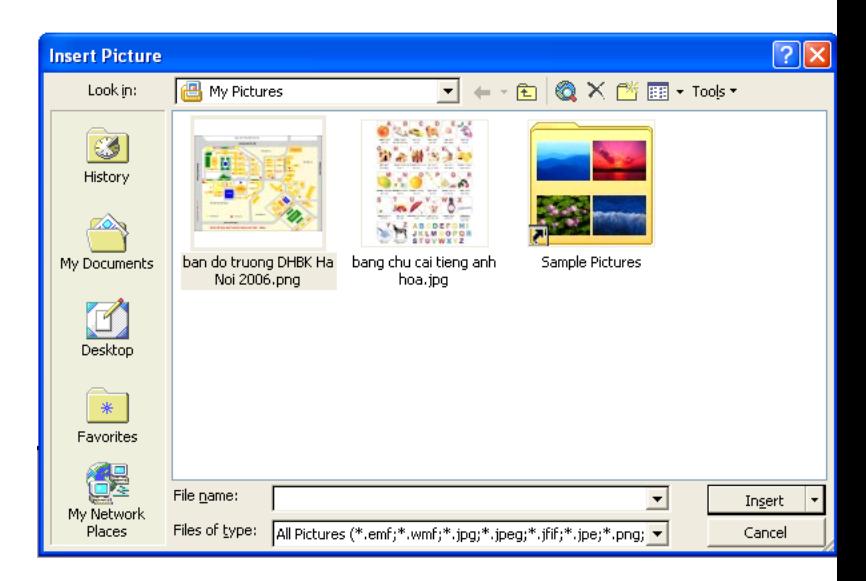

## Chèn ảnh từ thư viện (Clip art)

- Đặt con trỏ đến vị trí cần chèn ảnh
- Insert→Picture→Clip art...
- Nháy chuột vào Search để tìm ảnh.
- Chon ảnh cần chèn.

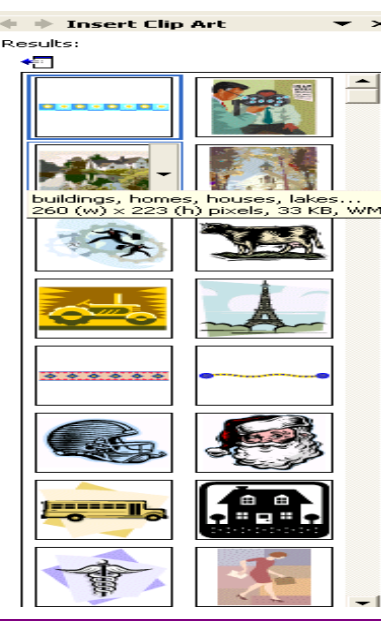

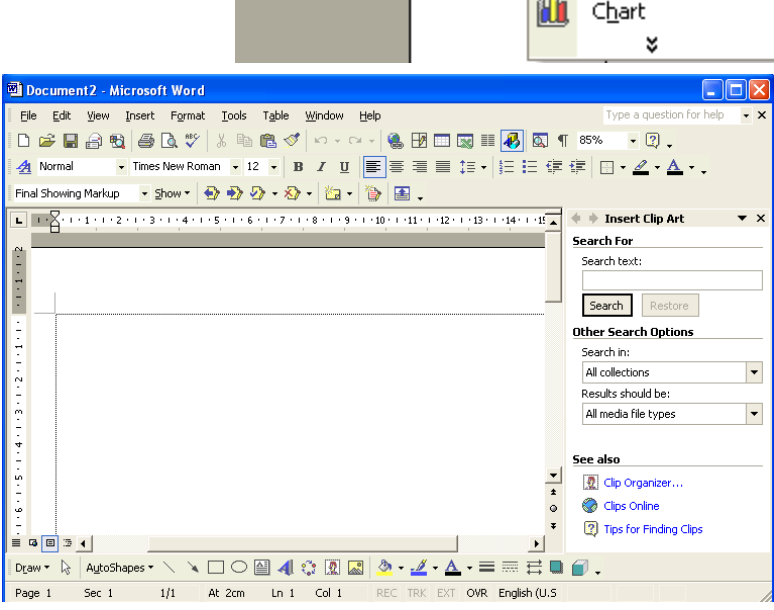

Insert

Page Numbers...

Symbol...

Picture

File...

Object...

¥

Window

Clip Art...

From File...

AutoShapes

WordArt...

R

风

�

¥.

Help

## Tự vẽ hình bằng công cụ đồ họa

Để xuất hiện thanh công cụ đồ họa: View->Toolbars-> Drawing.

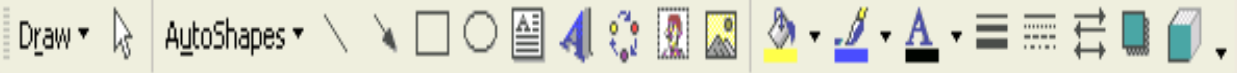

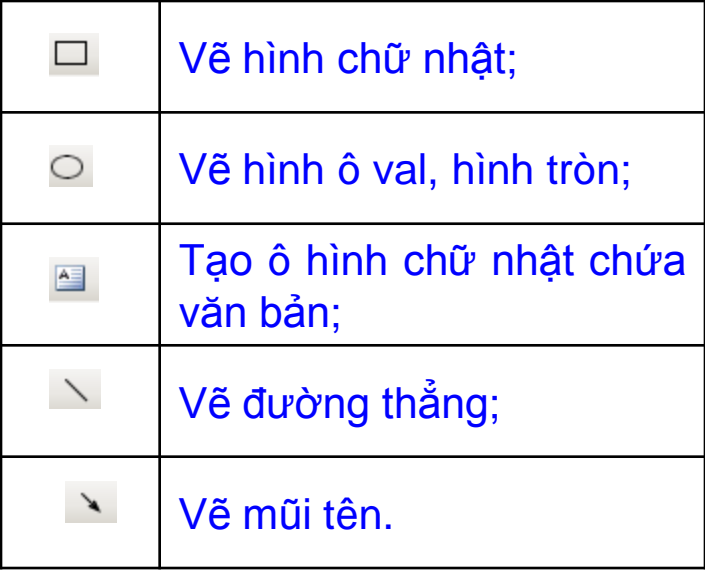

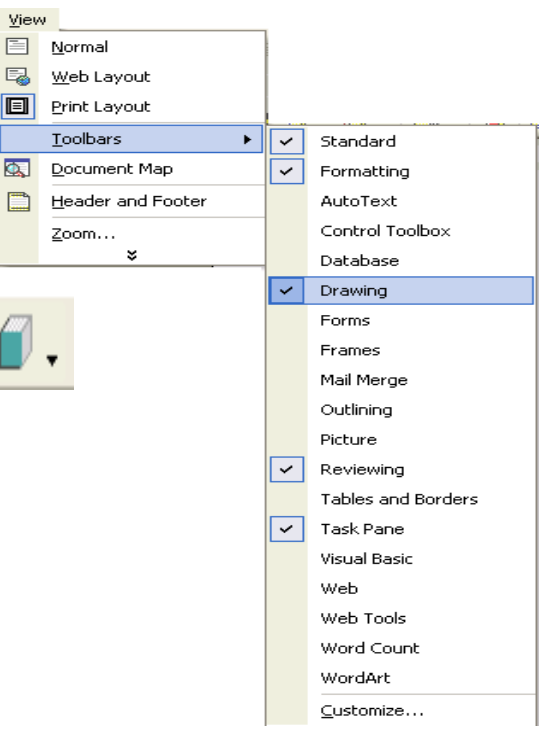

## Tự vẽ hình bằng công cụ đồ họa

### Sử dụng các khối hình AutoShape

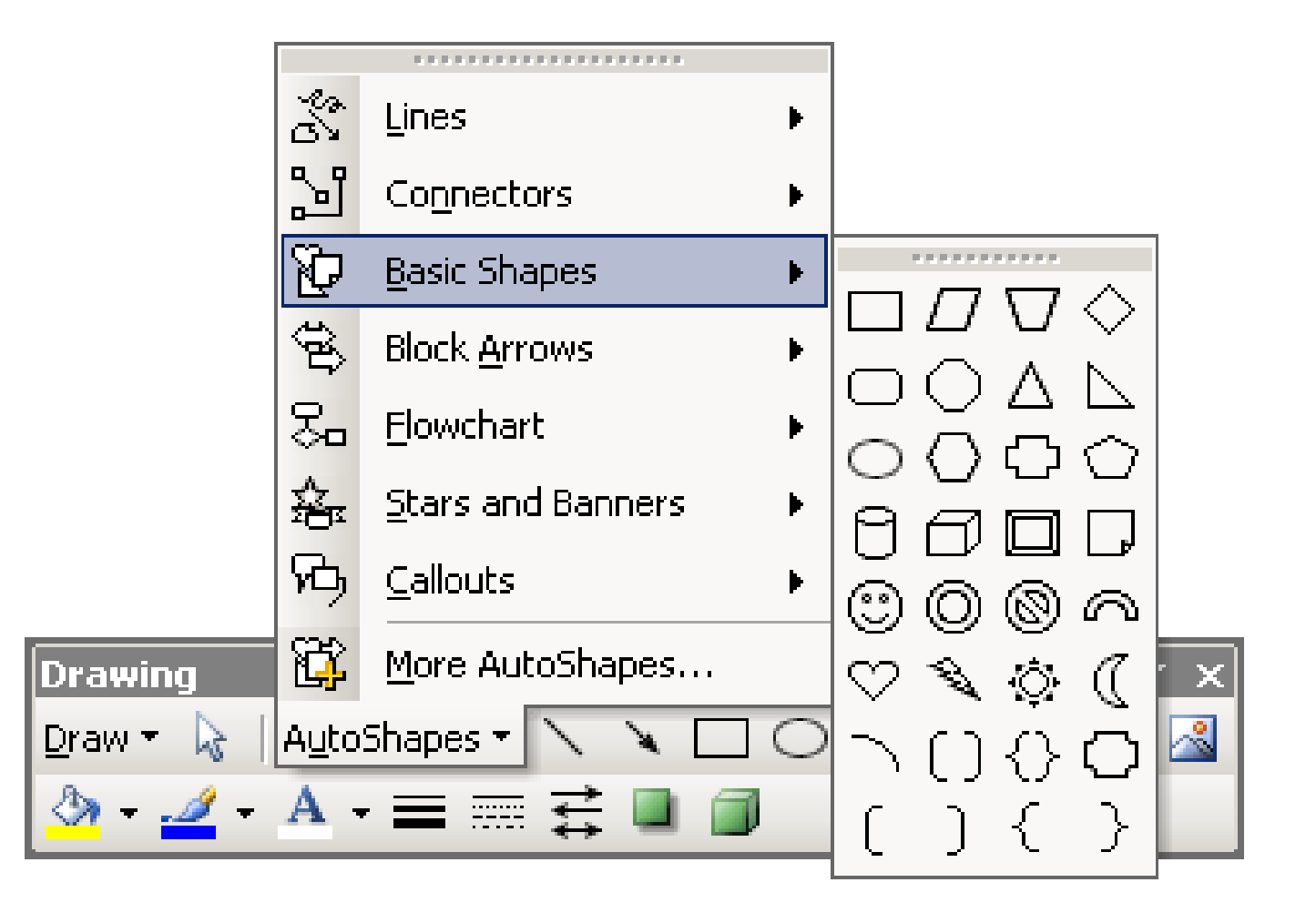

## Định dạng hình vẽ

 $\blacktriangleleft$ 

#### Draw v Q | AutoShapes v ヽヽ□○国4☆ B 図 <mark>- △ - ⊿ - 五 -</mark> 三三号 □ □ <mark>-</mark>

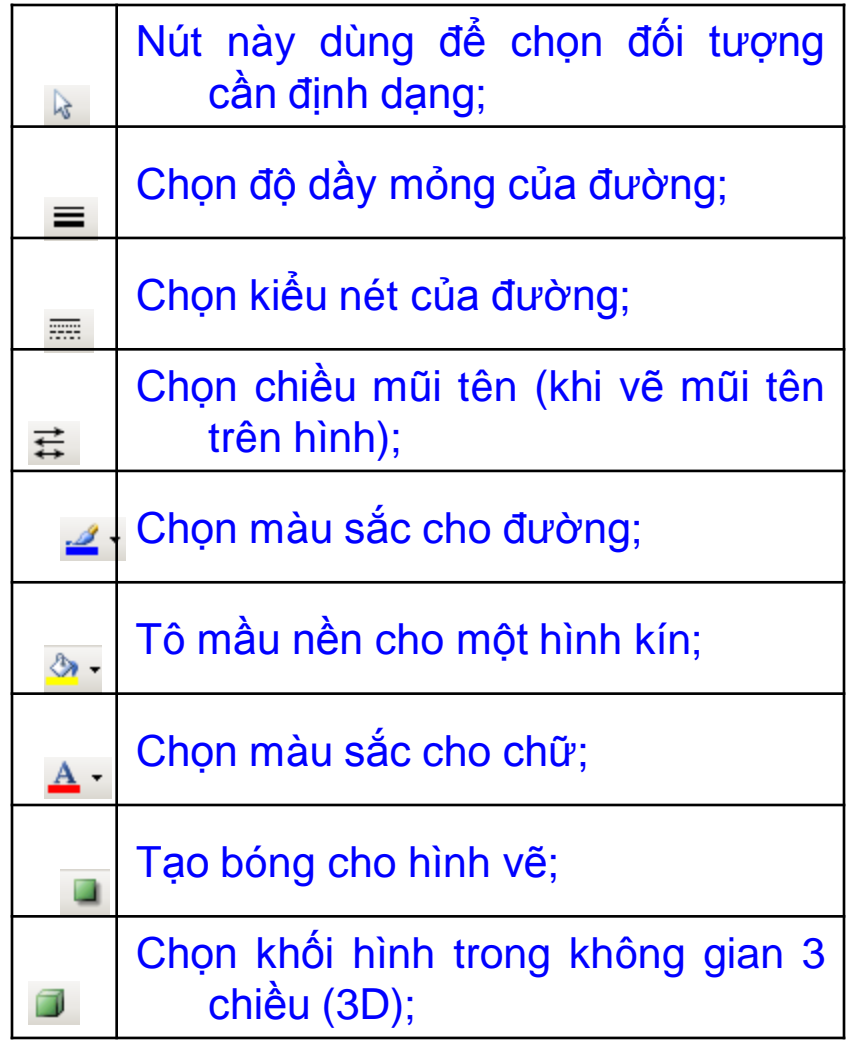

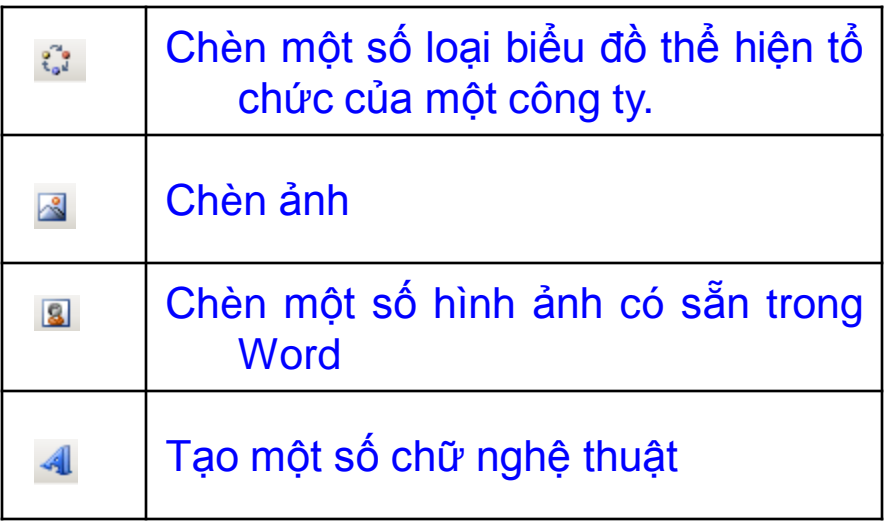

## Tạo chữ nghệ thuật

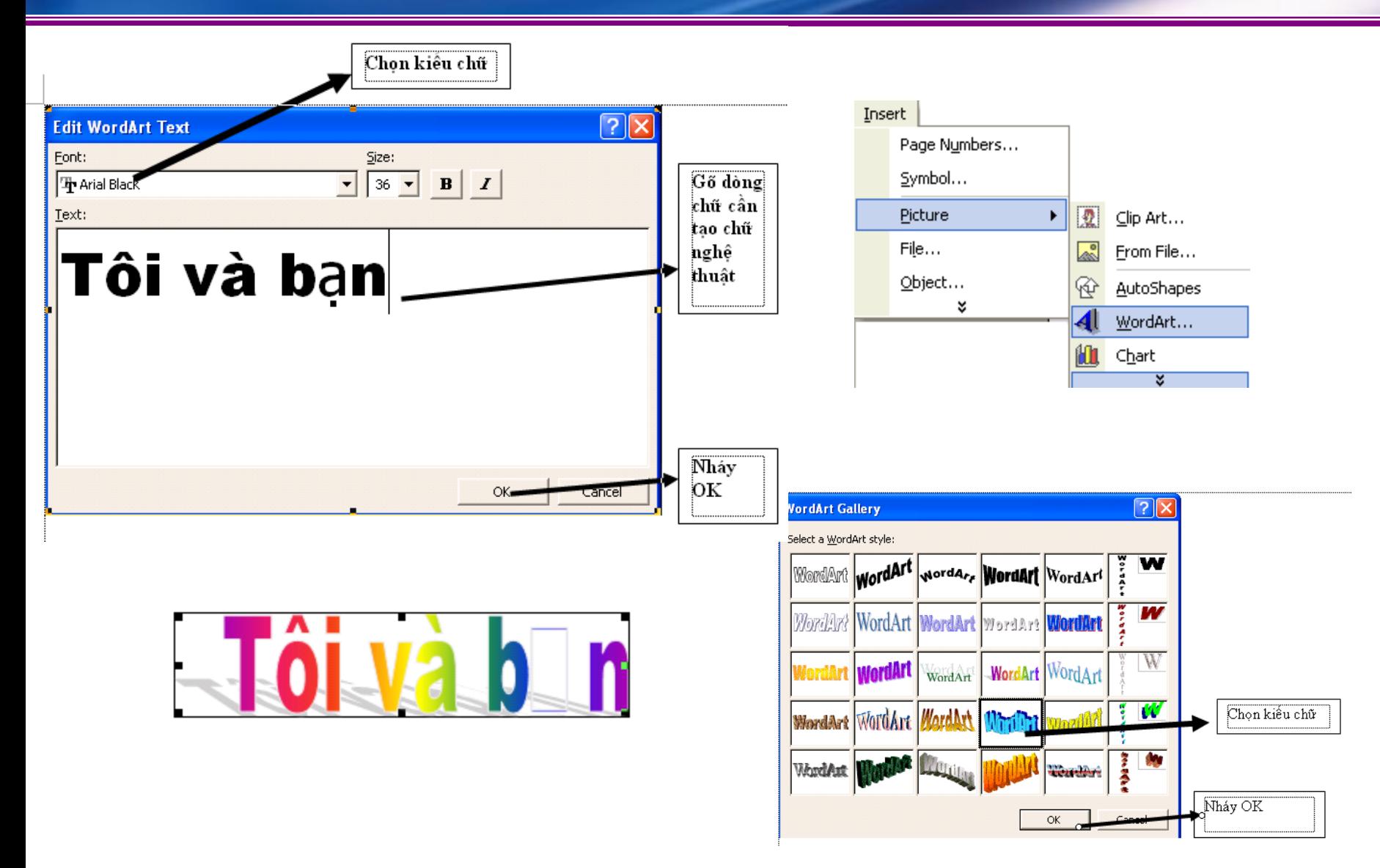

## Tạo chữ nghệ thuật

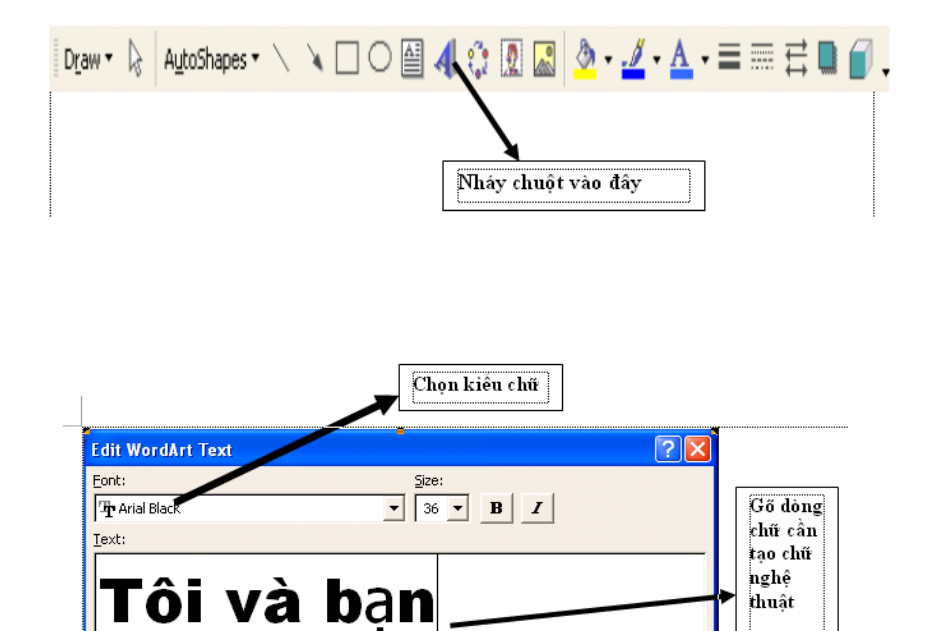

 $OK$ 

tancel

Nháy ОK

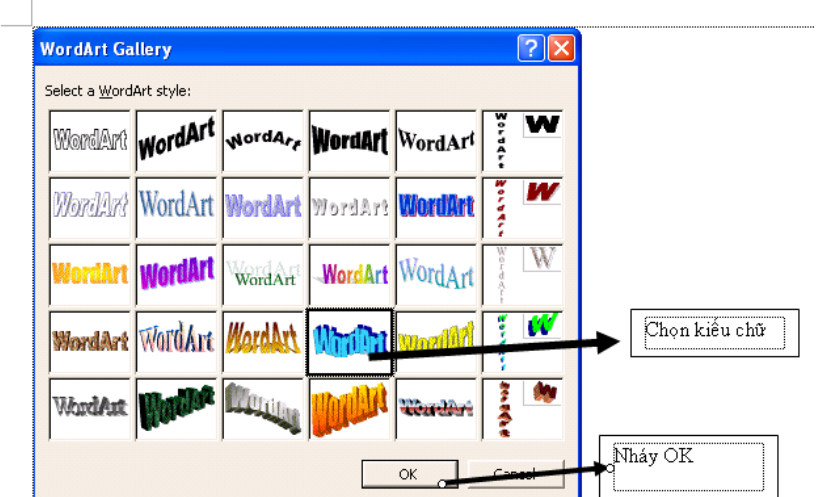

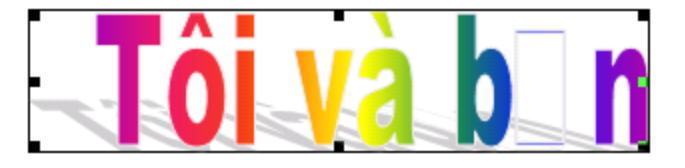

## Chụp ảnh từ màn hình vào tài liệu

- Chụp toàn bộ màn hình máy tính vào tài liệu.
- 1) Mở màn hình cần chụp, nhấn phím **Print Screen.**
- 2) Chọn vị trí cần chèn, nhấn Ctrl+V. (Edit→Paste). để dán hình lên văn bản.

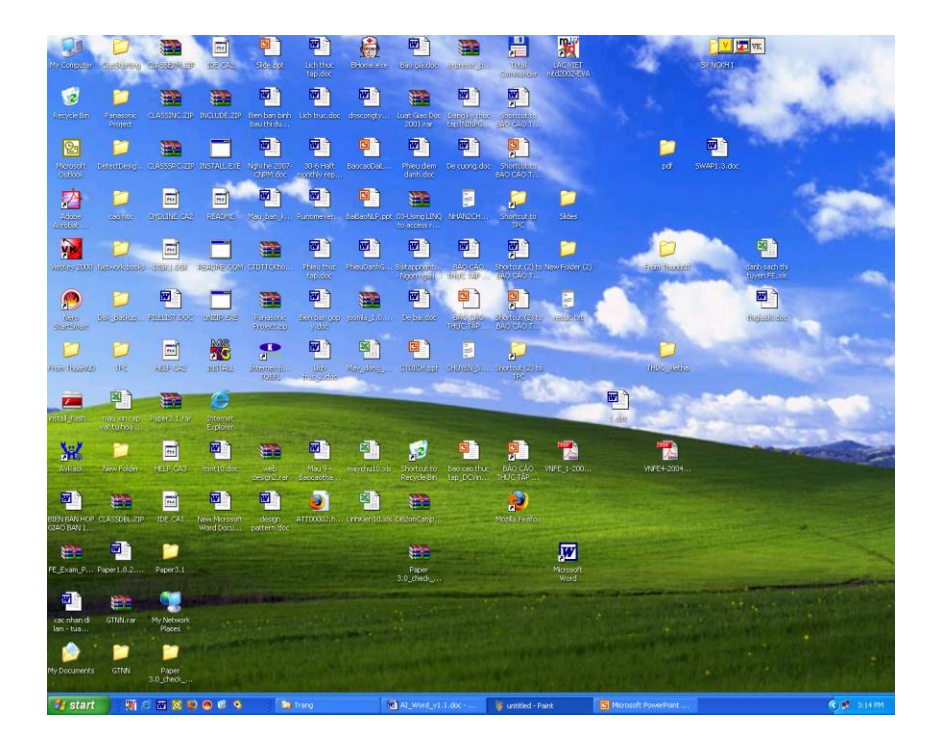

## Chụp ảnh từ màn hình vào tài liệu

- $\leftrightarrow$  Chup một vùng nào đó của màn hình vào tài liệu.
- 1) Mở màn hình cần chụp, nhấn phím **Print Screen.**
- 2) Mở Paint của Window, dán hình vừa chụp vào, sử dụng tính năng cắt phần hình ảnh cần lấy. Nhấn Ctrl+C (Edit→Copy).
- 3) Chon vị trí cần chèn, nhấn Ctrl+V. (Edit→Paste). để dán hình lên văn bản.

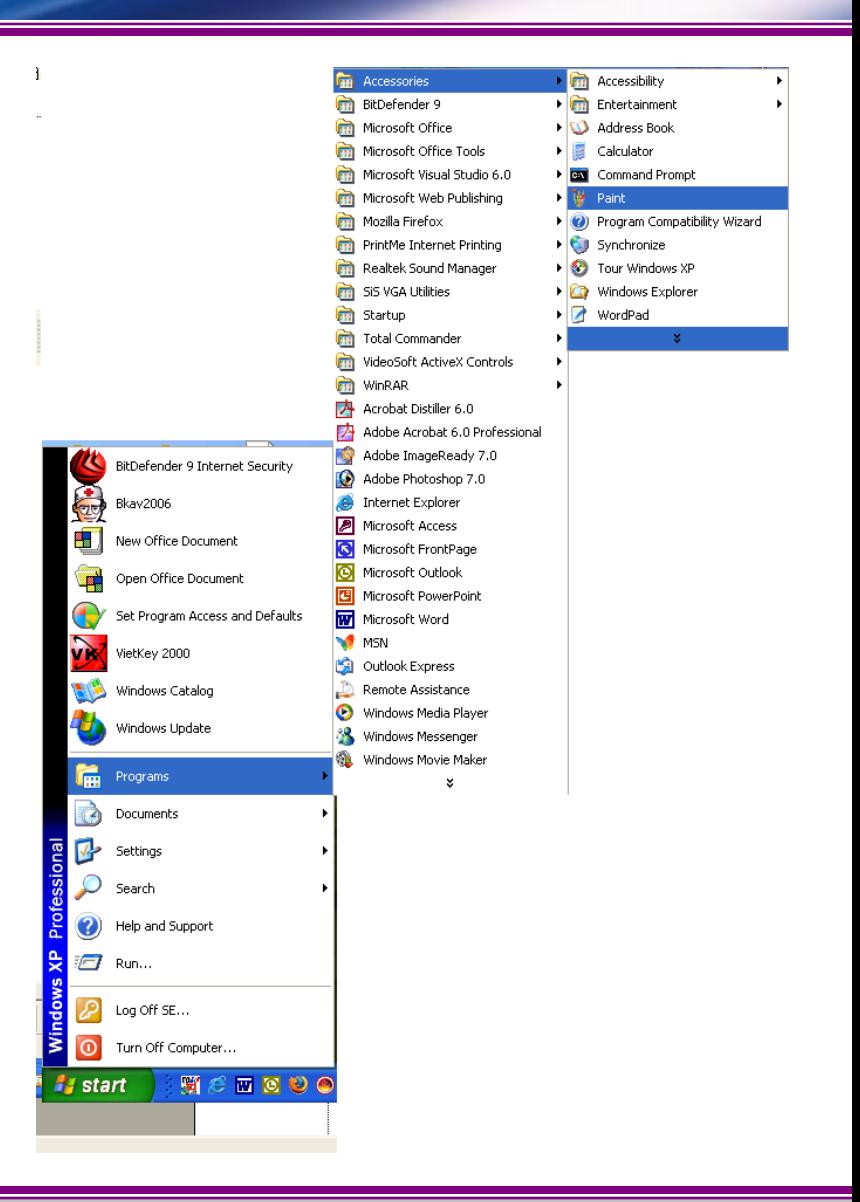

2.1 Căn bản về Winword 2.2 Soạn thảo văn bản tiếng Việt 2.3 Định dạng văn bản 2.4 Lập bảng biểu trong văn bản 2.5 Đồ họa trong văn bản 2.6 Thẻ định dạng trong văn bản 2.7 Định dạng trang và in ấn 2.8 Một số tính năng nâng cao

## 2.6 Thẻ định dạng trong văn bản

2.6.1 Khái niệm về thẻ định dạng (Style) 2.6.2 Tạo và sử dụng thẻ định dạng. 2.6.3 Tạo danh mục hình vẽ và bảng biểu 2.6.4 Tạo mục lục cho văn bản

### Khái niệm về thẻ định dạng (Style)

Style là một tập hợp các định dạng văn bản của một đoạn, có tên gọi và có thể được gán bởi một tổ hợp phím nóng.

 Style đặc biệt cần thiết khi phải soạn thảo một giáo trình, một tài liệu có chứa nhiều mục, nhiều loại đoạn văn bản khác nhau.

## Tạo và quản lý thẻ định dạng (Style)

#### **Tạo một Style**

#### Bước 1: Chọn menu **Format Style and Formatiting**.. Hộp thoại Style and Formatting xuất hiện:

Bước 2: Để tạo Style mới, nhấn nút **New**, hộp thoại: New Style xuất hiện cho phép thiết lập thông tin cho Style mới:

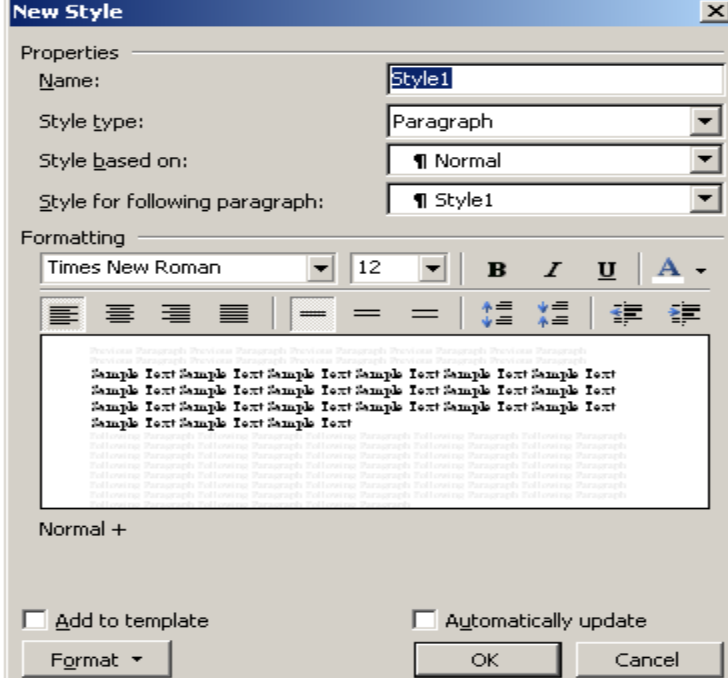

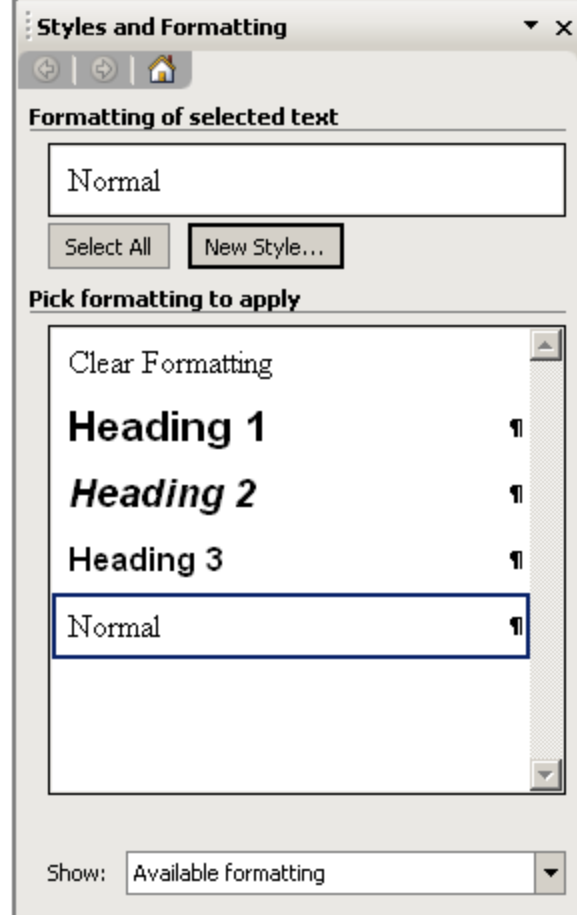

## Tạo và sử dụng thẻ định dạng (Style)

Giả sử định dang của Style Muc1 là:

Gõ tên cho Style mới vào mục **Name:** ví dụ *Muc1*; Nhấn nút **Format** để chọn các chức năng định dạng cho Style này:

#### **Sử dụng Style**.

- Đặt điểm trỏ lên đoạn văn bản cần định dạng; - Nháy vào mục  $\frac{|Style Justified f|}{s}$  Style trên thanh công cụ định dạng, chọn mục 1

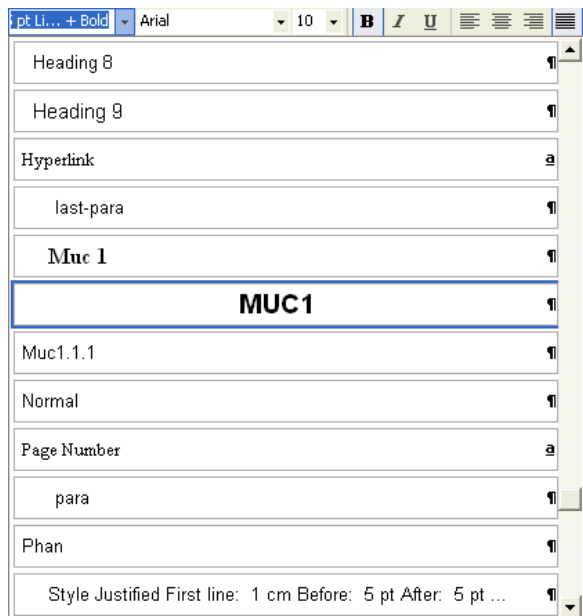

#### Tên style: Muc1 Font chữ: Arial Cỡ chữ: 14 - Allcap  $Ctrl + 1$ Phím nóng:

## Tạo danh sách bảng, hình vẽ

**Caption Numbering** 

Use separator:

Include chapter number

Chapter starts with style

Examples: Figure II-1, Table 1-A

Headin

OK

Format:

#### **Caption**

- Chọn **Insert Reference Caption**
- $\bullet$  Nếu nhãn không có theo ý bạn (Hình) thì bạn thể nhấn vào nút **New Label** để tạo nhãn mớ
- Gõ tên nhãn mới và nhấn **OK**.
- Nếu muốn hình vẽ hoặc bảng được đánh theo chương. Ta nhấn vào nút **Numbering…**

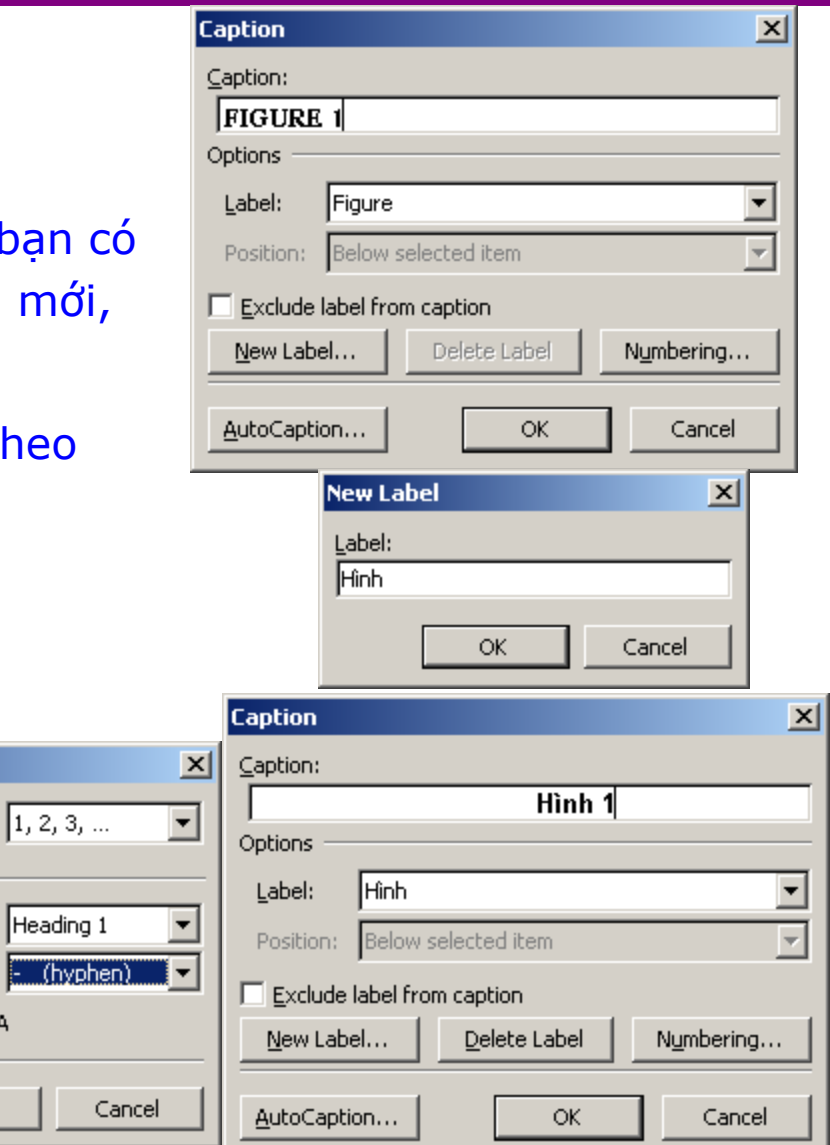

## Tạo danh sách bảng, hình vẽ

#### **Tạo danh sách**

- **❖ Sau khi tạo các Heading cho các** đầu mục văn bản của bạn, bạn có thể tạo ra mục lục từ các đầu mục đó bằng các bước sau:
- Vào menu **Insert Reference Index and Tables**
- Chọn **tab Table of Figures**
- Trong phần Caption label: Bạn chọn nhãn Caption mà bạn đặt cho hình vẽ hoặc bảng.

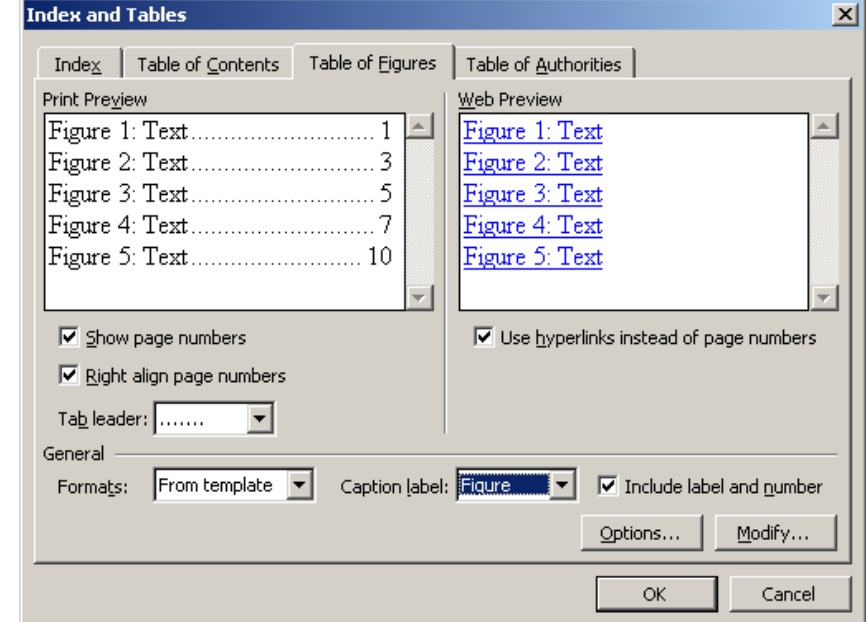

## Tạo danh sách bảng, hình vẽ

#### **Cập nhật danh sách khi có thay đổi**

- Nhấn chuột phải vào phần danh sách hình vẽ hoặc bảng.
- Chọn **Update Field** để cập nhật mục lục

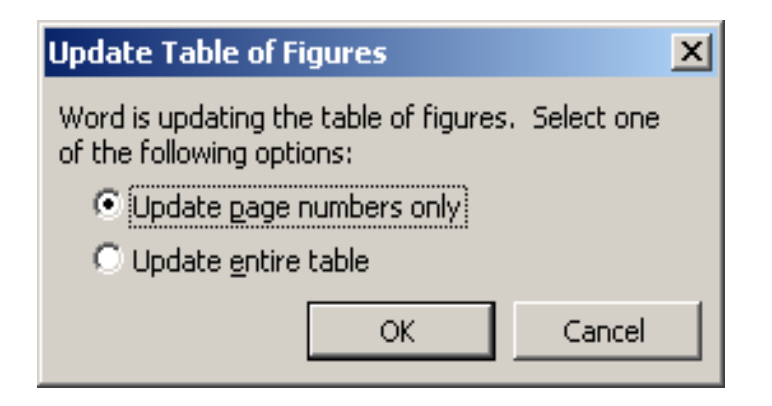

Sau đó, chọn tùy chọn tương ứng để cập nhật mục lục

- **Update page numbers only:** Chỉ cập nhật số trang trong mục lục
- **Update entire table:** Cập nhật toàn bộ mục lục (cả tên các đầu mục).

### Tạo mục lục cho văn bản

- 1) Insert  $\rightarrow$  Reference  $\rightarrow$  Index and Tables,
- 2) Chon tab Table of Contents
- 3) Trong phần Show levels: Bạn chọn số mức Heading muốn đưa ra mục lục. Thông thường chỉ đưa ra từ 3  $\rightarrow$  4 mức Heading.

4) Sau đó nhấn nút OK cho đến khi trở lại màn hình soạn thảo Word. Lúc này, mục lục sẽ được chèn vào vị trí con trở trước khi nhấn vào menu **Insert**.

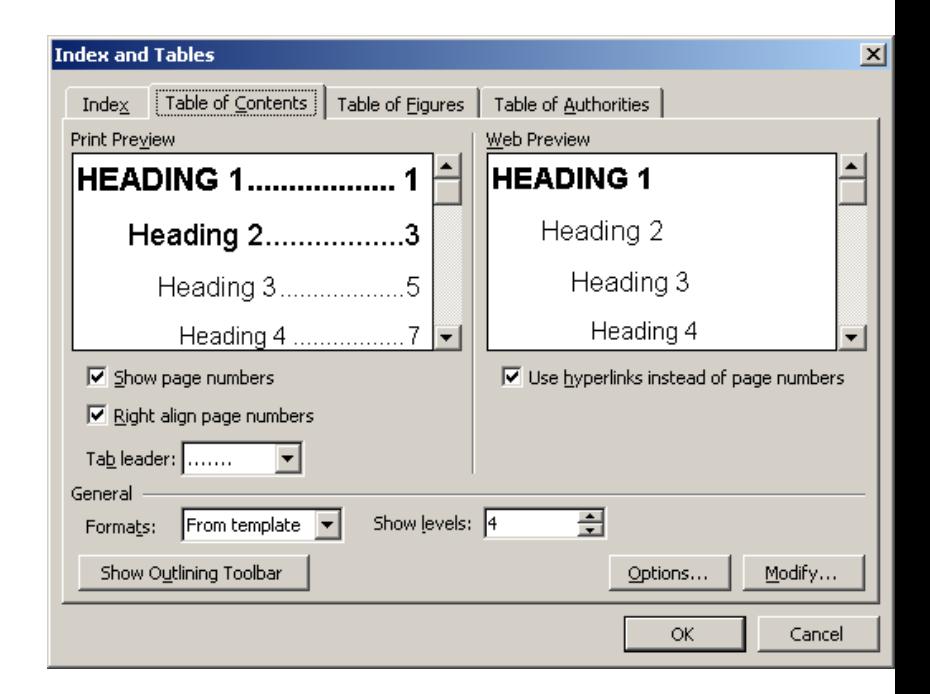

## Cập nhật mục lục

#### **Cập nhật danh mục lục khi có thay đổi**

- Nhấn chuột phải vào phần mục lục
- Chọn **Update Field** để cập nhật mục lục

Sau đó, chọn tùy chọn tương ứng để cập nhật mục lục

> **Update page numbers only:** Chỉ cập nhật số trang trong mục lục **Update entire table:** Cập nhật toàn bộ mục lục (cả tên các đầu mục).

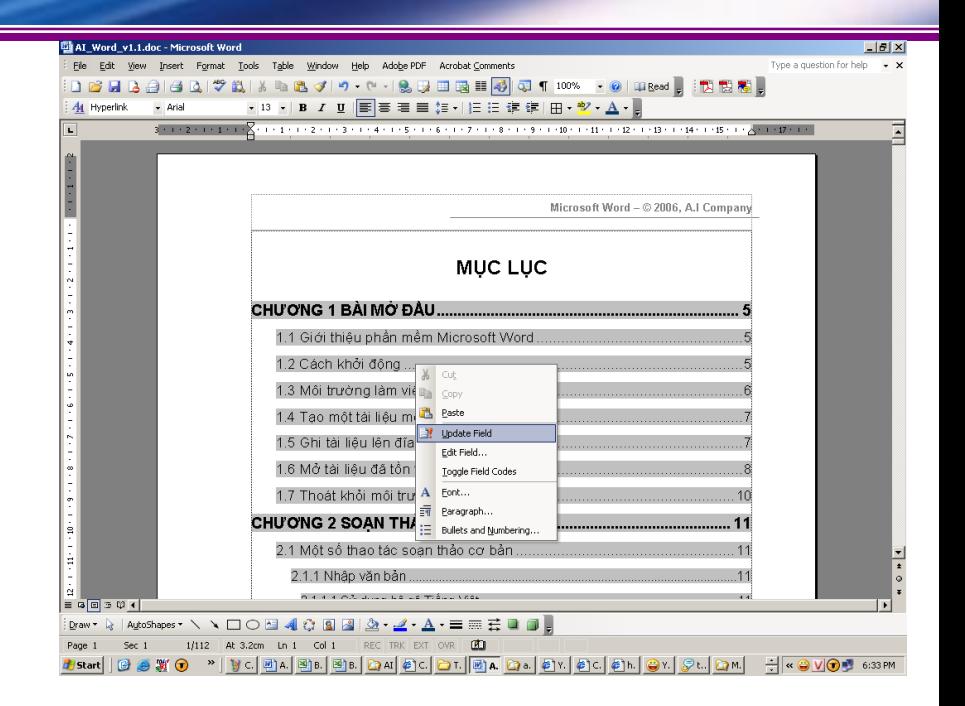

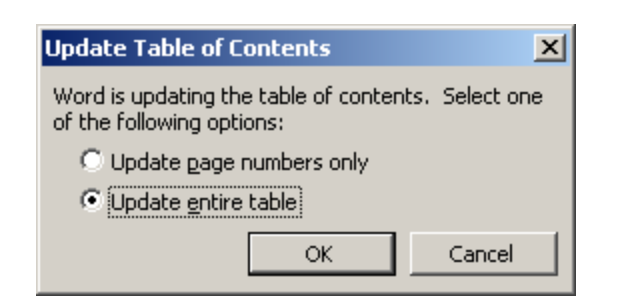

2.1 Căn bản về Winword 2.2 Soạn thảo văn bản tiếng Việt 2.3 Định dạng văn bản 2.4 Lập bảng biểu trong văn bản 2.5 Đồ hoa trong văn bản 2.6 Thẻ định dạng trong văn bản 2.7 Định dạng trang và in ấn 2.8 Một số tính năng nâng cao 2.9 Bài tập

## 2.7 In ấn

2.7.1 Quy trình in ấn 2.7.2 Định dạng trang in 2.7.3 Tách trang bằng break 2.7.4 Đầu trang và chân trang 2.7.5 Xem văn bản trước khi in 2.7.6 In văn bản

## 2.7.1 Quy trình in ấn

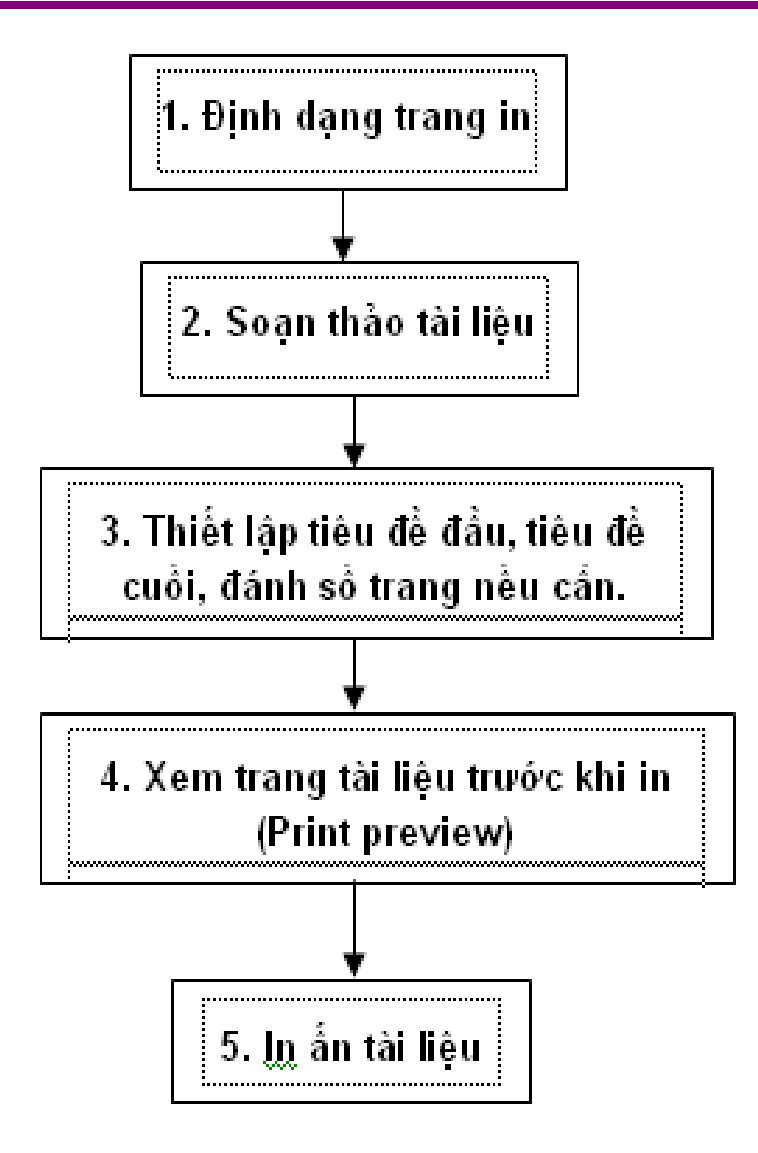

### 2.7.2 Định dạng trang in

**Eile→Page Setup…, xuất hiện** hộp thoại Page Setup.

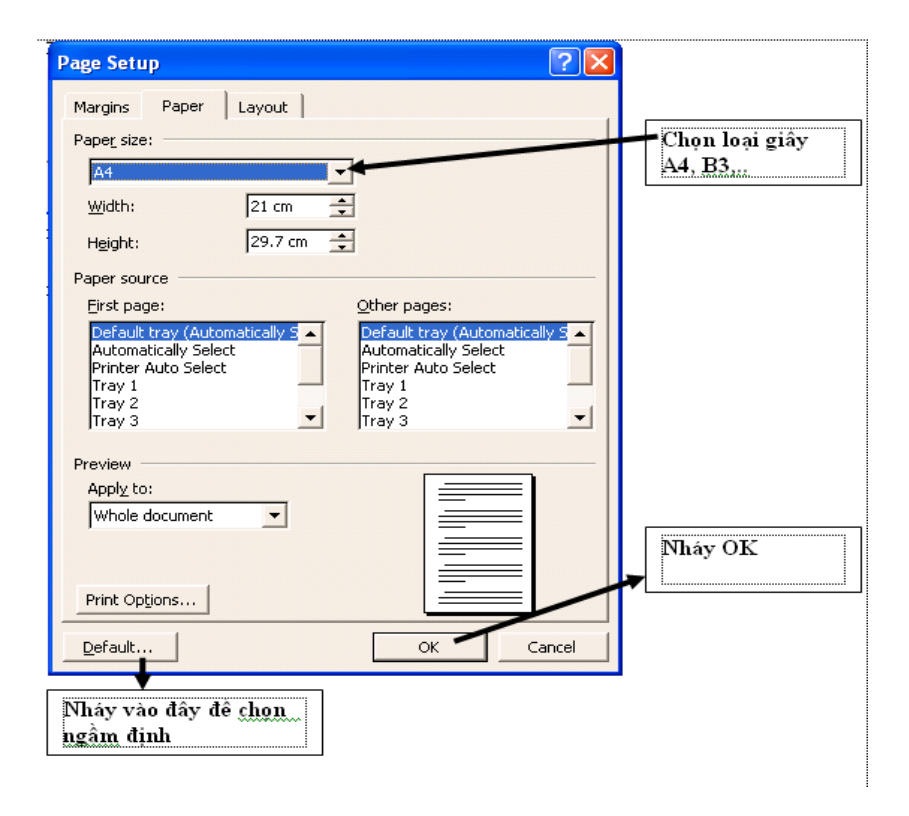

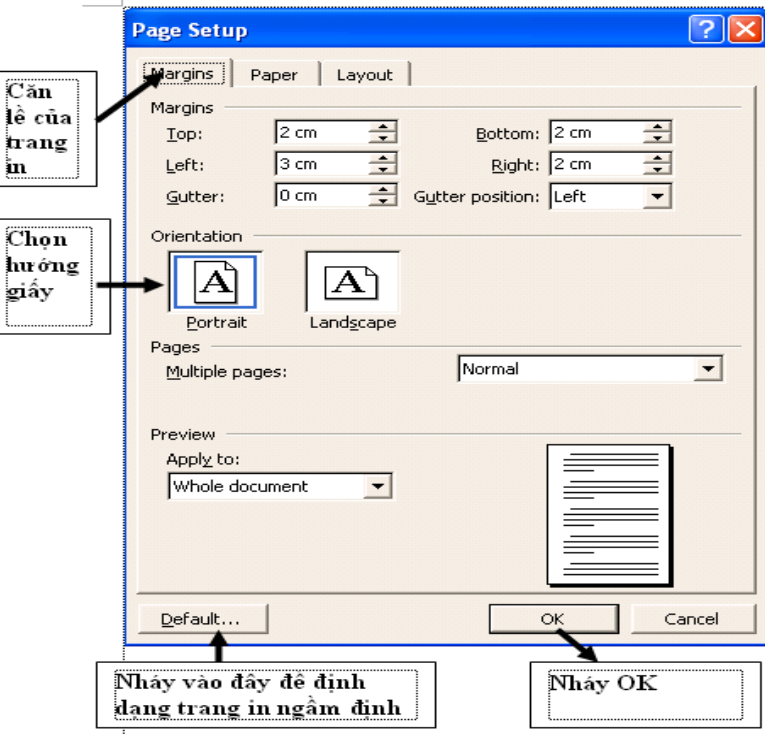

## 2.7.3 Tách trang bằng Break

1) Đặt con trỏ tại vị trí cần sang trang. 2) Insert → break, xuất hiện hộp thoại break

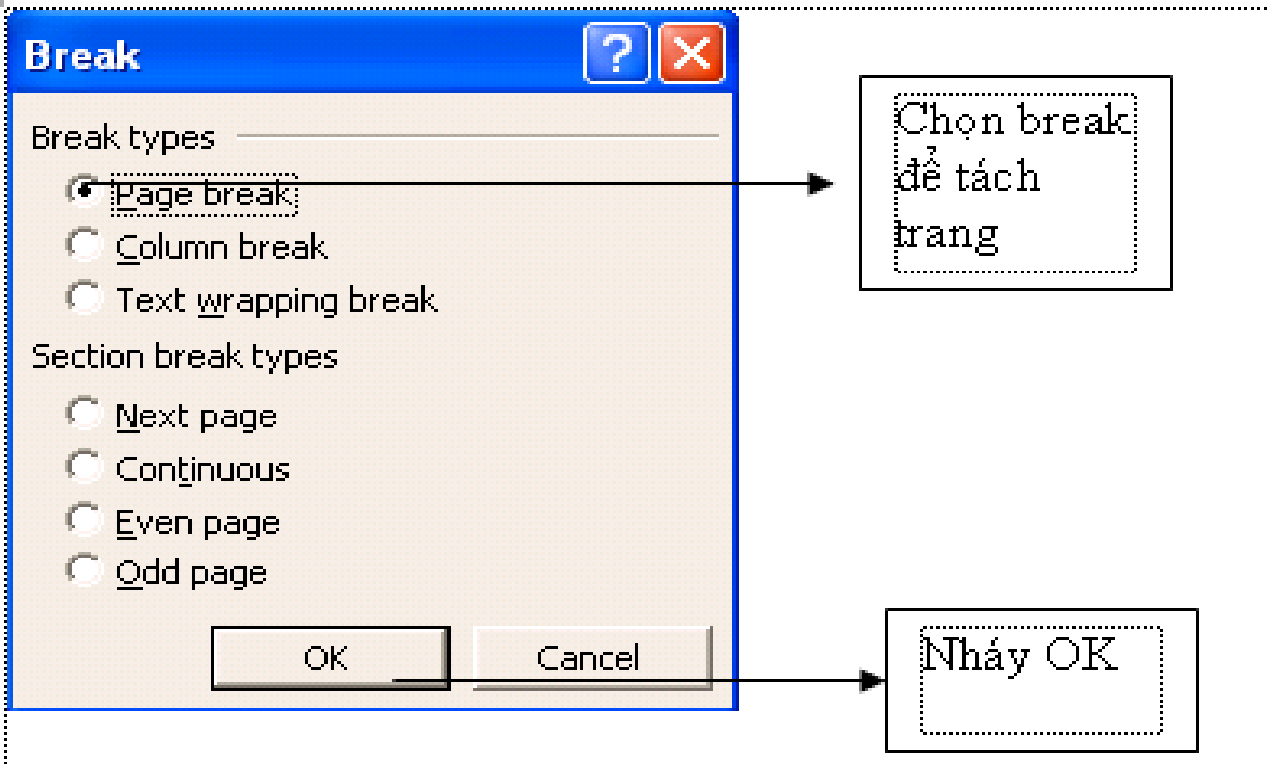

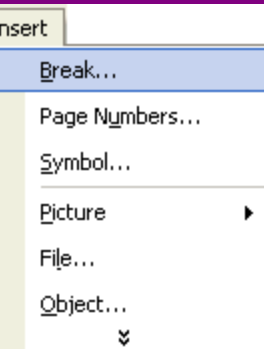

## Chèn số trang tự động

#### 1) Chọn menu: **Insert Page numbers…** Hộp thoại **Page numbers** xuất hiện:

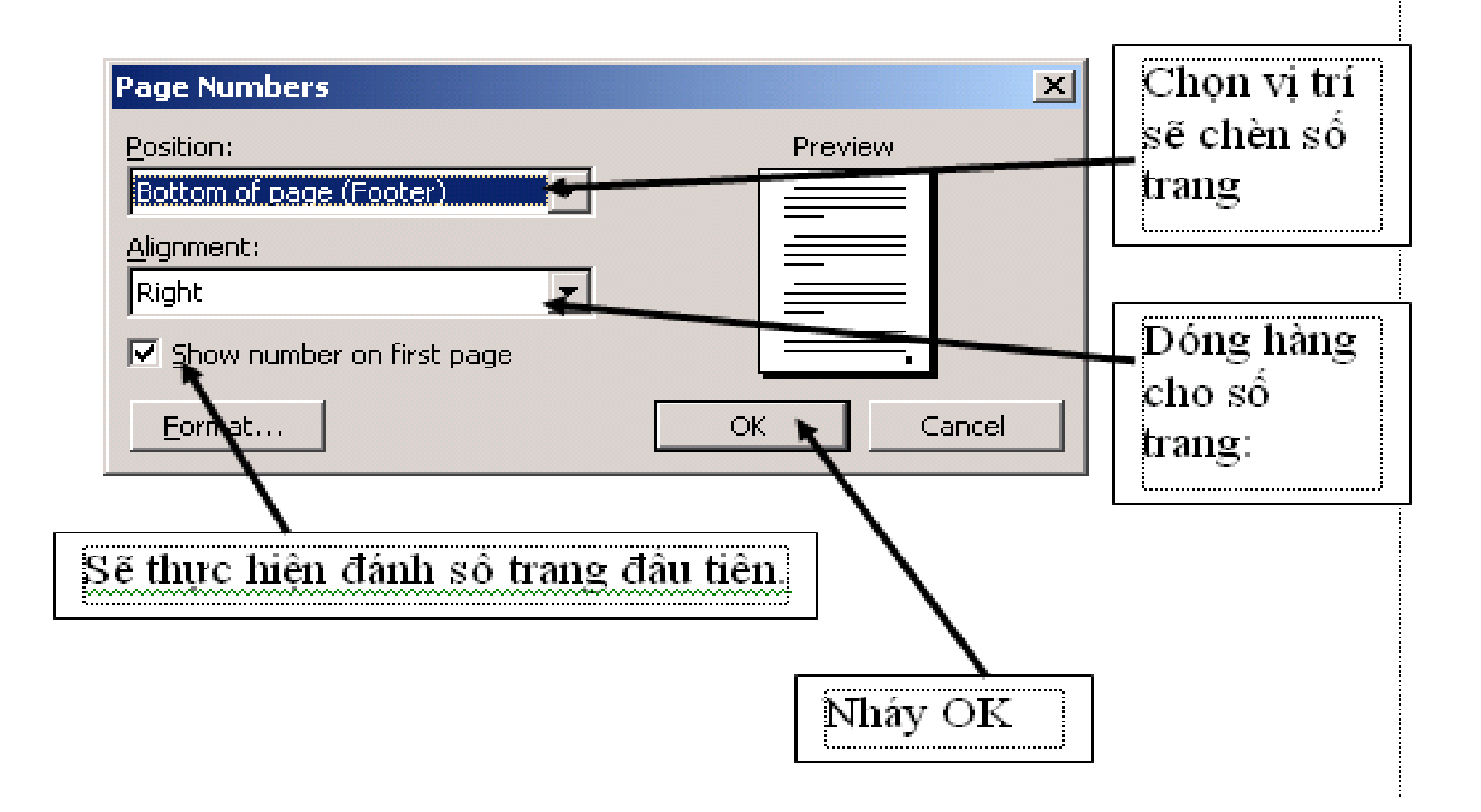

## 2.7.4 Đầu trang và chân trang

**★ Chọn menu View → Header and Footer,** con trỏ lập tức chuyển ngay vào phần tiêu đề đầu (Header):

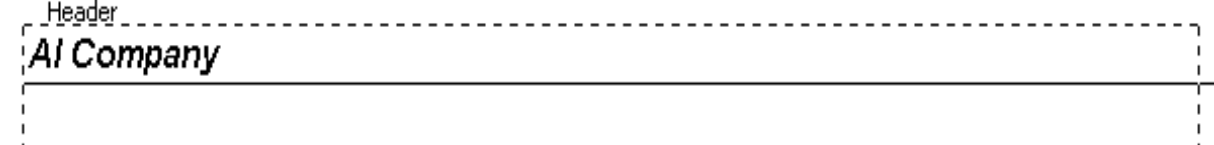

Thanh công cụ **Header and Footer** cũng xuất hiện:

**Header and Footer** 

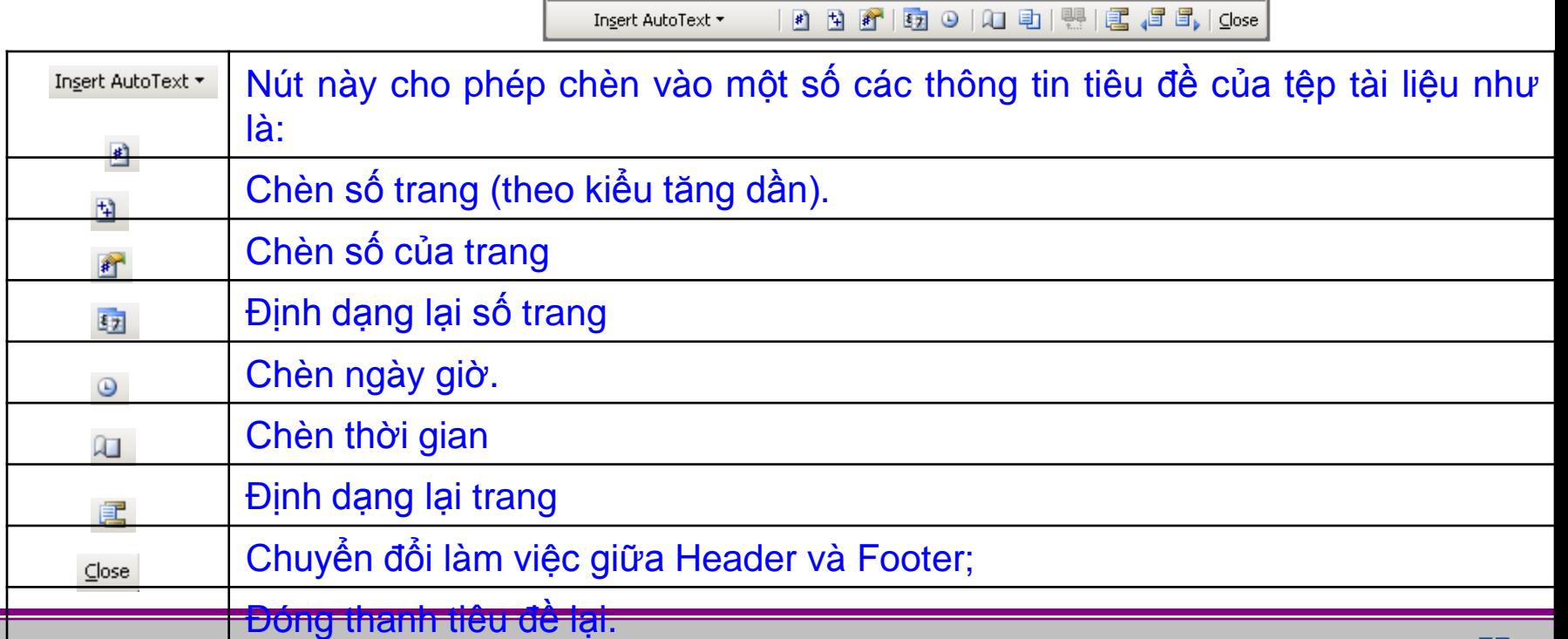

### 2.7.5 Xem tài liệu trước khi in

#### **Cách 1:** Chọn menu **File Print Preview**

**Cách 2:** Nhấn nút **Print preview** trên thanh công cụ **Standard.** Màn hình **Preview** cùng thanh công cụ **Print preview** xuất hiện:

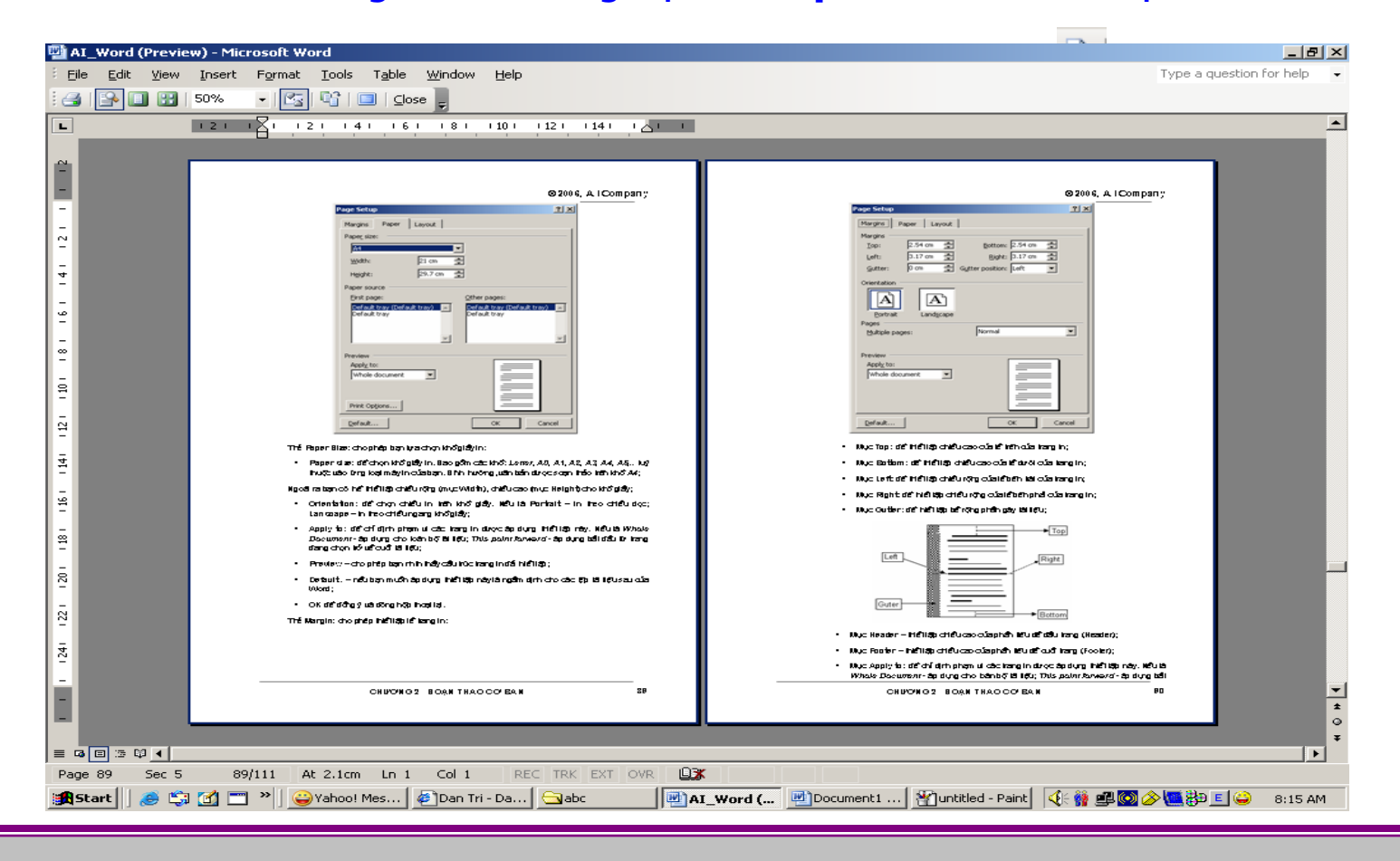

## 2.7.5 Xem tài liệu trước khi in

**CONTRACTOR COMMUNICATION** 

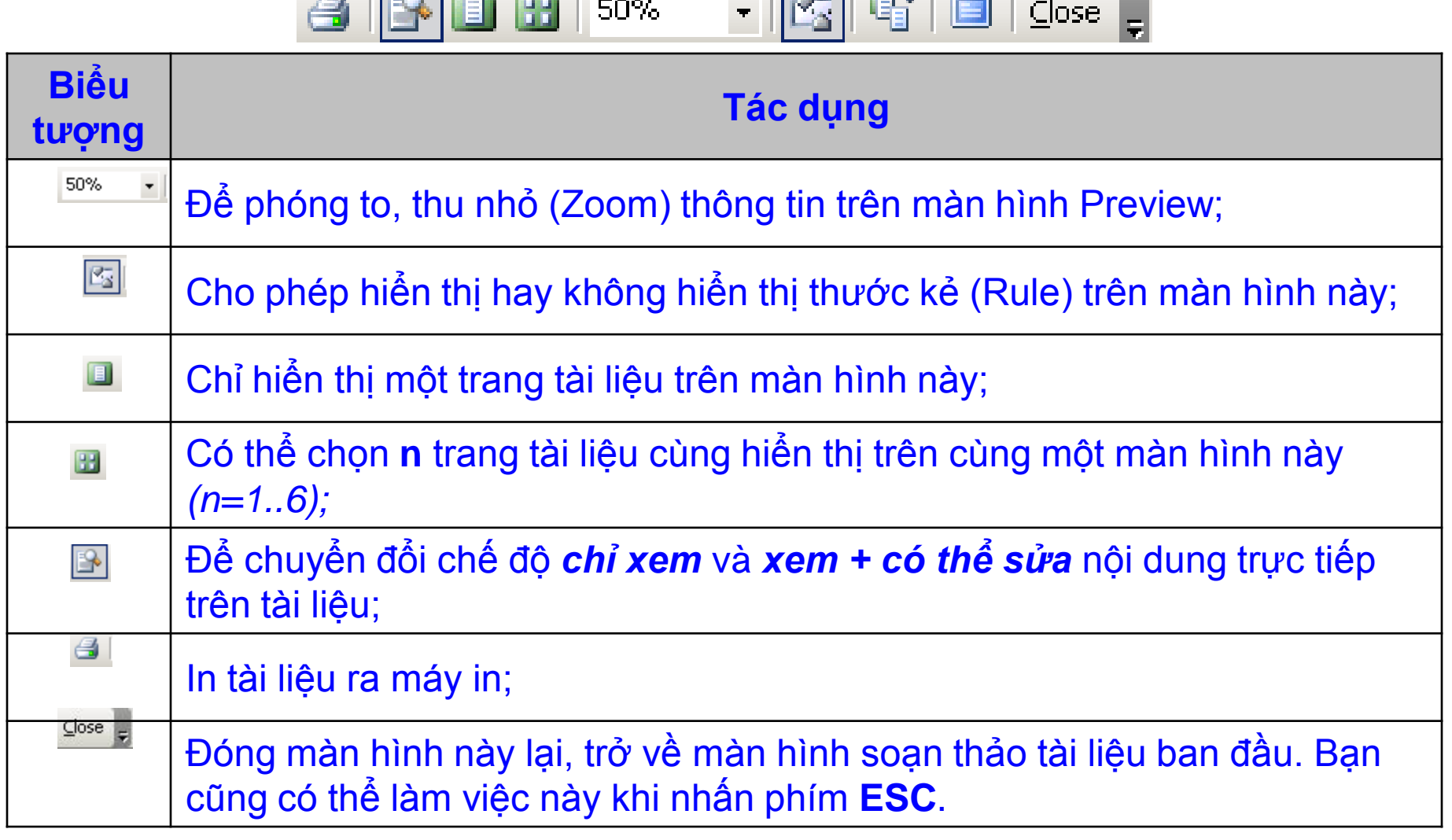

**The Community Community** 

### 2.7.6 In văn bản

- ◆ **Cách 1:** Chọn menu File → Print..
- **Cách 2:** Nhấn tổ hợp phím **Ctrl + P** ,Hộp thoại **Print** xuất hiện:

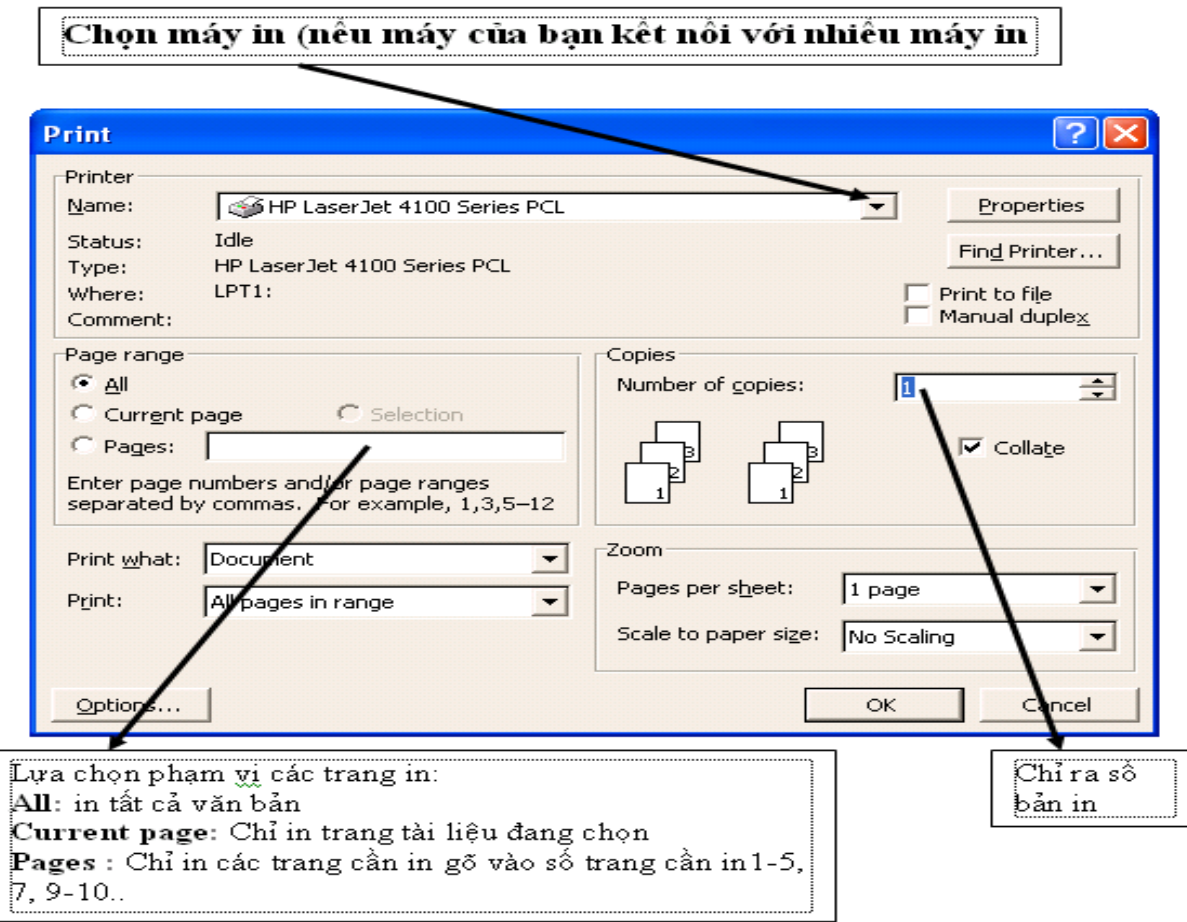

2.1 Căn bản về Winword 2.2 Soạn thảo văn bản tiếng Việt 2.3 Định dạng văn bản 2.4 Lập bảng biểu trong văn bản 2.5 Đồ hoa trong văn bản 2.6 Thẻ định dạng trong văn bản 2.7 Định dạng trang và in ẩn 2.8 Một số tính năng nâng cao

## 2.8 Một số tính năng nâng cao

2.8.1 Tạo chú thích (footnote) 2.8.2 Tạo tham chiếu (reference) 2.8.3 Tạo văn bản nhiều cột 2.8.4 Tạo công thức toán học

## 2.8.1 Tạo chú thích (Footnote)

- Bước 1. Chọn phần văn bản cần tạo chú thích.
- ❖ Bước 2. Insert→Reference→Footnote, xuất hiện hộp thoai Footnote and Endnote

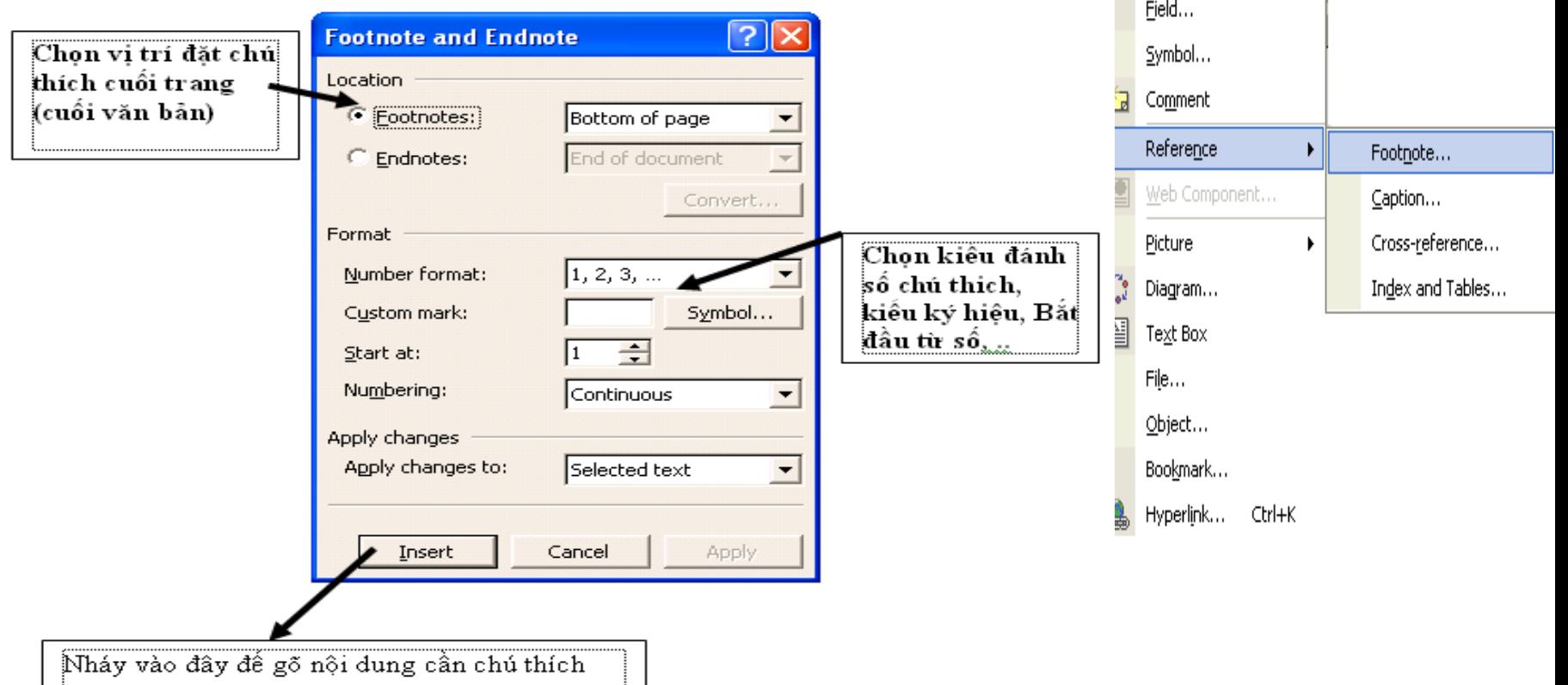

Insert

Break...

AutoText

Page Numbers... Date and Time...

### 2.8.2 Tạo tham chiếu

- **Bước 1.** Đặt con trỏ tại vị trí muốn chèn tham chiếu.
- **Bước 2.** Insert→Reference→ Cross-reference, xuất hiện hộp thoai Cross-reference.

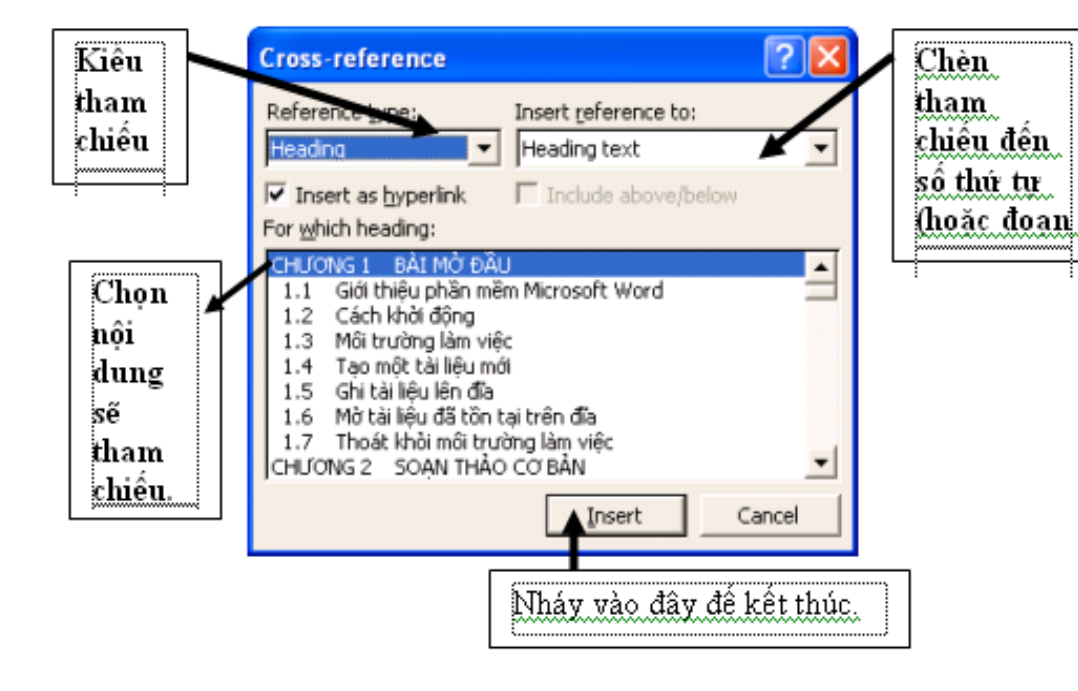

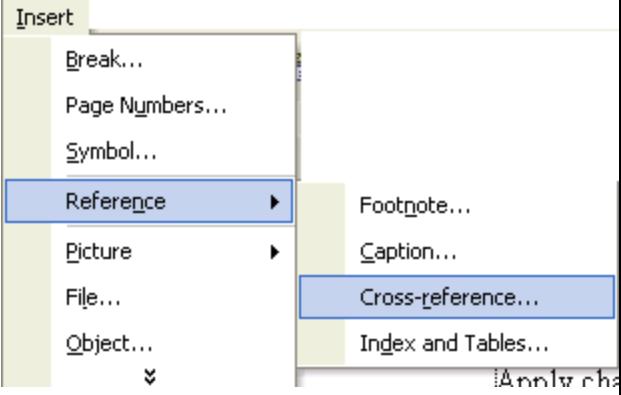

### 2.8.2 Tạo tham chiếu

Để sử dụng tham chiếu vừa tao, ban nhấn Ctrl + nháy chuột vào tham chiếu vừa tạo, con trỏ sẽ chuyển đến vị trí **BÀI MỞ ĐẦU**

# <u>Tham khảo bài mở đầu chẳng hạn.</u> **Current Document**  $CTRL + click to follow link$ BẢI MỚ ĐẦU

## 2.8.3 Tạo văn bản nhiều cột

- **Bước 1:** Lựa chọn (bôi đen) vùng văn bản cần chia làm nhiều cột;
- **Bước 2:** Chọn menu Format → Columns.. Hộp thoại Columns xuất hiện:

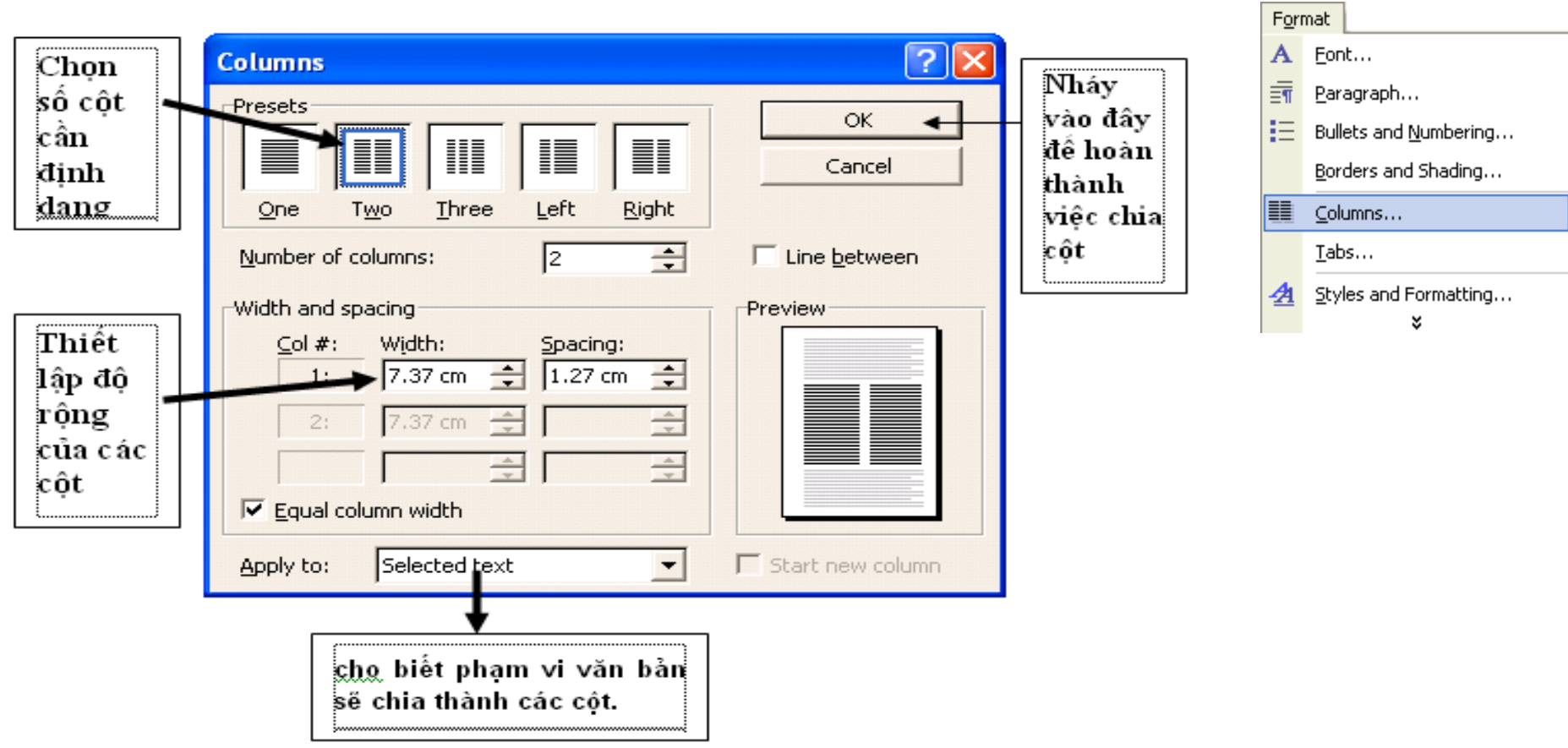

## Ví dụ

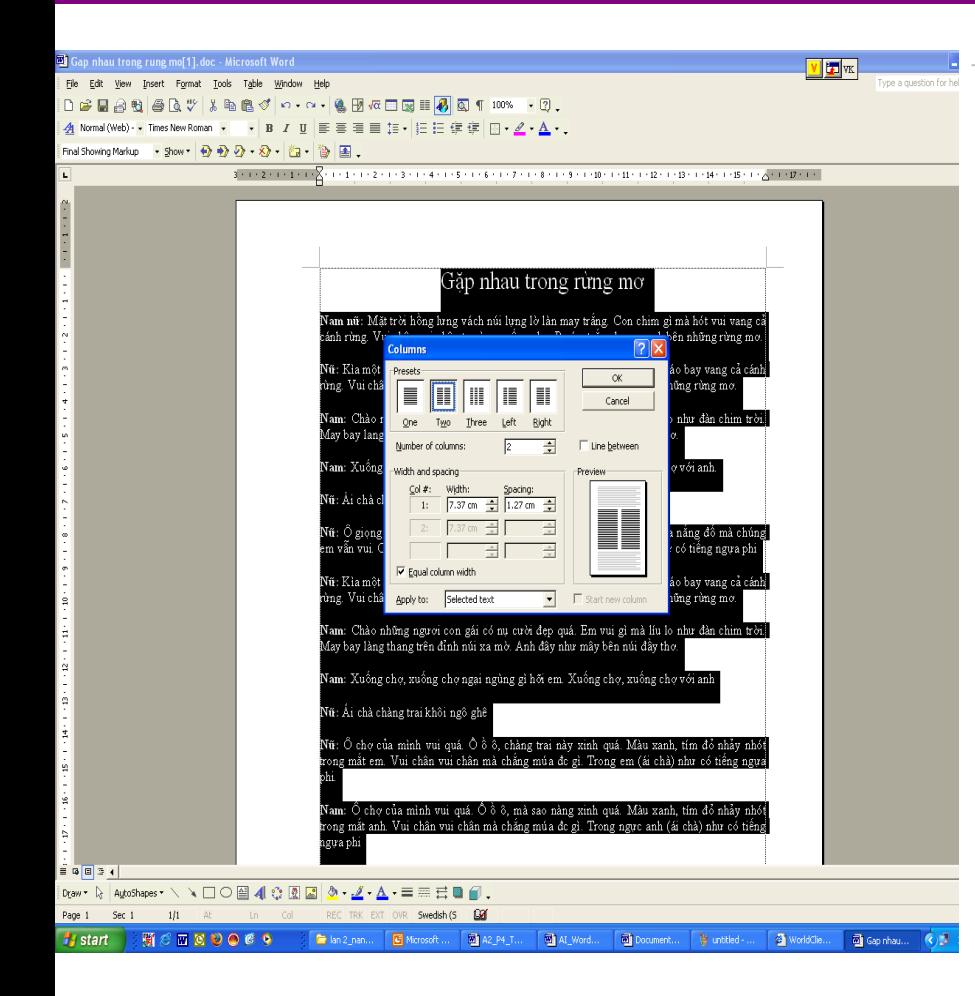

#### Gặp nhau trong rừng mơ

Nam nữ: Mặt trời hồng lưng vách núi lưng: lờ làn may trắng. Con chim gì mà hót vui vang cả cánh rừng. Vui chân vui chân ta bùng xuống chơ. Bướm trắng bay quanh bên những rừng mơ.

Nữ: Kìa một chàng trai mắt sáng từ đường .<br>mòn vách núi. Anh vui gì mà sáo bay vang. cả cánh rừng. Vui chân vui chân ta cùng .<br>xuống chợ. Bướm trắng bay quanh bên hhững rừng mơ.

Nam: Chào những ngươi con gái có nu cười đẹp quá. Em vui gì mà líu lo như đàn! chim trời. May bay lang thang trên đỉnh húi xa mờ. Anh đây như mây bên núi đầy: ihα.

Nam: Xuống chợ, xuống chợ ngại ngùng gì hõi em. Xuống cho, xuống cho với anh.

Nữ: Ái chà chàng trai khôi ngô ghê

Nữ: Ô giọng của chàng hay quá ố ồ ô. Mà sáo chàng hay quá. Đường xa nắng đố mà chúng em vẫn vui. Chân đi bên anh mà chẳng nói được gì. Trong em (ái chà) như có tiếng ngựa phi

Nữ: Kìa một chàng trai mắt sáng từ đường .<br>mòn vách núi. Anh vui gì mà sáo bay vang cả cánh rừng. Vui chân vui chân ta cùng xuông cho. Bướm trắng bay quanh bên những rừng mơ.

Nam: Chào những ngươi con gái có nư cười đep quá. Em vui gì mà líu lo như đàn chim trời. May bay làng thang trên đỉnh húi xa mờ. Anh đây như mây bên núi đầy ihα.

Nam: Xuống chợ, xuống chợ ngại ngùng gì hỡi em. Xuống chơ, xuống chơ với anh

Nữ: Ái chà chàng trai khôi ngô ghê

 $\mathbf{N}\mathbf{\tilde{u}}$ : Ô chơ của mình vui quá. Ô ồ ô, chàng trai này xinh quá. Màu xanh, tím đỏ nhảy nhót trong mắt em. Vui chân vui chân mà chẳng múa đc gì. Trong em (ái chà) như cổ tiếng ngựa phi.

Nam: Ô chơ của mình vui quá. Ô ồ ô, mà sao nàng xinh quá. Màu xanh, tím đỏ nhảy nhót trong mắt anh. Vui chân vui chân mà chẳng múa đe gì. Trong ngực anh (ái chà) như có tiếng ngựa phi

Nam nữ: Mặt trời lặn sau vách núi, chợ về chiều đã vắng. Chia tay lòng còn vẫn wrong chưa kip nói năng gì. Hen ngày cho tới nhé lại gặp rừng mơ ấy. Trên con đường mòn núi cao bóng người xa mờ! Trên con đường mòn núi cao bóng người xa mờ. Trên con đường mòn núi cao bóng người dần mờ ......xa.
# 2.8.4 Tạo công thức toán học

**Bước 1:** Chọn một vị trí trên tài liệu, nơi sẽ chèn công thức ; **Bước 2:** Kích hoạt trình soạn thảo công thức toán học bằng cách: chọn menu **Insert Object...** Hộp thoại **Object** xuất hiện:

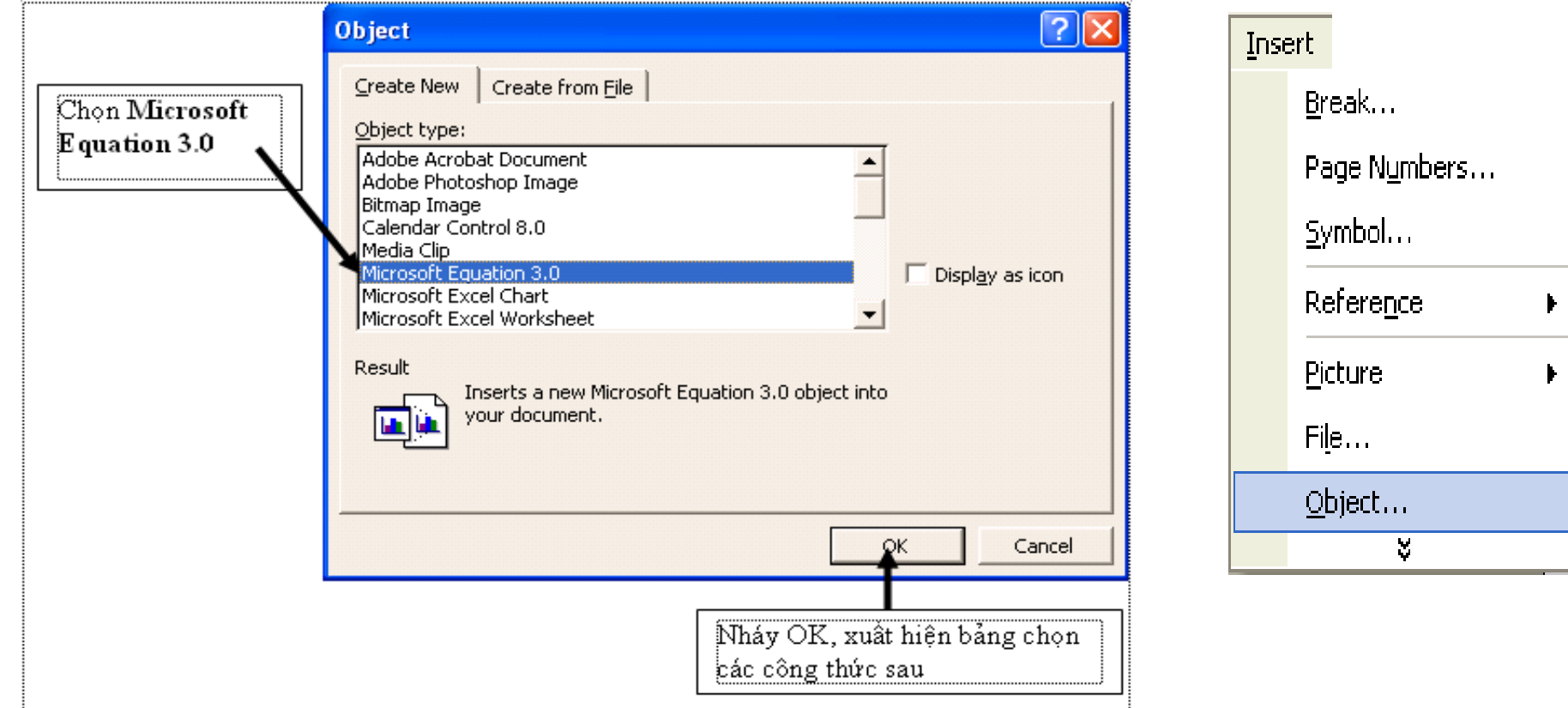

# 3.8.4 Tạo công thức toán học

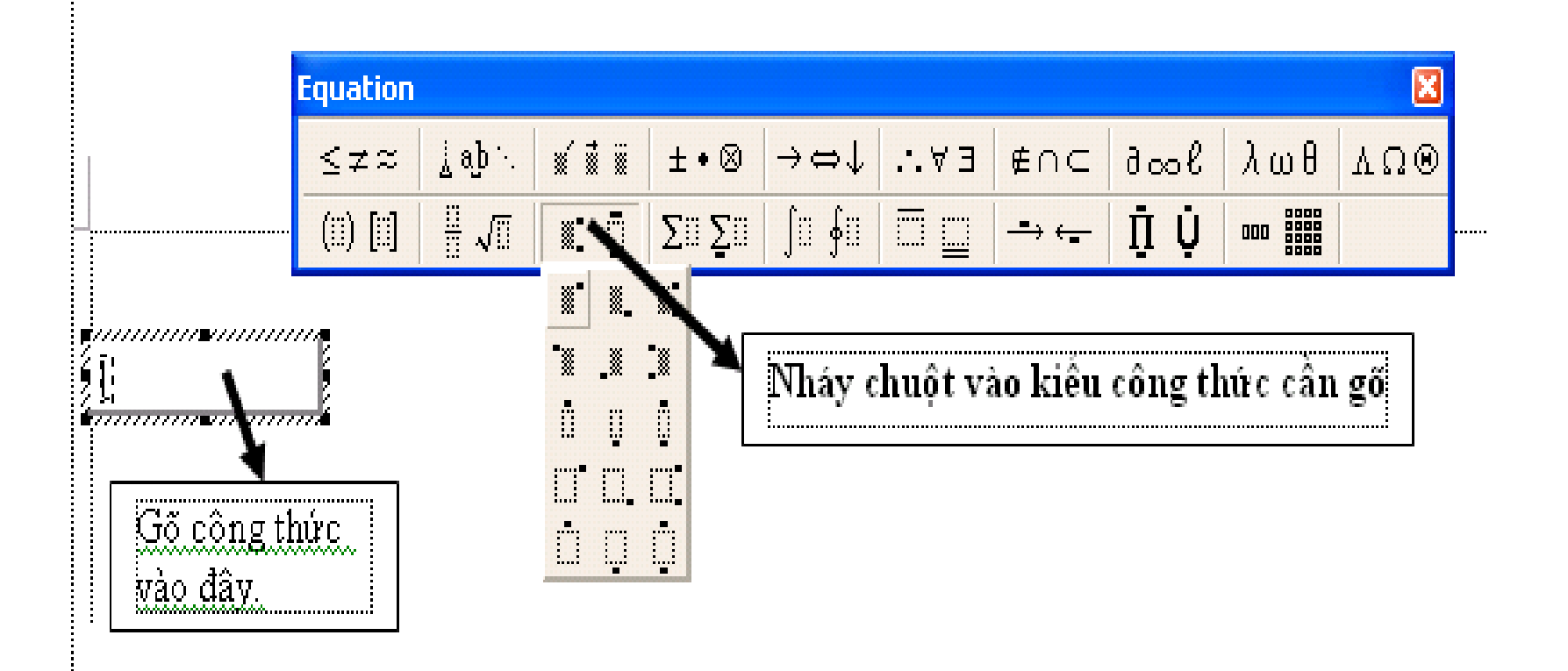

# 2.8.4 Tạo công thức toán học

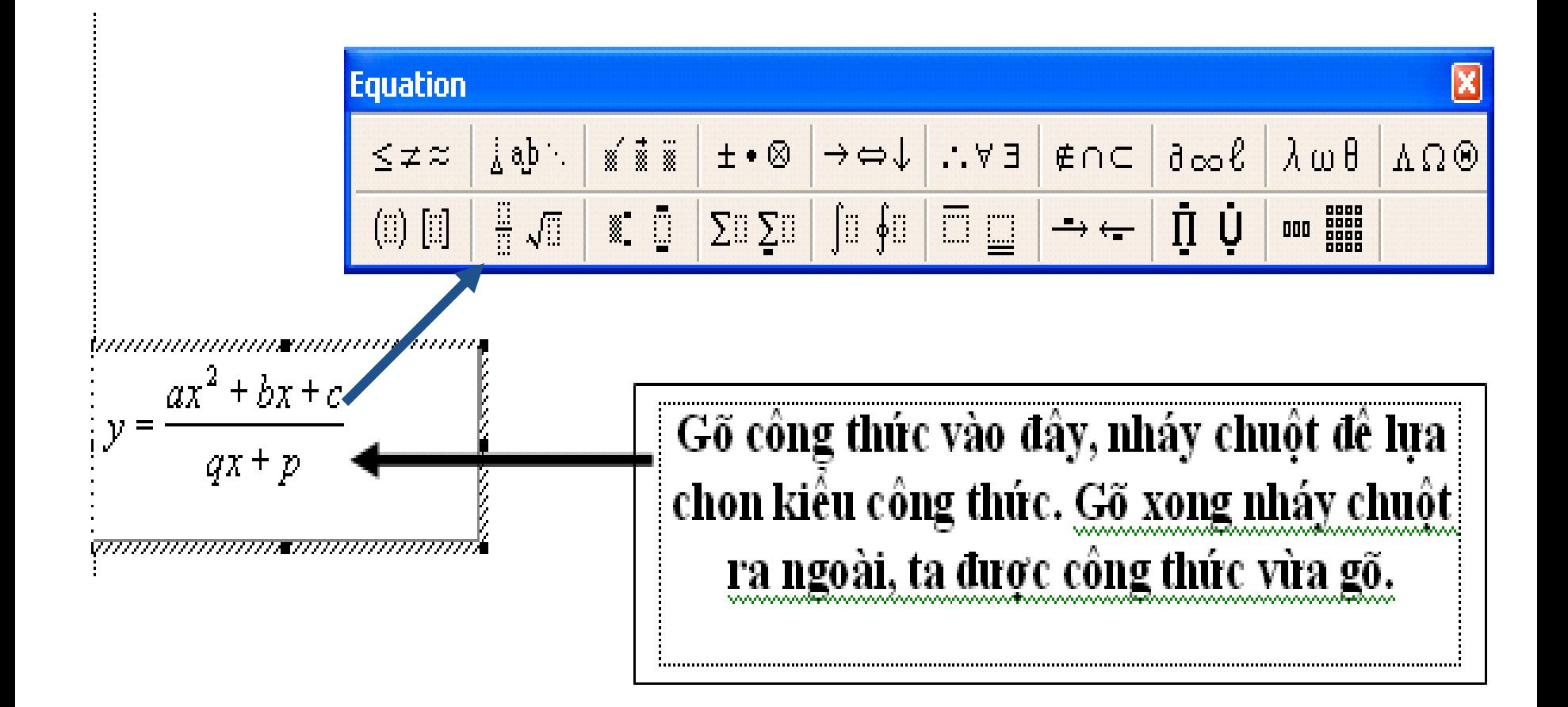

# **<sup>C</sup>ҭ<sup>m</sup> Nang 6Rҥ<sup>n</sup> 7Kҧ<sup>o</sup> <sup>V</sup>"n %ҧ<sup>n</sup> Word** *(BXM)*<br>*(Bồ những phần đơn giản)* **(Bô 2020 Thao Van Ban)**<br>*(BXM)*<br>(Bồ những phần đơn giản)

# **QUY <sup>T</sup>ẮC C' BẢN KHI SOẠN THẢO VÃN BẢN : A. <sup>C</sup>·c kh·i niệm cı bản :**

**A. Các khái niệm cơ bản :**<br>**-** Ký tự( Character ) : Là một phím được nhấn từ vùng phím ký tự( ngoại trừ các phím Shift, Ctrl, Alt và Caps Lock). Bạn cũng cần phân biệt rõ hai loại ký tư, đó là : những - Ký tự (Character) : Là một phím được nhấn từ vùng phím ký tự (ngoại trừ các phím<br>Shift, Ctrl, Alt và Caps Lock ). Bạn cũng cần phân biệt rõ hai loại ký tự, đó là : những<br>ký tự in ra giấy( printable characters ) và những Shift, Ctrl, Alt và Caps Lock ). Bạn cũng cần phân biệt rõ hai<br>ký tự in ra giấy( printable characters ) và những ký tự không i<br>characters, những ký tự này thấy được trên màn hình ) ký tự in ra giấy( printable characters ) và những ký tự không in ra giấy( non – print<br>characters, những ký tự này thấy được trên màn hình )<br>- Từ( Word) : Là một tập hợp gồm các ký tự được đặt giữa hai ký tự trắng characters, những ký tự này thấy được trên màn hình )<br> **-** Từ( Word) : Là một tập hợp gồm các ký tự được đặt giữa hai ký tự trắng<br> **-** Câu( Sentence ) : Là một tập hợp gồm các từ đặt giữa hai dấu chấm câu

- Từ( Word) : Là một tập hợp gồm các ký tự được đặt giữa hai ký tự trắng<br>- Câu( Sentence ) : Là một tập hợp gồm các từ đặt giữa hai dấu chấm câu<br>- Dòng(Line ) : Là một tập hợp gồm các từ, bắt đầu từ lề trái đến lề phải trê

- Câu( Sentence ) : Là một tập hợp gồm các từ đặt giữa hai dấu chấm câu<br>- Dòng(Line ) : Là một tập hợp gồm các từ, bắt đầu từ lề trái đến lề phải trên màn hình<br>- Đoạn( Paragraph) : Là một tập hợp gồm các từ, các câu, được ng(Line ) : Là một tập hợp gồm các từ, bắt đầu từ lề trái đến lề phải trên màn hình<br>ạn( Paragraph) : Là một tập hợp gồm các từ, các câu, được đặt giữa hai dấu phân<br>( paragraph ) . Ở nơi nào bạn nhấn phím Enter, nơi đó bạn  $-$  Đo *doạn* ( paragraph ) . Ở nơi nào bạn nhấn phím Enter, nơi đó bạn đã đặt một dấu phân đoan

đoạn<br>- Trang( Page ) : Là tập hợp gồm các dòng, đoạn, các đối tượng khác. Được hiển th<br>trên một mặt của tờ giấy in( được khai báo trong menu File ⇒ Page Setup **thang (Page ) : Là tập hợp gồm các dò<br>một mặt của tờ giấy in (được khai t<br>+ Có hai loại ngắt trang :** n một mặt của tờ giấy in( được khai báo trong menu File ⇒ Page Setup<br>+ Có hai loại ngắt trang :<br>- Ngắt trang mềm( Soft Break Page ) : Do phần mềm quy định

- 
- + Có hai loại ngắt trang :<br>- Ngắt trang mềm( Soft Break Page ) : Do phần mềm quy định<br>- Ngắt trang cứng( Hard Break Page ) : Do người sử dụng quy định khi muốn Ngắt trang mềm( Soft Break<br>Ngắt trang cứng( Hard Breal<br>qua trang sớm - Ngắt trang cứng( Hard Break Page ) : Do người sử dụng quy định khi muốn qua trang sớm<br>- Chương(Section ) : Là tập hợp gồm các đoạn, các trang được đặt giữa hai dấu
- qua trang sớm<br>Chương(Section ) : Là tập hợp gồm các<br>ngắt chương ( End of Section ) - Chương(Section ) : Là tập hợp gồm các đoạn, các trang được đặt giữa hai dấu<br>ngắt chương ( End of Section )<br>- Tài liệu( Document ) : Là tập hợp gồm các chương và được lưu lên đĩa dưới một tập
- tin **<sup>B</sup>**. **<sup>C</sup>·c quy tắc :**

tın<br>**B**. **Các quy tắc :**<br>- Nhập văn bản từ lề trái sang lề phải, khi văn bản tới lề phải Word sẽ tự động cuộn **B**. **Các quy tăc :**<br>- Nhập văn bản từ lề trái sang lề phải, khi văn bản tới lề phải Word sẽ tự động cuộn<br>xuống hàng. Không bấm phím Enter để xuống hàng trong một đoạn văn bản xuống hàng. Không bấm phím Enter để xuống hàng trong một đoạn văn bản

- Bên trái dấu ngắt câu không được có khoảng trắng
- Bên phải dấu ngắt câu bắt buộc có khoảng trắng<br>- Riêng ba dấu : ? ! thì bên trái nên có khoảng trắng
- 
- **-** Bên phải dấu mở ngoặc, bên trái dấu đóng ngoặc không có khoảng trắng

**-** Khi cần đưa con trỏ nhảy một khoảng xa bấm phím Tab, tuyệt đối không dùng thanh Spacebar

- 1 -

### **pdfMachine**

#### **Is a pdf writer that produces quality PDF files with ease!**

[Produce quality PDF files in seconds and preserve the integrity of your original documents. Compatible across](http://www.pdfmachine.com?cl)  nearly all Windows platforms, if you can print from a windows application you can use pdfMachine. Get yours now!

# **C. Ch<sup>ế</sup> ðộ nhập v"n bản : C. Chế độ nhập văn bản :<br>- Có 2 chế độ nhập văn bản**

- + Có 2 chế độ nhập văn bản<br>+ Ghi chèn ( Insert ) : Ký tự nhập sẽ chèn vào vị trí con trỏ
- **+** Go 2 che đọ nhạp van ban<br>+ Ghi chèn ( Insert ) : Ký tự nhập sẽ chèn vào vị trí con trỏ<br>+ Ghi đè ( Overtype ) : Ký tự nhập vào sẽ đè lên ký tự ở bên phải con trỏ + Ghi chèn ( Insert ) : Ký tự nhập sẽ chèn vào v<br>+ Ghi đè ( Overtype ) : Ký tự nhập vào sẽ đè lêr<br>\* Chuyển đổi chế độ Insert và Overtype :
- hi đè ( Overtype ) : Ký tự nh<br>nuyển đổi chế độ Insert và O<br>- Bấm phím Insert \* Chuyển đổi chế đô Insert và Overtype :
	-
	- Bấm phím Insert<br>- Nhấp đúp vào ô OVR ở thanh trạng thái

# **CALACH CONSTRAND EXAMPLE THEORY OF STANDARY <b>CÁCH TRÌNH BÀY VĂN BẢN** : **A. CÁCH TRÌNH BÀY**<br>**A.** Khái niệm :

**-** Khái niệm :<br>**-** Khi làm việc với những tài liệu trong Word, bạn có thể chọn nhiều cách trình bày văn **A. Khát hiệm .**<br>• Khi làm việc với những tài liệu trong V<br>bản. Có 4 cách trình bày sau đây : + Khi làm việc với những tài liệu trong Word, bạn có thể chọn nhiều cách trình bày văn<br>bản. Có 4 cách trình bày sau đây :<br>+ **Normal View :** Trình bày tài liệu liên tục từ trên xuống dưới, những chỗ ngắt trang bản. Có 4 cách trình bày sau đây :

Tó 4 cách trình bày sau đây :<br>**rmal View :** Trình bày tài liệu liên tục từ trên :<br>thể hiện bằng đường chấm chấm + **Normal View** : Trình bày tài liệu liên tục từ trên xuống dưới, những c<br>được thể hiện bằng đường chấm chấm<br>+ Web Layout View : Trình bày văn bản theo dạng trang Web **duợc thể hiện bằng đường chấm chấm<br><b>+ Web Layout View** : Trình bày văn bản theo dạng trang. Ở cách trình bày này những<br>**+ Print Layout View** : Trình bày văn bản theo từng trang. Ở cách trình bày này những

+ Web Layout View : Trình bày văn bản theo dạng trang Web<br>+ Print Layout View : Trình bày văn bản theo từng trang. Ở cách trình<br>gì bạn thấy trên màn hình như thế nào thì in ra giấy như thế ấy + **Print Layout View :** Trình bày văn bản theo từng trang. Ở cách trình bày này những<br>gì bạn thấy trên màn hình như thế nào thì in ra giấy như thế ấy<br>+ **Outline :** Trình bày tài liệu theo dạng đại cương để bạn dễ dàng xem

dung **<sup>B</sup>**. **Thay ðổi c·ch trÏnh b‡y** :

# **B. Thay đổi cách trình bày :**<br>\* Các cách :

- Chọn menu View  $\mathcal{F}$  Chọn cách trình bày tương ứng

- Click chọn biểu tượng trình bày tương ứng trên thanh Scroll bar

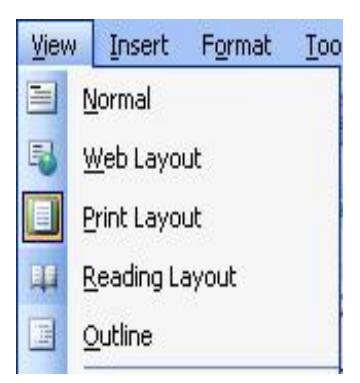

nearly all Windows platforms, if you can print from a windows application you can use pdfMachine. Get yours now!

**1. Thay đổi đơn vị đo**: Vào Tool > Genenerral > Measurement units : Chọn Centimeters> OK.

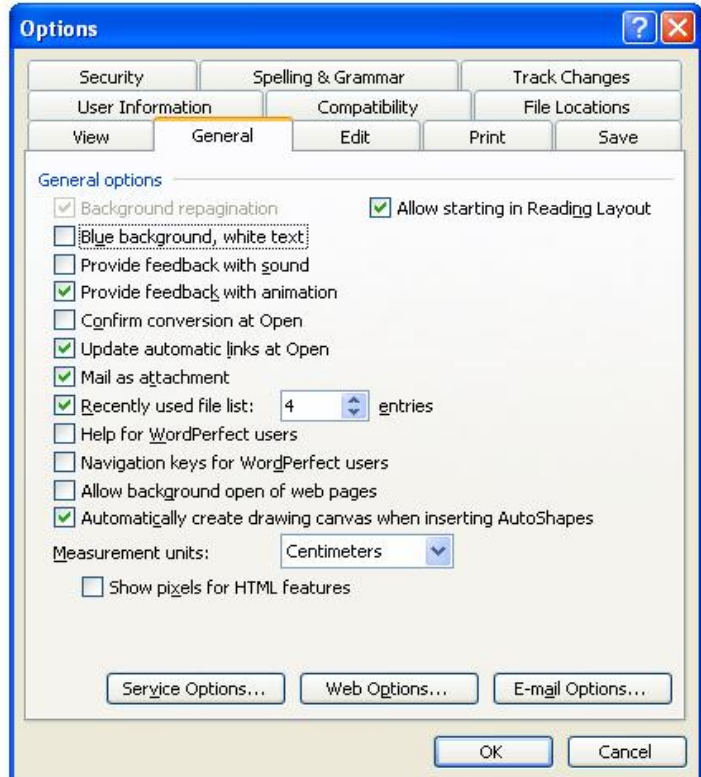

#### 2. Thiết lập lề cho tài liệu :

- Vào File > Page Setup ... xuất hiện hộp thoại
- Trên thẻ Margins, nhập khoảng cách lề trang :
	- + Top : Lề trên (Chọn : 2.54 cm)
	- $+$  Bottom : Lề dưới (Chọn : 2.54 cm)
	- $+$  Left : Lề trái (Chọn : 3.17 cm)
	- $+$  Right : Lề phải(Chọn : 3.17 cm)
	- $+$  Gutter : 0 cm
	- + Gutter position : Left
	- + Multiple pages : Nomal
	- + Apply to : Whole document.
	- $\triangleright$  Default.
	- $\triangleright$  Chon Yes.

 $-3-$ 

#### pdfMachine

#### Is a pdf writer that produces quality PDF files with ease!

Produce quality PDF files in seconds and preserve the integrity of your original documents. Compatible across<br>nearly all Windows platforms, if you can print from a windows application you can use pdfMachine.

Get yours now!

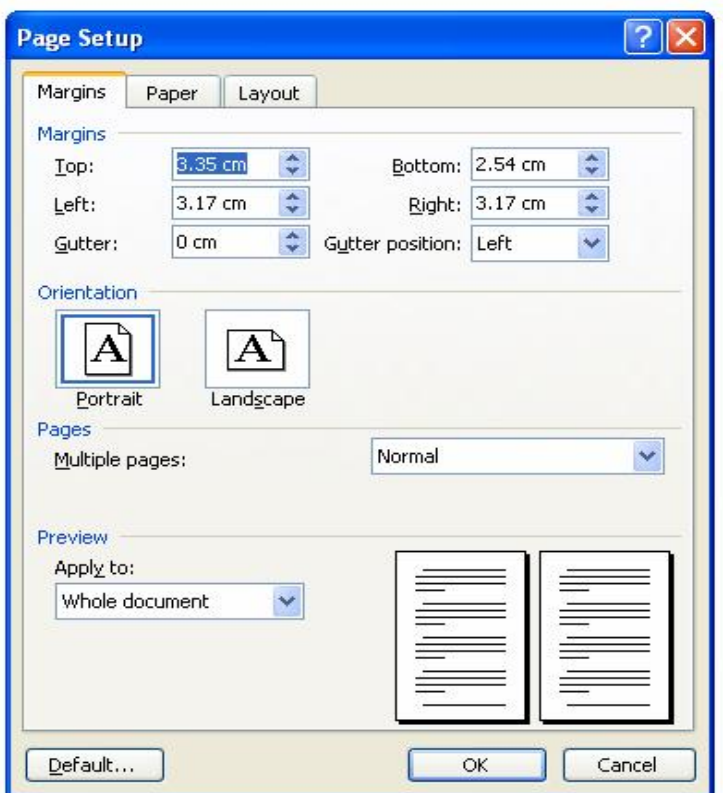

**3. Chọn thẻ Paper** : Trong danh sách Paper size chọn kiểu A<sub>4</sub>, nhấp OK > Chọn Chọn thẻ Paper : Trong<br>Default > Chọn Yes.

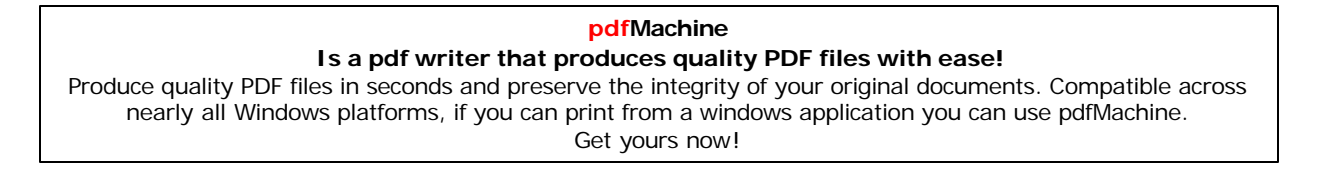

- 4 -

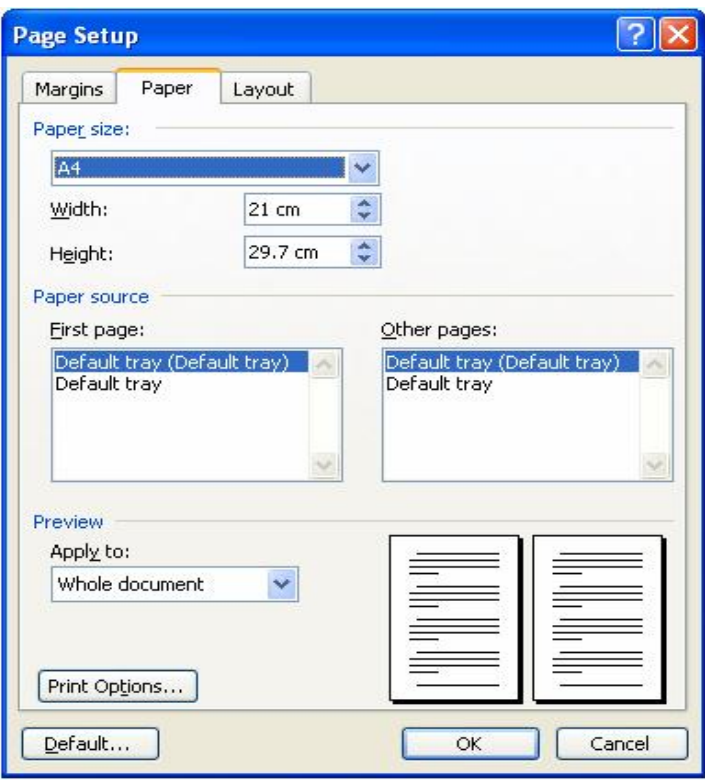

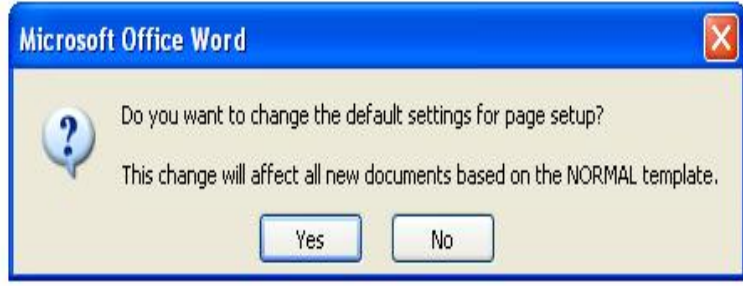

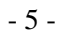

#### **pdfMachine Is a pdf writer that produces quality PDF files with ease!**

[Produce quality PDF files in seconds and preserve the integrity of your original documents. Compatible across](http://www.pdfmachine.com?cl)  nearly all Windows platforms, if you can print from a windows application you can use pdfMachine. Get yours now!

#### 4. Khám phá thanh trạng thái

- Vào Tools > Options, xuất hiện hộp thoai.

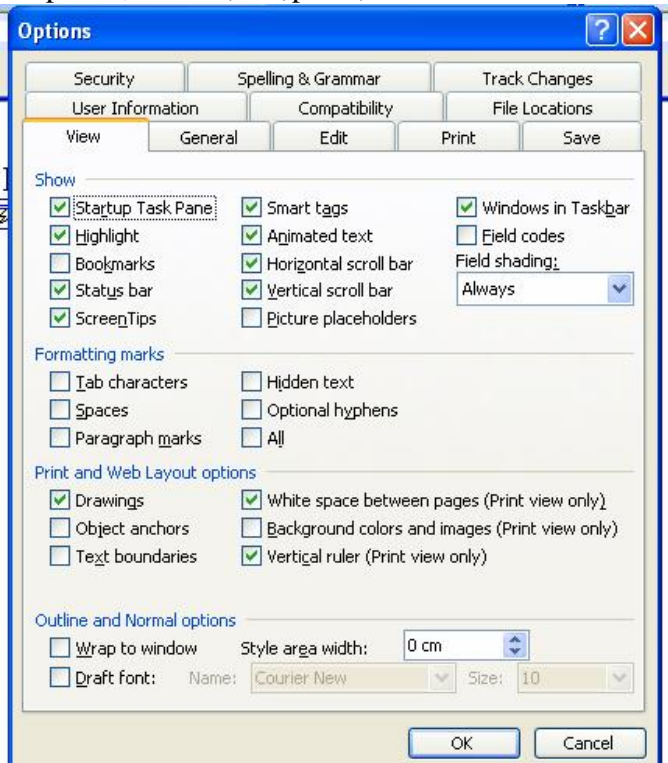

- Chon thẻ View, đánh dấu chon vào Status bar
- Thanh trạng thái cho biết những thông tin về văn bản đang được soạn thảo, như thứ tự trang hiện tại, phần, dòng, tọa độ con trỏ,...

#### $+$  Chú ý :

-có thể nhấp đúp vào số thứ tự của trang để gọi hộp thoại Find and Replace - Ngoài ra, trên thanh trang thái còn có các chức năng REC, TRK, EXT,

OVR. Đế bật hoặc tắt các chức năng này, chỉ việc nhấp đúp vào các chức năng đó, trong đó:

\* REC là chức năng ghi macro, chức năng này thực hiện các thao tác một cách tư đông

\* TRK giúp theo dõi moi hoat đông trên văn bản gốc

\* EXT cho phép đánh dấu khối để chọn đoạn văn bản bằng các phím mũi tên

\* OVR chức năng ghi đè, tức là các ký tự bên phải con trỏ sẽ được thay thế bằng ký tư được gõ vào.

 $-6-$ 

#### pdfMachine Is a pdf writer that produces quality PDF files with ease! Produce quality PDF files in seconds and preserve the integrity of your original documents. Compatible across nearly all Windows platforms, if you can print from a windows application you can use pdfMachine. Get yours now!

 $+$  Để bỏ dòng chữ gạch chân :

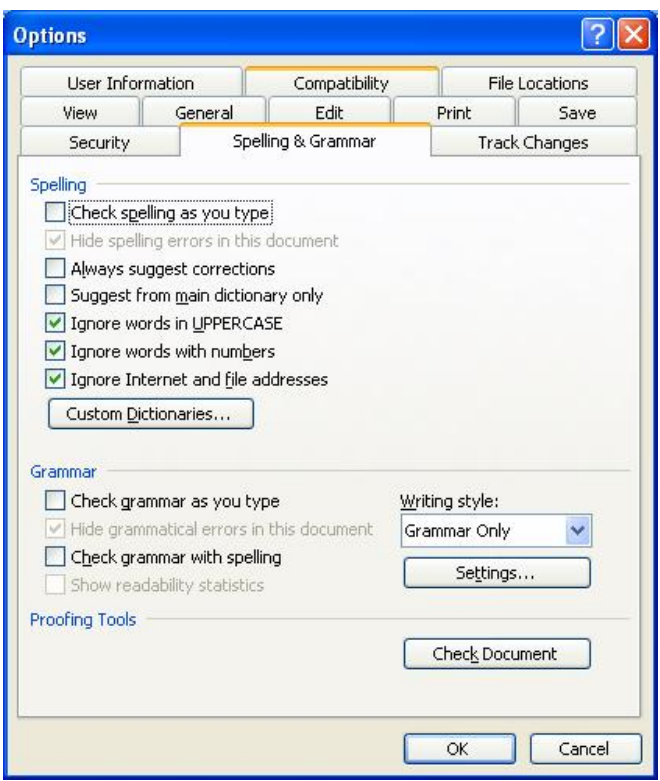

- Bỏ dấu kiểm của Check spelling as you type và Check grammar as you type

# 5. Tự động với Auto Text

-Word cho phép thêm tự động một cụm từ vào văn bản thay vì phải gõ bằng tay. Để sử dụng tính năng Auto Text, thực hiện các bước sau :

 $-7-$ 

a. Nhấp phải vào vị trí bất kỳ trên thanh menu và chọn Auto Text

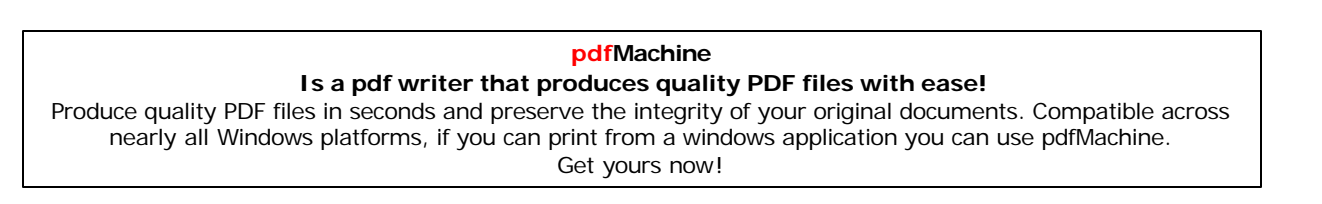

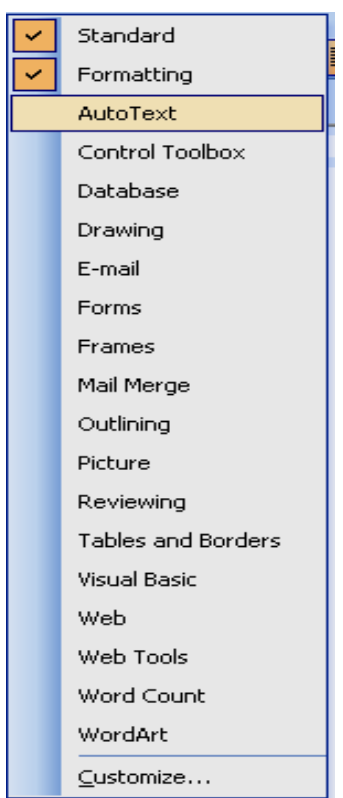

b. Nhấp vào biểu tượng bàn phím trên thanh công cụ

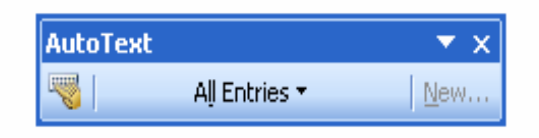

c. Chọn thẻ Auto Text, nhập cụm từ cần thêm vào ô Enter Auto Text entries here, sau đó chọn Add

## pdfMachine Is a pdf writer that produces quality PDF files with ease! Produce quality PDF files in seconds and preserve the integrity of your original documents. Compatible across<br>nearly all Windows platforms, if you can print from a windows application you can use pdfMachine.

Get yours now!

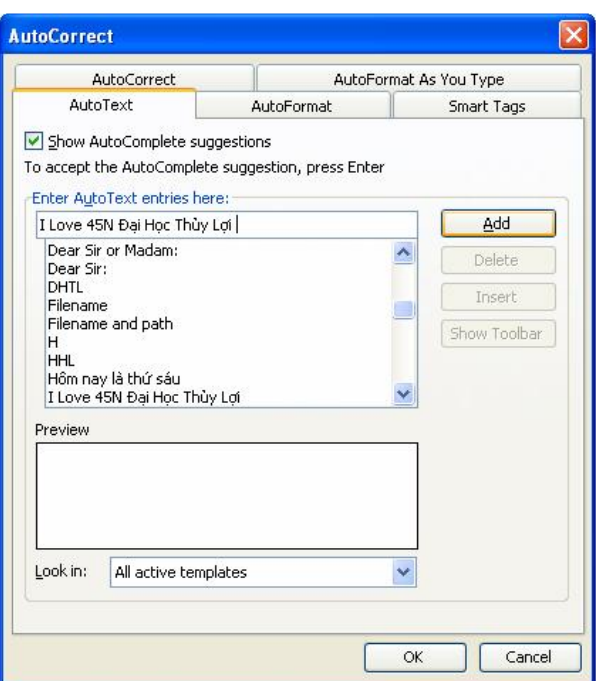

d. Sau khi đã thêm những cụm từ mới vào Auto Text, mỗi lần muốn chèn cụm từ đó vào tài liệu chỉ việc chọn cụm từ cần chèn, nhấp Insert

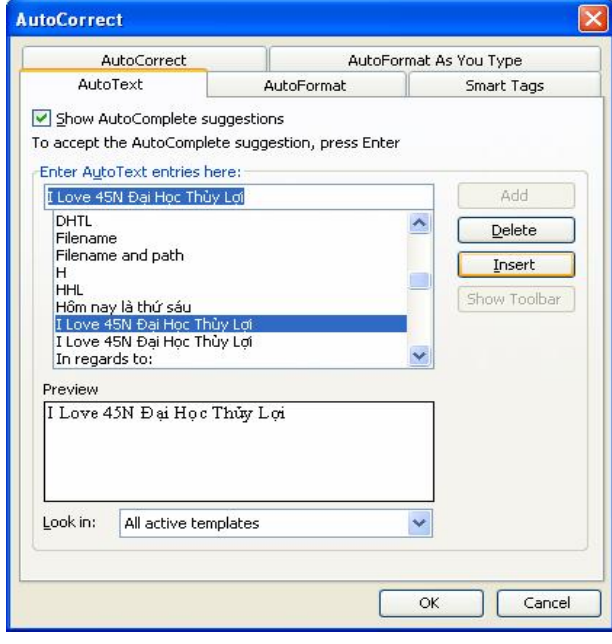

 $-9-$ 

## pdfMachine Is a pdf writer that produces quality PDF files with ease! Produce quality PDF files in seconds and preserve the integrity of your original documents. Compatible across<br>nearly all Windows platforms, if you can print from a windows application you can use pdfMachine. Get yours now!

## • Xoay hình :

- Xoay hình 90<sup>0</sup> : Chọn Picture cần thao tác. Chọn biểu tượng Rotate Left

- Hoặc nhấp chuột phải vào thanh công cụ chọn Picture và kéo xuống góc màn hình và nhấp

vào góc có dấu tam giác  $\frac{101 \times 1 \times 1 + 1}{1 + 1} = \frac{1}{2}$ 

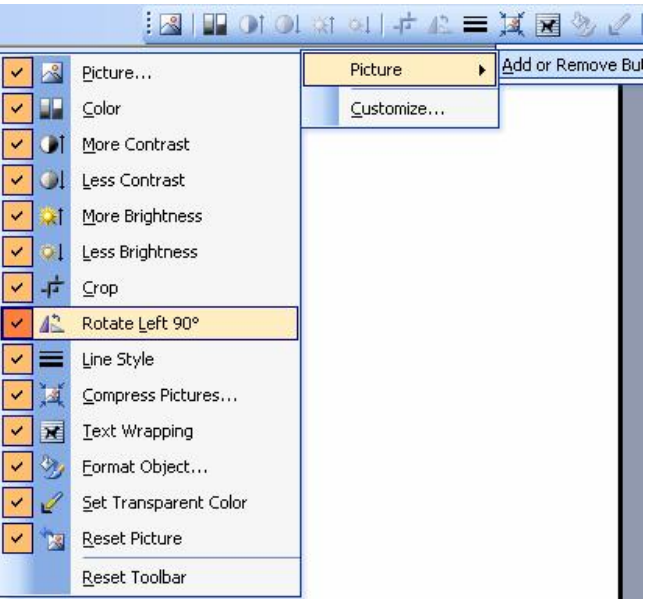

6. Chuyển Đổi Chữ In Sang Chữ Thường Và Ngược Lại

- Sử dụng nhiều lần Shift +  $F3$ 

### 7. Định dạng hiệu ứng

a. Dòng chữ nhỏ bên dưới :  $Ctrl + \equiv$ 

b. Chỉ số mũ

:  $Ctrl + Shift + =$ 

# 8. Các phím tắt thông dụng

- -Ctrl + lăn chuột : Zoom
- $-Ctrl + 1 : Giãn *d*òng *đ*on$
- -Ctrl + 2 : Giãn dòng đôi
- -Ctrl +  $5:$  Giãn dòng 1,5
- -Ctrl +0 : Tạo thêm độ giãn dòng đơn trước đoạn
- -Ctrl + L : Căn dòng trái

 $-10-$ 

#### pdfMachine Is a pdf writer that produces quality PDF files with ease! Produce quality PDF files in seconds and preserve the integrity of your original documents. Compatible across nearly all Windows platforms, if you can print from a windows application you can use pdfMachine.

Get yours now!

-Ctrl +  $R$  : Căn dòng phải  $-Ctrl + E : Căn giŭra$ -Ctrl + J : Căn dòng chữ dàn đều 2 bên, thẳng lề  $-Ctrl + N$ : Tao File mới (Word mới) -Ctrl + O : Mở File đã có  $-Ctrl + P$ : In ấn File -F12 : Lưu tài liêu với tên khác -F7 : Kiểm tra lỗi chính tả tiếng Anh -Ctrl +  $Z$ : Bỏ qua lệnh vừa làm -Ctrl + Y : Khôi phục lệnh vừa bỏ (Ngược lại với lệnh Ctrl + Z) -Ctrl +Shift + S : Tạo Style (heading) > dùng mục lục tự động  $-Ctrl + Shift + F$ : Thay đổi phông chữ  $-Ctrl + Shift + P : Thay đối cõ ch**u**$  $-Ctrl + D$ : Mở hộp thoại định dạng Font chữ -Ctrl + M : Lùi đoan văn bản vào 1 tab ( mặc đinh  $1,27$  cm)  $-Ctrl + Shift + M : Lùi doan văn bản ra lè 1 tab$  $-Ctrl + T$ : Lùi những dòng không phải là dòng đầu của đoạn văn bản vào 1 tab -Ctrl +Shift + T : Lùi những dòng không phải là dòng đầu của đoạn văn bản ra lề 1 tab  $-$  Ctrl  $+F$ : Tìm kiếm kí tư - Ctrl + G (hoặc F5) : Nhảy đến trang số  $-Ctrl + H : Tim ki<sup>é</sup>m và thay thế ký tu'$  $-Ctrl + K : Tao$  liên kết (link) -Ctrl +  $\vert$  : Tăng cỡ chữ -Ctrl +  $[$  : Giảm cỡ chữ  $-$  Ctrl + W : Đóng File -Ctrl + Q : Lùi đoạn văn bản ra sát lề (Khi dùng Tab) -Ctrl + Shift +> : Tăng 2 cỡ chữ -Ctrl + Shift +  $\lt$  : Giảm 2 cỡ chữ -Ctrl + F2 : Xem hình ảnh nội dung File trước khi in -Alt + Shift + S : Bât/ Tắt phân chia cửa sổ Window -Ctrl + Atl + O : Cửa sổ MS Word ở dang Outline -Ctrl + Atl + N : Cửa sổ MS Word ở dang Nomal -Ctrl + Atl + P : Cửa sổ MS Word ở dang Print Layout  $-Ctrl + Atl + L$ : Đánh số và kí tư đông  $-Ctrl + Atl + F$ : Đánh ghi chú (Footnotes) ở chân trang -Ctrl + Atl + D : Đánh ghi chú ở ngay dưới dòng con trỏ ở đó

 $-11-$ 

# pdfMachine

#### Is a pdf writer that produces quality PDF files with ease! Produce quality PDF files in seconds and preserve the integrity of your original documents. Compatible across

nearly all Windows platforms, if you can print from a windows application you can use pdfMachine. Get yours now!

-Ctrl + Atl + M : Đánh chú thích (nền là màu vàng) khi di chuyển chuột đến mới xuất hiện chú thích

- F4 : Lặp lại lệnh vừa làm
- -Ctrl + Atl + 1 : Tao heading 1
- -Ctrl + Atl + 2 : Tao heading 2
- -Ctrl + Atl + 3 : Tao heading 3
- $-Alt + F8$ : Mở hộp thoại Macro
- -Ctrl+ Shift + "+" : Bật / Tắt đánhchỉ số trên
- $-Ctrl + "+'$ : Bật / Tắt chỉ số đánh dưới
- -Ctrl + Space : Trở về định dạng Font chữ mặc định
- Ctrl + Shift +A : Chuyển đổi chữ thường thành chữ hoa (với chữ tiếng Việt có dấu thì không nên chuyển)
- $-Atl + F10$ : Phóng to màn hình (Zoom)
- $-Atl + F5$ : Thu nhỏ màn hình
- $-Atl + Print Screen : Chup hình hợp thoai hiển thi trên màn hình$
- -Print Screen : Chup toàn bộ màn hình đang hiện thi.

#### $+$  Các phím di chuyển con trỏ :

- Ctrl +  $\rightarrow$  : Qua phải một từ
- Ctrl +  $\leftarrow$  : Qua trái một từ
- Ctrl +  $\uparrow$  : Lên trên một đoạn
- $Ctrl + \downarrow$ : Xuống dưới một đoan
- Ctrl + Alt + PgUp : Lên đầu trang màn hình
- Ctrl + Alt + PgDn :  $Xu\hat{o}$ ng cuối trang màn hình
- Shift + F5 : Về vị trí sau cùng của điểm chèn
- + Thao tác chon khối
- Ctrl + Shift + Home : chon đến đầu văn bản
- Ctrl + Shift + End : Chọn đến cuối văn bản
- $+$  Các phím thay đổi kiểu chữ

 $-12-$ 

- Ctrl + Shift +D : Gach dưới nét đôi
- Ctrl + Shift + K : Đổi ra chữ hoa nhỏ
- $-$  Ctrl + Shift + A : Đổi ra chữ hoa
- $-$  Ctrl + Shift + W : Gạch dưới mỗi từ

#### + Các phím dóng biên

- Ctrl + M : Dời lể trái qua phải 1 Tab (Ngược lại là : Ctrl + Shift + M)
- Ctrl + T : Dời các dòng dưới của đoạn văn bản qua phải 1 Tab (Tương tự trên) Ctrl + J :

Canh đoan văn bản đều 2 biên

- Ctrl + Q : Gỡ bỏ các định dạng đoạn, các kiểu dóng biên, các điểm dừng Tab.

#### 9. Tính toán trong Word

#### A. Sử dụng máy tính trong Word

-Vào View> Toolbars > Customize hoặc nhấp phải vào thanh Menu.

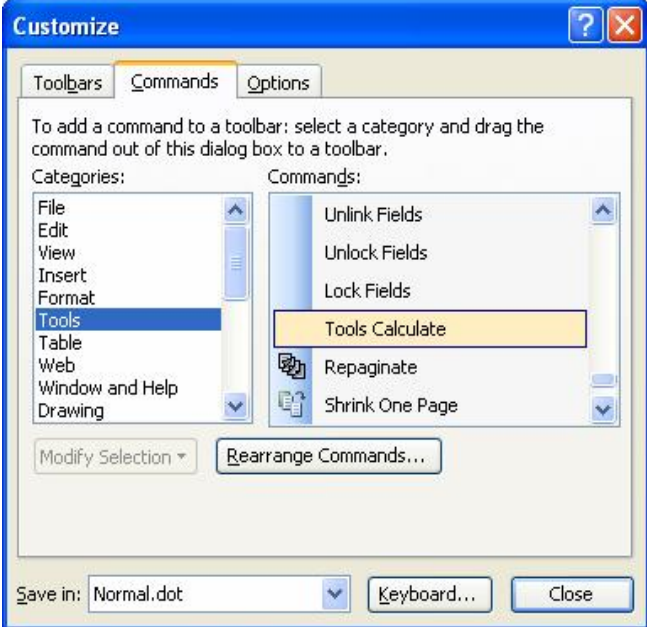

Trong the Commands, chọn Tools trong danh sách Categories, nhấp Tools  $\overline{a}$ Calculate và kéo thả vào một vị trí bất kỳ trên thanh menu.

 $-13-$ 

#### pdfMachine Is a pdf writer that produces quality PDF files with ease! Produce quality PDF files in seconds and preserve the integrity of your original documents. Compatible across nearly all Windows platforms, if you can print from a windows application you can use pdfMachine. Get yours now!

- Khi tính toán ta đánh dấu khối toàn bộ phép tính, nhấp Tools Calculate rồi nhấn Ctrl + V để dán kết quả vào tài liệu.
- VÍ DU : Tính  $17^*2=$ , ta làm như sau :
- a. Đánh dấu khối 17\*2
- b. Nhấp vào thanh Tools Calculate trên thanh công cụ
- c. Đặt vị trí con trỏ sau dấu = và ấn tổ hợp phím Ctrl +V.

### **B**. Tính toán trên bảng

-Vào Table > Formula rồi lựa chọn một hàm tính toán. Tính trong Word rất hạn chế

 $-V1$  DU : 1+2+6= 9

a. Đặt con trỏ vào sau dấu =

b. Chọn Table > Formula, chọn hàm SUM trong Paste function để tính phép công

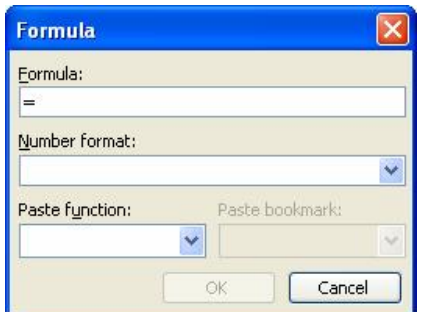

-Nhập 1,2,6 vào trong hàm SUM và OK.

-Tính tương tự cho các hàm khác.

#### C. Vẽ hình trong Word

- Vẽ đường thẳng, hình vuông, hình tròn, đường cong gãy khúc....

-Chon Drawing

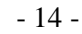

#### pdfMachine Is a pdf writer that produces quality PDF files with ease!

Produce quality PDF files in seconds and preserve the integrity of your original documents. Compatible across nearly all Windows platforms, if you can print from a windows application you can use pdfMachine. Get yours now!

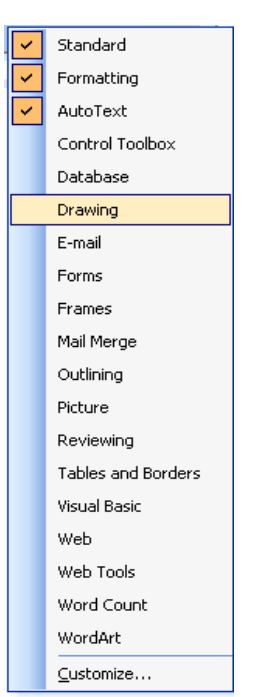

Trên thanh công cụ vẽ bao gồm nhiều chức năng như vẽ, tô màu, chọn độ dày nét  $\overline{\phantom{m}}$ vẽ, vẽ các hình khối, các mẫu hình chuẩn .....

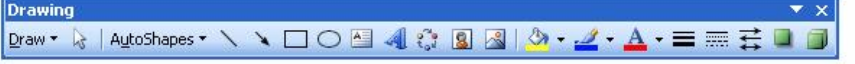

- Khi cần vẽ đoạn thẳng, nhấp vào biểu tượng vẽ đường thẳng, nhấn và giữ phím Shift trong khi vẽ, khi đó con trỏ chuột sẽ di chuyển theo đường thẳng.

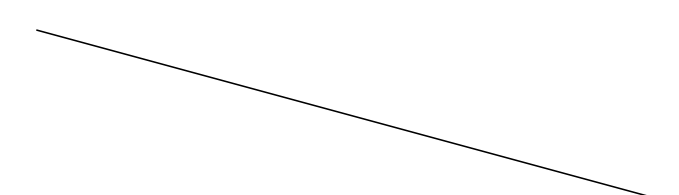

-Khi cần vẽ một đường cong phức tạp, trên thanh công cụ Drawing vào AutoShapes > Lines > Curve

 $-15-$ 

#### pdfMachine Is a pdf writer that produces quality PDF files with ease! Produce quality PDF files in seconds and preserve the integrity of your original documents. Compatible across nearly all Windows platforms, if you can print from a windows application you can use pdfMachine. Get yours now!

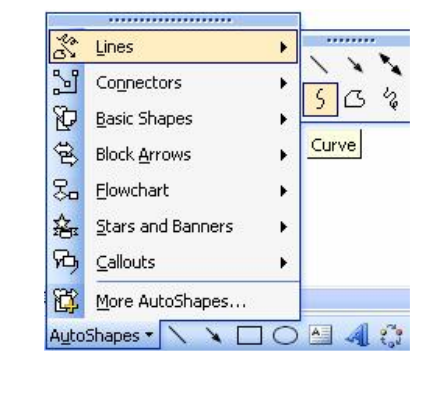

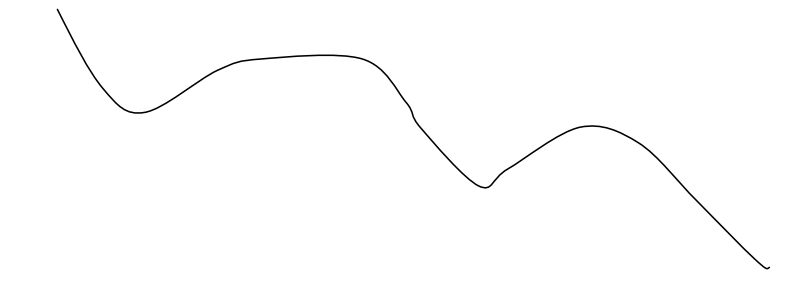

Tương tự, vào AutoShapes > Lines > FreeForm để vẽ các đường gãy khúc liên  $\blacksquare$ tiếp nhau hoặc vẽ tự do.

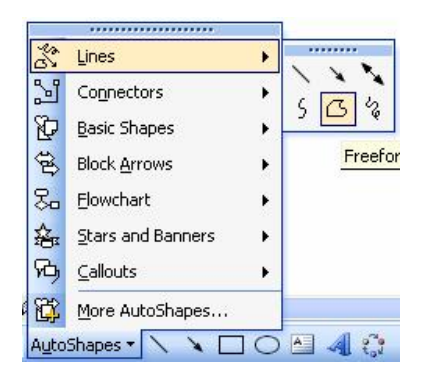

 $-16-$ 

## pdfMachine Is a pdf writer that produces quality PDF files with ease! Produce quality PDF files in seconds and preserve the integrity of your original documents. Compatible across<br>nearly all Windows platforms, if you can print from a windows application you can use pdfMachine.

Get yours now!

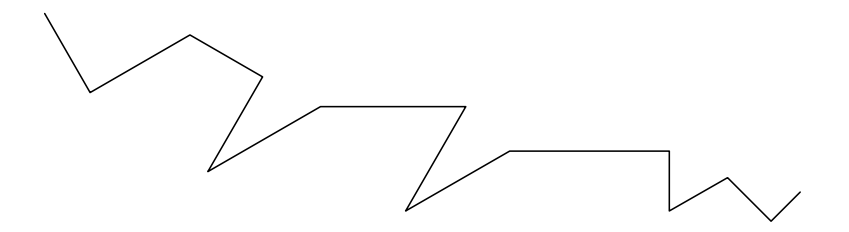

- Nếu đường cong, gấp khúc chưa như ý muốn, nhấp phải vào đối tượng rồi chọn Edit Points

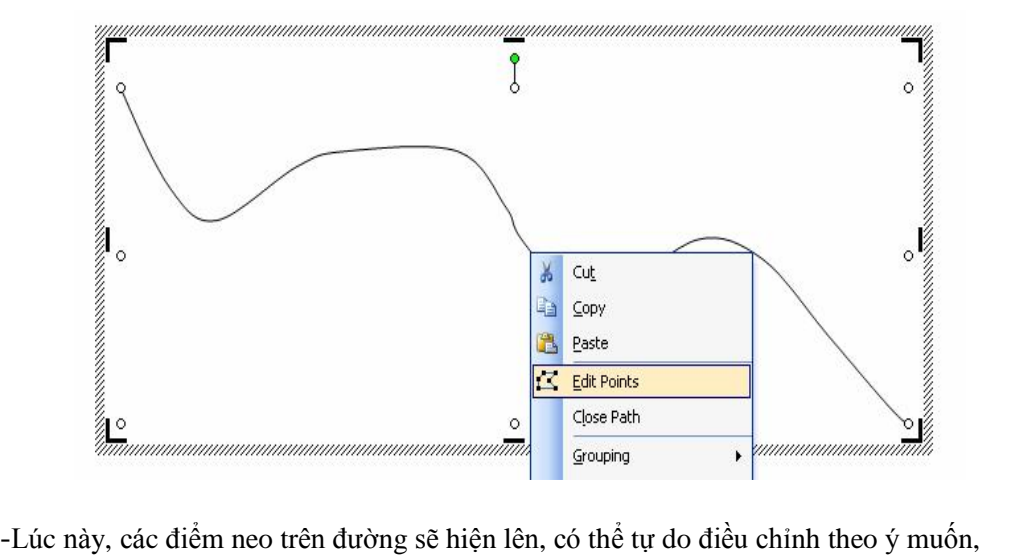

íc này, các điểm neo trên đường sẽ hiện lên, có thể tự do điều chỉnh theo ý muốn,<br>thể thêm điểm (add points), xóa bớt điểm (delete points) để điều chỉnh đường nét -Lúc này, các điểm nec<br>có thể thêm điểm (add<br>mềm mại hơn

- **pdfMachine Is a pdf writer that produces quality PDF files with ease!** [Produce quality PDF files in seconds and preserve the integrity of your original documents. Compatible across](http://www.pdfmachine.com?cl)  nearly all Windows platforms, if you can print from a windows application you can use pdfMachine. Get yours now!
- 17 -

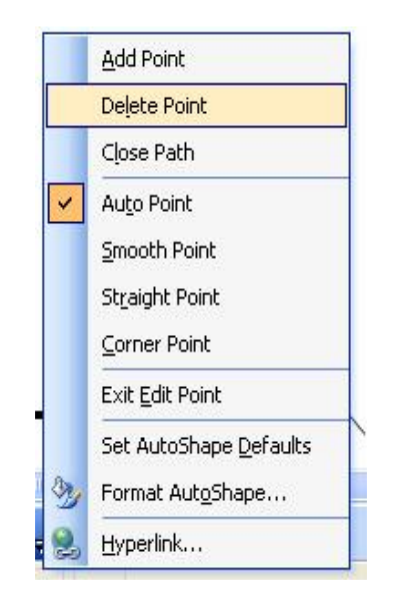

- Muốn tô màu cho đối tượng đòi hỏi đối tượng đó phải được tạo ra từ một đường<br>- Muốn tô màu cho đối tượng đòi hỏi đối tượng đó phải được tạo ra từ một đường Muốn tô màu cho đối tượng đòi hỏi đối tượng đó phải được tạo ra từ một đường<br>khép kín, để làm điều này chỉ việc nhấp phải vào đối tượng và chọn Chose Patch. ốn tô màu cho đối tượng đòi hỏi<br>9 kín, để làm điều này chỉ việc 1<br>sẽ tạo thành một vòng kín.

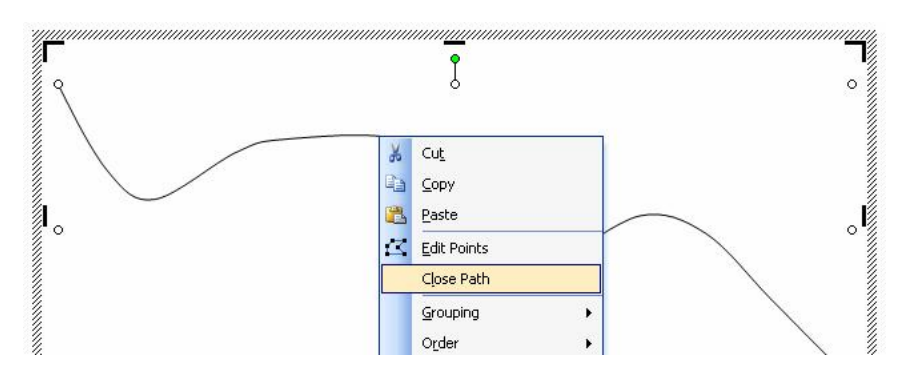

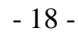

#### **pdfMachine Is a pdf writer that produces quality PDF files with ease!**

[Produce quality PDF files in seconds and preserve the integrity of your original documents. Compatible across](http://www.pdfmachine.com?cl)  nearly all Windows platforms, if you can print from a windows application you can use pdfMachine. Get yours now!

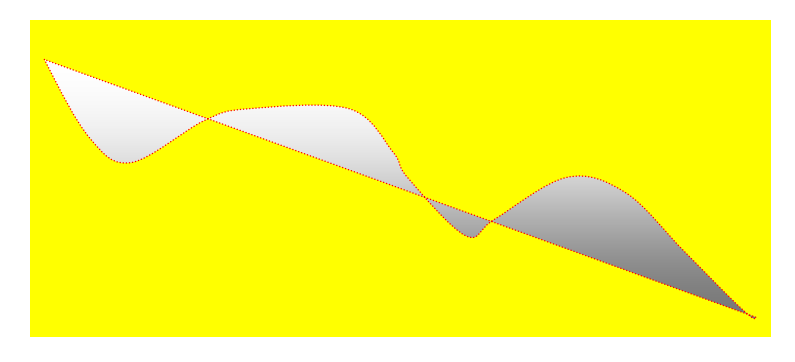

Muốn tô màu cho nguyên đường thẳng đó thì chỉ cần nhấp chuột trái vào đầu  $\overline{a}$ đường thẳng và chọn Color

#### \* Cắt xén Picture

- Nhấp chuột phải chọn Picture
- Click vào Crop

#### • Tạo khung  $\mathring{A}$ nh

- Có thể sử dụng AutoShape trong Word để tạo ra những khung hình đẹp theo ý muốn. Một điểu cần lưu ý là phải phỏng đoán kích thước của ảnh để tạo ra khung vừa với ảnh.
	- O VÍ DU : Tạo một khung Oval cho hình

 $-19-$ 

#### pdfMachine Is a pdf writer that produces quality PDF files with ease!

Produce quality PDF files in seconds and preserve the integrity of your original documents. Compatible across nearly all Windows platforms, if you can print from a windows application you can use pdfMachine. Get yours now!

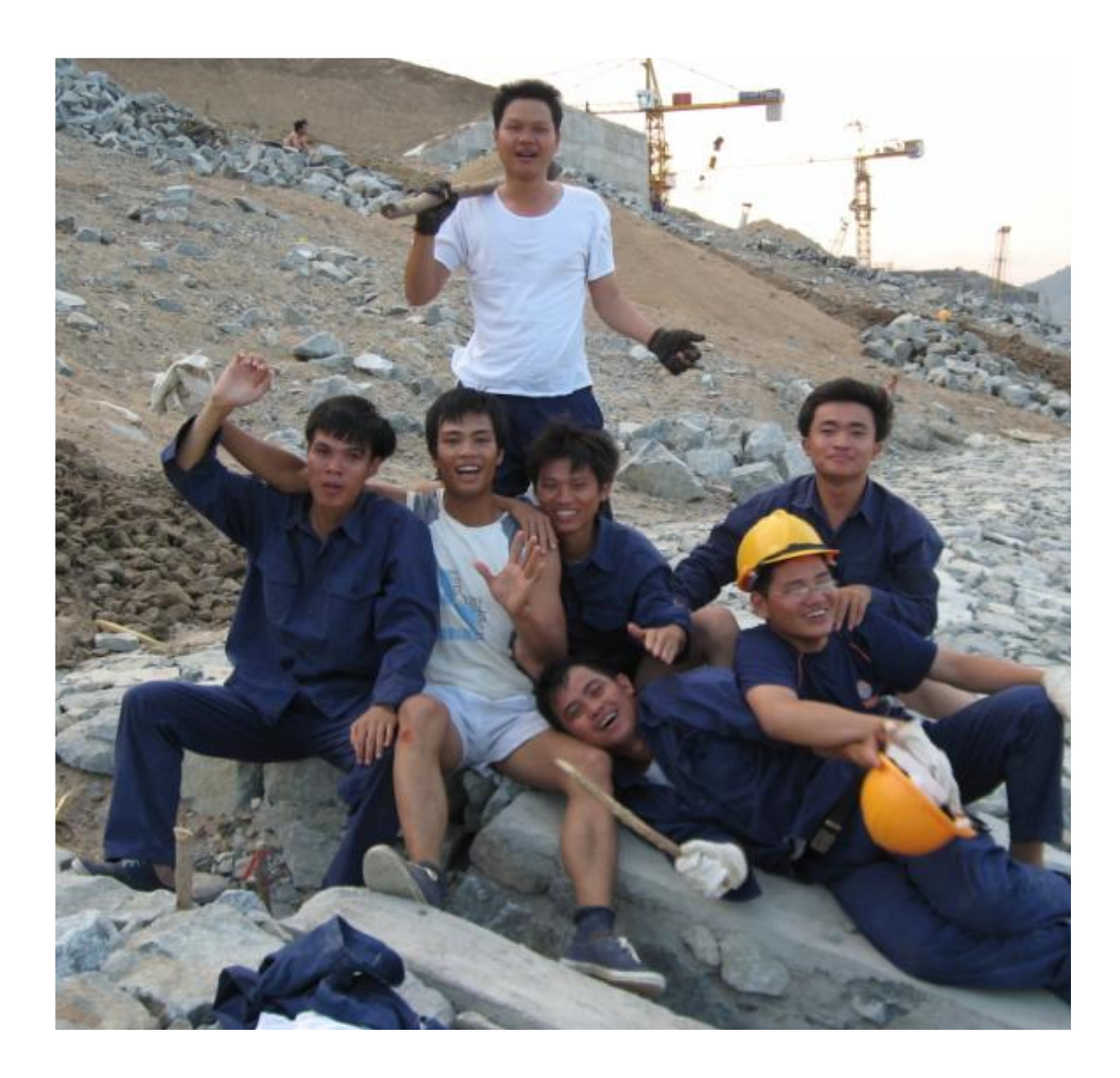

- a. Vẽ một hình Oval sao cho kích thước tạo thành một khung ảnh vừa vặn.
- b. Nhấp phải vào hình Oval và chọn Format AutoShap, cuất hiện hộp thoai
- c. Chọn thẻ Color, chọn Fill Effects

#### $-20-$

#### pdfMachine Is a pdf writer that produces quality PDF files with ease!

Produce quality PDF files in seconds and preserve the integrity of your original documents. Compatible across<br>nearly all Windows platforms, if you can print from a windows application you can use pdfMachine. Get yours now!

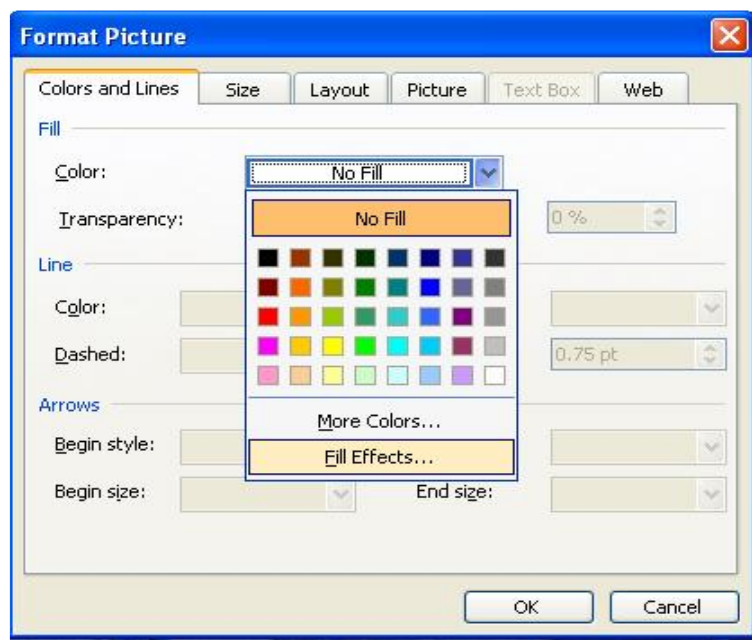

d.Chon the Picture, nhấp Select Picture

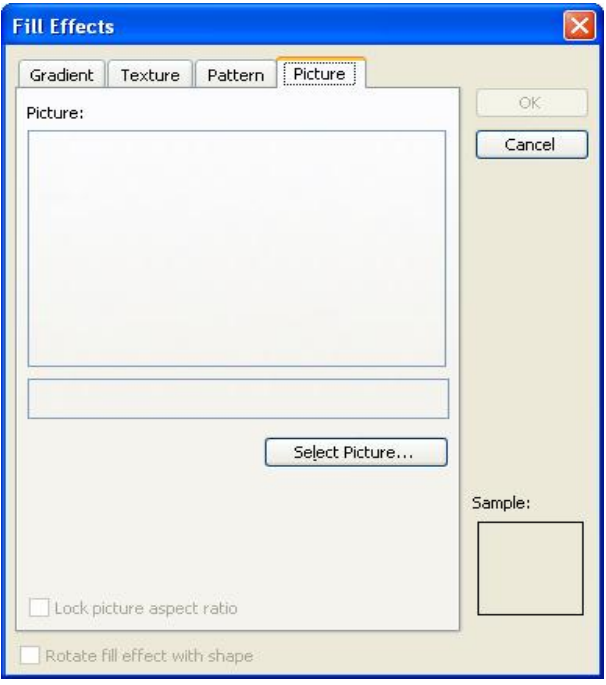

 $-21-$ 

# pdfMachine Is a pdf writer that produces quality PDF files with ease! Produce quality PDF files in seconds and preserve the integrity of your original documents. Compatible across<br>nearly all Windows platforms, if you can print from a windows application you can use pdfMachine. Get yours now!

d. Chon ảnh cần tao khung, nhấp Insert.

e. OK

• Note : Quan trọng là chọn đúng cỡ hình

#### 10. Chuyển từ Text sang Table

- Khi gõ xong một đoan văn bản, để trình bày đẹp hơn ta nên đưa vào trong Tablel.

Word cho phép chuyển đổi tư đông từ Text sang Table mà không cần phải gõ lai từ đầu. - Để thuận tiện trong việc chuyển đổi, văn bản nên có những dấu cách. Nhờ có dấu

cách này mà Word có thể hiểu được đoạn nào sẽ được đưa vào cell nào. Dấu cách có thể

là khoảng trắng, dấu tab, dấu phẩy hoặc dấu nối,.....

Ho và tên : Bùi Xuân Minh Ngày sinh 17/02/1979 a auán Tuyên Quang

- Để chuyển từ Text sang Table, ta làm như sau :  $\overline{\phantom{a}}$ 
	- a. Đánh dấu khối đoạn Text cần chuyển đổi.
	- b. Vào Table > Convert > Text to Table, xuất hiện hộp thoại.
- Trong hộp thoại Convert Text to Table, số dòng sẽ tương ứng với số hàng trong doan Text.
	- c. Lựa chọn dấu cách trong phần Separate text at, nhấp OK.

#### 11. Gán phím tắt cho các biểu tương trong Word để thao tác nhanh hơn

**a.** Vào Insert > Symbol ... Nhấp Shortcut Key. Gán tổ hợp phím vào ô Press new shortcut key. Nhấp Assign, nhấp Close.

#### 12. Xem nhanh nội dung văn bản Word

- Vào File > Open > Clrt-O.Trong Open nhấp vào Preview

 $-22-$ 

#### pdfMachine Is a pdf writer that produces quality PDF files with ease!

Produce quality PDF files in seconds and preserve the integrity of your original documents. Compatible across nearly all Windows platforms, if you can print from a windows application you can use pdfMachine. Get yours now!

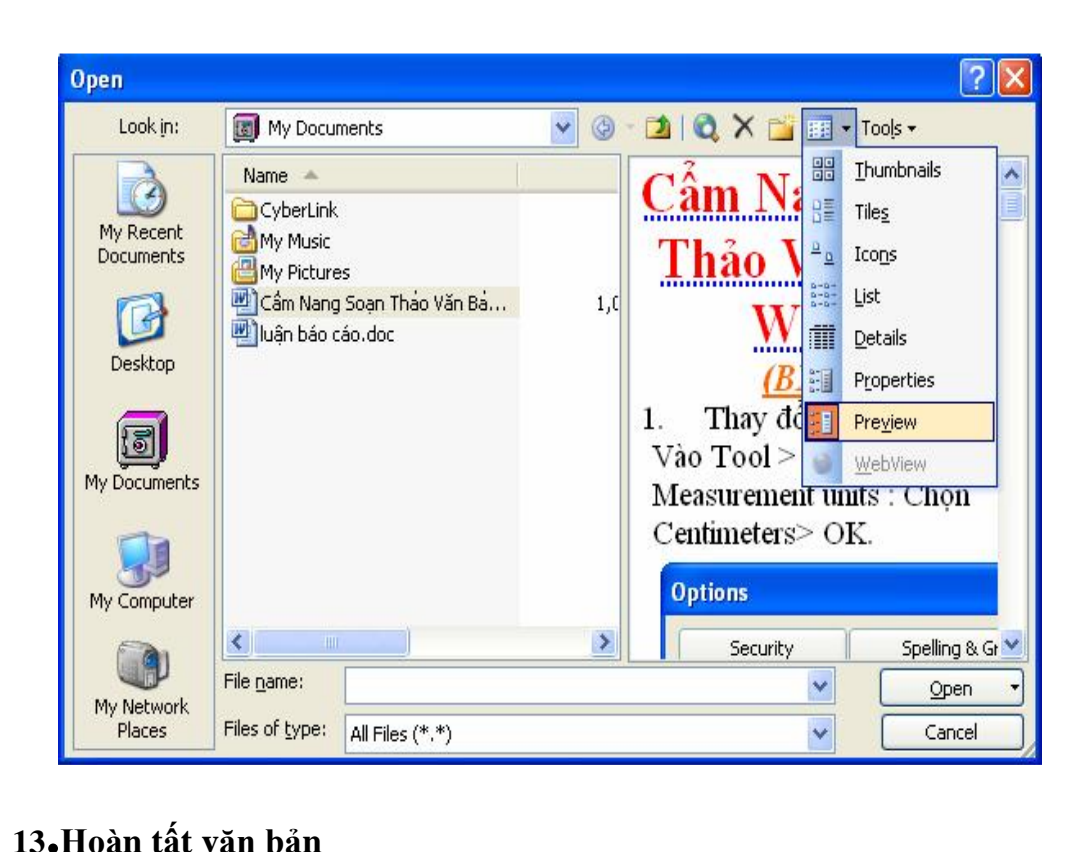

**13.Hoàn tất văn bản**<br>- Để tránh người khác xem và thay đổi tài liệu, ta làm như sau : **13•Hoàn tât văn bản**<br>- Để tránh người khác xem và thay đổi tài liệu, ta làm<br>- Vào Tools > Protect Document…

-Trong Editing restrictions :

a. Vào Tools > Protect Document...<br>-Trong Editing restrictions :<br>a. Tracked Changes :Cho phép theo dõi moi sư thay đổi trong tài liệu

b. Comments : Chỉ cho phép người khác thêm vào những ghi chú ( Comments)

a. Tracked Changes :Cho phép theo dõi mọi sự thay đổi trong tài liệu<br>b. Comments : Chỉ cho phép người khác thêm vào những ghi chú ( Comments)<br>c. Forms : Chỉ cho phép thay đổi kiểu định dạng của văn bản, ngoài ra không cho b. Comments : Chỉ cho phép<br>c. Forms : Chỉ cho phép thay<br>thay đổi bất kỳ điều gì khác, c. Forms : Chỉ cho phép thay đổi kiểu định dạng của văr<br>thay đổi bất kỳ điều gì khác,<br>- Nhập mật khẩu vào hộp thoại password, OK

**-Note :**

1ật khẩu vào hộp thoại password, OK<br>**- M**ật khẩu này sẽ được yêu cầu nhập vào mỗi khi bạn muốn mở tài liệu. - Mật khẩu này sẽ được yêu cầu nhập vào mỗi khi bạn muốn mở thế.<br>- Word sẽ bảo vệ tài liệu cho đến khi bạn thực hiện Unprotect

**- +ӫ<sup>y</sup> Eӓ ch<sup>Ӄ</sup> ðӝ Eҧ<sup>o</sup> <sup>v</sup><sup>Ӌ</sup> Wj<sup>i</sup> liӋ<sup>u</sup> :** - Word sẽ bảo vệ tài liệu cho đến khi bạn thực hiện Unpro<br>Hủy bỏ chế độ bảo vệ tài liệu :<br>- Vào Tools > Unprotect Document, nhập mật khẩu và OK.

**1 Hủy bỏ chế độ bảo vệ tài liệu :**<br>14. Tạo Tools > Unprotect Document<br>**14. Tạo mục lục tự động** 

**14. Tạo mục lục tự động**<br>• Vào View > Outline. Chon ở Body text trên thanh tiêu đề. Sau khi đinh dang xong toàn **14. Tạo mục lục tự động**<br>- Vào View > Outline. Chọn ở Body text trên thanh tiêu đề. Sau khi định dạng xong toàn<br>bộ tài liệu, vào Insert > Reference > Index and Tables, định số cấp thể hiện trong mục lục - Vào View > Outline. Chọn ở Body te<br>bộ tài liệu, vào Insert > Reference > Ind<br>bằng giá trị Show levels, nhấp OK.

- 23 -

# **pdfMachine**

#### **Is a pdf writer that produces quality PDF files with ease!**

[Produce quality PDF files in seconds and preserve the integrity of your original documents. Compatible across](http://www.pdfmachine.com?cl)  nearly all Windows platforms, if you can print from a windows application you can use pdfMachine. Get yours now!

#### **15. Quay Trang**

**15. Quay Trang**<br>- Đặt con trỏ ở điểm cuối cùng trong trang trước trang cần quay ngang. Vào File > Page Setup. Chon Landscape trong mục Orientrtion, và nhấp chọn Apply to This point forward - Đặt con trỏ ở điểm cuối cùng trong tra<br>Setup. Chọn Landscape trong mục Orier<br>trong mục Preview... ng mục Preview...<br>Tuy nhiên, lúc này tất cả trang nằm sau trang được đặt con trỏ đều được quay ngang. Nên

Tuy nhiên, lúc này tất cả trang nằm sau trang được đặt con trỏ đều được quay ngang. Nên<br>cần phải quay đứng lại các trang phía sau trang cần quay ngang. Việc này được thực hiện Tuy nhiên, lúc<br>cần phải quay đứ<br>như sau : cần phải quay đứng lại các trang phía sau trang cần quay ngang. Việc này được thực hiện<br>như sau :<br>- Đặt con trỏ ở điểm cuối cùng trong trang trước trang cần quay đứng. Vào File > Page

như sau :<br>- Đặt con trỏ ở điểm cuối cùng trong trang trước trang cần quay đứng. Vào File > Page<br>Setup. Chọn Portrait trong mục Orientation, và chọn Apply to This point forward trong mục Preview.

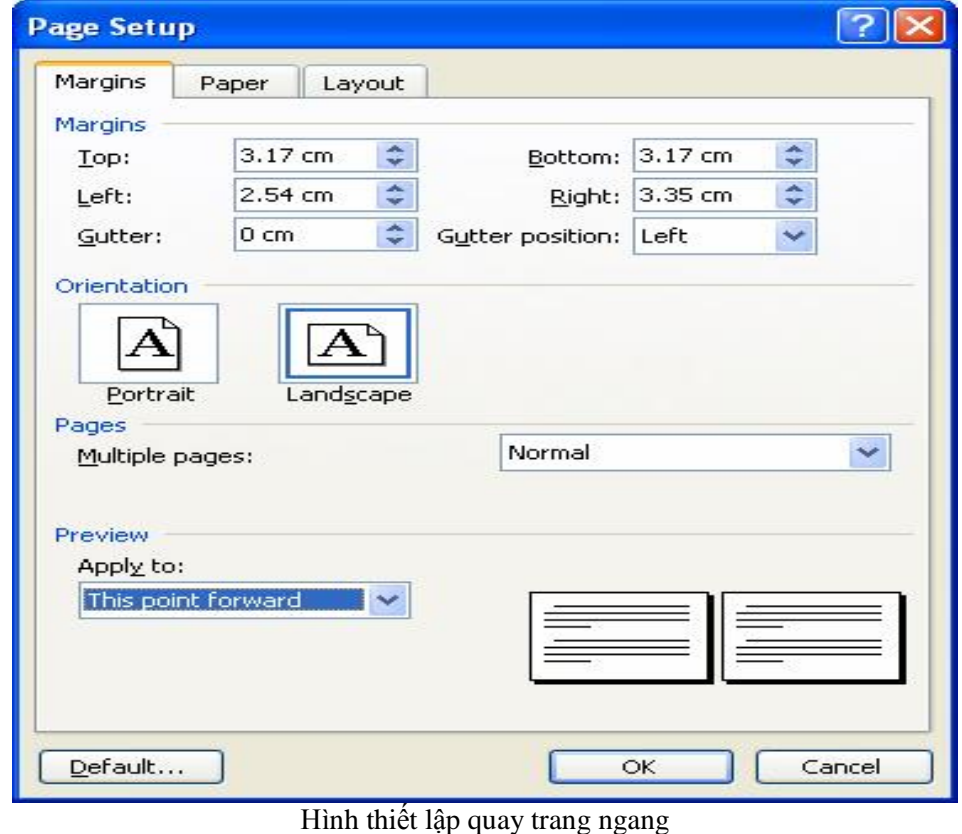

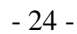

#### **pdfMachine Is a pdf writer that produces quality PDF files with ease!**

[Produce quality PDF files in seconds and preserve the integrity of your original documents. Compatible across](http://www.pdfmachine.com?cl)  nearly all Windows platforms, if you can print from a windows application you can use pdfMachine. Get yours now!

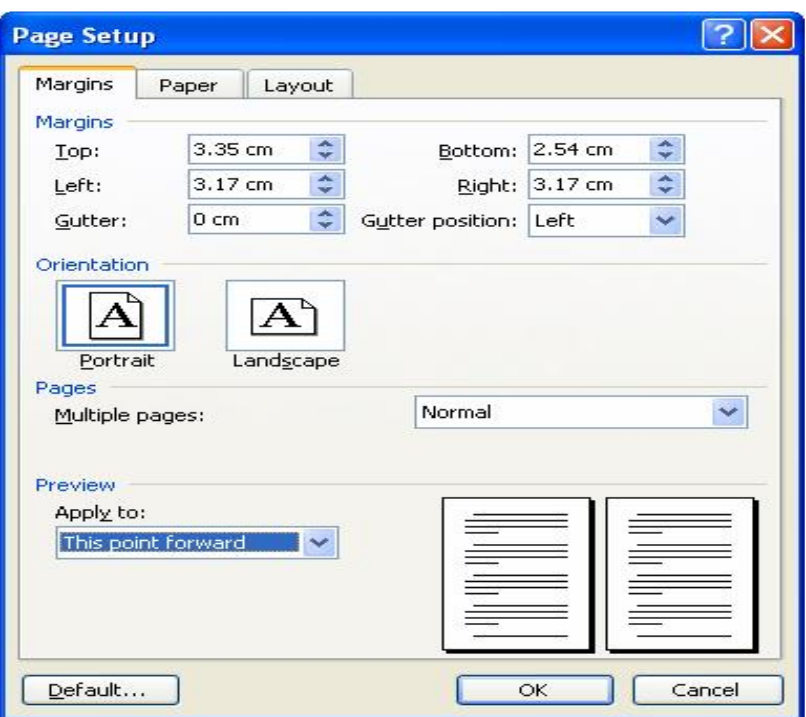

Hình thiết lập quay trang đứng

### 16. Tạo viền khung cho trang bìa

- Vào Format > Border and Shading, hộp thoại xuất hiện, chọn Page Border, chọn kiểu khung viền trong danh sách Art.

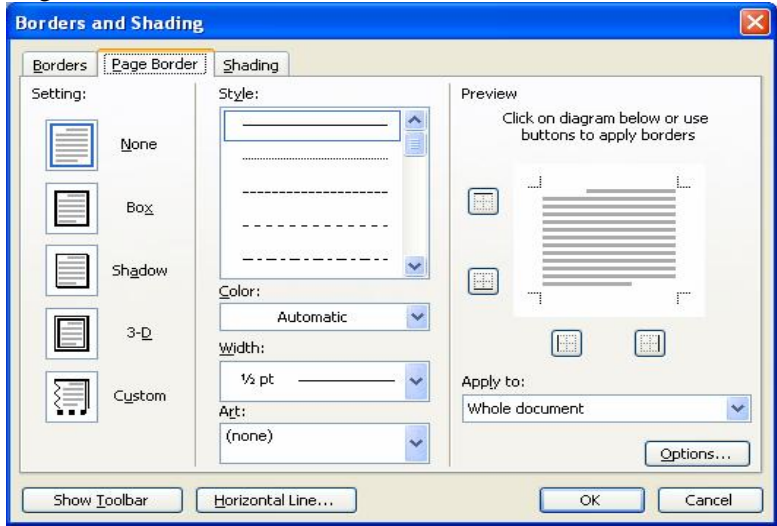

 $-25-$ 

# pdfMachine Is a pdf writer that produces quality PDF files with ease! Produce quality PDF files in seconds and preserve the integrity of your original documents. Compatible across<br>nearly all Windows platforms, if you can print from a windows application you can use pdfMachine. Get yours now!

Chọn This section – First page only trong danh sách Apply to. Nhấp Option để  $\overline{a}$ xuất hiện hộp thoại Border and Shading Options. Trong danh sách này chọn Text trong danh sách Measure from, nhấp OK.

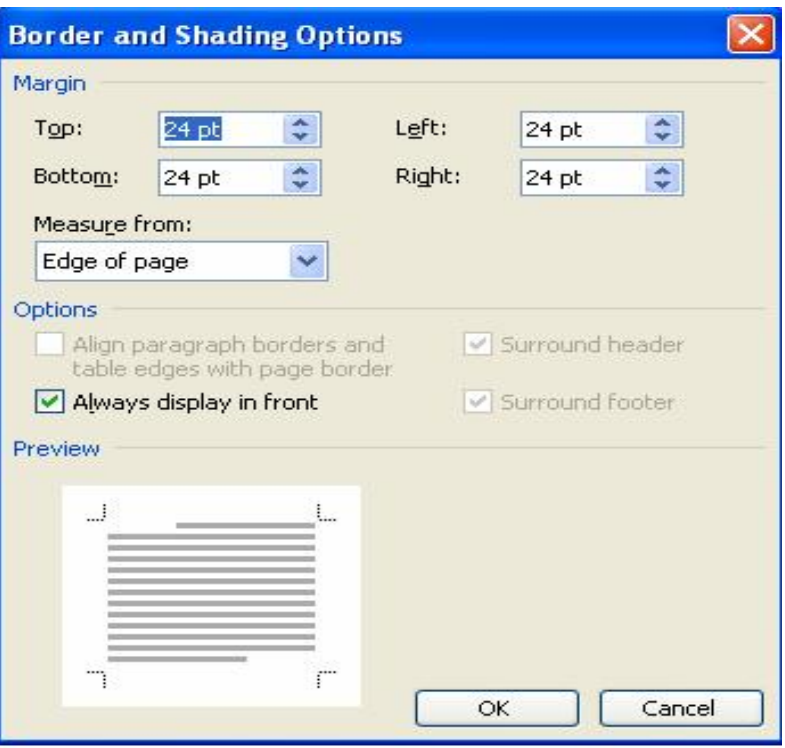

#### 17. Khắc phục lỗi thường gặp a. Bỏ dấu gach chân :

- Tools > Options > Spelling and Grammar, bỏ dấu kiểm trong : Check spelling as you type và Chck grammar as you type.

#### b.Ký tự cách nhau một khoảng trắng

- Tương tự, bỏ dấu kiểm Smart cut and paste.

#### 18. Kiểm tra từ vựng và văn phạm

- Khi soạn thảo văn bản bằng tiếng Anh, vào Spelling And Grammar > đánh dấu chọn tắt mục Hide Spelling error in this document, trong khung Grammar chọn Check grammar with spelling

#### $-26-$

# pdfMachine

## Is a pdf writer that produces quality PDF files with ease!

Produce quality PDF files in seconds and preserve the integrity of your original documents. Compatible across nearly all Windows platforms, if you can print from a windows application you can use pdfMachine. Get yours now!

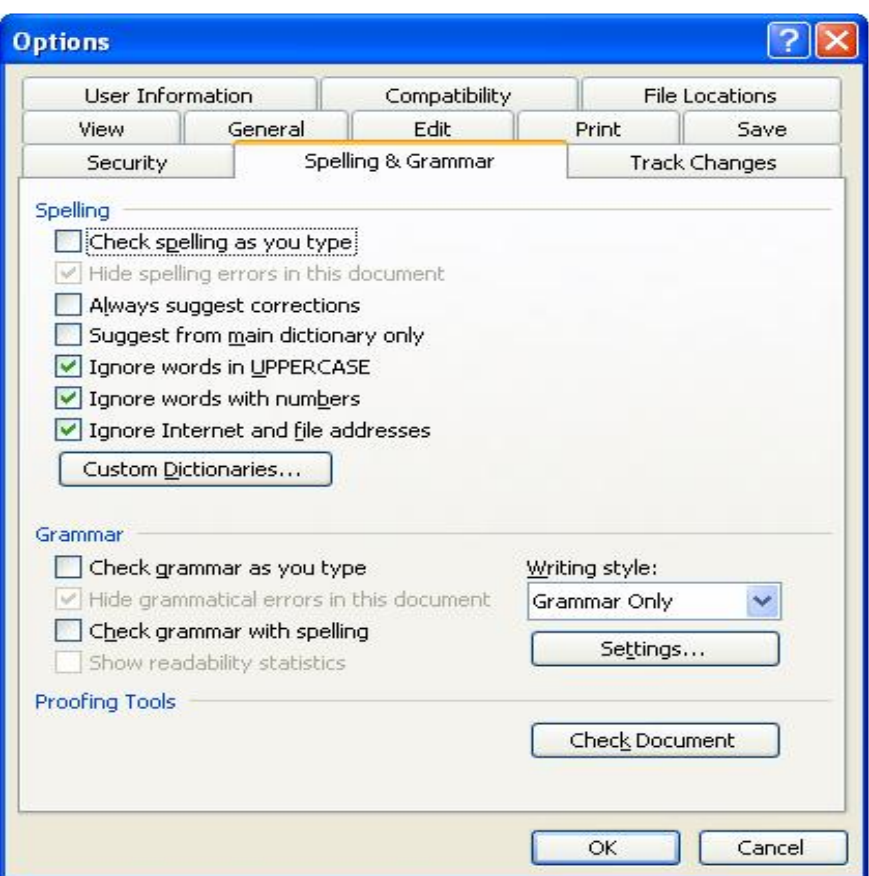

- Word sẽ đánh dấu những từ sai bằng những đường gọn sóng màu đỏ bên dưới từ ấy. Để hoàn chỉnh nó, Word sẽ gợi ý cho bạn một số từ khác nếu bạn nhấp chọn biểu tượng Spelling and Grammar trên thanh Standard. Chấp nhận từ nào trong danh sách đề nghị của Word, chọn nó rồi nhấp Change.

-Để tìm từ đồng nghĩa cho một từ trong văn bản, chọn từ đó, vào Tools > Language > Thesaurus. Chọn từ thích hợp trong đề nghị của Word, sau đó nhấp Replace

### 19. Trình Bày Văn Bản

- Shift + F3 ( Các kiểu)

- Để tạo hiệu ứng trong khung Effects, nhấp chọn Outline và Small Cáp. Xem kết quả hiệu ứng này trong khung Preview để có được kiểu chữ ưng ý.

 $-27-$ 

# pdfMachine

### Is a pdf writer that produces quality PDF files with ease!

Produce quality PDF files in seconds and preserve the integrity of your original documents. Compatible across nearly all Windows platforms, if you can print from a windows application you can use pdfMachine. Get yours now!

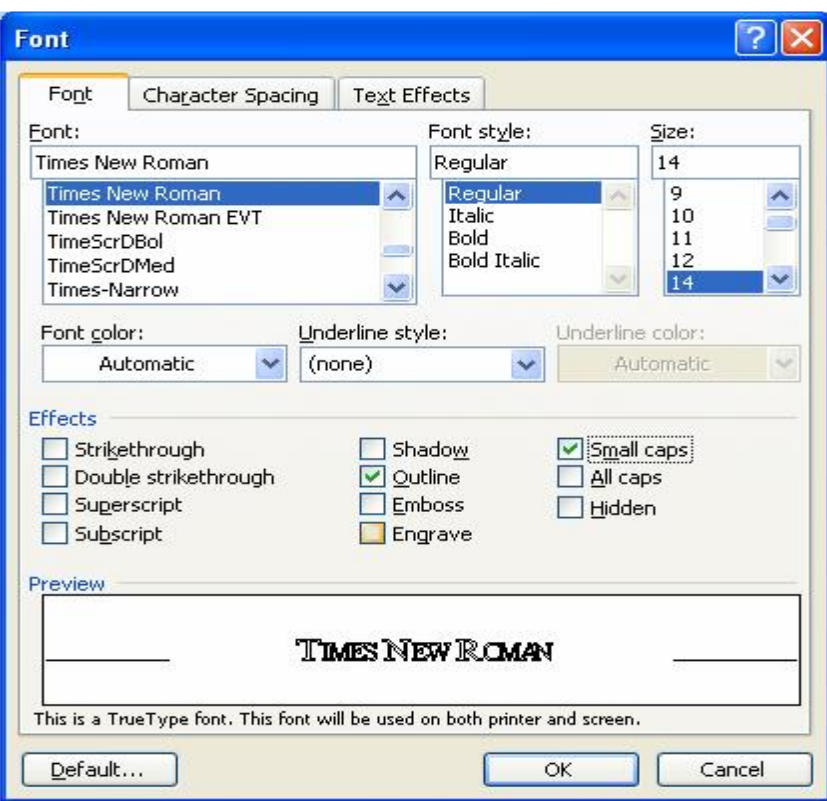

- Để Tăng Khoảng Cách Giữa Các Ký Tự, Trong Hộp Thoại Font, Chọn Character Spacing, Trong Khung Spacing, Chọn Expanded

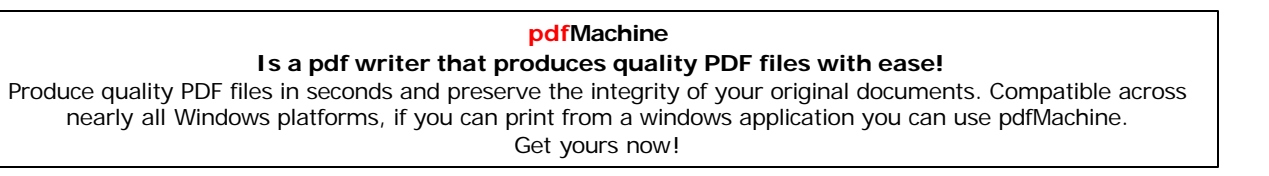

 $-28-$ 

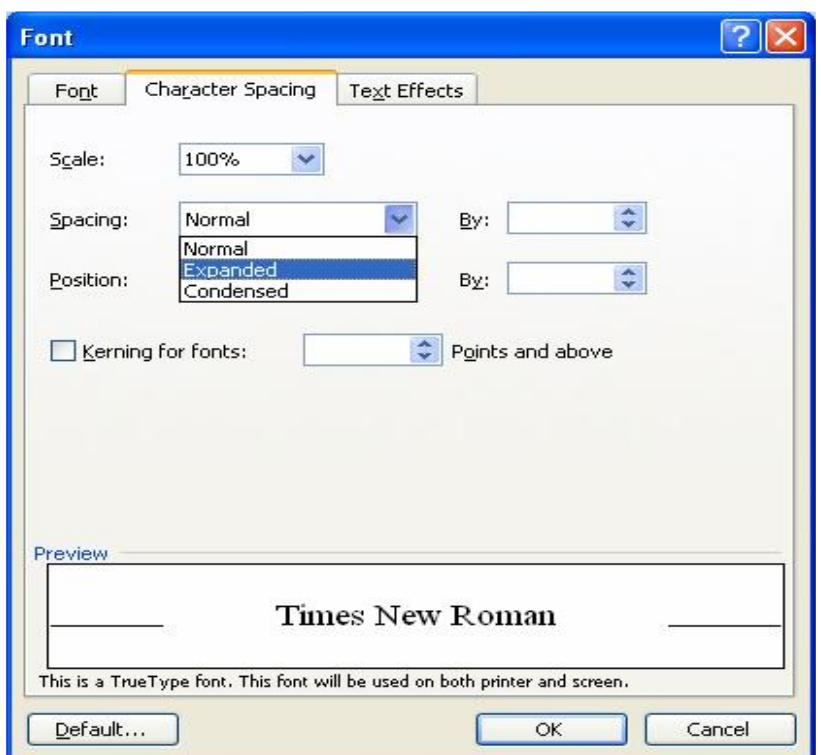

- Để đánh dấu những đoạn văn bản quan trọng trong tài liệu, chọn biểu tượng Highlight trên thanh định dạng.

#### - Đế chuyến những cụm từ khác cùng Font, thực hiện như sau :

- Quét chọn khối muốn đổi Font  $\frac{1}{2}$
- Nhấn giữ phím Ctrl  $\frac{1}{2}$
- Quét chọn cụm từ bạn muốn chuyển thành cùng Font với cụm từ đã chọn ở trên  $\frac{1}{2}$
- $Cu\acute{o}i$  cùng vào Edit > Repeat Font Formatting.  $\omega$  .
- + Định dạng cho đoạn
- Để đỉnh dang cho đoan, trước tiên ban đặt dấu nháy con trỏ ở đầu đoan đó, gọi  $\omega_{\rm c}$ lệnh Format > Paragraph. Hộp thoại Paragraph xuất hiện, chọn Justifed
- Để tăng khoảng trống bên trái và phải cho đoạn, ở khung Indentation, mục Left  $\overline{a}$ và Right, nhấp vào mũi tên hướng lên đến khi có được một khoảng cách thích hop.

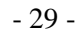

#### pdfMachine

#### Is a pdf writer that produces quality PDF files with ease!

Produce quality PDF files in seconds and preserve the integrity of your original documents. Compatible across nearly all Windows platforms, if you can print from a windows application you can use pdfMachine. Get yours now!

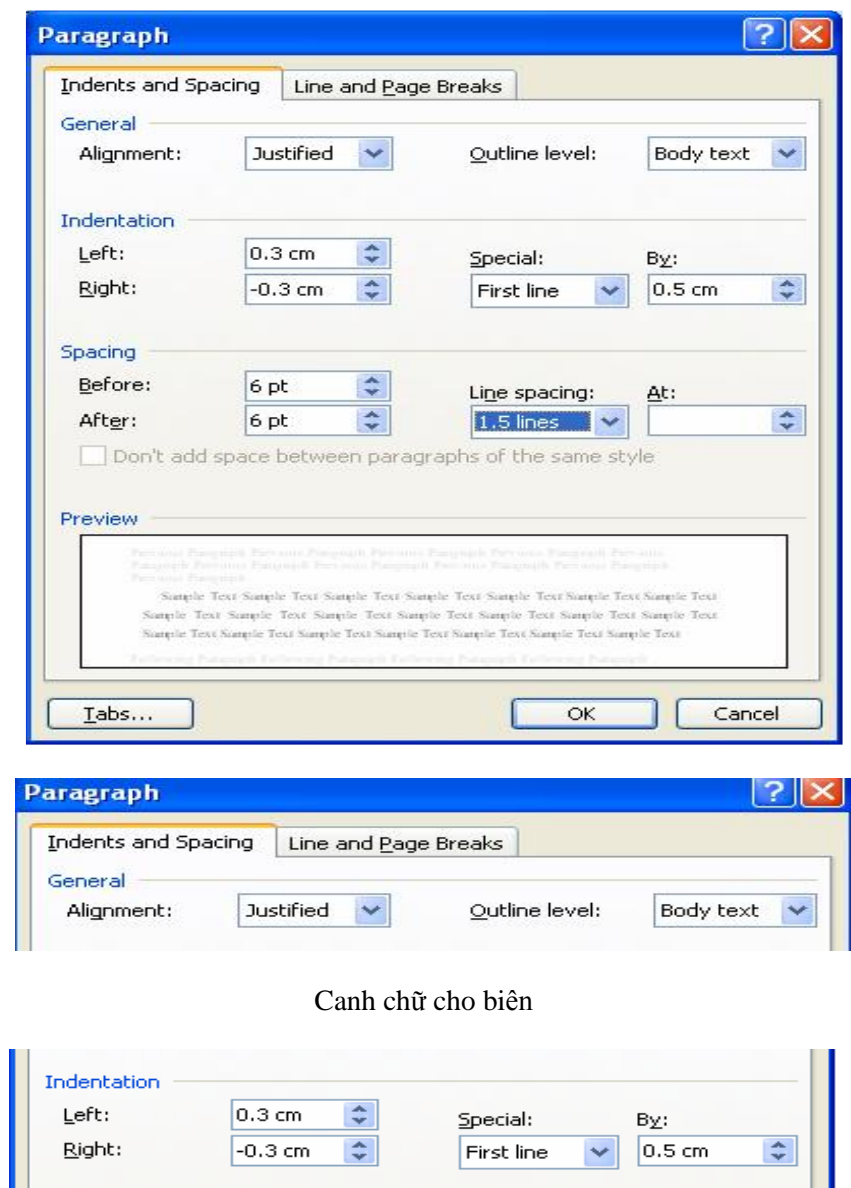

Điều chỉnh lề trái và phải

- Để thụt đầu dòng cho dòng đầu tiên trong đoạn, khung Indentation, mục Special, chọn First Line và thiết lập khoảng thụt vào trong mục By
- Để tăng khoảng cách của một đoạn so với đoạn trước và sau nó, ở khung  $\omega_{\rm c}$ Spacing, mục Before và After, nhấp vào mũi tên hướng lên đến khi có được một khoảng cách thích hợp

 $-30-$ 

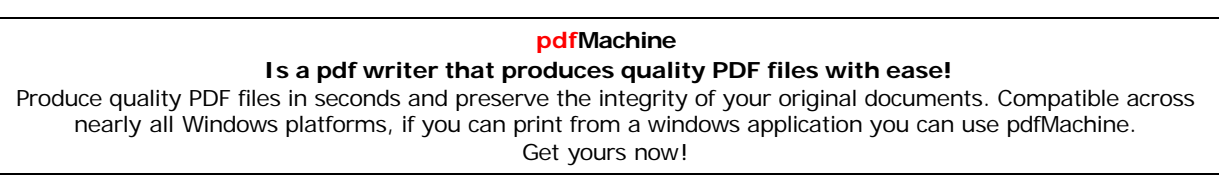

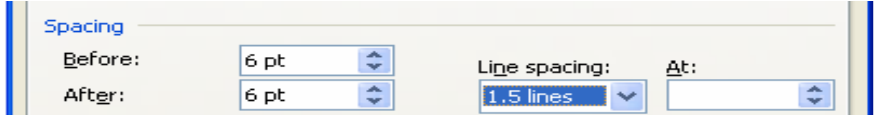

- Để tăng khoảng cách giữa các dòng trong đoạn này lên gấp rưỡi, ở khung  $\Box$ Spacing, muc Line spacing, chon 1.5 lines
- Trong quá trình đinh dang đoan, ban có thể quan sát sư thay đổi danh trình bày  $\Box$ ngay để có thể điều chỉnh
- Để trình bày văn bản dạng liệt kê, quét chọn phần văn bản đó, vào Format >  $\overline{a}$ **Bullets and Numbering**

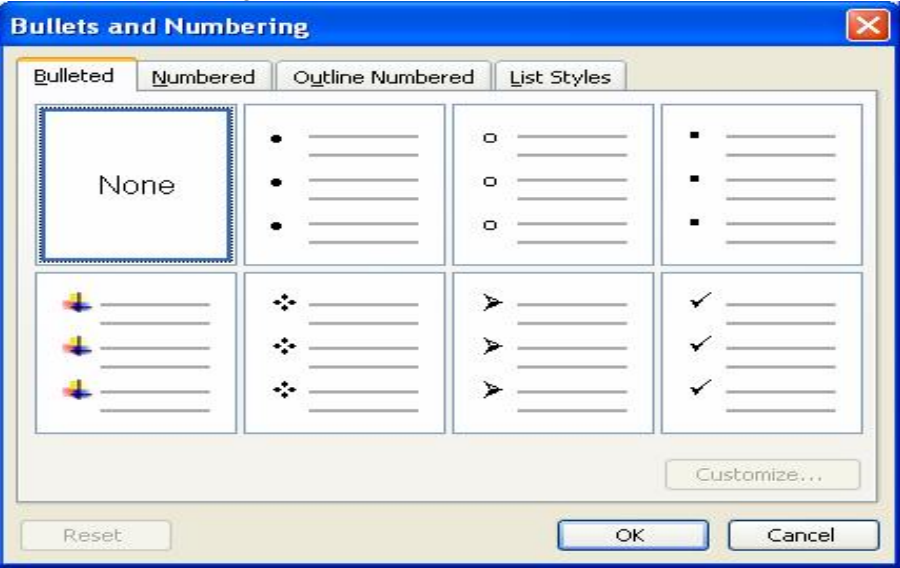

- Chọn dạng trình bày, OK
- + Tạo chú thích cho văn bản
- Để tạo chú thích cho văn bản, bạn quét khối chọn phần văn bản muốn chú thích, vào menu Insert > Comment . Trong khung comment, nhập vào nội dung chú thích.
- Để xoá phần chú thích, nhấp phải lên chú thích và chọn Delete Comment.
- + Sử dụng mẫu để trình bày văn bản( Có thể ẩn ở trong này)
- Để tạo một tài liệu mới, vào File > New. Trong khung Templates, nhấp chọn On my computer.

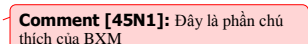

 $-31-$ 

#### pdfMachine Is a pdf writer that produces quality PDF files with ease!

Produce quality PDF files in seconds and preserve the integrity of your original documents. Compatible across nearly all Windows platforms, if you can print from a windows application you can use pdfMachine.

Get yours now!

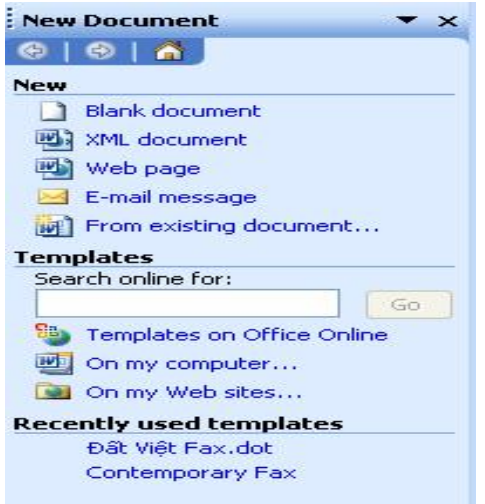

- Giả sử bạn muốn trình bày văn bản dạng Fax thì trong hộp thoại Templates, chọn thẻ Letter and Faxes, chọn một mẫu vừa ý, OK
- VÍ DU : Bạn chọn mẫu Contemporary Fax. Sau đó, chèn vào địa chỉ công ty. ÷, Nhấp vào mục Click here and type address để nhập thông tin.
- Để lưu mẫu này như một mẫu thông dụng và sau này dùng lại, nhấp File> Save As. Trong khung File name, đặt tên cho bản Fax này (Ví Dụ là Đại Học Thủy  $L$ *oi*)

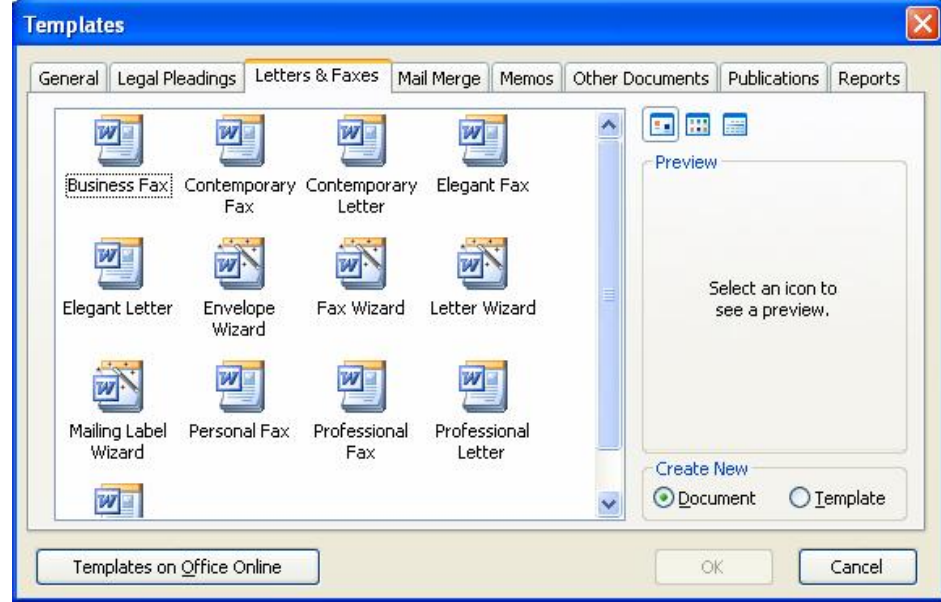

 $-32-$ 

#### pdfMachine Is a pdf writer that produces quality PDF files with ease! Produce quality PDF files in seconds and preserve the integrity of your original documents. Compatible across nearly all Windows platforms, if you can print from a windows application you can use pdfMachine. Get yours now!

Trong khung Save as type, chọn mục Document Template. Nhấp Save để lưu.  $\overline{a}$ 

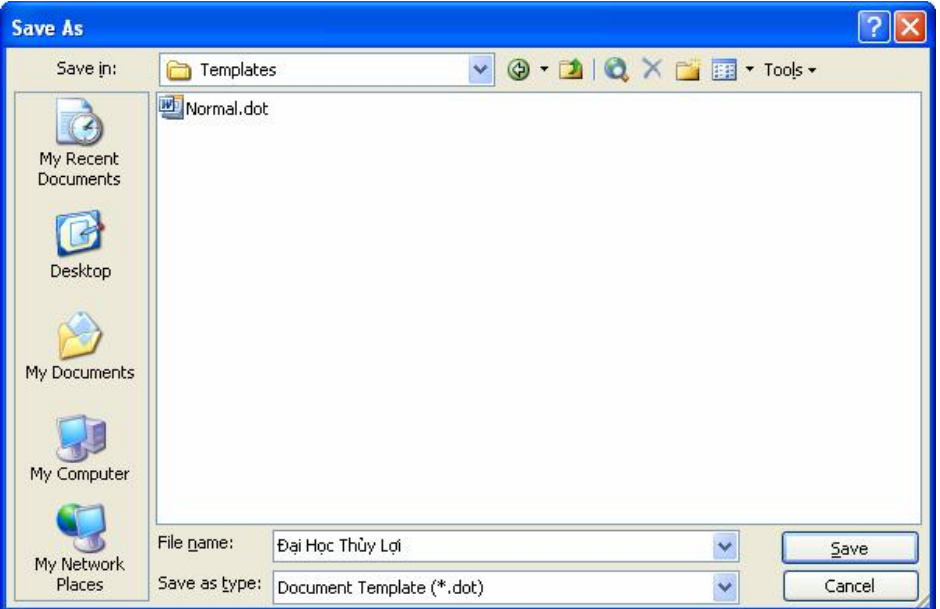

- Để tạo một tài liệu mới dựa trên Template bạn đã lưu, làm như sau :

- $File > New$  $\mathcal{L}_{\mathcal{A}}$
- Xuất hiện hộp thoại New Document, ở khung Templates, nhấp chọn On my computer
- Trên thẻ General, nhấp chọn tài liệu Đại Học Thủy Lợi  $\overline{\phantom{a}}$
- OK. Hoặc bạn có thể hiệu chỉnh lại Template này bằng cách chọn mục cần thay  $\overline{a}$ đổi nhấn vào Delete và nhập vào nội dung mới.

### 20. Văn Bản Dạng Bảng Và Cột

+  $\overrightarrow{De}$  tạo bảng trong Word, Nhấp Table > Insert > Table.

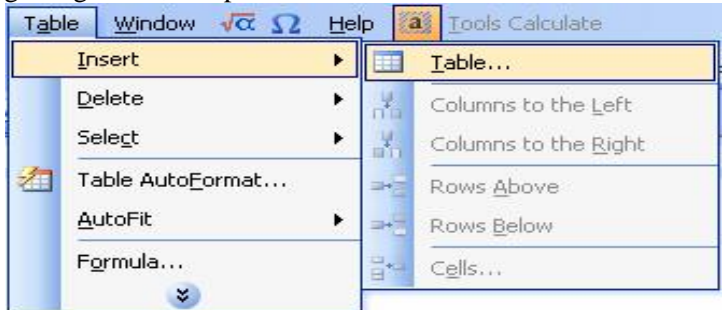

 $-33-$ 

#### pdfMachine Is a pdf writer that produces quality PDF files with ease! Produce quality PDF files in seconds and preserve the integrity of your original documents. Compatible across nearly all Windows platforms, if you can print from a windows application you can use pdfMachine. Get yours now!
Thiết lập số cột trong khung Number of colums, số hàng trong khung Number of  $\frac{1}{2}$ rows.

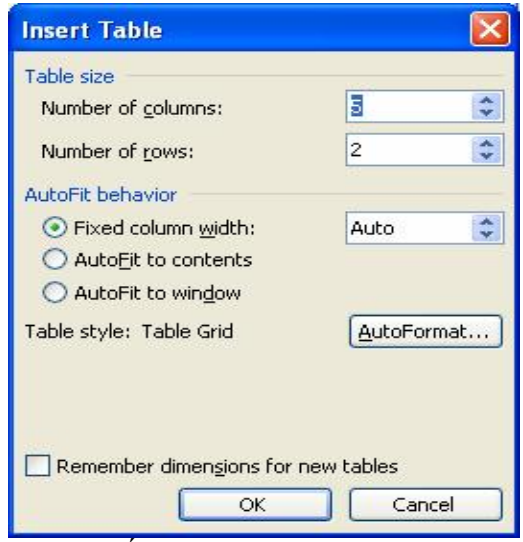

Thiết lập bảng có 5 cột 2 hàng.

- Để kết hợp các ô ở hàng đầu thành một ô, bạn quét chọn vào các ô đó. Vào Table > Merge Cell và nhập vào tiêu đề cho bảng
- Tab : Di chuyển giữa các hàng trong bảng.  $\Box$
- Để chèn thêm một hàng cho bảng, đặt dấu nháy tại hàng cuối rồi nhấp Table >  $Insert > Rows Below.$
- + Trình bày văn bản dạng cột :
- Format  $>$  Columns

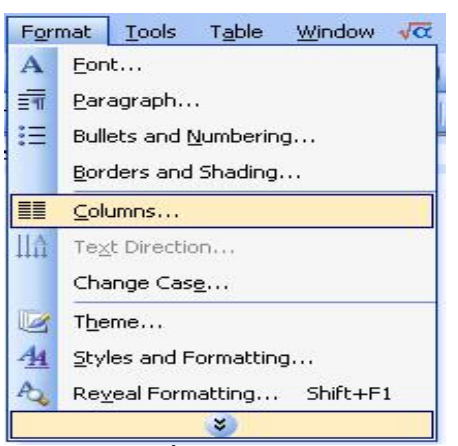

 $\frac{1}{\sqrt{2}}$ Trong khung Columns, chọn số cột thích hợp cho văn bản

 $-34-$ 

## pdfMachine Is a pdf writer that produces quality PDF files with ease! Produce quality PDF files in seconds and preserve the integrity of your original documents. Compatible across nearly all Windows platforms, if you can print from a windows application you can use pdfMachine. Get yours now!

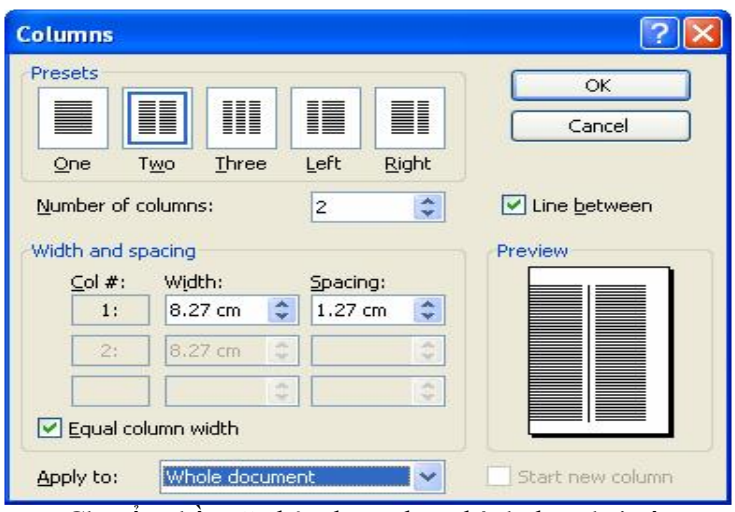

Chuyển phần văn bản được chọn thành dạng hai cột

- Để không xuất hiện nét gạch ngăn bỏ Line Between.
- Để mở rộng độ rộng cho cột, trong hộp thoại Columns, tăng khoảng cách trong  $\frac{1}{2}$ muc Spacing  $>$  OK.
- Để đưa một phần văn bản từ cột này sang cột kế tiếp, bạn hãy đặt dấu nháy ngay  $\frac{1}{2}$ trước văn bản đó. Nhấp Insert > Break.
- Trong phần Break Types, đánh dầu chọn vào mục Columuns break. OK  $\frac{1}{2}$

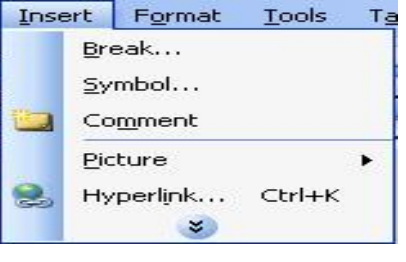

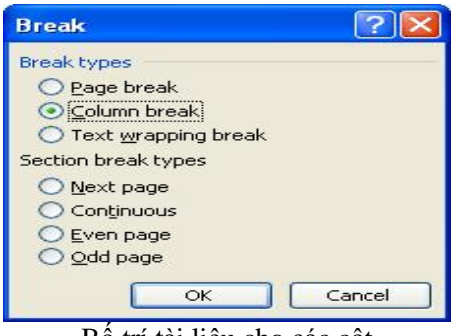

Bố trí tài liệu cho các cột

 $-35-$ 

## pdfMachine Is a pdf writer that produces quality PDF files with ease! Produce quality PDF files in seconds and preserve the integrity of your original documents. Compatible across nearly all Windows platforms, if you can print from a windows application you can use pdfMachine. Get yours now!

## 21. Chèn và hiệu chỉnh ảnh

- Nhấp Insert > Picture > From File, chọn đường dẫn đến thư mục chứa ảnh, nhấp chọn ảnh cần chèn vào văn bản > Insert.
- Hoặc bằng cách chụp màn hình với Print, Alt+Print.

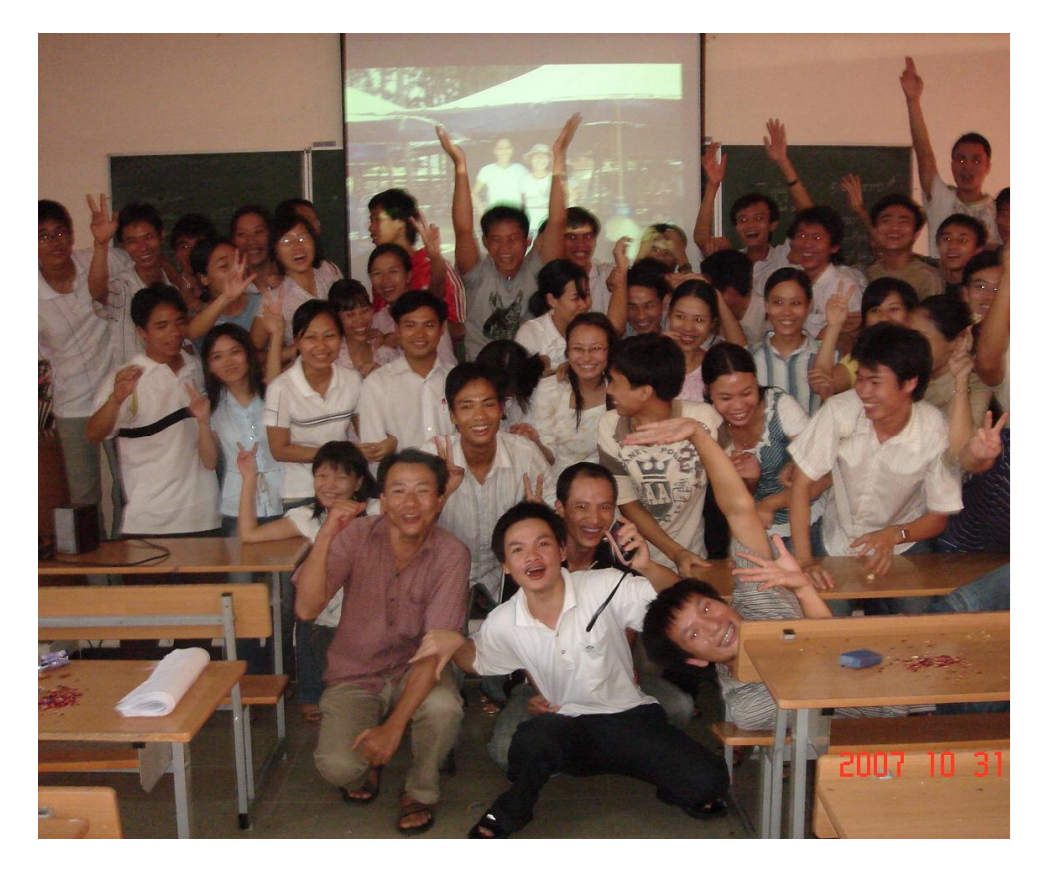

## +Hiệu chỉnh ảnh trong văn bản

- Vào Format > Picture, xuất hiện hộp thoại Format Picture, chọn Picture để hiệu chỉnh hoặc nhấp pặc pặc.

## 22. Hoàn tất văn bản

- Ghi tên và chủ đề của văn bản :
- Vào View > Header and Footer, nhập nội dung vào
- Để tạo chẵn lẻ khác nhau, chọn Page Setup trên thanh công cụ, nhấp chọn tại
- Layout, nhấp chọn Different odd and even.
- Trang lẻ vào Old
- Trang chẵn vào Even.

 $-36-$ 

## pdfMachine

## Is a pdf writer that produces quality PDF files with ease!

- Để tạo cho trang đầu các trang còn lại vòa Layout của Page Setup nhấp chọn Different first page.

- Để chèn số thứ tự vào nhấp Insert Page Number hoặc nhấp chuột trái vào thanh công cụ trên màn hình và vào Custome > Comands> vào Insert và đưa lên thanh công cu.

- Để chèn ngày, giờ vào thì đưa Date and Time lên thanh công cụ.

## 23. Chuyển tài liệu Word sang trang Web

- Vào Tools > Options, chọn General, chọn Web Options.
- Chon Microsoft Internet 5.0 or later

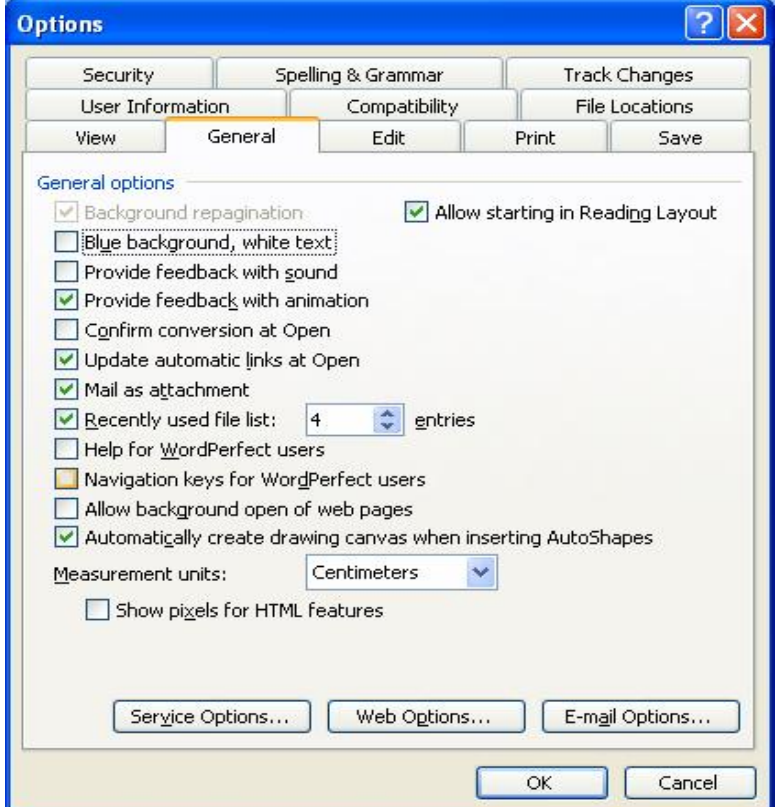

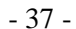

### pdfMachine Is a pdf writer that produces quality PDF files with ease!

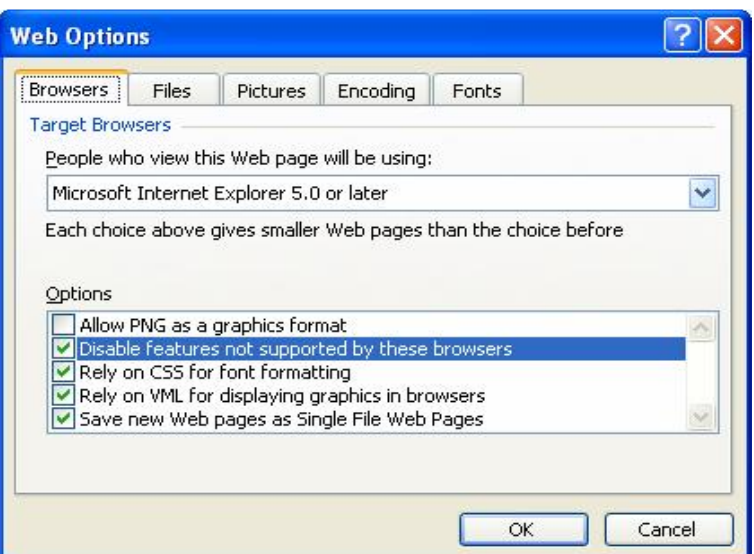

- Để đảm bảo các phần không được hỗ trợ bởi trình duyệt Web không hiển thi,  $\Box$ nhấp chọn dấu kiểm ở mục Disable features not supported by these browsers và OK.
- $\vec{De}$  xem tài liêu dưới trình duyệt Web, vào File > Web page.
- + Tạo và định dạng tài liệu Web:
- Lưu tài liệu dang Web, chon File > Save As Web Page. Trong khung Save As Type, chọn Web Page. Nhấp Save để hoàn tất.

 $+$  Trong trường hợp có một thông điệp cảnh báo rằng có một đối tượng không được hỗ trợ bởi trình duyệt Microsoft Internet 5.0 nhấp Continue

- Để tạo khung trang, làm những bước sau :
- $Nh\hat{a}p$  Format > Frames > New Frames Page
- 

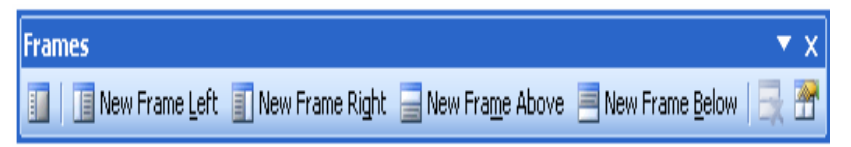

- Vào New Frame Left.
- Nhấp Close để tắt thanh công cu này
- Bạn có thể chỉnh kích cỡ của Frame bằng cách kéo các đường viền của chúng. Sau đó, nhập vào nôi dung văn bản
- Để lưu trang này vào File > Save. Đặt tên cho trang và chọn thư mục cần lưu,  $\mathcal{L}^{\pm}$ OK
- Tạo liên kết động cho trang
- Để tạo một liên kết động cho văn bản, làm như sau :

 $-38-$ 

## pdfMachine Is a pdf writer that produces quality PDF files with ease! Produce quality PDF files in seconds and preserve the integrity of your original documents. Compatible across nearly all Windows platforms, if you can print from a windows application you can use pdfMachine. Get yours now!

- a. Chọn nội dung cần tạo liên kết a. Chọn nội dung cần tạo liên kết<br>b. Nhấp Insert > Hyperlink
- 
- b. Nhấp Insert > Hyperlink<br>c. Để xác định File cần liên kết, trong khung Look in, chọn File đó
- d. Nhấp OK để hoàn tất. Từ nay khi nhấp chọn biểu tương cơ quan, nhấn giữ phim Ctrl và nhấp chuột thì Hyperlink sẽ mở tập tin về cơ quan cho em.

## **<sup>24</sup>. <sup>K</sup><sup>ỹ</sup> thuật nh˙ng Font trong Word**

- $\dot{p}$ ể tăng tính thẩm mỹ cho văn bản khi soạn thảo văn bản. Trong một số trường <mark>Kỹ thuật nhúng Font trong Word</mark><br>Để tăng tính thẩm mỹ cho văn bản khi soạn thảo văn bản. Trong một số trường<br>hợp dùng đến Font thư pháp. Để tài liệu có thể hiển thị đúng kiểu chữ trên bất kỳ Để tăng tính thẩm mỹ cho văn bản khi soạn thảo văn bản. Trong m(<br>hợp dùng đến Font thư pháp. Để tài liệu có thể hiển thị đúng kiểu c<br>máy nào, bạn có thể đặt tính năng nhúng kiểu chữ như sau : hợp dùng đến Font thư pháp<br>máy nào, bạn có thể đặt tính<br>- Vào Tools > Options máy nào, bạn có thể đặt tính năng nhúng kiểu chữ như sau :<br>- Vào Tools > Options<br>- Trên thẻ Save, đánh dấu chọn Embed TrueType Fonts và Embed charac ters in
- 
- Vào Tools > Options<br>Trên thẻ Save, đánh dấu chọn Er<br>use only. Nhấp OK - Trên thẻ Save, đánh dấu chọn Embed TrueType Fonts và Embed charac ters in<br>use only. Nhấp OK<br>- Lúc này, các kiểu chữ đặc biệt sẽ được nhúng thẳng vào tài liệu và có thể xem use only. Nhấp OK
- Lúc này, các kiểu chữ đặc biệt sẽ được nhúng thẳng vào tài liệu và có thể xem được ở bất kỳ máy tính nào dù không có Fonts chữ đó

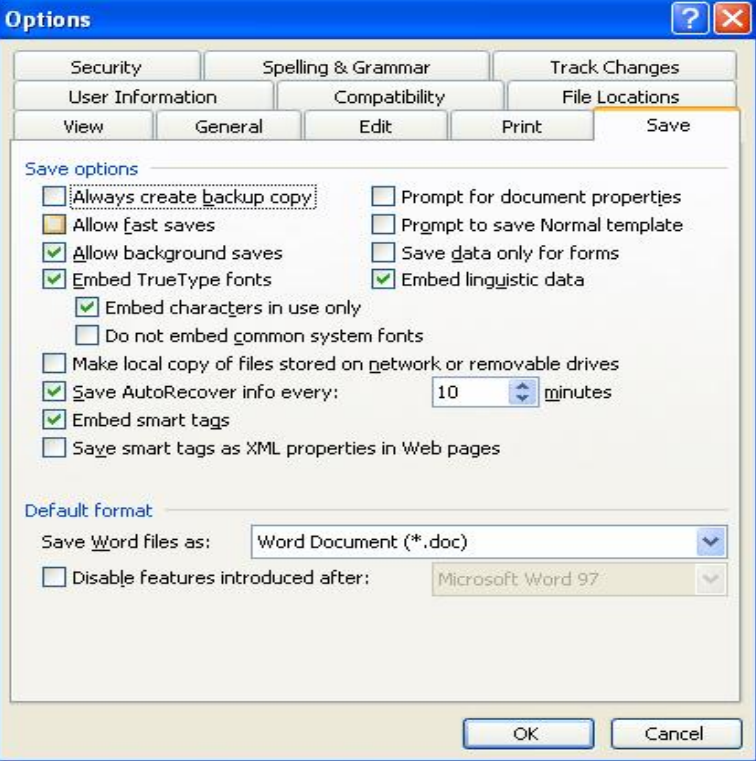

**<sup>+</sup> <sup>T</sup>˘y biến một danh s·ch ðầu ðoạn nhiều cấp trong Word**

- 39 -

## **pdfMachine Is a pdf writer that produces quality PDF files with ease!** [Produce quality PDF files in seconds and preserve the integrity of your original documents. Compatible across](http://www.pdfmachine.com?cl)  nearly all Windows platforms, if you can print from a windows application you can use pdfMachine. Get yours now!

- Thông thường trong Word chỉ cung cấp các mẫu danh sách đầu đoạn Bullets and Thông thường trong Word chỉ cung cấp các mẫu danh sách đầu đoạn Bullets and<br>Numbering theo kiểu số thứ tự hay tiếng Anh. Nhưng nếu bạn cần những mẫu Thông thường trong Word chỉ cung cấp các mẫu danh sách đầu đoạn Bullets and<br>Numbering theo kiểu số thứ tự hay tiếng Anh. Nhưng nếu bạn cần những mẫu<br>bằng tiếng Việt, ví dụ như '' điều 1, điều 2, …'' thì gặp khó khăn. Thủ t Numbering theo kiểu số thứ tự hay tiến<br>bằng tiếng Việt, ví dụ như '' điều 1, điể<br>sẽ giúp bạn giải quyết vấn đề này. bằng tiếng Việt, ví dụ như " điều 1, điều 2, ..." thì gặp khó khăn. Thủ thuật sau<br>sẽ giúp bạn giải quyết vấn đề này.<br>- Giả sử bạn có một văn bản luật và cần một danh đầu đoạn được chia làm hai cấp
- sẽ giúp bạn giải quyết vấn đề này.<br>Giả sử bạn có một văn bản luật và cần một danh đầ<br>: ĐIỀU LUẬT, có thể tiến hành như sau : r bạn có một văn bản luật và cần một danh đầu đoạ<br>J – LUÂT, có thể tiến hành như sau :<br>a. Vào Format > Bullets and Numbering b. Fin Outline Number of the Numbering<br>
a. Vào Format > Bullets and Numbering<br>
b. Trên Outline Numbered, chon một mẫu bất kỳ và Customize ở góc dưới
	-
	- a. Vào Format > Bullets and Numbering<br>b. Trên Outline Numbered, chọn một mẫi<br>bên phải. b. Trên Outline Numbered, chọn một mẫu bất kỳ và Customize ở góc dưới<br>bên phải.<br>c. Trong hộp thoại Customize Outline Numbered List, chọn level 1 ( cấp
	- bên phải.<br>Trong hộp thoại Customize Outline Numbered List, chọn level 1 ( cấp<br>1) trong danh sách các level. Nhập từ khóa ''ĐIỀU'' vào ô Number Trong hộp thoại Customize Outline Numbered List, chọn level 1 ( cấp<br>1) trong danh sách các level. Nhập từ khóa "ĐIỀU" vào ô Number<br>format, ở ô Number style, chọn 1,2,3…. ở ô Start at chọn là 1. Nếu 1) trong danh sách các level. Nhập từ khóa "ĐIỀU" vào ô Number<br>format, ở ô Number style, chọn 1,2,3.... ở ô Start at chọn là 1. Nếu<br>chưa thấy hiển thị Font tiếng Việt thì nhấp nút Font... và định dạng format, ở ô Number style, chọn 1,2,3.... ở ô Start at chọn là 1. Nếu chưa thấy hiển thị Font tiếng Việt thì nhấp nút Font... và định dạng Font tiếng Việt theo ý mình. chưa thấy hiển thị Font tiếng Việt thì nhấp nút Font... và định dạng<br>Font tiếng Việt theo ý mình.<br>d. Tương tự cho Level 2 với từ khóa " LUẬT" ( nếu còn những cấp khác,
	- Font tiếng Việt theo ý mình.<br>Tương tự cho Level 2 với từ khóa '' LUÂT'' ( nếu còn những cấp khác,<br>bạn cũng tiến hành tương tự ). Bạn có thể theo dõi sự hiển thị của các Tương tự cho Level 2 với từ khóa " LUÂT" ( nếu c<br>bạn cũng tiến hành tương tự ). Bạn có thể theo dõi s<br>cấp Bullets này ở cửa sổ Priview cạnh bên bạn cũng tiến hành tương tự ). Bạn có thể theo dõi sự hiển thị của các cấp Bullets này ở cửa sổ Priview cạnh bên

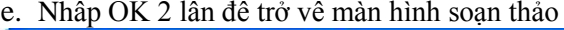

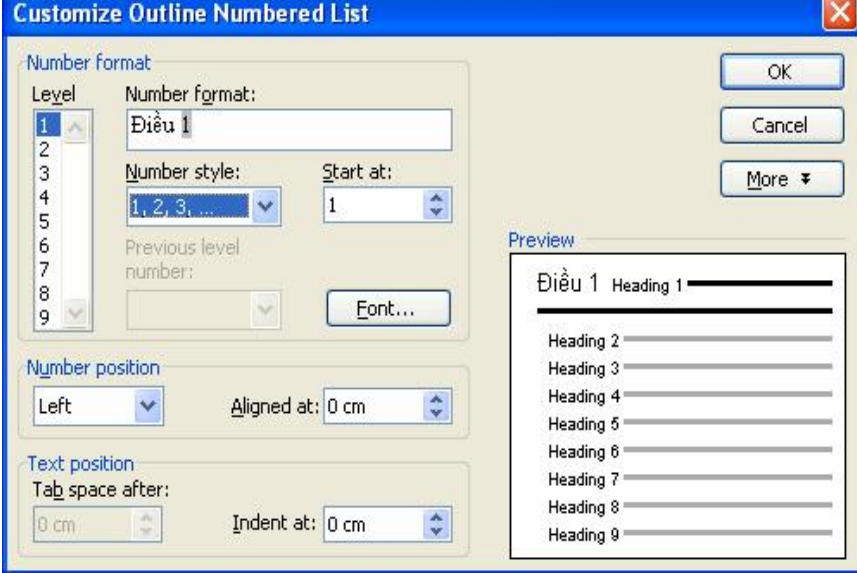

- Note : Để thay đổi giữa hai cấp level 1 và level 2, đặt con trỏ chuột ngay đầu Note : Để thay đổi giữa hai cấp level 1 và level 2, đặt con trỏ chuột ngay đầu<br>dòng của một đoạn văn bản và nhấp chọn những nút **li** 三 三 三 【trên thanh công Note : <del>I</del><br>dòng củ<br>cụ. dòng của một đoạn văn bản và nhấp chọn những nút **l** 三 三 审 | trên<br>cụ.<br>**+ Đánh số thứ tự tự động cho từng dòng trong Word** 

- 40 -

- $-$  Tức là đánh từ số 1, 2,3 ...cho mỗi lần xuống hàng . đánh từ số 1, 2,3 …cho mỗi lần xuố<br>a. Mở văn bản cần đánh số ι đánh từ số 1, 2,3 …cho mỗi lần xư<br>a. Mở văn bản cần đánh số<br>b. Vào File > Page Setup
	-
	-
	- a. Mở văn bản cần đánh số<br>b. Vào File > Page Setup<br>c. Vào Layout, nhấp Line Number b. Vào File > Page Setup<br>c. Vào Layout, nhấp Line Number<br>d. Đánh dấu Add line numbering
	-
	- e. OK
	- d. Đánh dấu Add line numbering<br>e. OK<br>f. Note : Cách đánh số này hoàn toàn không giống như Bullets and Numbering trong menu Format. **f**. Note : Cách đánh số này hoàn to<br>Numbering trong menu Format.<br>**+ Tạo chú thích cho tài liệu**

- $+$  **Tạo chú thích cho tài liệu**<br> $-$  Vào Insert > Reference > Footnote.
- Footnote : Chú thích tạo thành sẽ nằm ngay ở cuối trang.
- Vào Insert > Reference > Footnote.<br>- Footnote : Chú thích tạo thành sẽ nằm ngay ở cuối trang.<br>- Endnote : Chú thích tạo thành sẽ nằm ngay ở phía dưới dòng cuối cùng của đoạn Footnote : Chú thích tạo thành<br>Endnote : Chú thích tạo thành<br>cuối cùng trong trang - Endnote : Chú thích tạo thành sẽ nằm ngay ở phía dưới dòng cuối cùng của đoạn<br>cuối cùng trong trang<br>- Mục Number Format là cách quy định đánh số thứ tự cho các chú thích tạo
- cuối cùng trong trang<br>Mục Number Format là cách quy định đánh số thứ tự cho các chú thích tạo<br>thành. Nếu không thích đánh số thứ tự, Bạn có thể chọn một ký tự đặc biệt bằng Mục Number Format là cách quy định đánh số thứ tự cho các chú thích tạo thành. Nếu không thích đánh số thứ tự, Bạn có thể chọn một ký tự đặc biệt l<br>cách nhấp nút Symbol. Sau đó, OK. thành. Nếu không thích đánh số thứ tự, Bạn có thể chọn một ký tự đặc biệt bằng<br>cách nhấp nút Symbol. Sau đó, OK.<br>- Trỏ chuột sẽ tự động nhảy xuống vị trí tương ứng với thứ tự ghi chú mà bạn đã
- cách nhấp nút Symbol. Sau đó, OK.<br>Trỏ chuột sẽ tự động nhảy xuống vị trí tương ứng với thứ tự ghi chú mà bạn đã<br>chọn, lúc này bạn chỉ cần nhập vào phần nội dung của ghi chú đó. Thực hiện Trỏ chuột sẽ tự động nhảy xuống vị trí<br>chọn, lúc này bạn chỉ cần nhập vào phầ<br>tương tự cho các ghi chú tiếp theo. - Chon, lúc này bạn chỉ cần nhập vào phần nội dung của ghi chú đó. Thực hiện<br>tương tự cho các ghi chú tiếp theo.<br>- Nói thêm : Trong hộp thoại Footnote and Endnote, nhấp nút Options để điều
- tương tự cho các ghi chú tiếp theo.<br>Nói thêm : Trong hộp thoại Footnote and Endnote, nhấp nút Options để điều<br>chỉnh một số thuộc tính cho hai loại chú thích Footnotes and Endnotes như : Vị Nói thêm : Trong hộp thoại Footnote and Endnote, nhấp nút Options để điều<br>chỉnh một số thuộc tính cho hai loại chú thích Footnotes and Endnotes như : Vị<br>trí đặt chú thích ( Place at) Number Format (định dạng kiểu đánh thứ chỉnh một se<br>trí đặt chú tl<br>thích) trí đặt chú thích ( Place at) Number Format (định dạng kiểu đánh thứ tự cho chú<br>thích)<br>- Bạn cũng cần chú ý các dạng đánh số cho chú thích ở mục Nembering như : thích)<br>- Bạn cũng cần chú ý các dạng đánh số cho chú thích ở mục Nemb<br>- Continuous : Đánh dấu thứ tự liên tục trong suốt tài liệu
- Bạn cũng cần chú ý các dạng đánh số cho chú thích ở mục Nembering như :<br>- Continuous : Đánh dấu thứ tự liên tục trong suốt tài liệu<br>- Restart each section : Đánh dấu bắt đầu lại số thứ tự sau mỗi phân đoạn
- 
- Continuous : Đánh dấu thứ tự liên tục trong suốt tài liệu<br>- Restart each section : Đánh dấu bắt đầu lại số thứ tự sau mỗi phân đoạn<br>- Restart each page : Đánh dấu bắt đầu lai số thứ tư sau mỗi trang.
- 

- 41 -

### **pdfMachine Is a pdf writer that produces quality PDF files with ease!**

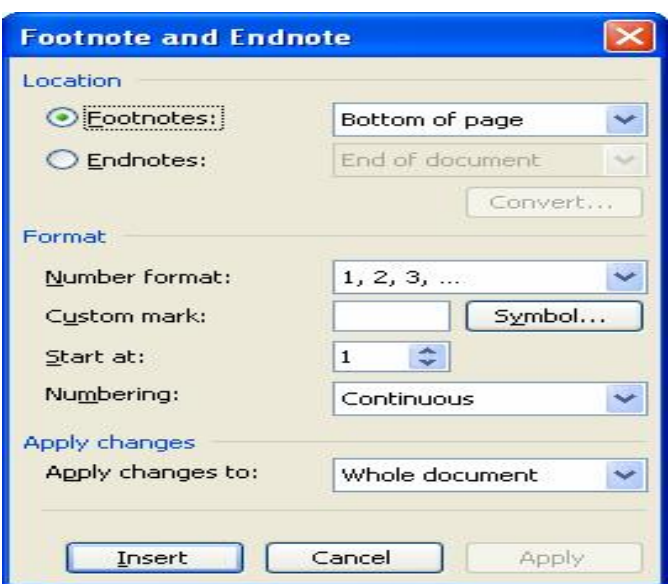

## **25. Tận dụng các Funtion Key (phím chức năng) : Từ F1..F12 25. Tận dụng các Funtion Key (**<br>- F1 : Bật nhanh menu Help

- F1 : Bật nhanh menu Help<br>- F2 : Di chuyển nhanh văn bản hay đối tượng đồ họa đã được chọn đánh dấu đến - F1 : Bật nhanh menu Help<br>- F2 : Di chuyển nhanh văn bản hay đối tượng đồ họa đã được chọn đánh dấu đến<br>vị trí mới ( khi bạn chọn một đối tượng và nhấn F2 ở thanh trạng thái phía dưới - F2 : Di chuyển nhanh văn bản hay đối tượng đồ họa đã được chọn đánh dấu đến<br>vị trí mới ( khi bạn chọn một đối tượng và nhấn F2 ở thanh trạng thái phía dưới<br>màn hình của Word, sẽ xuất hiện câu hỏi "Move to where ?" Bạn vị trí mới ( khi bạn chọn một đối tượng<br>màn hình của Word, sẽ xuất hiện câu l<br>chuột tới vị trí mới, sau đó Enter màn hình của Word, sẽ xuất hiện câu hỏi "Move to where ?" Bạn di chuyển trỏ<br>chuột tới vị trí mới, sau đó Enter<br>- Ctrl + F2 : Bật nhanh chế độ Print Preview chuột tới vị trí mới, sau đó Enter<br>- Ctrl + F2 : Bật nhanh chế độ Print Preview<br>- Ctrl + F5 ( Alt +F5) : thu nhỏ kích thước cửa sổ văn bản đang mở

**2 Ctrl** + **F5** ( Alt +F5) : thu nhỏ kích thước cửa sổ văn bản **- Ctrl** + **F10** ( Alt +F10) : Phóng to kích thước cửa sổ văn<br>2**6. In xen kẽ trang ngang với trang đứng** 

 $-$  Ctrl + F10 (Alt + F10) : Phóng to kích thước cửa sổ văn bản đang mở

# **26. In xen kẽ trang ngang với trang đứng**<br>- Nhập dữ liệu vào trang đứng cho tới hàng cuối<br>- Vào Insert > Break<br>- Đánh dấu chon Next Page , OK

- Ctrl + F10 ( Alt +F10) : Phóng to kích thước cửa sô văn bản đang mở<br>**26. In xen kẽ trang ngang với trang đứng**<br>- Nhập dữ liệu vào trang đứng cho tới hàng cuối cùng của trang - Nhập dữ liệu vào trang đứng cho tới hàng cu<br>- Vào Insert > Break<br>- Đánh dấu chọn Next Page , OK

- 
- 

- Dấu nháy của con trỏ chuột sẽ nhảy sang trang sau. Vào File > Page Setup - Đánh dấu chọn Next Page , OK<br>- Dấu nháy của con trỏ chuột sẽ nhảy sang trang sau. Vào File > Page Setup<br>- Trên thẻ Margins ( hoặc Paper size) chọn khổ giấy Landscape và OK

- Dấu nháy của con trỏ chuột sẽ nhảy sang trang sau. Vào File > Page Setup<br>- Trên thẻ Margins ( hoặc Paper size) chọn khổ giấy Landscape và OK<br>- Lúc này trang giấy sẽ chuyển qua định dạng năm ngang mà kô ảnh hưởng gì tới Trên thẻ Margins ( hoặc Paper size) chọn khổ giấy Landscape và ŌK<br>Lúc này trang giấy sẽ chuyển qua định dạng nằm ngang mà kô ảnh hưởng gì tới<br>nh dạng của trang trước đó. Bạn tiến hành nhập dữ liệu cho trang nằm ngang  $\overline{\phantom{a}}$ Lúc này trang giấy sẽ chuyển qua định dạng nằm ngang mà kô ảnh hưởng gì tới<br>nh dạng của trang trước đó. Bạn tiến hành nhập dữ liệu cho trang nằm ngang<br>nh thường Sang trang kế tiếp, nếu muốn khổ giấy quay trở lại dạng đứng định dạng của trang trước đồ<br>bình thường Sang trang kế ti<br>tiến hành tương tự **)** bình thường Sang trang kế tiếp, nếu muốn khổ giấy quay trở lại dạng tiến hành tương tự<br>tiến hành tương tự<br>27. **Sử dụng phím Insert để dán dữ liệu và hình ảnh** tiến hành tương tự<br>**27. Sử dụng phím Insert để dán dữ liệu và hình ảnh**<br>- Vào Tools > Options. Trên thẻ Edit, đánh dấu chon Use the Ins key for paste .

OK

- 42 -

## **pdfMachine**

## **Is a pdf writer that produces quality PDF files with ease!**

## $-$  Lúc này ta thay nút **Paste**  $(Ctrl + V)$  bằng **Insert**

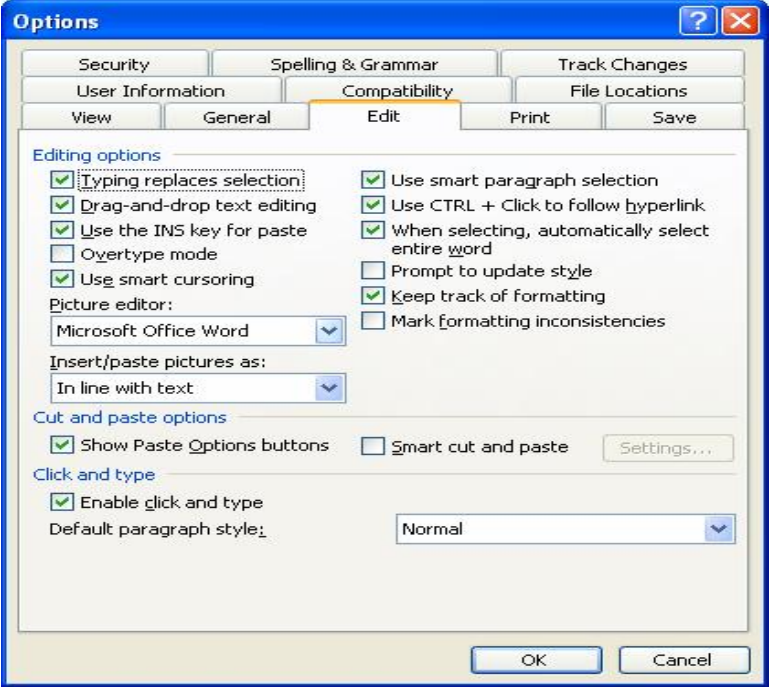

## **<sup>28</sup>. <sup>M</sup>ột số thủ thuật cần biết khi in ấn**

## **<sup>+</sup> <sup>L</sup>‡m vừa khÌt t‡i liệu lÍn một trang in trong Word**

- Bạn vừa biên soạn xong một tài liệu gồm 2 trang, trong đó ở trang thứ 2 chỉ có Làm vừa khít tài liệu lên một trang in trong Word<br>Bạn vừa biên soạn xong một tài liệu gồm 2 trang, trong đó ở trang thứ 2 chỉ có<br>hai hoặc ba dòng kí tự. Nếu in ra thì phí vì tài liệu này bạn phải in rất nhiều bản, Bạn vừa biên soạn xong một tài liệu gồm 2 trang, trong<br>hai hoặc ba dòng kí tự. Nếu in ra thì phí vì tài liệu này l<br>trong Word có một công cụ để giải quyết việc này. hai hoặc ba dòng kí tự. Nếu in ra th<br>trong Word có một công cụ để giải<br>- Mở tài liệu cần định dạng trong Word có một công cụ để giải quyết việc này.<br>- Mở tài liệu cần định dạng<br>- Vào File > Printer Preview
- 
- 
- Mở tài liệu cần định dạng<br>- Vào File > Printer Preview<br>- Nhấp Shrink to Fit bạn sẽ thấy những dòng Text dư ở trang 2 sẽ được dồn hết về trang  $1$ <sup>[6]</sup> **1 <b>C**<sup>1</sup> **C**<sup>1</sup> **C**

- trang 1<sup>103</sup><br>+ **In một hay vài dòng tùy ý trong văn bản**<br>- Khi lướt Web nếu thấy có một nội dung nào cần in ra thì bạn có thể tô đen, nhấp In một hay vài dòng tùy ý trong văn bản<br>Khi lướt Web nếu thấy có một nội dung nào cần in ra thì bạn có thể tô đen, nhấp<br>lệnh in trong trình duyệt là xong. Trong Word, thao tác cũng như vậy tuy nhiên Khi lướt Web nếu<br>lệnh in trong trình<br>phức tạp hơn. lệnh in trong trình duyệt là xong. Trong Word, thao tác cũng như vậy tuy nhiên phức tạp hơn.
- Mở tài liệu cần in. Tô đen phần nội dung đó<br>- Vào File > Print
- 
- Chọn Selection trong mục Page range Nhấp OK đồng  $\dot{y}$  in.

- 43 -

## **pdfMachine**

## **Is a pdf writer that produces quality PDF files with ease!**

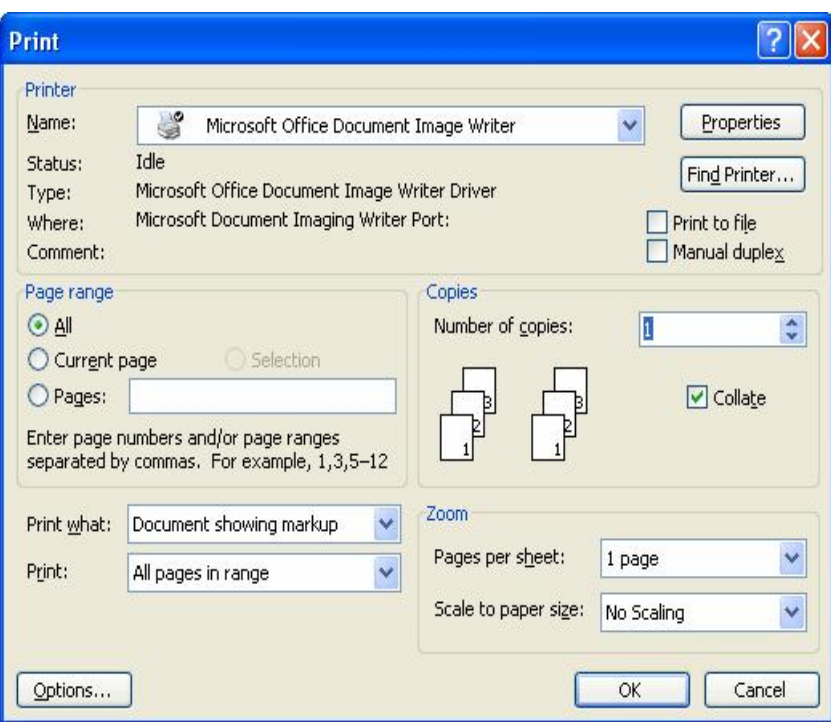

## <sup>+</sup> **In <sup>t</sup><sup>ự</sup> do khÙng theo ph˝ıng thức n‡o**

+ **In tự do không theo phương thức nào**<br>Bạn cần in nội dung của tài liệu trên cả 2 mặt của trang giấy để tiết kiệm hay đơn + **In tự do không theo phương thức nào**<br>Bạn cần in nội dung của tài liệu trên cả 2 mặt của trang giấy để tiết kiệm hay đơn<br>giản chỉ là muốn in một số trang bất kì nào đó trong tài liệu, dùng phương pháp sau **In trÍn <sup>2</sup> mặt giấy**

- Cho giấy vào máy in. Vào File > Print
- Tùy vào tài liệu có bao nhiêu trang mà bạn nhập vào mục Pages ở khung Page Cho giấy vào máy in. Vào File > Print<br>Tùy vào tài liệu có bao nhiêu trang mà bạn n<br>range tất cả số trang lẻ "  $1,3,5,7 \ldots$ " - Tùy vào tài liệu có bao nhiêu trang mà bạn nh<br>range tất cả số trang lẻ " 1,3,5,7 . . ."<br>- Nhấp Ok để bắt đầu in các trang này
- 

- 44 -

## **pdfMachine**

## **Is a pdf writer that produces quality PDF files with ease!**

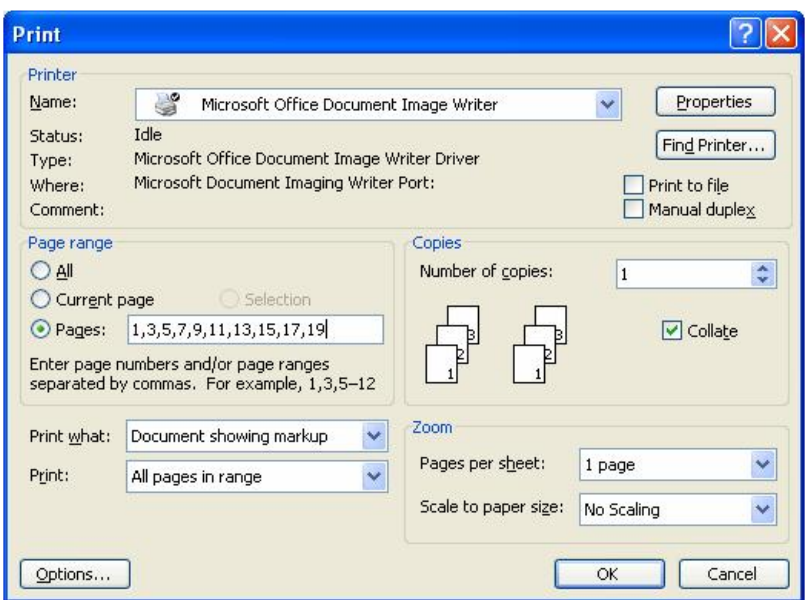

<u>**Example Sections...**<br> **Note** : Sau khi in các trang lẻ xong, bạn bắt đầu lật mặt trắng của các trang giấy</u> **Note** : Sau khi in các trang lẻ xong, bạn bắt đầu lật mặt trắng của các trang giấy<br>lên cho vào máy và tiếp tục tiến hành tương tự để in các trang chẵn. Bạn nên chú **ote** : Sau khi in các trang lẻ xong, bạn bắt đầu lật mặt trắng của các trang giấy<br>n cho vào máy và tiếp tục tiến hành tương tự để in các trang chẵn. Bạn nên chú<br>về vị trí đầu cuối của 2 trang chẵn lẻ khi xoay mặt giấy n lên cho vào máy và tiếp tục tiến hành tương tự để in các trang chẵn. Bạn nên chú<br>ý về vị trí đầu cuối của 2 trang chẵn lẻ khi xoay mặt giấy nếu không sẽ bị ngược<br>đầu khi in ra. Tốt nhất nên làm thử với hai trang 1 và 2 rồi ý về vị trí đầu cuối của 2 trang chẵn lẻ khi xoay mặt giấy nếu không sẽ bị ngược<br>đầu khi in ra. Tốt nhất nên làm thử với hai trang 1 và 2 rồi tiến hành đồng loạt<br>cho các trang in còn lại **dầu** khi in ra. Tốt nhất nên làm thử với hai trang 1 và 2 rồi tiến hành đồng loạt cho các trang in còn lại<br> **+ In** bất kỳ một hay một số trang nào đó

- Thông thường khi in một tài liệu, bạn thường in một lúc hết tất cả, tuy nhiên in In bất kỳ một hay một số trang nào đó<br>Thông thường khi in một tài liệu, bạn thường in một lúc hết tất cả, tuy nhiên in<br>một số trang hay một trang đó cũng là một công việc hết sức đời thường. Khi đó Thông thường khi in một tài liệu, bạn thường in một lúc hết tất cả, tuy nhiên in<br>một số trang hay một trang đó cũng là một công việc hết sức đời thường. Khi đó<br>bạn cũng tiến hành tương tụ, chú ý là khi trang nào thì nhập v bạn cũng tiến hành tương tụ, chú ý là khi trang nào thì nhập vào số trang đó<br>- Nếu in một khoảng tương đối dài liên tiếp thì bạn có thể dùng dấu gạch nối giữa
- bạn cũng tiến hành tương tụ, chú ý là khi trang nào thì nhập vào số trang đó<br>Nếu in một khoảng tương đối dài liên tiếp thì bạn có thể dùng dấu gạch nối giữa<br>các trang để tiết kiệm thời gian nhập vào số trang ví dụ như " 1 Nếu in một khoảng tương đối dài liên tiếp thì bạn có thể dùng dấu gạch nối giữa<br>các trang để tiết kiệm thời gian nhập vào số trang ví dụ như " 1,5-12" (ý nghĩa<br>của lệnh này là in trang số 1 rồi tiếp tục in các trang từ tra các trang để tiết kiệm thời gia<br>của lệnh này là in trang số 1 r<br>bỏ qua các trang khác

**pdfMachine Is a pdf writer that produces quality PDF files with ease!** [Produce quality PDF files in seconds and preserve the integrity of your original documents. Compatible across](http://www.pdfmachine.com?cl)  nearly all Windows platforms, if you can print from a windows application you can use pdfMachine. Get yours now!

- 45 -

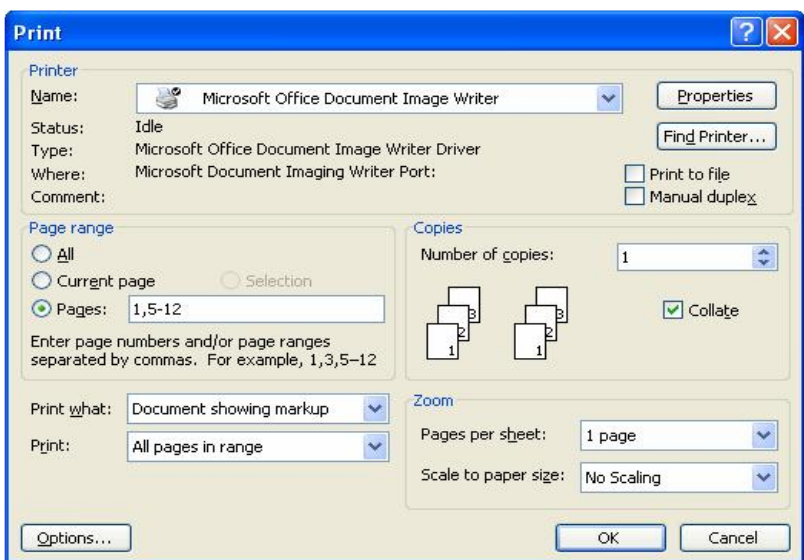

## **<sup>29</sup>. Ba th<sup>ủ</sup> thuật cần biết khi l‡m việc với v"n bản d‡i**

**29. Ba thủ thuật cần biết khi làm việc với văn bản dài<br>\* <b>Thủ thuật 1 :** Giả sử lần trước bạn đang xem tới trang 50, lần này khi xem tiếp **29. Ba thủ thuật cần biết khi làm việc với văn bản dài<br>\* Thủ thuật 1 : Giả sử lần trước bạn đang xem tới trang 50, lần này khi ><br>thay vì phải đẩy thang cuộn qua 49 trang, bạn thực hiện như sau :** thay vì phải đẩy thang cuộn qua 49 trang, bạn thực hiện như sau :<br>- Vào menu > Edit > Go to ( hoặc Ctrl + G) thay vì phải đẩy thang cuộn qua 49 trang, bạn thực hiện như sau :<br>- Vào menu > Edit > Go to ( hoặc Ctrl + G)<br>- Chọn Page trong khung Go to what, nhập vào số trang cần tới là 50 vào ô Enter

- Vào menu > Edit > Go to (hoặc<br>- Chọn Page trong khung Go to wh<br>page number, nhấp Go to

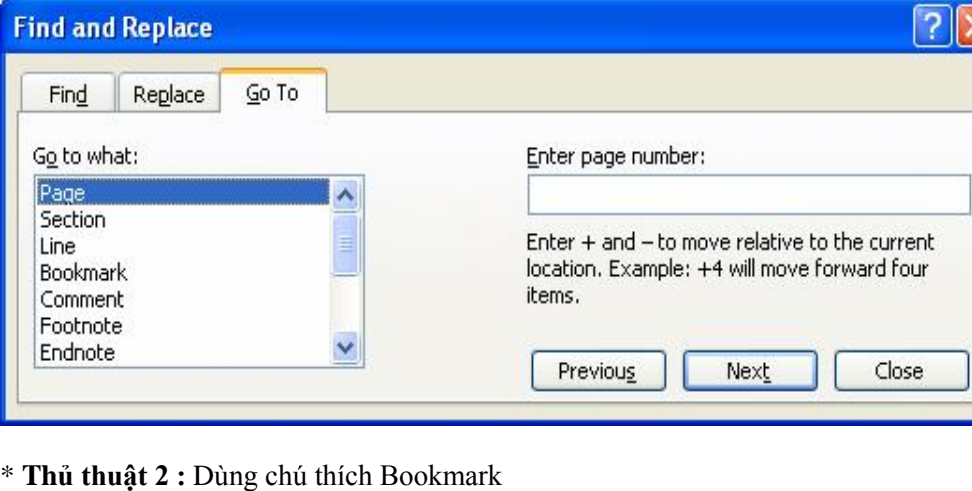

\* **Thủ thuật 2 :** Dùng chú thích Bookmark<br>- Đặt trỏ chuột ngay vị trí đầu cần đánh \* **Thủ thuật 2 :** Dùng chú thích Bookma<br>- Đặt trỏ chuột ngay vị trí đầu cần đánh<br>- Vào menu Insert > Bookmark

- 
- 
- Đặt trỏ chuột ngay vị trí đầu cần đánh<br>- Vào menu Insert > Bookmark<br>- Nhập vào một từ hay nhóm từ đại diện để đánh dấu

- 46 -

## **pdfMachine Is a pdf writer that produces quality PDF files with ease!** [Produce quality PDF files in seconds and preserve the integrity of your original documents. Compatible across](http://www.pdfmachine.com?cl)  nearly all Windows platforms, if you can print from a windows application you can use pdfMachine. Get yours now!

- Nhấp nút Add
- Nhấp Save để lưu lại tài liệu

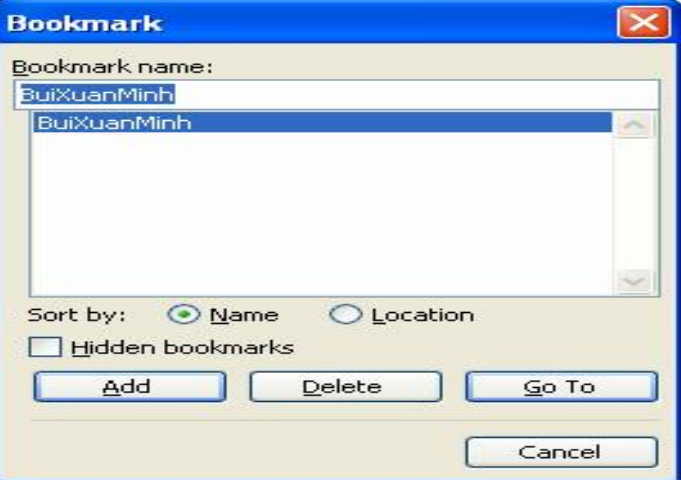

<sup>+</sup> **Note :** –ể mở ð˙ng chỗ ð" ð·nh dấu <sup>ở</sup> lần tiếp theo, l‡m nh˝ sau : + **Note :** Để mở đúng chỗ đã<br>- Vào Edit > Go to + **Note :** Để mở đúng chỗ đã đánh dấu ở lần tiếp<br>- Vào Edit > Go to<br>- Chọn Bookmark trong khung Go to what

- 
- Chọn Bookmark trong khung Go to what<br>- Chọn tên Bookmark đã đặt trong mục Ent<br>\* **Dùng tính năng Find**
- Vào Edit > Go to<br>- Chọn Bookmark trong khung Go to what<br>- Chọn tên Bookmark đã đặt trong mục Enter Bookmart Name. Nhấp Go to

- Tại vị trí cần đánh dấu, bạn nhập tùy ý một nhóm ký tự đại diện. Ví dụ như "abcd". Sau đó, nhấp Save để lưu văn bản. - Tại vị trí cần đánh dấu, bạn nhập tùy ý một nhóm ký tự đại diện. Ví dụ<br>như ''abcd'' . Sau đó, nhấp Save để lưu văn bản.<br>- **Note :** Để mở đúng chỗ đã đánh dấu ở lần xem tiếp theo, thực hiện như

sau : **Note :** Để mở đúng chỗ đã đánh<br>au :<br>- Vào menu Edit > Find

- 
- Vào menu Edit > Find<br>- Nhập từ khóa "abcd" vào khung Find what. Nhấp nút Find Next

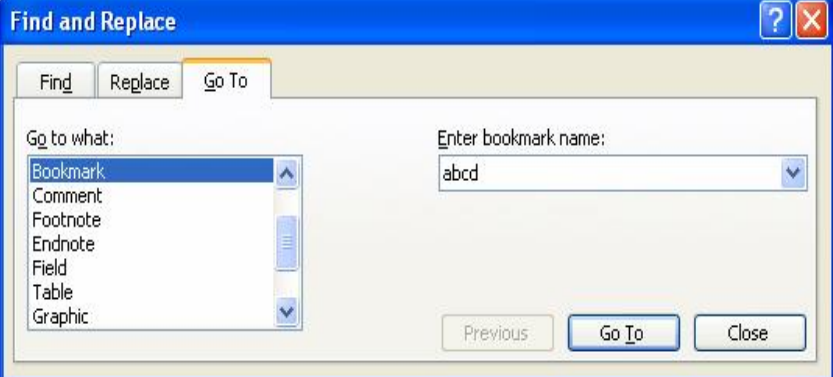

- 47 -

- **Note :** Khi dùng phương pháp này, từ khóa đặt làm dấu phải thật lạ và không nên **Note :** Khi dùng phương pháp này, từ khóa đặt làm dấu phải thật lạ và không nên<br>trùng với bất kì từ nào trong văn bản. Vì nếu có thì tính năng Find Next có thể - **Note :** Khi dùng phương pháp này, từ khóa đ<br>trùng với bất kì từ nào trong văn bản. Vì nếu<br>tìm đến mốc đánh dấu không chính xác. **Phang hàng hàng hàng hàng hàng hân hân hân hân hàng Find Next** có **thể** tim đến mốc đánh dấu không chính xác.<br>
• **Dán bằng khung Office Clippboard** 

- tìm đến mốc đánh dấu không -chính xác.<br>**án bằng khung Office Clippboard**<br>- Không như thao tác dán bình thường là chỉ dán được nội dung Cut lần cuối cùng. **n bằng khung Office Clippboard**<br>Không như thao tác dán bình thường là chỉ dán được nội dung Cut lần cuối cùng<br>Còn ở phương pháp này bạn dán được nhiều nội dung hơn (24 nội dung ) - Không như thao tác dán bình thường là chỉ dán được nội dung Cut lần cuối cùng.<br>Còn ở phương pháp này bạn dán được nhiều nội dung hơn (24 nội dung)<br>- Chọn menu Edit > Office Clipboard > Xuất hiện khung Office Clipboard ở
- Còn ở phương pháp này bại<br>Chọn menu Edit > Office (<br>phải cửa sổ soạn thảo. - Chọn menu Edit > Office Clipboard > Xuất hiện khung Office Clipboard ở phải cửa sổ soạn thảo.<br>- Mỗi lần copy hoặc Cut, nội dung văn bản sẽ được đưa vào ô Clipboard. phải cửa sổ soạn thảo.<br>- Mỗi lần copy hoặc Cut, nội dung văn bản sẽ được đưa vào ô Clipboard.<br>- Click mouse vào nôi dung cần Paste (hoawcjClick mouse vào ^ của ô nhớ > Chon
- 
- Mỗi lần copy hoặc Cut, nội dung văn bản sẽ được đưa vào ô Clipboard.<br>Click mouse vào nội dung cần Paste (hoawcjClick mouse vào ^ của ô nh lệnh Paste.

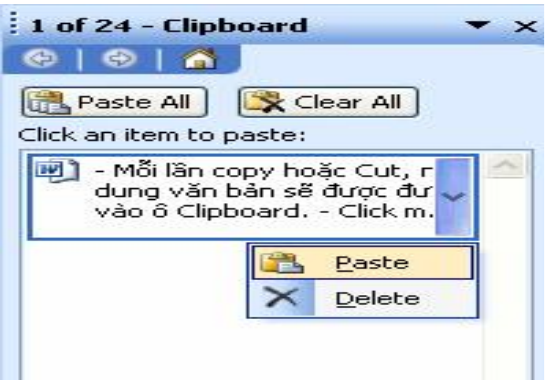

## **Paste Special**

- Di chuyển con trỏ đến vị trí cần thao tác. Chọn menu Edit > Paste Special

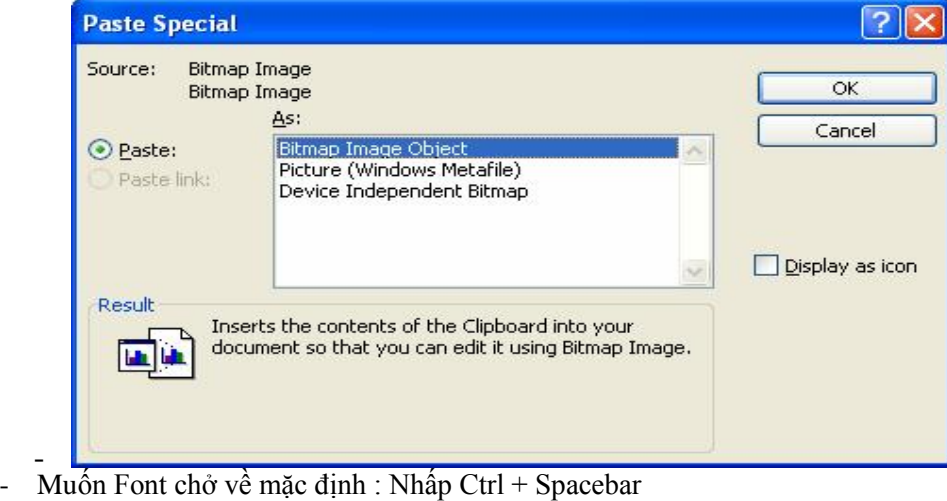

- 48 -

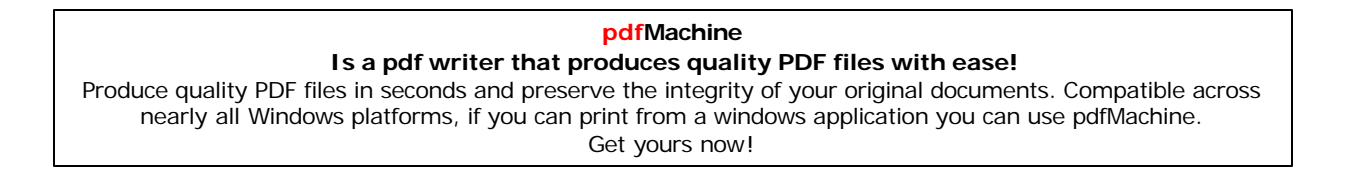

- **<sup>T</sup>ạo phÌm nÛng cho symbol :**
	- Vào Customize Keyboard
	- Vào Press new shortcut key
	-
- Vào Customize Keyboard<br>- Vào Press new shortcut key<br>- Hủy phím nóng vào Remove.<br> **Làm lịch trong Word - <sup>T</sup><sup>ự</sup> l‡m**.
- 

## **<sup>30</sup>. Copy <sup>t</sup>‡i liệu từ trang Web v‡o Word**

**- Tự làm**.<br>**30. Copy tài liệu từ trang Web vào Word**<br>Khi văn bản được copy từ Web rồi Paste vào Word thì những định dạng của Web sẽ theo đó **30. Copy tài liệu từ trang Web vào Word**<br>Khi văn bản được copy từ Web rồi Paste vào Word thì những định dạng của Web sẽ theo đó<br>vào chung với văn bản luôn, mà những định dạng trên Web lại hoàn toàn chẳng tương thích Khi văn bản được copy từ Web rồi Paste vào Word thì những định dạng của Web sẽ theo đó<br>vào chung với văn bản luôn, mà những định dạng trên Web lại hoàn toàn chẳng tương thích<br>gì vớiWord nên sẽ làm cho văn bản mất mỹ quan v vào chung với văn bản luôn, mà những định dạng trên Web lại hoàn toàn chẳng tương thích gì vớiWord nên sẽ làm cho văn bản mất mỹ quan và sai lệch. Bạn có thể khắc phục tình<br>trạng này bằng cách chỉ chép nội dung văn bản mà không chép địnhdạng như sau: bạn cứ<br>thao tác sao chép từ Web như bình thường, nhưng trướ trang này bằng cách chỉ chép nôi dung văn bản mà không chép đinhdang như sau: ban cứ thao tác sao chép từ Web như bình thường, nhưng trước khi paste vao. Word thì phải vào<br>menu Edit - Paste Special - trong khung As chọn Unformatted Text hoặc<br>Unformatted Unicode Text nếu văn bản không phải tiếng Anh - nhấn

menu Edit - Paste Special - trong khung As chọn Unformatted Text hoặc<br>Unformatted Unicode Text nếu văn bản không phải tiếng Anh - nhấn OK<br>không đinh dang vào trang văn bản. Unformatted Unicode Text nếu văn bản không phả<br>không định dạng vào trang văn bản.<br>**31 Chèn nhạc trong văn bản Word** không định dạng vào trang văn bản.<br>**31 Chèn nhạc trong văn bản Word**<br>Có bao giờ khi bạn mở tài liệu Word ra thì âm nhạc cũng trổi lên ? Với Word XP, bạn có

**31 Chèn nhạc trong văn bản Word**<br>Có bao giờ khi bạn mở tài liệu Word ra thì âm nhạc cũng trổi lên ? Với Word XP, bạn có<br>thể vừa sọan thảo văn bản, vừa thưởng thức âm nhạc ngay trong chương trình . Cách thực Có bao giờ khi bạn mở tài liệu Word ra thì âm nhạc cũng trồi lên ? Với Word XP, bạn có<br>thể vừa soan thảo văn bản, vừa thưởng thức âm nhạc ngay trong chương trình . Cách thực<br>hiện như sau Bấm chuột phải lên thanh công cụ và thể vừa soan thảo văn bản, vừa thưởng thức âm nhạc ngay trong chương trình . C<br>hiện như sau Bấm chuột phải lên thanh công cụ và chọn mục Web Tools . Khi th<br>cụ Web Tools xuất hiện , bạn bấm vào nút Sound (biểu tượng hình cá hiện như sau Bấm chuột phải lên thanh công cụ và chọn mục Web Tools . Khi thanh công<br>cụ Web Tools xuất hiện , bạn bấm vào nút Sound (biểu tượng hình cái loa) .<br>Trong hộp thọai Background Sound, bạn bấm nút Browse để đưa và cụ Web Tools xuất hiện, bạn bấm vào nút Sound (biểu tượng hình cái loa).

Web Tools xuất hiện , bạn bấm vào nút Sound (biểu tượng hình cái loa) .<br>ng hộp thoai Background Sound, bạn bấm nút Browse để đưa vào đường dần đến tập tin<br>thanh (\*.mid) trên máy . Tại mục Loop , bạn nhập số lần muốn chơi l Trong hộp thoai Background Sound, bạn bấm nút Browse để đưa vào đường dần đến<br>âm thanh (\*.mid) trên máy . Tại mục Loop , bạn nhập số lần muốn chơi lặp lại tập tin<br>này . Nếu muốn chơi liên tục bạn chọn Infinite . Cuối cùng âm thanh (\*.mid) trên máy . Tại mục Loop , bạn nhập số lần muốn chơi lặp lại tập tin nhạc<br>này . Nếu muốn chơi liên tục bạn chọn Infinite . Cuối cùng bấm nút OK .<br>**32. Xem văn bản Word trên máy tính khác** này . Nếu muốn chơi liên tục bạn chọn Infinite . Cuối cùng bấm nút OK .<br>**32. Xem văn bản Word trên máy tính khác**<br>Khi soạn thảo văn bản , bạn làm như sau :

**32. Xem văn bản Word trên máy tính khác**<br>Khi soạn thảo văn bản , bạn làm như sau :<br>Trong Microsoft Word , bạn nhấp vào menu Tools chọn Options chọn tiếp thẻ Save đánh Khi soạn thảo văn bản , bạn làm như sau :<br>Trong Microsoft Word , bạn nhấp vào menu Tools chọn Options chọn tiếp thẻ Sa<br>dấu vàochọn vào mục Embed TrueTypeFonts sau cùng và nhấn OK . **33. Chuyển nhanh nội dung v"n bản Word sang PowerPoint** dấu vàochọn vào mục Embed TrueTypeFonts sau cùng và nhấn OK.

## 33. Chuyển nhanh nội dung văn bản Word sang PowerPoint

Ban dùng tính năng này vì việc soạn nội dung văn bản trong PowerPoint không tiên bằng soạn trong Word và nhất là khi bạn đã có văn bản được soạn trong Word nay muốn trình Bạn dùng tính năng này vì việc soạn nội dung văn bản trong PowerPoint không tiện bằng<br>soạn trong Word và nhất là khi bạn đã có văn bản được soạn trong Word nay muốn trình<br>diễn bằng Power Point.Trước tiên, bạn mở văn bản tr soạn trong Word và nhất là khi bạn đã có văn bản được soạn trong Word nay muốn trình<br>diễn bằng Power Point Trước tiên, bạn mở văn bản trong trong Word, vào menu File - Send<br>to - Microsoft Power Point -PowerPoint sẽ chạy và diễn bằng Power Point.Trước tiên, bạn mở văn bản trong trong Word, vào menu File - Send<br>to - Microsoft Power Point -PowerPoint sẽ chạy và cho ra các slide chứa nội dung văn bản<br>đó . Nhưng ... không phải lúc nào cũng đơn gi to - Microsoft Power Point -PowerPoint sẽ chạy và cho ra các slide chứa nội dung văn bản<br>đó . Nhưng ... không phải lúc nào cũng đơn giản như vậy, đôi khi bạn sẽ thấy nội dung các<br>slide rất lộn xộn vì PowerPoint nhận lấy to đó . Nhưng ... không phải lúc nào cũng đơn giản như vậy, đôi khi bạn sẽ thấy nội dung các<br>slide rất lộn xộn vì PowerPoint nhận lấy toàn bộ nội dung theo định dạng thô (Outline) của<br>văn bản. Muốn có định dạng đề mục, trong slide rất lộn xộn vì PowerPoint nhận lẫy toàn bộ nội dung theo định dạng thô (Outline) của<br>văn bản. Muốn có định dạng đề mục, trong Word phải áp dụng các Style Heading. Cụ thể là<br>Slide 1 của PowerPoint sẽ là vùng nhập liệu văn bản. Muốn có định dạng đề mục, trong Word phải áp dụng các Style Heading. Cụ thể là<br>Slide 1 của PowerPoint sẽ là vùng nhập liệu (text box) đầu tiên chứa đoan văn bản (paragraph) nhưng trong Word lại là Heading 1, vùng nhập liệu dưới chứa đoạn có Heading 2, qua Slide 2 tiếp tục như thế...

Ví dụ trên có từ "(tiếp theo)" ta vẫn cho là Heading 1 vì muốn phần "Kế hoạch thi hành" qua một slide mới do phần Chiến lược cụ thể dài, chiếm hết Slide 2. Làm như vậy khi qua

- 49 -

## **pdfMachine**

## **Is a pdf writer that produces quality PDF files with ease!**

PowerPoint khỏi phải sửa nữa. Trong Word, muốn áp dụng style Heading 1 cho một đoạn verPoint khỏi phải sửa nữa. Trong Word, muốn áp dụng style Heading 1 cho một đoạn<br>bạn để con trỏ văn bản ở đọan đó bấm vào nút Style và chọn Heading 1, hoặc chỉ cần gõ PowerPoint khỏi phải sửa nữa. Trong Word, muốn áp dụng style Heading 1 cho một đoạn<br>thì bạn để con trỏ văn bản ở đoạn đó bấm vào nút Style và chọn Heading 1, hoặc chỉ cần gõ<br>Ctrl+Alt+1. Với style Heading 2 cũng vậy, phím t thì bạn để con trỏ văn bản ở đoan đó bấm vào nút Style và chọn Heading 1, hoặc chỉ cần gõ<br>Ctrl+Alt+1. Với style Heading 2 cũng vậy, phím tắt là Ctrl+Alt+2. Trường hợp bạn thấy<br>chữ tiếng Việt (do style Heading 1 và 2 có phô Ctrl+Alt+1. Với style Heading 2 cũng vậy, phím tắt là Ctrl+Alt+2. Trường hợp bạn thấy<br>chữ tiếng Việt (do style Heading 1 và 2 có phông chuẩn của Windows, nếu bạn dùng<br>Unicode thì không phải gặp rắc rối) bạn phải vào menu F chữ tiếng Việt (do style Heading 1 và 2 có phông chuẩn của Windows, nếu bạn dùng<br>Unicode thì không phải gặp rắc rối) bạn phải vào menu Format - Style hay menu Format -<br>Style and Formatting - chọn hai Style này và Modify code thì không phải gặp rắc rối) bạn phải vào menu Format - Style hay menu Format -<br>le and Formatting - chọn hai Style này và Modify - Format để lựa đúng phông tiếng Việt<br>bạn dùng. Để ý rằng mọi đoạn khác không có style He Style and Formatting - chọn ha<br>mà bạn dùng. Để ý rằng mọi đo<br>được gởi qua PowerPoint. **34. <sup>T</sup>ạo macro sửa lỗi thừa khoảng trắng trong Word** được gởi qua PowerPoint.

Đầu tiên, ban cần nắm qua quy tắc gõ dấu trong văn bản: các dấu chấm (.) hay dấu phẩy (.) phải luôn luôn nằm liền sau ký tư (không có khoảng trắng phía trước) và tiếp theo là một Đầu tiên, bạn cần nắm qua quy tắc gõ dấu trong văn bản: các dấu chấm (.) hay dấu phẩy (,)<br>phải luôn luôn nằm liền sau ký tự (không có khoảng trắng phía trước) và tiếp theo là một<br>khoảng trắng rồi mới tới ký tự kế tiếp. Nếu phải luôn luôn nằm liền sau ký tự (không có khoảng trắng phía trước) và tiếp theo là một<br>khoảng trắng rồi mới tới ký tự kế tiếp. Nếu bạn không muốn tìm và xóa các khoảng trắng<br>thừa một cách thủ công, vừa tốn thời gian, đôi khoảng trắng rồi mới tới ký tự kế tiếp. Nếu bạn không muố<br>thừa một cách thủ công, vừa tốn thời gian, đôi khi lại còn t<br>macro để Word tự động thực hiện công việc giúp bạn. thừa một cách thủ công, vừa tốn thời gian, đôi khi lại còn thiếu sót... bạn có thể tạo một<br>macro để Word tự động thực hiện công việc giúp bạn.<br>Khởi động Word, vào menu Tools\ Macro\ Record New Macro. Lúc này hộp thoại Reco

macro để Word tự động thực hiện công việc giúp bạn.<br>Khởi động Word, vào menu Tools\ Macro\ Record New Macro. Lúc này hộp thoại Record<br>Macro hiện ra, bạn gõ tudongkiemtra vào ô Macro name, các tuỳ chọn khác để mặc định. Khởi động Word, vào<br>Macro hiện ra, bạn gõ<br>Sau đó nhấp OK. Macro hiện ra, bạn gõ tudongkiemtra vào ô Macro name, các tuỳ chọn khác để mặc định.<br>Sau đó nhấp OK.<br>Trên màn hình Word xuất hiện thêm thanh công cụ Stop Recording phục vụ cho việc thu

Macro. Con trỏ chuột của bạn sẽ kèm theo một cuộn băng. Bạn nhấp chuột vào menu Edit Trên màn hình Word xuất hiện thêm thanh công cụ Stop Recording phục vụ cho việc thu<br>Macro. Con trỏ chuột của bạn sẽ kèm theo một cuộn băng. Bạn nhấp chuột vào menu Edit\<br>Replace. Trong hộp thoại Find and Replace bạn gõ các Macro. Con trỏ chuột của bạn sẽ kèm theo một cuộn băng. Bạn nhẫp chuột vào menu Edit\<br>Replace. Trong hộp thoại Find and Replace bạn gõ các ký tự tìm kiểm vào ô Find what và<br>ký tự thay thế vào ô Replace with. Ví dụ ở đây tô Replace. Trong hộp thoại Find and Replace bạn gõ các<br>ký tự thay thế vào ô Replace with. Ví dụ ở đây tôi gõ v<br>dấu chấm (.), Replace with là dấu chấm (.). ký tự thay thế vào ô Replace with. Ví dụ ở đây tôi gõ vào ô Find what là khoảng trắng và<br>dấu chấm ( .), Replace with là dấu chấm (.).<br>Sau đó nhấp Replace All để tìm và thay thế trong toàn bộ văn bản. Thực hiện tương tự cho

dấu chấm ( .), Replace with là dấu chấm ( .).<br>Sau đó nhấp Replace All để tìm và thay thế trong toàn bộ văn bản. Thực hiện tương tự cho<br>các dấu còn lại như dấu khoảng trắng và dấu phẩy ( ,) sẽ thay bằng dấu phẩy ( ,), dấu k Sau đó nhấp Replace All để tìm và thay thế trong toàn bộ văn bản. Thực hiện tương tự cho<br>các dấu còn lại như dấu khoảng trắng và dấu phẩy ( , ) sẽ thay bằng dấu phẩy ( , ), dấu khoảng<br>trắng và dấu chấm than ( ! ) sẽ thay b các dấu còn lại như dấu khoảng trắng và dấu phẩy ( ,) sẽ thay bằng dấu phẩy ( ,), dấu khoảng<br>trắng và dấu chấm than ( !) sẽ thay bằng dấu chấm than (!)...Nhấp Stop Recording trên<br>thanh công cụ. Vào menu Tools\ Customize. H trắng và dấu chấm than (!) sẽ thay bằng dấu chấm than (!)...Nhấp Stop Recording trên<br>thanh công cụ. Vào menu Tools\ Customize. Hộp thoại Customize xuất hiện, bạn nhấp tiếp<br>vào Keyboard. Trong khung Categories bạn chọn Macr thanh công cụ. Vào menu Tools\ Customize. Hộp thoại Customize xuất hiện, bạn nhấp tiếp<br>vào Keyboard. Trong khung Categories bạn chọn Macros, ở khung Macros bên cạnh bạn<br>chọn mục tudongkiemtra. Ở mục Press new shortcut key, vào Keyboard. Trong khung Categories bạn chọn Macros, ở khung Macros bên cạnh bạn<br>chọn mục tudongkiemtra. Ở mục Press new shortcut key, bạn gõ phím nóng dễ nhớ vào ô<br>này, ví dụ như Ctrl+Alt+B. Sau đó bạn nhấp Assign.Từ nay chọn mục tudongkiemtra. Ở mục Press new shortcut key, bạn gõ phím nóng dễ nhớ vào ô<br>này, ví dụ như Ctrl+Alt+B. Sau đó bạn nhấp Assign.Từ nay trở về sau mỗi khi cần xóa đi<br>các khoảng trống thừa trong văn bản, bạn chỉ cần gõ này, ví dụ như Ctrl+Alt+B. Sau đó bạn nhấp Assign.Từ nay trở về sau mỗi khi cần xóa đi<br>các khoảng trống thừa trong văn bản, bạn chỉ cần gõ phím nóng Ctrl+Alt+B là xong, thật<br>nhanh chóng. **35. <sup>T</sup>ạo tập tranh tÙ m‡u bằng Word** nhanh chóng.<br>35. Tạo tập tranh tô màu bằng Word<br>Trò chơi tô màu có thể tập cho trẻ tính khéo léo và một trí tưởng tượng phong phú. Clip Art

**35. Tạo tập tranh tô màu bằng Word**<br>Trò chơi tô màu có thể tập cho trẻ tính khéo léo và một trí tưởng tượng phong phú. Clip Art<br>là một kho hình ảnh vô cùng phong phú của Word, nếu kết hợp thêm một số kỹ thuật khác, Trò chơi tổ màu có thể tập cho trẻ tính khéo léo và một trí tưởng tượng phong <sub>I</sub><br>là một kho hình ảnh vô cùng phong phú của Word, nếu kết hợp thêm một số kỹ<br>bạn có thể tự "chế biến" một tập ảnh tô màu cho trẻ theo ý thích là một kho hình ảnh vô cùng phong phú của Word, nếu kết hợp thêm một số kỹ thuật khác,<br>bạn có thể tự ''chế biến'' một tập ảnh tô màu cho trẻ theo ý thích của mình.<br>- Đầu tiên, ban vào menu Insert – Picture - Clip Art để ch ban có thể tư "chế biến" một tập ảnh tô màu cho trẻ theo ý thích của mình.

1 có thể tự "chế biến" một tập ảnh tô màu cho trẻ theo ý thích của mình.<br>ầu tiên, bạn vào menu Insert – Picture - Clip Art để chèn một hình ảnh từ Clip Art. Sau<br>bấm chuột phải vào hình, chọn Format Picture. Tại thẻ Layout, Square. đó bấm chuột phải vào hình, chọn Format Picture. Tại thẻ Layout, chọn Wrapping style là<br>Square.<br>- Bây giờ, mục tiêu của chúng ta là làm cho hình ảnh vừa chèn trở nên không màu (chỉ có

- Bây giờ, mục tiêu của chúng ta là làm cho hình ảnh vừa chèn trở nên không màu (chỉ có màu của đường viền). Để "tẩy" màu, bạn làm như sau:

- 50 -

## **pdfMachine Is a pdf writer that produces quality PDF files with ease!**

Nhấp chuột phải vào hình và chọn Grouping - Ungroup. Nhấp Yes khi bảng thông báo hiện<br>. Nhấp chuột phải vào hình và chọn Grouping - Ungroup. Nhấp Yes khi bảng thông báo hiện<br>ra. Chọn Format - AutoShape. Ở thẻ Colors and Lines, bạn chọn Fill Color (màu nền) là No Nhấp chuột phải vào hình và chọn Grouping - Ungrou<br>ra. Chọn Format - AutoShape. Ở thẻ Colors and Lines<br>Fill, và Line Color (màu của đường viền) tùy ý. ra. Chọn Format - AutoShape. Ở thẻ Colors and Lines, bạn chọn Fill Color (màu nền) là No<br>Fill, và Line Color (màu của đường viền) tùy ý.<br>- Vì một số hình có nét vẽ rườm rà, nên bạn có thể ''design'' lại hình bằng cách chọn

Fill, và Line Color (màu của đường viền) tùy ý.<br>- Vì một số hình có nét vẽ rườm rà, nên bạn có thể "(<br>phần không thích hợp và nhấn Delete để xoá đi. - Vì một số hình có nét vẽ rườm rà, nên bạn có thể "design" lại hình bằng cách chọn những<br>phần không thích hợp và nhấn Delete để xoá đi.<br>- Cuối cùng, bạn nhấp chuột phải vào hình một lần nữa, chọn Grouping > Regroup để kết

phần không thích hợp và nhấn Delete để xoá đi.<br>- Cuối cùng, bạn nhấp chuột phải vào hình một lần nữa, chọn Grouping > Regroup để kết<br>dính các đối tương của hình tạo thành một khối duy nhất. - Cuối cùng, bạn nhấp chuột phải vào hình một lần nữa, chọn Grouping > Regroup để kết<br>dính các đối tượng của hình tạo thành một khối duy nhất.<br>- Bạn có thể kết hợp nhiều hình ảnh khác nhau để có một bức tranh sinh động. Vi

dính các đổi tượng của hình tạo thành một khối duy nhất.<br>- Bạn có thể kết hợp nhiều hình ảnh khác nhau để có một bức<br>cùng của bạn là in ra và đóng thành một tập tranh tô màu. - Bạn có thể kết hợp nhiều hình ảnh khác nhau để<br>cùng của bạn là in ra và đóng thành một tập tranh<br>**36. Tắt và mở Screentip trong Word** cùng của bạn là in ra và đóng thành một tập tranh tô màu.<br>**36. Tắt và mở Screentip trong Word**<br>Khi bạn đưa chuột di chuyển trên các nút của thanh công cụ, ngay bên cạnh con trỏ chuột sẽ

**36. Tắt và mở Screentip trong Word**<br>Khi bạn đưa chuột di chuyển trên các nút của thanh công cụ, ngay bên cạnh con trỏ chuột sẽ<br>xuất hiện cho một khung màu vàng có chữ thể hiện cho tên của nút đó hoặc là chức năng Khi bạn đưa chuột di chuyển trên q<br>xuất hiện cho một khung màu vàng<br>của nút lệnh gọi là ScreenTip. t hiện cho một khung màu vàng có chữ thể hiện cho tên của nút đó hoặc là chức năng<br>nút lệnh gọi là ScreenTip.<br>muốn tắt hoặc mở Screentin, ban bấm chuột phải vào thanh công cụ chọn Customize.

của nút lệnh gọi là ScreenTip.<br>Để muốn tắt hoặc mở Screentip, bạn bấm chuột phải vào thanh công cụ chọn Customize,<br>chọn tab Options. Nếu mở chế độ hiển thị, bạn chọn mục Show Screentipson Toolbars và Để muốn tắt hoặc mở Screentip, bạn bấm chuột phải vào thanh công cụ chọn Customize,<br>chọn tab Options. Nếu mở chế độ hiển thị, bạn chọn mục Show Screentipson Toolbars và<br>nếu muôn hiển thị luôn phím tắt để sử dụng chức năng chọn tab Options. Nếu mở chế độ hiển thị, bạn chọn mục Show Screentipson Toolbars và<br>nếu muôn hiển thị luôn phím tắt để sử dụng chức năng của nút lệnh trên thanh công cụ thì<br>chọn mục Show Shortcut keys in Screentips. Tắt c nếu muôn hiển thị luôn phín<br>chọn mục Show Shortcut ke<br>chọn cho các mục trên. **37. PhÌm tắt chËn ng‡y v‡ giờ trong Word** chon cho các muc trên. n cho các mục trên.<br>**Phím tắt chèn ngày và giờ trong Word**<br>chèn ngày hiện hành vào nội dung văn bản, bạn nhấn Alt - Shift - D và chèn giờ hiện

**37. Phím tắt chèn ngày và giờ trong Word**<br>Để chèn ngày hiện hành vào nội dung văn bản, bạn nhấn<br>hành vào nội dung văn bản bạn nhấn Alt -Shift - T. Để chèn ngày hiện hành vào nội dung văn bản, bạn nh<br>hành vào nội dung văn bản bạn nhấn Alt -Shift - T.<br>**38. Tạo chú thích cho từ trong MS Word** hành vào nôi dung văn bản ban nhấn Alt -Shift - T.

hành vào nội dung văn bản bạn nhấn Alt -Shift - T.<br>**38. Tạo chú thích cho từ trong MS Word**<br>Để tạo chú thích cho từ ở cuối trang , bạn dùng chuột chọn từ cần chú thích rồi vào menu<br>Insert - Reference – Footnote .Hộp thọai **38. Tạo chú thích cho từ trong MS Word**<br>Để tạo chú thích cho từ ở cuối trang , bạn dùng chuột chọn từ cần chú thích rồi vào menu<br>Insert - Reference – Footnote .Hôp thoai Footnote and Endnote xuất hiện . Có các vị trí để Insert - Reference – Footnote .Hộp thọai Footnote and Endnote xuất hiện . Có các vị trí để<br>đặt chú thích như sau :<br>- Footnotes : Chọn mục Bottom of page trong danh sách nếu muốn đặt chú thích ở cuối mỗi

đặt chú thích như sau :<br>- Footnotes : Chọn mục Bottom of page trong danh sách nếu muốn đặt chú thích ở cuối mỗi<br>trang . Nếu bạn chọn mục Below Text thì chú thích sẽ được chèn ngay dưới dòng cuối cùng - Footnotes : Chọn mụ<mark><br>trang . Nếu bạn chọn m</mark><br>của mổi trang . trang . Nếu bạn chọn mục Below Text thì chủ thích sẽ được chèn ngay dưới dòng cuối cùng<br>của mỗi trang .<br>- Endnotes : Chon mục End of document để đặt chú thích ở cuối tài liệu . Nếu chon End of

của mổi trang .<br>- Endnotes : Chọn mục End of document để đặt chú thích ở cuối tài liệu . Nếu chọn End of<br>session thì Word sẽ bật chú thích ở cuối mỗi session trang . Kế tiếp , bạn chọn kiểu để đánh - Endnotes : Chọn mục End of document để đặt chú thích ở cuối tài liệu . Nếu chọn End of<br>session thì Word sẽ bật chú thích ở cuối mỗi session trang . Kế tiếp , bạn chọn kiểu để đánh<br>dấu từ cần chú thích là số ở mục Number session thì Word sẽ bật chú thích ở cuối mỗi session trang . Kế tiếp , bạn chọn kiểu để đánh<br>dấu từ cần chú thích là số ở mục Number format hay ký tự đặc biệt nào đó ở mục Custom<br>mask . Nhập số bắt đầu cho dãy số thứ tự tạ dấu từ cần chú thích là số ở mục Number format hay ký tự đặc biệt nào đó ở mục Custom<br>mask . Nhập số bắt đầu cho dãy số thứ tự tạo chú thích ở ô Start at . Chọn kiểu tạo số thứ tự<br>cho chú thích trong mục Numbering là Conti mask . Nhập số bắt đầu cho dãy số thứ tự tạo chú thích ở ô Start at . Chọn kiểu tạo số thứ tự<br>cho chú thích trong mục Numbering là Continuous để đánh số liên tục trong tài liệu ; chọn<br>Restart each session để bắt đầu lại số cho chú thích trong mục Numbering là Continuous để đánh số liên tục trong tài liệu ; chọn<br>Restart each session để bắt đầu lại số thứ tự sau mỗi session hoặc chọn Restat each page để<br>bắt đầu lai số thứ tư sau mỗi trang . Bấ Restart each session để bắt đầu lại số thứ tự sau mỗi session hoặc chọn Restat each page để<br>bắt đầu lại số thứ tự sau mỗi trang . Bấm Apply và bấm Insert để nhập chú thích .<br>**39. Di chuyển nhanh trong Word** 

Khi bạn làm việc với văn bản quá dài, việc di chuyển tới các vùng cần tìm thật là khó khăn **39. Di chuyển nhanh trong Word**<br>Khi bạn làm việc với văn bản quá dài , việc di chuyển tới các vùng cần tìm thật là khó khăn<br>. Phần mềm Word đã cung cấp sẵn cho chúng ta lệnh Go To với các tham số SxPyLz , với x Khi bạn làm việc với văn bằn quá dài , việc di chuyển tới các vùng cần tìm thật là khó khăn<br>. Phần mềm Word đã cung cấp sẵn cho chúng ta lệnh Go To với các tham số SxPyLz , với x<br>là số thứ tự của vùng (Section) cần nhãy đế . Phần mềm Word đã cung cấp sẵn cho chúng ta lệnh Go To với các tham số SxPyLz , với x<br>là số thứ tự của vùng (Section) cần nhãy đến , y là số thứ tự của trang (Page) cần nhãy đến<br>và z là số thứ tự của dòng (Line) cần nhãy

- 51 -

## **pdfMachine**

## **Is a pdf writer that produces quality PDF files with ease!**

Ctrl - G . Ví dụ bạn nhập vào s1p5112 rồi bấm Enter, chương trình sẽ di chuyển tới vùng 1 Ctrl - G . Ví dụ bạn nhập<br>trang 5 dòng 12 . **40. Chuyển tập tin Power Point sang Word** trang 5 dòng 12 .<br>**40. Chuyển tập tin Power Point sang Word**<br>Trước tiên mở tập tin Power Point muốn chuyển , vào menu File - Send to chọn Microsoft

**40. Chuyển tập tin Power Point sang Word**<br>Trước tiên mở tập tin Power Point muốn chuyển , vào menu File - Send to chọn Microsoft<br>Word xuất hiện hộp thoại gồm các tùy chọn định dạng trang , sắp xếp slide có các mục chọn Trước tiên mở tập tin Power Point muốn chuyển , vào menu File - Send to chọn Microsoft<br>Word xuất hiện hộp thoại gồm các tùy chọn định dạng trang , sắp xếp slide có các mục chọn<br>- Notes next to slides : Các trang Word được Word xuất l<br>- Notes next<br>thêm) - Notes next to slides : Các trang Word được chia làm ba cột (thự tự slide , slide và ghi chú thêm)<br>- Blank lines next to slides : Những dòng kẻ trống ở cột thứ 3 thêm)<br>- Blank lines next to slides : Những dòng kẻ trống ở cột thứ 3<br>- Notes below slide : Các slide được đặt giữa trang và cách nhau một khoãng trống

- Blank lines next to slides : Những dòng kẻ trống ở cột thứ 3<br>- Notes below slide : Các slide được đặt giữa trang và cách nhau một khoãng trống<br>- Blank lines below slides : Khõang trống giữa các slide được thay thế bằng c

- Notes below slide : Các slide được đặt giữa trang và cách nhau một khoãng trống<br>- Blank lines below slides : Khõang trống giữa các slide được thay thế bằng các dòng kẻ<br>- Out lines only : Chỉ xuất hiện nội dung của slide - Blank lines below slides : Khõang trống giữa các slide được thay thế bằng các dòng kẻ<br>- Out lines only : Chỉ xuất hiện nội dung của slide trên các trang chứ không xuất hiện hình<br>của slide Việc lựa chọn các tùy chọn chuyể - Out lines only : Chỉ xuất hiện nội dung c<br>của slide Việc lựa chọn các tùy chọn chuy<br>dạng trang mà bạn muốn chuyển đổi . của slide Việc lựa chọn các tùy chọn chuyển đổi được thực hiện tùy theo mục đích, định<br>dạng trang mà bạn muốn chuyển đổi.<br>**41. Tổ hợp shortcut mới trong Word** dạng trang mà bạn muốn chuyển đổi.

 $\dot{b}$ ề bôi đen một đoạn văn bản trong Microsoft Word, bạn sử dụng tổ hợp phím Shift + mũi **41. Tổ hợp shortcut mới trong Word**<br>Để bôi đen một đoạn văn bản trong Microsoft Word, bạn sử dụng tổ hợp phím Shift + mũi<br>tên sang phải và trái. Đột nhiên, format của đoạn văn đó biến đổi! Đó là vì bạn đã đè tay lên phím Alt. Bấm vài lần tổ hợp Alt+Shift+mũi tên sang phải và trái, bạn sẽ thấy font chữ cũng tên sang phải và trái. Đột nhiên, format của đoạn văn đó biến đổi! Đó là vì bại<br>phím Alt. Bấm vài lần tổ hợp Alt+Shift+mũi tên sang phải và trái, bạn sẽ thấy<br>như định dạng của đoạn văn bản được chọn thay đổi theo kiểu vòng phím Alt. Bấm vài lần tổ hợp Alt+Shift+mũi tên sang phải và trái, bạn sẽ thấy font chữ cũng<br>như định dạng của đoạn văn bản được chọn thay đổi theo kiểu vòng tròn.<br>Tổ hợp phím này chỉ có tác dụng với đoạn văn. Khi thử với c

như định dạng của đoạn văn bản được chọn thay đổi theo kiểu vòng tròn.<br>Tổ hợp phím này chỉ có tác dụng với đoạn văn. Khi thử với các mũi tên đi lên và xuố<br>bạn cũng sẽ thấy được điều thú vị: Đoạn văn đó sẽ di chuyển theo ch Tổ hợp phím này chỉ có tác dụng với đoạn văn. Khi thử với các mũi tên đi lên và xuống<br>bạn cũng sẽ thấy được điều thú vị: Đoạn văn đó sẽ di chuyển theo chiều mũi tên.<br>**42. Tạo đường liên kết tại một bảng tính Excel trong mộ** ban cũng sẽ thấy được điều thú vị: Đoạn văn đó sẽ di chuyển theo chiều mũi tên. cũng sẽ thấy được điều thú vị: Đoạn văn đó sẽ di chuyển theo chiều mũi tên.<br>Tạo đường liên kết tại một bảng tính Excel trong một văn bản Word, sao cho chèn một bảng hay một vùng nào đó trong bảng tính Excel vào văn bản Wor

**42. Tạo đường liên kết tại một bảng tính Excel trong một văn bản Word**<br>Để chèn một bảng hay một vùng nào đó trong bảng tính Excel vào văn bản Word, sao cho<br>khi bảng tính bên file Excel được hiệu chỉnh nội dung thì bên Wor Để chèn một bằng hay một vùng nào đó trong bảng tính Excel vào văn bản Word, sao cho<br>khi bảng tính bên file Excel được hiệu chỉnh nội dung thì bên Word cũng thay đổi theo:<br>- Bạn hãy chọn vùng hay bảng tính muốn chép đưa sa

khi bảng tính bên file Excel được hiệu chỉnh nội dun<br>- Bạn hãy chọn vùng hay bảng tính muốn chép đưa s<br>bằng cách nhấn nút phải chuột hay nhấn Ctrl-C. - Bạn hãy chọn vùng hay bảng tính muốn chép đưa sang file Word, thực hiện thao tác Copy<br>bằng cách nhấn nút phải chuột hay nhấn Ctrl-C.<br>- Sau đó, sang văn bản Word, bạn chọn menu Edit - Paste Special. Trong hộp thoại Paste

bằng cách nhấn nút phải chuột hay nhấn Ctrl-C.<br>- Sau đó, sang văn bản Word, bạn chọn menu Edit - l<br>Special, bạn chọn Microsoft Excel Object - OK. - Sau đó, sang văn bản Word, bạn chọn menu Edit - Paste Sp<br>Special, bạn chọn Microsoft Excel Object - OK.<br>- Bảng tính bạn chọn sẽ được dán vào văn bản hiện tại. Special, bạn chọn Microsoft Excel Object - OK.<br>- Bảng tính bạn chọn sẽ được dán vào văn bản hiện tại.<br>- Khi hiệu chỉnh dữ liệu bên Excel, bạn nhớ Save lại sự thay đổi này. Sau đó bạn vào văn

- Bảng tính bạn chọn sẽ được dán vào văn bản hiện tại.<br>- Khi hiệu chỉnh dữ liệu bên Excel, bạn nhớ Save lại sự thay đ<br>bản Word chọn bảng tính, click chuột phải, chọn Update. **43. Gi k** in the state of the state of the state of the state of the ban Word chon bảng tính, click chuột phải, chọn Upe<br>**43. Gõ ký hiệu toán, lý, hóa trong Word** bản Word chọn bảng tính, click chuột phải, chọn Update.<br>**43. Gõ ký hiệu toán, lý, hóa trong Word**<br>Với chương trình tích hợp sẵn nho nhỏ Equation Editor do Microsoft trang bị ở bộ Office

43. Gõ ký hiệu toán, lý, hóa trong Word<br>Với chương trình tích hợp sẵn nho nhỏ Equation Editor do Microsoft trang bị ở bộ Office<br>XP, bạn dư sức gõ mọi ký tự toán học mà khỏi cần phải cải các phần mềm hỗ trợ khác. Với chương trình tích hợp sẵn nho nhỏ Equation Editor do Microsoft trang bị ở bộ Office<br>XP, bạn dư sức gõ mọi ký tự toán học mà khỏi cần phải cài các phần mềm hỗ trợ khác.<br>Chỉ cần nhấp vào nút Start trên thanh task bar rồi XP, ban dư sức gõ mọi ký tự toán học mà khỏi cần phải cài các phần mềm hỗ trợ khác.<br>Chỉ cần nhấp vào nút Start trên thanh task bar rồi vào Run gõ đường dẫn sau C:\Progran Files\Common Files\Microsoft Shared\Equation\EQNEDT Chỉ cần nhấp vào nút Start trên thanh task bar rồi vào Run gõ đường dẫn sau C:\Program Files\Common Files\Microsoft Shared\Equation\EQNEDT32.EXE xong rồi Enter.<br>Lưu ý ổ C là nơi cài bô Office, nếu ban mở không được thì vào

EQNEDT32.EXE, sẽ tìm đường dẫn chính xác đến thanh công cụ này. Lưu ý ổ C là nơi cài bộ Office, nếu bạn mở không được thì vào Search rồi gõ từ khóa<br>EQNEDT32.EXE, sẽ tìm đường dẫn chính xác đến thanh công cụ này.<br>Sau khi hoàn tất các bước trên cửa sổ chương trình Equation Editor xuất hi

ký hiệu tại khung trắng soạn thảo bằng cách click vào các ký hiệu trình bày sẵn, nếu không Sau khi hoàn tất các bước trên cửa sổ chương trình Equatio<br>ký hiệu tại khung trắng soạn thảo bằng cách click vào các k<br>thấy ký hiệu này bạn nhấp vào View rồi chọn Toolbar.

- 52 -

## **pdfMachine**

## **Is a pdf writer that produces quality PDF files with ease!**

việc nhập các ký tự được trợn tru, bạn nên qui định font, kích thước, khoảng cách dòng, Để việc nhập các ký tự được trơn tru, bạn nên qui định font, kích thước, khoảng cách dòng,<br>chữ và số bằng cách lần lượt nhấp chọn Style - Define, Size - Define, Format - Spacing. Để việc nhập các ký tự được trơn tru, bạn nên qui định font, kích thước, khoảng cách dòng,<br>chữ và số bằng cách lần lượt nhấp chọn Style - Define, Size - Define, Format - Spacing.<br>Khi soạn xong một phép tính như trên hình, chữ và số bằng cách lần lượt nhấp chọn Style - Define, Size - Define, Format - Spacing.<br>Khi soạn xong một phép tính như trên hình, bạn đánh dấu khối chọn phép tính hay nhấn<br>Ctrl + A, rồi vào Edit > Copy hay nhấn Ctrl + C. Khi soạn xong một phép tính như trên hình, bạn đánh dấu khối chọn phép tính<br>Ctrl + A, rồi vào Edit > Copy hay nhấn Ctrl + C. Tại vị trí con trỏ của màn hình<br>Word, bạn nhấn Ctrl + V đề chép phép tính từ cửa sổ Equation Edit Ctrl + A, rồi vào Edit > Copy hay nhấn Ctrl + C. Tại vị t<br>Word, bạn nhấn Ctrl + V đề chép phép tính từ cửa sổ Eq<br>**44. Những tiện ích tiềm ẩn trong MS Word** Word, bạn nhấn Ctrl + V để chép phép tính từ cửa sổ Equation Editor vào.<br>**44. Những tiện ích tiềm ẩn trong MS Word**<br>Trong các menu của MS Word bình thường không có sẵn một số công cu tiên ích như: cho

**44. Những tiện ích tiềm ẩn trong MS Word**<br>Trong các menu của MS Word bình thường không có sẵn một số công cụ tiện ích như: cho<br>phép hiển thị hai trang tài liệu khi đọc, nhập hình ảnh từ máy chụp ảnh kỹ thuật số và máy Trong các menu của MS Word bình thường không có sẵn một số công cụ tiện ích như: cho<br>phép hiển thị hai trang tài liệu khi đọc, nhập hình ảnh từ máy chụp ảnh kỹ thuật số và máy<br>scan, chèn các công thức và đồ thị vào trong v phép hiển thị hai trang tài liệu khi đọc, nhập hình ảnh từ máy chụp ảnh kỹ thuật số và máy<br>scan, chèn các công thức và đồ thị vào trong văn bản, đọc tài liệu, thay đổi ngôn ngữ...<br>Nếu bạn là người thường xuyên phải dùng MS scan, chèn các công thức và đồ thị vào trong văn bản, đọc tài liệu, thay đổi ngôn ngữ...<br>Nếu bạn là người thường xuyên phải dùng MS Word trong công việc hằng ngày thì việc tận<br>dung những tiên ích tiềm ẩn nói trên có thể sẽ Nếu bạn là người thường xuyên phải dùng MS Word trong công việc hằng ngày thì việc tận<br>dụng những tiện ích tiềm ẩn nói trên có thể sẽ giúp bạn giải quyết công việc của mình<br>nhanh hơn. Vì không có sẵn trong các menu nên muố dụng những tiện ích tiềm ẩn nói trên có thể sẽ giúp bạn giải quyết công việc của mình<br>nhanh hơn. Vì không có sẵn trong các menu nên muốn sử dụng chúng, bạn phải đưa thêm<br>vào. Cách thực hiện như sau (đối với MS Word 2003, c nhanh hơn. Vì không có sẵn trong các menu nên n<br>vào. Cách thực hiện như sau (đối với MS Word 20<br>tương tự, tuy có thể thiếu một số chức năng): vào. Cách thực hiện như sau (đối với MS Word 2003, các phiên bản khác cũng thực hiện<br>tương tự, tuy có thể thiếu một số chức năng):<br>- Vào menu Tools - Customize, bấm tab Commands - Rearrange Commands (các phiên bản

tương tự, tuy có thể thiếu một số chức năng):<br>- Vào menu Tools - Customize, bấm tab Comma<br>trước không có phần Rearange Commands). - Vào menu Tools - Customize, bấm tab Commands - Rearrange Commands (các p<br>trước không có phần Rearange Commands).<br>- Chọn mục Menu Bar, chọn menu cần đưa thêm các công cụ tiện ích mới vào. trước không có phần Rearange Commands).<br>- Chọn mục Menu Bar, chọn menu cần đưa thêm các công cụ tiện ích mới vào.<br>- Bấm Add, chon những công cu nằm trong khung bên phải mà ban muốn thêm vào menu

- Chon muc Menu Bar, chon menu cần đưa thêm các công cu tiên ích mới vào.

họn mục Menu Bar, chọn menu cần đưa thêm các công cụ tiện ích mới vào.<br>ấm Add, chọn những công cụ nằm trong khung bên phải mà bạn muốn thêm vào menu<br>> OK > Close. Bạn có thể làm đơn giản hơn (không cần vào từng menu): sau - Bấm Add, chọn những công cụ nằm trong khung bên phải mà bạn muốn thêm vào menu<br>đó > OK > Close. Bạn có thể làm đơn giản hơn (không cần vào từng menu): sau khi chọn<br>mục Menu Bar, chọn có công cụ trong danh sách, kéo thanh đó > OK > Close. Bạn có thể làm đơn giản hơn (không cần vào từng menu): sau khi chọn<br>mục Menu Bar, chọn có công cụ trong danh sách, kéo thanh cuộn xuống và chọn phần All<br>Commands ở khung bên trái. Tất cả các công cụ sẽ hiệ mục Menu Bar, chọn có công cụ trong danh sách, kéo thanh cuộn xuống và chọn phần All<br>Commands ở khung bên trái. Tất cả các công cụ sẽ hiện ra ở khung bên phải, bạn chỉ việc<br>chọn để đưa vào menu là xong. Bạn có thể xây dựng Commands ở khung bên trái. Tất cả các công cụ sẽ hiện ra ở khung bên phải, bạn chỉ việc<br>chọn để đưa vào menu là xong. Bạn có thể xây dựng và sắp xếp cho mình những menu hoặc<br>các thanh toolbar mới để thuận tiện cho việc sử chọn để đưa vào menu là xo:<br>các thanh toolbar mới để thu<br>Menus và New Menu. các thanh toolbar mới để thuận tiện cho việc sử dụng bằng cách chọn các phần Built-in<br>Menus và New Menu.<br>**45. Tao "mật thư" với Word** Menus và New Menu.

us và New Menu.<br>l**ạo "mật thư" với Word**<br>tiên, các bạn dùng Word gõ đoạn "mật thư" rồi nhấn phím Print Screen để chụp toàn **45. Tạo "mật thư" với Word**<br>Đầu tiên, các bạn dùng Word gõ đoạn "mật thư" rồi nhấn phím Print Screen để chụp toàn<br>bộ đoạn văn, sau đó dán (Ctrl+V) vào MS Paint hoặc các chương trình đồ họa khác để chỉnh Đầu tiên, các bạn dùng Word gõ đoạn ''mật thư'' rồi nhấn phím Print Screen để chụp toàn<br>bộ đoạn văn, sau đó dán (Ctrl+V) vào MS Paint hoặc các chương trình đồ họa khác để chỉnh<br>sửa và cắt cho gọn lại (H1). Bạn lưu bức ảnh bộ đoạn văn, sau đó dán (Ctrl+V) vào MS Paint hoặc các chương trình đồ họa khác để chỉnh<br>sửa và cắt cho gọn lại (H1). Bạn lưu bức ảnh này lại rồi chèn vào Word (Insert > Picture).<br>Tiếp đến chèn vào một bức ảnh khác để làm sửa và cắt cho gọn lại (H1). Bạn lưu bức ảnh này lại<br>Tiếp đến chèn vào một bức ảnh khác để làm "ngụy tr<br>tấm ảnh "ngụy trang" to hơn tấm ảnh "mật thư". Tiếp đến chèn vào một bức ảnh khác để làm "ngụy trang" và chỉnh sửa sao cho kích cỡ của<br>tấm ảnh "ngụy trang" to hơn tấm ảnh "mật thư".

Layout): Đặt thuộc tính Wrapping style cho ảnh như sau (bấm chuột phải chọn Format Picture > thẻ Layout):<br>- "Mật thư": Behind text.

- "Nguy trang": In front of text.

Sau đó giữ Ctrl và nhấp chọn cả hai tấm ảnh, nhấp chuột phải chọn Grouping  $>$  Group. - "Ngụy trang": In front of text.<br>Sau đó giữ Ctrl và nhấp chọn cả hai tấm ảnh, nhấp chuột phải chọn Grouping > Group.<br>Nhấp chuột phải lần nữa vào ảnh, chọn Grouping > Ungroup. Di chuyển tấm ảnh "ngụy Sau đó giữ Ctrl và nhấp chọn cả hai tấm ảnh, nhấp chuột phải chọn Grouping > Group.<br>Nhấp chuột phải lần nữa vào ảnh, chọn Grouping > Ungroup. Di chuyển tấm ảnh "ngụy<br>trang" nằm chồng lên tấm ảnh "mật thư" (H2) cho đến lúc thuột phải lần nữa vào ảnh, chọn Grouping > Ungroup. Di chuyển tấm ảnh "ngụy nằm chồng lên tấm ảnh "mật thư" (H2) cho đến lúc ta chỉ còn nhìn thấy tấm ảnh trang". Sau đó nhấp chuột phải lên ảnh "ngụy trang", chọn Grouping trang" nằm chồng lên tấm ảnh "mật thư" (H2) cho đến lúc ta chỉ còn nhìn thấy tấm ảnh<br>"nguy trang". Sau đó nhấp chuột phải lên ảnh "nguy trang", chọn Grouping > Regroup.<br>Thế là xong. Việc còn lại chỉ là di chuyển tấm ảnh đế

- 53 -

## **pdfMachine**

## **Is a pdf writer that produces quality PDF files with ease!**

Khi cần xem lại "mật thư", bạn chỉ việc rã nhóm các đối tượng bằng cách bấm chuột phải Khi cần xem lại ''mật thư'', bạn chỉ việc rã nhóm các đối tượng bằng cách bấm chuột phải<br>vào ảnh, chọn Grouping > Ungroup. Ta còn có thể áp dụng một số cách sau trước khi Group Khi cần xem lại ''mật thư'', bạ<br>vào ảnh, chọn Grouping > Un<br>(nhóm) hai tấm ảnh lại: vào ảnh, chọn Grouping > Ungroup. Ta còn có thể áp dụng một số cách sau trước khi Group<br>(nhóm) hai tấm ảnh lại:<br>- Trong Word, ta có thể thu nhỏ ảnh chứa chữ nhưng không làm cho chữ ''bể'' khi phóng to

(nhóm) hai tấm ảnh lại:<br>- Trong Word, ta có thể thu nhỏ ảnh chứa chữ nhưng không làm cho chữ "bể" khi phóng to<br>bằng cách bấm chuột phải vào ảnh, chọn Format Picture. Trong thẻ Size > Scale > chỉnh - Trong Word, ta có thể thu nhỏ ảnh chứa chữ nhưng không làm cho chữ "bể" khi phóng<br>bằng cách bấm chuột phải vào ảnh, chọn Format Picture. Trong thẻ Size > Scale > chỉnh<br>Height và Width là 1%, bây giờ tấm ảnh của bạn chỉ l bằng cách bấm chuột phải vào ảnh, chọn Format Picture. Trong thẻ Size > Scale > chỉnh<br>Height và Width là 1%, bây giờ tấm ảnh của bạn chỉ là một dấu chấm nhỏ, mờ mờ.<br>- Sau khi thu nhỏ xong, muốn nó biến mất luôn thì bấm chu

Height và Width là 1%, bây giờ tấm ảnh của bạn chỉ là một dấu chấm nhỏ, mờ mờ.<br>- Sau khi thu nhỏ xong, muốn nó biến mất luôn thì bấm chuột phải vào ảnh ''mật thư'' chọn<br>Format Picture. Trong thẻ Picture, ta chỉnh 2 thông s - Sau khi thu nhỏ xong, muốn nó biến mất luôn thì bấm chuột phải vào ảnh "mật thư" chọn<br>Format Picture. Trong thẻ Picture, ta chỉnh 2 thông số Brightness và Contrast là 100%.<br>Với những cách trên bạn có thể tự sáng tạo cho

## Format Picture. Trong thẻ Picture, ta chỉnh<br>Với những cách trên bạn có thể tự sáng tạo<br>**46. Chuyển Ký tự số sang chữ** Với những cách trên bạn có thể tự sáng tạo cho mình những kiểu ''mật thư'' thật thú vị.<br>**46. Chuyển Ký tự số sang chữ**<br>Đối với những người mới học tiếng Anh , việc đọc các số bằng tiếng Anh có thể gặp khó **46. Chuyển Ký tự số sang chữ**<br>Đối với những người mới học tiếng Anh, việc đọc các số bằng tiếng Anh có thể gặp khó

Đối với những người mới học tiếng Anh , việc đọc các số bằng tiếng Anh có thể gặp khó<br>khăn , nhất là các con số lớn , lên đến hàng ngàn , hàng chục ngàn , .... Chỉ với một thủ<br>thuật đơn giản trong Word bạn có thể học được khăn , nhất là các con số lớn , lên đến hàng ngàn , hàng chục ngàn , .... Chỉ với một thủ<br>thuật đơn giản trong Word bạn có thể học được cách đọc các con số bằng tiếng Anh thậ<br>dàng thuật đơn giản trong Word bạn có thể học được cách đọ<br>dàng .<br>- Trước tiên bạn hãy tạo một tài liệu mới (Ctrl-N) dàng .<br>- Trước tiên bạn hãy tạo một tài liệu mới (Ctrl-N)<br>- Gõ vào con số muốn học cách đọc , ví dụ như 5678 (lưu ý , con số nhập vào phải lớn hơn

- Trước tiên bạn hãy tạo m<br>- Gõ vào con số muốn học<br>0 và nhỏ hơn 32767) - Gõ vào con số muốn học cách đọc , ví dụ như 5678 (lưu ý , con số nhập vào phải lớn hơn<br>0 và nhỏ hơn 32767)<br>- Để con nháy tại dòng vừa gõ số , vào menu Format chọn Bullets and Numbering 0 và nhỏ hơn 32767)<br>- Để con nháy tại dòng vừa gõ số , vào menu Format chọn Bullets and Numbering<br>- Trong hộp thoại Bullets and Numbering chọn thẻ Number chọn tiếp một kiểu đánh số nào

- Để con nháy tai dòng vừa gõ số, vào menu Format chon Bullets and Numbering

ể con nháy tại dòng vừa gõ số , vào menu Form<br>rong hộp thoại Bullets and Numbering chọn thẻ<br>(không chọn None) bấm nút Customize - Trong hộp thoại Bullets and Numbering chọn thẻ Number chọn tiếp một kiểu đánh số nào<br>đó (không chọn None) bấm nút Customize<br>-Hộp thoại Customize Numbered List xuất hiện . Tại mục Start at , bạn gõ vào con số đã

đó (không chọn None) bấm nút Customize<br>-Hộp thoại Customize Numbered List xuất hiện . Tại mục Start at , bạn gõ vào con số đã<br>nhập trong văn bản khi nãy (5678) . Tại mục Number style bạn chọn kiểu là One , Two , -Hộp thoại Customize Numbered List xuất hiện . Tại nhập trong văn bản khi nãy (5678) . Tại mục Number<br>Three . Xong bấm nút OK để đóng hộp thọai lại . nhập trong văn bản khi nãy (5678) . Tại mục Number style bạn chọn kiểu là One , Two ,<br>Three . Xong bấm nút OK để đóng hộp thoại lại .<br>- Lúc này con số 5678 đã được Word chuyển từ số sang chữ là Five thousand six hundred

Three . Xong bấm nút OK để đóng hộp thoại lại .<br>- Lúc này con số 5678 đã được Word chuyển từ số sang chữ là Five thousand six hundred<br>seventy-eight . Bây giờ bạn đưa con nháy xuống cuối dòng 5678 và nhấn Enter . Lập tức - Lúc này con số 5678 đã được Word chuyển từ số sang chữ là Five thousand six hundred<br>seventy-eight . Bây giờ bạn đưa con nháy xuống cuối dòng 5678 và nhấn Enter . Lập tức<br>xuất hiện dòng Five thousand six hundred seventy-n seventy-eight . Bây giờ bạn đưa con nháy xuống cuối dòng 5678 và nhấn Enter . Lập tức<br>xuất hiện dòng Five thousand six hundred seventy-nine . Đó chính là cách đọ số tiếp theo :<br>5679 , bạn hãy gõ 5679 vào bên cạnh và bấm En xuất hiện dòng Five thousa<br>5679 , ban hãy gõ 5679 vào<br>các con số kế tiếp . 5679 , bạn hãy gõ 5679 vào bên cạnh và bấm Enter . Cứ thế tiếp tục để biết được cách đọc<br>các con số kế tiếp .<br>**47. Chú thích bằng tiếng nói trong văn bản** các con số kế tiếp .<br>**47. Chú thích bằng tiếng nói trong văn bản**<br>Thay vì ghi chú bằng chữ trong văn bản , bạn có thể chú thích bằng chính tiếng nói của

**47. Chú thích bằng tiếng nói trong văn bản**<br>Thay vì ghi chú bằng chữ trong văn bản , bạn có thể chú thích bằng chính tiếng nói của<br>mình cho thêm sinh động . Cách chú thích này không có sẳn , do đó bạn phải đưa nó vào Thay vì ghi chú bằng chữ tron<br>mình cho thêm sinh động . Cá<br>menu Insert như sau : mình cho thêm sinh động . Cách chú thích này không có sẳn , do đó bạn phải đưa nó vào<br>menu Insert như sau :<br>Vào menu Tools - Customize chọn tab Commands , tiếp theo nhấn vào nút Rearrange

menu Insert như sau :<br>Vào menu Tools - Customize chọn tab Commands , tiếp theo nhấn vào nút Rearrange<br>Commands chon mục Menu bar , Nhấn Add . Chon phần Insert trong khung bên trái , kéo Vào menu Tools - Customize chọn tab Commands , tiếp theo nhấn vào nút Rearrange<br>Commands chọn mục Menu bar , Nhấn Add . Chọn phần Insert trong khung bên trái , kéo<br>thanh cuộn trong khung bên phải xuống và nhấp chọn mục Ins Commands chọn mục Menu bar , Nhấn Add . Chọn phần Insert trong khung bên trái , kéo<br>thanh cuộn trong khung bên phải xuống và nhấp chọn mục Insert Voice . Nhấn OK . Nhấn<br>Close hai lần . Bây giờ thị bạn có thể chú thích âm t thanh cuộn trong khung bên phải xuống và nhấp chọn mục Insert Voice . Nhấn OK . Nhấn<br>Close hai lần . Bây giờ thị bạn có thể chú thích âm thanh cho văn bản Word được rồi . Để<br>chú thích ở đâu thì bạn nhấp chuột vào chổ đó , Close hai lần. Bây giờ thi ban có thể chú thích âm thanh cho văn bản Word được rồi. Để nse hai lần . Bây giờ thị bạn có thể chú thích âm thanh cho văn bản Word được rồi . Để<br>1 thích ở đâu thì bạn nhấp chuột vào chổ đó , tiếp theo vào Insert chọn Insert Voice . Khi<br>nó sẽ hiện lên một cửa sổ , bạn nhấn vào nút chú thích ở đâu thì bạn nhấp chuột vào chổ đó , tiếp theo vào Insert chọn Insert Voice . Khi<br>đó nó sẽ hiện lên một cửa sổ , bạn nhấn vào nút Rec màu đỏ để ghi âm tất cả (tất nhiên bạn<br>phải có micro và card sound) . Khi ghi đó nó sẽ hiện lên một cửa sổ, bạn nhấn vào nút Rec màu đỏ để ghi âm tất cả (tất nhiên bạn<br>phải có micro và card sound). Khi ghi âm lời nói của bạn xong thì nhấn nút Stop . Bây giờ,<br>nó sẽ dán vào chổ ban

- 54 -

nhấp chuột trong văn bản một biểu tượng hình cái loa . Khi muốn nghe thì chỉ việc nhấp v chuột trong<br>vào nhấp chuột trong văn bản một biểu tượng hình cái loa . Khi muốn nghe thì chỉ việc<br>đúp vào<br>biểu tượng cái loa đó là tiếng nói của bạn sẽ vang lên từ loa hay headphone .

# nhấp chuột trong văn bản một biểu tượng hình cái loa . Khi muốn nghe thì chỉ việc nhất đúp vào<br>biểu tượng cái loa đó là tiếng nói của bạn sẽ vang lên từ loa hay headphone .<br>BÂNG BIÊU (Office 2003)  $1. \text{Li\'ovi}$ thiệu menu Table

- 1. <u>Giới thiệu menu T</u><br>2. <u>Giới thiệu menu k</u><br>3. <u>Tạo bảng</u>
- 1. <u>Giới thiệu menu Table</u><br>2. <u>Giới thiệu menu khi bôi đen và kích chuột phải vào bảng.</u> 2. <u>Giới thiệu menu khi bôi đe</u><br>3. <u>Tạo bảng</u><br>4. <u>Thêm cột & dòng</u>
- 
- 
- 3. <u>Tạo bảng<br>4. Thêm cột & dòng<br>5. <u>Xóa ô, dòng, cột, bảng</u></u> 5. <u>Xóa ô, dòng, cột</u><br>6. <u>Lựa chọn (bôi đ</u>ược<br>7. <u>Nhập ô</u>
- 4. <u>Thêm cột & dòng</u><br>5. <u>Xóa ô, dòng, cột, bảng</u><br>6. <u>Lựa chọn (bôi đen) bảng</u> 6. <u>Lựa chọn (bôi đen) bảng</u><br>7. <u>Nhập ô</u><br>8. Chia ô
- 
- 
- 9. Đinh dạng bảng theo kiểu có sắn
- 10. Đặt chế độ tự động co giãn bảng
- 11. Chuyển đổi dữ liệu từ bảng thành văn bản 11. Chuyển đổi dữ liệu từ bảng thành về<br>12. Chuyển đổi dữ liệu từ dạng văn bản<br>13. Sắp xếp dữ liệu trong bảng
- 10.<u>Đặt chế độ tự động co giãn bảng</u><br>11.<u>Chuyển đổi dữ liệu từ bảng thành văn bản</u><br>12.<u>Chuyển đổi dữ liệu từ dạng văn bản vào bảng</u>
- 
- 12. <u>Chuyển đổi dữ liệu từ dạng văn bản vào bảng</u><br>13. <u>Sắp xếp dữ liệu trong bảng</u><br>14. <u>Một số hàm áp dụng tính trong bảng của MS Word</u> 13. Sắp xếp dữ liệu trong bảng<br>14. Một số hàm áp dụng tính trong bảng của MS<br>15. Xem các thuộc tính định dạng bảng
- **15. <u>Xem các thuộc tính định dạng bảng</u><br>1- Giới thiệu menu Table (Menu bảng)**

### **pdfMachine Is a pdf writer that produces quality PDF files with ease!**

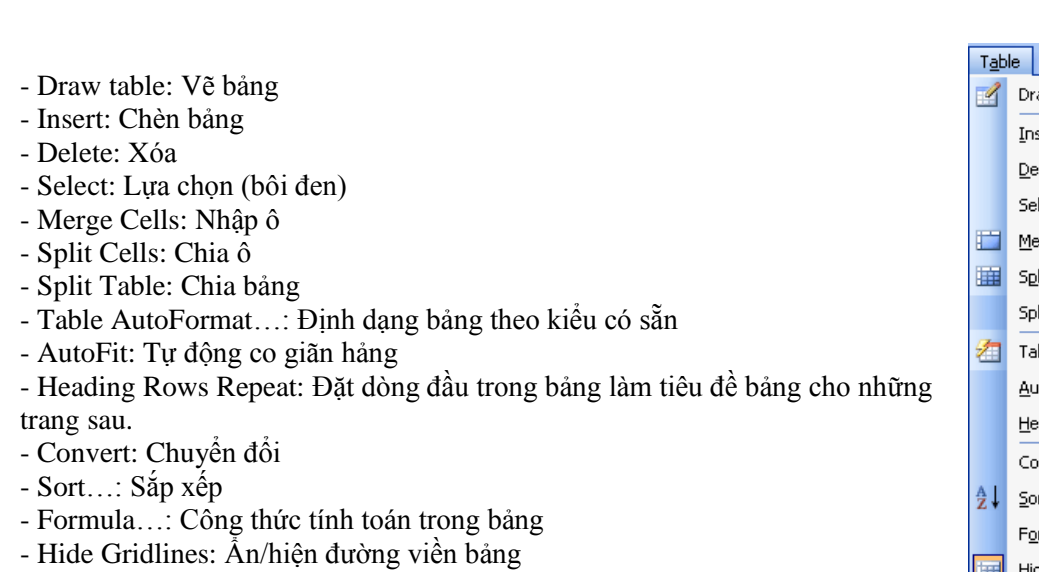

- Table Properties: Xem thuộc tính bảng.

## **2- Giới thiệu menu khi bÙi ðen v‡ kÌch chuột phải v‡<sup>o</sup> <sup>b</sup>ảng:**

- Cut: <sup>C</sup>ắt
- Cut: Cắt<br>- Copy: Sao chép - Cut: Cắt<br>- Copy: Sao chép<br>- Paste: Dán
- 
- Paste: Dán<br>- Merge Cells: Nhập ô
- Paste: Dán<br>- Merge Cells: Nhập ô<br>- Distribute Rows Evenly: Phân phối đều theo dòng - Distribute Rows Evenly: Phân<br>- Distribute Columns Evenly: Pł<br>- Draw Table: Vẽ bảng
- Distribute Columns Evenly: Phân phối đều theo cột - Distribute Columns Evenly: Phân phối đều theo cột<br>- Draw Table: Vẽ bảng<br>- Border and Shading...: Tạo đường viền và màu bảng
- 
- Draw Table: Vẽ bảng<br>- Border and Shading...: Tạo đường viền và màu bảng<br>- Table AutoFormat...: Định dạng bảng theo kiểu có sẵn
- Border and Shading...: Tạo đường viền và màu bảng<br>- Table AutoFormat...: Định dạng bảng theo kiểu có s<br>- Cell Alignment: Căn lề văn bản trong bảng - Table AutoFormat...: Định dạng bảng tl<br>- Cell Alignment: Căn lề văn bản trong bả<br>- AutoFit: Tự động co giãn hảng
- Cell Alignment: Căn lề văn bản trong bảng<br>- AutoFit: Tự động co giãn hảng<br>- Caption...: Đặt tiêu đề bảng
- 
- 
- Table Properties: Xem thuộc tính bảng.

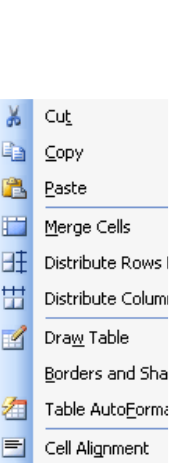

AutoFit  $\subseteq$ aption... Table Properties

 $Table \ 2$ **1** Dray Inser Delet Seleg

白 Merg

圛 Split

Head Cony  $\frac{A}{Z}$  Sort. Form Hide Table

## **3- <sup>T</sup>ạo bảng**

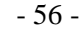

## **pdfMachine**

## **Is a pdf writer that produces quality PDF files with ease!**

## *<sup>C</sup>·ch 1:*

1. Chọn biểu tượng **thanh Standart và rê chuột lựa chọn số cột và số dòng**:

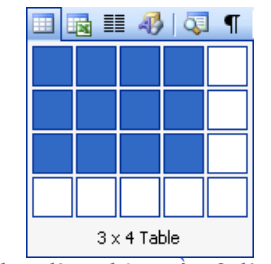

Trên hình vẽ là tạo bảng gồm 3 dòng x 4 cột.

**2.** Sau khi kích và nhả chuột, bạn sẽ được 1 bảng mới. Tuy nhiên, cùng cách này thì bạn chỉ tạo được bảng tố. Tuy thiên, cùng cách này thì bạn chỉ tạo được bảng tối diện. 2. Sau khi kích<br>*Cách 2:* 

**1.** Vào Table / Insert / Table...

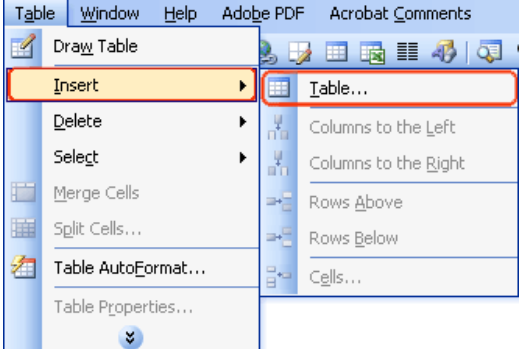

**2.** Xuất hiện hộp thoại Insert Table:

- 57 -

## **pdfMachine Is a pdf writer that produces quality PDF files with ease!**

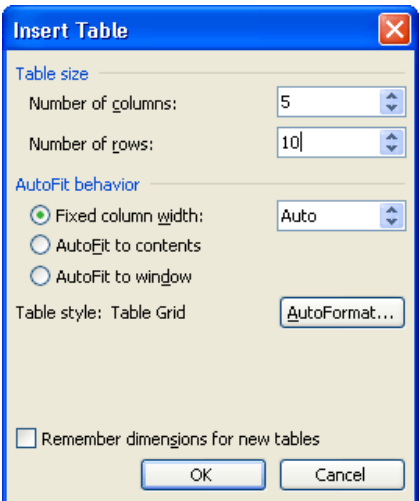

Table size: Kích cỡ bảng

- Table size: Kích cỡ bảng<br>• Number of Columns: Nhâp số côt Number of Columns: Nhập số cột<br>Number of rows: Nhâp số dòng
- Number of rows: Nhập số dòng<br>AutoFit behavior: Tự động co giãn

- utoFit behavior: Tự động co giãn<br>Fixed column width: Đăt kích thước côt cố định Fixed column width: Đặt kích thước cột cố định<br>AutoFit to contents: Tư đông co giãn theo nội dung ï
- AutoFit to contents: Tự động co giãn theo nội dung
- AutoFit to window: Tự động co giãn theo màn hình window.<br>AutoFormat: Chọn kiểu định dạng có sẵn của bảng.

AutoFormat: Chọn kiểu định dạng có sẵn của bảng.<br>Remember dimensions for new tables: Ghi nhớ kích cỡ cho những bảng mới. Remember dimensions for ne<br>3. Chọn nút OK

**4- Thêm cột** & **dòng** 

**Cách 1:** Dùng bút vẽ

**1.** Vào Table / Draw Table (Hoặc kích vào biểu tượng **than** trên thanh Standard)

- 58 -

## **pdfMachine Is a pdf writer that produces quality PDF files with ease!**

## [Produce quality PDF files in seconds and preserve the integrity of your original documents. Compatible across](http://www.pdfmachine.com?cl)

nearly all Windows platforms, if you can print from a windows application you can use pdfMachine. Get yours now!

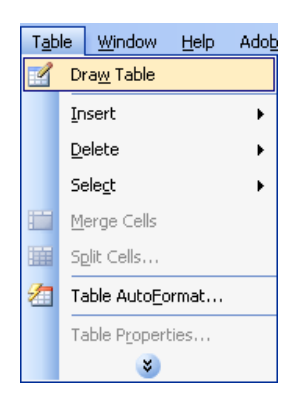

**2.** Di chuyển bút vẽ đến bảng và kéo thẳng đường trong bảng vào vị trí muốn chèn thêm cột (dòng). **2.** Di chuyển bứ<br>*Cách 2:* 

- <mark>Cách 2:</mark><br>1. Đặt con trỏ vào trong bảng **1.** Đặt con trỏ vào trong bá<br>**2.** Vào Table / Insert/
- 

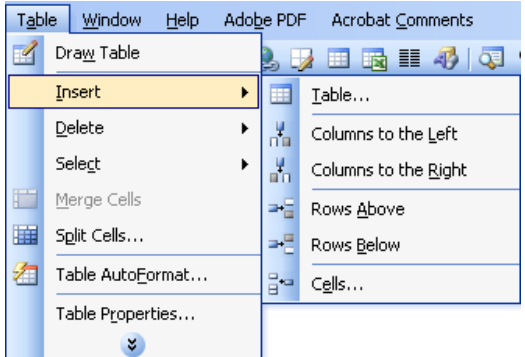

- Columns to the left: Thêm cột bên trái - Columns to the left: Thêm cột bên trái<br>- Columns to the right: Thêm cột bên phải
- Columns to the left: Thêm cột bên trái<br>- Columns to the right: Thêm cột bên phá<br>- Rows Above: Thêm dòng trên - Columns to the right: Thêm cột bên<br>- Rows Above: Thêm dòng trên<br>- Rows Below: Thêm dòng dưới
- 
- 
- Rows Above: Thềm dòng trên<br>- Rows Below: Thêm dòng dưới<br>- Cells… / Insert entire column: Chèn thêm cột cho cả bảng - Rows Below: Thêm dòng dưới<br>- Cells… / Insert entire column: Chèn thêm cột cho cả bảng<br>- Cells… / Insert entire row: Chèn thêm dòng cho cả bảng.
- $-$  **Cells...** / Insert entire row: Chèn thêm dòng cho cả bảng.

## **5- Xóa ô, dòng, cột, bảng<br><b>1.** Vào Table / Delete /

- 59 -

## **pdfMachine**

## **Is a pdf writer that produces quality PDF files with ease!**

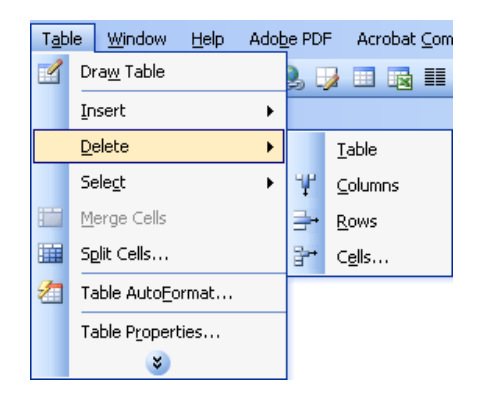

- Tabe: Xóa bảng
- Tabe: Xóa bảng<br>- Columns: Xóa cột - Tabe: Xóa bảng<br>- Columns: Xóa cột<br>- Rows: Xóa dòng
- 
- Columns: Xóa cột<br>- Rows: Xóa dòng<br>- Cells...: Xóa ô theo lựa chọn<br>• Shift cells left: Xóa ô bên trái
- · Shift cells left: Xóa ô bên trái Shift cells left: Xóa ô bên trái<br>Shift cells up: Xóa ô ở dưới<br>Delete entire row: Xóa cả dòng
- ï
- 
- Delete entire row: Xóa cả dòng<br>• Delete entire column: Xóa cả cột.

### **6- <sup>L</sup>ựa chọn (bÙi ðen) trong bảng**

**6- Lựa chọn (bôi đen) trong bảng**<br>Bạn có thể sử dụng kết hợp giữa phím Shift và các phím mũi tên, Page Up, Page Down, Home, End để bôi đ .<br>Bạn có thể sử dụng kết hợp giữa phín<br>ra còn có thể sự dụng theo cách: **1.** Vào Table / Select /

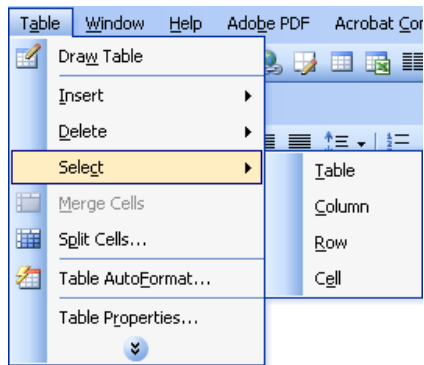

- <sup>2</sup><br>- Table: Bôi đen bảng (Hoặc dùng tổ hợp phím tắt Alt + phím số 5 với đèn Num Lock tắt) - Table: Bôi đen bả<br>- Column: Cột - Table: Bồi đen bảng<br>- Column: Cột<br>- Row: Dòng
- Column: Cột<br>- Row: Dòng<br>- Cell: Ô
- 
- 

- 60 -

**pdfMachine Is a pdf writer that produces quality PDF files with ease!** [Produce quality PDF files in seconds and preserve the integrity of your original documents. Compatible across](http://www.pdfmachine.com?cl)  nearly all Windows platforms, if you can print from a windows application you can use pdfMachine. Get yours now!

## 7- Nhập ô

1. Bôi đen những ô muốn nhập theo chiều ngang hoặc dọc.

2. Vào Table / Merge Cells

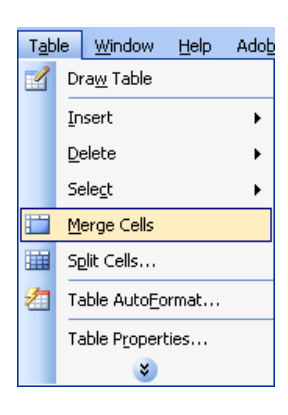

## 8- Chia ô

1. Vào Table / Split Cells...

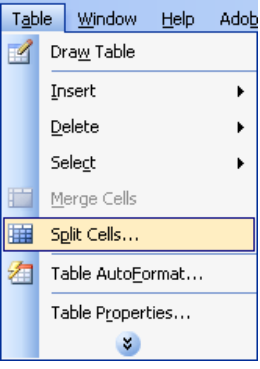

2. Xuất hiện hộp thoại Split Cells

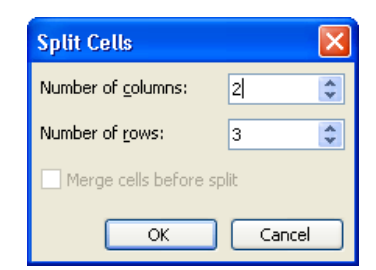

## $-61-$

## pdfMachine Is a pdf writer that produces quality PDF files with ease! Produce quality PDF files in seconds and preserve the integrity of your original documents. Compatible across<br>nearly all Windows platforms, if you can print from a windows application you can use pdfMachine. Get yours now!

- Number of columns: Nhập số cột cần chia

- Number of columns: Nhập số cột cần chia<br>- Number of rows: Nhập số dòng cần chia - Number of rows: Nhập số dòng cần chia<br>Merge cells before split: Nhập ô trước khi chia.

3. Chọn nút OK đồng ý chia ô.

## **9- –ịnh dạng bảng theo kiểu cÛ sẵn** 9- Định dạng bảng theo kiểu có sẵn<br>1. Vào Table / Table AutoFormat…

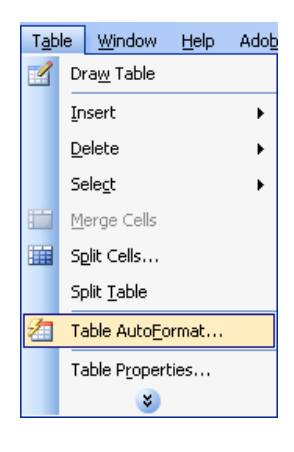

**2.** Xuất hiện hộp thoại Table AutoFormat

- 62 -

## **pdfMachine Is a pdf writer that produces quality PDF files with ease!**

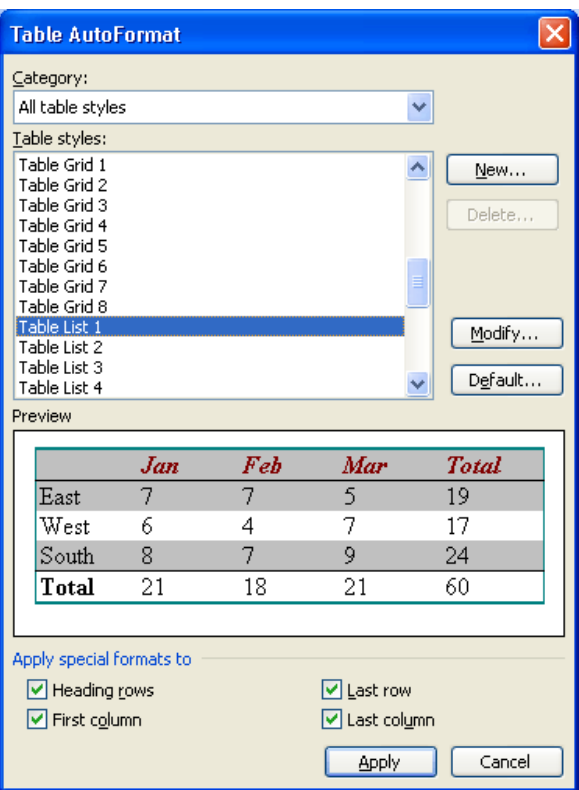

- Category: Chọn là All table styles

- Category: Chọn là All table styles<br>- Table styles: Lựa chọn các kiểu định dạng bảng có sẵn của MS Word - Category: Chọn là All table styles<br>- Table styles: Lựa chọn các kiểu định dạng bảng có sẵn của MS Word<br>- Apply special formats to: Áp dụng kiểu định dạng đặc biệt cho:

- Apply special formats to: Áp dụng kiểu định dạng đặc biệt cho:<br>Heading rows: Dòng tiêu tiêu đề của bảng<br>First column: Cột đầu tiên của bảng Heading rows: Dòng tiêu tiêu đề của bảng<br>First column: Cột đầu tiên của bảng Heading rows: Dòng tiêu tiêu đề của bảng<br>First column: Cột đầu tiên của bảng<br>Last row: Dòng cuối cùng của bảng Last row: Dòng cuối cùng của bảng<br>Last column: Cột cuối cùng của bảng

- Nút New...: Tạo ra kiểu định dạng bảng mới của riêng bạn.

- 63 -

## **pdfMachine Is a pdf writer that produces quality PDF files with ease!**

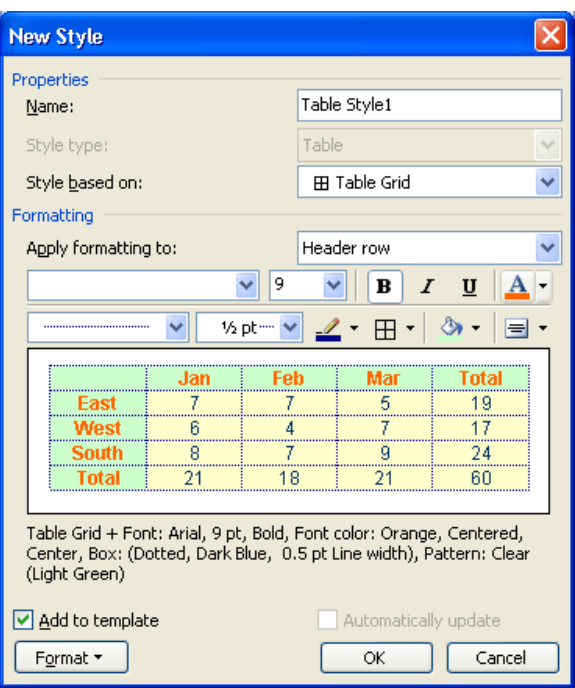

<mark>.</mark><br>Name: Tên kiểu đinh dang •

- · Style base on: Kiểu định dạng cơ bản
- Name: Tên kiểu định dạng<br>Style base on: Kiểu định dạng cơ bản<br>Apply formatting to: Ấp dụng những định dạng dưới đây cho: o M. Kid dịnh dạng cơ ban<br>matting to: Áp dụng những định dạng dướ<br>o Whole table: Toàn bảng
	-
	- o Whole table: Toàn bảng<br>
	o Header row: Dòng tiêu đề
	- o Whole table: Toàn bảng<br>○ Header row: Dòng tiêu đề<br>○ Last row: Dòng cuối cùng o Header row: Dòng tiêu đề<br>Cast row: Dòng cuối cùng<br>Cheft column: Cột trái ∘ Last row: Dòng cuối cùng<br>∘ Left column: Cột trái<br>∘ Right column: Cột phải
	-
	-
	- o Left column: Cột trái<br>
	⊙ Right column: Cột phải<br>
	⊙ Odd row stripes: Viền cho dòng lẻ
	- ∘ Right column: Cột phải<br>∘ Odd row stripes: Viền cho dòng lẻ<br>∘ Even row stripes: Viền cho dòng chẵn o Odd row stripes: Viền cho dòng lẻ<br>
	c Even row stripes: Viền cho dòng chẵn<br>
	c Odd column stripes: Viền cho cột lẻ
	-
	- o Odd column stripes: Viền cho cột lẻ<br>
	c Even column stripes: Viền cho cột chẵn
- $\Box$  Add to template: Thêm thành một mẫu mới
- Chọn nút OK để hoàn thành thêm mới một kiểu định dạng.

- Nút Modify... Sửa định dạng kiểu đã chọn. Các tính năng sử dụng giống phần thêm mới kiểu định dạng bà

- 64 -

## **pdfMachine**

## **Is a pdf writer that produces quality PDF files with ease!**

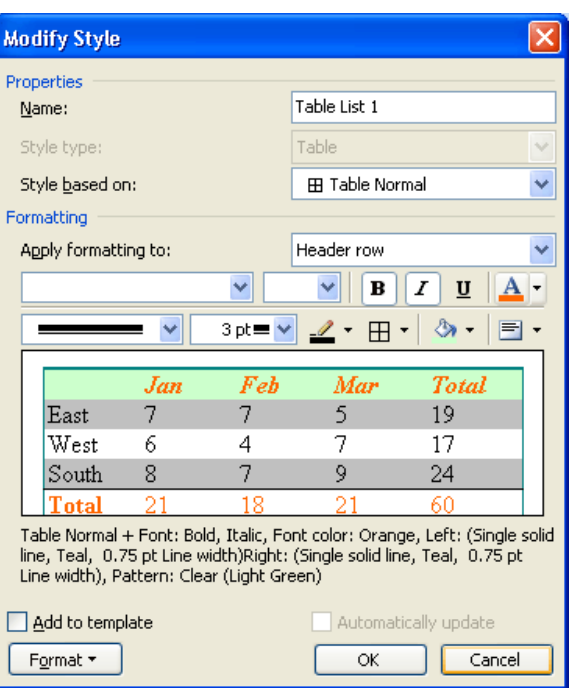

- <sup>N</sup>˙t **Delete**: <sup>X</sup>Ûa kiểu ðịnh dạng bảng

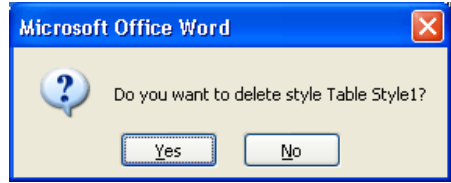

Màn hình xuất hiện thông báo: Bạn có muốn xóa kiểu định dạng Table Style1 không? Để bạn chắc chắn lại l

- Nút Default...: Thiết lập kiểu định dạng mặc định cho các bảng sau:

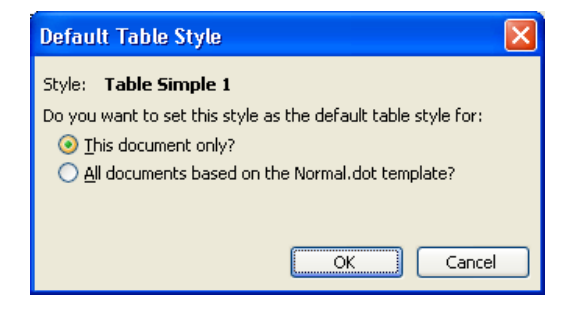

- 65 -

## **pdfMachine Is a pdf writer that produces quality PDF files with ease!** [Produce quality PDF files in seconds and preserve the integrity of your original documents. Compatible across](http://www.pdfmachine.com?cl)  nearly all Windows platforms, if you can print from a windows application you can use pdfMachine. Get yours now!

This document only: Chỉ áp dụng cho file hiện tại This document only: Chỉ áp dụng cho file hiện tại<br>All documents based on the Normal.dot template? Dùng cho tất cả những file khác có dạng Normal.dot **3.** Chọn nút Apply / Close

## **1.** Chọn nút Apply / Close<br>10- Đặt chế độ tự động co giãn bảng <mark>10- Đặt chế độ tự động co ş</mark><br>1. Vào Table / AutoFit/

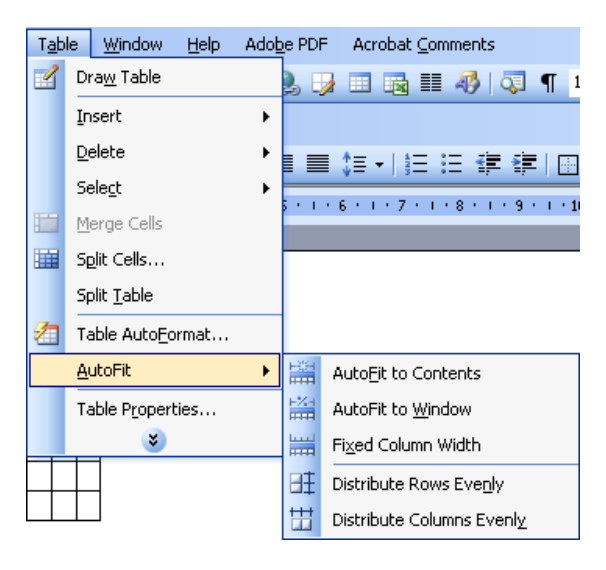

- AutoFit to Contents: Tự động co giãn theo nội dung
- AutoFit to Contents: Tự động co giãn theo nội dung<br>- AutoFit to Window: Tự động co giãn theo màn hình Window

- AutoFit to Contents: Tự động co giãn theo nội dung<br>- AutoFit to Window: Tự động co giãn theo màn hình Window<br>- Fixed Column Width: Đặt cố định chiều rộng của cột. Trường hợp này bạn chỉ cần dùng chuột kéo đường ( - AutoFit to Window<br>- Fixed Column Wid<br>chỉnh của mình. - Fixed Column Width: Đặt cố định chiều rộng của cột. Trường hợp này<br>chinh của mình.<br>- Distribute Rows Evenly: Chia độ cao của các dòng bằng nhau

- 
- chỉnh của mình.<br>- Distribute Rows Evenly: Chia độ cao của các dòng bằng nhau<br>- Distribute Columns Evenly: Chia độ rộng của các cột bằng nhau

## - Distribute Columns Evenly: Chia độ rộng của các cột bằng nhau<br>11- Chuyển đổi dữ liệu từ bảng thành văn bản (Bỏ bảng nhưng vẫn giữ đủ nội dung trong bảng) <mark>11- Chuyển đổi dữ liệu từ bảng thành văn bản (Bỏ bảng<br>1. Vào Table / Convert / Table to Text…</mark>

- 66 -

## **pdfMachine**

## **Is a pdf writer that produces quality PDF files with ease!**

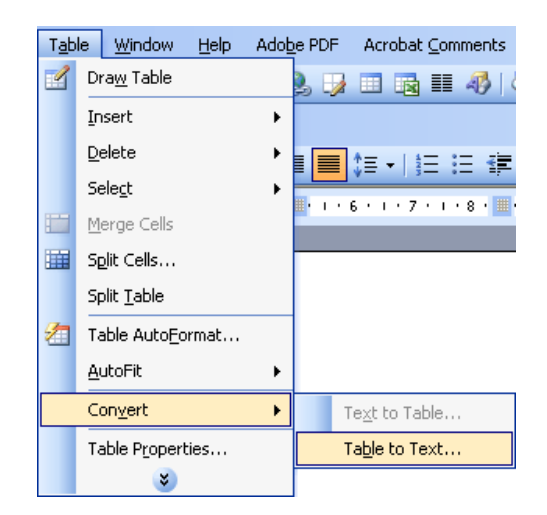

**2.** Xuất hiện hộp thoại Convert Table To Text

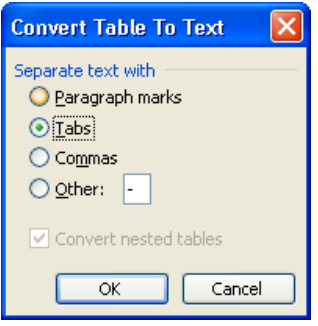

Separate text with: Chọn loại ngăn cách giữa các đoạn văn bản là: Separate text with: Chọn loại ngăn cách giữ<br>Paragraph marks: Theo dạng đoạn

Paragraph marks: Theo dạng đoạn<br>Tabs: Theo khoảng cách là 1tab = 1.27cm Paragraph marks: Theo dạng đoạn<br>Tabs: Theo khoảng cách là 1tab =<br>Commas: Dấu phẩy<br>Other: Ký tự khác Tabs: Theo khoảng cách l:<br>Commas: Dấu phẩy<br>Other: Ký tự khác

3. Chọn nút OK để hoàn thành.

**12- Chuyển ðổi dữ liệu từ dạng v"n bản v‡o bảng**

**12- Chuyển đổi dữ liệu từ dạng văn bản vào bảng<br><b>1.** Lựa chọn (bôi đen) các đoạn văn bản muốn đưa vào bảng **1.** Lựa chọn (bôi đen) các đoạn văn bản muốn đưa vào bản<br>**2.** Vào Table / Convert / Text to Table…

- 67 -

## **pdfMachine Is a pdf writer that produces quality PDF files with ease!**

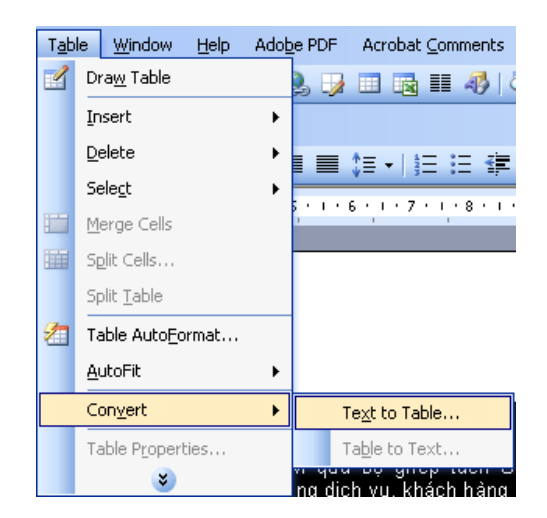

**3.** Xuất hiện hộp thoại Convert Text To Table

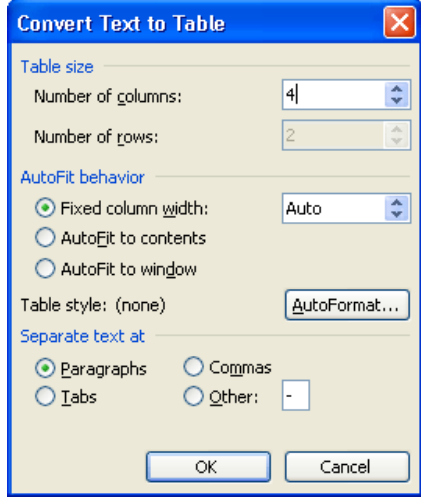

- Number of columns: Nhập số cột
- Number of columns: Nhập số cột<br>- Number of rows: Phần nhập số dòng này không phải nhập mà do MS Word tự điều chỉnh theo số cột bạn n - Number of columns: Nhập số cột<br>- Number of rows: Phần nhập số dòng này kh<br>- AutoFit behavior: Tự động co giãn
- AutoFit behavior: Tự động co giãn
- AutoFit behavior: Tự động co giãn<br>Fixed column width: Đặt kích thước cột cố định Fixed column width: Đặt kích thước cột cố định<br>AutoFit to contents: Tư đông co giãn theo nội dung ï
- 
- AutoFit to contents: Tự động co giãn theo nội dung<br>• AutoFit to window: Tự động co giãn theo màn hình window.
- Separate text with: Chọn loại ngăn cách giữa các đoạn văn bản là:

- 68 -

## **pdfMachine Is a pdf writer that produces quality PDF files with ease!**

## [Produce quality PDF files in seconds and preserve the integrity of your original documents. Compatible across](http://www.pdfmachine.com?cl)  nearly all Windows platforms, if you can print from a windows application you can use pdfMachine.

Get yours now!

Paragraph marks: Theo <sup>d</sup>ạng ðoạn Paragraph marks: Theo dạng đoạn<br>Tabs: Theo khoảng cách là 1tab = 1.27cm Paragraph marks: Theo dạng<br>Tabs: Theo khoảng cách là 1<br>Commas: Dấu phẩy Tabs: Theo khoảng cách l:<br>Commas: Dấu phẩy<br>Other: Ký tự khác **4.** Chọn nút OK để hoàn thành.

## **13- <sup>S</sup>ắp xếp dữ liệu trong bảng**

<mark>13- Sắp xếp dữ liệu trong bảng</mark><br>1. Bôi đen toàn bộ bảng. Ở đây bạn nên bôi đen toàn bộ bảng vì sau khi sắp xếp theo 1 hoặc nhiều cột thì gi*i* 1. Bôi đen toàn bộ bảng. Ở đây bạn nên bôi đen toàn bộ bảng vì sau khi sắp xếp theo 1 hoặc nhiều cột thì già<br>cũng được sắp xếp theo. Nếu bạn chỉ bôi đen 1 cột thì dữ liệu sắp xếp chỉ theo cột đó, như vậy dữ liệu của b cũng được sắp xếp theo. Nếu bạn chỉ bôi đen 1 cột thì dữ liệu sắp xếp chỉ theo cột đó, như vậy dữ liệu của b sai lệch.

2. Vào Table / Sort...

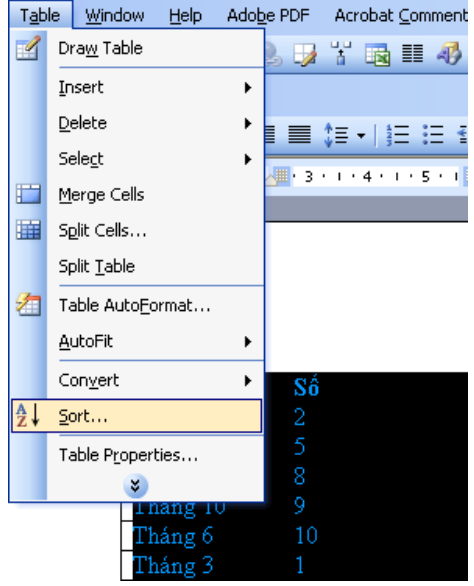

**3.** Xuất hiện hộp thoại Sort

- 69 -

## **pdfMachine Is a pdf writer that produces quality PDF files with ease!**
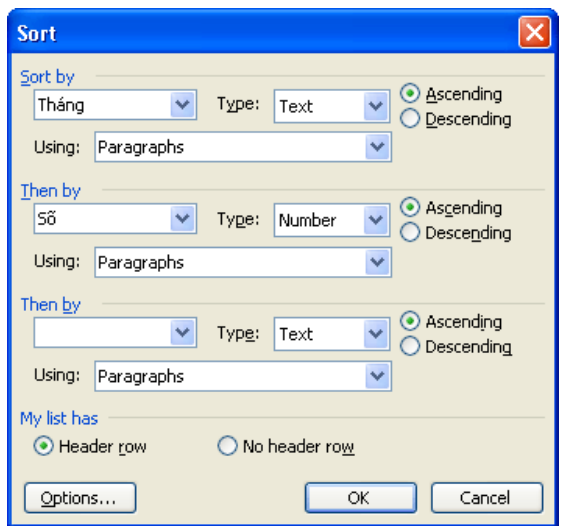

- Sort by:

Bạn hãy chọn tên cột đầu tiên muốn sắp xếp (Trên ảnh là cột Tháng) Bạn hãy chọn tên cột đầu tiên muốn sắp xếp (Trên ảnh là cột Tháng)<br>Type: Kiểu định dạng của cột (trường) sắp xếp (Text, Number, Date…) Bạn hãy chọn tên cột đầu tiên muốn sắ<br>Type: Kiểu định dạng của cột (trường)<br>Ascending: Sắp xếp tăng dần Type: Kiểu định dạng của cột (trường) sả<br>Ascending: Sắp xếp tăng dần<br>Descending: Sắp xếp giảm dần

Descending: Sắp xếp giảm dần<br>- Các phần Then by: Sắp xếp theo các cột tiếp theo (các tính năng vẫn giống phần Sort by)

- My list has:

Header row: Loại trử dòng tiêu đề Header row: Loại trử dòng tiêu đề<br>No header row: Việc sắp xếp không lại trừ dòng tiêu đề. No header row: Việc sắp xếp không lại trừ c<br>**4.** Chọn nút OK để hoàn thành sắp xếp.

# **14- <sup>M</sup>ột số h‡m ·p dụng tÌnh trong bảng của MS Word**

**1.** –ể vị trÌ con trỏ v‡o <sup>Ù</sup> muốn tÌnh *(V<sup>Ì</sup> dụ nh˝ tÌnh tổng của cột th<sup>Ï</sup> ðể <sup>ở</sup> dÚng cuối c˘ng của cột)* **1.** Để vị trí con trỏ vào ô muốn tính (*Ví dụ n*<br>**2.** Vào Table / Formula…

- 70 -

#### **pdfMachine Is a pdf writer that produces quality PDF files with ease!**

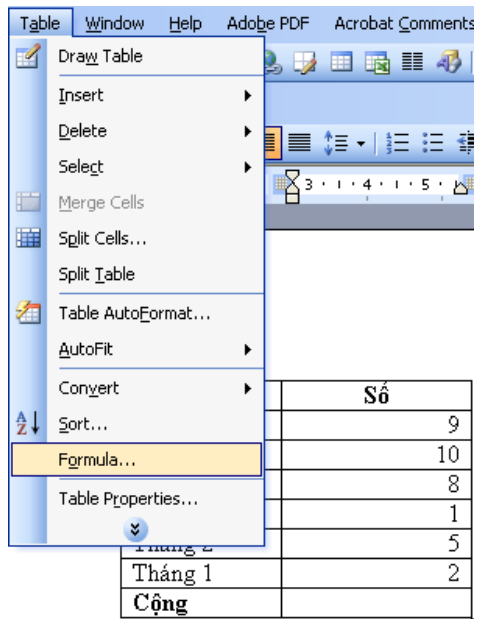

#### **3.** Xuất hiện hộp thoại Formula

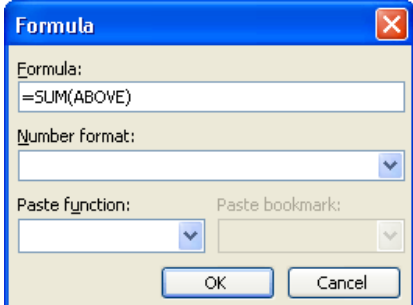

- Formula: Hiển thị hàm, công thức tính toán. Bắt đầu mỗi hàm hay công thức đều phải bắt đầu từ dấu "=" (SUM): Tromula: Thiền thị hàm, công thức tính toán. Bắt đầu mỗi hàm hay công thức đều phải bắt đầu từ dấu "=" (SUM): T - Formula: Hiển thị hàm, công thức tính toán. Bắt đầu mỗi hàm hay công<br>tổng các giá trị ở trên). Bạn phải điền đúng công thức của mỗi hàm. tổng các giá trị ở trên). Bạn phải điền đúng công thức của mỗi hàm.

- Number format: Các định dạng kiểu số

- Paste Function: Các hàm cơ bản:<br>ABS: Trị tuyệt đối<br>AND: Hàm và ABS: Trị tuyệt đối ABS: Trị tuyệt đối<br>AND: Hàm và<br>AVERAGE: Tính trung bình AND: Hàm và<br>AVERAGE: Tính trung bình<br>COUNT: Đếm AVERAGE: Tính trung bìr<br>COUNT: Đếm<br>IF: Hàm điều kiện COUNT: Đếm<br>IF: Hàm điều kiện<br>INT: Hàm chia lấy phần nguyên IF: Hàm điều kiện<br>INT: Hàm chia lấy phần n<br>MAX: Hàm lớn nhất

- 71 -

#### **pdfMachine Is a pdf writer that produces quality PDF files with ease!**

MIN: Hàm nhỏ nhất MIN: Hàm nhỏ nhất<br>MOD: Hàm chia lấy phần dư MIN: Hàm nhỏ nhất<br>MOD: Hàm chia lấy phần dư<br>NOT: Hàm phủ định MOD: Hàm chia lấy ph<br>NOT: Hàm phủ định<br>OR: Hàm hoặc NOT: Hàm phủ định<br>OR: Hàm hoặc<br>ROUND: Hàm làm tròn OR: Hàm hoặc<br>ROUND: Hàm làm tròn<br>SUM: Tính tổng

SUM: Tính tổng<br>**4.** Chọn nút OK để hoàn thành tính toán. Nếu công thức sai, kết quả sẽ hiển thị dòng lệnh !Syntax Error **4.** Chọn nút OK để hoàn thành tính toán. Nếu công<br>Kết quả Hàm tính tổng của bảng tính trên là:

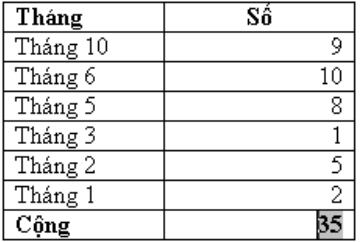

# **15- Xem <sup>c</sup>·c thuộc tÌnh ðịnh dạng bảng** 15-Xem các thuộc tính định<br>1. Vào Table / Properties:

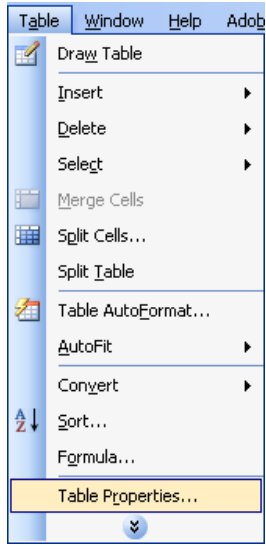

2. Xuất hiện hộp thoại Table Properties: 2. Xuất hiện hộp thoại Table Properties:<br>- Thẻ Table: Các thông tin về bảng

- 72 -

#### **pdfMachine Is a pdf writer that produces quality PDF files with ease!** [Produce quality PDF files in seconds and preserve the integrity of your original documents. Compatible across](http://www.pdfmachine.com?cl)  nearly all Windows platforms, if you can print from a windows application you can use pdfMachine. Get yours now!

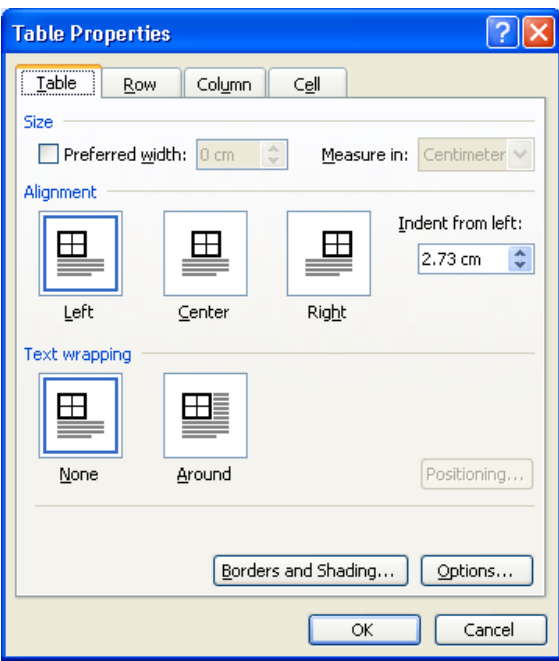

- Thẻ Row: Các thông tin về dòng

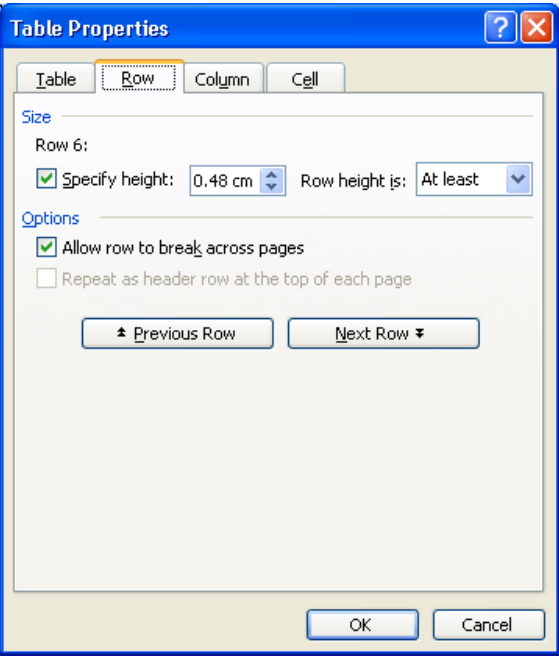

 $-73-$ 

#### pdfMachine Is a pdf writer that produces quality PDF files with ease! Produce quality PDF files in seconds and preserve the integrity of your original documents. Compatible across<br>nearly all Windows platforms, if you can print from a windows application you can use pdfMachine. Get yours now!

- Thẻ Column: Các thông tin về cột

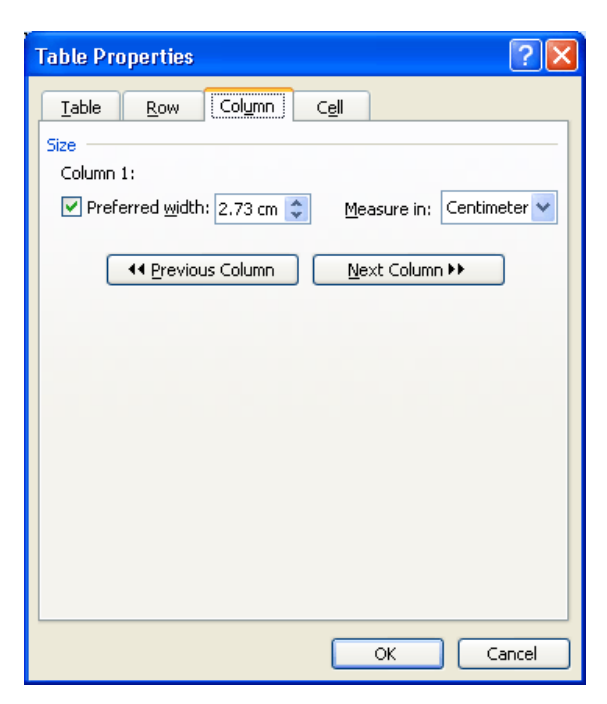

- Thẻ Cell: Các thông tin về ô

- 74 -

#### **pdfMachine Is a pdf writer that produces quality PDF files with ease!**

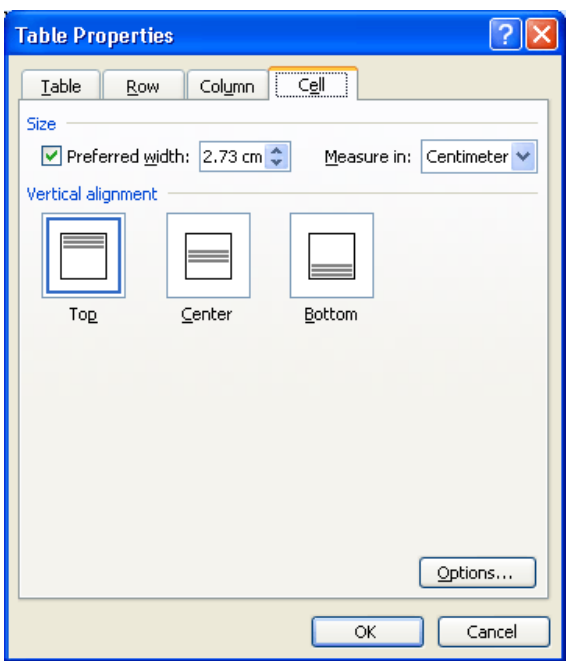

- 75 -

#### **pdfMachine Is a pdf writer that produces quality PDF files with ease!**

- 76 -

#### **pdfMachine Is a pdf writer that produces quality PDF files with ease!**

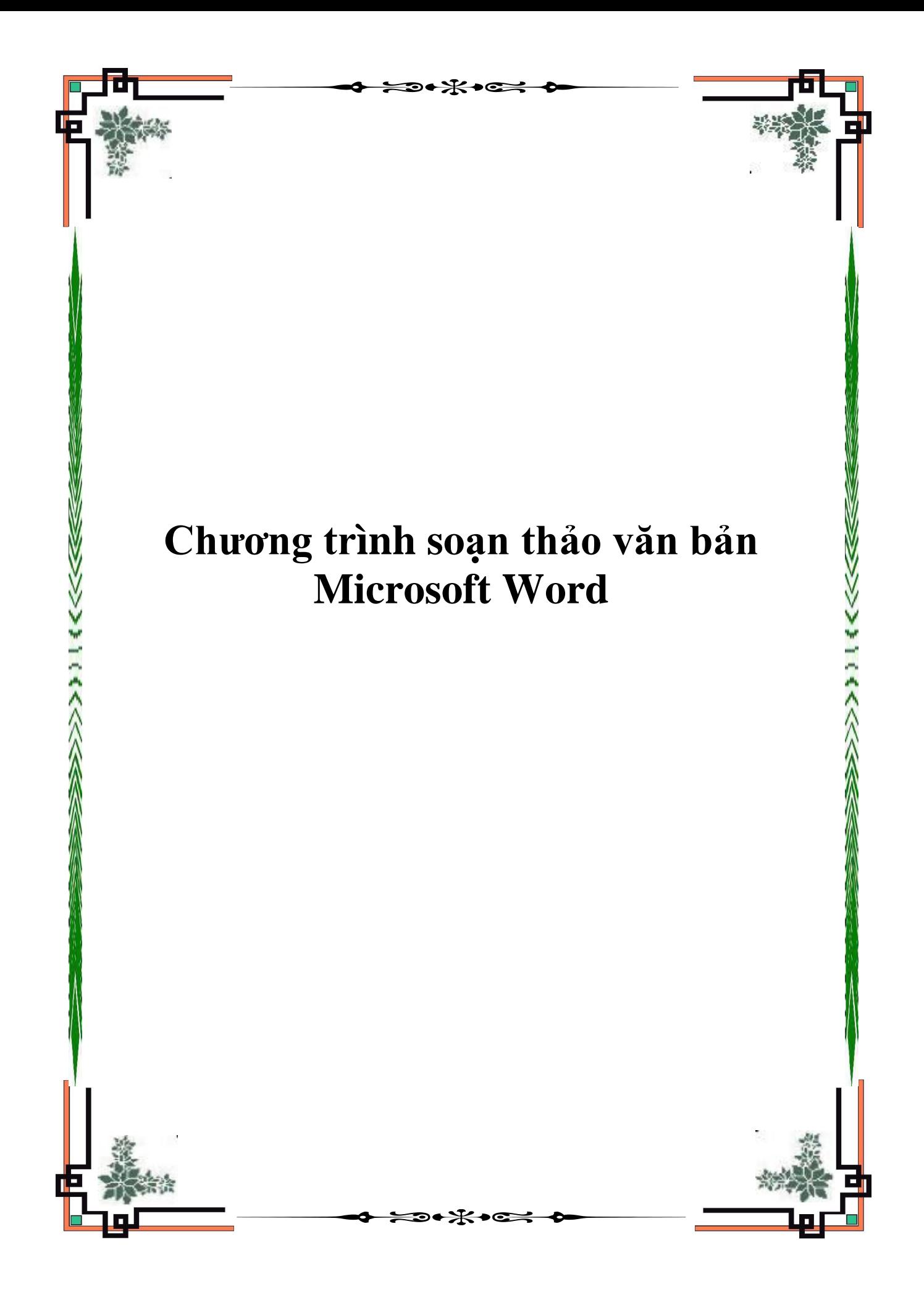

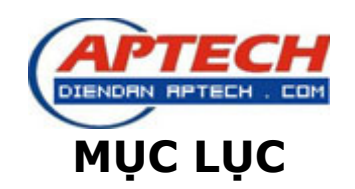

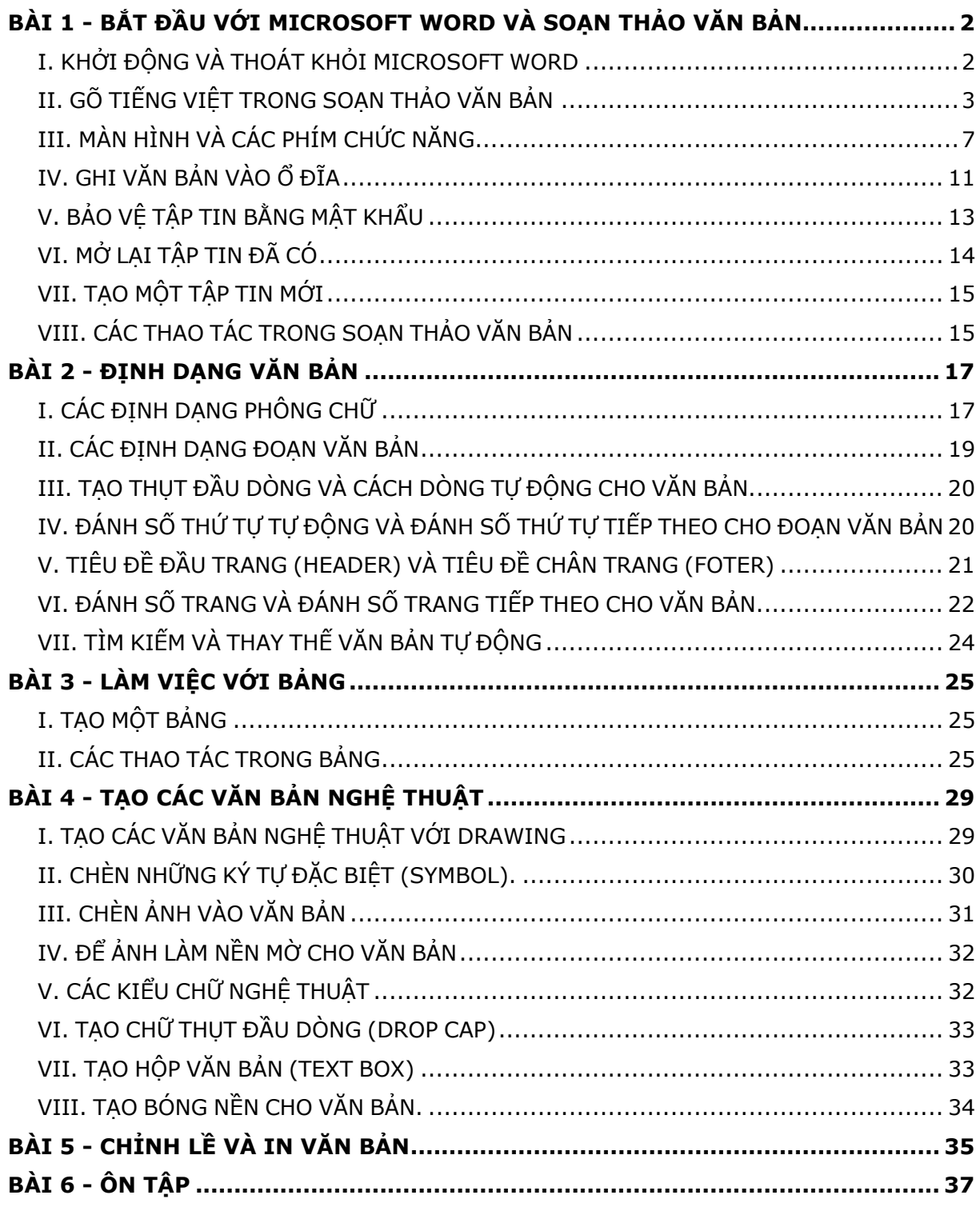

# **b. Cách gõ tiếng Việt với bộ gõ VNI:**

Phông VNI do công ty Vietnam International (USA) phát triển, là phông chữ 2 byte thường được sử dụng trong khu vực phía Nam và ở nước ngoài. Phông này thường bắt đầu bằng chữ: VNI-xxx.TTF. Ví dụ: VNI-Time...

$$
\begin{array}{ccccccccc}\n\mathbf{a} & \mathbf{a} & \mathbf{a} & \mathbf{a} & \mathbf{a} & \mathbf{a} & \mathbf{a} & \mathbf{a} \\
\mathbf{a} & \mathbf{a} & \mathbf{a} & \mathbf{a} & \mathbf{a} & \mathbf{a} & \mathbf{a} & \mathbf{a} \\
\mathbf{a} & \mathbf{a} & \mathbf{a} & \mathbf{a} & \mathbf{a} & \mathbf{a} & \mathbf{a} & \mathbf{a} \\
\mathbf{a} & \mathbf{a} & \mathbf{a} & \mathbf{a} & \mathbf{a} & \mathbf{a} & \mathbf{a} & \mathbf{a} \\
\mathbf{a} & \mathbf{a} & \mathbf{a} & \mathbf{a} & \mathbf{a} & \mathbf{a} & \mathbf{a} & \mathbf{a} \\
\mathbf{a} & \mathbf{a} & \mathbf{a} & \mathbf{a} & \mathbf{a} & \mathbf{a} & \mathbf{a} & \mathbf{a} \\
\mathbf{a} & \mathbf{a} & \mathbf{a} & \mathbf{a} & \mathbf{a} & \mathbf{a} & \mathbf{a} & \mathbf{a} \\
\mathbf{a} & \mathbf{a} & \mathbf{a} & \mathbf{a} & \mathbf{a} & \mathbf{a} & \mathbf{a} & \mathbf{a} \\
\mathbf{a} & \mathbf{a} & \mathbf{a} & \mathbf{a} & \mathbf{a} & \mathbf{a} & \mathbf{a} & \mathbf{a} \\
\mathbf{a} & \mathbf{a} & \mathbf{a} & \mathbf{a} & \mathbf{a} & \mathbf{a} & \mathbf{a} & \mathbf{a} \\
\mathbf{a} & \mathbf{a} & \mathbf{a} & \mathbf{a} & \mathbf{a} & \mathbf{a} & \mathbf{a} & \mathbf{a} \\
\mathbf{a} & \mathbf{a} & \mathbf{a} & \mathbf{a} & \mathbf{a} & \mathbf{a} & \mathbf{a} & \mathbf{a} \\
\mathbf{a} & \mathbf{a} & \mathbf{a} & \mathbf{a} & \mathbf{a} & \mathbf{a} & \mathbf{a} & \mathbf{a} \\
\mathbf{a} & \mathbf{a} & \mathbf{a} & \
$$

#### *Quy ước, ý nghĩa của các phím với bộ gõ theo kiểu VNI*

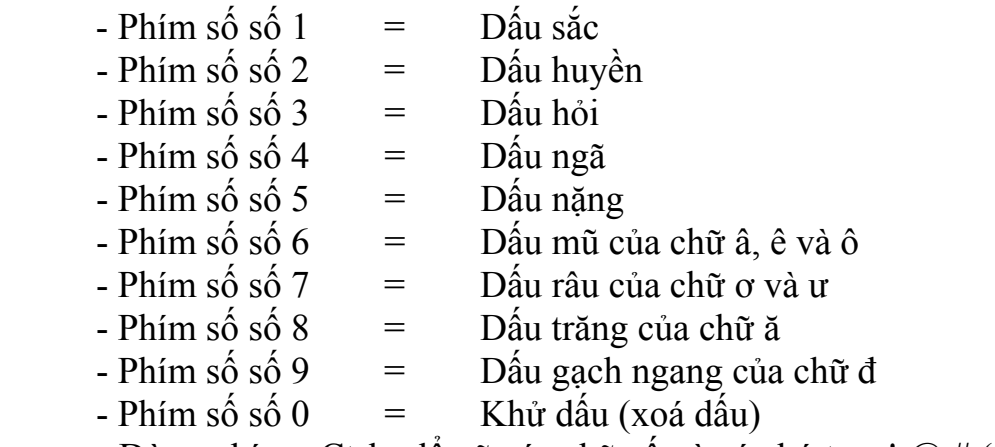

- Dùng phím  $\langle$ Ctrl $>$  đề gõ các chữ số và các ký tự  $\langle$ !, $\langle \partial \theta, \theta, \theta \rangle$ ,... $>$  sau các nguyên âm.

Ví dụ: Gõ dòng chữ "**Nước chảy đá mòn**" bằng dãy các phím sau:

 Nu7o71c cha3y d9a1 mo2n hoặc Nu7o7c1 chay3 d9a1 mon2

#### **c. Gõ tiếng Việt với Font Unicode.**

Phông chữ Unicode được tích hợp trong hầu hết các máy tính hiện nay: Từ phiên bản Windows 98SE trở đi Microsoft đã hỗ trợ và tích hợp Unicode vào hệ điều hành (hệ điều hành của Microsoft được sử dụng trên 90% số máy tính ở Việt Nam) nên đa số các máy tính của chúng ta đã có sẵn phông chữ Unicode, không phải cài đặt thêm.

Không bị các lỗi mất chữ hoặc tranh chấp với các ký tự điều khiển (khắc phục lỗi mất chữ ư trong bảng mã ABC khi copy tài liệu).

Vị trí của các ký tự tiếng Việt cố định, không lo xung đột với các ngôn ngữ khác trên thế giới nên tiếng Việt có thể tồn tại cùng với các thứ tiếng khác ngay trong cùng một văn bản mà không cần các font chuyên biệt, có thể dùng 1 phông chữ Times New Roman để gõ được tiếng Việt, Đức, Thái, Anh ...

Ưu điểm của Unicode thể hiện rất rõ trên Internet: Tất cả các website tiếng Việt hiện nay đều dùng Unicode để thể hiện nội dung, do vậy các máy vi tính hiện nay đều có sẵn Unicode nên người đọc có thể xem được thông tin tiếng Việt mà không gặp phải trở ngại nào, việc tra cứu thông tin tiếng Việt trên Internet đều thực hiện bằng bộ gõ hỗ trợ Unicode.

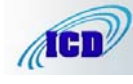

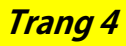

Bộ phông chữ Unicode do các chuyên gia quốc tế thiết kế nên có tính thẩm mỹ, độ sắc nét cao hơn rất nhiều so với các phông chữ của Việt Nam tự thiết kế. Có đầy đủ chữ hoa và chữ thường tiếng Việt trong cùng 1 phông chữ.

Ngày 15/5/2006 UBND tỉnh đã ban hành Quyết định số: 03/2006/QĐ-UBND "V/v thống nhất sử dụng bộ mã các ký tự chữ Việt theo tiêu chuẩn TCVN 6909:2001 trong trao đổi thông tin điện tử giữa các cơ quan, tổ chức, đơn vị thuộc tỉnh Điện Biên" là những cơ sở pháp lý và điều kiện thuận lợi cho việc triển khai áp dụng bảng mã Unicode trên địa bàn tỉnh Điện Biên và thống nhất một bảng mã tiếng Việt duy nhất với các tỉnh, thành khác trên cả nước..

Có hai cách để gõ tiếng Việt bằng font Unicode:

+ Sử dụng các bộ gõ tiếng Việt hỗ trợ Unicode như: Unikey, Vietkey 2000...

+ Sử dụng keyboard có sẵn của Windows 2000, Windows XP ...

Tuy nhiên, do việc sử dụng keyboard có sẵn của Windows hơi phức tạp vì bộ gõ này có qui định kiểu gõ riêng nên việc sử dụng bộ gõ tiếng Việt có hỗ trợ Unicode là lưa chọn tốt nhất.

### **+ Cách gõ Unicode với bộ gõ Unikey:**

- Các máy tính cài bộ gõ Unikey có thể sử dụng font Unicode bằng cách:

1- Bấm phải chuột vào biểu tượng Unikey  $\vee$  ở khay đồng hồ (góc dưới,

bên phải màn hình) chọn kiểu gõ TELEX, bộ gõ Unicode.

2- Trong cửa sổ màn hình soạn thảo văn bản Word chọn phông chữ Unicode. Ví dụ: Arial, Courier New, Microsoft Sans Serif, Palatino Linetype, Tahoma, Time New Roman, Verdana....

- Khi đã chọn đủ hai điều kiện trên, việc gõ tiếng Việt với phông chữ Unicode vẫn dùng cách gõ Telex hoặc VNI như bình thường.

\* Có thể thay đổi cách gõ trong cửa sổ chính của chương trình Unikey:

+ Cho hiện cửa sổ Unikey bằng cách:

- Bấm phím phải chuột vào biểu tượng

Unikey ở khay đồng hồ (góc dưới, bên phải màn hình) chọn **Bảng điều khiển...[CS+F5]**

- Chọn kiểu gõ: Telex và bảng mã: Unicode dựng sẵn.

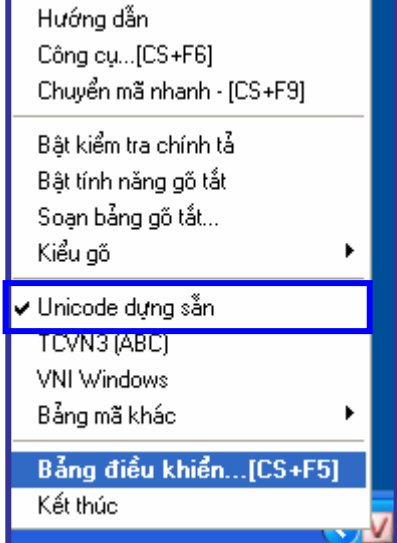

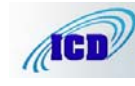

#### **CH NG TRÌNH SO N TH O V N B N MICROSOFT WORD**

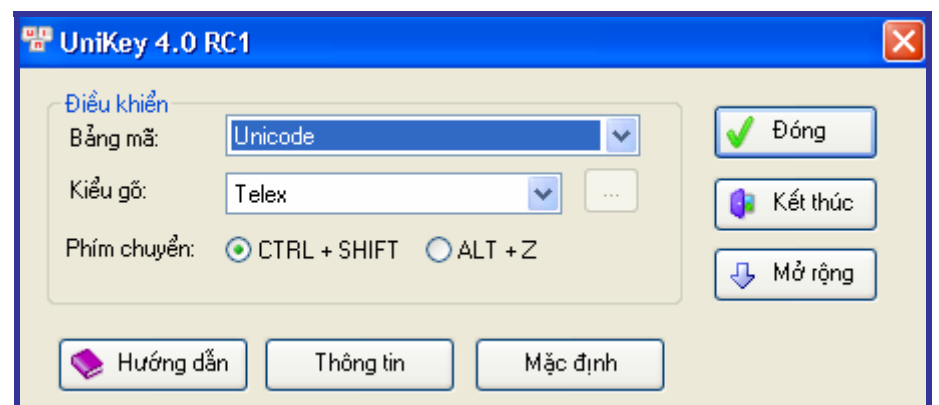

**2. Cách gõ 10 ngón: tập luyện với phần mềm Typing Master** 

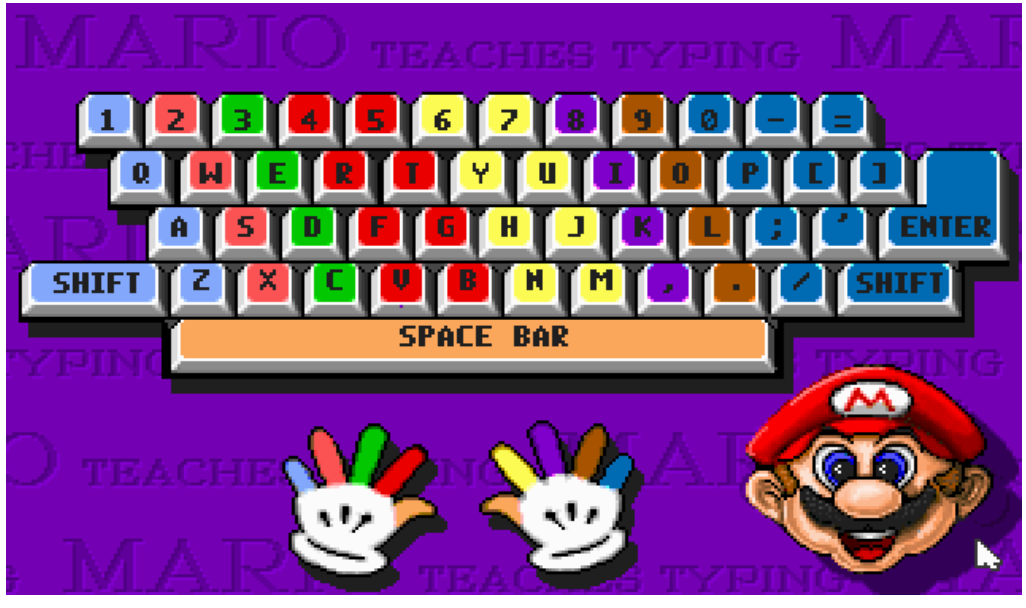

*Bàn phím tiêu chuẩn và vị trí các ngón tay*

+ Cách đặt tay trên bàn phím (với bàn phím tiêu chuẩn):

 - **Bàn tay trái**: Ngón út - **A**  Ngón áp út - **S**  Ngón giữa - **D** Ngón trỏ - **F**  - **Bàn tay phải**: Ngón trỏ - **J**  Ngón giữa - **K** Ngón áp út - **L** Ngón út - **:**  + Vị trí gõ các phím của các ngón tay:

- **Bàn tay trái:** Ngón út: **Shift**, **1**, **Q**, **A**, **Z**

Ngón áp út: **2**, **W**, **S**, **X**

Ngón giữa: **3**, **E**, **D**, **C**

Ngón trỏ: **4**, **5**, **R**, **T**, **F**, **V**, **B** 

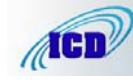

**TRUNG TÂM TIN H C T NH I N BIÊN Trang 6**

**Tel: 023. 827726 - 023.827319 - 023.830493 - Fax: 023. 830489** 

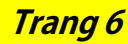

#### **CH NG TRÌNH SO N TH O V N B N MICROSOFT WORD**

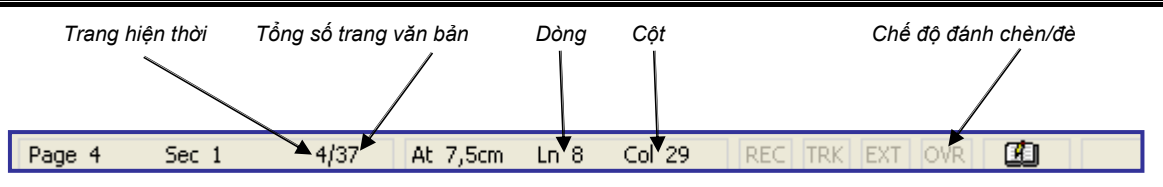

*Hình 3: Thanh trạng thái*

+ Thanh cuốn ngang: Cuốn văn bản theo chiều ngang, bấm vào  $\triangleleft$  để dịch chuyển văn bản sang trái, bấm vào  $\blacktriangleright$  để dịch chuyển văn bản sang phải. Có thể bấm giữ vào thanh cuốn ngang kéo để cuốn nhanh văn bản theo chiều ngang.

+ Thanh cuốn dọc: Cuốn văn bản theo chiều dọc, bấm vào $\triangle$ để dịch chuyển văn bản lên trên, bấm vào $\blacktriangledown$  để dịch chuyển văn bản xuống dưới. Có thể bấm giữ vào thanh cuốn dọc kéo để cuốn nhanh văn bản theo chiều dọc.

+ Thanh thước ngang: Hiển thị thước đo ngang văn bản. Có thể nháy đúp vào thước đo ngang để vào thẳng Page Setup.

+ Thanh thước dọc: Hiển thị thước đo dọc văn bản. Có thể nháy đúp vào thước đo dọc để vào thẳng **Page Setup**.

- Thước đo dọc và ngang (**Ruler**) dùng để canh lề và thiết lập TAB cho văn bản.

**\* Lưu ý**: Khi thước đo không hiển thị thì có thể ta đang ở chế độ nhìn **Normal View**. Để chuyển sang chế độ nhìn có hiển thị thước đo ta thực hiện theo các bước sau: Nhấn vào **View** trên thanh công cụ Chọn **Page Layout**. Cũng có thể thước đo đã bỏ chế độ hiển thị, để hiển thị lại thanh thước đo ta nhấn **View** đánh dấu kiểm (√) vào **Ruler**.

#### **2. Các chế độ nhìn.**

Thay đổi chế độ nhìn để xem bố cục hoặc chi tiết văn bản; Ở chế độ phóng to hay thu nhỏ không ảnh hưởng tới văn bản khi in ra.

+ Để thay đổi chế độ nhìn phóng to, thu nhỏ văn bản ta nhấn mũi tên xổ xuống, chọn phần trăm thích hợp (hoặc gõ số phần trăm và nhấn **Enter**) trong hộp **Zoom** trên thanh công cụ.

**Ví dụ:** Cần nhìn ở chế độ 97%, ta gõ số 97 vào hộp Zoom và nhấn Enter (không cần gõ % sau số 97).

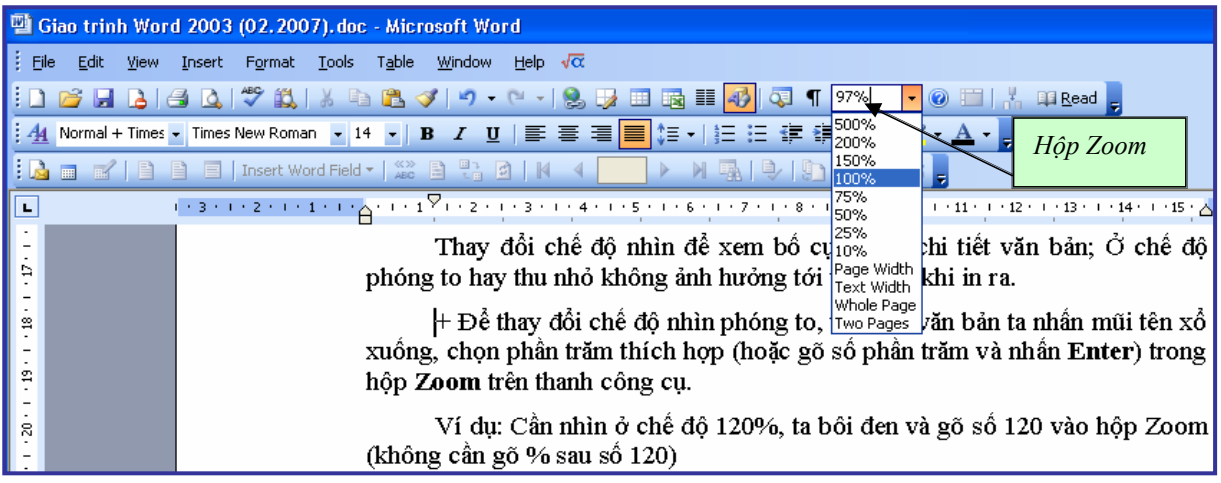

*Hình 4: Phóng to thu nhỏ màn hình* 

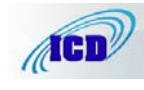

#### **TRUNG TÂM TIN H C T NH I N BIÊN Trang 8 Tel: 023. 827726 - 023.827319 - 023.830493 - Fax: 023. 830489**

+ Chuyển qua lại giữa các kiểu nhìn trong Menu View trên thanh công cụ hoặc nhấn biểu tượng các chế độ nhìn phía dưới, bên trái của màn hình.

- Chế độ nhìn **Normal View**: Là kiểu dành cho việc nhập nhanh dữ liệu. Kiểu dạng tài liệu không được hiển thị. Dấu ngắt trang thể hiện theo đường kẻ ngang. Trong trường hợp thao tác với bảng biểu thì kiểu Normal là rất cần thiết.

- Chế độ nhìn **Web Layout View**: Hiển thị tài liệu như trang Web, không có ngắt trang.

- Chế độ nhìn **Print Layout View**: Hiển thị tài liệu theo khuôn dạng trang giấy, cho thấy rõ phần nào là phần văn bản, phần lề trên, lề dưới, lề trái, lề phải của văn bản. Kiểu hiển thị này thường được sử dụng vì dễ quản lý nội dung văn bản khi nhập.

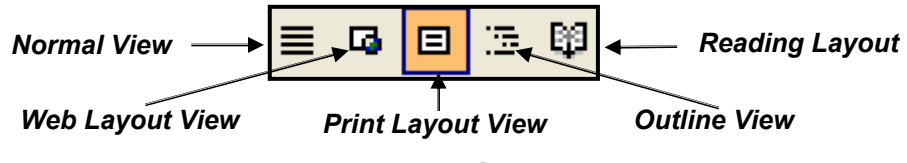

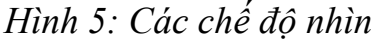

- Chế độ nhìn **Outline View**: Hiển thị tài liệu theo tiêu đề lớn, tiêu đề nhỏ. Kiểu này thuận tiện khi tài liệu có áp dụng tiêu đề lớn, tiêu đề nhỏ trên từng phần nội dung.

- Chế độ nhìn **Reading Layout**: Ở chế độ này tất cả các thanh công cụ sẽ được ẩn đi ngoại trừ các thanh công cụ Reading Layout và Reviewing. Nếu bạn mở văn bản ra chỉ để đọc thì bạn nên chọn chế độ Reading Layout.

Ngoài ra còn có chế độ nhìn xem trước trang in (**Print Preview**) nhấn biểu tượng kính lúp **th** trên thanh công cụ, chế độ này nhìn tổng thể trang văn bản trước khi in.

# **3. Chức năng chủ yếu của 1 số phím dùng để soạn thảo.**

+ Phím **Shift**: Khi nhấn giữ đồng thời gõ vào một ký tự trên bàn phím thì đối với phím chữ nếu đang gõ chữ thường sẽ chuyển sang chữ in hoa; đối với các phím số sẽ chuyển sang ký tự tương ứng được ghi phía trên phím số.

**Ví dụ:** Muốn gõ ký tự % ta phải nhấn phím **Shift** và gõ phím số 5.

+ Phím **Caps Lock**: Chuyển bàn phím sang đánh chữ in hoa khi đang gõ chữ thường và ngược lại.

+ Phím **Tab**: Mỗi lần nhấn sẽ thụt đầu dòng vào một khoảng dừng TAB. Mặc định là 1,27cm.

+ Phím **Space Bar** (phím cách): Dùng để đẩy ký tự sang bên phải hoặc chèn khoảng trắng giữa các ký tự.

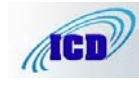

### **4. Di chuyển dấu chèn.**

 - **Dấu chèn:** là một đoạn thẳng đứng hình chữ (I) xuất hiện trên cửa sổ màn hình cho ta biết vị trí các ký tự được nhập vào.

 $+$  Các lệnh chính di chuyển dấu chèn bằng bàn phím:

Nếu dùng bàn phím số ở phía phải ta phải bật phím **Num Look**.

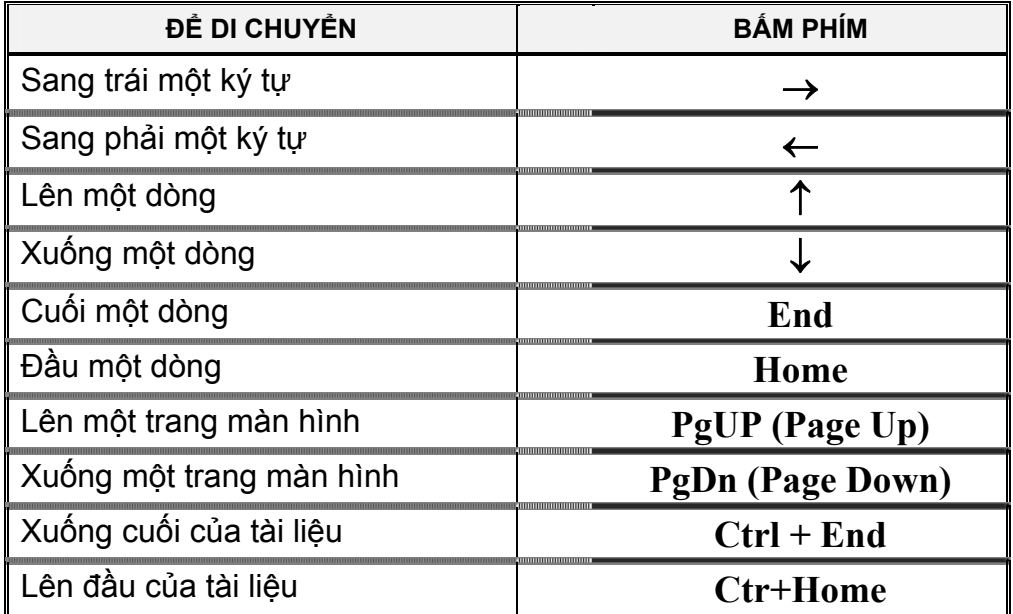

+ Di chuyển dấu chèn bằng chuột:

- Nháy chuột vào vị trí cần di chuyển tới

**\*Lưu ý**: Ta chỉ có thể di chuyển dấu chèn tới một vị trí khi vị trí đó đã được đánh dấu dòng.

**5. Sửa và xoá.** 

+ Khi ký tự gõ sai ở phía trước dấu chèn, ta có thể dùng phím **Backspace** để xoá ký tự. Khi ký tự gõ sai ở sau dấu chèn ta dùng phím **Delete** để xoá.

- Nếu xoá nhiều ký tự, ta chọn khối ký tự muốn xoá và nhấn phím **Delete** trên bàn phím hoặc nút **Cut** trên thanh công cụ (biểu tượng hình **1 k**).

+ Muốn xuống dòng, bắt đầu một dòng mới nhấn phím **Enter**.

+ Muốn thêm một hoặc nhiều dòng trắng trong văn bản ta gõ **Enter** một hoặc nhiều lần.

+ Muốn xoá khoảng trắng giữa 2 dòng ta đặt dấu chèn vào cuối dòng trên bấm phím **Delete** hoặc đặt dấu chèn vào đầu dòng của đoạn văn bản dưới bấm phím **Backspace**.

+ Để đẩy các ký tự hoặc dòng văn bản sang bên phải ta đặt dấu chèn vào trước ký tự. Dùng phím **Tab** hoặc phím **Space** (phím dài nhất trên bàn phím) để đẩy.

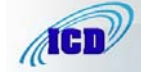

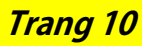

# **3. Ghi tập tin ra ổ USB.**

3.1. Nhấn vào **File** trên thanh công cụ, chọn **Save As.** 

3.2. Trong hộp xổ xuống **Save in** chọn ổ USB.

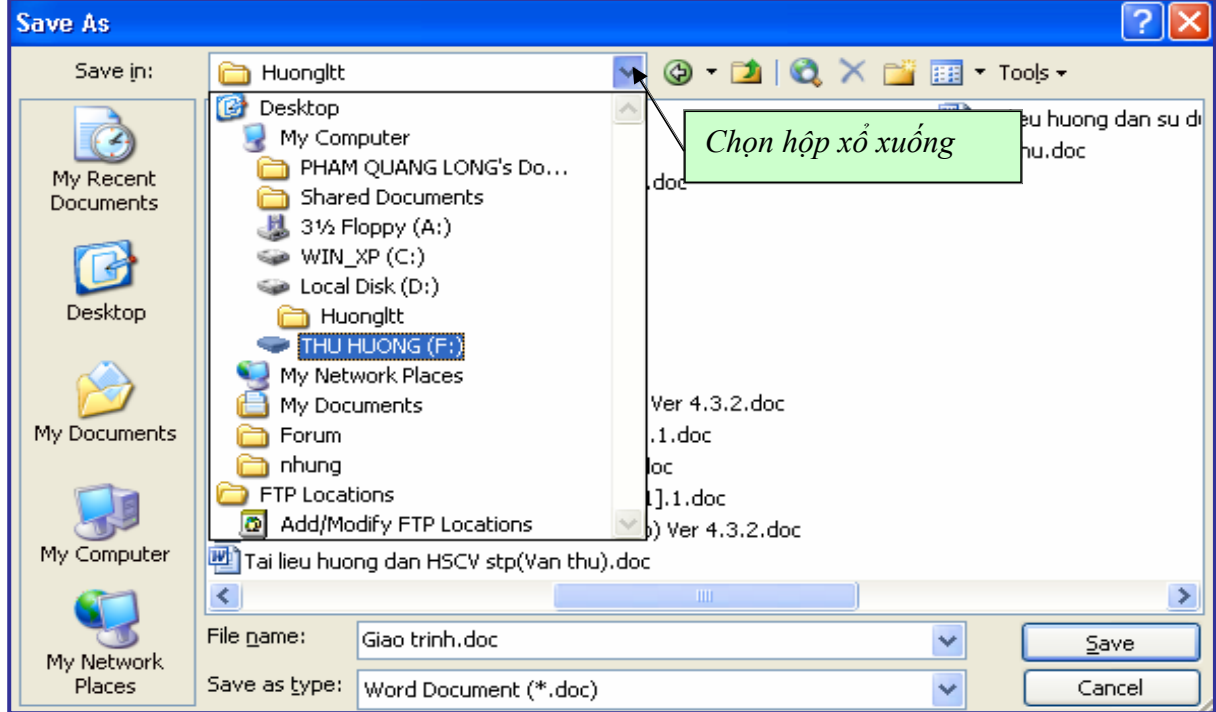

*Hình 8: Ghi tập tin sang ổ USB*

3.3. Giữ nguyên tên cũ, hoặc muốn đổi tên thì gõ tên mới cho tập tin vào hộp **File Name**.

3.4. Nhấn **Save** hoặc nhấn phím **Enter** trên bàn phím.

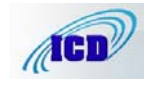

### **3. Thay thế một vùng được chọn bằng văn bản mới**

/*: Khi đã chọn một vùng văn bản nếu ta gõ văn bản mới vào thì toàn bộ vùng văn bản đã được chọn sẽ thay thế bằng văn bản mới.*

3.1. Chọn vùng văn bản mà ta muốn thay thế

3.2. Gõ văn bản mới vào vùng chọn, văn bản mới sẽ thay thế toàn bộ văn bản đã có .

**4. Sao chép văn bản (Copy).** 

/*: Tạo một bản sao giống hệt như bản gốc.*

+ Sao chép văn bản bằng cách kéo - thả:

- Chọn văn bản mà ta muốn sao chép.

- Nhấn giữ phím **Ctrl**, bấm giữ chuột vào văn bản đã chọn khi trỏ chuột có thêm dấu cộng nhỏ ở dưới mũi tên ta nhấn kéo đến vị trí mới.

- Thả phím **Ctrl** và nút chuột.

+ Sao chép văn bản bằng thanh công cụ hoặc bàn phím:

- Chọn văn bản mà ta muốn sao chép.

 $- B$ ấm chuột vào biểu tượng **Copy**  $\begin{bmatrix} 1 \end{bmatrix}$  trên thanh công cụ (**Ctrl** + **C**).

- Bấm chuột vào vị trí cần **Copy** tới. (Nếu đích là một văn bản khác thì ta cần phải mở đến văn bản đó).

- Chọn biểu tượng **Paste** trên thanh công cụ (**Ctrl + V**).

### **5. Di chuyển văn bản (Move).**

/*: Di chuyển vị trí của văn bản.*

+ Di chuyển văn bản bằng cách kéo - thả:

- Chọn văn bản mà ta muốn di chuyển.

- Bấm và giữ chuột vào văn bản đã chọn khi trỏ chuột có thêm một hình vuông mờ ở phía dưới ta nhấn kéo đến vị trí mới.

- Thả nút chuột.

+ Di chuyển văn bản bằng thanh công cụ hoặc bàn phím:

- Chọn văn bản mà ta muốn di chuyển.

 $-$  Nhấn chuột vào biểu tượng **Cut**  $\mathbf{F}$  trên thanh công cụ (**Ctrl** + **X**).

- Bấm chuột vào vị trí cần di chuyển tới. (Nếu đích là một văn bản khác thì ta cần phải mở đến văn bản đó).

- Chọn biểu tượng **Paste** trên thanh công cụ (**Ctrl + V**).

**\* Lưu ý:** Thao tác **Copy** và **Cut** văn bản bằng thanh công cụ hoặc bàn phím ta có thể dùng **Paste** (dán) được nhiều lần cùng nội dung nguồn.

#### **6. Phục hồi các thao tác trong soạn thảo văn bản:**

Trong soạn thảo văn bản muốn quay lại các thao tác trước đó ta nhấn vào nút **Undo** trên thanh công cụ Standard (**Ctrl+Z).** Quay lại lệnh Undo bằng nút **Redo** trên thanh công cụ. Quay lại nhiều thao tác bằng cách nhấn hộp xổ xuống cạnh các nút Undo và Redo.

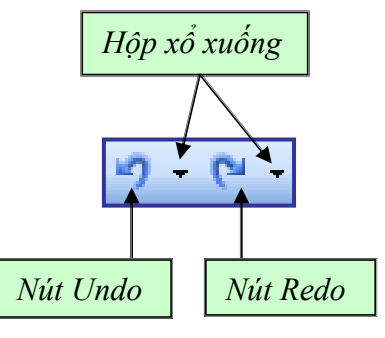

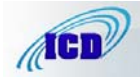

#### **TRUNG TÂM TIN H C T NH I N BIÊN Trang 16**

**Tel: 023. 827726 - 023.827319 - 023.830493 - Fax: 023. 830489** 

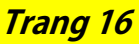

- **Font Style**: các kiểu định dạng: **Normal -** bình thường; **Italic** - nghiêng; **Bold** - đậm; **Bold-Italic** - đậm nghiêng.

- Thay đổi kích thước chữ trong hộp **Size (**Kích thước).

- Thay đổi mầu chữ trong hộp xổ xuống **Color** (mầu sắc).

- Phông chữ và cỡ chữ được chọn sẽ hiển thị trong hộp **Preview** (xem trước).

+ Tạo các hiệu ứng trong các lựa chọn **Effects.**

- **Shadow**:Tạo bóng mờ cho chữ. VD: Tạo bóng mờ cho chữ.

- **Outline**: Kiểu chữ viền. VD:

- **Emboss**: Kiểu chữ nổi. VD: **KKKiiiểểểuuuccchhhữữữnnnổổổiii...**

 $\mathbf{F} = \mathbf{E} \mathbf{n}$ grave: Kiểu chữ khắc, trổ. VD: Kiểu chữ khắc, trổ.

**Bước 3**: Khi chọn xong nhấn **OK**.

# **3. Thay đổi khoảng cách ký tự**

3.1. Nhấn **Format**

3.2. Trong Tab

+ **Lựa chọn** 

- **Normal:** bình

- Nhấn chuột vào

- Nhấn mũi tên chỉ

trên thanh công cụ chọn

**Character Spacing** 

**Spacing**: khoảng cách

mũi tên chỉ lên ở hộp **By** tương ứng để giãn khoảng cách giữa các ký

(khoảng cách ký tự).

giữa các ký tự,

tự.(**Expanded**).

tự (**Condensed**).

thường

**Font.**

/*: Thay đổi khoảng cách giữa các ký tự trong câu nhưng vẫn giữ nguyên kích thước của ký tự.* 

*Ví dụ: - Một đoạn văn bản được nén lại ở chế độ 0,8 pt* 

*- Một đoạn văn bản được giãn ra ở chế độ 0,8 pt*

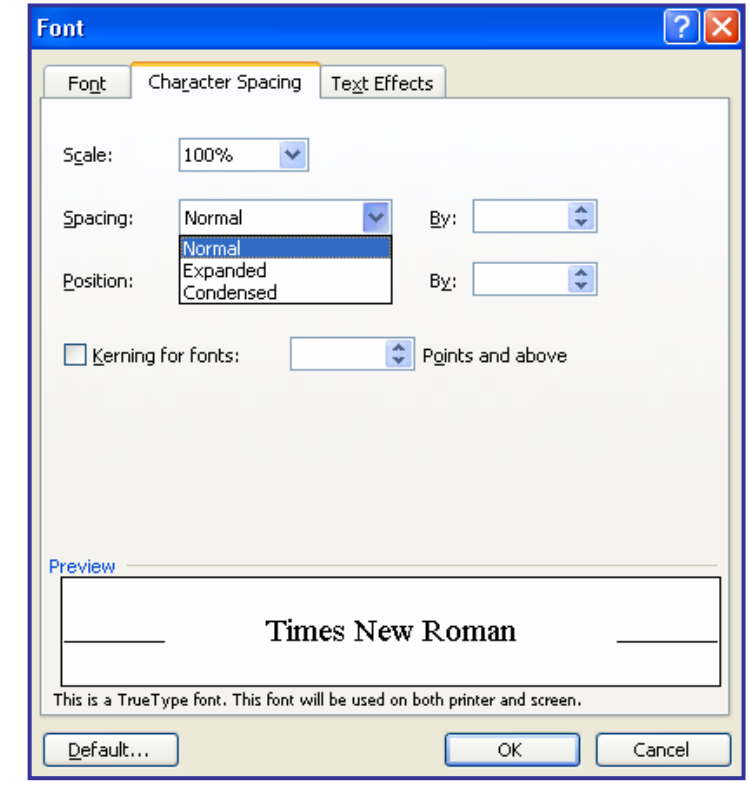

 *Hình 12: Tăng giảm khoảng cách giữa các ký tự*

3.3. Nhấn **OK**.

xuống ở hộp **By** để giảm khoảng cách giữa các ký

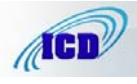

# **2. Đánh số trang tiếp theo cho văn bản:**

/*: Khi cần đánh số trang tiếp theo cho các văn bản.* 

*Ví dụ: Đánh số trang 16 ở trang đầu tiên của văn bản*

2.1. Nhấn Menu **Insert** chọn **Page Numbers**.

2.2. Chon vị trí mà số trang sẽ hiển thị sao cho giống với số trang trước mà ta muốn đánh số trang tiếp theo.

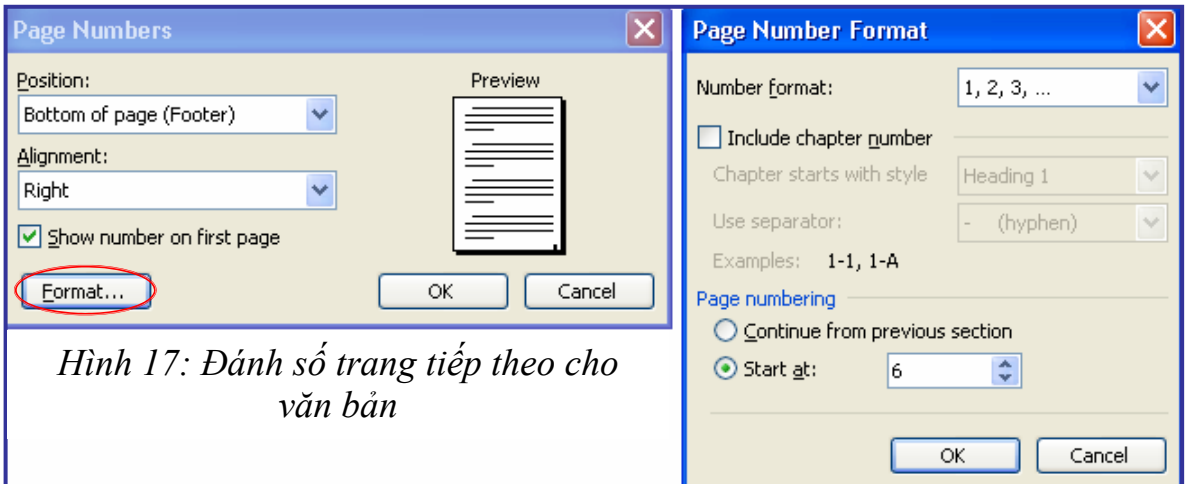

2.3. Đánh dấu kiểm vào hộp **Show number on first page**.

2.4. Nhấn **Format**, gõ số trang muốn đánh tiếp theo vào hộp **Start at**. (VD: 6)

2.5. Nhấn **OK** 2 lần.

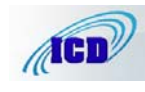

- Chọn cả cột: Ta di chuyển chuột đến phía trên đỉnh của cột khi con trỏ chuột thành hình mũi tên mầu đen chỉ xuống  $\star$  ta nhấn chuột, cả cột tương ứng sẽ được chọn (nếu chọn nhiều cột gần nhau thì ta nhấn giữ chuột kéo rê sang các cột muốn chọn)

- Chọn cả dòng: Ta di chuyển chuột đến đầu dòng bên trái của dòng muốn chọn khi con trỏ chuột thành hình mũi tên chỉ sang phải ta $\mathcal{N}$ nhấn chuột, cả cột tương ứng sẽ được chọn (nếu chọn nhiều dòng gần nhau thì ta nhấn giữ chuột kéo rê xuống các dòng muốn chọn).

#### **2. Chèn thêm dòng mới vào bảng.**

- Đặt dấu chèn vào vị trí muốn chèn thêm dòng nhấn Menu **Table** chọn **Insert/ Rows Above** (chèn lên trên dòng lựa chọn) hoặc **Rows Below** (chèn xuống bên dưới dòng lưa chon).

#### **3. Chèn thêm cột mới vào bảng.**

- Chọn cả cột ở vị trí muốn tạo thêm cột mới ở bảng nhấn Menu **Table** chọn **Insert/ Columns to the Left** (chèn sang bên trái cột được lựa chọn) hoặc Columns to the Right (chèn sang bên phải côt được lưa chọn).

**\* Lưu ý:** Muốn chèn thêm một lúc nhiều dòng hoặc nhiều cột vào bảng ta chọn số dòng hoặc cột tương ứng. Ví dụ: muốn chèn thêm 3 cột mới vào bảng ta phải chọn 3 cột ở bảng.

#### **4. Xoá dòng hoặc cột ở bảng.**

4.1. Chọn dòng hoặc cột muốn xoá (bằng cách chọn cả dòng hoặc cả cột).

4.2. Nhấn biểu tượng **Cut** trên thanh công cụ.

**\* Lưu ý:** Nếu chỉ muốn xoá dữ liệu, giữ nguyên dòng hoặc cột, ta nhấn phím **Delete** trên bàn phím.

# **5. Kết hợp các ô của bảng.**

5.1. Chọn các ô cần kết hợp.

5.2. Nhấn Menu **Table** chọn **Merge Cells**.

#### **6. Chẻ các ô.**

6.1. Chọn ô cần chẻ.

6.2. Nhấn Menu **Table** chọn **Split Cells**.

6.3. Chọn số cột cần chẻ trong hộp **Number of Columns.** 

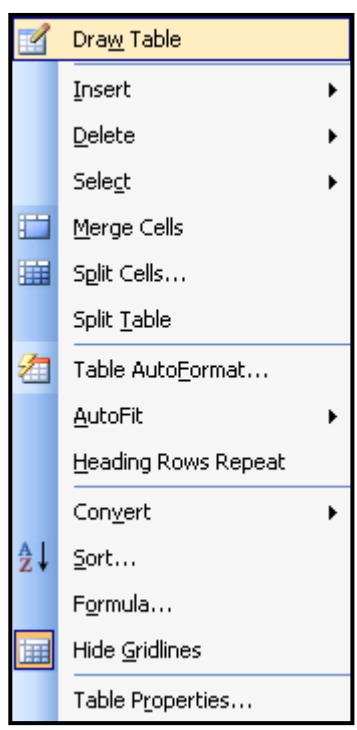

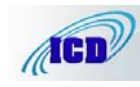

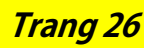

Shading

Style:

Color:

Width:  $1/2$  pt

Horizontal Line...

Automatic

**7. Tạo và thay đổi đường viền cho bảng** 

Setting:

SS.

師

區

里

7.1. Chọn bảng hoặc ô cần tạo và thay đổi đường viền.

Borders | Page Border |

None

Box

 $Al$ 

 $Grid$ 

Custom

Show Toolbar

**Borders and Shading** 

7.2. Nhấn Menu **Format** chọn **Borders and Shading**.

7.3. Trong Tab **Borders** chọn kiểu đường viền trong hộp **Style**, vị trí đường viền sẽ hiển thị trong hộp **Preview**, nhấn vào các kiểu viền.

7.4. Nhấn **OK** để xác nhận.

**\* Lưu ý**: Muốn không viền bảng nhấn vào **None** trong hộp **Setting.** 

*Hình 20: Tạo và thay đổi đường viền cho bảng* 

 $\checkmark$ 

Preview

E

E

 $\mathbb{Z}$ 

Apply to:

Table

Click on diagram below or use

buttons to apply borders

FEI F

 $\overline{OK}$ 

N

×

Options...

Cancel

# **8. Điều chỉnh độ rộng cột, độ rộng dòng.**

**Cách 1:** Di chuyển con trỏ đến cột hoặc dòng cần điều chỉnh độ rộng khi con trỏ chuyển thành mũi tên 2 đầu ta nhấn giữ và kéo để điều chỉnh độ rộng.

**Cách 2:** Bôi đen các dòng, cột cần điều chỉnh độ rộng sau đó nhấn menu **Table**  chọn **Table Properties** 

**-** Chọn thẻ **Row,** kích chuột vào ô **Specify height** sau đó đặt độ rộng cho dòng.

- Đặt độ rộng cho cột cũng làm tượng tự, chọn thẻ **Column** và đặt độ rộng.

# **9. Thay đổi độ rộng của dòng.**

9.1. Chọn dòng cần thay đổi độ rộng.

**Table Properties**  $\overline{?}$   $\overline{\mathsf{X}}$ **Table** Row Column | Cell Size **Rows 1-4:**  $\sqrt{2}$  Specify height:  $\sqrt{1 \text{ cm}}$  $\Leftrightarrow$  Row height is: At least  $\overline{\mathbf{v}}$ Options Allow row to break across pages Repeat as header row at the top of each page **\* Previous Row** Next Row ¥  $\overline{\alpha}$ Cancel

*Hình 21: Điều chỉnh độ rộng dòng, cột* 

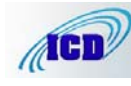

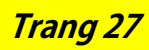

9.2. Nhấn Menu **Format** chọn **Paragraph**.

9.3. Chọn thẻ **Indents and Spacing**

9.4. Trong lưa chon **Spacing**:

- Tăng **Before** (khoảng cách trên) lên khoảng 3 pt.

- Tăng **After** (khoảng cách dưới) lên khoảng 3 pt.

9.5. Nhấn OK.

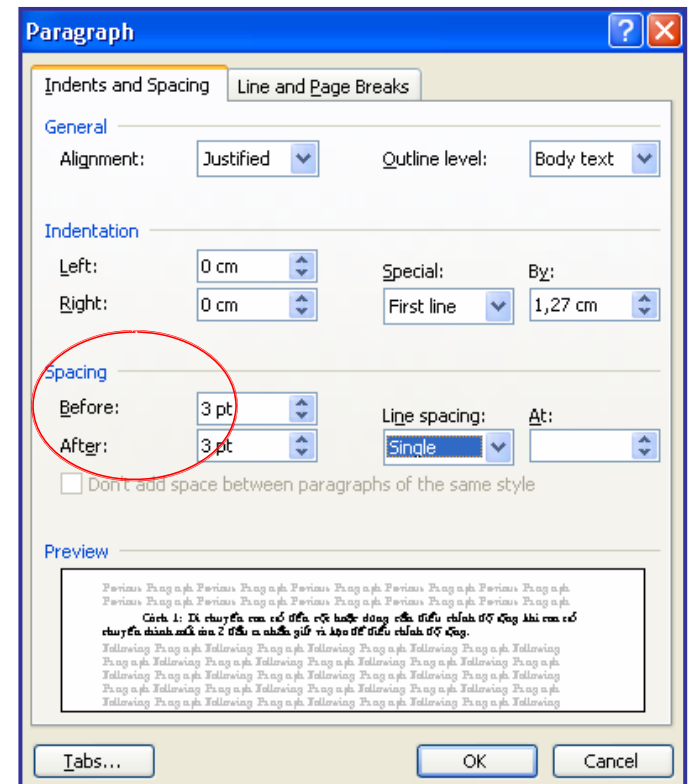

*Hình 22: Thay đổi độ rộng dòng* 

# **10. Tự động lấy độ rộng trung bình giữa các dòng được chọn.**

10.1. Chọn các dòng cần lấy độ rộng trung bình.

10.2. Nhấn Menu **Table** -> **AutoFit** chọn **Distribute Row Evenly.**

**11. Tự động lấy độ rộng trung bình giữa các cột được chọn.** 

11.1. Chọn các cột cần lấy độ rộng trung bình

11.2. Nhấn Menu **Table** -> **AutoFit** chọn **Distribute Column Evenly.** 

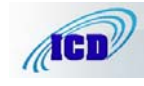

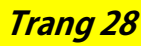

| $1 \frac{1}{2} - \frac{2}{2} - \frac{1}{2}$<br>芀   缅   े:  å↓ ǎ↓<br>$\Sigma$ | <b>Tables and Borders</b> |
|------------------------------------------------------------------------------|---------------------------|
|                                                                              |                           |
|                                                                              |                           |
| Distribute Rows Evenly                                                       |                           |

*Hình 23: Lấy độ rộng trung bình các dòng* 

 + Con trỏ chuột có hình kính lúp để phóng to, thu nhỏ vị trí văn bản cần xem. Chuyển sang chế độ soạn thảo để chỉnh sửa tập tin hoặc căn lề bằng cách nhấn vào biểu tượng kính lúp trên thanh công cụ.

+ Nhấn vào biểu tượng **View Ruler** để bật hoặc tắt thanh thước đo ngang, dọc chỉnh lề cho văn bản.

+ Thoát ra khỏi chế độ xem trước trang in bằng cách nhấn vào nút **Close**.

#### **4. In văn bản.**

- Nếu in toàn bộ văn bản ta nhấn vào biểu tượng **Print** trên thanh công cụ.

- Nếu in văn bản với các lựa chọn khác:

4.1. Nhấn Menu **File** chọn **Print** (**Ctrl+P**).

4.2. Các lựa chọn trong hộp **Print**:

Với máy tính dùng chung nhiều kiểu máy in thì chọn kiểu máy in trong hộp **Name**.

+ Hộp thoại **Page range**:

- **All**: in toàn bộ văn bản.

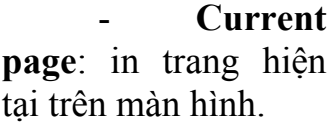

- **Pages** (in trang theo chỉ định):

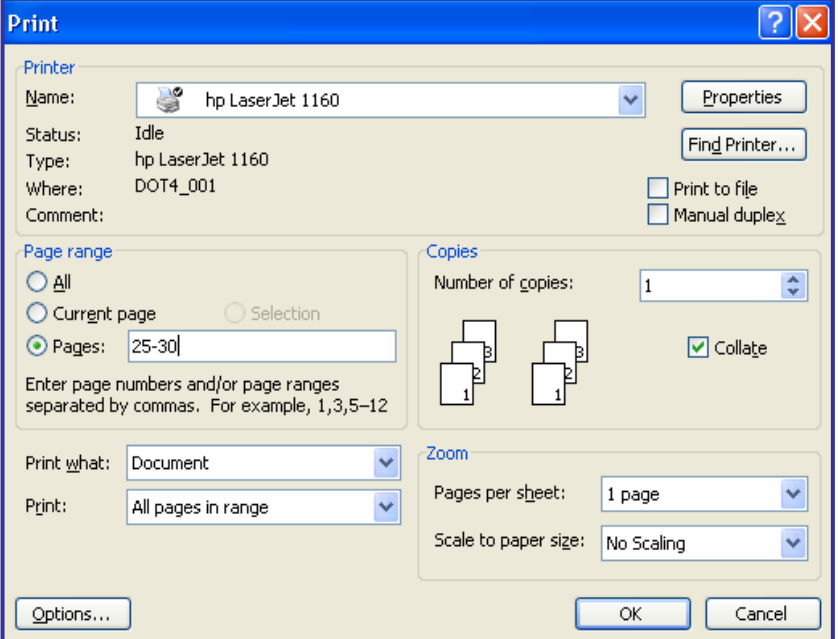

- In các trang liên tục ta gõ dấu *Hình 32: Các lựa chọn trong hộp thoại Print*

gạch ngang giữa trang đầu và trang cuối của các trang cần in. Ví dụ: muốn in từ trang 25 đến trang 30 ta gõ 25-30;

- In các trang không liên tục ta đặt dấu phẩy (,) vào giữa các trang muốn in. Ví dụ: muốn in các trang 7, 9, 15 và 23 ta gõ 7,9,15,23 vào hộp **Pages**.

+ Hộp thoại **Copies**: có lựa chọn **Number of copies** ta chỉ định số bản muốn in. Ví dụ văn bản của ta muốn in ra làm 3 bản ta gõ 3 vào hộp thoại. (Mặc định là in 1 bản)

4.3. Nhấn **OK** để bắt đầu in văn bản.

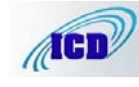

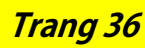

 - **Distribute Row Evenly** - Tự động lấy độ rộng trung bình giữa các dòng được chon.

 - **Distribute Column Evenly** - Tự động lấy độ rộng trung bình giữa các cột được chon.

**B- CÁC LỆNH THƯỜNG DÙNG NHẤT TRONG CHƯƠNG TRÌNH SOẠN THẢO VĂN BẢN WORD.** 

**I- CÁC LỆNH VỀ VĂN BẢN VÀ TẬP TIN.** 

**1- Tạo tập tin mới:** Nhấn biểu tượng **New** trên thanh công cụ (biểu tượng tờ giấy trắng).

**2- Mở tập tin đã có:** Nhấn biểu tượng **Open** trên thanh công cụ (biểu tượng quyển sách mở).

**3- Ghi tập tin:** Nhấn biểu tượng **Save** trên thanh công cụ (biểu tượng đĩa mềm).

**4- Ghi tập tin ra đĩa mềm:** Nhấn Menu **File\Save As\**Nhấn hộp xổ xuống **Save In** chọn ổ đĩa **A\Save.** 

**5- In toàn bộ tập tin:** Nhấn biểu tượng **Print** trên thanh công cụ (Biểu tượng máy in).

**6- In tập tin với các lựa chọn khác:** Nhấn Menu **File\Print**.

**II- CÁC LỆNH DÙNG TRONG SOẠN THẢO:** 

### **1- Sao chép văn bản (Copy):**

- Sao chép bằng cách kéo thả: Chọn nguồn\Nhấn **Ctrl** + nhấn giữ chuột kéo đến vị trí mới.

- Sao chép bằng công cụ: Chọn nguồn\Nhấn biểu tượng **Copy (Ctrl+C)**\Di chuyển dấu chèn đến đích\Nhấn biểu tượng **Paste (Ctrl+V).**

# **2- Di chuyển văn bản:**

- Di chuyển bằng cách kéo thả: Chọn nguồn\Nhấn giữ chuột kéo thả vào vị trí mới.

- Di chuyển bàng công cụ: Chọn nguồn\Nhấn biểu tượng **Cut (Ctrl+X)**\Di chuyển dấu chèn đến đích\Nhấn **Paste (Ctrl+V).** 

**3- Quay trở lại những thao tác trước:** Nhấn Biểu tượng **Undo Typing (Ctrl+Z)** trên thanh công cụ**.** Quay trở lại lệnh **Undo** bằng cách nhấn biểu tượng **Redo Typing (Ctrl+Y)** trên thanh công cụ (gần biểu tượng **Undo**).

**III- ĐỊNH DẠNG VĂN BẢN:** 

**1- In đậm, nghiêng và gạch chân văn bản:** Các biểu tượng **B (Ctrl+B),**  *I* **(Ctrl+I),** U **(Ctrl+U)** trên thanh công cụ.

**2-Thay đổi kiểu chữ, cỡ chữ:** Hộp xổ xuống **Font** và **Font Size** trên thanh công cụ hoặc nhấn Menu **Format\Font**.

- Dùng **Ctrl+]** để tăng cỡ chữ lên 1 cỡ (Point)

- Dùng **Ctrl+[** để giảm cỡ chữ xuống 1 cỡ (Point).

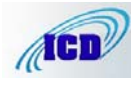

**Tel: 023. 827726 - 023.827319 - 023.830493 - Fax: 023. 830489** 

**3- Nén và giãn khoảng cách các ký tự:** Nhấn Menu **Format\Font\Character Spacing\ Spacing** (Nhấn mũi tên chỉ lên để giãn, mũi tên chỉ xuống để nén).

**4- Tạo chỉ số trên, chỉ số dưới:** 

- Chỉ số trên: **Ctrl+Shift+=** 

- Chỉ số dưới: **Ctrl+=** 

**5- Sao chép định dạng**: Chọn nguồn\Nhấn biểu tượng **Format Painter** trên thanh công cụ (Hình cái chổi)\Nhấn giữ chuột quét lên văn bản cần sao chép.

**6- Tạo bóng nền cho đoạn văn bản**: Chọn văn bản\Nhấn Menu **Format\Borders And Shading\Shading**.

**7- Tạo thụt đầu dòng và cách dòng tự động**: Chọn Văn bản\Nhấn Menu **Format\Paragraph**\ Trong hộp xổ **Special** chọn **First Line**\Trong hộp **Spacing** chọn **Before** tăng lên khoảng 6pt - 8 pt.

**8- Đánh số thứ tự tự động**: Biểu tượng **Numbering** trên thanh công cụ.

**9- Đánh số thứ tự tiếp theo**: Nhấn Menu **Format\Bullet and Numbering**\Chọn kiểu số thứ tự muốn đánh trong hộp **Numbered\Customize**, trong **Start at** gõ số thứ tự muốn đánh tiếp theo.

**IV- CÁC LỆNH TẠO VĂN BẢN NGHỆ THUẬT.** 

**1- Khởi động các công cụ vẽ**: Nhấn biểu tượng **Drawing** trên thanh công cụ. Khi được khởi động các thanh công cụ vẽ hiển thị dưới cuối màn hình.

**2- Chèn các ký tự đặc biệt:** Nhấn Menu **Insert\Symbol**.

**3- Chèn hình ảnh**: Nhấn Menu **Insert\Picture\Clip Art**.

**4- Tạo các kiểu chữ nghệ thuật**: Nhấn Menu **Insert\Picture\ WordArt**.

**5- Tạo chữ thụt đầu dòng (Drop Cap):** Nhấn Menu **Insert\Drop Cap**.

**6- Tạo hộp văn bản (Text Box):** Nhấn Menu **Insert\Text Box**.

**V- CÁC LỆNH VỀ BẢNG.** 

**1- Tạo bảng mới**: Nhấn biểu tượng **Insert Table** trên thanh công cụ.

**2- Chèn thêm một dòng vào bảng**: Nhấn Menu **Table** chọn **Insert\Rows Below**.

**3- Chèn thêm cột vào bảng**: Chọn cả cột\Nhấn menu **Table\Insert\Columns to the Right.** 

**4- Xoá dòng hoặc cột ở bảng**: Chọn dòng hoặc cột\Nhấn biểu tượng **Cut** trên thanh công cụ. Nếu muốn xoá dữ liệu, giữ nguyên dòng hoặc cột ta bôi đen dữ liệu muốn xoá nhấn phím **Delete** trên bàn phím.

**5- Kết hợp các ô của bảng**: Chọn các ô cần kết hợp\Nhấn Menu **Table\Merge Cells**.

**6- Chẻ các ô:** Chọn ô cần chẻ\Nhấn Menu **Table\Split Cells**.

**7- Tạo và thay đổi đường viền cho bảng**: Chọn bảng\Nhấn Menu **Format\Borders and Shading\Borders**.

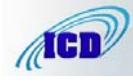

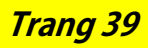

**8- Thay đổi độ rộng dòng bằng Menu**: Chọn dòng\Nhấn Menu **Format\Paragraph**\Trong hộp **Spacing** tăng cả **Before** và **After** lên khoảng 3 pt.

**9- Căn giữa khoảng cách trên, dưới đối với văn bản trong ô:** Chọn văn bản\Nhấn Menu **Table\Draw Table**\Chọn biểu tượng căn giữa **Centre Vertically**.

**10- Tự động lấy độ rộng trung bình giữa các dòng được chọn**: Nhấn Menu **Table\ Distribute Row Evenly.** 

**11- Tự động lấy độ rộng trung bình giữa các cột được chọn:** Nhấn Menu **Table\ Distribute Column Evenly**

**VI- CĂN CHỈNH LỀ VÀ IN TẬP TIN:** 

**1- Xem trước trang in**: Biểu tượng **Print Preview** (Biểu tượng kính lúp).

**2- Chọn khổ giấy ngang**: Nhấn Menu **File\Page Setup\Page Size\ Landscape**.

**3- Chỉnh lề cho tập tin**: Nhấn Menu **File\Page Setup\Margins.** 

**4- Đánh số trang**: Nhấn Menu **Insert\Page Numbers**\Chọn vị trí đánh số trang hộp **Position**: **Top of Page (Header):** đánh ở đầu trang; **Bottom of Page (Footer)**: đánh ở chân trang\Chọn vị trí sắp xếp số thứ tự hộp **Alignment: Left:** Góc trái; **Centre**: ở giữa; **Right**: Góc phải. - Bỏ chọn trong hộp **Show number on first page** để không đánh số trang ở trang đầu tiên của văn bản.

**5- Đánh số trang tiếp theo**: Nhấn Menu **Insert\Page Numbers**\Chọn vị trí đánh số trang trong các hộp xổ **Position** và **Alignment\Format**\Gõ số trang muốn đánh tiếp vào hộp **Start at**.

**6- In văn bản**: Muốn in toàn bộ văn bản nhấn biểu tượng **Print** trên thanh công cụ (Biểu tượng máy in).

- In văn bản với các lựa chọn khác: Nhấn Menu **File\Print**.

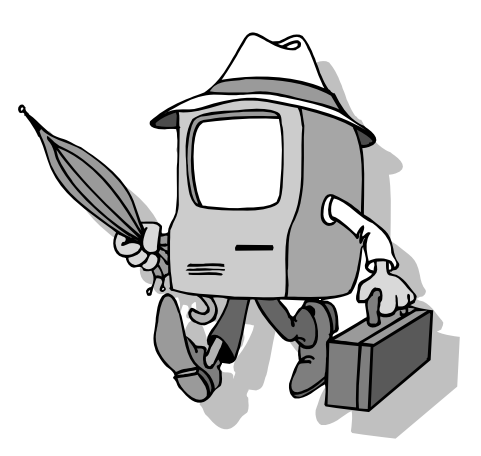

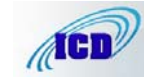

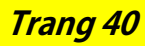

# PHẦN 1: MICROSOFT WORD

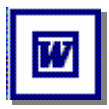

Tác giả: NGUYỄN SƠN HẢI nshai@moet.edu.vn TRUNG TÂM TIN HỌC – BỘ GIÁO DỤC VÀ ĐÀO TẠO

### 1. GIỚI THIÊU PHẦN MỀM MICROSOFT WINWORD

Soan thảo văn bản là công việc được sử dụng rất nhiều trong các cơ quan, xí nghiệp cũng như nhu cầu của bất kỳ cá nhân nào hiện nay.

Từ thủa xa xưa con người đã biết sử dung máy móc vào việc soan thảo văn bản (máy gõ chữ). Gõ đến đâu, văn bản được in ra ngay đến đó trên giấy. Các công việc dich chuyển trên văn bản, cũng như các kỹ năng soan thảo văn bản còn rất thô sơ, đơn giản. Để tao ra được một văn bản, đòi hỏi người soan thảo phải có những kỹ năng sử dung máy gõ rất tốt (không như máy tính bây giờ, hầu như ai cũng có thể học và soan thảo được một cách rõ ràng). Soan thảo là như vậy, còn về in ấn cũng có vô cùng khó khăn. Đó là ngày xưa, khi mà công nghệ thông tin còn chưa phát triển.

Ngày nay, khi mà công nghệ thông tin đang phát triển rầm rộ, công nghệ thay đổi từng ngày, những bài toán, những khó khăn của con người đang dần dần được máy tính hoá, thì việc soan thảo những văn bản bằng máy tính đã trở thành những công việc rất bình thường cho bất kỳ ai biết sử dụng máy tính. Một trong những phần mềm máy tính được sử dung rộng rãi nhất hiện nay là Microsoft Word của hãng Microsoft hay còn goi phần mềm Winword.

Ra đời từ cuối những năm 1980, đến nay phần mềm Winword đã đat được tới sư hoàn hảo trong lĩnh vực soan thảo văn bản cũng như trong lĩnh vực văn phòng của bộ phần mềm Microsoft Office nói chung. Có thể liệt kê các đặc điểm nổi bật của phần mềm này như sau:

- Cung cấp đầy đủ nhất các kỹ năng soan thảo và định dang văn bản đa dang, dễ sử dung:
- Khả năng đồ hoa đã manh dần lên, kết hơp với công nghệ OLE (Objects Linking and Embeding) ban có thể chèn được nhiều hơn những gì ngoài hình ảnh và âm thanh lên tài liêu word như: biểu đồ, bảng tính, v.v.
- Có thể kết xuất, nhập dữ liêu dưới nhiều loại định dạng khác nhau. Đặc biệt khả năng chuyển đổi dữ liêu giữa Word với các phần mềm khác trong bô Microsoft Office đã làm cho việc xử lý các ứng dung văn phòng trở nên đơn giản và hiệu quả hơn.
- Dễ dàng kết chuyển tài liệu thành dạng HTML để chia sẻ dữ liệu trên mạng nôi bô, cũng như mang Internet.

#### 2. CÁCH KHỞI ĐÔNG

Có rất nhiều cách có thể khởi đông được phần mềm Word. Tuỳ vào mục đích làm việc, sở thích hoặc sự tiện dụng mà ta có thể chọn một trong các cách sau đây để khởi động:

#### Cách 1: Chon lệnh Start của Windows: Start | Programs | Microsoft Word

Cách 2: Nháy kép chuột lên biểu tượng của phần mềm Word Microsoft Word nếu như nhìn thấy nó bất kỳ ở chỗ nào: trên thanh tác vu (task bar), trên màn hình nền của Windows, vv.,

**Cách 3:** Nếu muốn mở nhanh một têp văn bản vừa soan thảo gần đây nhất trên máy tính đang làm việc, có thể chon Start | Documents, chon tên têp văn bản (Word) cần mở. Khi đó Word sẽ khởi đông và mở ngay têp văn bản vừa chỉ định.

#### 3. MÔI TRƯỜNG LÀM VIÊC

Sau khi khởi đông xong, màn hình làm việc của Word thường có dang như sau:

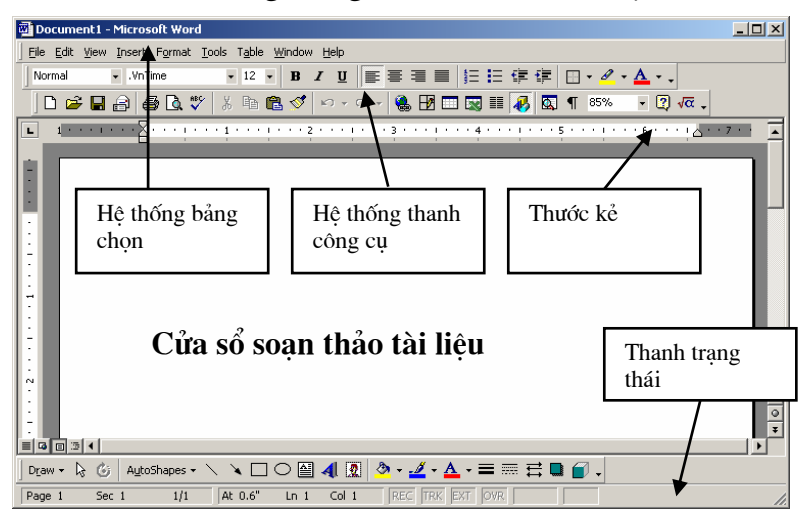

Thường thì môi trường làm việc trên Word gồm 4 thành phần chính:

- Cửa sổ soan thảo tài liêu: Là nơi để chế bản tài liêu. Ban có thể gõ văn bản, đinh dang, chèn các hình ảnh lên đây. Nội dung trên cửa sổ này sẽ được in ra máy in khi sử dung lênh in.
- Hệ thống bảng chon (menu): chứa các lênh để gọi tới các chức năng của Word trong khi làm việc. Ban phải dùng chuột để mở các mục chon này, đôi khi cũng có thể sử dung tổ hợp phím tắt để gọi nhanh tới các muc chon.
- Hệ thống thanh công cu: bao gồm rất nhiều thanh công cu, mỗi thanh công cụ bao gồm các nút lệnh để phục vụ một nhóm công việc nào đó. Ví dụ: khi soan thảo văn bản, ban phải sử dung đến thanh công cu chuẩn **Standard** và thanh công cụ định dạng Formating; hoặc khi vẽ hình cần đến thanh công cụ Drawing để làm việc.
- Thước kẻ: gồm 2 thước (ruler) bao viền trang văn bản. Sử dung thước này ban có thể điều chỉnh được lề trang văn bản, cũng như thiết lập các điểm dịch (tab) môt cách đơn giản và trưc quan.
- Thanh trang thái: giúp ban biết được một vài trang thái cần thiết khi làm việc. Ví du: ban đang làm việc ở trang mấy, dòng bao nhiệu, .v.v.

#### 4. TAO MỘT TÀI LIÊU MỚI

Làm việc với word là làm việc trên các tài liệu (Documents). Mỗi tài liệu phải được cất lên đĩa với một têp tin có phần mở rộng **.DOC**. Thường thì các têp tài liêu của ban sẽ được cất vào thư muc C:\My Documents trên đĩa cứng. Tuy nhiên, ban có thể thay đổi lai thông số này khi làm việc với Word.

Thông thường sau khi khởi động Word, một màn hình trắng xuất hiện. Đó cũng là

tài liệu mới mà Word tư đông tao ra. Tuy nhiên để tao một tài liệu mới, ban có thể sử dung môt trong các cách sau:

```
- Mở mục chọn File | New..;
```
*hoÆc* 

```
- Nhấn nút New thanh công cụ Standard;
```
*hoÆc* 

```
- Nhấn tổ hợp phím tắt Ctrl + N.
```
5. GHI TÀI LIÊU LÊN ĐĨA

Để ghi tài liệu đang làm việc lên đĩa, bạn có thể chọn một trong các cách sau:

```
- Mở muc chon File | Save..;
```
*hoÆc* 

- Nhấn nút Save **u** trên thanh công cụ Standard;

*hoÆc* 

```
- Nhấn tổ hợp phím tắt Ctrl + S.
```
Sẽ có hai khả năng xảy ra:

Nếu đây là tài liệu mới, hộp thoại **Save As** xuất hiện, cho phép ghi tài liệu này bởi một tệp tin mới:

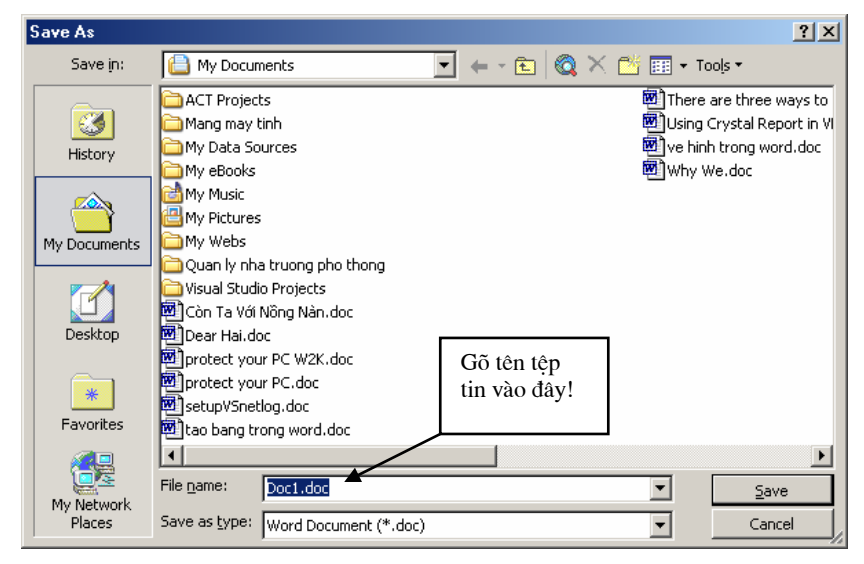

Hãy xác định thư mục (Folder)- nơi sẽ chứa têp tin mới này rồi gõ tên têp tin vào muc **File name:** (ví du *Vanban1* rồi nhấn nút Save để kết thúc việc ghi nôi dung tài liêu.

Nếu tài liêu của ban đã được ghi vào một têp, khi ra lênh cất tất cả những sư thay đổi trên tài liêu sẽ được ghi lai lên đĩa.

Ab Bạn nên thực hiện thao tác ghi tài liệu vừa rồi thường xuyên trong khi soạn tài liệu, để tránh mất dữ liệu khi găp các sự cố mất điện, hay những trục trặc của máy tính.

### 6. MỞ TÀI LIỆU ĐÃ TỒN TẠI TRÊN ĐĨA

Tài liêu sau khi đã soan thảo trên Word được lưu trên đĩa dưới dang têp tin có phần mở rộng là **.DOC**. Để mở một tài liệu Word đã có trên đĩa, ban có thể chọn một trong các cách sau đâu:

-  $M\dot{\sigma}$  muc chon File | Open;

hoăc

- Nhấn tổ hợp phím tắt  $Ctrl+O$ .

Hôp thoai Open xuất hiên:

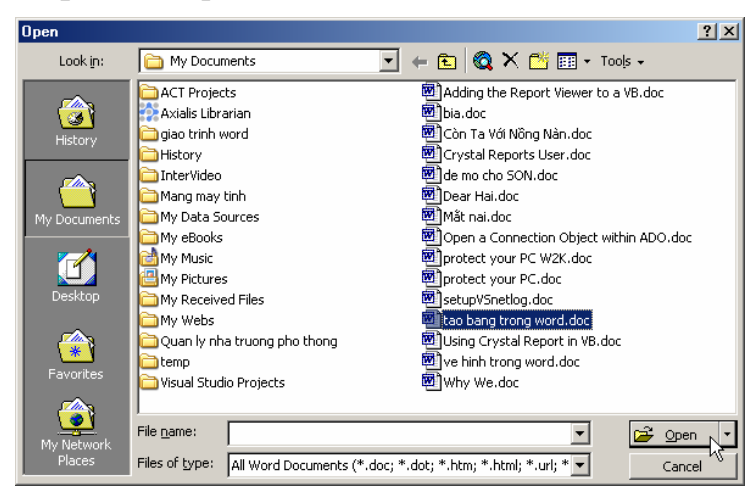

Hãy tìm đến thư mục nơi chứa têp tài liêu cần mở trên đĩa, chon têp tài liêu, cuối cùng nhấn nút lênh về quan về để tiếp tục. Tệp tài liệu sẽ được mở ra trên màn hình Word.

Mặt khác, ban cũng có thể thực hiện mở rất nhanh những têp tài liêu đã làm việc gần đây nhất bằng cách mở muc chon File như sau:

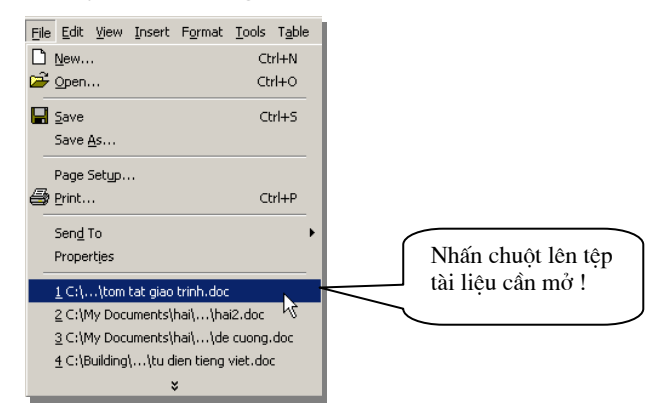

Tiếp theo nhấn chuột lên tên têp tài liêu cần mở.

#### 7. THOÁT KHỎI MÔI TRƯỜNG LÀM VIỆC

Khi không làm việc với Word, bạn có thể thực hiện theo một trong các cách sau:

- Mở muc chon File | Exit

hoăc

- Nhấn tổ hợp phím tắt  $Alt + F4$ .

#### **CHUONG 1:**

# SOẠN THẢO CƠ BẢN

#### 1.1 MÔT SỐ THAO TÁC SOAN THẢO CƠ BẢN

#### 1.1.1 Nhâp văn bản

Nhập văn bản là khâu đầu tiên trong qui trình soan thảo tài liêu. Thông thường lượng văn bản (Text) trên một tài liêu là rất nhiều, ban tiếp cân được càng nhiều những tính năng nhập văn bản thì càng tốt, bởi lẽ nó sẽ làm tăng tốc đô chế bản tài liêu.

#### a. Sử dụng bộ gõ tiếng Việt

Ban đầu, máy tính chưa có bảng mã tiếng Việt mà chỉ có duy nhất bảng mã chuẩn ASCCI. Bảng mã này bao gồm 128 kỹ tự La tinh (các phím chữ, các phím số và một số các ký hiệu đặc biệt).

Để có thể đưa được tiếng Việt sử dung trên máy tính, các nhà lập trình phải xây dưng phần mềm gõ tiếng Việt và các bộ phông chữ tiếng Việt đi kèm.

Hiên nay có khá nhiều các bô gõ tiếng Việt đang được sử dung như: VNI- được sử dung rông rãi ở phía Nam, VietWare- được sử dung nhiều ở miền Trung và ABC, Vietkey thì được sử dung rông rãi ngoài Bắc.

Do mỗi nơi sử dung những bộ gõ riêng (bảng mã tiếng Việt cũng khác nhau) nên việc trao đổi thông tin gặp rất nhiều khó khăn. Mới đây Chính phủ đã khuyến cáo sử dung bô gõ và bô phông chữ Unicode. Với hê thống mới này việc trao đổi thông tin đã trở nên đơn giản hơn rất nhiều. Tuy nhiên nó vẫn gặp phải một số khó khăn vì tính tương thích với các hê thống phần mềm cũ trên máy tính không cao. Tất nhiên, Unicode sẽ là giải pháp tiếng Việt trong tương lai.

Phần mềm tiếng Việt chúng tôi giới thiệu trong cuốn giáo trình này là ABC hoặc Vietkev với kiểu gõ Telex. Máy tính của ban phải được gài đặt phần mềm này để có được bộ gõ và bộ phông chữ đi kèm.

Khi nào trên màn hình của bạn xuất hiện biểu tượng: Vhoặc VEV là khi ban có thể gõ được tiếng Việt. Nếu biểu tượng xuất hiện chữ E E (kiểu gõ tiếng Anh), ban phải nhấn chuột lên biểu tương lần nữa hoặc nhấn tổ hợp phím nóng Alt +  $\mathbf Z$ để chuyển về chế đô gõ tiếng Việt. Qui tắc gõ tiếng Việt như sau:

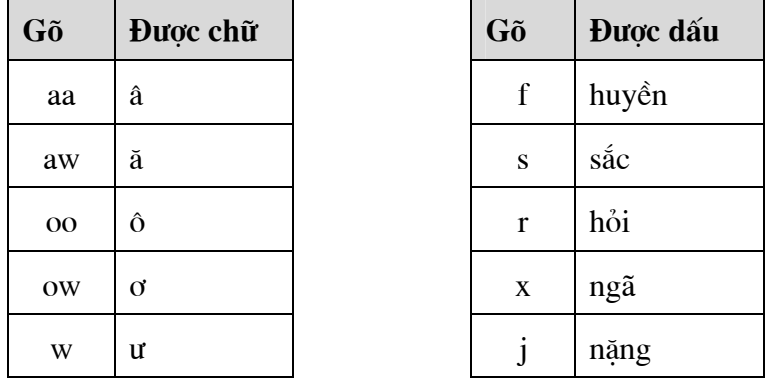

Ví du:

Muốn gõ từ: "Công hoà xã hôi chủ nghĩa Việt Nam"

Ban phải bật tiếng Việt và gõ lên tài liêu như sau:

#### "Coongi hoaf xax hooij chur nghiax Vieetj Nam"

\* Nếu gõ z, từ tiếng Việt sẽ bi bỏ dấu.

#### b. Sử dung bàn phím

Bật tiếng Việt (nếu ban muốn gõ tiếng Việt) và sử dung những thao tác soan thảo thông thuồng để soạn thảo tài liệu như là:

- Các phím chữ  $a, b, c, .. z;$
- Các phím số từ  $0$  đến  $9$ ;
- Các phím dấu: ',><? $[$ ]{}...
- Sử dung phím Shift để gõ chữ in hoa và một số dấu;
- Sử dung phim Caps Lock để thay đổi kiểu gõ chữ in hoa và chữ thường;
- Sử dung phím  $\downarrow$  Enter để ngắt đoan văn bản;
- Sử dung phím Tab để dịch điểm Tab:
- Sử dụng phím Space Bar để chèn dấu cách;
- Sử dung các phím mũi tên:  $\leftarrow \uparrow \downarrow \rightarrow$  để dich chuyển con trỏ trên tài liêu;
- Sử dụng phím Page Up và Page Down để dịch chuyển con trỏ về đầu hoặc cuối từng trang màn hình;
- Phím Home, End để đưa con trỏ về đầu hoặc cuối dòng văn bản;
- Phím Delete để xoá ký tự văn bản đứng kề sau điểm trỏ;
- Phím Backspace để xoá ký tự đứng kề trước điểm trỏ

#### 1.1.2 Thao tác trên khối văn bản

Muc này cung cấp những kỹ năng thao tác trên một khối văn bản bao gồm : sao chép, cắt dán, di chuyển khối văn bản. Giúp làm tăng tốc đô soan thảo văn bản.

#### a. Sao chép

Sao chép khối văn bản là quá trình tao một khối văn bản mới từ một khối văn bản đã có sẵn. Phương pháp này được áp dung khi ban cần phải gõ lai một đoạn văn bản giống hết hoặc gần giống với một đoạn văn bản đã có sẵn trên tài liêu về mặt nôi dung cũng như định dang (chúng ta sẽ tìm hiểu khái niệm định dang ở phần tiếp theo). Cách làm như sau:

Bước 1: Lưa chon (bôi đen) khối văn bản cần sao chép. Để lưa chon khối văn bản ban làm như sau:

- Di chuột và khoanh vùng văn bản cần chon;

hoăc

- Dùng các phím mũi tên  $\leftarrow \uparrow \downarrow \rightarrow k$ ết hợp việc giữ phím Shift để chon vùng văn

bản. Chon đến đâu ban sẽ thấy văn bản được *bôi đen* đến đó.

Bước 2: Ra lênh sao chép dữ liêu bằng một trong các cách:

```
- M\dot{\sigma} muc chon Edit | Copy ;
```
hoăc

- Nhấn nút Copy  $\mathbb{E}$  trên thanh công cu Standard;

hoăc

```
- Nhấn tổ hợp phím nóng Ctrl + C;
```
Bước 3: Dán văn bản đã chon lên vi trí cần thiết. Ban làm như sau:

Đặt con trỏ vào vi trí cần dán văn bản, ra lênh dán bằng một trong các cách sau:

```
- Mở muc chon Edit | Paste ;
```
hoặc

- Nhấn nút **Paste**  $\mathbf{\mathbb{R}}$  trên thanh công cu **Standard**:

hoăc

- Nhấn tổ hợp phím nóng  $Ctrl + V$ .

Ban sẽ thấy một đoan văn bản mới được dán vào vi trí cần thiết. Ban có thể thực hiên nhiều lênh dán liên tiếp, dữ liêu được dán ra sẽ là dữ liêu của lần ra lênh Copy gần nhất.

# b. Di chuyển khối văn bản

Với phương pháp sao chép văn bản, sau khi sao chép được đoan văn bản mới thì đoan văn bản cũ vẫn tồn tai đúng vi trí của nó. Nếu muốn khi sao chép đoan văn bản ra một nơi khác và đoạn văn bản cũ sẽ được xoá đi (tức là di chuyển khối văn bản đến một vị trí khác), phương pháp này sẽ giúp làm điều đó. Có thể thực hiện theo hai cách như sau:

#### Cách 1:

**Bước 1:** Lựa chọn khối văn bản cần di chuyển;

**Bước 2:** Ra lênh cắt văn bản có thể bằng một trong các cách sau:

- Mở mục chọn Edit  $\vert$  Cut ;

hoặc

- Nhấn nút Cut  $\frac{1}{2}$  trên thanh công cu Standard;

hoăc

- Nhấn tổ hợp phím nóng  $Ctrl + X$ .

Văn bản đã chon sẽ bi cắt đi, chúng sẽ được lưu trong bộ nhớ đêm (Clipboard) của máy tính.

**Bước 3:** Thực hiện lệnh dán văn bản (Paste) như đã giới thiệu ở trên vào vị trí đinh trước.

Cách 1:

**Bước 1:** Lưa chon khối văn bản cần di chuyển;

Bước 2: Dùng chuột kéo rê vùng văn bản đang chon và thả lên vi trí cần di chuyển đến.

Phương pháp này gọi là kéo – thả (drag and drop).

# 1.1.3 Thiết lâp Tab

Tab là công cu được sử dung rất nhiều trong việc nhập văn bản. Ngoài khả năng dich chuyển điểm trỏ theo từng bước nhẩy, muc này sẽ giới thiêu cách sử dung Tab cho việc tạo một văn bản hiển thị dưới dang các cột.

Bài toán đặt ra: hãy tao bảng dữ liêu như sau:

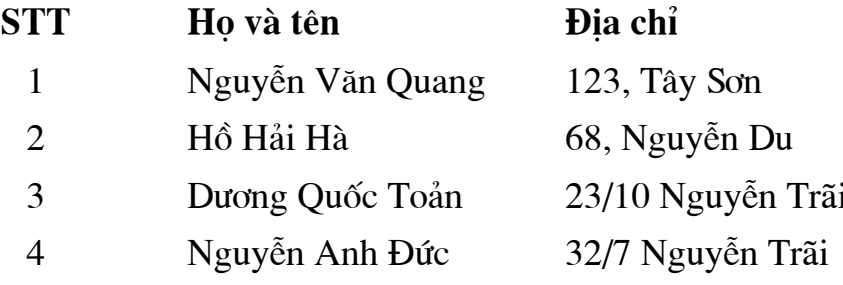

Các bước làm như sau:

Bước 1: Đinh nghĩa khoảng cách cho các côt của bảng bởi hộp thoai Tab như sau:

Mở bảng chọn Format | Tab.., hộp thoại Tab xuất hiện:

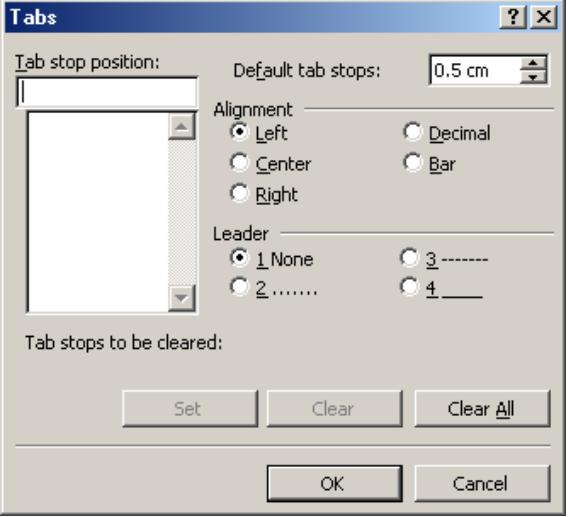

- Hộp **Default tab stops:** để thiết lập bước nhẩy ngầm đinh của Tab. Hình trên bước nhẩy ngầm định là 0.5 cm (tức là mỗi khi nhần phím Tab, con trỏ sẽ dịch một đoan 0.5 cm trên màn hình soan thảo). Ban có thể thay đổi giá tri bước nhảy ngầm đỉnh Tab trên màn hình soan thảo Word bằng cách gõ một giá tri số (đơn vi là cm) vào hôp này;
- Bảng trên có 3 côt, mỗi côt sẽ được bắt đầu tai một vị trí có khoảng cách cố đình đến lề trái trang văn bản mà ta phải thiết lập ngay sau đây. Giả sử côt STT cách lề trái 1cm, côt Ho và tên cách lề trái 3 cm, côt Đia chỉ cách lề trái 8 cm. Khi đó phải thiết lập các thông số này trên hộp thoại Tab như sau:

Hộp Tab stop position: gõ 1 (gõ khoảng cách từ cột STT đến mép lề trái

trang văn bản; ở muc **Alignment**- chon lề cho dữ liêu trong côt này (côt STT): Left – canh lề dữ liêu bên trái côt, Right- canh lề bên phải côt, Center – căn lề giữa côt, hãy chon Center. Chon xong nhấn nút Set. Tương tư lần lượt khai báo vị trí Tab cho các cột còn lại: Họ và tên (3) và cột Địa chỉ (8). Đén khi hộp thoại Tab có dạng:

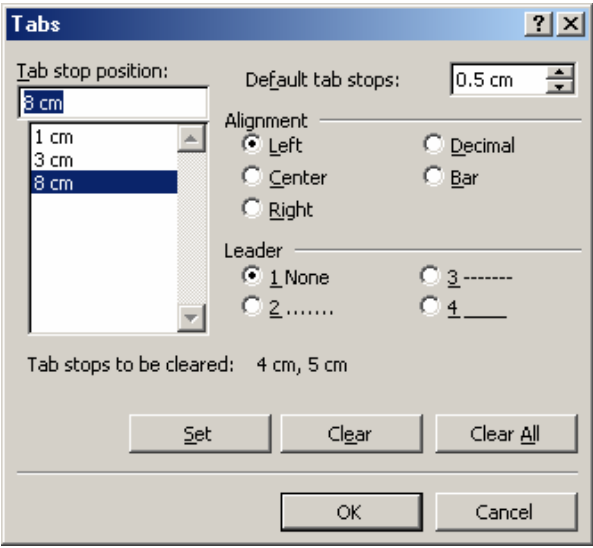

Cuối cùng nhấn nút **Ok** để hoàn tất việc thiết lập tab cho các cột và có thể sử dung chúng nút Clear- để xoá bỏ điểm Tab đang chon; nút Clear All - để xoá bỏ toàn bộ các điểm tab đang thiết lập trên hộp thoại).

**Bước 2:** Cách sử dung những điểm Tab vừa thiết lập ở trên để tao bảng dữ

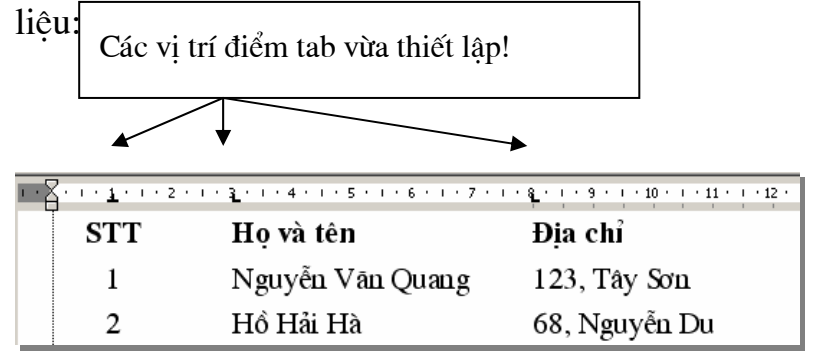

Khi con trỏ đang nằm ở đầu dòng văn bản, nhấn Tab để nhập dữ liêu côt STT. Nhâp xong nhấn Tab, con trỏ sẽ chuyển đến vị trí tab tiếp theo (vị trí cột họ và tên) và nhập tiếp dữ liêu Ho và tên. Nhập xong nhấn Tab để nhập dữ liêu côt Đia chỉ. Làm tương tư với các dòng tiếp theo, ban đã có thể tao được bảng dữ liêu như yêu cầu ở trên.

Đặc biệt, chỉ cần dùng chuột xử lý trên thước kẻ nằm ngang (Vertical Ruler) bạn cũng có thể thiết lập và điều chỉnh các điểm tab như vừa rồi. Cách làm như sau:

Để tao điểm tab cho côt STT (có khoảng cách là 1cm, lề giữa), hãy nhấn chuột trái lên vi trí 1 cm trên thước kẻ nằm ngang. Một điểm Tab có khoảng cách 1 cm, lề trái (Left) đã được thiết lập như sau: 8 11 km

Muốn thay đổi lề cho điểm tab này là giữa (Center), làm như sau:

Nhấn kép chuột lên điểm tab vừa thiết lập, hộp thoại **Tab** xuất hiện. Tiếp theo chon lề cho điểm tab đang chon trên hộp thoại này ở muc Alignment là Center
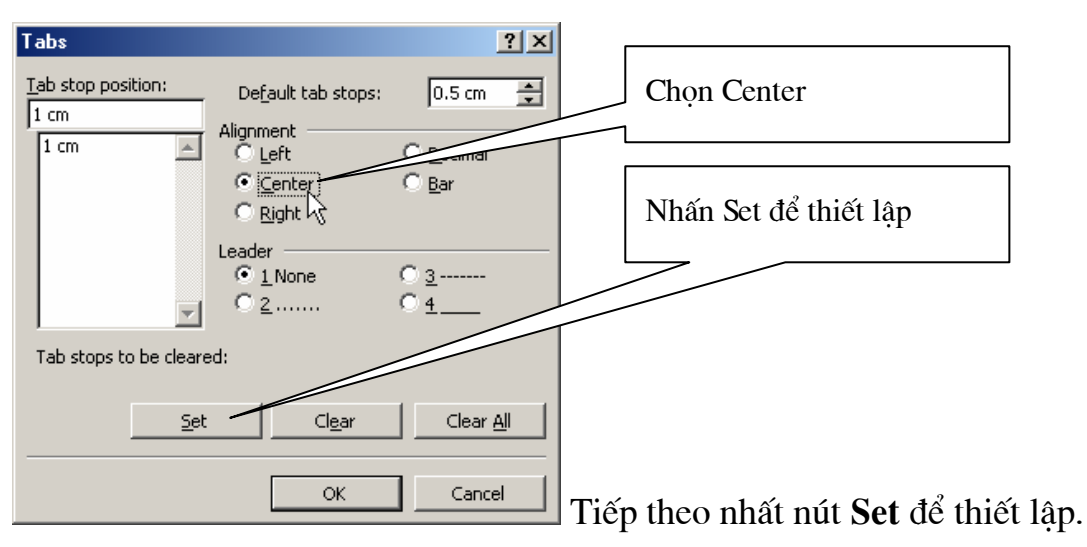

Tương tư, hãy tao tiếp các điểm tab cho côt Ho tên và côt Đia chỉ.

Muốn xoá bỏ một điểm tab nào đó, chỉ việc dùng chuột kéo chúng (điểm tab đó) ra khỏi thước kẻ.

# 1.2 CÁC KỸ NĂNG ĐỊNH DANG VĂN BẢN

Nhập văn bản bao gồm các thao tác để gõ được văn bản lên tài liêu. Còn đinh dang văn bản bao gồm các thao tác giúp ban làm đẹp văn bản theo ý muốn.

#### 1.2.1 Đinh dang đơn giản

Giúp ban có được những kỹ năng đinh dang văn bản đầu tiên, đơn giản nhất như là: phông chữ, màu sắc, cỡ chữ, lề v.v.

Hãy gõ đoan văn bản sau:

#### Mẫu văn bản đinh dang

#### a. Chọn phông chữ

Để chon phông chữ cho đoan văn bản trên, hãy làm như sau:

Bước 1: Chon (bôi đen) đoan văn bản:

Bước 2: Dùng chuột bấm lên hộp Font Whilme I trên thanh công cu Standard. Môt danh sách các kiểu phông chữ xuất hiên:

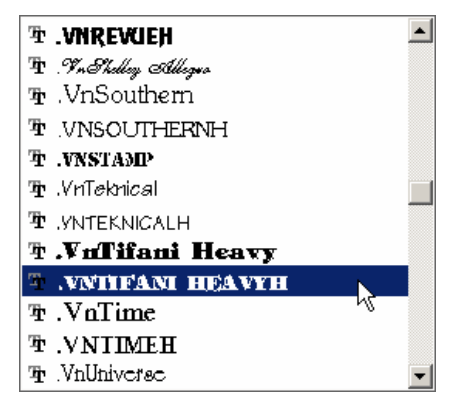

Ban có thể chon một kiểu phù hợp. Ví du, sau khi chon kiểu phông .vNTIMEH, đoan văn bản đã chon sẽ có dang:

MẫU VĂN BẢN ĐINH DANG

# MẫU VĂN BẢN ĐỊNH DẠNG <u>MẫU VĂN BẢN ĐỊNH DẠNG</u> **MÃU VĂN BẢN ĐINH DANG**

#### d. Chon màu chữ

Để chọn màu sắc chữ cho đoạn văn bản trên, hãy làm như sau:

Bước 1: Chon (bôi đen) đoan văn bản trên;

Bước 2: Dùng chuột bấm lên hộp Font Color A trên thanh công cu Standard. Một bảng màu xuất hiện cho phép chon lưa:

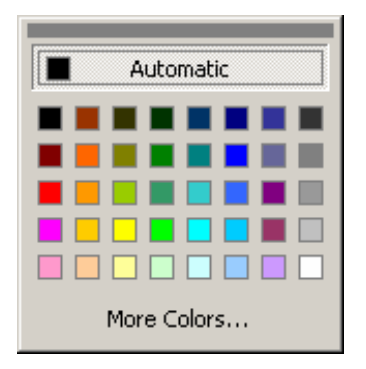

Bạn có thể chọn loại màu phù hợp bằng cách nhấn chuột lên ô màu cần chọn. Ngoài ra, bạn có thể chọn những mẫu màu độc đáo hơn khi nhấn nút More Colors... |:

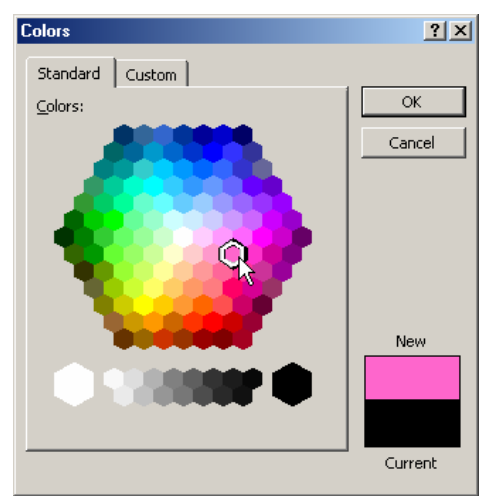

Thẻ Standard cho phép chon màu có sẵn có thể chon;

Hơn nữa, thẻ Custom cho phép định nghĩa màu cho riêng mình:

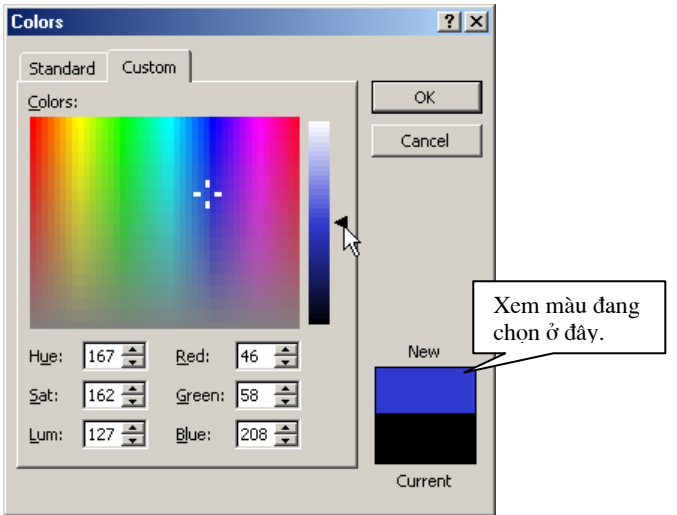

Ban có thể chon màu ở bảng các điểm màu, đồng thời cũng có thể điều chỉnh được tỷ lê các màu đơn trong từng gam màu (Red- tỷ lê màu đỏ; Green- tỷ lê màu xanh là cây; Blue- tỷ lệ màu xanh da trời).

#### e. Chon màu nền văn bản

Để chon màu nền cho đoan văn bản trên, ví du như:

Mẫu văn bản đinh dang

hãy làm như sau:

Bước 1: Chọn (bôi đen) đoạn văn bản trên;

Bước 2: Dùng chuột bấm lên hộp Hight light trên thanh công cu Standard. Một bảng màu xuất hiện cho phép chon lưa:

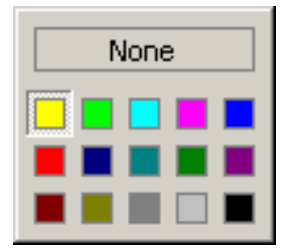

Có thể chọn loại màu nền phù hợp bằng cách nhấn chuột lên ô màu cần chọn. Nếu chon None- tương đương việc chon màu trắng.

#### f. Hộp thoại Font

Ngoài những tính năng đinh dang căn bản ở trên, hộp thoai Font cung cấp những tính năng đinh dang đặc biệt hơn. Để mở hộp thoại Font, kích hoạt mục chon Format | Font..

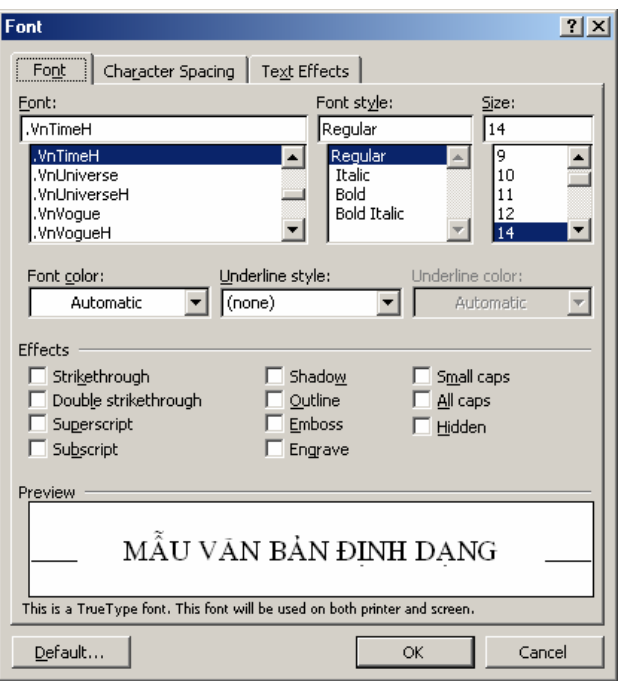

Thẻ Font: Cho phép thiết lập các định dạng căn bản về phông chữ như đã trình bày ở trên, ví du:

- Hôp Font-cho phép chon phông chữ;
- Hộp Font style- chọn kiểu chữ: Regular- kiểu chữ bình thường; Italic- kiểu chữ nghiêng; **Bold** – kiểu chữ béo; **Bold Italic** – kiểu vừa béo, vừa nghiêng;
- Hộp Size-chọn cỡ chữ;
- Font color-chon màu cho chữ;
- Hộp Underline style: để chon kiểu đường gạch chân (nếu kiểu chữ đang chon là underline).
- Ngoài ra, mục Effect cho phép thiết lập một số hiệu ứng chữ đơn giản, ban có thể chon chúng và xem thể hiện ở muc Preview.
- Nếu nhấn nút **Default** kiểu định dạng này sẽ được thiết lập là ngầm định cho các đoan văn bản mới sau này;

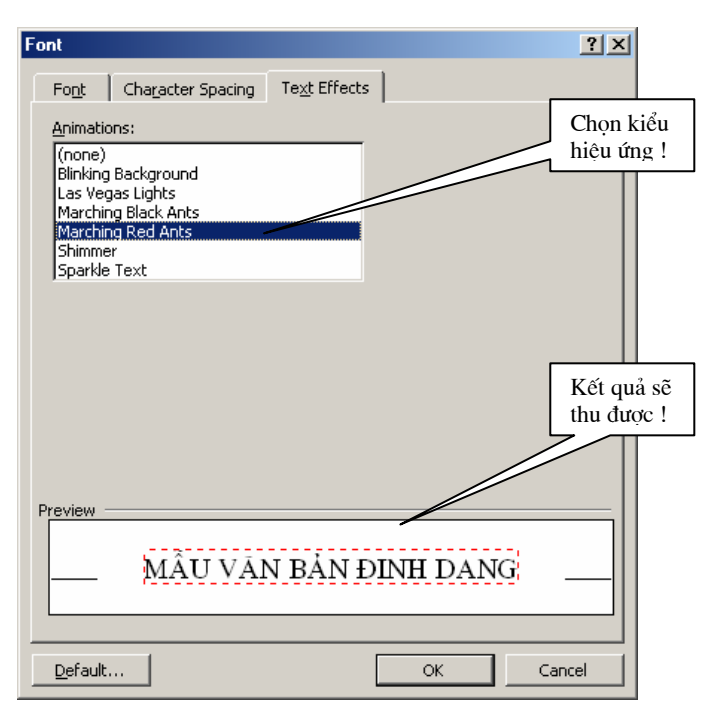

Thẻ Text Effect: cho phép thiết lập một số hiệu ứng trình diễn sôi động cho đoan văn bản. Hãy chon kiểu trình diễn ở danh sách Animations: và xem trước kết quả sẽ thu được ở hộp Preview.

#### 1.2.2 Đinh dang đoan văn bản

O mục 1.2.1 chúng ta đã làm quen với các thao tác định dạng văn bản cho vùng văn bản đã được chon (được bôi đen). Trong phần này, chúng ta tìm hiểu cách định dang văn bản trên cùng đoan văn bản.

Mỗi dấu xuống dòng (Enter) sẽ tao thành một đoan văn bản. Khi đinh dang đoan văn bản, không cần phải lựa chọn toàn bộ văn bản trong đoạn đó, mà chỉ cần đặt điểm trỏ trong đoan cần đinh dang.

Để mở tính năng đinh dang đoan văn bản, mở muc chon Format | Paragraph, hôp thoai Paragraph xuất hiên:

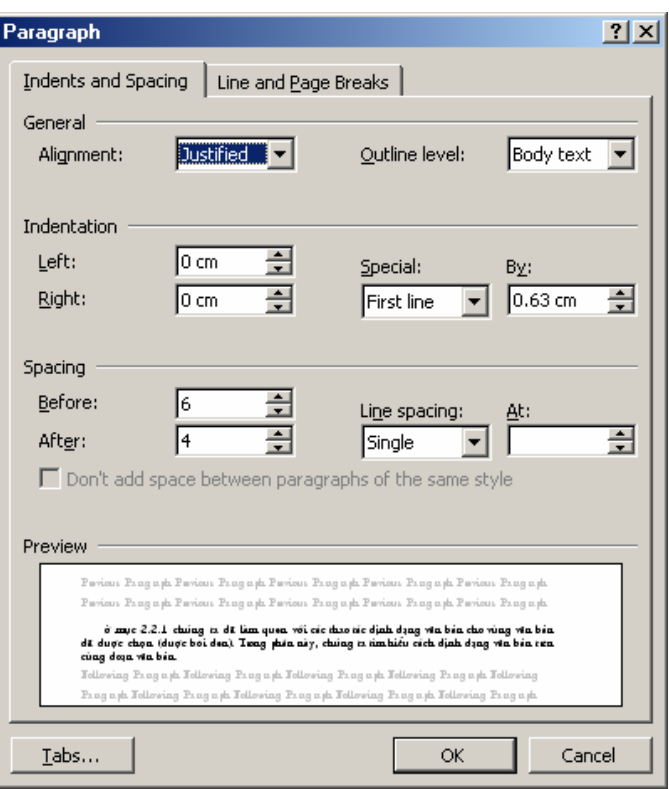

Mục Aligment: chọn kiểu căn lề cho đoạn:

- Justified căn đều lề trái và lề phải;
- Left căn đều lề trái
- $Right$  căn đều lề bên phải
- **Center** căn giữa 2 lề trái và phải.

Muc Indentation: thiết lập khoảng cách từ mép lề đoan so với lề trang:

- Left khoảng cách từ lề trái đoan đến lề trái của trang văn bản;
- Right- khoảng cách từ lề phải của đoạn đến lề phải của trang văn bản

Ngầm đinh, hai khoảng cách này đều là 0.

- Trong muc Special nếu chon:
	- First line: khi đó có thể thiết lập đô thut dòng của dòng đầu tiên trong đoan vào muc By:

Đây là ví dụ về một đoạn văn bản thiết lập độ thụt đầu dòng (First line) so với các dòng tiếp theo trong đoạn một khoảng cách 0.5 cm.

- *Hanging*: để thiết lập đô thut dòng của dòng thứ 2 trở đi trong đoan so với dòng đầu tiên một khoảng cách được gõ vào mục By:.
	- Đây là ví dụ về một đoạn văn bản thiết lập độ thụt của các dòng thứ 2 trở đi (**Hanging**) so với dòng đầu tiên trong đoạn một khoảng cách 0.5  $cm.$
- *None*: để hủy bỏ chế đô thut đầu dòng trên đoan.

Đây là ví du về một đoạn văn bản khi không thiết lập chế đô thụt đầu dòng trên đoan (None).

- Nếu muc **Special** là *First line*, khi đó có thể thiết lập đô thut dòng của dòng đầu tiên trong đoạn vào mục By:
- Muc Spacing: cho phép thiết lập các khoảng cách dòng:
- Before khoảng cách dòng giữa dòng đầu tiên của đoạn tới dòng cuối cùng của đoan văn bản trên nó:
- After- để thiết lập khoảng cách dòng giữ dòng cuối cùng của đoan với dòng đầu tiên của đoan sau nó;
- Line Spacing để chon đô dãn dòng. Ngầm đinh đô dãn dòng là 1 (Single);

Màn hình **Preview** cho phép xem trước những kết quả định dạng đoạn vừa thiết lập.

Nhấn Ok để chấp nhân những thuộc tính vừa thiết lập cho đoan văn bản đang chon; trái lai nhấn Cancel để huỷ bỏ công việc vừa làm.

# 1.3 THIẾT LẬP BULLETS VÀ NUMBERING

Phần này sẽ hướng dẫn cách thiết lập các loại đánh dấu đầu đoạn (Bullets) và cách đánh số chỉ muc (Numbering) cho các tiêu đề trên tài liêu word.

# 1.3.1 Thiết lâp Bullets

Để đánh dấu đầu dòng một đoan văn bản, hãy làm theo các bước sau đây:

**Bước 1:** Đặt con trỏ lên đoan cần đánh dấu đầu dòng và kích hoat tính năng dánh dấu đầu dòng bằng cách mở muc chon: Format | Bullets and Numbering ... hôp thoai sau đây xuất hiên:

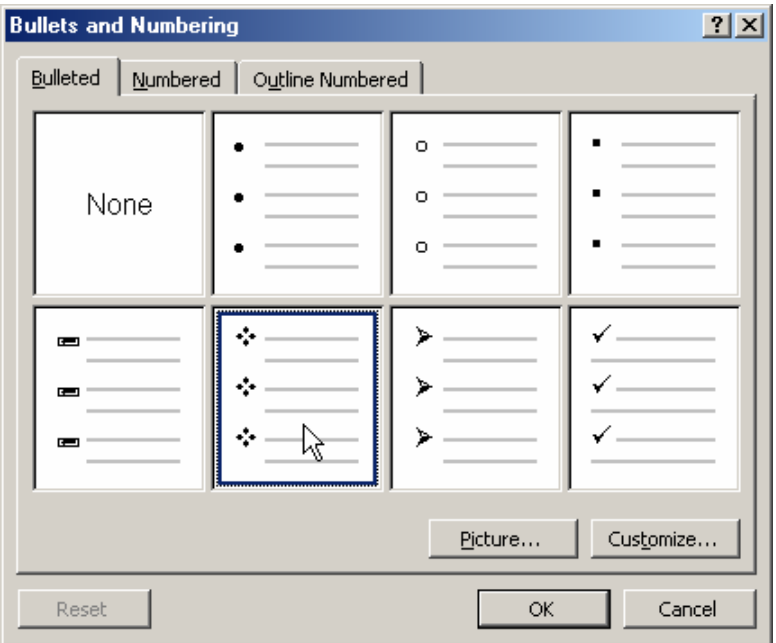

Bước 2: Thiết lập thông tin về dấu đầu dòng ở thẻ Bulleted như sau:

\* Dùng chuột nhấn lên kiểu Bullet muốn thiết lập (đoạn văn bản này đang sử dung kiểu bullet chon ở hình trên);

\* Nhấn nút Picture.., để chọn một kiểu bullet là các hình ảnh khác, khi đó hộp thoai sau đây xuất hiên:

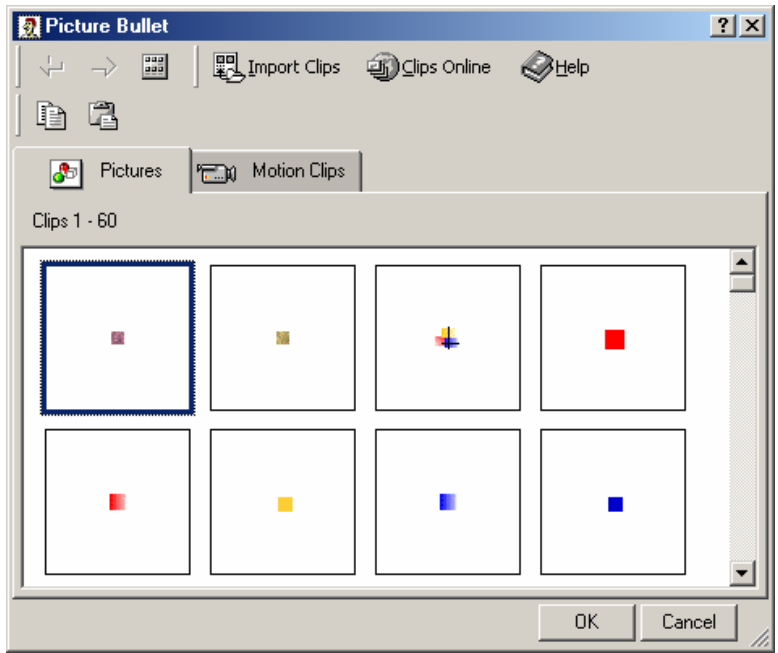

Chon môt loai bullet rồi nhấn OK để hoàn tất.

❖ Có thể nhấn nút Customize.. để thực hiện một vài thao tác định dang cần thiết cho bullet dang chon:

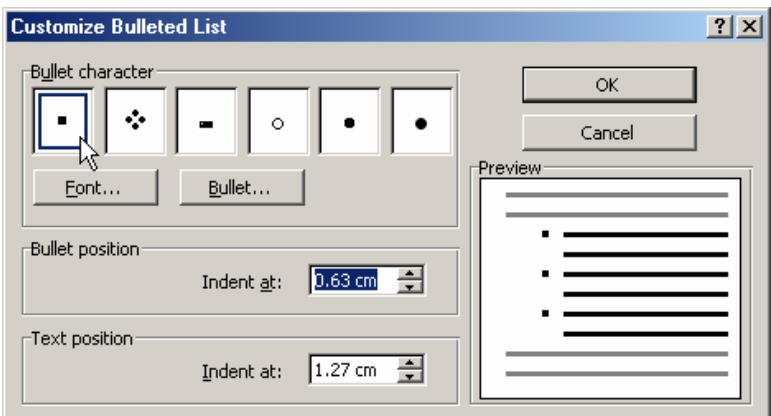

- Có thể chon lai kiểu bullet ở danh sách Bullet character;
- Nhấn nút Font.. để chọn loại phông chữ cho bullet;
- Nhấn nút Bullet.. để có thể chọn bullet là một ký tự đặc biệt (Symbol);
- Mục Bullet position để thiết lập khoảng cách dấu bullet so với mép trong lề bên trái tài liêu;
- Mục Text position để thiết lập khoảng cách từ văn bản (text) tới mép trong lề trái của tài liệu.

Nút lệnh Bullet  $\frac{1}{10}$  trên thanh công cụ chuẩn sẽ giúp bạn thiết lập nhanh hoặc bỏ thiết lập định dạng đánh dấu đoạn văn bản.

# 1.3.2 Thiết lập Numbering

Để đánh số chỉ muc cho các tiêu đề tài liêu, hãy làm theo các bước sau đây:

Bước 1: Đặt con trỏ lên đoan cần đánh số chỉ muc và kích hoạt tính năng đánh số chỉ muc bằng cách mở muc chon: Format | Bullets and Nubering ..., hôp thoai sau đây xuất hiên:

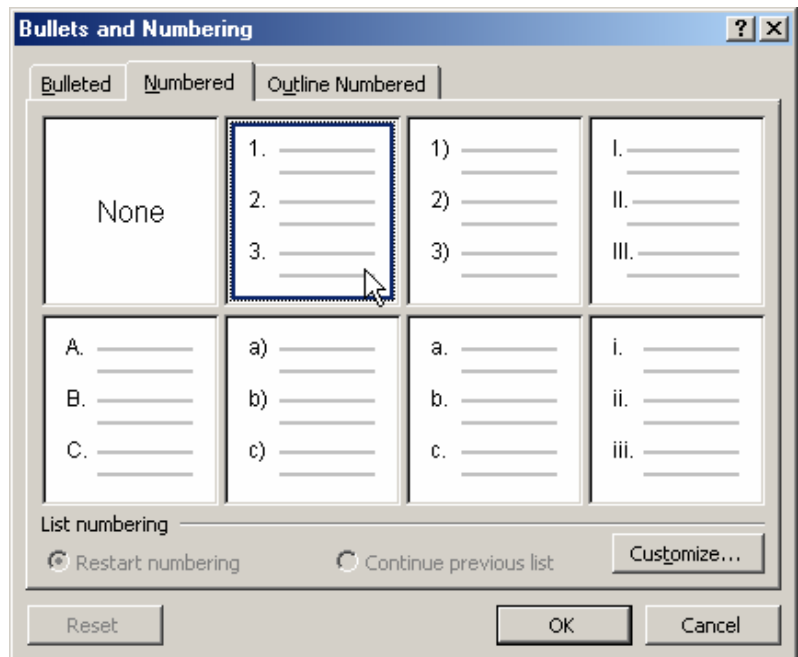

Bước 2: Thiết lập thông tin về đánh số chỉ muc ở thẻ Numbered như sau:

- ❖ Hãy dùng chuột nhấn lên kiểu đánh số chỉ mục muốn thiết lâp;
- Nút Customize..., để đỉnh dang cho số chỉ muc này bởi hộp thoại sau:

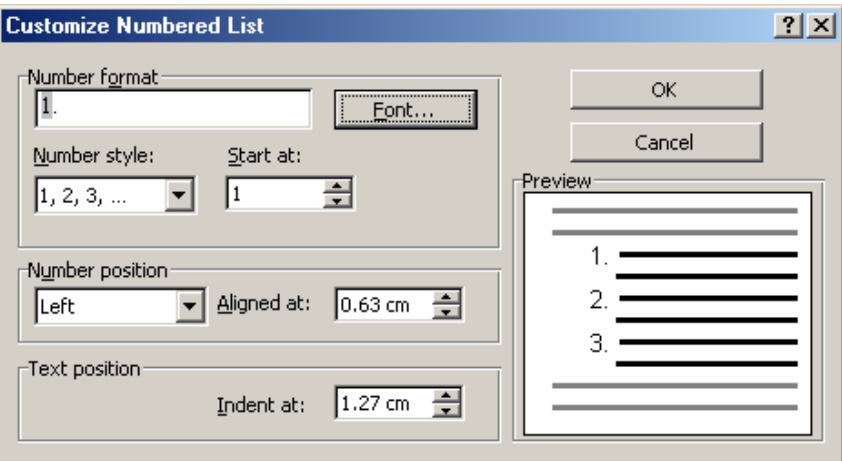

Ý nghĩa các mục tin trên hộp thoại này như sau:

- Nút Font..., cho phép chọn kiểu phông chữ cho số chỉ muc;
- Muc Start at: để chon chỉ muc đầu tiên cần đánh số: nếu chon 1, sẽ thực hiên đánh chỉ mục là 1, 2, ..; nhưng nếu chọn là 5 thì sẽ đánh số từ 5 trở đi là 5, 6,  $7::$
- Muc **Number position** để thiết lập vi trí của chỉ muc trên đoan văn bản;
- Text position để thiết lập khoảng cách văn bản so với mép lề của trang tài liêu.

Nút lênh Numbering  $\frac{\frac{1}{2}}{2}$  trên thanh công cu chuẩn sẽ giúp ban thiết lập nhanh hoặc bỏ thiết lập định dang đánh chỉ mục đầu đoan văn bản.

## 1.4 SOAN THẢO CÔNG THỨC TOÁN HOC

Để có thể soạn thảo được công thức toán học, máy tính của bạn phải được cài đặt bô Microsoft Equation 3.0 cùng với bô Microsoft Office. Cách soan thảo một công thức toán học được tiến hành như sau:

Bước 1: Chọn một vị trí trên tài liệu, nơi sẽ chèn công thức toán học vào;

**Bước 2:** Kích hoat trình soan thảo công thức toán học bằng cách: mở mục chon Insert | Object... Hôp thoai Object xuất hiện:

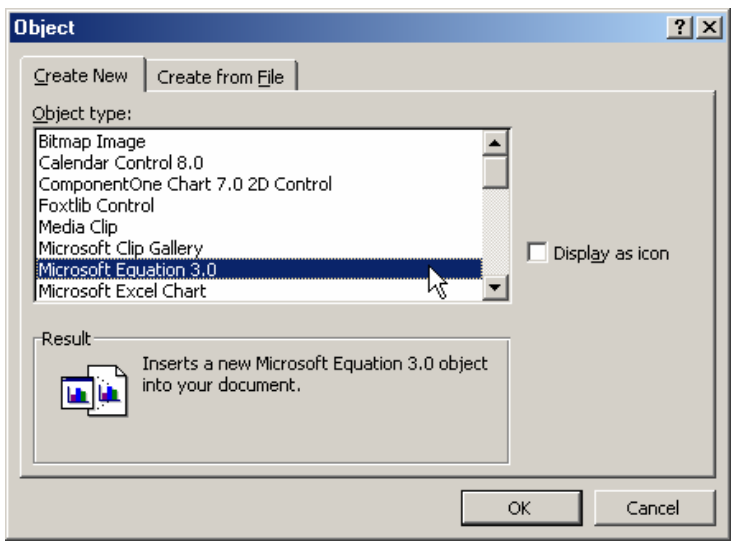

Dùng chuột chon muc Microsoft Equation 3.0 (như hình trên), rồi nhấn OK. Thanh công cu **Equation** cùng hôp soan thảo công thức xuất hiện:

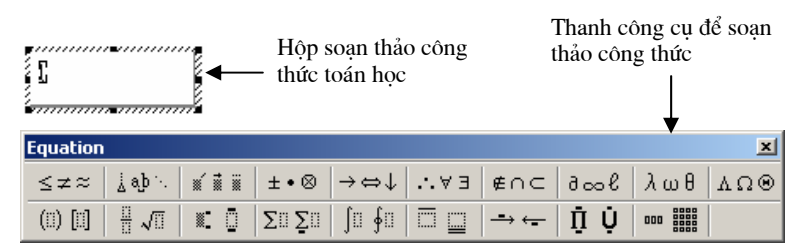

- Hộp soan thảo công thức, là nơi để soan thảo công thức toán học.
- Thanh công cụ **Equation** chứa các nút lệnh cho phép chọn các mẫu công thức và các ký tự, ký hiệu, phần tử trong một công thức toán học.

**Bước 3:** Soạn thảo công thức: Đơn giản bằng cách chèn các mẫu công thức rồi xây dựng các thành phần công thức.

# 1.5 CHIA VĂN BẢN THÀNH NHIỀU CÔT

Microsoft Word cung cấp tính năng Columns giúp người dùng dễ dàng chia văn bản của mình thành nhiều côt (giống như đỉnh dang trên các trang báo và tạp chí). Mỗi đoan văn bản có thể được chia thành các cột có đô rông khác nhau. Trên mỗi cột, có thể thực hiên chèn các thông tin như: bảng biểu, hình vẽ,.. như thao tác trên các

Tác giả: Nguyễn Sơn Hải, Trung tâm Tin học - Bộ Giáo dục và Đào tạo. Email: nshai@moet.edu.vn

trang tài liêu bình thường.

# 1.5.1 Chia côt văn bản

**Bước 1:** Lựa chọn (bôi đen) vùng văn bản cần chia làm nhiều cột;

Bước 2: Kích hoat muc chon Format | Columns.. Hộp thoai Columns xuất hiên:

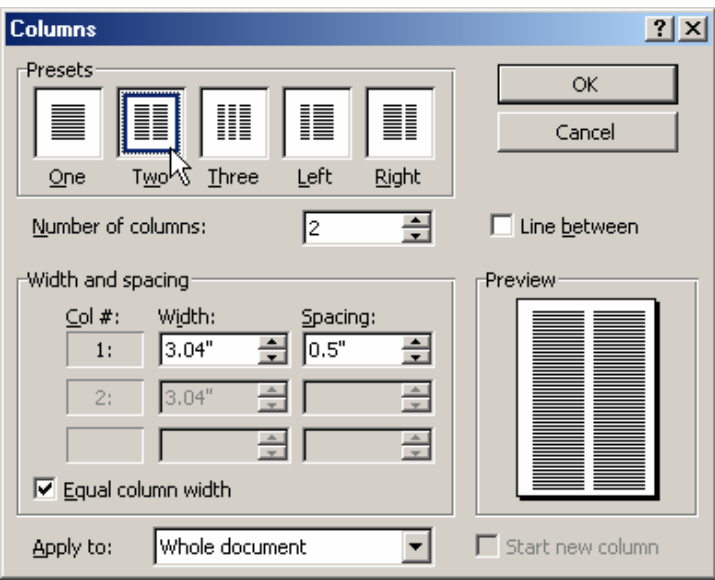

Thiết lập các thông số cho hôp thoai Columns với các ý nghĩa như sau:

- Ý nghĩa các hộp chọn ở mục Presets như sau :

*One*  $-1 \cot$ ;

 $Two - 2 \text{ côt};$ 

**Three**  $-3$  côt;

Left - chia văn bản thành 2 côt, côt bên trái có chiều rông bằng môt nửa côt bên phải;

**Right** - chia văn bản thành 2 cột, cột bên phải có chiều rộng bằng một nửa côt bên trái;

- Ban có thể thiết lập số côt cần tao ra nhiều hơn bằng cách gõ số côt vào muc **Number of Columns;**
- Muc Width and Spacing: cho phép thiết lập các thông số về chiều rông và khoảng cách giữa các cột. Ban có thể dùng chuột (hoặc gõ) thay đổi giá tri muc **Width**, đô rông của côt tương ứng sẽ được thay đổi (hãy nhìn hình ở muc Preview để xem trước kết quả). Hoặc thay đổi giá trị mục Spacing.
- Khoảng cách giữa hai cột kề nhau cũng được thay đổi khi mục Equal columns width được chon (checked) - thì đô rông của các côt và khoảng cách giữa các côt đều bằng nhau. Muốn thay đổi đô rông mỗi côt hoặc khoảng cách giữa các côt khác nhau, hãy bỏ chon mục này. Khi đó, có thể điều chỉnh đô rông hoặc khoảng cách giữa hai côt nào đó môt cách trực tiếp.
- Hãy quan sát muc Col #: để biết được côt sẽ cần điều chỉnh và không quên xem hôp **Preview** để nhìn thấy trước được kết quả sẽ đạt được.

- Mục Apply to: cho biết phạm vi văn bản sẽ chia thành các cột.

+ Nếu chọn Seleted Text thì chỉ chia cột cho văn bản đã được chọn (bôi den)

+ Nếu chon Whole Document, toàn bô các trang văn bản sẽ được chia côt theo thiết lập như trên.

# 1.5.2 Sửa lai đinh dang

Để sửa lại định dạng cột đã chia, hãy làm theo 2 bước

**Bước 1**: Đặt điểm trỏ vào một vị trí bất kỳ trên vùng văn bản đã chia cột.

Bước 2: Kích hoat menu Format | Columns..., Hộp thoai Columns xuất hiện cho phép chỉnh sửa các thông số về các côt đã chia.

# 1.6 TAO CHỮ CÁI LỚN ĐẦU ĐOAN VĂN BẢN

Tính năng **DropCap** của word giúp tạo các kiểu chữ cái lớn đầu tiên cho một đoạn văn bản.

# 1.6.1 Cách tao

Để tao chữ cái lớn đầu đoan văn bản, hãy làm theo các bước sau:

Bước 1: Đặt con trỏ lên đoạn cần tạo chữ cái lớn đầu đoạn; khởi đông tính năng Drop Cap bằng cách: mở mục chon Format | Drop Cap.. Hộp thoại Drop cap xuất hiện:

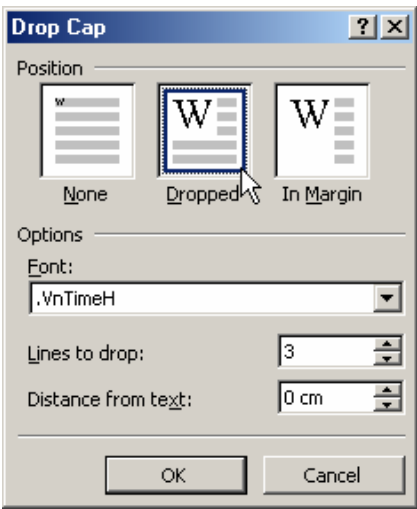

Bước 2: thiết lập các thông số cho chữ lớn này:

- Muc Position- để chon kiểu chữ cần đặt. Có 3 kiểu chữ là: None không thiết lập; Dropped và In Margin. Hãy xem mẫu trên hình;
- Hộp **Font:** chon phông chữ cho chữ cái này;
- Mục Line to drop:- thiết lập số dòng văn bản làm chiều cao cho chữ;
- Muc Distance from text:- gõ vào khoảng cách từ chữ cái lớn này đến ký tư tiếp theo nó.
- Cuối cùng, nhấn  $OK$  để hoàn tất

Dưới đây là 2 ví du minh hoa khi sử dung 2 loai chữ cái lớn đầu đoan là Dropped và In Margin

soan văn bản này để mô tả các loại chữ cái lớn đầu đoạn văn bản. Khi *Chon Position là kiểu Dropped, với chiều cao của chữ là 2 dòng (Lines* to drop= $2)$ 

 $\bigcap$ oạn văn bản này để mô tả các loại chữ cái lớn đầu đoạn văn bản. Khi chon **Position** là kiểu In margin, với chiều cao của chữ là 2 dòng (Lines to  $drop=2$ ).

#### 1.6.2 Điều chỉnh chữ cái lớn ở đầu đoan

Để thay đổi lai chữ cái lớn đầu đoan đã tao được, hãy làm như sau:

**Bước 1:** Đặt con trỏ lên đoạn cần sửa chữ cái lớn đầu đoạn; khởi đông tính năng Drop Cap;

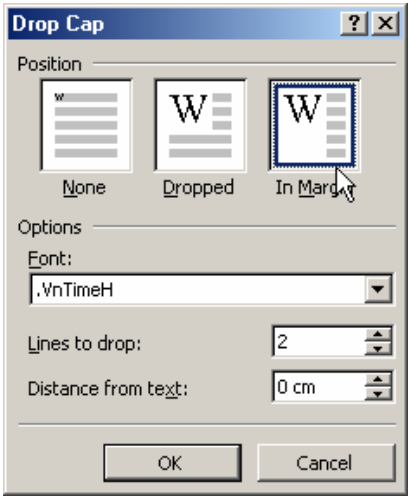

Bước 2: Thực hiện thiếp lập lai các thông số trên hộp thoại này. Cuối cùng nhấn  $OK$  để chấp nhân sư thay đổi.

#### 1.7 TẠO VÀ QUẢN LÝ CÁC STYLE

Trong quá trình soan thảo văn bản, nhiều khi cần đinh dang nhiều đoan văn bản theo cùng một kiểu đinh dang. Nếu phải đinh dang lần lượt từng đoạn như vậy sẽ mất rất nhiều thời gian, vả lại khó chính xác vì phải thao tác quá nhiều. Một trong những cách đơn giản nhất trong Word giúp đơn giản tình huống trên là Style.

Style là một tập hợp các định dạng văn bản của một đoạn, có tên gọi và có thể được gán bởi một tổ hợp phím nóng.

Style đặc biệt cần thiết khi phải soạn thảo một giáo trình, một tài liệu có chứa nhiều mục, nhiều loại đoạn văn bản khác nhau.

#### 1.7.1 Tao môt Style

Để tạo một Style hãy làm như sau:

Bước 1: Mở mục chọn Format | Style.. Hộp thoại Style xuất hiện:

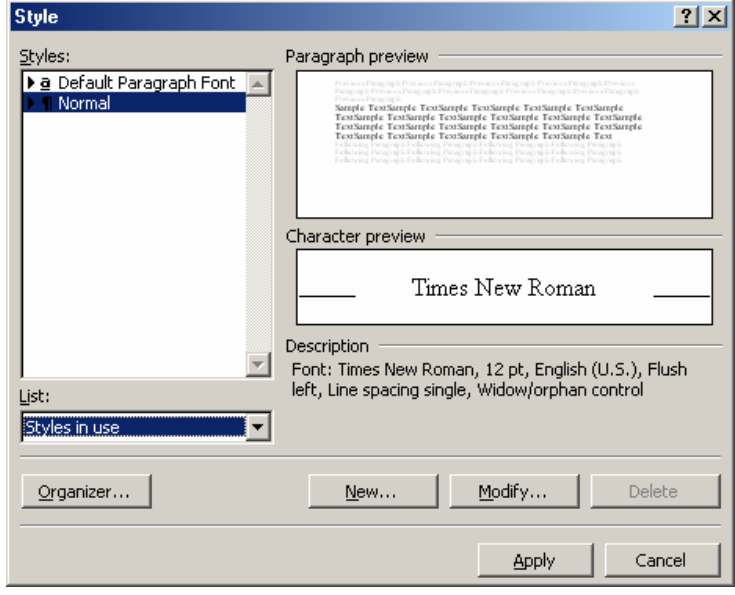

Bước 2: Để tạo Style mới, nhấn nút New, hộp thoại: New Style xuất hiện cho phép thiết lập thông tin cho Style mới:

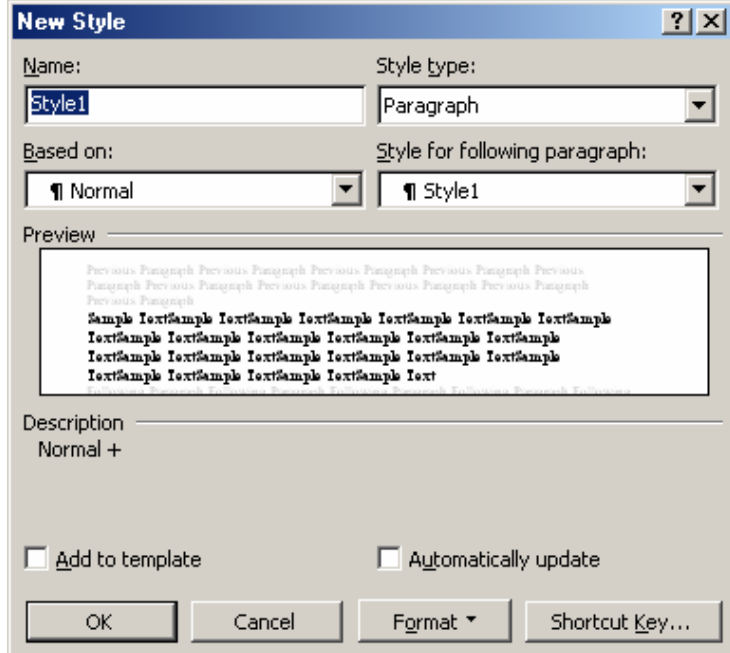

- Gõ tên cho Style mới vào mục Name: ví dụ Muc1;
- Nhấn nút Format để chọn các chức năng định dạng cho Style này:

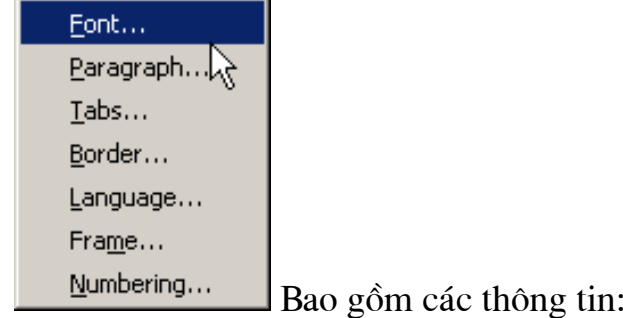

- Font... để định dạng phông chữ cho Style;
- Paragraph... dinh dạng đoạn;

Tác giả: Nguyễn Sơn Hải, Trung tâm Tin học - Bộ Giáo dục và Đào tạo. Email: nshai@moet.edu.vn

- Tabs.. để đặt điểm Tab cho Style (nếu cần);
- Border.. để chon kiểu đường viền cho Style (nếu cần);
- Frame.. để chon kiểu khung cho Style (nếu cần);
- **Numbering..** để chọn kiểu gạch đầu dòng (nếu cần);
- Nhấn nút Shortcut key.. để gán phím nóng cho Style này, hôp thoai Customize Keyboard xuất hiện cho phép thiết lập phím nóng:

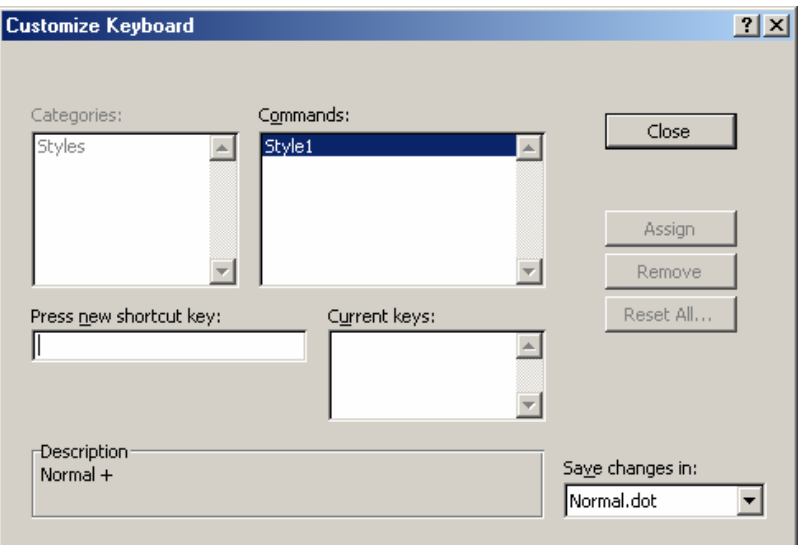

- Khi con trỏ đang ở muc Press new shortcut key: hãy bấm tổ hợp phím nóng cần gán trên bàn phím. Ví dụ: Ctrl + 1;
- Tiếp theo nhấn nút Assign để đồng ý phím nóng này;
- Có thể gán nhiều tổ hợp phím nóng cho một Style, chúng được chứa ở danh sách Current kevs:
- Nút Remove, nút Reset All.. giúp quản lý các phím nóng vừa tạo;
- Sau khi gán xong tổ hợp phím nóng, hộp thoại Customize keyboard sẽ có dang:

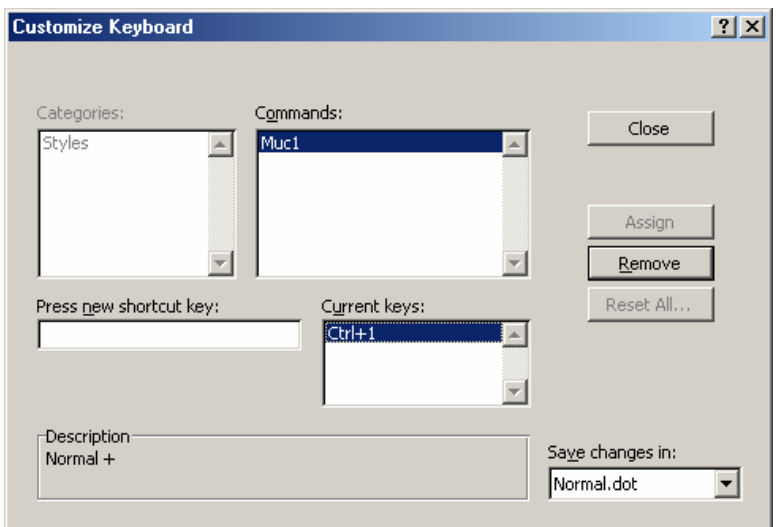

- Nhấn nút Close để tiếp tuc.
- Nếu chon Muthomatically update , khi đó định dạng của Style sẽ được tự động thay

- Cuối cùng nhấn OK để hoàn tất việc gán style mới này cho đoạn văn bản đang chon trên tài liêu.

## 1.7.3 Điều chỉnh Style

Để tu sửa lại định dạng cho Style, hãy làm như sau:

Bước 1: Mở hộp thoai Style và chon tên Style cần tu sửa ở danh sách Styles: (ví dụ muốn tu sửa lại định dạng style Muc1)

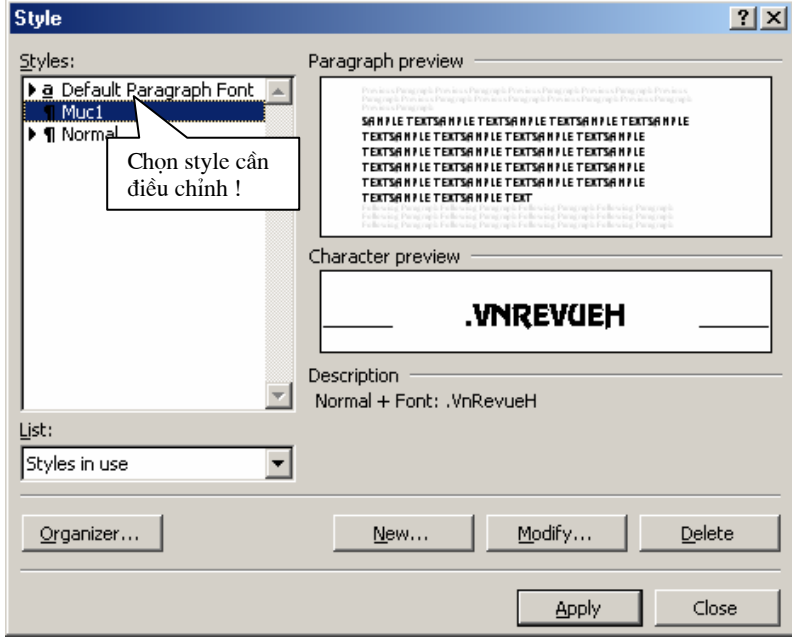

Bước 2: Nhấn nút Modify.. hôp thoai Modify Style xuất hiện cho phép thay đổi lai đinh dang của style này:

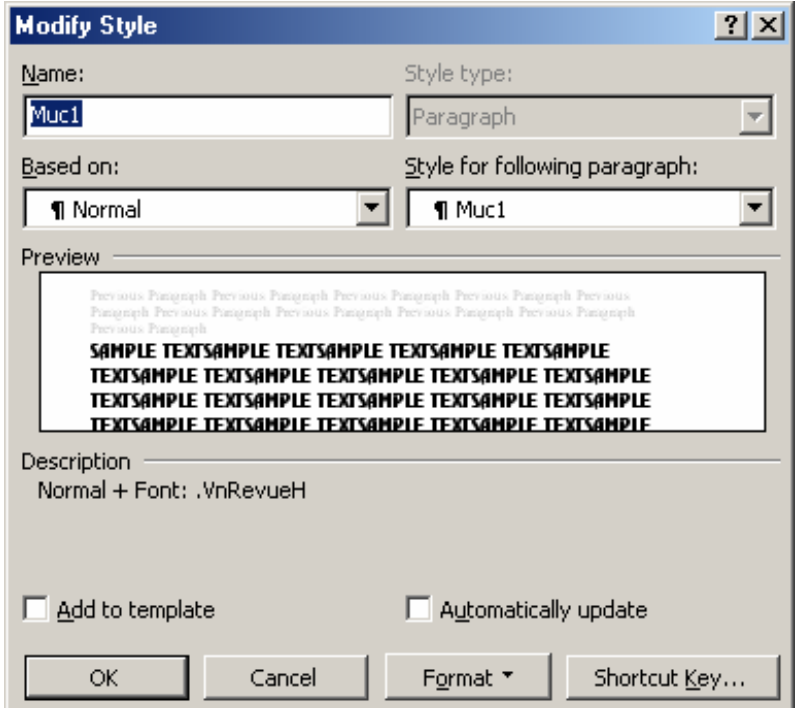

- Có thể thay đổi lại các định dạng khi nhấn lên nút Format, chọn kiểu định dang và thực hiện thay đổi chúng;
- Có thể thiết lập lại phím nóng khi nhấn nút Shortcut key..;
- Và có thể làm được tất cả những việc đối với Style này như đã làm khi tạo Style mới.
- Cuối cùng, nhấn OK để đồng ý moi sư thay đổi.

Trên têp tin Normal.dot của word luôn chứa sẵn style có tên Normal. Đây là định dạng ngầm định cho văn bản khi soan thảo trên word. Ban nên sửa đinh dang style này phù hợp với đinh dang văn bản thường xuyên làm việc. Ví du:

- Font chữ (Font name): .vnTime
- Cỡ chữ (Font size): 13
- Lê (Alignment) : Justify
- Độ giãn dòng (Line spacing): Single
- Khoảng cách dòng trước của đoan (Spacing before): 6
- Khoảng cách dòng sau của đoan (Spacing after): 4

# 1.7.4 Quản lý các Styles

Để quản lý các Style trên Word cũng như các styles đang sử dung trên têp tài liêu đang mở, hãy làm như sau:

Bước 1: Mở hộp thoại Style và nhấn nút Organizer...

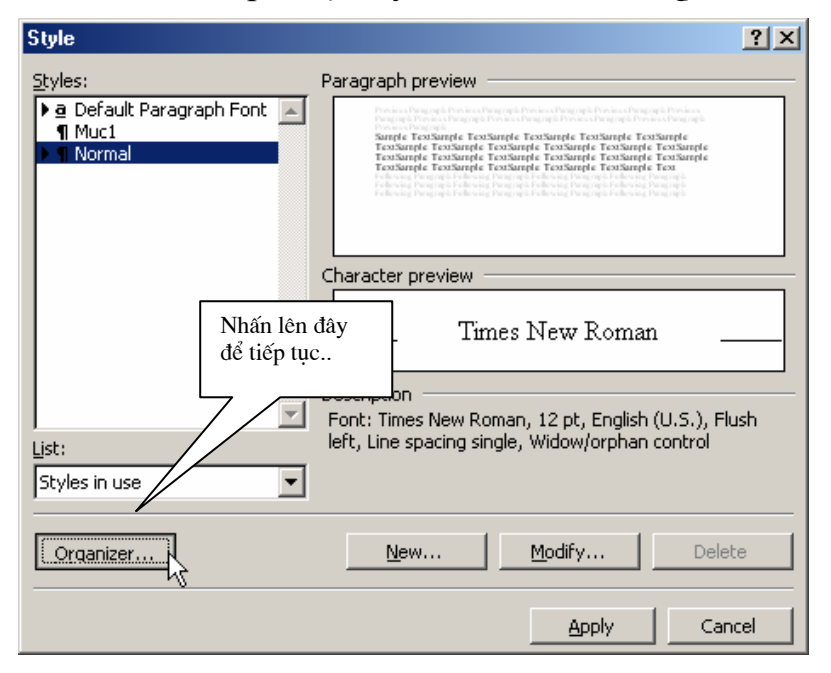

Hộp thoại **Oganizer** xuất hiện cho phép quản lý các style có trên word cũng như trên têp tài liệu đang mở:

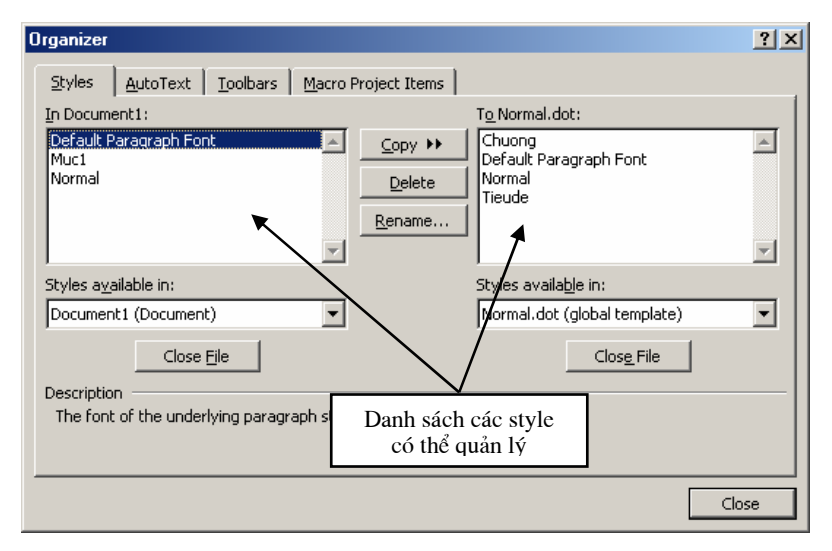

- Danh sách In Document1: liêt kê các style đang sử dung trên têp **Document1.doc** (tệp đang mở);
- Danh sách **To Normal.dot:** liêt kê danh sách các style có trên têp **Normal.dot** của word (các style trên têp normal.dot có thể chia sẻ cho tất cả các têp word khác sử dung được);
- Mặt khác ta cũng có thể thay đổi các styles trên danh sách này bằng cách chọn tệp tài liệu ở hộp **Styles available in:**
- Quản lý style là thêm vào, xoá đi hoặc đổi tên các style cho tài liệu đang mở hoăc cho têp normal.dot của word.
- Sử dụng nút **Copy** để sao chép một style giữa hai danh sách trên;
- Sử dung nút **Delete** để xoá style đang chon;
- Sử dung nút **Rename** để đổi tên style đang chon;
- Cuối cùng nhấn **Close** để kết thúc.

# $1.8$  TÌM KIẾM VÀ THAY THẾ VĂN BẢN

Tính năng **Find & Replace** trong Word giúp tìm kiếm văn bản, đồng thời giúp thay thế một cum từ bởi một cum từ mới. Điều này giúp ích rất nhiều khi ban phải làm việc trên một số lượng trang văn bản rất lớn (một giáo trình, một báo cáo dài chẳng hạn).

# **1.8.1 Tìm kiếm văn bản**

Để tìm kiếm một cụm từ trong tài liệu của mình, làm như sau:

**Bước 1:** Chọn vùng văn bản muốn tìm kiếm;

Nếu không lưa chon một vùng văn bản, Word sẽ thực hiện tìm kiếm trên toàn bộ tài liêu.

**Bước 2:** Khởi đông tính năng tìm kiếm văn bản bằng cách: kích hoat mục chọn **Edit** | **Find..** hoặc nhấn tổ hợp phím tắt **Ctrl + F**, hộp thoại **Find and Replace** xuất hiên:

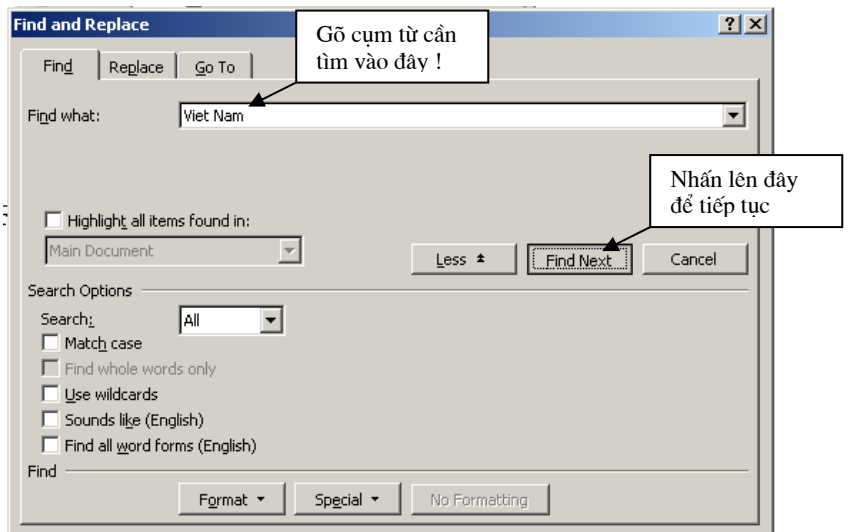

**Bước 3:** Thiết lập các thông tin về tìm kiếm trên thẻ **Find**. Ý nghĩa các muc tin như sau:

- Gõ từ cần tìm kiếm vào mục Find what: ví dụ: Viet nam;
- Thiết lập các tuỳ chon tìm kiếm ở muc Search Options như sau:
- Match case- tìm kiếm mà không phân biệt chữ hoa, chữ thường;

- Find whole words only- chỉ tìm trên những từ độc lập

Bước 4: Nhấn nút Find next, máy sẽ chỉ đến vi trí văn bản chứa cum từ cần tìm.

## 1.8.2 Tìm và thay thế văn bản

Tính năng này giúp tìm ra những cum từ trên văn bản, đồng thời có thể thay thế cum từ tìm được bởi một cum từ mới. Để thực hiện tính năng này, làm như sau:

Bước 1: Chọn vùng văn bản muốn tìm kiếm; khởi động tính năng tìm kiếm văn bản;

Bước 2: Thiết lập thông tin về cum từ cần tìm và cum từ sẽ thay thế ở thẻ **Replace** của hộp thoai:

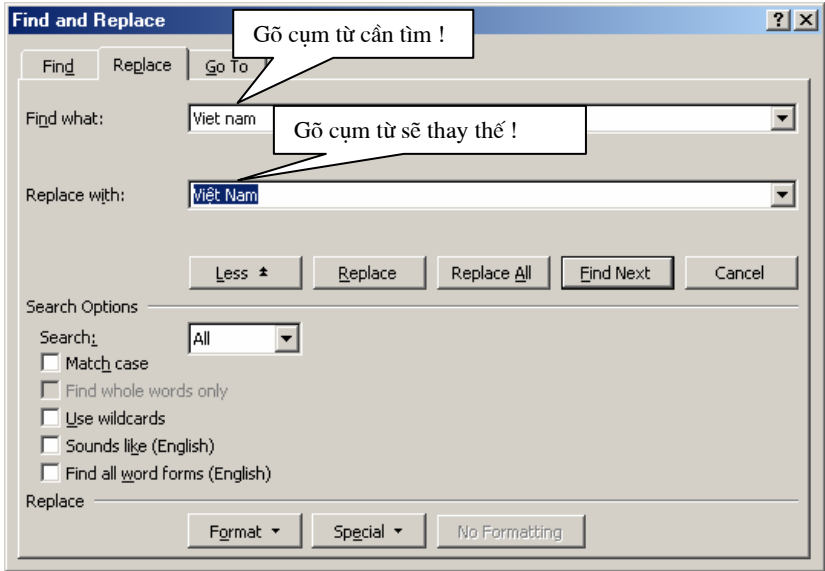

- Gõ cum từ cần tìm kiếm vào muc Find what:

- Gõ cum từ sẽ thay thế ở muc **Replace with:** 

Hộp thoai trên thiết lập thông tin tìm kiếm cum từ Viet nam, nếu tìm thấy có thể thay thế cum từ đó bởi Việt Nam.

Bước 3: Nhấn nút Find next để tìm đến vị trí văn bản chứa cum từ cần tìm. Khi tìm thấy, có thể bấm nút Replace để thay thế cum từ tìm được bởi cum từ đã chỉ đình ở muc Replace with: hoặc nhấn nút Replace All, Word sẽ tư động thay thế toàn bộ các cum từ sẽ tìm được như chỉ định.

### 1.9 TÍNH NĂNG AUTOCORRECT

Đây là tính năng tư đông sửa lỗi chính tả rất manh trên Word. Nó giúp tốc đô soan thảo văn bản của ban nhanh hơn nhờ những từ viết tắt và tránh được các lỗi chính tả không cần thiết bởi khả năng tư đông sửa lỗi chính tả của nó.

# 1.9.1 Thêm môt từ viết tắt

Để thêm một từ viết tắt, thực hiên theo các bước sau:

Bước 1: Khởi đông tính năng AutoCorrect bằng cách mở muc chon lênh: Tools | AutoCorrect.., Hộp thoại AutoCorrect xuất hiện:

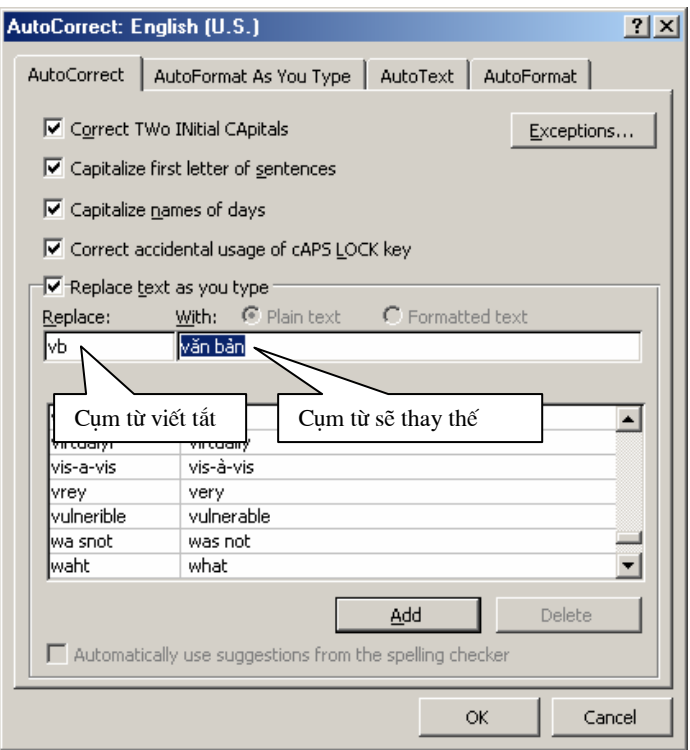

- Gõ cum từ viết tắt vào muc Replace:

- Gõ cum từ sẽ thay thế vào muc With:

Ví du: muốn viết tắt từ văn bản bởi vb thì:

**Replace**  $g\tilde{0}$  $\nu b$ 

gõ văn bản With

Bước 2: Nhấn nút Add để ghi thêm từ này vào danh sách viết tắt của Word.

# 1.9.2 Xoá đi môt từ viết tắt

Để xoá đi một từ viết tắt, thực hiện theo các bước sau:

Bước 1: Khởi đông tính năng AutoCorrect:

Bước 2: Tìm đến từ viết tắt cần xoá bằng cách gõ từ viết tắt vào muc Replace. Ví dụ muốn xoá từ  $vb - v$ ăn bản vừa thiết lập ở trên, hãy gõ vb vào mục Replace;

Bước 3: Nhấn nút Delete để xoá cụm từ viết tắt này.

Khi chúng ta soan thảo trên Word, thường hay gặp phải lỗi sau: Nếu gõ chữ thi, máy sẽ tư đông sửa thành thI Gõ chữ thiện, máy tự động sửa thành thiện

Tức là chữ i (i thường) sẽ tư đông chuyển thành I (I hoa). Lỗi này do AutoCorect đặt sửa lỗi chính tả i thành I (vì trong tiếng Anh I có nghĩa là tôi, và chúng luôn được viết in hoa trong câu). Để sửa lỗi này, hãy thực hiện xoá đi kiểu viết tắt chữ i bởi tính năng Delete của AutoCorrect.

## 1.9.3 Các tuỳ chon về sửa lỗi chính tả

AutoCorrect cho phép thiết lập một số tính chất tư động sửa các lỗi chính tả trong quá trình soan thảo. Để thiết lập các tính chất tư đông sửa lỗi chính tả, hãy làm như sau:

#### Bước 1: Khởi đông tính năng AutoCorrect;

**Bước 2:** Thiết lâp các thông số về tư động sửa lỗi chính tả bằng cách chon (checked) các mục sau:

□ Correct TWo INitial CApitals | | | tư đông sửa những từ nếu có 2 ký tư hoa đầu dòng sẽ chỉ để lai ký tư hoa đầu tiên. Ví du TWo sẽ tư đông sửa thành Two;

○ Capitalize first letter of sentences - tư đông sửa ký tư đầu tiên của một câu thành ký tư in hoa;

 $\overline{\nabla}$  Capitalize names of days  $\vert$  - viết in hoa cho ký tự đầu tiên của ngày. Ví dụ: sẽ luôn sửa là **Monday**;

**▽** Correct accidental usage of cAPS LOCK key – tu động sửa lỗi kiểu như cAPS LOCK khi bật nhầm phím Caps lock. Khi đó máy sẽ sửa thành Caps lock.

#### 1.10 CHÈN KÝ TƯĐẶC BIẾT

Trong quá trình soan thảo văn bản, nhiều lúc chúng ta cần chèn một số ký tư đặc biệt vào tài liệu (không có trên bàn phím) ví du như:  $\forall$ ,  $\Sigma$ ,  $\uparrow$ ,  $\downarrow$ ,  $\pm$ ,  $\geq$ , ... Tính năng Insert Symbol của Word giúp đơn giản làm việc này.

#### 1.10.1 Chèn ký tư đặc biệt

Chon vi trí cần đặt ký tư đặc biệt, tiếp theo mở muc chon Insert | Symbol... Hộp thoại Symbol xuất hiện:

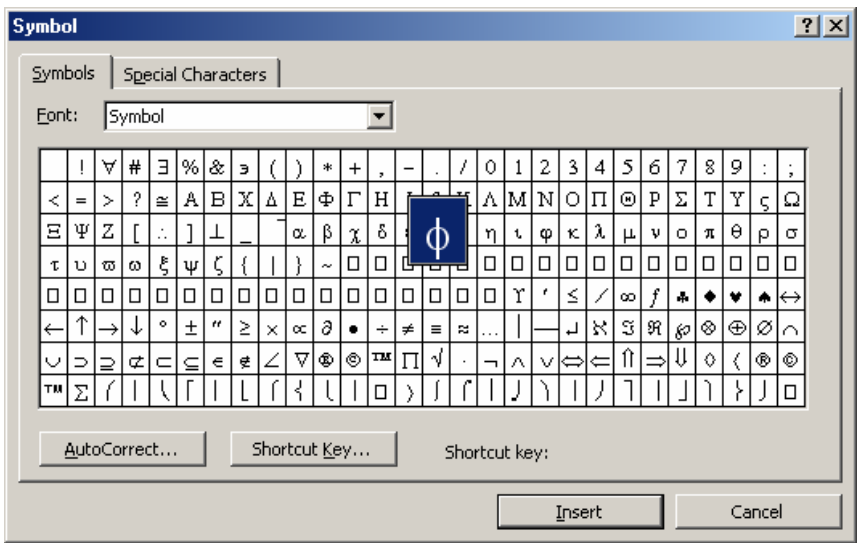

Ở thẻ Svmbol, có thể tìm ký tư đặc biệt cần chèn lên văn bản. Trong trường hợp không tìm thấy, có thể tìm ký tự ở danh mục khác bằng cách chọn một danh mục tâp hợp các ký tư ở mục Font: Symbol ᆀ

Màn hình trên hiển thị tập hợp các ký tự đặc biệt của danh sách Symbol. Giả sử danh sách các ký tư đặc biệt sẽ như sau: khi chon hôp Font là MapInfo Cartographic

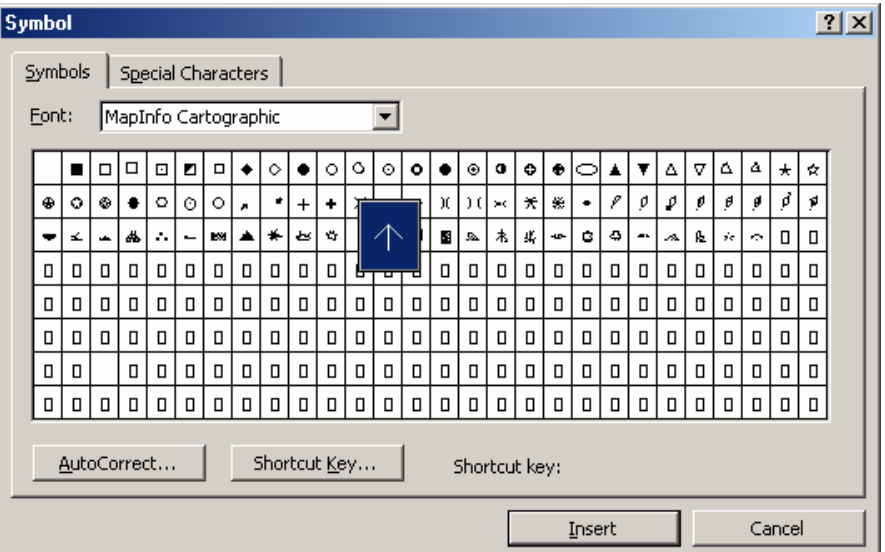

Khi thấy ký tư cần tìm, có thể chèn chúng lên tài liêu bởi một trong hai cách sau:

Cách 1: Nhấn kép chuột lên ký tư cần chèn;

hoăc

Cách 2: Chon ký tư cần chèn bằng cách nhấn chuột trái lên nó, rồi nhấn nút Insert để chèn ký tư lên tài liêu.

Với tính năng này, ban có thể chèn một lúc nhiều các ký tư đặc biệt lên tài liệu.

Đặc biệt: có hai chức năng rất thuận tiên nếu ta phải dùng nhiều ký tư đặc biệt nào đó trong soạn thảo, đó là gán tổ hợp phím nóng và thiết lập cụm từ viết tắt cho ký tự đặc biệt.

# 1.10.2 Gán tổ hợp phím nóng cho ký tư đặc biệt

Mỗi ký tư đặc biệt, ban có thể gán một tổ hợp phím nóng để sau này khi soan

thảo chỉ cần bấm tổ hợp phím đó, ký tư đặc biệt tương ứng sẽ được chèn lên tài liệu. Hãy làm như sau:

Bước 1: Mở hộp thoại Symbol;

Bước 2: Tìm đến ký tự đặc biệt cần gán phím tắt, nhấn chuột trái lên ký tự đó để chon:

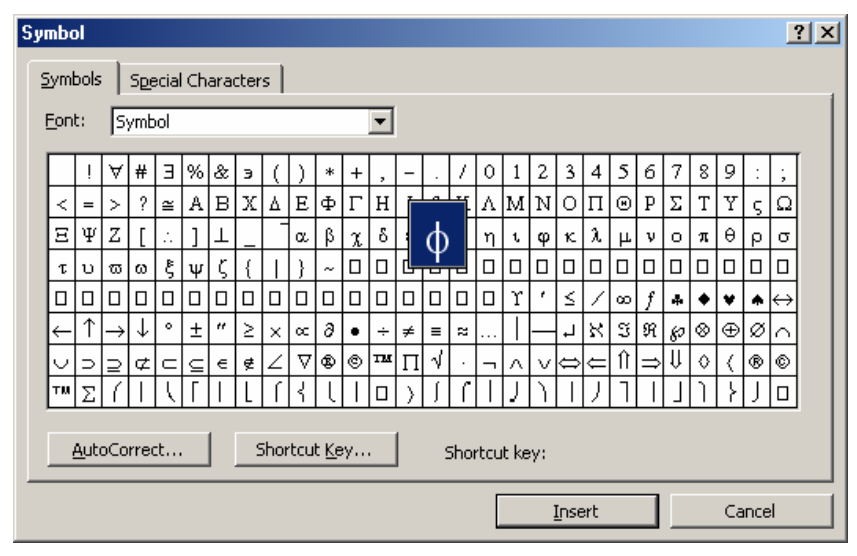

Bước 3: Nhấn nút Shortcut Key.., hộp thoại Customize Keyboard xuất hiện:

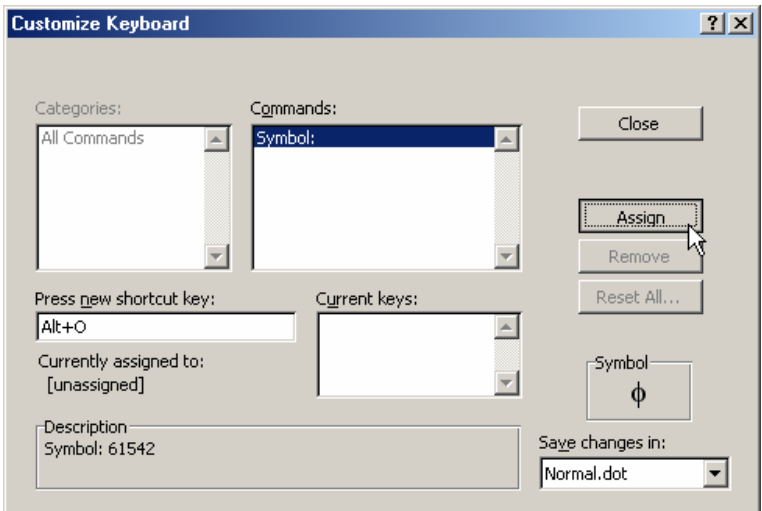

Khi con trỏ đang ở muc **Press new shortcut key:** hãy nhấn tổ hợp phím nóng cần gán. Ở ví dụ trên, giả sử muốn gán tổ hợp phím  $Alt + O$  cho ký tự  $\phi$ , hãy bấm tổ hợp phím  $Alt + O$ , tiếp theo bấm nút Assign để đăng ký phím tắt này. Khi hộp thoại sau đây xuất hiện, tức là bạn đã gán phím tắt  $Alt + O$  cho ký tự  $\phi$ 

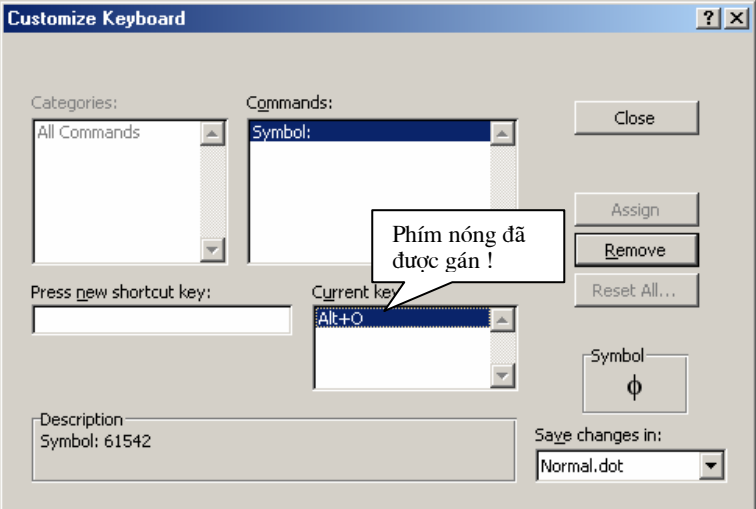

#### Cách sử dung:

Sau khi đã thiết lập tổ hợp phím tắt cho ký tư  $\phi$ , để chèn ký tư này lên tài liêu ban không cần quay lại tính năng Insert Symbol nữa, mà chỉ cần nhấn tổ hợp phím Alt +  $\overline{O}$ . Ký tư  $\phi$  sẽ được chèn vào vi trí mà con trỏ đang chon.

## 1.10.3 Gán từ viết tắt cho ký tư đặc biệt

Ngoài việc gán tổ hợp phím nóng cho một ký tư đặc biệt, ta còn có thể gán tổ hợp ký tự thay cho ký tự đặc biệt thông qua tính năng AutoCorrect.

Ví du, để chèn ký tư đặc biệt  $\phi$  ban có thể gán nó bởi tổ hợp ký tư fi, cách làm như sau:

Bước 1: Khởi động tính năng Insert Symbol;

Bước 2: Tìm đến ký tư đặc biệt cần gán phím tắt, nhấn chuột trái lên ký tư đó để chon:

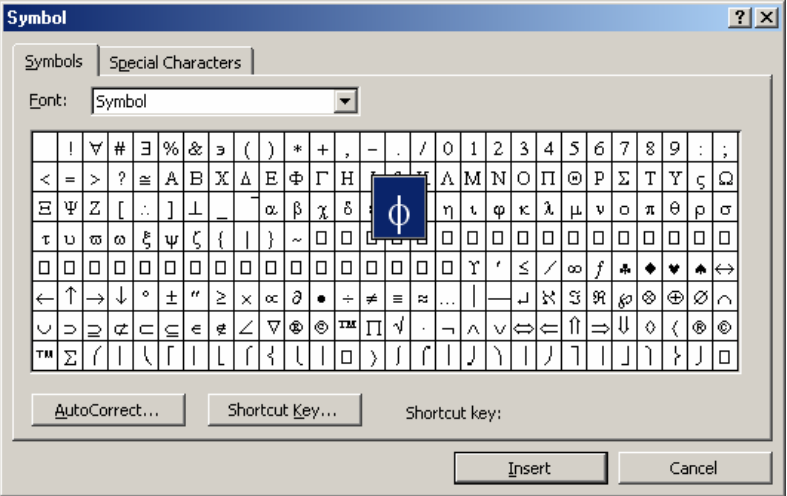

Bước 3: Nhấn chuột lên nút AutoCorrect, hộp thoại AutoCorrect xuất hiện:

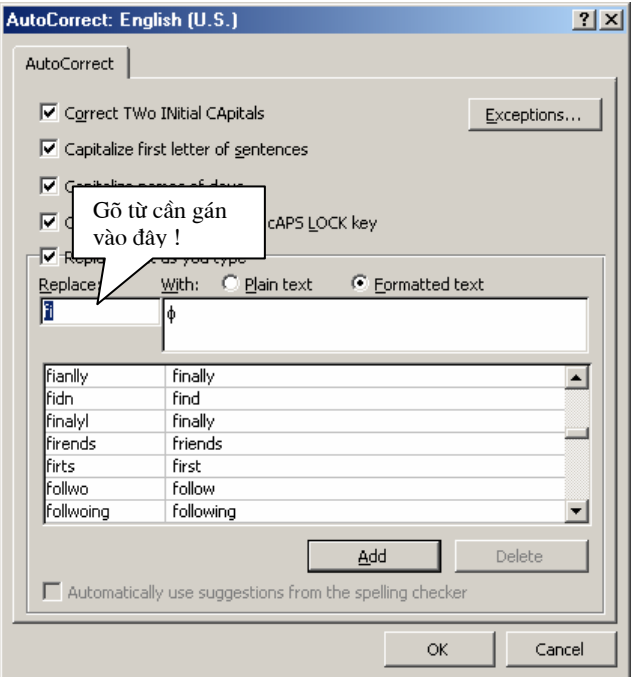

Hãy gõ vào tổ hơp ký tư thường cần gán cho ký tự đặc biệt này vào mục **Replace**. Ở ví du này, muốn gán tổ hợp ký tư *fi* cho ký tư đặc biệt  $\phi$ , hãy gõ *fi* vào muc Replace:

**Bước 4:** nhấn nút **Add** để đồng ý cho việc gán vừa rồi. Cuối cùng nhấn Ok để đóng hôp thoai.

#### Cách sử dung:

Giả sử bạn đã thiết lập  $f\hat{i}$  cho ký tự  $\phi$  như trên, nếu phải gõ biểu thức:

$$
\phi = 2n+1 \text{ chi } \hat{\text{can}} \text{ go } f\mathbf{i} = 2n+1
$$

# CÂU HỎI VÀ BÀI TẤP CHƯƠNG 1

#### Các câu hỏi kiểm tra lý thuyết:

- Hãy nêu những khả năng mà phần mềm Microsoft Word có thể làm được  $1<sub>1</sub>$ cho công việc văn phòng mà bạn được biết?
- $2.$ Phân biệt sự khác nhau giữa hai khái niệm: nhập văn bản và soạn thảo văn bản?
- $3.$ Phân biệt sư khác nhau giữa hai khái niệm văn bản và tài liệu?
- 4. Thông thường tệp văn bản Word có phần mở rộng là gì?
- $5<sub>1</sub>$ Thế nào là một khối văn bản? Nêu các thao tác cần thiết để có thể di chuyển một khối đến vị trí khác, để sao chép một khối tương tư đến vị trí khác?
- Có thể sử dung phím tắt để mở hộp thoại chon phông chữ được không? 6 Nếu được, đó là tổ hợp những phím gì?
- Nêu các tổ hợp phím tắt cần thiết để: thiết lập chữ béo, thiết lập chữ 7. nghiêng, chữ có gạch chân?
- 8. Thế nào là một đoan văn bản? Một đoan văn bản có thể nằm trên nhiều

#### Bài tâp thực hành

Gõ các đoan văn bản sau:

#### Bài tâp 1:

Hệ thống mang máy tính day học AVNET được công ty SCC triển khai từ giữa năm 1996 trong các trường đai học và trung học cũng như các trung tâm tin hoc - ngoai ngữ đã mang lai nhiều hiệu quả thiết thực cho việc day và học. AVNET đã được đông đảo người sử dung hoan nghênh vì tính thân thiên và hiên đai. AVNET xứng đáng là một hệ điều hành lớp học vì trên nền của AVNET thầy giáo có thể quản lý toàn diên lớp học đồng thời day và kiểm tra nhiều môn hoc khác nhau.

#### Bài tâp 2:

Trong số các chương trình phát triển kinh tế, xã hôi Thủ đô đến năm 2010 có dư án tu bổ và tôn tao khu di tích Văn Miếu - Quốc Tử Giám, nơi được coi là biểu tương của văn hoá Việt Nam. Việc trùng tu, tôn tao Văn Miếu - Quốc Tử Giám là một trong những việc được quan tâm của Hà Nội chuẩn bị tiến tới kỷ niệm 1000 Thăng Long.

Năm 1991, sau khi được Bộ Văn hoá - Thông tin phê duyệt, Dư án bảo tồn, tu bổ, tôn tao và khai thác du lich Văn Miếu - Quốc Tử Giám đã tiến hành. Nhà bảo quản 82 bia tiến sĩ được xây dựng bằng số tiền 70.000USD, tai Bái Đường trang nghiệm, cổ kính, thường xuyên có các hoạt động truyền thống; kỷ niệm ngày sinh của các danh nhân, lễ dâng hương, rước kiệu vào dịp Tết Nguyên đán, Văn Miếu - Quốc Tử Giám đã đón 920 nghìn lượt khác du lịch trong đó có 550 nghìn lươt khách quốc tế ...

Với diện tích hơn 54.000m<sup>2</sup> ở trung tâm thành phố vì thế các hoat đông văn hoá, nghê thuật dân tộc lớn thường được tổ chức tại đây. Có được không gian và trang thiết bi thích hợp, đầy đủ, khu di tích Văn Miếu - Quốc Tử Giám sẽ là nơi lưu danh danh nhân văn hoá cân, hiên đai với nôi dung và hình thức thích hơp, trung bày có tính chất bảo tàng về lịch sử học hành, thi cử của Việt nam, tổ chức các cuộc hội thảo khoa học, kỷ niệm danh nhân văn hoá, trao tăng học hàm, học vi và những danh hiệu cao quý của Nhà nước cho các nhà khoa học để tiếp nối truyền thống hiếu học, trong dung nhân tài của dân tộc

**Bài tâp 3:** Thực hiện soan thảo và định dang theo mẫu sau:

# **ĐIRF DARG**

# FONT CHIT.

- Đánh dấu khối văn bản

- Chọn Format > Font > xác đỉnh chi tiết các thuộc tính (font chữ, cỡ, màu...)

Hoặc có thể chon từng thuộc tính trên thanh công cu

# TAO CHỮ CÁI ĐẦU DÒNG:

- Đánh dấu chữ cái cần trang trí

- Chọn Format > Drop Cap.. > xác định kiểu trang trí, số dòng, font chữ...

Bài tâp 4: Thưc hiên tao các Bullet và Nubering sau đây lên tài liêu:

1. Để có thể học tập tốt Tin học ban phải:

- Giỏi tiếng Anh, đặc biết là khả năng đọc hiểu tài liêu tiếng Anh;
- Ham hoc hoc hỏi, đặc biết là sở thích tìm tòi và khám phá bí ẩn;
- Có kế hoạch và kỷ luật học tập tốt;
- Chiu khó giao lưu với các ban cùng lớp, cùng sở thích tin học, đặc biệt giao lưu với các diễn đàn tin hoc trên mang Internet;
- Cuối cùng, bạn hãy luôn cởi mở tấm lòng để tự sửa mình, để cùng học hỏi. Niềm vui sẽ đưa bạn đến những thắng lợi!

2. Quan điểm của bạn như thế nào để học tốt môn Tin học?

Bài tâp 5: Soan thảo các công thức sau:

1.  $\nabla f(X^0) + \sum_{i=1}^{m_1} \lambda_i \nabla g_i(X^0) + \sum_{i=1}^{m_2} \mu_j \nabla h_j(X^0) = 0$ 2.  $L(X, s, \lambda, \mu) = f(X) + \sum_{i=1}^{m_1} \lambda_i \nabla g_i(X - s_i) + \sum_{i=1}^{m_2} \mu_i \nabla h_i(X)$ 

3. 
$$
S' = \left\{ X \middle| X_i^t - \Delta X_i^t \le X_i \le \Delta X_i^t, i = 1,..., n \right\}
$$
  
 $X = [x_1, x_2,..., x_n]^T$ 

4. 
$$
P_{i}(X) = \begin{cases} -\frac{1}{g_{i}(X)} \\ \frac{1}{g_{0}} \Big[ \frac{g_{i}(X)}{g_{0}} \Big] + 3\frac{g_{i}(X)}{g_{0}} \Big] & ,g_{i}(X) \leq -g_{0} \\ g_{0} = c_{2}\sqrt{\gamma_{2}} & ,g_{i} \geq -g_{0} \end{cases}
$$

$$
\mathbf{5.} \quad H_{k+1} = H_k \left[ 1 + \frac{\pi_k^T H_k \pi_k}{\partial_k^T \pi_k} \right] \frac{\partial_k \partial_k^T}{\partial_k^T \pi_k} - \frac{\delta_k \pi_k^T H_k + H_k \pi_k \delta_k^T}{\delta_k^T \pi_k}
$$

Bài tập 6: Gõ vào đoạn văn bản và chia thành 2 cột như sau:

Trong số các chương trình phát triển<br>kinh tế, xã hội Thủ đô đến năm 2010 có dư án tu bổ và tôn tao khu di tích Văn Miếu - Quốc Tử Giám, nơi được coi là biểu tượng

của văn hoá Việt Nam. Việc trùng tu, tôn tao Văn Miếu - Quốc Tử Giám là môt trong những việc được quan tâm của Hà Nội chuẩn bị tiến tới kỷ niệm 1000 Thăng

Tác giả: Nguyễn Sơn Hải, Trung tâm Tin học - Bộ Giáo dục và Đào tạo. Email: nshai@moet.edu.vn

Long.

Năm 1991, sau khi được Bộ Văn hoá -<br>Thông tin phê duyệt, dự án bảo tồn, tu bổ, tôn tạo và khai thác du lịch Văn Miếu -Quốc Tử Giám đã tiến hành. Nhà bảo quản 82 bia tiến sĩ được xây dụng bằng số tiền 70.000USD, tai Bái Đường trang nghiêm, cổ kính, thường xuyên có các hoạt động truyền thống; kỷ niêm ngày sinh của các danh nhân, lễ dâng hương, rước kiêu vào dịp Tết Nguyên đán, Văn Miếu - Quốc Tử Giám đã đón 920 nghìn lượt khác du lịch trong đó có 550 nghìn lượt khách quốc tế ...

 $\sum$  oi diện tích hơn 54.000m<sup>2</sup> ở trung tâm thành phố vì thế các hoạt động văn trang thiết bị thích hợp, đầy đủ, khu di tích Văn Miếu - Quốc Tử Giám sẽ là nơi lưu danh danh nhân văn hoá cân, hiên đai với nôi dung và hình thức thích hợp, trưng bày có tính chất bảo tàng về lịch sử học hành, thi cử của Việt nam, tổ chức các cuộc hội thảo khoa học, kỷ niêm danh nhân văn hoá, trao tăng hoc hàm, hoc vi và những danh hiệu cao quý của Nhà nước cho các nhà khoa hoc để tiếp nối truyền thống hiếu học, trong dung nhân tài của dân tôc.

hoá, nghê thuật dân tộc lớn thường được tổ chức tai đây. Có được không gian và

Bài tâp 7: Soan thảo các mẫu sau:

```
\Delta = b^2 - 4ac
```
 $S = 2\pi r^2$ 

Bản quyền của Công ty T&M 2002-2003<sup>®</sup>

# **BẢNG BIỂU**

# 2.1 TAO CẤU TRÚC BẢNG

# 2.1.1 Chèn bảng mới

Cách 1: Sử dung muc chon Insert Table

Để chèn một bảng mới lên tài liêu, mở muc chon: Table | Insert | Table... Hộp thoai Insert Table xuất hiên:

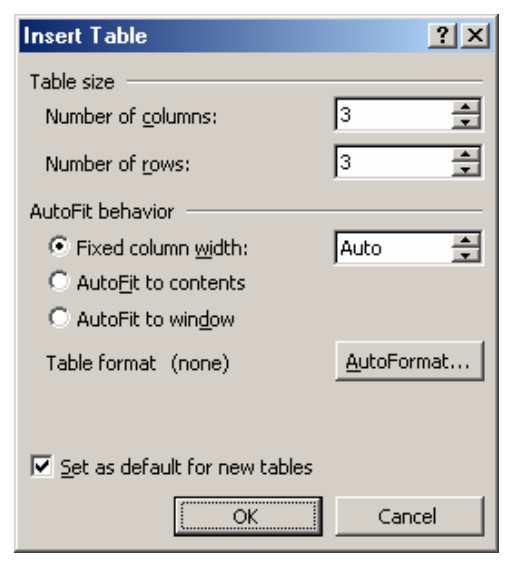

Hãy điền thông tin về cấu trúc bảng mới lên hộp thoại này:

- Muc Table size: cho phép thiết lập số côt (Columns) và số dòng (Rows) cho bång:
- Gõ số cột của bảng vào mục: **Number of columns**:
- Gõ số dòng của bảng vào muc **Number of rows**:
- Mục AutoFit behavior: thiết lập một số các thuộc tính tự động căn chỉnh:
- Fixed column with: sẽ cố định chiều rông của mỗi côt là:  $Auto -$  tư đông căn chỉnh chiểu rông cho côt; hoặc ban gõ vào đô rông của mỗi côt vào muc này (tốt nhất chon  $Auto$ , vì ban có thể căn chỉnh đô rông của các côt sau này);
- **AutoFit contents**: tư đông điều chỉnh đô rông các côt khít với dữ liêu trong côt ấy;
- AutoFit window: tư đông điều chỉnh đô rông các côt trong bảng sao cho bảng có chiều rông vừa khít chiều rông trang văn bản.

Nên chọn kiểu Auto của mục Fixed column with:

- Nút **Auto format** cho phép ban chon lua định dạng của bảng sẽ tạo theo một số mẫu bảng đã có sẵn như là:

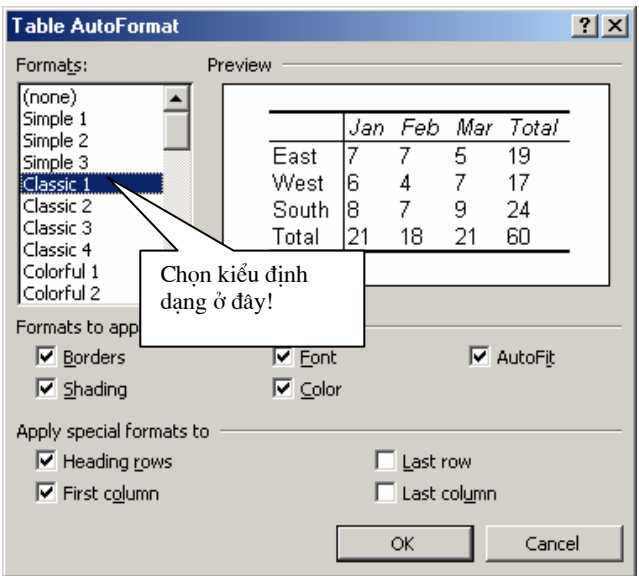

Hãy chọn một kiểu định dạng ở danh sách Formats: (nếu ban cảm thấy ưng ý). Ngược lai có thể bấm Cancel để bỏ qua bước này.

- Nếu chọn mục V set as default for new tables | thì thông tin về cấu trúc bảng hiện tại sẽ là ngầm định cho các bảng tao mới sau này.
- Cuối cùng nhấn OK để chèn bảng lên tài liêu:

Cách 2: Sử dụng thanh công cụ: Ban có thể nhấn nút Insert Table trên thanh công cu Standard để chèn một bảng lên tài liêu. Bảng chon sau đây xuất hiện, cho phép chọn số dòng và số cột của bảng:

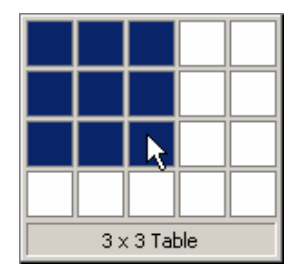

Hình trên chon một bảng mới với 3 dòng và 3 cột. Sau khi thực hiện lênh trên, sẽ thu được kết quả như sau:

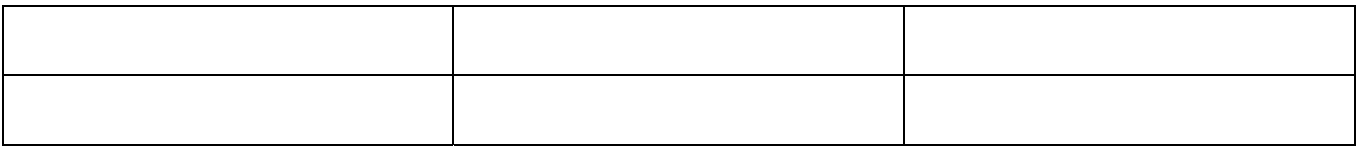

# 2.1.2 Sửa cấu trúc bảng

Sau khi đã chèn một bảng lên tài liêu, ban vẫn có thể thay đổi cấu trúc bằng bằng cách: chèn thêm hoặc xoá đi các cột, các dòng của bảng.

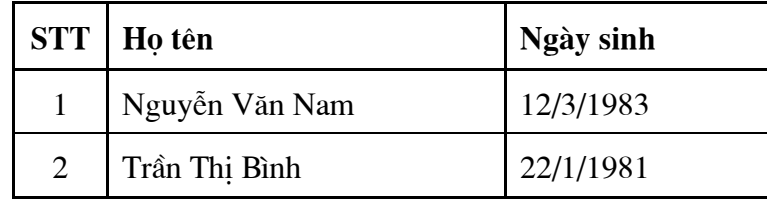

Giả sử bạn đã chèn và nhập dữ liệu cho bảng như sau:

*Bây giờ muốn chèn thêm một cột Giới tính vào sau cột Ho tên. Ban có thể làm như sau:* 

**Bước 1:** Đặt điểm trỏ lên cột Họ tên;

**Buớc 2:** Mở muc chon **Table | Insert | Columns to the right** (tức là chèn thêm một cột vào bên phải cột đang chọn). Một cột mới được chèn vào bên phải cột **Ho tên**:

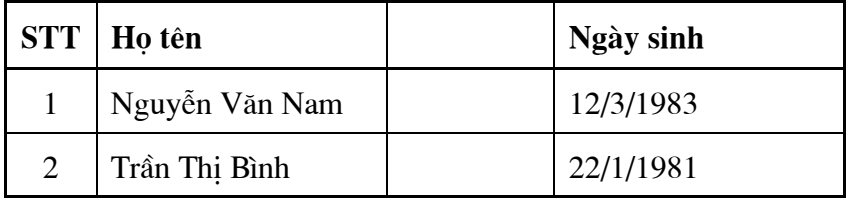

Hãy thực hiên nhập dữ liêu cho côt Giới tính này:

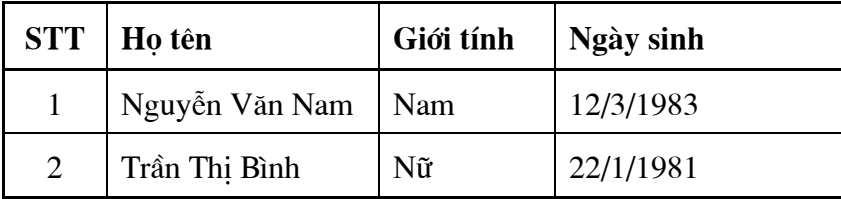

*Muốn chèn thêm dòng vào cuối bảng để nhập thêm dữ liệu, làm như sau:* 

**Bước 1:** Đặt điểm trỏ vào dòng cuối cùng (Trần Thi Bình);

Bước 2: Mở mục chọn: Table | Insert | Row below (tức là chèn thêm dòng mới vào phía dười dòng đang chon). Một dòng mới được chèn vào bảng.

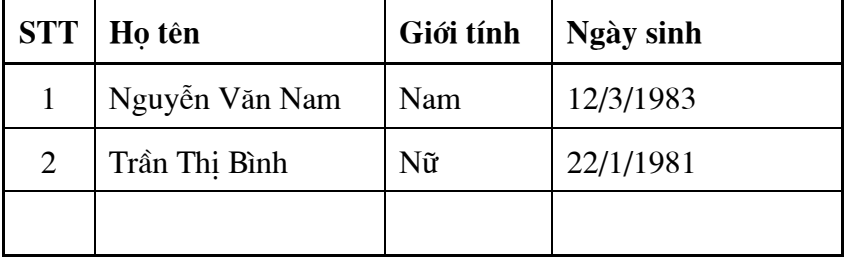

Ngoài ra, khi sử dụng các thao tác về con trỏ trực tiếp lên bảng bạn có thể đơn giản khi thực hiện việc chỉnh sửa cấu trúc bảng.

*bể chèn thêm (các) côt mới vào bảng, ban làm như sau:* 

**Bước 1:** Chon (bôi đen) toàn bô côt muốn chèn: giả sử muốn chèn thêm 1 côt vào trước côt **Ngày sinh**, ban bôi đen toàn bô côt **Ngày sinh**;

Bước 2: Nhấn phải chuột lên vùng bôi đen của bảng, rồi mở mục chọn nu<br>
numert Columns **I.** Một cột mới sẽ được chèn vào trước cột **Ngày sinh**.

*Tương tự, để chèn thêm (các) dòng mới vào bảng, bạn làm như sau:* 

**Bước 1:** Chon (bôi đen) toàn bô dòng muốn chèn: giả sử muốn chèn thêm 2 dòng lên đầu bảng, ban bội đen toàn bộ 2 dòng có STT là 1 và 2;

**Bước 2:** Nhấn phải chuột lên vùng bội đen của bảng, rồi mở mục chon 국·c Insert Rows . Hai dòng mới sẽ được chèn lên trước hai dòng cũ.

*bể xoá (các) cột ra khỏi bảng, làm như sau:* 

Bước 1: Chọn (bôi đen) toàn bộ các cột muốn xoá;

Bước 2: Nhấn phải chuột lên vùng bội đen của bảng, rồi mở mục chon Delete Columns Các cột được chọn sẽ bị xoá ra khỏi bảng.

Để xoá (các) dòng ra khỏi bảng, làm như sau:

**Bước 1:** Chọn (bôi đen) toàn bộ các dòng muốn xoá;

Bước 2: Nhấn phải chuột lên vùng bội đen của bảng, rồi mở mục chon Delete Rows Toàn bô các dòng đã chon sẽ được xoá ra khỏi bảng.

# 2.1.3 Trôn ô

Trôn ô là thao tác trôn nhiều ô kề nhau trên môt bảng lai thành môt ô. Xét ví du sau:

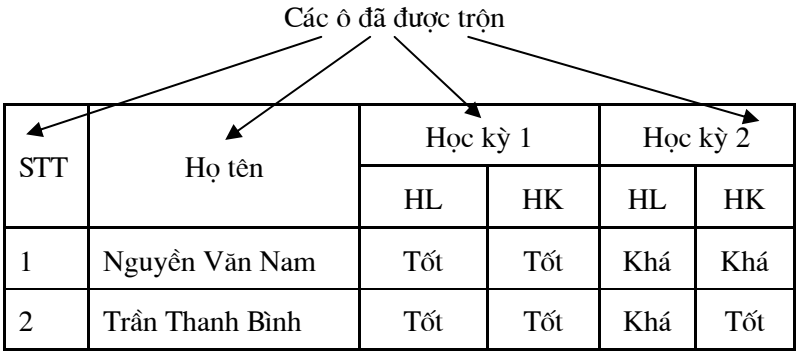

#### Cách làm:

Đầu tiên ban tao bảng như sau:

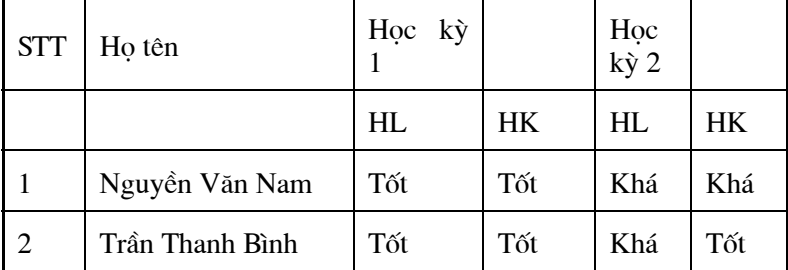

Sau đó lần lượt trộn các ô. ví dụ, để trộn ô Họ và tên:

Bước 1: Bôi đen 2 ô cần trôn của ô Ho tên;

| STT | Ho tên | Hoc          |    | Hoc         |    |
|-----|--------|--------------|----|-------------|----|
|     |        | kỳ 1         |    | kỳ 2        |    |
|     |        | $\mathbf{H}$ | ΗК | $_{\rm HL}$ | ΗК |

Bước 2: Mở mục chọn Table | Merge Cell. Khi đó 2 ô đã chọn sẽ được trộn thành một ô.

Tương tự, ban hãy lần lượt trộn các ô còn lại.

# 2.1.4 Vẽ bảng

Trong trường hợp muốn vẽ thêm các đường cho bảng, ban có thể sử dụng chức năng này.

Hãy mở thanh công cụ Tables and Borders, nhấn nút Draw Table *I* Con chuột

lúc này chuyển sang hình chiếc bút vẽ và ban có thể dùng nó để kẻ thêm các đường kẻ cho bảng.

# 2.2 ĐỊNH DANG BẢNG BIỂU

# 2.2.1 Đinh dang dữ liêu trong ô

Việc định dang phông chữ, màu chữ trên bảng biểu thực hiện theo như phần định dang chữ đã trình bày ở (mục 1.2).

Đinh dang lề

**Bước 1:** Chon (bôi đen) các ô cần đinh dang;

Bước 2: Nháy phải chuột lên vùng bôi đen, mở mục chọn sel Alignment  $\lceil \cdot \rceil$ rôi chon kiểu lề muốn định dang theo bảng:

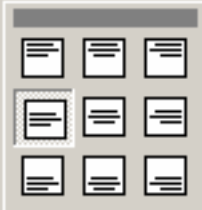

Đinh dang hướng văn bản

Ban có thể đỉnh dang hướng văn bản trong ô (hiển thi theo chiều doc, hay chiều ngang). Để đỉnh dang hướng, ban làm như sau:

**Bước 1:** Chon ô cần đỉnh dang hướng;

Bước 2: Nháy phải chuột lên vùng đã chọn, mở mục chọn lift Text Direction... hộp thoại Text Direction xuất hiện:

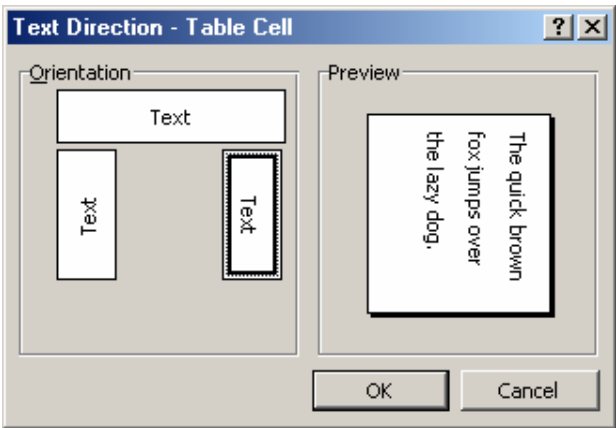

Hãy dùng chuột nhấn vào hướng muốn thiết lập ở mục Orientation.

Bước 3: Nhấn OK để hoàn tất.

# 2.2.2 Tô nền, kẻ viền

Để tô màu nền hay kẻ viền cho môt vùng của bảng, cách làm như sau:

Bước 1: Chon các ô (bôi đen) cần tô nền hay đặt viền;

Borders and Shading... Bước 2: Nhấn phải chuột lên vùng đã chon, mở muc chon

Hôp thoai Border and Shading xuất hiện:

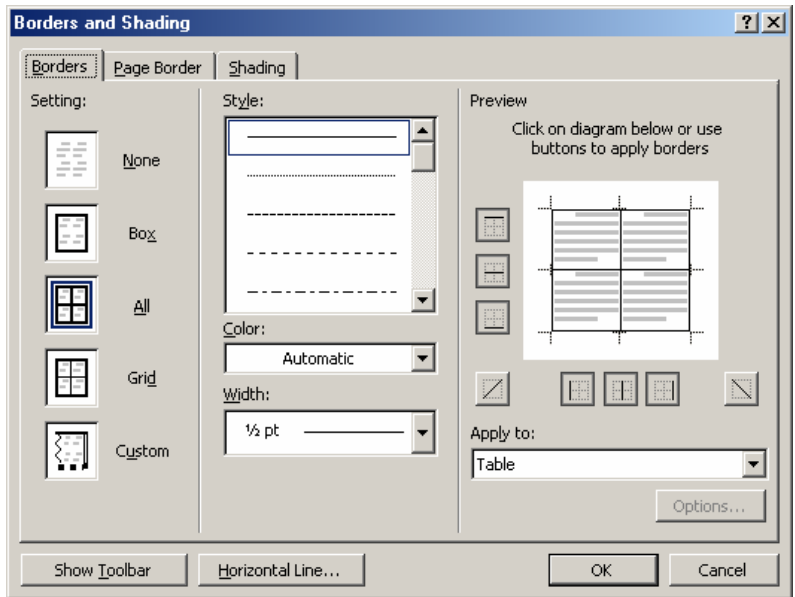

Thẻ Border cho phép thiết lập các định dang về đường kẻ của vùng lưa chon:

- Muc Style: chon kiểu đường đinh thiết lâp;
- Mục Color: chọn màu cho đường thẳng;
- Mục Width: chọn độ dày, mỏng cho đường;
- Muc Setting: chon pham vi đường cần thiết lập. Ngoài ra ban có thể chon pham vi các đường cần thiết lập định dạng ở mục Preview;
- Mục Apply to: để chọn phạm vi các ô thiết lập cho phù hợp: Table sẽ thiết lập định dạng này cho toàn bộ bảng; Cell- chỉ thiết lập cho các ô đã chọn;
- Nhấn Ok để kết thúc công việc.

Thẻ Shading cho phép thiết lập các định dạng về tô nền bảng:

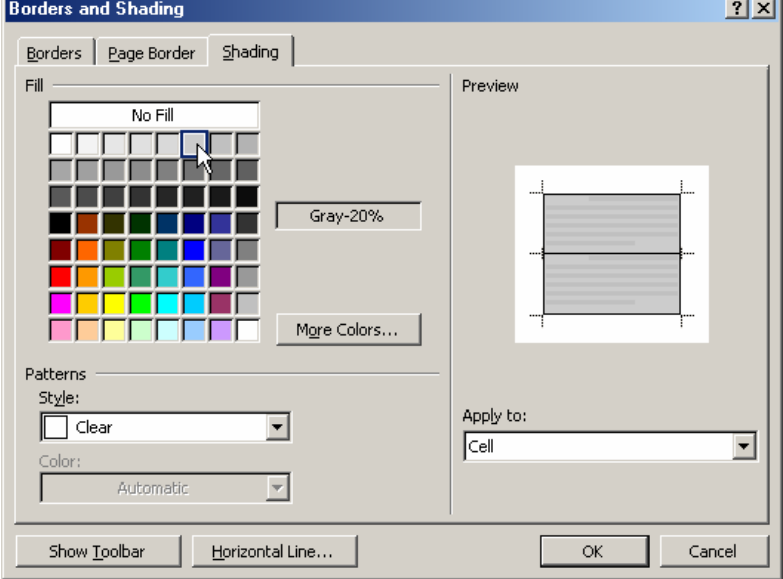

- Muc Fill: chon chon màu cần tô. Đã có sẵn một hộp với rất nhiều màu. Ban có thể nhấn nút More Colors.. để tự chọn cho mình những màu khác:

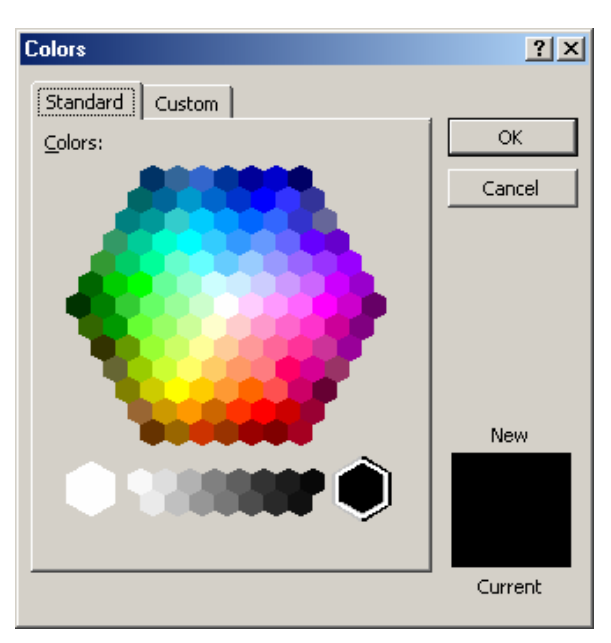

- Mục Apply to: để chọn phạm vi các ô cấn tô mầu nền: Table tô toàn bộ bảng; Cell- chỉ tô cho các ô đã chon;
- Nhấn Ok để kết thúc công việc.

# 2.3 TÍNH TOÁN TRÊN BẢNG

Ban có thể thực hiện một số phép tính đơn giản trên bảng của Word. Một khía canh nào đấy thì Word cũng có khả năng như một bảng tính điện tử (Excel), tuy nhiên nó chỉ xử lý được những phép toán đơn giản, rất là đơn giản.

# $2.3.1$  Tính tổng

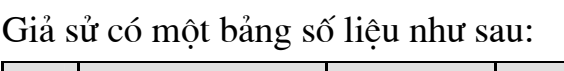

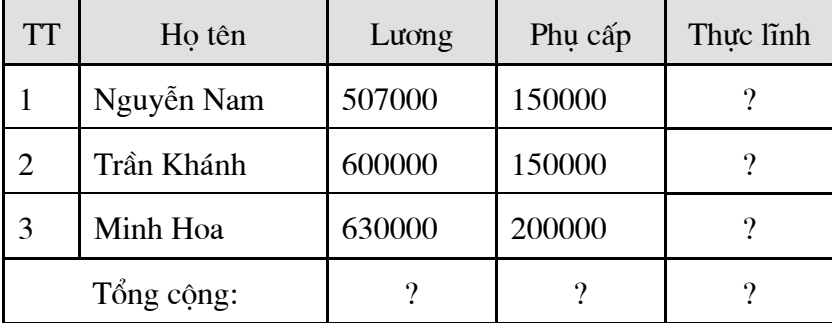

Hàm tính tổng SUM của Word để điền giá trị tổng vào các ô có dấu ?

Bước 1: Đặt điểm trỏ lên ô cần chứa giá tri tổng. Ví du một ô trên dòng Tổng công:

Bước 2: Mở muc chon Table | Formula..., hôp thoai Formula xuất hiện:

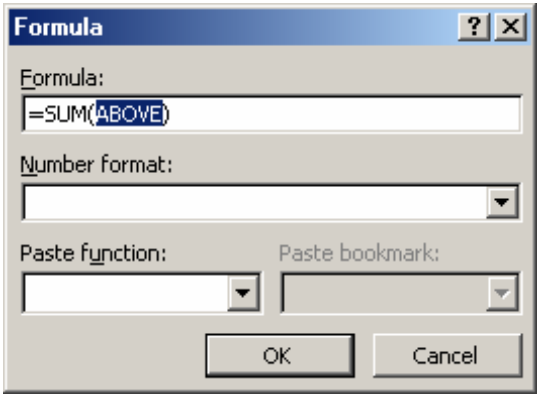

Ở mục Formula, gõ vào công thức cần tính. Có 3 loại công thức tính tổng:

 $=$  SUM(ABOVE) – tính tổng các dòng từ trên dòng đặt điểm trỏ. Công thức này được áp dung để tính tổng cho dòng Tổng công;

=SUM(LEFT) – tính tổng cho các dòng bên trái dòng đặt điểm trỏ. Công thức này được áp dụng tính tổng cho cột Thực lĩnh (= Lương + Phụ cấp);

Tương tư,  $=SUM(RIGHT) - tinh tổng cho các dòng bên phải dòng đất điểm trò.$ 

Cuối cùng nhấn OK để hoàn tất việc tính tổng.

Sau khi thực hiên dán các công thức tính tổng cho dòng Tổng công, và côt Thực lĩnh ta được bảng kết quả như sau:

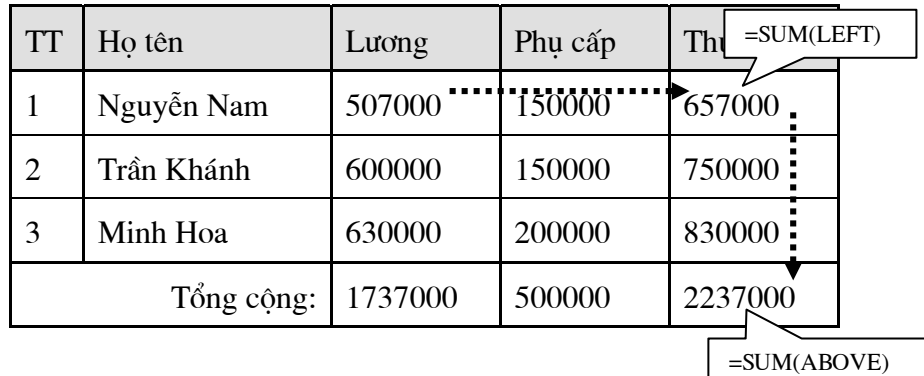

# 2.3.2 Tính trung bình công

Giả sử có một bảng số liệu như sau:

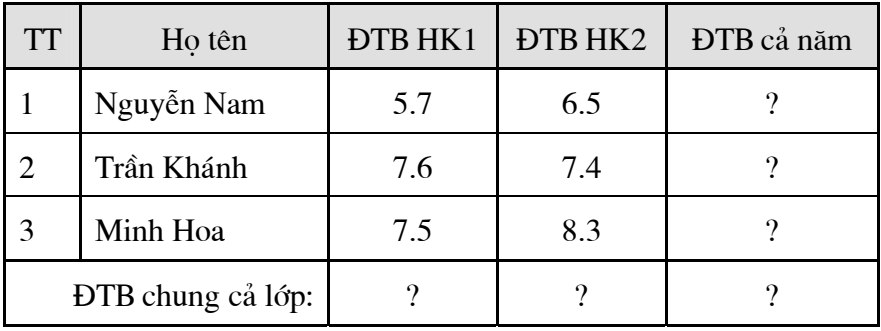

Hàm tính trung bình cộng AVERAGE của Word để điền giá trị vào các ô có dấu ? Bước 1: Đặt điểm trỏ lên ô cần tính. Ví du một ô trên dòng ĐTB cả năm: Bước 2: Mở mục chọn Table | Formula..., hộp thoại Formula xuất hiện:
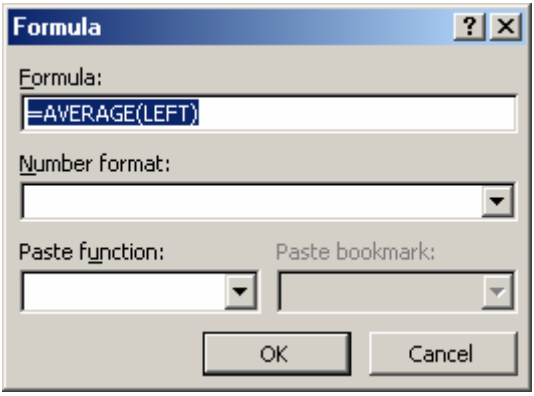

Ở mục Formula, gõ vào công thức cần tính. Có 3 loại công thức tính trung bình cộng:

 $=$ **AVERAGE(ABOVE)** – tính trung bình công các dòng từ trên dòng đặt điểm trỏ. Công thức này được áp dung để tính giá trị cho dòng ĐTB chung cả lớp:

 $=$ AVERAGE(LEFT) – tính trung bình công cho các dòng bên trái dòng đặt điểm trỏ. Công thức này được áp dụng tính giá trị cho cột ĐTB cả năm = (ĐTB HK1 + **ĐTB HK2)/2;** 

Tương tư,  $=$ AVERAGE(RIGHT) – tính trung bình công cho các dòng bên phải dòng đặt điểm trỏ.

Cuối cùng nhấn OK để hoàn tất việc tính tổng.

Sau khi thực hiện dán các công thức tính trung bình công cho dòng ĐTB chung cả lớp:, và côt ĐTB cả năm: ta được bảng kết quả như sau:

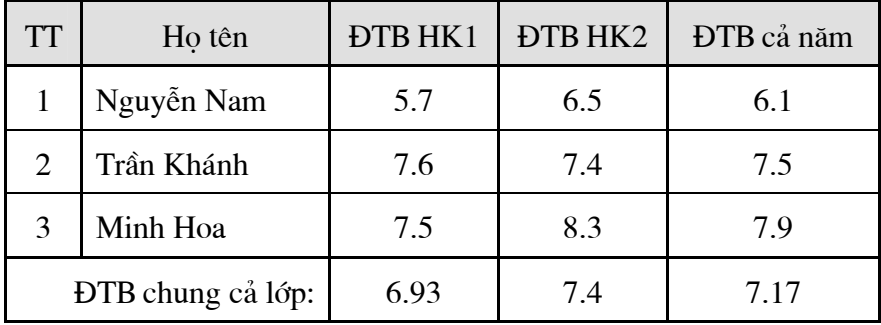

## 2.4 SẮP XẾP DỮ LIỆU TRÊN BẢNG

Dữ liêu trên bảng có thể được sắp xếp theo một thứ tư nào đó.

Giả sử có bảng dữ liêu sau:

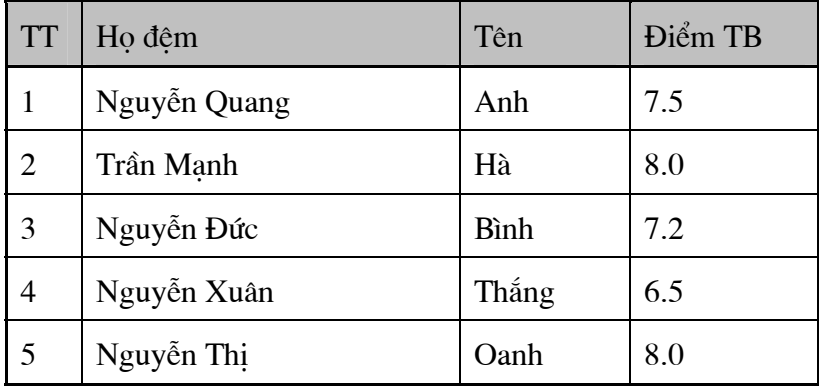

Sắp xếp bảng theo Tên và Họ đệm

## Sắp xếp bảng theo Điểm TB rồi đến Tên

Đặt điểm trỏ lên bảng cần sắp xếp rồi mở muc chon Table | Sort.., hôp thoai Sort xuất hiện và thiết lập các thông số cho hộp thoại này như sau:

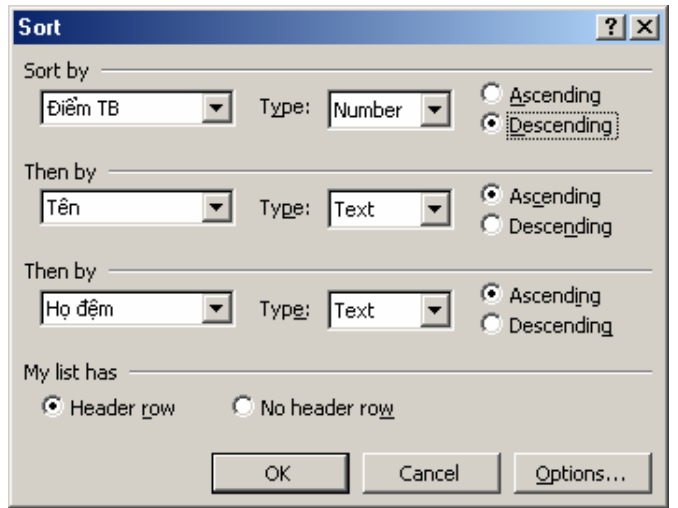

Kết quả sắp xếp thu được là:

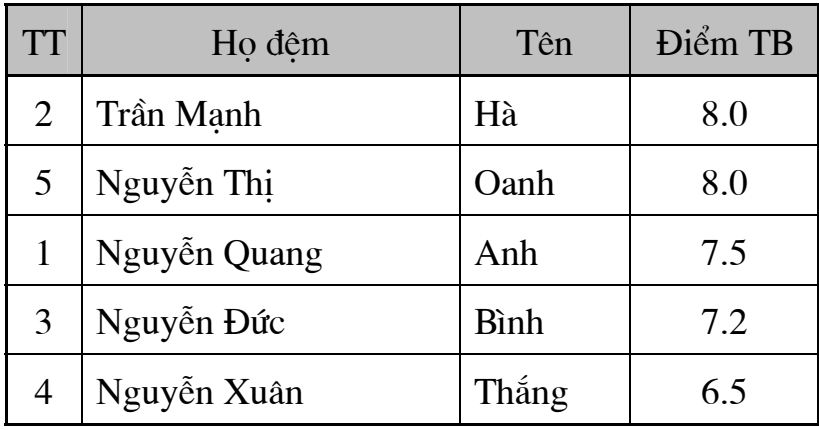

## 2.5 THANH CÔNG CU TABLES AND BORDERS

Thanh công cụ này chứa các tính năng giúp bạn dễ dàng thực hiện những thao tác xử lý trên bảng biểu.

Để hiển thi thanh công cu, kích hoat muc chon View | Toolbars | Tables and **Borders:** 

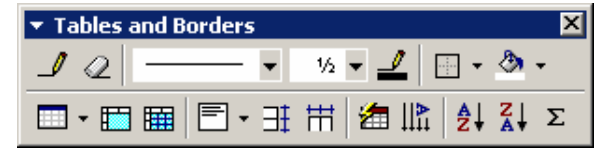

Ý nghĩa các nút trên thanh công cụ này như sau:

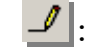

Dùng để kẻ hoặc định dạng các đường;

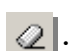

Dùng để tẩy bỏ đường thẳng;

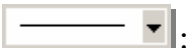

Để chon kiểu đường thẳng;

- Chon độ đâm của đường;  $\sqrt{2}$ 
	- Đinh dang màu cho đường; ┹║
- Kẻ khung cho các ô;  $\frac{1}{\sqrt{2}}$  +
- తి -Tô mầu nền các ô;
- Để chèn thêm bảng mới lên tài liêu;  $\blacksquare$  -
	- Để trôn các ô đã chon thành 1 ô; |■ |
	- Để chia một ô thành nhiều ô nhỏ; ⊞
- Để định dạng lề văn bản trong ô; ᡨ **-** I.
- Để kích hoạt tính năng tư động đinh dang 鍧.
- $||\mathbf{r}||.$ Đinh dang hướng văn bản trong ô;
- $\frac{A}{2}$ . Sắp xếp giảm dần theo cột đang chon;
- Sắp xếp tăng dần theo cột đang chọn;  $\frac{7}{4}$ .
- Tính tổng đơn giản.  $\Sigma$  |

## CÂU HỎI VÀ BÀI TẤP CHƯƠNG 2

## Trả lời các câu hỏi kiểm tra lý thuyết sau:

- 1. Có mấy phương pháp để chèn một bảng mới lên tài liệu Word? Hãy liệt kê tên từng phương pháp và cho biết những ưu điểm của từng phương pháp này?
- $\overline{2}$ . Trôn nhiều ô thành một ô người ta sử dung tính năng Merge trên thanh công cụ Table. Nếu bỏ trộn một ô để về trạng thái các ô nhỏ ban đầu phải làm thế nào?

## Thực hiện chế bản các bảng biểu theo yêu cầu sau đây:

1.

# **ADVERTISEMENT**

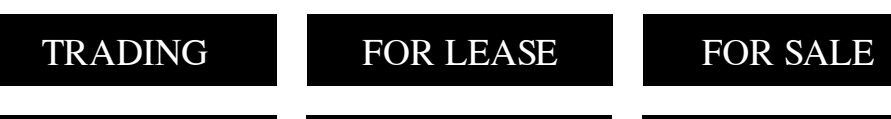

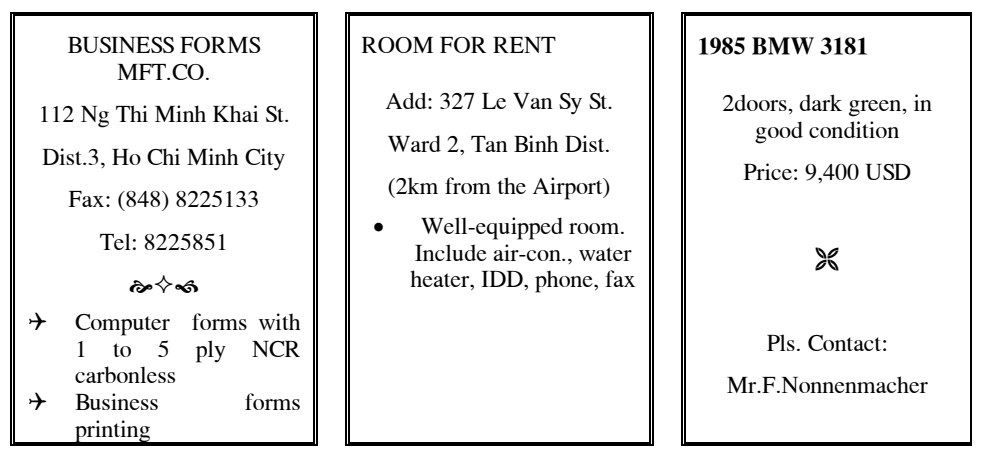

 $2.$ 

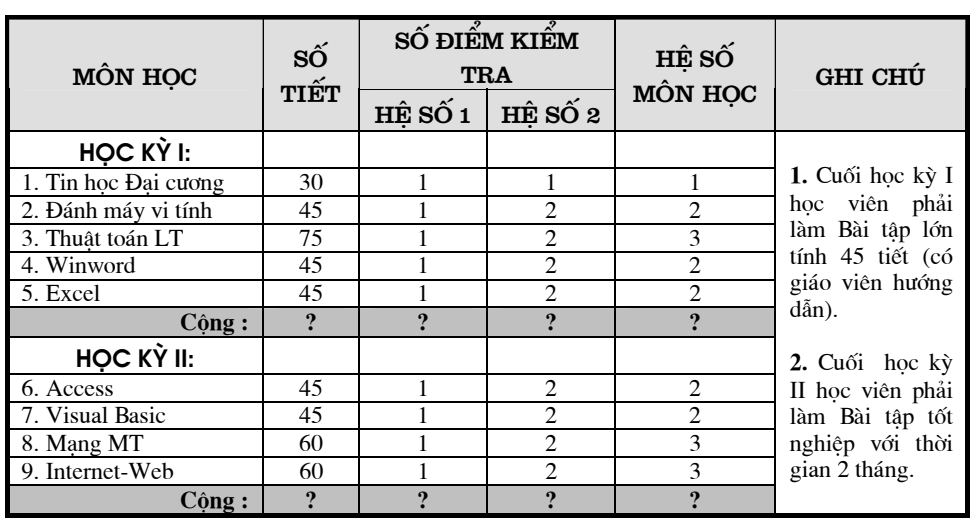

 $3.$ 

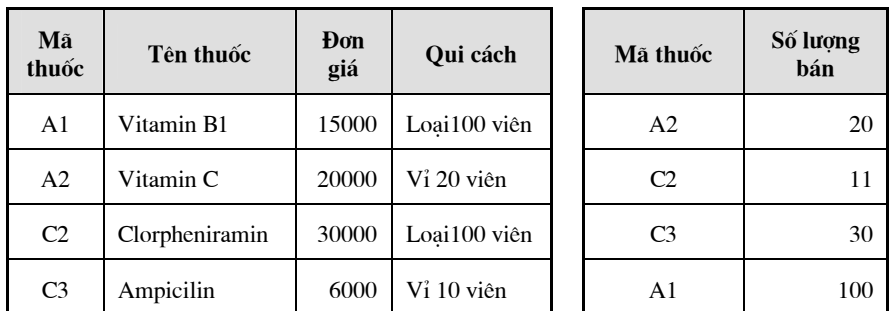

### $\overline{4}$ .

## Trường PTTH Hoàng Diệu

## KẾT QUẢ THI HỌC KỪ I

Năm học  $2001 - 2002$ 

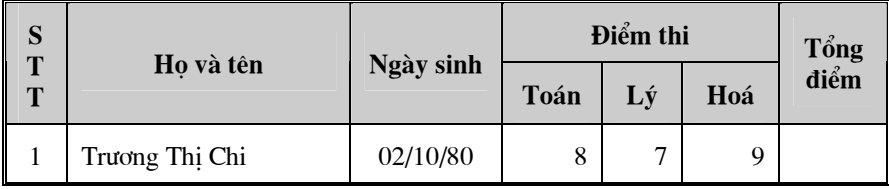

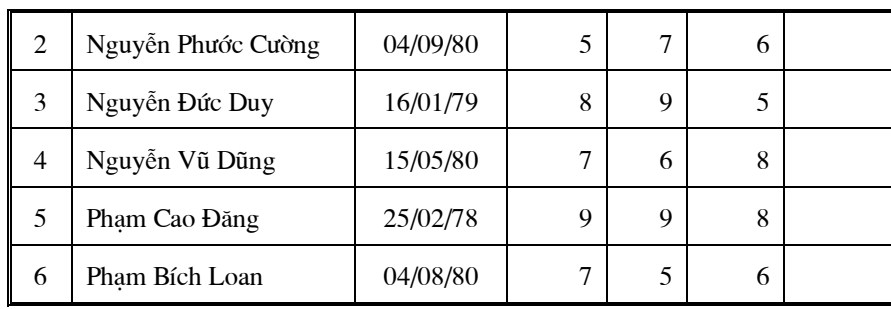

Yêu cầu: 1. Soạn thảo và định dạng bảng điểm theo mẫu trên;

- 2. Tính cột tổng điểm = Toán + Lý + Hoá (Dùng Formula).
- 3. Thực hiện sắp xếp dữ liệu trong bảng theo chiều tăng dần (Theo cột tổng điểm).

## ĐỒ HOA

Ngoài những khả năng về soan thảo và định dang văn bản, khả năng đồ hoa của Word cũng rất manh. Trong chương này, chúng ta sẽ được tìm hiểu và tiếp cân những kỹ thuật vẽ hình cũng như xử lý môt số khối hình hoa trực tiếp trên Word.

Để làm việc với môi trường đồ hoạ trên Word, ban phải sử dụng đến thanh công cụ Drawing.

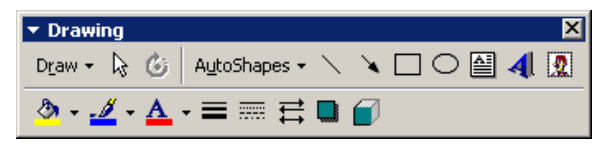

Nếu chưa nhìn thấy thanh công cu này trên màn hình có thể mở nó bằng cách kích hoat muc chon View | Toolbar | Drawing

3.1 VỀ KHỐI HÌNH ĐƠN GIẢN

## 3.1.1 Sử dung các mẫu hình đơn giản

Ban có thể vẽ một số khối hình rất đơn giản lên tài liêu của mình bằng cách sử dung một số nút vẽ hình trên thanh công cu Drawing như:

Vẽ hình chữ nhât;

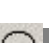

Vẽ hình ô val, hình tròn;

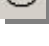

Tạo ô hình chữ nhật chứa văn bản;

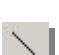

Vẽ đường thẳng;

Vẽ mũi tên.

#### Cách vẽ hình như sau:

Bước 1: Dùng chuột nhắp lên nút chứa hình cần vẽ;

Bước 2: Dùng chuột vẽ hình đó lên tài liệu.

Dưới đây là một hình chữ nhật vừa được vẽ:

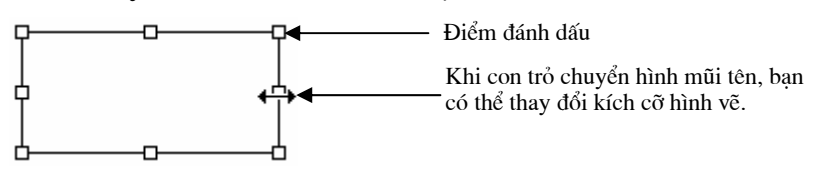

Chúng ta để ý, trên khối hình thường có các điểm đánh dấu  $\phi$ , nếu đặt con trỏ chuột vào những điểm đánh dấu này ban có thể co dãn được kích cỡ của hình vẽ bằng cách kéo rê chuột.

## 3.1.2 Sử dụng các khối hình AutoShape

Ngoài các khối hình đơn giản mà ban thấy trên thanh công cu Drawing, nút AutoShapes còn cung cấp rất nhiều các mẫu hình vẽ đa dạng.

Để sử dung môt mẫu hình trong AutoShapes, Ban làm như sau:

Nhấp nút AutoShapes trên thanh công cu Drawing:

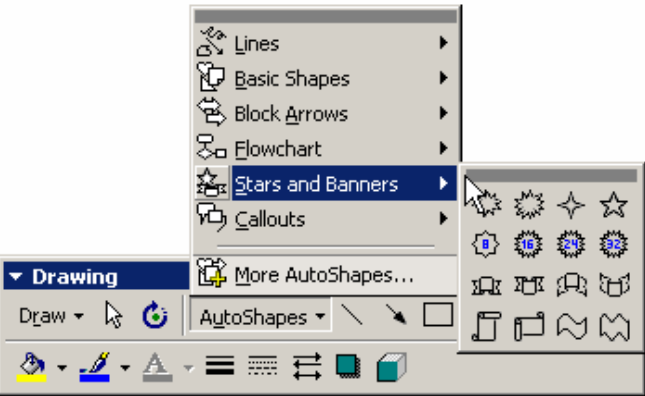

Danh sách các mẫu hình được liệt kệ ra, ban có thể chon và vẽ chúng lên tài liệu như đã hướng dẫn ở trên.

## 3.1.3 Định dạng hình vẽ

Thanh công cu **Drawing** cung cấp nhiều nút tính năng giúp ban đinh dang trên khối hình vẽ:

- ક્રિ |.
	- Nút này dùng để chon đối tương cần đinh dang;

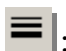

Chon độ dầy mỏng của đường;

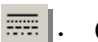

Chon kiểu nét của đường;

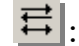

Chon chiều mũi tên (khi vẽ mũi tên trên hình);

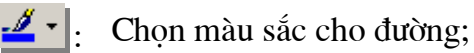

<u>ඵ - 1</u>. Tô mầu nền cho môt hình kín;

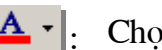

Chon màu sắc cho chữ;

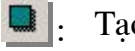

- Tao bóng cho hình vẽ;
- m Chon khối hình trong không gian 3 chiều (3D);
- $\mathbf{G}$ Để quay hình vẽ.

#### 3.1.4 Làm việc tập hợp các hình vẽ

Một khối hình vẽ thường bao gồm tổ hợp nhiều hình vẽ ghép lại. Tính năng *nhóm* (Group) giúp gom nhóm các hình nhỏ cần thiết thành một khối hình lớn. Điều này rất thuân lợi cho việc sử dung cũng như quản lý khối hình vẽ trên tài liêu.

#### a. Gom nhóm (Group)

Để gom nhóm một tập hợp các hình, ban làm như sau:

Bước 1: Sử dung nút & trên thanh công cụ Drawing, kết hợp việc giữ phím Shift. Rồi lần lượt chon các hình nhỏ cần nhóm lai (bằng cách nhấn chuột lên từng hình) hoặc dùng chuột khoanh vùng bao quanh khối hình cần nhóm;

Bước 2: Kích hoạt tính năng nhóm bằng cách: nhấn nút Draw trên thanh công cu Drawing, chon Group  $\overline{\boxplus}$  Group . Tất cả các hình nhỏ đã chọn sẽ được nhóm lai thành một hình lớn.

#### b. Gỡ nhóm (Ungroup)

Trong trường hợp muốn sửa lai từng cấu trúc hình nhỏ trên khối đã nhóm, ban phải thực hiện gỡ nhóm. Cách làm như sau:

**Bước 1:** Sử dung nút  $\frac{1}{3}$  để chon hình (lớn) cần gỡ nhóm;

Bước 2: Kích hoạt tính năng gỡ nhóm bằng cách: nhấn nút Draw trên thanh công Cu Drawing, chon Ungroup Tất cả các hình nhỏ trong hình lớn sẽ được trở lai trang thái như trước lúc bị nhóm.

Đến đây, bạn có thể hiệu chỉnh từng hình nhỏ theo ý muốn.

#### c. Nhóm lai (Regroup)

Sau khi gỡ nhóm và chỉnh sửa xong, muốn nhóm lai thành khối hình như ban đầu ban không cần phải thực hiện lại tính năng nhóm, mà chỉ cần gọi tính năng *nhóm lại* (Regroup). Cách làm như sau;

**Bước 1:** Sử dung nút  $\frac{1}{3}$  để chon bất kỳ một hình nhỏ nào trong số các hình nhỏ cần nhóm lai:

Bước 2: Kích hoạt tính năng nhóm lại bằng cách: nhấn nút Draw trên thanh công cu Drawing, chon Regroup & Regroup nhóm lai như việc nhóm đã làm ban đầu.

### 3.2 TAO CHỮNGHẾ THUẤT

### 3.2.1 Chèn chữ nghệ thuật

Để chèn một dòng chữ nghệ thuật (Word Art) lên tài liệu, ban làm như sau:

Bước 1: Nhấp nút Insert WordArt <sup>4</sup> trên thanh công cu Drawing, hôp thoai WordArt Gallery xuất hiện:

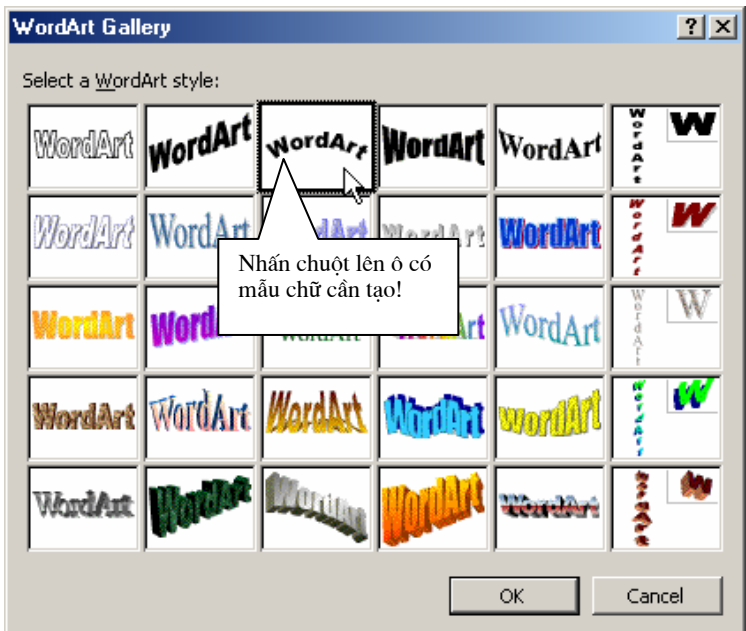

Bước 2: Dùng chuột chon kiểu chữ nghệ thuật cần tao, bằng cách nhấn vào ô chứa kiểu chữ mà ban muốn;

Bước 3: Gõ vào dòng chữ bạn muốn tạo ở mục Text trên hộp thoại Edit WordArt Text:

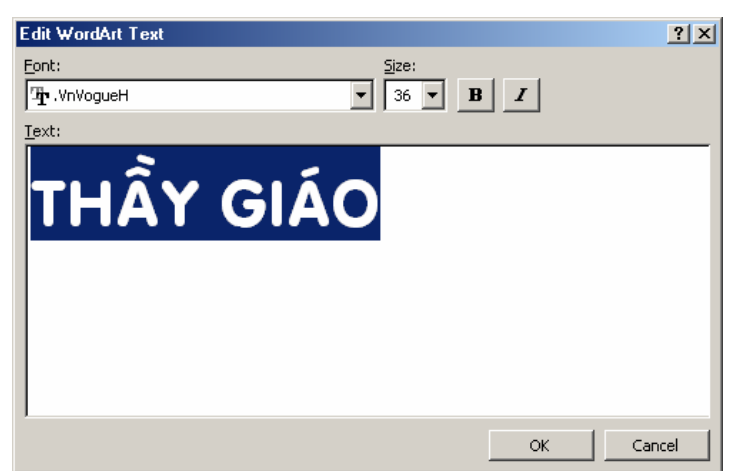

Ban có thể chon phông chữ, kiểu chữ, cỡ chữ cho đoan văn bản này.

Bước 4: Nhấn Ok để kết thúc. Dòng chữ nghệ thuật sẽ được hiện lên tài liệu:

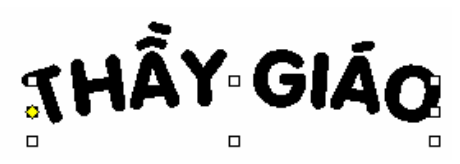

## 3.2.2 Hiệu chỉnh

Bạn có thể thực hiện các phép hiệu chỉnh cho dòng chữ nghệ thuật đã tạo được bởi thanh công cu WordArt:

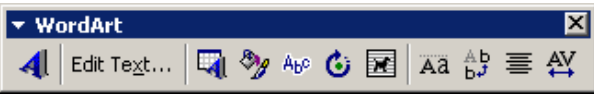

Ý nghĩa các nút lênh trên thanh công cu này như sau:

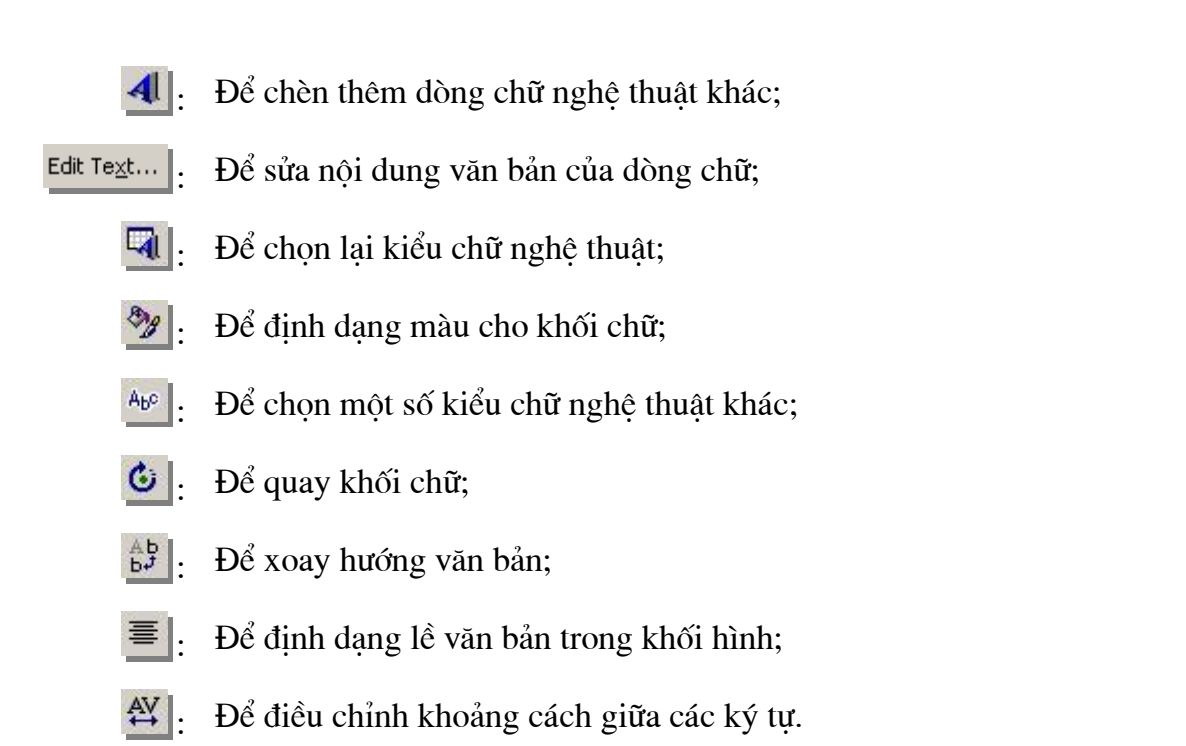

### 3.3 CHÈN ẢNH LÊN TÀI LIÊU

Ban có thể chèn được hình ảnh từ nhiều nguồn khác nhau trên máy tính lên tài liêu Word như: ảnh từ một têp tin; ảnh từ thư viên ảnh Clip Gallery hoặc ảnh từ màn hình máy tính.

## 3.5.1 Chèn ảnh từ một têp tin

Để chèn ảnh từ một tệp tin lên tài liệu, ban làm như sau:

Mở mục chọn Insert | Picture | From file, hộp thoại Insert Picture xuất hiện cho phép bạn tìm tệp ảnh cần chèn lên tài liệu:

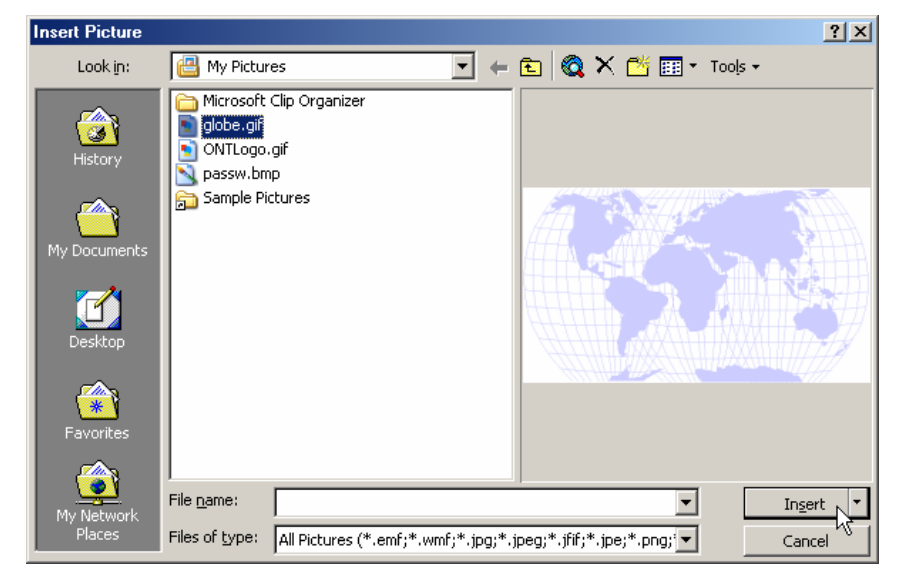

Hãy chon têp ảnh, rồi nhấn nút Insert để hoàn tất.

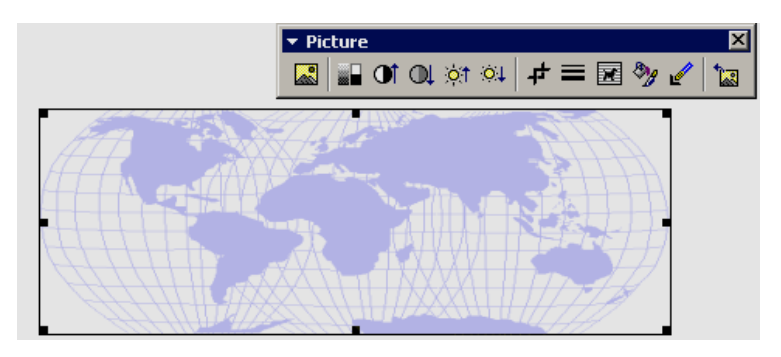

Anh từ tệp đã chọn được chèn lên tài liệu cùng thanh công cụ **Picture** giúp ban thực hiện các phép định dạng, hiệu chỉnh ảnh. Ý nghĩa các nút lệnh trên thanh công cu Picture như sau:

- 圖 Để chèn thêm ảnh từ têp tin khác;
- Đinh dang màu cho ảnh;
- Điều chỉnh độ tương phản cho ảnh;  $\alpha$
- $01$  $\circ$  1. Điều chỉnh độ sáng, tối của ảnh;
	- ᠇ Dùng để cắt ảnh;
	- Chon kiểu đường viền cho ảnh;
	- $\mathscr{P}_{\beta}$ . Bât các tính năng đinh dang đối tượng ảnh;
		- Thiết lập thuộc tính xuyên thấu (Transparent) ảnh:
	- $\frac{1}{2}$ . Huỷ bỏ các định dạng ảnh.

Trong trường hợp không xuất hiện thanh công cu **Picture**, ban có thể goi muc chon View | Toolbar | Picture để hiển thị nó.

## 3.5.2 Chèn ảnh từ thư viên ảnh Clip Gallery

Để chèn ảnh từ thư viên ảnh Clip Gallery lên tài liêu, ban làm như sau:

Mở muc chon Insert | Picture | Clip Art, hộp thoại Insert ClipArt xuất hiện cho phép tìm hình ảnh cần chèn lên tài liêu:

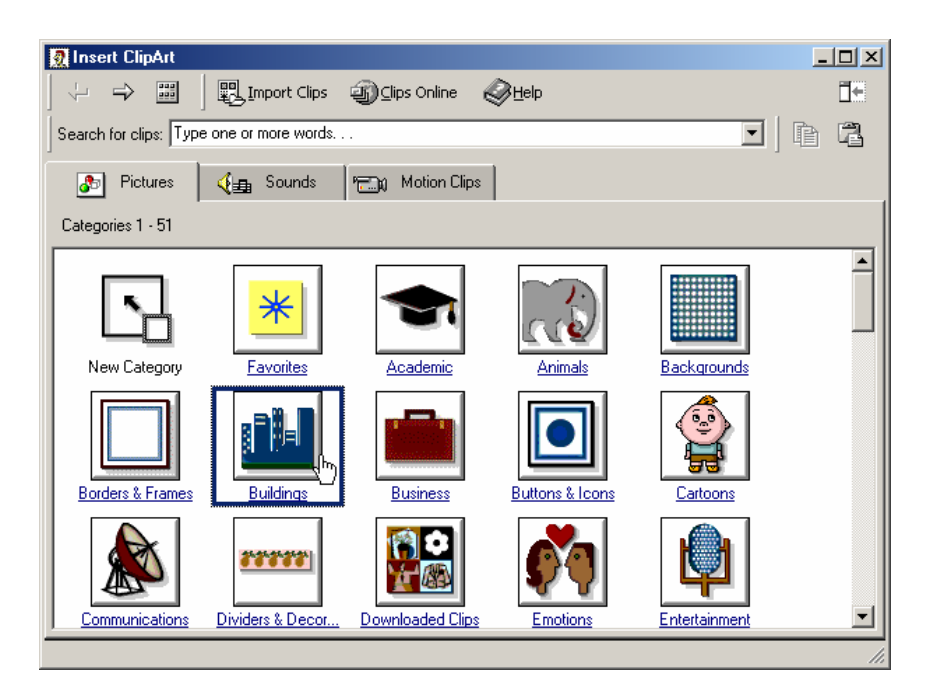

Anh được lưu trong các mục (Categories), ban phải mở các mục này ra để tìm ånh.

Nút Back  $\left|\frac{1}{x}\right|$  và Forward  $\left|\frac{1}{x}\right|$  giúp bạn quay về thao tác trước hoặc thao tác sau trong khi dich chuyển giữa các Categories.

Sau khi tìm được ảnh, nhấn chuột lên ảnh tìm được, một thực đơn xuất hiện cho phép ban chọn các tình huống xử lý đối với ảnh đang chọn:

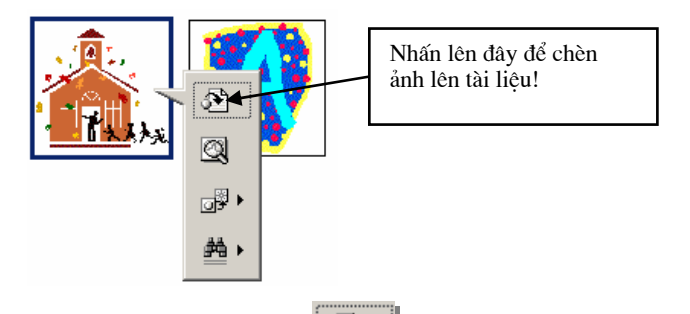

Hãy nhấn nút Insert de dể chèn ảnh lên tài liêu.

Sau khi ảnh được chèn lên tài liêu, ban có thể sử dung thanh công cu **Picture** để định dang ảnh như đã hướng dẫn ở trên.

## 3.5.3 Chup ảnh từ màn hình vào tài liêu

Trong quá trình chế bản tài liêu, nhiều khi chúng ta cần chèn những hình ảnh đang xuất hiện trên màn hình máy tính vào tài liệu. Sau đây là các bước cần thiết giúp bạn làm việc đó:

Ban muốn chup toàn bô màn hình máy tính vào tài liêu?

Bước 1: Mở màn hình cần chụp, nhấn phím Print Screen. Toàn bộ hình ảnh của màn hình sẽ được lưu vào bộ nhớ đệm (Clipboard) dưới dạng hình ảnh;

**Bước 2:** Chon vi trí cần chèn lên tài liêu, nhấn tổ hợp phím Ctrl + V hoặc nút Paste để dán hình từ bô nhớ đêm lên văn bản.

Bạn muốn chụp hộp thoại hoặc cửa số đang được kích hoạt trên màn hình vào tài

liêu?

Bước 1: Mở màn hình cần chup, nhấp tổ hợp phím Alt + Print Screen. Hình ảnh của hộp thoại hoặc cửa sổ đang kích hoạt sẽ được lưu vào bộ nhớ đêm;

Bước 2: Chon vi trí cần chèn ảnh trên tài liêu, nhấn tổ hợp phím Ctrl + V hoặc nút Paste để dán hình từ bô nhớ đêm lên văn bản.

Bạn chỉ muốn chụp một vùng nào đó của màn hình vào tài liệu?

Bước 1: Mở màn hình cần chup, nhấp phíp Print Screen.

Bước 2: Hãy mở chương trình Paint brush của Window hay bất kỳ một phần mềm xử lý ảnh nào có trên máy tính; tạo một tệp mới và dán màn hình vừa chụp được vào. Tiếp theo, sử dung tính năng cắt hình của phần mềm này để cắt phần hình ảnh cần lấy. Nhấn Ctrl+C hoặc nút Copy để sao chép chúng.

**Bước 3:** Cuối cùng, ban chon vi trí cần chèn lên tài liêu, nhấn tổ hợp phím Ctrl + V hoặc nút Paste để dán hình đã cắt được lên tài liệu.

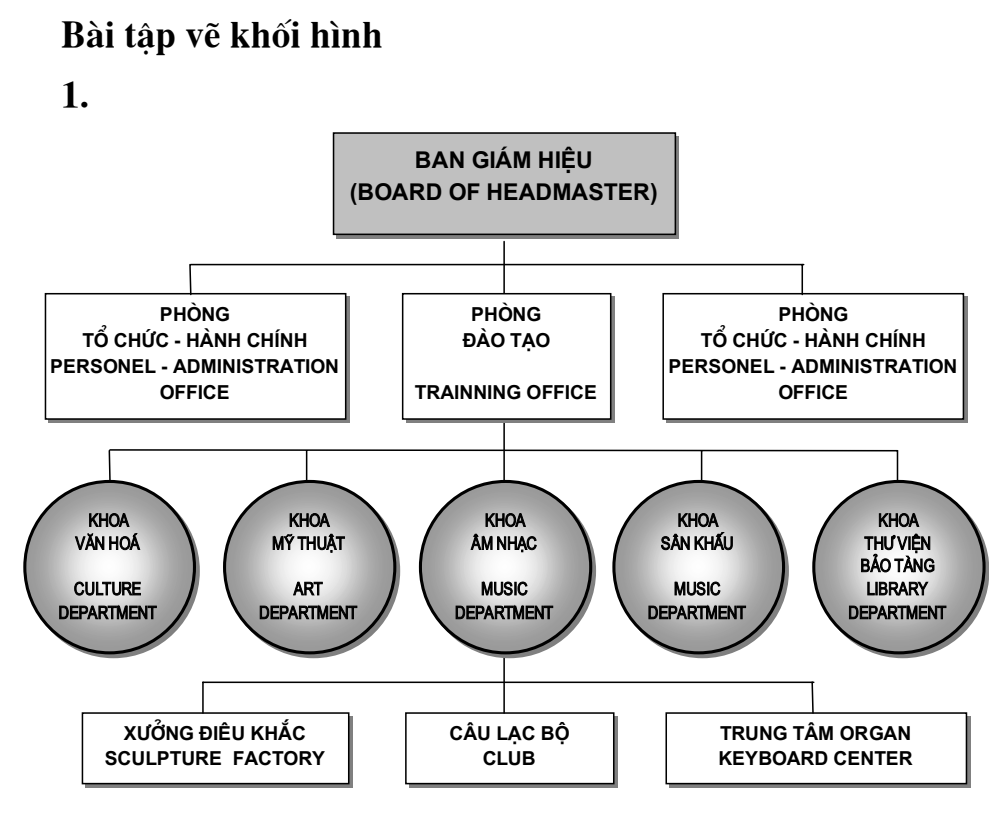

### CÂU HỎI VÀ BÀI TẬP CHƯƠNG 3

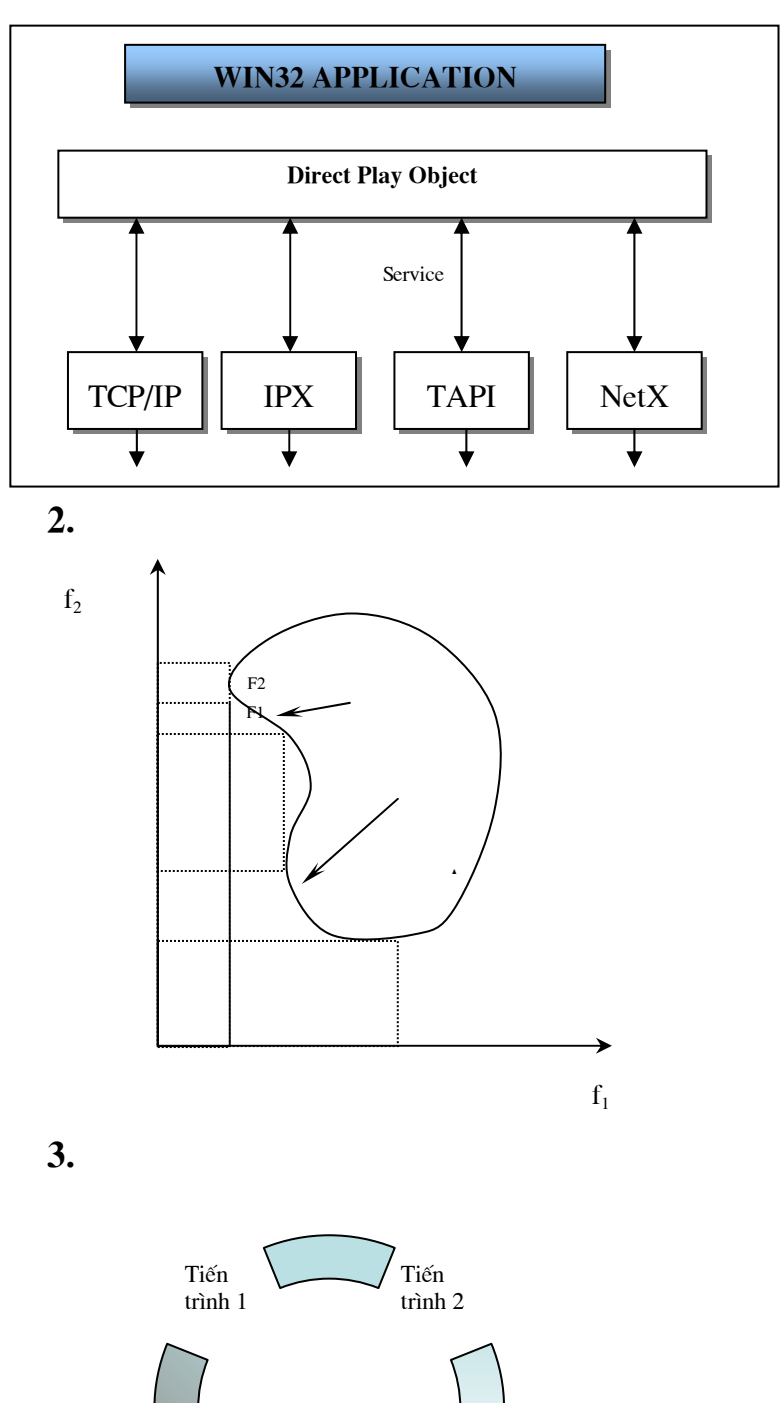

Tiến Tiến  $\overline{\text{tr}}$ trình3  $\overline{4}$ 

Tạo các mẫu chữ nghệ thuật sau :

 $1.$ 

**GTẢI PHÁP LỚP HỌC HIỂN ĐẠI** 

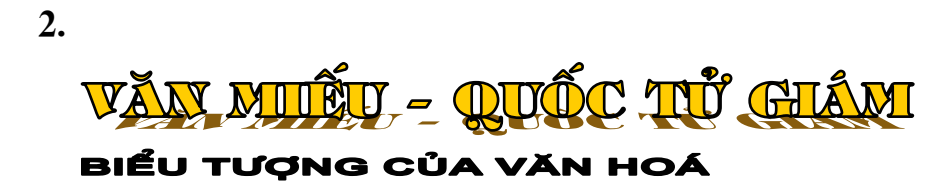

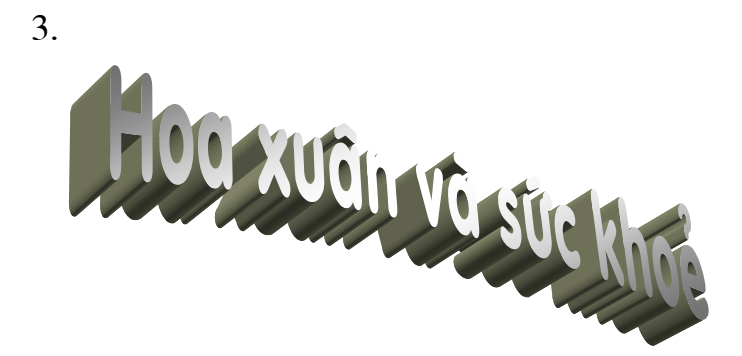

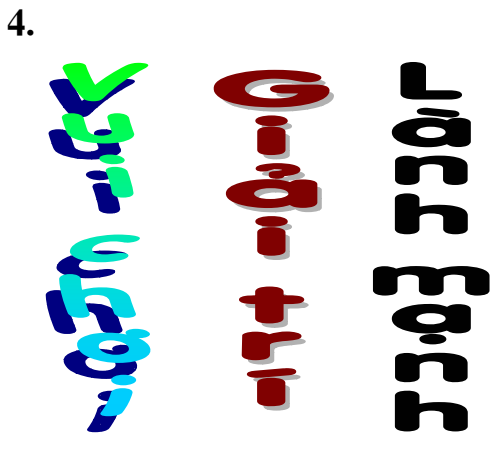

## Bài tập chèn hình ảnh:

1. Chèn các biểu tượng sau từ Clip Art lên word:

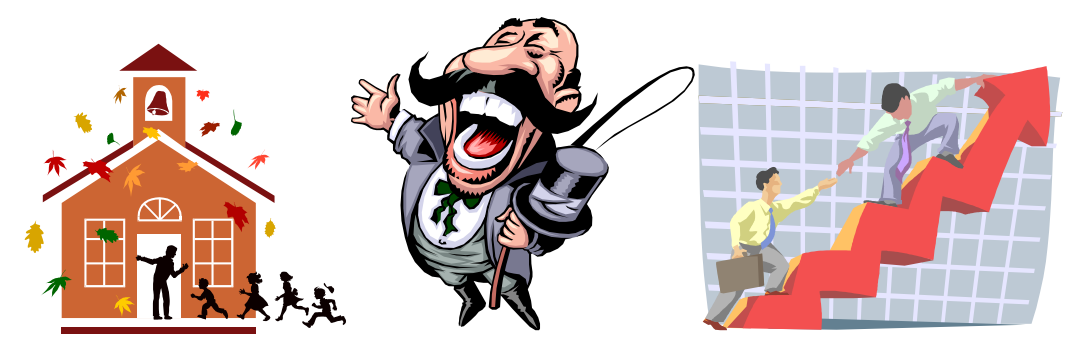

2 Chup ảnh màn hình chính của Word và vẽ thêm các chú thích như hình sau:

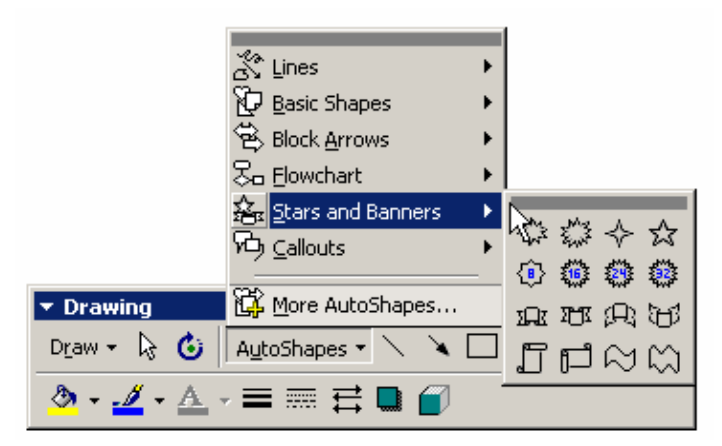

4. Hãy chụp thực đơn sau (khi nhấn chuột phải lên màn hình word):

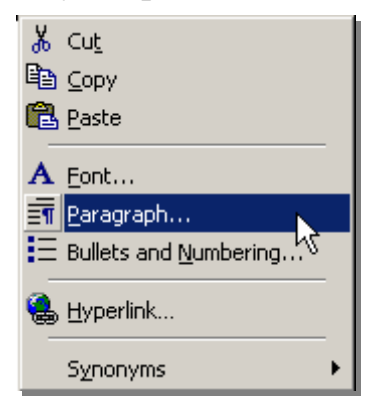

## IN  $\widetilde{A}N$

## 4.1 QUI TRÌNH ĐỂ IN ẤN

In ấn là công đoạn rất quan trọng và là khâu cuối cùng trong qui trình soạn thảo tài liêu.

Để làm tốt việc in ấn cho tài liệu của mình, ban nên thực hiện theo qui trình sau:

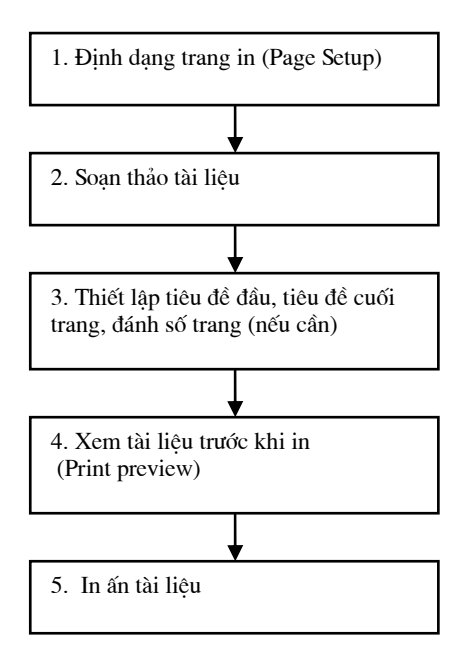

- Đinh dang trang in: đây là bước ban phải làm đầu tiên khi soan thảo một tài liêu trên Word:
- Soạn thảo tài liệu: bao gồm tất cả các kỹ năng mà bạn đã được tìm hiểu từ chương 1 đến chương 5;
- Thiết lập tiêu đề đầu, tiêu đề cuối trang;
- Print Preview là khâu rất quan trong. Cho phép ban có thể xem nôi dung các trang in trước khi in;
- Thực hiện in tài liệu ra giấy.

#### **4.2 TÍNH NĂNG PAGE SETUP**

Tính năng này giúp thiết lập cấu trúc trang in, khổ giấy in. Hãy mở mục chọn File | Page Setup.. để kích hoat. Hộp thoại Page Setup xuất hiện:

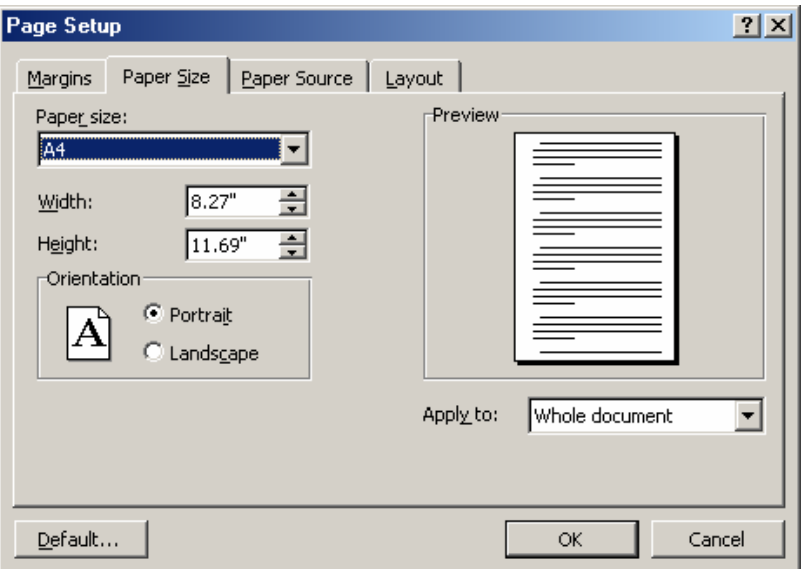

- Thẻ **Paper Size:** cho phép ban lưa chon khổ giấy in:
- Muc **Paper size:** để chon khổ giấy in. Bao gồm các khổ: *Letter*, *A0*, *A1*, *A2*, *A3*, A4, A5,.. tuỳ thuộc vào từng loại máy in của ban. Bình thường, văn bản được soan thảo trên khổ A4;
- Ngoài ra ban có thể thiết lập chiều rông (muc Width), chiều cao (muc Height) cho khổ giấy;
- Muc Orientation: để chon chiều in trên khổ giấy. Nếu là Portrait in theo chiều doc; Lanscape – in theo chiều ngang khổ giấy;
- Muc Apply to: để chỉ định pham vi các trang in được áp dung thiết lập này. Nếu là Whole Document - áp dung cho toàn bô tài liêu; This point forward - áp dung bắt đầu từ trang đang chon trở về cuối tài liêu:
- Muc **Preview** cho phép ban nhìn thấy cấu trúc trang in đã thiết lập;
- Nhấn nút **Default..** nếu ban muốn áp dung thiết lập này là ngầm đinh cho các têp tài liêu sau của Word;
- Nhấn  $OK$  để đồng ý và đóng hôp thoai lai.

Thẻ **Margin:** cho phép thiết lập lề trang in:

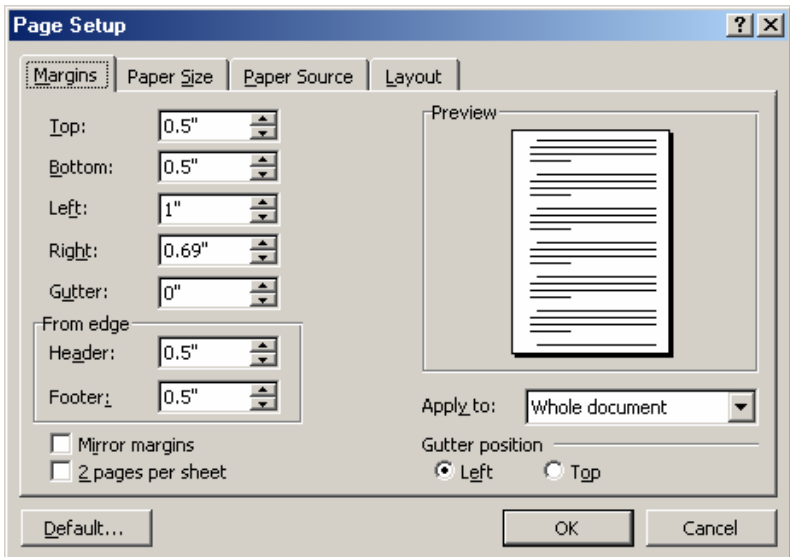

- Muc **Top:** dể thiết lâp chiều cao của lề trên của trang in;
- Muc **Bottom:** để thiết lâp chiều cao của lề dưới của trang in;
- Muc **Left:** để thiết lập chiều rông của lề bên trái của trang in;
- Muc **Right:** để thiết lập chiều rông của lề bên phải của trang in;
- Muc Gutter: để thiết lập bề rông phần gáy tài liêu;

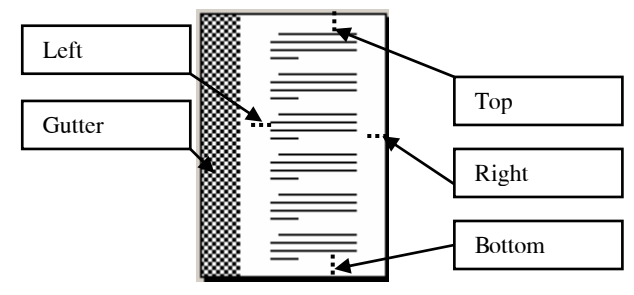

- Muc **Header** thiết lâp chiều cao của phần tiêu đề đầu trang (Header);
- Muc **Footer** thiết lâp chiều cao của phần tiêu đề cuối trang (Footer);
- Muc **Apply to:** dể chỉ đinh pham vi các trang in được áp dung thiết lập này. Nếu là *Whole Document* - áp dung cho toàn bô tài liêu; *This point forward* - áp dung bắt đầu từ trang đang đặt điểm trỏ trở về cuối tài liêu;
- Mục **Preview** cho phép bạn nhìn thấy cấu trúc trang in đã thiết lập;
- Nhấn nút **Default..** nếu ban muốn áp dung thiết lập này là ngầm định cho các têp tài liêu sau của Word;
- $-$  Nhấn **OK** để đồng ý và đóng hộp thoai lai.

## 4.3 TIÊU ĐỀ ĐẦU, TIÊU ĐỀ CUỐI TRANG

Có thể miêu tả vị trí của phần tiêu đề đầu, tiêu đề cuối trang qua hình sau:

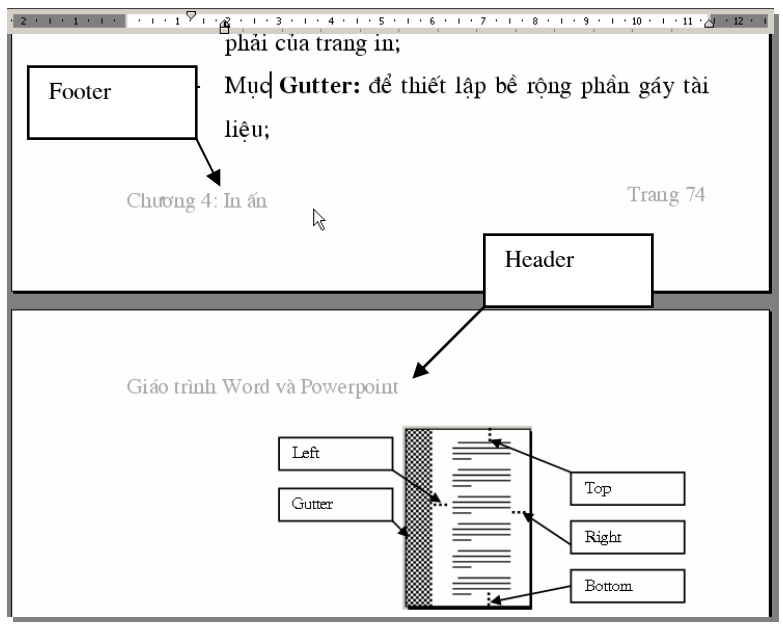

Cách xây dựng tiêu đề đầu và tiêu đề cuối:

Mở mục chọn **View | Header and Footer,** con trỏ lầp tức chuyển ngay vào phần

tiêu đề đầu (Header):

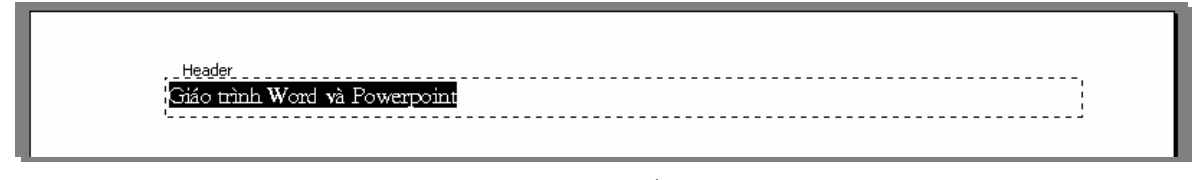

Thanh công cụ Header and Footer cũng xuất hiện:

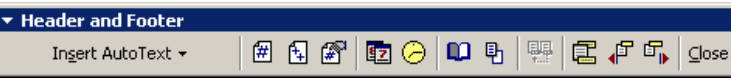

Ban có thể soan thảo tiêu đề bằng cách gõ trực tiếp văn bản, rồi đinh dang chúng. Ban cũng có thể chèn các hình ảnh, đồ họa, bảng biểu,.. lên tiêu đề như là chèn lên tài liệu. Ngoài ra, ban có thể chèn thêm các thông tin khác nữa từ thanh công cụ Header and Footer như sau:

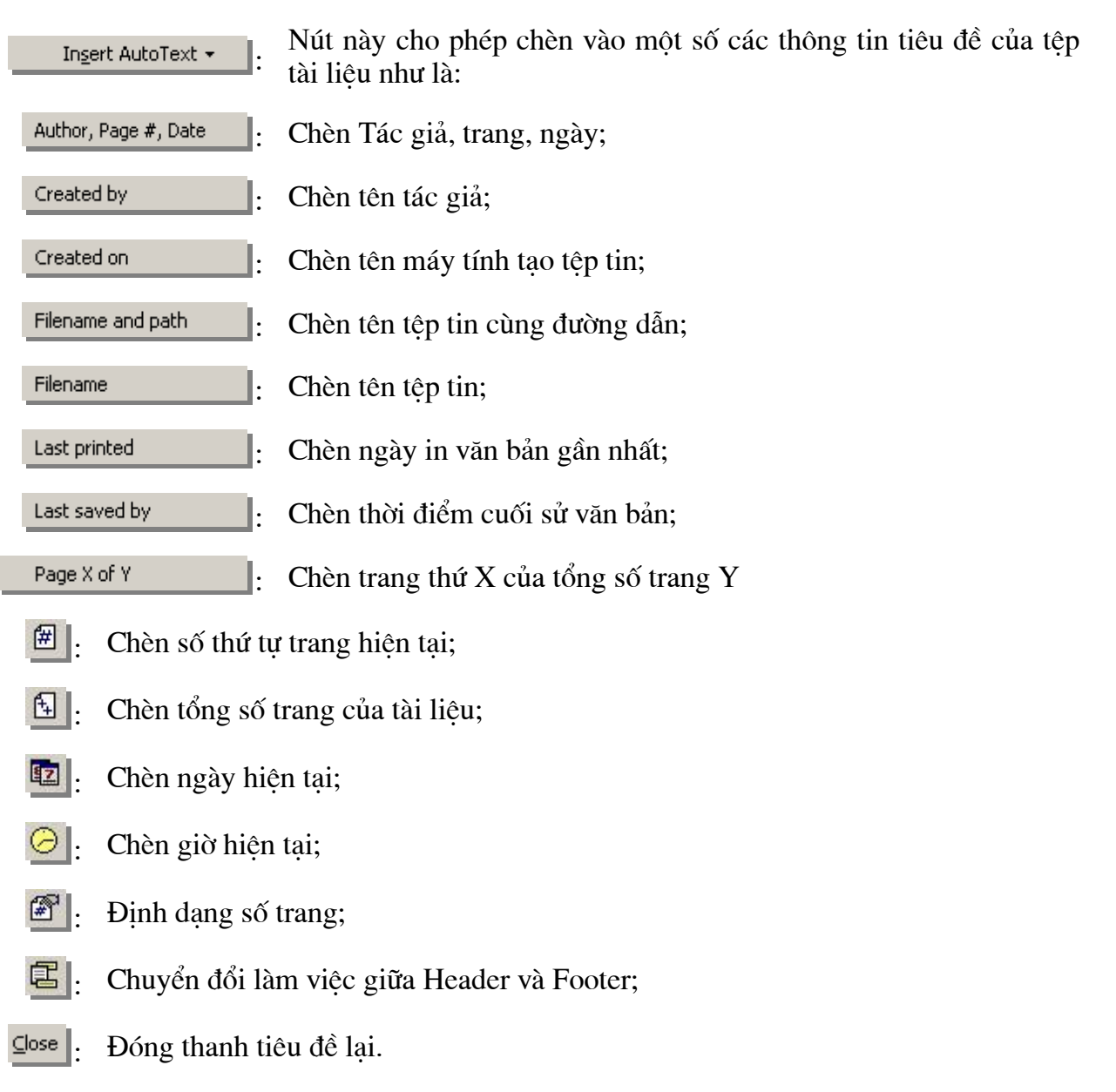

## 4.4 CHÈN SỐ TRANG TƯ ĐÔNG

Ngoài việc chèn số trang tư đông bởi tính năng **Header and Footer**, ban có thể chèn số trang tư đông lên tiêu đề trang bằng cách:

Mở muc chon: Insert Page numbers... Hộp thoai Page numbers xuất hiện:

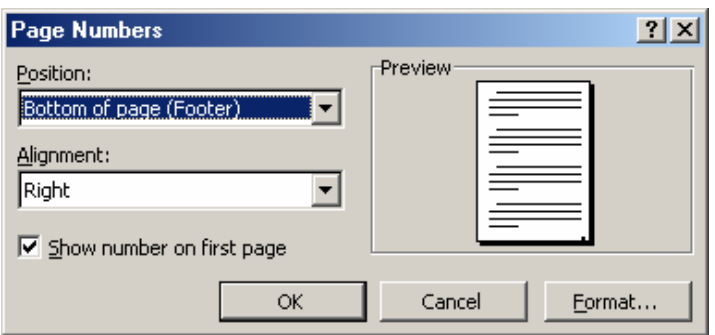

- Mục Position chọn vị trí sẽ chèn số trang: *Bottom of page*  $\rightarrow$  chèn vào tiêu đề cuối; hoặc Top of page  $\rightarrow$  chèn vào tiêu đề đầu trang;
- Muc Aligment dóng hàng cho số trang: *Right* bên phải trang; *Left* bên trái trang hoặc Center- ở giữa trang;
- Nếu chon mục  $\overline{M}$  show number on first page sẽ thực hiện đánh số trang đầu tiên, trái lai trang đầu tiên sẽ không được đánh số, chỉ đánh số từ trang thứ 2 trở đi;
- Mục Preview- để xem kết quả thiết lập trên trang tài liệu;
- Nhấn OK để hoàn tất công việc.

## 4.5 XEM TÀI LIỆU TRƯỚC KHI IN

Xem trước khi in (hay còn gọi Print preview) là việc rất quan trọng, đặc biệt đối với những người mới học word, chưa có nhiều các kỹ năng về in ấn. Qua màn hình Print Preview, ban có thể quan sát trước được cấu trúc trang in cũng như nôi dung chi tiết trên trang in. Qua đó sẽ có những điều chỉnh hợp lý, kip thời đối với tài liêu của mình để khi in ra sẽ thu được kết quả cao như ý muốn.

Để bật màn hình **Print preview**, ban có thể làm theo một trong hai cách:

Cách 1: Mở muc chon File | Print Preview

Cách 2: Nhấn nút Print preview **Q** trên thanh công cu Standard.

Màn hình Preview cùng thanh công cu Print preview xuất hiện:

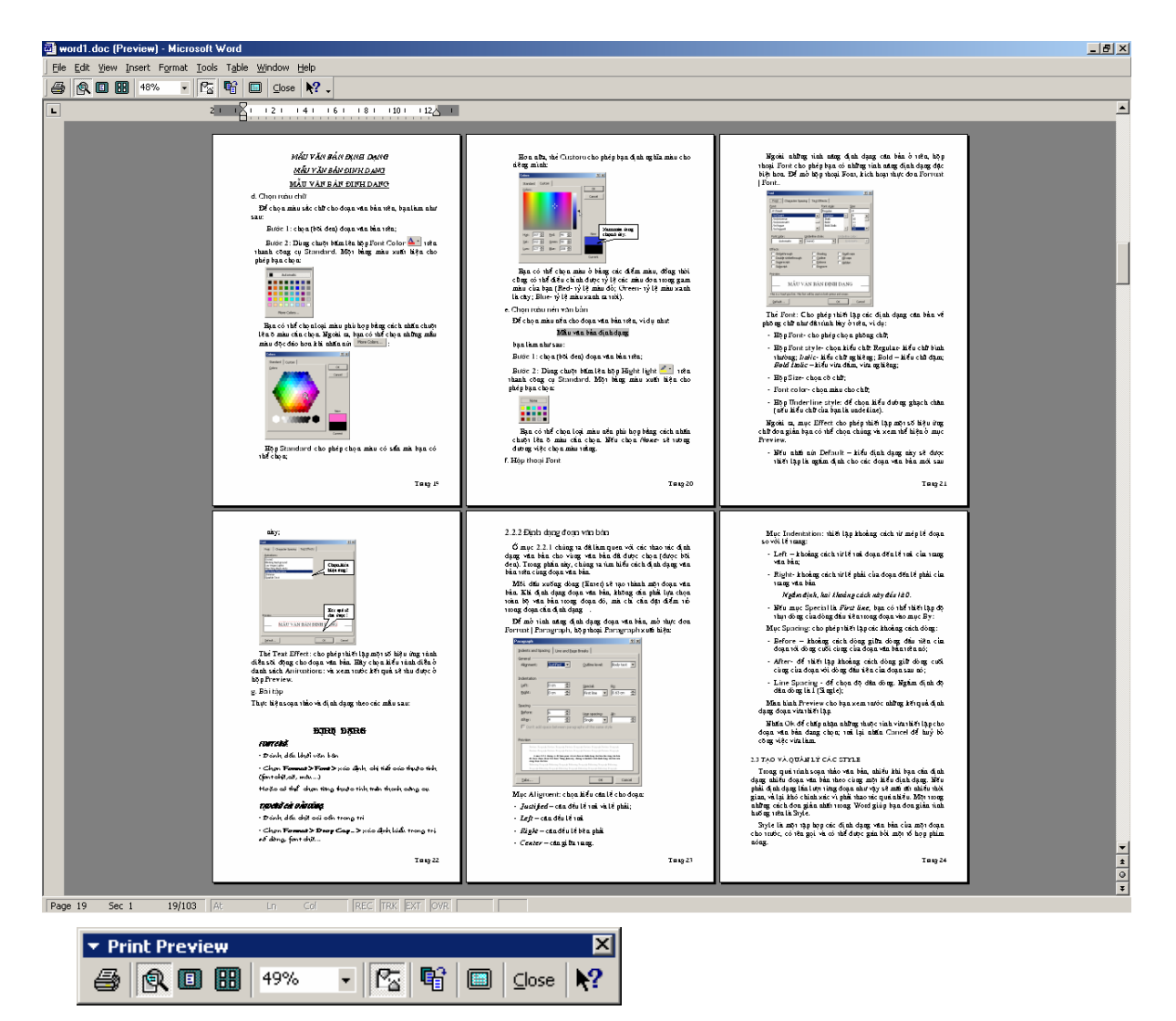

Màn hình Preview là nơi hiển thị cấu trúc, cũng như nội dung các trang tài liệu trước khi in;

Thanh công cụ Print Preview cung cấp các nút chức năng để làm việc trên màn hình Preview, đó là:

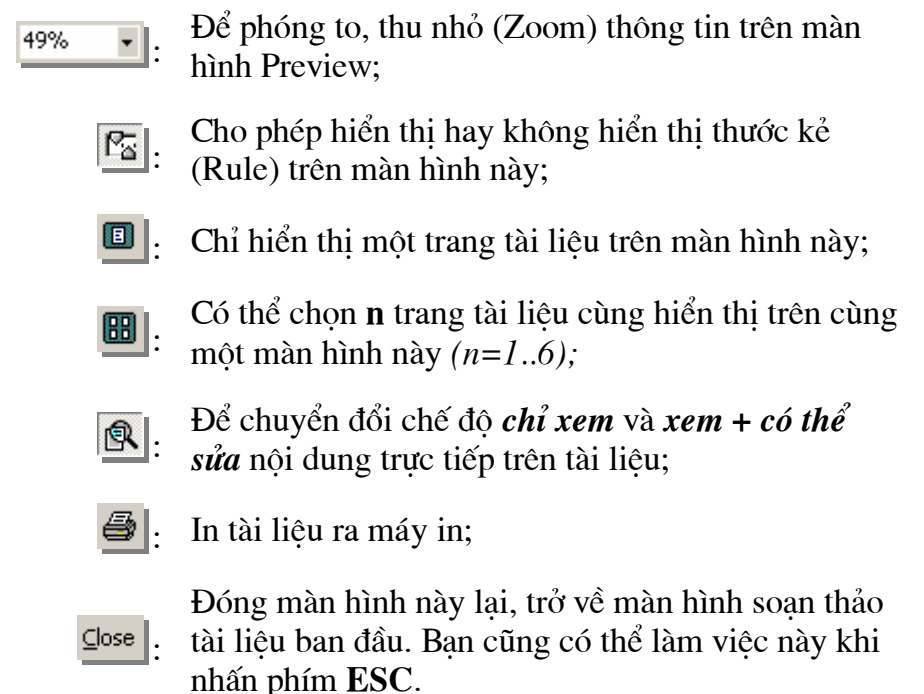

4.6 IN ẤN TÀI LIÊU

Sau khi đã chế bản xong tài liêu, đã kiểm tra lai các lỗi chế bản. Bước này ban sẽ thưc hiên in ấn tài liêu ra máy in.

Có nhiều cách cho bạn chọn lựa ra lệnh in ấn:

Cách 1: Mở muc chon File | Print..

Cách 2: Nhấn tổ hợp phím Ctrl + P

Hôp thoai Print xuất hiên:

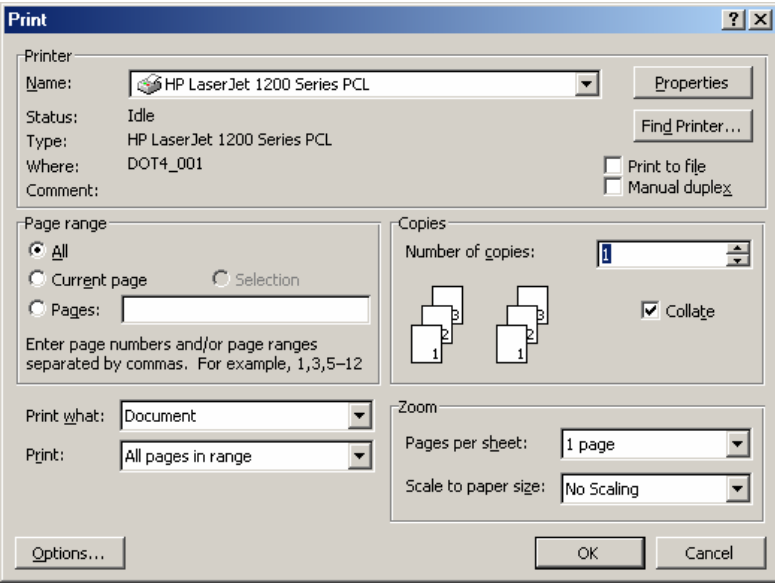

- Hộp **Printer** cho phép ban chon máy in cần in (trong trường hợp máy tính ban có nối tới nhiều máy in). Nút Properties cho phép ban thiết lập các thuộc tính cho máy in nếu cần:
- Hộp **Page range** cho phép thiết lập pham vi các trang in:  $\overline{\phantom{a}}$ 
	- Chọn All in toàn bộ các trang trên tệp tài liệu;  $\omega_{\rm{eff}}$
	- **Current page** chỉ in trang tài liêu đang chon;  $\omega_{\rm{max}}$
	- Pages chỉ ra các trang cần in. Qui tắc chọn ra các trang cần in như sau:  $\omega_{\rm{max}}$

## <từ trang>-<dến trang>

Ví du:

Chỉ in trang số 5:  $5$ 

In từ trang 2 đến trang 10: 2-10

In từ trang 2 đến trang 10; từ trang 12 đến 15: 2-10, 12-15

- $\omega_{\rm{eff}}$ Hộp Copies – chỉ ra số bản in, ngầm định là 1. Nếu bạn in nhiều hơn 1 bản, hãy gõ số bản in vào đây;
- $\omega_{\rm{eff}}$ Hôp **Page per sheet** để chỉ ra số trang tài liêu sẽ được in ra một trang giấy. Ngầm định là 1, tuy nhiên ban có thể thiết lập nhiều hơn số trang in trên một trang giấy, khi đó cỡ sẽ rất bé;
- Cuối cùng nhấn nút OK để thực hiên việc in ấn.  $\mathbf{L}^{\left(1\right)}$

## CÂU HỎI VÀ BÀI TẤP CHƯƠNG 4

- 1. Muốn in các trang: 3,4,5, 9, 10 và 15 của tài liệu đang mở trên cùng một lệnh in, phải thiết lập như thế nào?
- 2. Cách thiết lập để có thể in được 3 bản in trên một lệnh in?
- 3. Muốn in 2 trang tài liêu lên một trang giấy, làm thế nào?
- 4. Có thể vừa thiết lập một số trang tài liệu in theo hướng giấy dọc (Portrait), vừa in theo hướng giấy nằm ngang (Landscape) được không? Nếu được, hãy nêu cách làm? (tham khảo hình dưới)

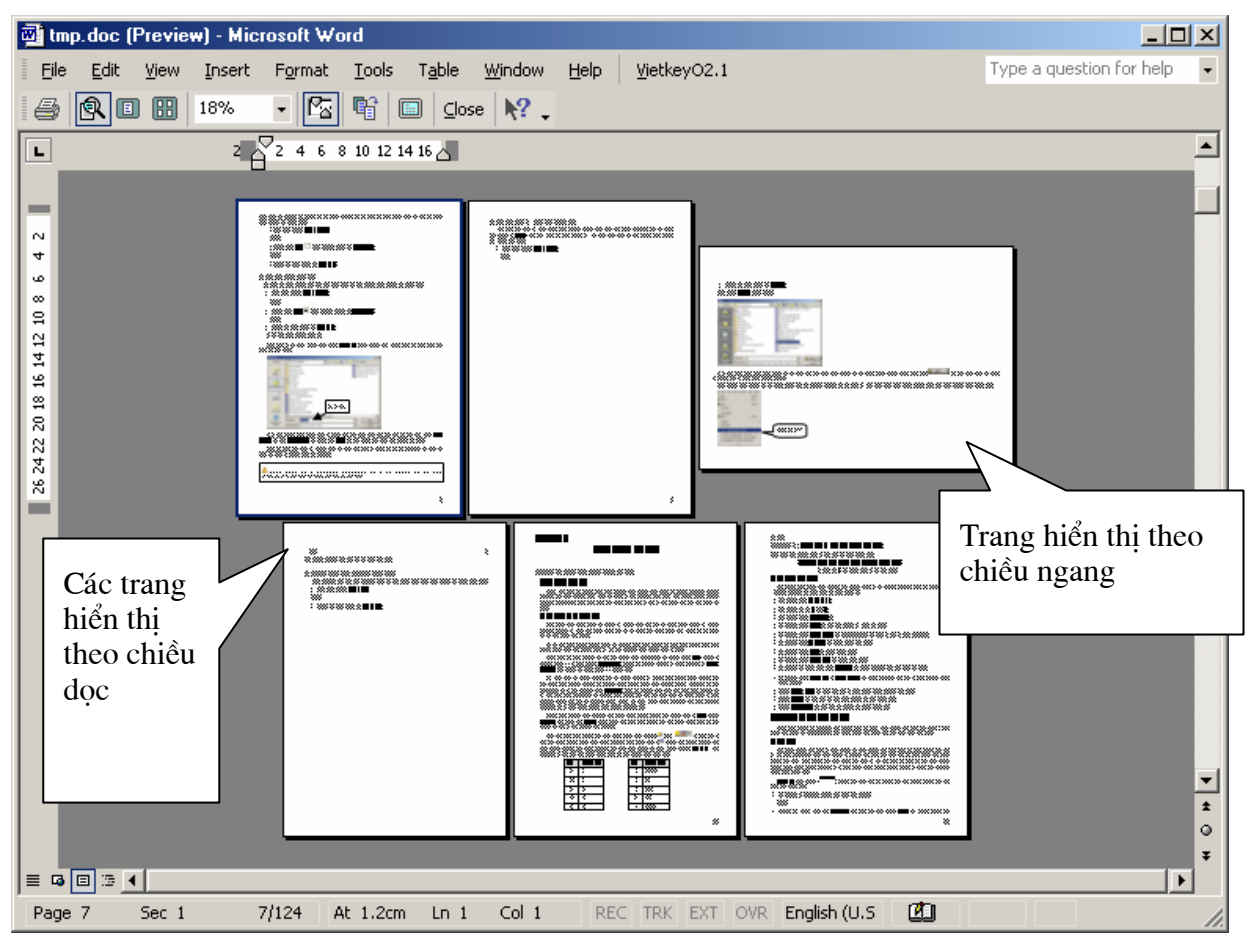

5. Có thể sửa được nôi dung tài liêu trên cửa sổ Print preview được không? Nếu được, nêu cách làm?

## TRỘN TÀI LIỆU

## 5.1 KHÁI NIÊM VỀ TRỘN TÀI LIÊU

Một tính năng rất manh của phần mềm soan thảo văn bản Microsoft Word là trôn tài liệu (Mail Merge). Điều này đã giúp ích cho các nhân viên văn phòng rất nhiều trong việc in các danh sách của mình ra các phiếu nhỏ. Chúng ta hãy tìm hiểu tình huống sau:

Lan là Bí thư chi đoàn lớp Q9A1, cô đang phải soan thảo các giấy mời để gửi tới các ban sinh viên tham dư buổi liên hoan văn nghê do Chi đoàn tổ chức. Danh sách khách mời đã được liệt kê trên một bảng Word (hoặc trên Excel) như sau:

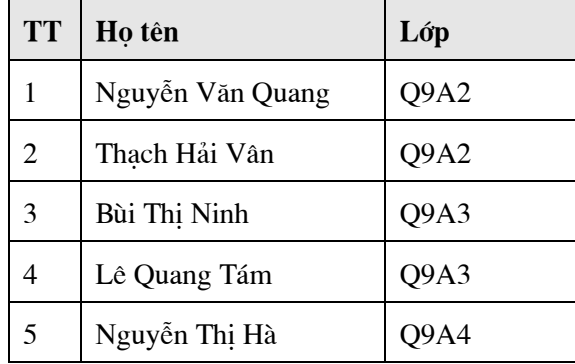

### Lan phải làm như thế nào?

Tính năng Mail Merge của Word sẽ giúp Lan đơn giản và rất nhanh chóng tao ra được các giấy mời ghi đầy đủ thông tin cần thiết.

## 5.2 CHUẨN BI DỮ LIÊU

Phải chắc chắn ban đã tao được danh sách khách mời như sau:

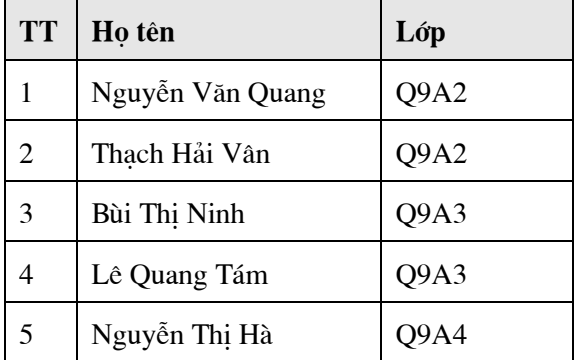

Bảng này có thể được soan trên Word, trên Excel hoặc một bảng trên Access, Foxpro.

## 5.3 SOẠN MÃU TÀI LIỆU TRỘN

Soan thảo một mẫu giấy mời như sau:

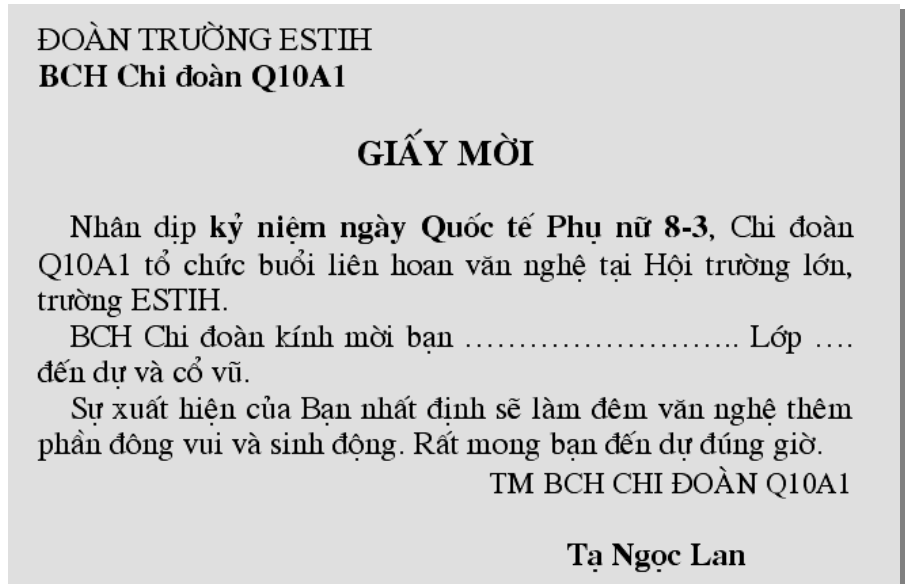

#### 5.4 KÍCH HOAT TÍNH NĂNG MAIL MERGE

Kích hoạt tính năng trộn tài liệu của Word bằng cách mở mục chọn Tools | Mail Merge.., Hộp thoại Mail Merge Helper xuất hiện:

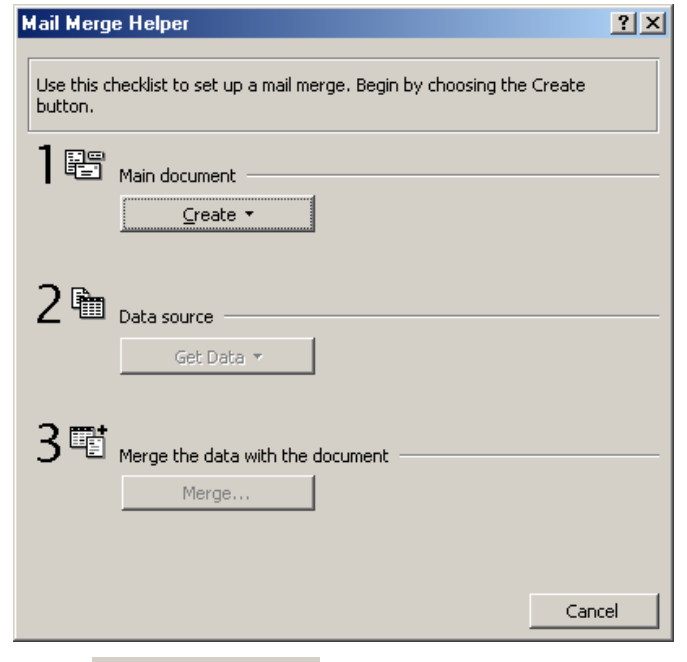

O muc 1 8 Main document bấm chuột nút Creat và chọn mục Mailing Label, hộp thoại sau đây xuất hiện:

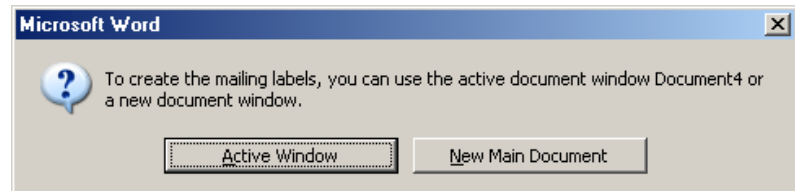

Hãy chọn Active Window để tiếp tục:

O muc  $2^{\frac{m}{2}}$  Data source, nhấn chuột nút Get Data và chọn mục Open Data Source.., hộp thoại Open Data Source xuất hiện, bạn hãy chọn tệp chứa danh sách khác mời đã tao rồi nhấn **Open**.

Sau khi mở được têp chứa danh sách khách mời, có thể nhấn Close để đóng hộp thoại Mail Merge Helper và sử dung thanh công cu Mail merger để chèn các trường tin cần thiết lên tài liêu:

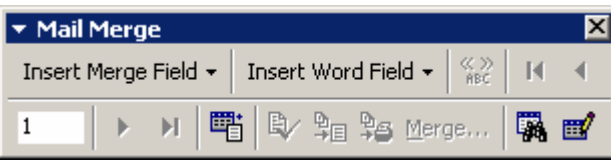

Nếu không thấy thanh công cu Mail Merge xuất hiện trên màn hình, có thể hiển thi nó bằng cách chon thực đơn View | Toolbars | Mail Merge.

### 5.5 CHÈN CÁC TRƯỜNG TIN LÊN TÀI LIỆU

Để chèn một trường tin lên giấy mời, làm như sau:

Bước 1: Đặt điểm trỏ vào vi trí cần chèn thông tin trên tài liêu: đặt lên phần đinh chèn tên (nếu muốn chèn trường Ho tên) hoặc đặt điểm trỏ lên mục lớp (nếu muốn chèn trường Lớp);

Bước 2: Trên thanh công cu Mail merge nhấn nút Insert Merge Field, rồi chon trường tin cần chèn lên tài liêu.

Sau khi chèn đầy đủ các trường tin vào những vi trí hợp lý của chúng trên tài liêu, ban có thể chuyển sang bước tiếp theo để tiến hành trộn ra các Giấy mời.

### 5.6 THƯC HIÊN TRÔN TÀI LIÊU

Nhấn nút Merge... trên thanh công cụ Mail merge, hộp thoại tuỳ chọn trộn thư Merge xuất hiện:

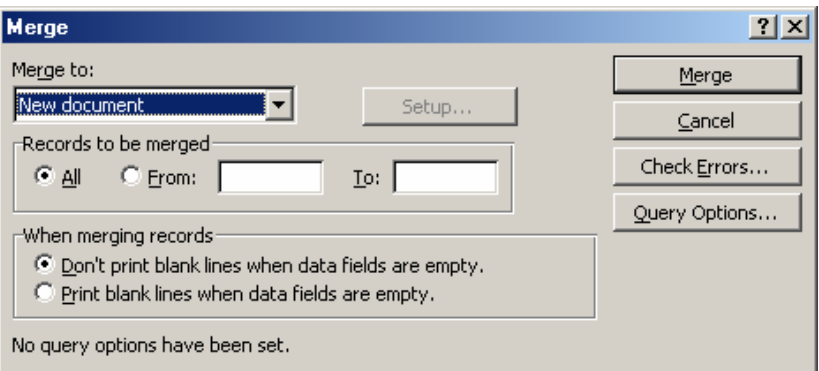

Có thể thiết lập thông số cho hộp thoại này như sau:

- Muc Merge to: cho biết những giấy mời được tao ra sẽ đặt ở đâu: New **document**-  $\dot{\sigma}$  môt têp word mới; hoặc **Printer** – sẽ được in ngay ra máy in;
- Muc Records to be merged: cho biết pham vi các bản ghi sẽ được trôn ra: Allsẽ thực hiện trộn tất cả các bản ghi hoặc From: - hãy chỉ ra trộn từ bản ghi nào đến To: bản ghi nào?
- Cuối cùng nhấn nút Merge để thực hiện trôn ra các Giấy mời như đã thiết lập.

## 5.7 THANH CÔNG CỤ MAIL MERGE

Thanh công cụ Mail Merge cung cấp các nút chức năng giúp bạn làm việc nhanh chóng và thuân tiên trong quá trình trộn tài liệu trên word.

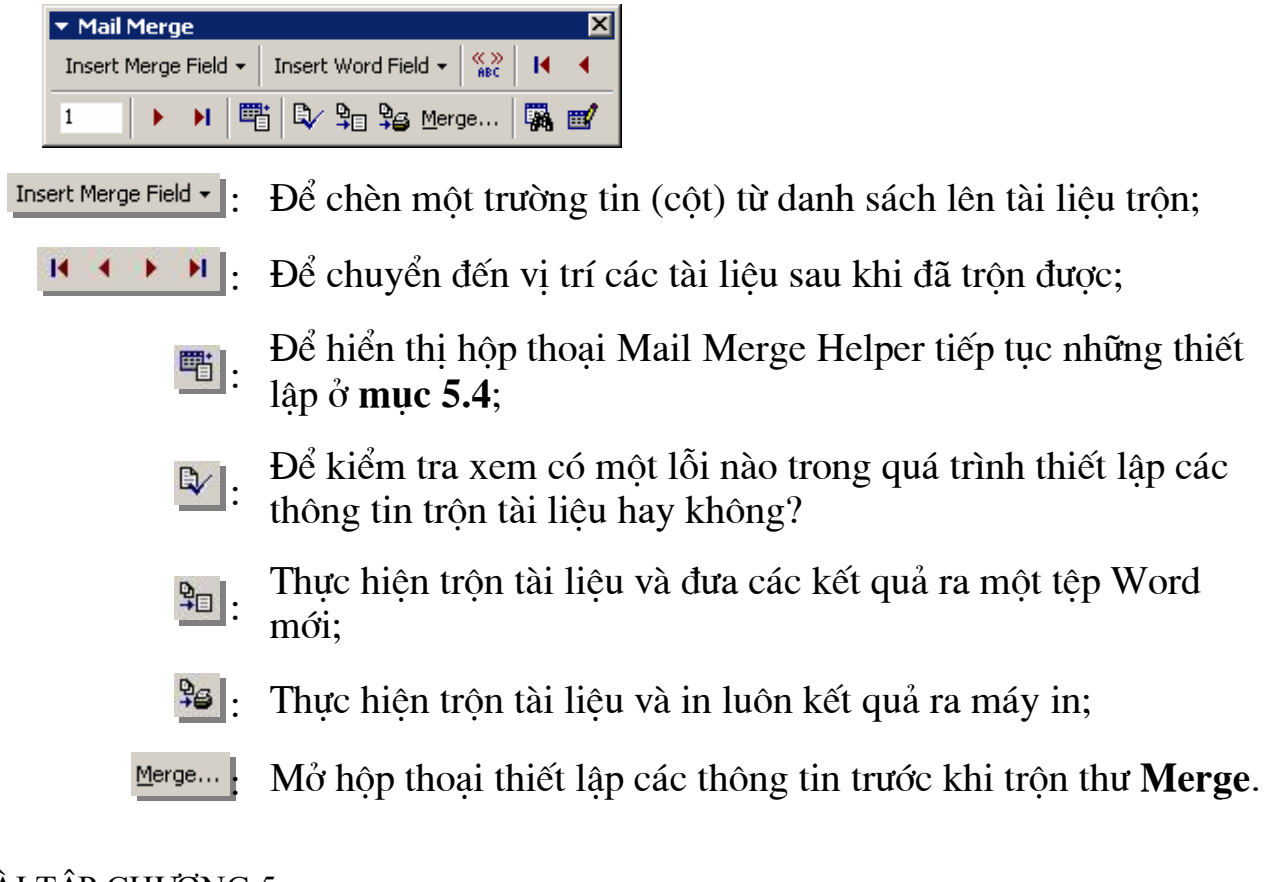

## BÀI TẬP CHƯƠNG 5

- 1. Nêu các bước cần thiết để trôn tài liêu word từ một bảng dữ liêu có sẵn trên một têp word khác?
- 2. Tạo một danh sách điểm học sinh của một lớp (15 học sinh) bao gồm các cột: Ho tên, Lớp, Tin học đại cương, Thuật toán lập trình, Triết học, ĐTB, Xếp loại. Tiếp theo sử dung tính năng Mail merge trôn ra các phiếu điểm như sau để gửi tới phụ huynh học sinh:

TRUCNG ESTIH Phòng Đào tao

## PHIẾU ĐIỂM HỌC KỪ 1

Học kỳ 1 năm học 2003-2004 đã kết thúc, Nhà trường xin gửi tới phu huynh hoc sinh: ........ Kết quả hoc kỳ 1 như sau:

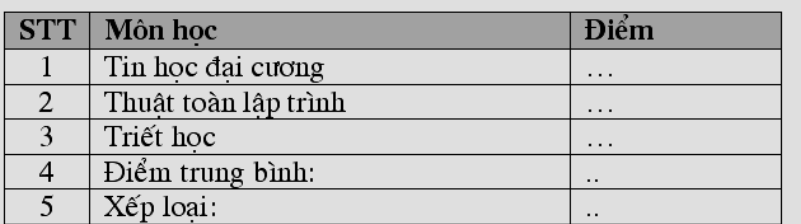

Moi thắc mắc xin liên hê với Phòng Đào tao Nhà trường, hoặc số điện thoại (04) 8357388 để được giải đáp. Xin cám on!

TM NHÀ TRƯỜNG

3. Tao danh sách kết quả thi tuyển (10 thí sinh) bao gồm 8 côt thông tin: SBD, Ho tên, Ngày sinh, Đia chỉ, Điểm môn1, Điểm môn 2, Điểm môn 3, Kết quả xét tuyển. Tiếp theo sử dung tính năng Mail merge để tao và in ra các Giấy báo kết quả thi tuyển gửi tới từng thí sinh.

## MÔT SỐ ỨNG DUNG KHÁC CỦA WORD

## 6.1 TÍNH NĂNG ĐẾM TỪ

Tính năng đếm từ cho phép ban thống kê được các thông tin về ký tư, từ, đoan, trang trên một tệp tài liệu. Nó rất cần thiết khi ban là nhà báo, viết sách hoặc làm những việc có liên quan.

Mở muc chon Tools | Word Count để goi tính năng này. Hộp thoại Word Count xuất hiên:

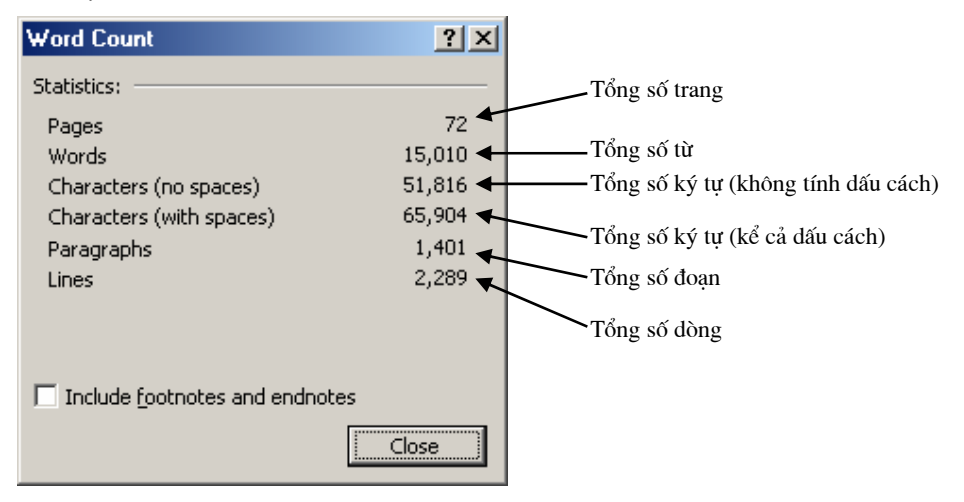

Nếu chon muc V Include footnotes and endnotes , sẽ thực hiện đếm cả các từ và đoạn trên những phần ghi chú của tài liệu.

### 6.2 BẢO VỀ TÀI LIÊU

Việc bảo về dữ liệu trên Word được phân thành các mức đô. Mức đô cao nhất là bảo vê khi mở têp tài liêu, và mức đô thứ hai là bảo vê sư thay đổi dữ liêu trên têp tài liêu. Sử dung mức đô nào là do ban quyết đỉnh, tuỳ thuộc vào mục đích của ban.

Nguyên tắc bảo vệ cho mỗi mức là: ban gán một mật khẩu (Password). Khi đó, chỉ khi nào người dùng nhập đúng mật khẩu đã gán mới có thể làm được việc mà ban đã bảo vê.

### 6.2.1 Bảo về khi mở têp tài liêu

Bước 1: Mở tài liêu cần bảo vê trên word;

Bước 2: Mở mục chọn: Tools | Options..., hộp thoại Options xuất hiện:

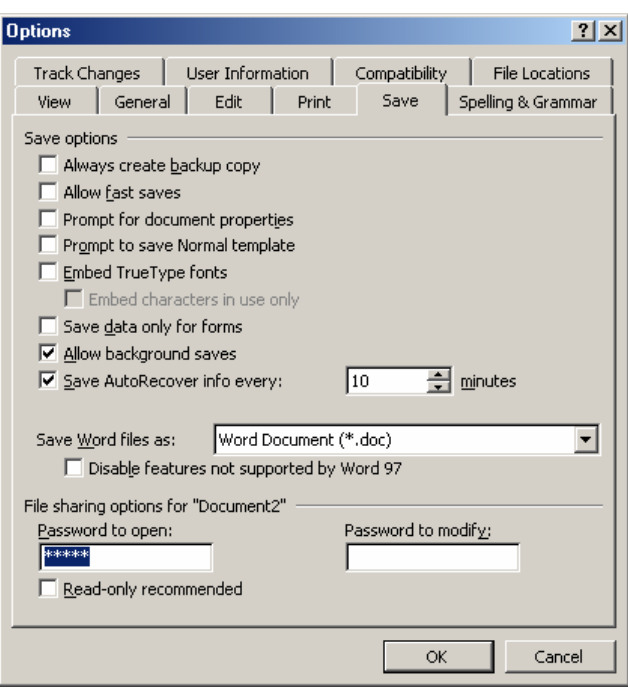

Trên thẻ Save, bạn hãy gõ vào mật khẩu bảo vệ tệp khi mở ở mục Password to Open:, gõ xong nhấn OK. Hộp thoai Confirm Password xuất hiện, yêu cầu ban nhập lai mật khẩu vừa gõ:

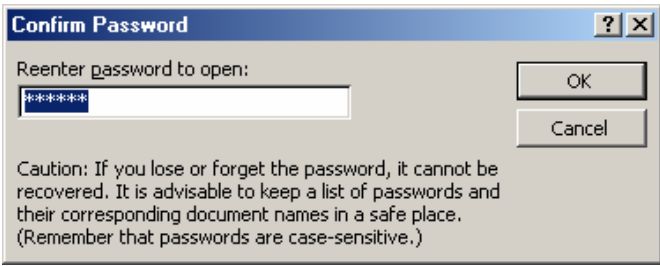

Hãy gõ lai mât khẩu vừa gõ trước đó vào muc Reenter password to open: Gõ xong nhấn OK để hoàn tất.

Nếu ban gõ đúng, hộp thoai sẽ đóng lai, việc thiết lập mật khẩu khi mở văn bản đã thành công. Nếu ban gõ sai, thông báo sau đây xuất hiện:

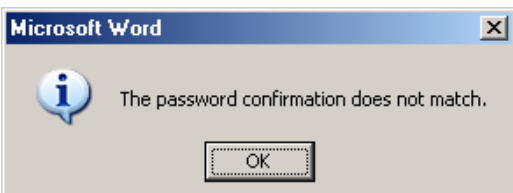

Tiếp theo bạn phải nhập lại mật khẩu đã gõ trước đó.

Sau khi đã thiết lập mật khẩu bảo vệ tài liệu khi mở tệp này thành công, nếu người dùng mở tệp tài liệu này ra để làm việc, hộp thoại sau đây xuất hiện yêu cầu nhập vào mât khẩu bảo vê:

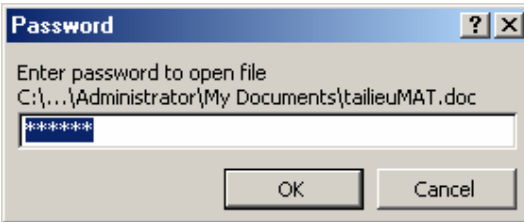

Người dùng phải nhập đúng mật khẩu mà bạn đã thiết lập lên hộp thoại này mới có

thể mở được têp tài liêu.

## 6.2.2 Bảo vệ khi sửa nội dung tài liêu

Bước 1: Mở tài liệu cần bảo về trên word; Bước 2: Mở hộp thoại Options;

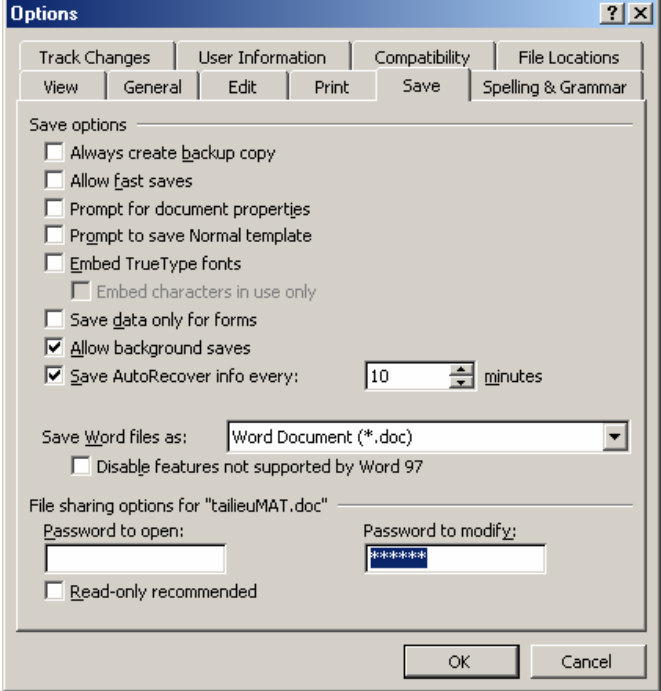

Trên thẻ Save, bạn hãy gõ vào mật khẩu bảo vệ khi sửa đổi nội dung văn bản ở mục Password to modify:, gõ xong nhấn OK. Hộp thoại Confirm Password xuất hiện, yêu cầu ban nhập lai mật khẩu vừa gõ:

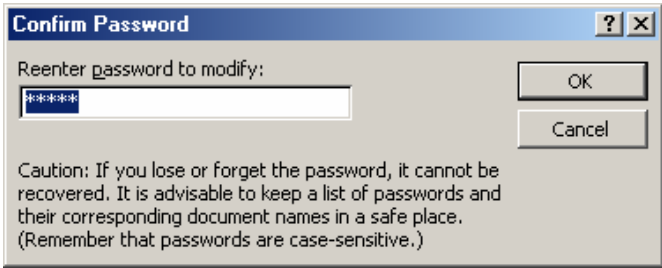

Hãy gõ lại mật khẩu vừa gõ trước đó vào mục Reenter password to modify: Gõ xong nhấn OK để hoàn tất.

Nếu bạn gõ đúng, hộp thoại sẽ đóng lại, việc thiết lập mật khẩu thành công. Nếu ban gõ sai, thông báo sau đây xuất hiện:

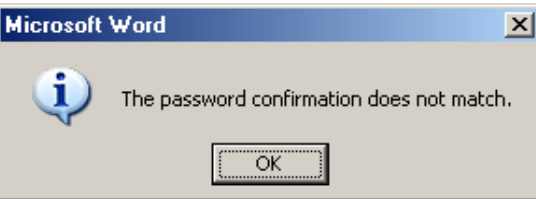

Sau khi đã thiết lập được mật khẩu, nếu người dùng mở tệp này ra để sử dụng, một hộp thoại yêu cầu họ nhập mật khẩu để có thể sửa được nội dung tài liệu:

Có rất nhiều các thuộc tính mà ban có thể thiết lập được ở đây, nhưng dưới đây là một số thuộc tính hay được sử dung nhất:

- Status bar: để hiển thi thanh trang thái Status bar;
- ScreenTips: cho phép hiển thi những mẫu giới thiêu (Tips) trên màn hình của word:
- Animated text: cho phép hiển thi những hiệu ứng trình diễn của văn bản (để thiết lập những hiệu ứng này, ban tham khảo mục 1.2.1.f Hộp thoại Font);
- Hozirontal scrollbar: để hiển thi thanh cuôn ngang của cửa sổ tài liêu:
- Vertical scrollbar: để hiển thị thanh cuộn dọc của cửa sổ tài liệu;
- **Drawing**: cho phép hiển thi hình vẽ lên tài liêu và in được chúng ra máy in. Nếu không chon mục này, ban không thể nhìn thấy các hình vẽ bằng thanh công cu Drawing cũng như không thể in được các hình này ra máy in;
- Text Boundary: hiển thi đường viền bao cho trang văn bản cũng như những đối tương khác trên tài liệu. Điều này giúp ban phân đỉnh được rõ ràng biên giới các đối tương có trên tài liêu đang làm việc;

## 6.3.2 The General

Để thiết lâp một số thông tin mang tính chung trên mội trường làm việc:

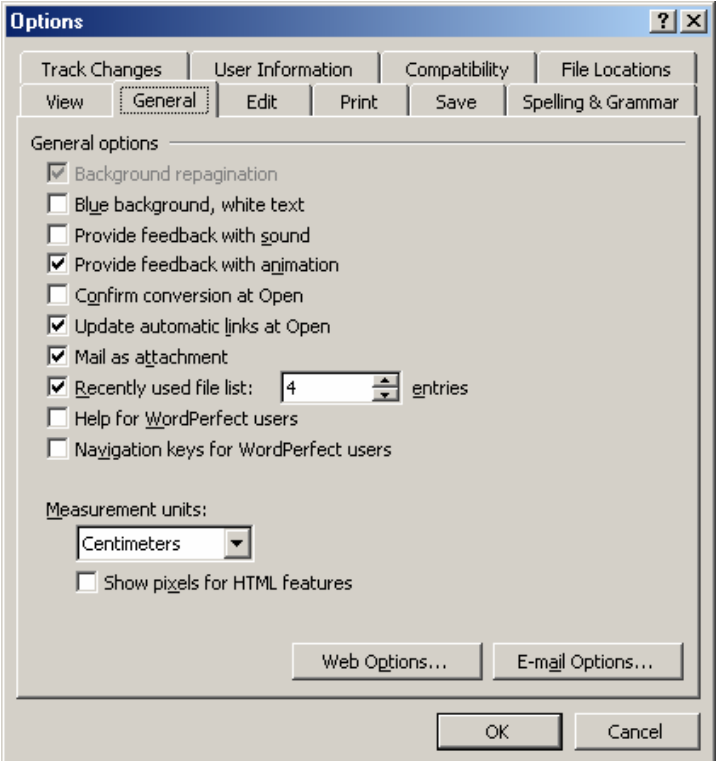

Chúng tôi chỉ giới thiêu 2 thuộc tính ban có thể quan tâm nhất:

- Recently used file list: hãy nhâp vào số têp word được sử dung dung gần đây nhất lên mục chon File của word. Điều này rất thuận tiên cho việc mở một têp văn bản mà ban chúng mới được sử dung gần đây chỉ bằng cách nhấp chuột. Ngầm đinh số têp là 4, ban nên thiết lập con số này nhiều hơn;
- Measurement units: để thay đổi đơn vị đo chiều dài trên word cho phù hợp với

ban. Có 2 kiểu đơn vi đo chiều dài được sử dung ở đây là Inch và Centimeter.

## 6.3.3 The Spelling & Grammar

Để thiết lập những thông tin về kiểm tra lỗi chính tả văn bản:

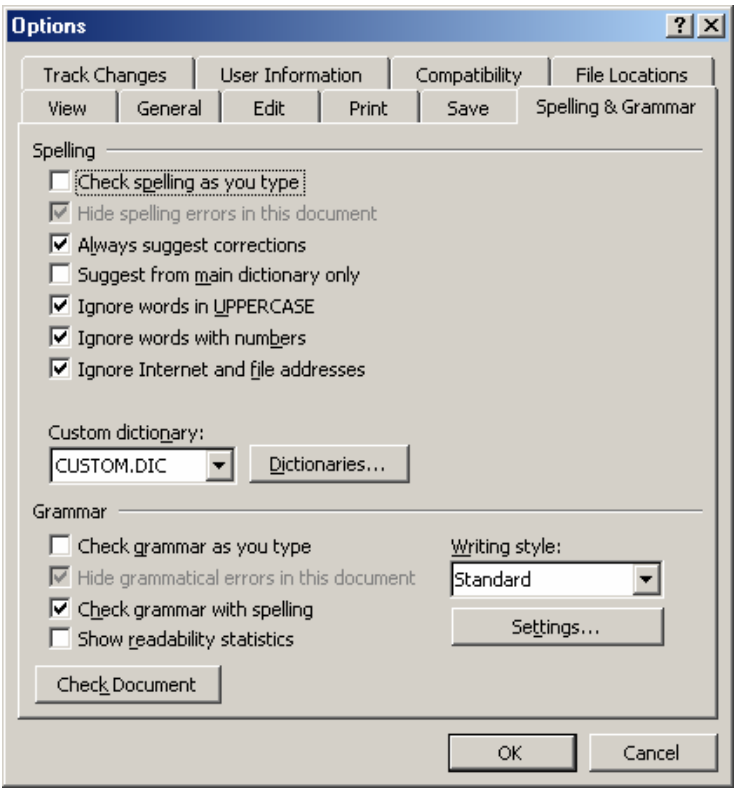

- Check spelling as you type: để kích hoat tính năng kiểm tra lỗi chính tả. Ban nên chọn mục này, bởi lẽ nếu nó được chọn thì những từ viết tắt và những thiết lập kiểm tra lỗi chính tả trên hộp thoại AutoCorrect mới có tác dụng;
- Check grammar as you type: để kích hoat tính năng kiểm tra lỗi ngữ pháp (ngữ pháp tiếng Anh). Bạn chỉ bật nó khi tài liệu là văn bản tiếng Anh, trái lại bạn nên bỏ muc này.

## **6.3.4 The File Locations**

Thiết lập những thông tin về thư mục trên đĩa có liên quan đến môi trường làm việc word:

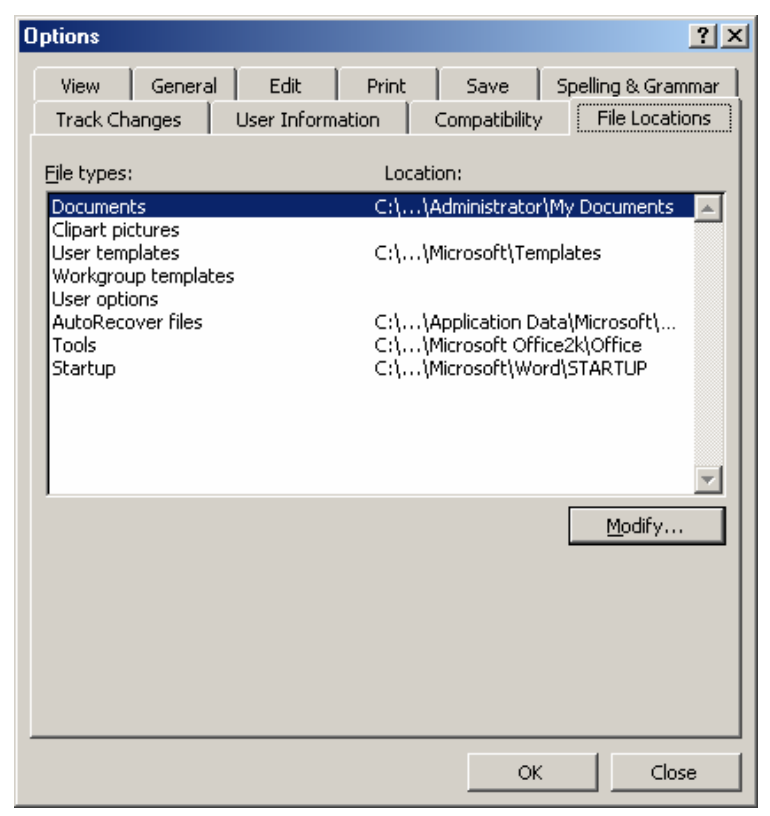

Hãy chon muc cần thiết lập lai thư muc ở danh sách File types: rồi nhấn nút Modify để chon lai thư mục làm việc. Ví dụ, muốn thay đổi thư mục ngầm đinh khi mở và cất văn bản mới, làm như sau:

Bước 1: Chọn mục Documents trên danh sách File types;

Bước 2: Nhấn nút Modify, hộp thoại sau xuất hiện cho phép bạn chọn lại thư mục mới.

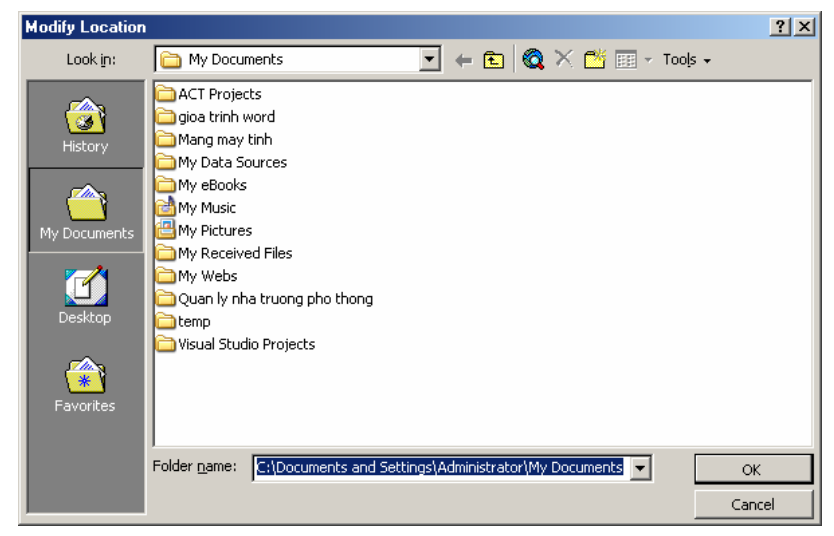

Bước 3: Sau khi chon xong thư mục ngầm đinh để mở và cất tài liêu, nhấn nút OK để đồng ý sự thay đổi này.

### 6.4 LÀM VIÊC VỚI MACRO

Khi làm việc với word nhiều khi ban phải lặp lai một số các thao tác xử lý trên tài liêu. Điều này sẽ được đơn giản hơn khi ban áp dung kỹ thuật Macro.

Macro có thể hiểu là một lênh để gọi một thủ tục (thủ tục là một chương trình được lâp trình trên máy tính có thể bao gồm nhiều lênh yêu cầu máy tính làm việc) nào đó. Lênh Macro có thể được gắn bởi tổ hợp phím tắt hoặc được gắn vào một nút lênh trên thanh công cu mà khi bấm tổ hợp phím tắt này hoặc nhấn chuột lên nút đã gán trên thanh công cu, Macro đó sẽ được thực hiện.

## 6.4.1 Tao Macro

Để dễ hiểu hơn, chúng tôi sẽ đưa ra bài toán và cách giải quyết nó sau đây:

Ban là một nhân viên văn phòng, rất hay phải soan thảo các báo cáo, hợp đồng... mà có dòng tiêu đề đầu tiên là:

CÔNG HOÀ XÃ HÔI CHỦ NGHĨA VIÊT NAM

#### Độc lập – Tư do – Hanh phúc

#### $-000-$

Hãy tao một Macro có tên CHXHCNVN và gắn nó bởi một tổ hợp phím nóng Ctrl  $+T$  chẳng han, ban làm như sau:

Bước 1: Kích hoat tính năng tao mới Macro bằng cách: mở muc chon Tools | Macro | Record new Macro.. Hôp thoai Record Macro xuất hiên:

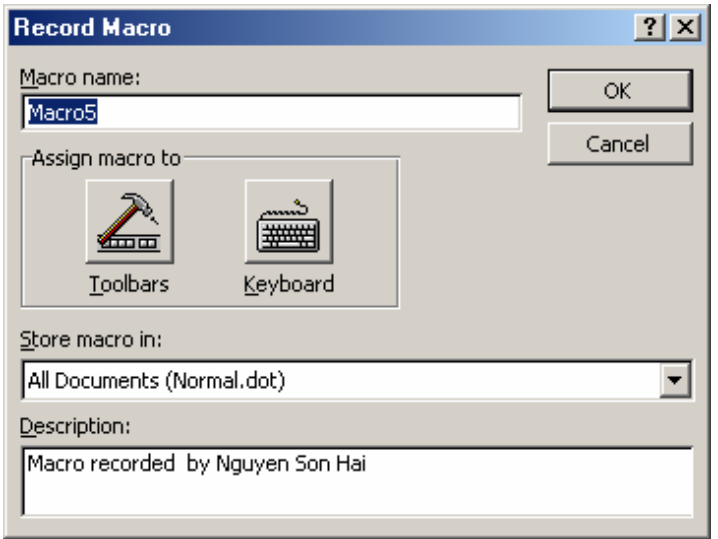

Bước 2: Khai báo tên và thiết lập phím tắt cho Macro này:

- Ô Macro name: bạn hãy gõ vào tên của Macro cần tạo là: CHXHCNVN;
- Để thiết lập phím tắt cho Macro, hãy nhấn lên nút Keyboard in hôp thoai Customize Keyboard xuất hiện:
<span id="page-324-0"></span>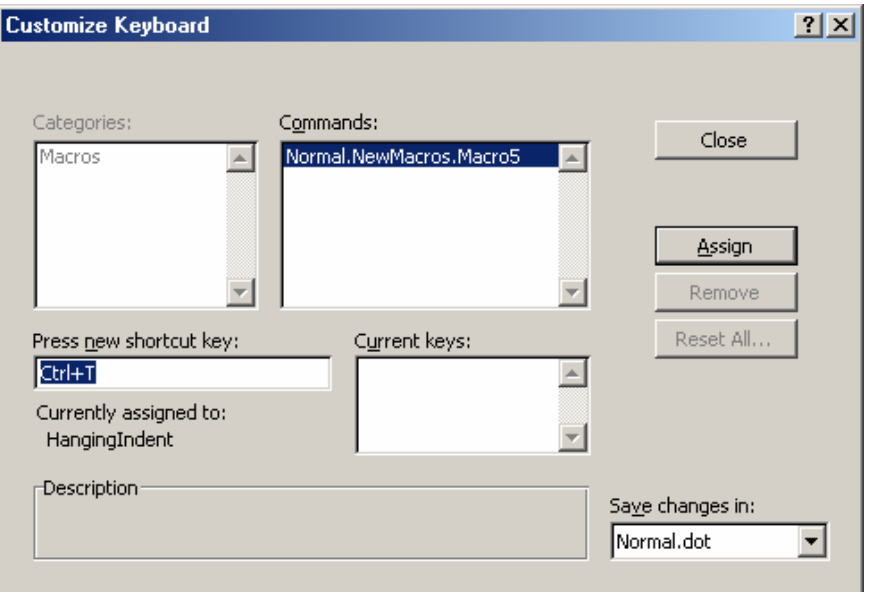

Khi con trỏ đang nhấp nháy ở hôp **Press new shortcut key**: ban hãy bấm tổ hơp phím nóng cần thiết lập (ở đây là Ctrl + T), tiếp theo nhấn Asign để đồng ý. Cuối cùng nhấn Close để đóng hộp thoại này lại. Một thanh công cu mới xuất hiện như sau:

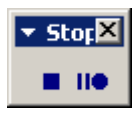

Và con trỏ trên màn hình sẽ trở thành: هَيْ Khi đó bạn có thể ra các lệnh cho Macro này.

Bước 3: Ra các lênh cho Macro: Thực chất lênh cho Macro đang tao là: Soan thảo dòng chữ

Công hoà xã hội chủ nghĩa Việt Nam

Độc lập  $-$  Tư do  $-$  Hanh phúc

 $-000-$ 

và định dạng dòng chữ đó để trở thành:

#### CÔNG HOÀ XÃ HÔI CHỦ NGHĨA VIÊT NAM

#### Độc lập – Tư do – Hanh phúc

 $-000-$ 

Bạn hãy làm các công việc soạn thảo để được kết quả như vây.

Bước 4: Kết thúc việc tạo Macro: Sau khi soạn thảo được mẫu tiêu đề như ý muốn, hãy kết thúc việc tạo Macro này bằng cách nhấn lên nút **Stop recording**  $\blacksquare$  trên thanh công cu Stop. Ban đã tao được Macro có tên CHXHCNVN với phím nóng là  $Ctrl + T.$ 

#### 6.4.2 Sử dung Macro đã tao được

Giả sử đã tao được Macro CHXHCNVN. Khi muốn hiển thi tiêu đề như vây ban chỉ cần gọi Macro này bởi phím nóng của nó là Ctrl + T. Ban sẽ thu được kết quả như mong muốn.

#### CÂU HỎI VÀ BÀI TẤP CHƯƠNG 6

- 1. Nêu các phương pháp bảo về dữ liêu trong các têp văn bản word? Nếu không muốn cho bất kỳ ai đọc được nôi dung trong một têp tài liêu, ban phải dùng phương pháp nào để bảo vệ, cho biết các bước để thiết lân?
- 2. Do màn hình hiển thi dữ liêu máy tính nhỏ, nếu muốn ẩn đi thanh trang thái của word phải làm như thế nào?
- 3. Trong khi soan thảo trong word nếu các dòng văn bản tiếng Việt xuất hiện những dòng gach chân màu đỏ như sau: Nếu các phương pháp. Hãy cho biết tại sao như vây, và cách khắc phục sự cố này?
- 4. Giả sử đã có thư mục C:\TaiLieu. Muốn mỗi lần thực hiện lệnh mở tài liệu hoặc lênh ghi tài liêu mới trong Word, thư mục này sẽ được mở ra đầu tiên, phải làm như thế nào?
- 5. Ban hiểu khái niêm Macro như thế nào? Nêu các bước cần thiết để có thể tao được môt Macro?
- 6. Hãy tao các Macro để làm các công việc sau:
	- Macro có tên ChupManHinh để chup toàn bộ màn hình hiên tai của máy tính và đưa vào vi trí đang chon trên tài liêu;
	- Macro có tên **DanhSoTrang** để tư đông đánh số trang cho văn bản đang soan thảo lên tiêu đề cuối theo đinh dang như sau: Trang 9/83
	- Macro có tên CatVaThoat để ghi lại nội dung văn bản đang soạn thảo lên đĩa đồng thời thoát khỏi Word.

#### **MUC LUC**

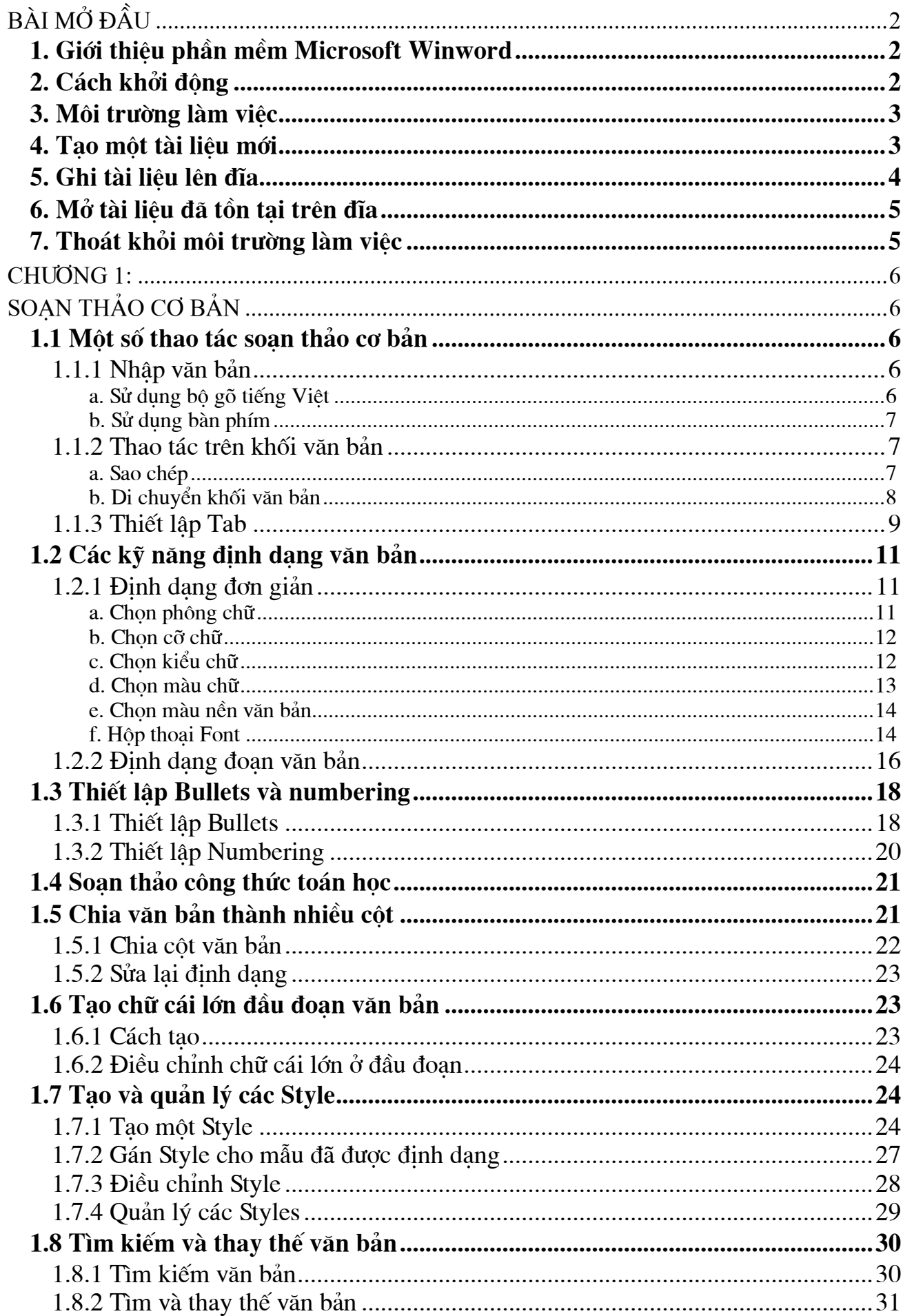

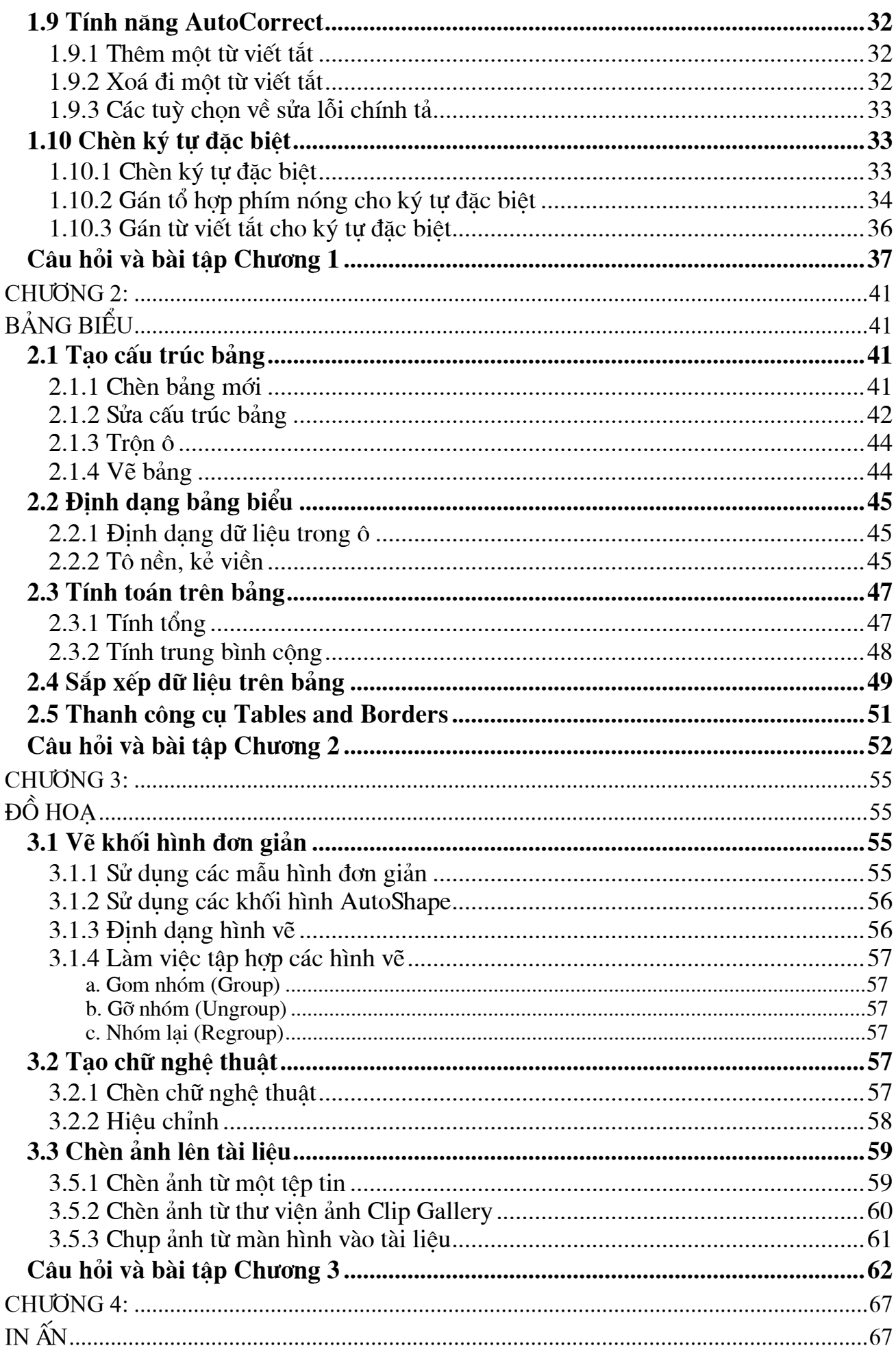

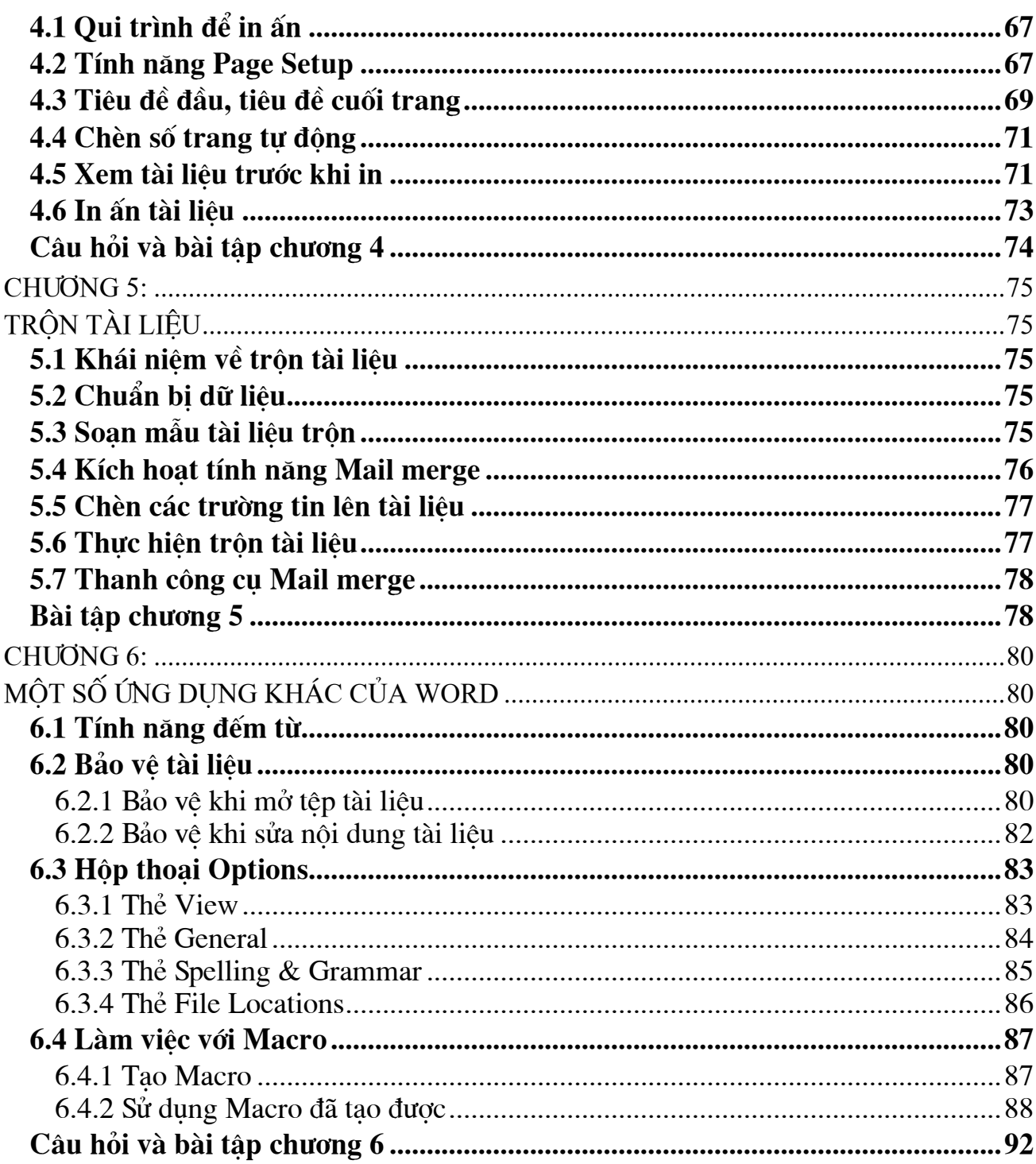

**Một số bạn đọc viết thư gửi tới tòa soạn TS hỏi về cách khắc phục những lỗi phổ biến khi soạn thảo văn bản bằng phần mềm Microsoft Word. Chúng tôi tập hợp và trả lời tại đây.**

**1. Hiện tượng chữ sau cách xa chữ trước khi gõ font Unicode:**

Nhiều khi, văn bản bạn soạn thảo sẽ bị cách ra sau khi gõ dấu, dù chưa hề nhấn phím cách. Để khắc phục tình trạng này, bạn vào Tools > Options > Edit rồi bỏ dấu chọn dòng "Smart cut and paste", nhấn OK.

**2. Chữ hoa đầu câu là nguyên âm có dấu tiếng Việt bị thụt xuống:**

Trước khi gõ từ có chữ hoa nguyên âm ở đầu câu, bạn vào Tools > AutoCorrect Options > AutoCorrect rồi bỏ dấu kiểm ở dòng Correct Two Intial Capital và OK.

**3. Muốn gõ chữ thường ở đầu dòng nhưng Word tự sửa thành chữ hoa:**

Bạn vào Tools > AutoCorrect Options > AutoCorrect rồi bỏ dấu kiểm ở dòng Capitalize first Letter of Sentence.

**4. Bỏ dấu gạch chân dạng sóng dưới dòng chữ.**

Thực ra đây không phải là lỗi mà là chức năng soát lỗi chính tả và ngữ pháp tiếng Anh. Nó cũng không xuất hiện trong bản in. Tuy nhiên, nhìn vào đó khá rối mắt nên bạn có thể bỏ đi bằng cách vào Tools > Options > Spelling and Grammar, bỏ dấu kiểm ở dòng Check grammar as you type.

#### **1. Hiển thị đầy đủ thanh menu:**

Từ phiên bản Office 2002, Ms Word có chế độ hiển thị thanh menu lệnh rút gọn, theo đó thanh menu lệnh sẽ chỉ hiện một số menu thông dụng nhất (đối với lần đầu tiên chúng ta sử dụng), hoặc chỉ hiện một số menu chúng ta thường dùng trong các lần sử dụng trước (đối với lần 2 trở đi). Chế độ này đôi lúc không hiệu quả nếu chúng ta muốn thực hiện một lệnh khác mà lệnh đó bị ẩn đi, trong trường hợp này chúng ta phải đợi trong một vài giây để menu hiển thị đầy đủ hoặc phải kích vào nút mở rộng ở cuối thanh menu

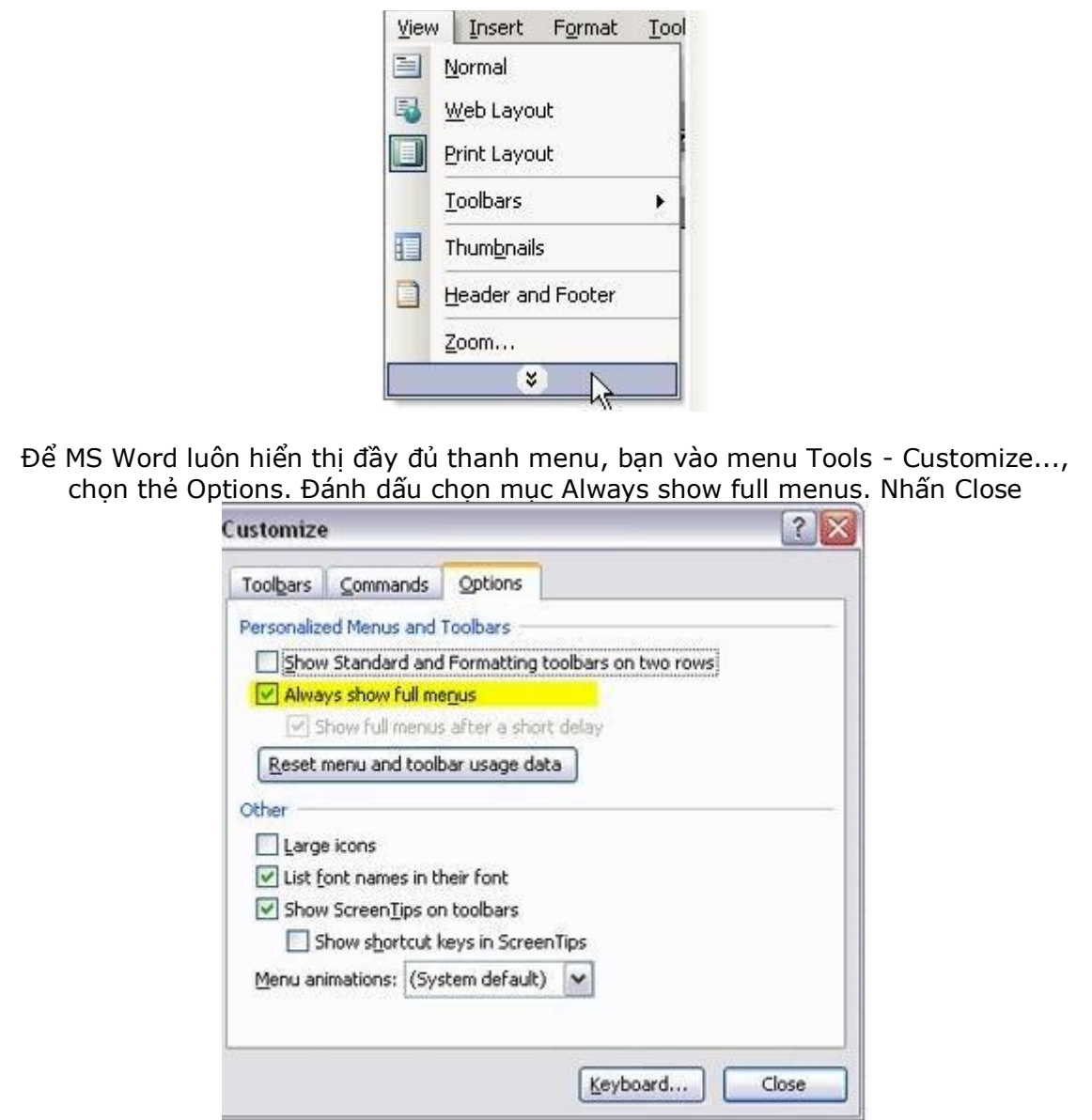

#### **2. Hiển thị đầy đủ 2 thanh công cụ Standard và Formating.**

Trong quá trình làm việc với MS Word, 2 thanh công cụ Standard và Formating chứa các nút lệnh mà chúng ta thường thao tác nhất, làm việc với thanh công cụ giúp chúng ta tiết kiệm thời gian thay vì vào thanh menu. Nhưng mặc định, để tiết kiệm không gian dành màn hình cho vùng soạn thảo, MS Word hiển thị 2 thanh công cụ này trên cùng một dòng, khi đó việc tìm kiếm các nút lệnh trên 2 thanh công cụ này rất khó khăn và tốn thời gian. Chúng ta có thể hiển thị 2 thanh công cụ này đầy đủ bằng cách sau: Kích phải tại khoảng trống trên menu chọn Customize (hoặc vào Tools - Customize), kích chọn thẻ Options. Đánh đấu vào mục Show Standard and Formating toolbars on two rows.

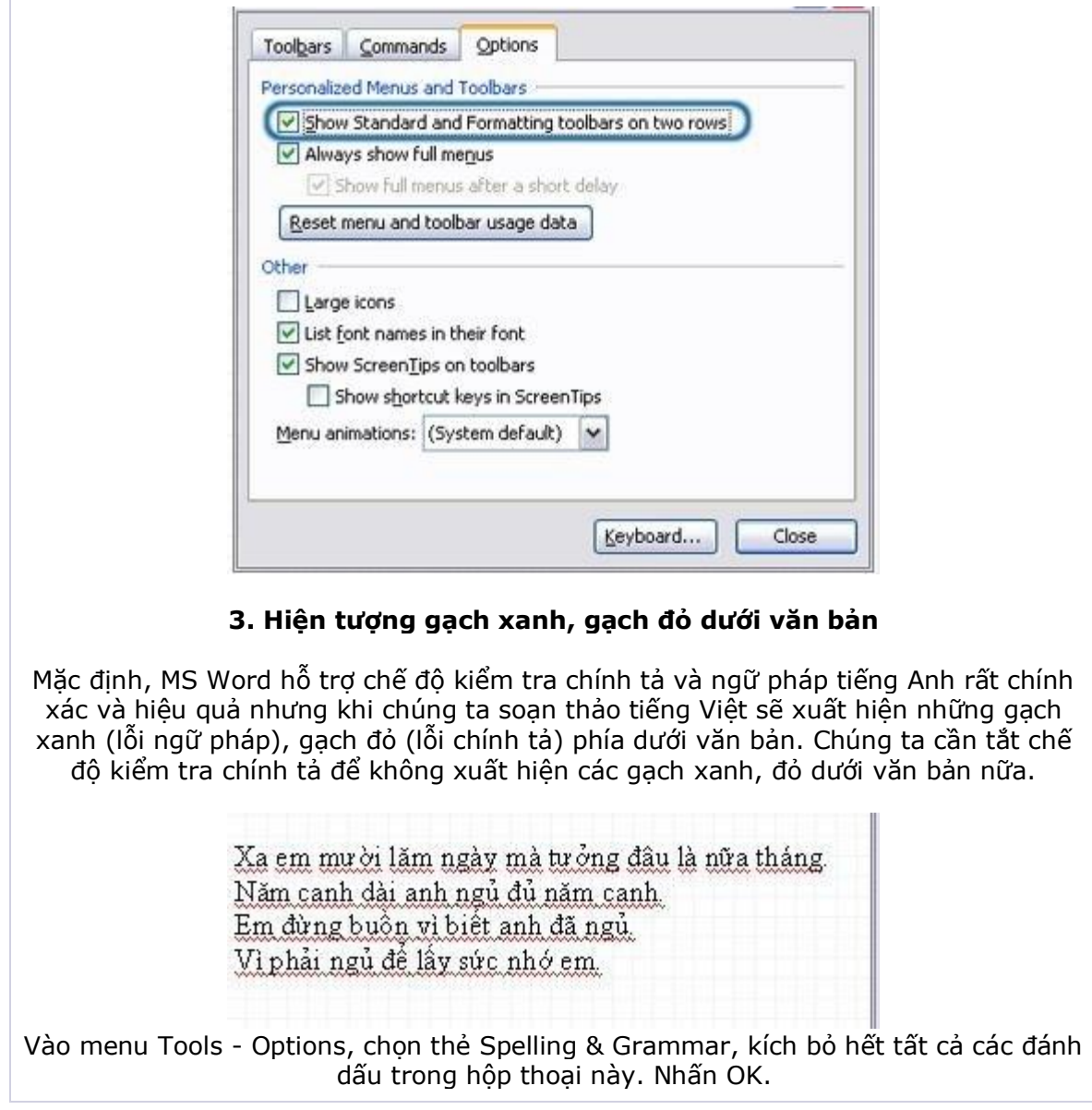

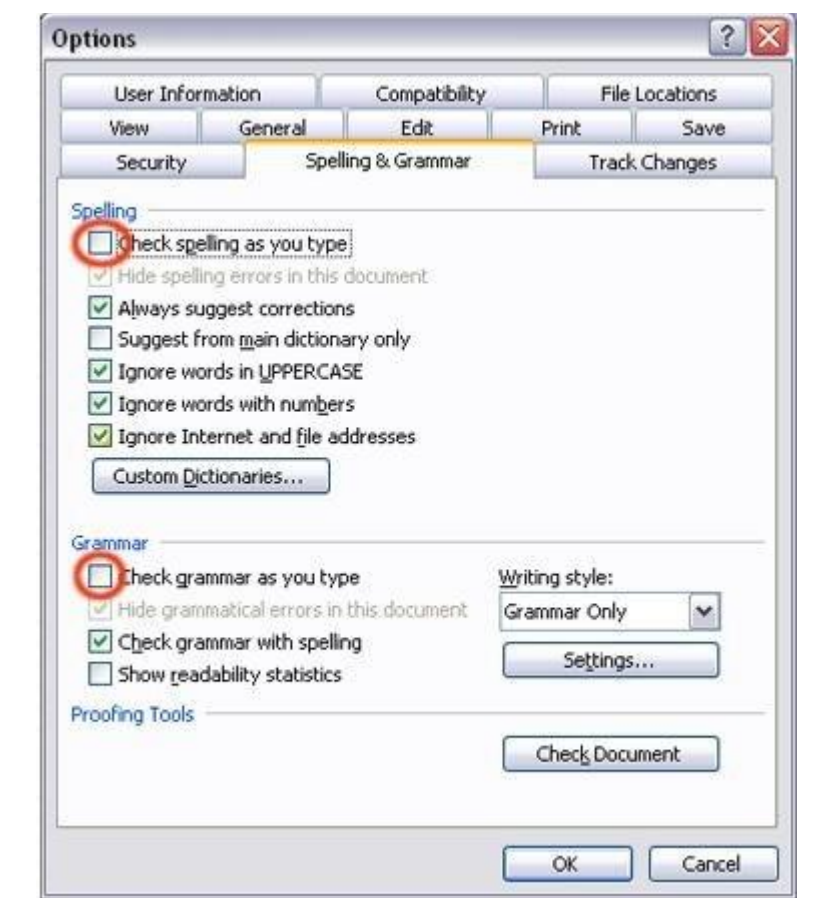

#### **4. Hiện tượng cách chữ khi gõ tiếng Việt có dấu**

Trong một số trường hợp khi chúng ta sử dụng bộ gõ Vietkey gõ tiếng Việt có dấu trong MS Word sẽ làm chữ có dấu tự động bị tách giữa phần nguyên âm và phụ âm có dấu, trường hợp này là do chế độ cắt và dán thông minh của MS Word. Để khắc phục trường hợp này chỉ cần tắt chế độ cắt và dán thông minh, việc tắt chế độ này cũng không ảnh hưởng gì đến quá trình soạn thảo và văn bản.

Vào menu Tools - Options. Chọn thẻ Edit. Bỏ đánh dấu mục Smart cut and paste. Nhấn OK. Sau đó lưu tài liệu đang soạn thảo lại và khởi động lại MS Word.

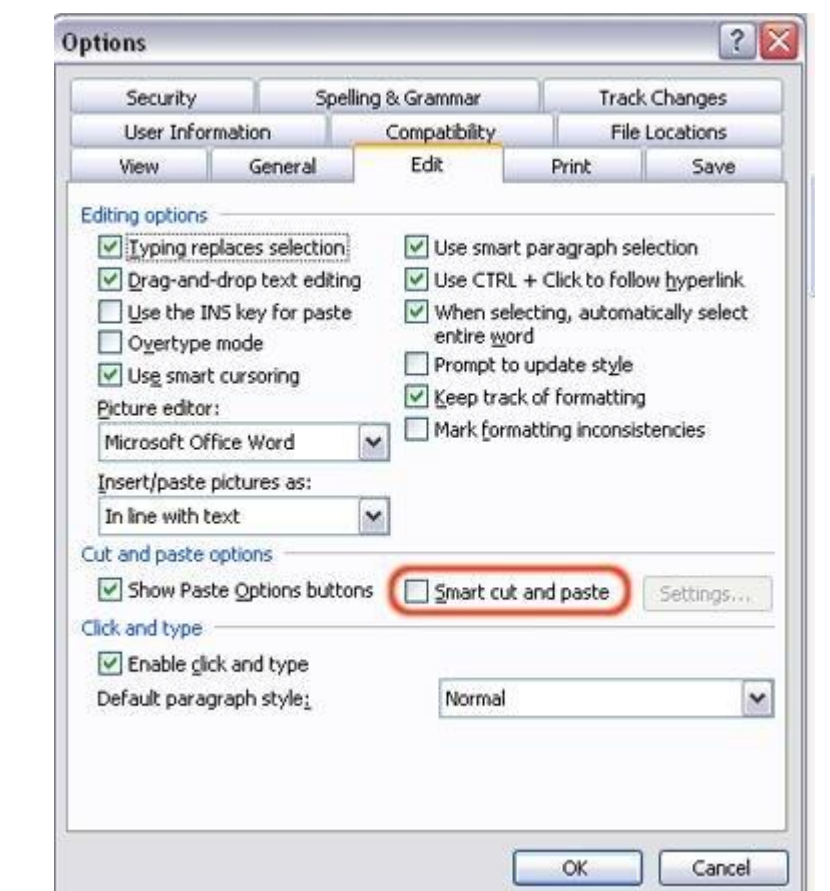

#### **5. Hiện tượng lệch dấu trên ký tự chữ hoa**

Khi sử dụng các font chữ thuộc bảng mã TCVN3, VNI-Windows ... lúc chúng ta bỏ dấu thì sẽ thấy dấu bị lệch sang bên phải làm cho văn bản thiếu thẩm mỹ. Trường hợp này là do tiện ích AutoCorrect của Word.

Vào menu Tools - AutoCorrect Options. Chọn thẻ AutoCorrect, bỏ đánh dấu mục Correct TWo INitial CApitals. Nhấn OK.

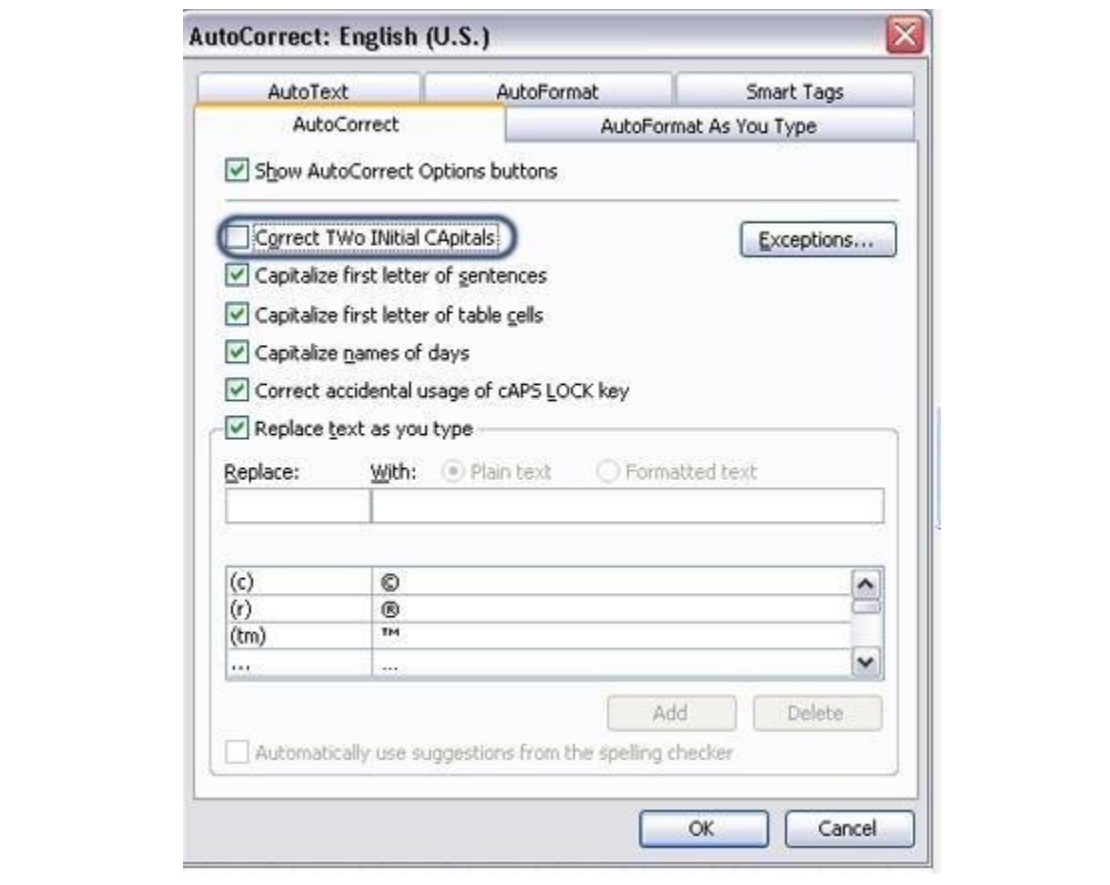

#### **6. Hiện tượng ký tự i thành I**.

Mặc định, khi ta gõ ký tự i thì nó sẽ tự động chuyển thành I, trường hợp này là do chế độ tự động sửa lỗi của MS Word, đối với tiếng Anh ký tự i sẽ được sửa thành đại từ I. Chúng ta cần xóa từ i trong danh sách các từ sửa lỗi tự động của MS Word.

Vào menu Tools - AutoCorrect Options. Chon thẻ AutoCorrect. Gõ i vào ô Replace, tronh danh sách sẽ hiện ra dòng i - I, kích chọn dòng này nhấn nút Delete. Nhấn OK

Ứng dụng chức năng sửa lỗi này chúng ta có thể làm tiết kiệm thời gian để sửa lỗi mà chúng ta thường gặp trong quá trình soạn thảo văn bản hoặc cũng có thể ứng dụng gán một ký tự gõ tắt để hiện một nội dung lặp đi lặp lại nhiều lần trong văn bản.

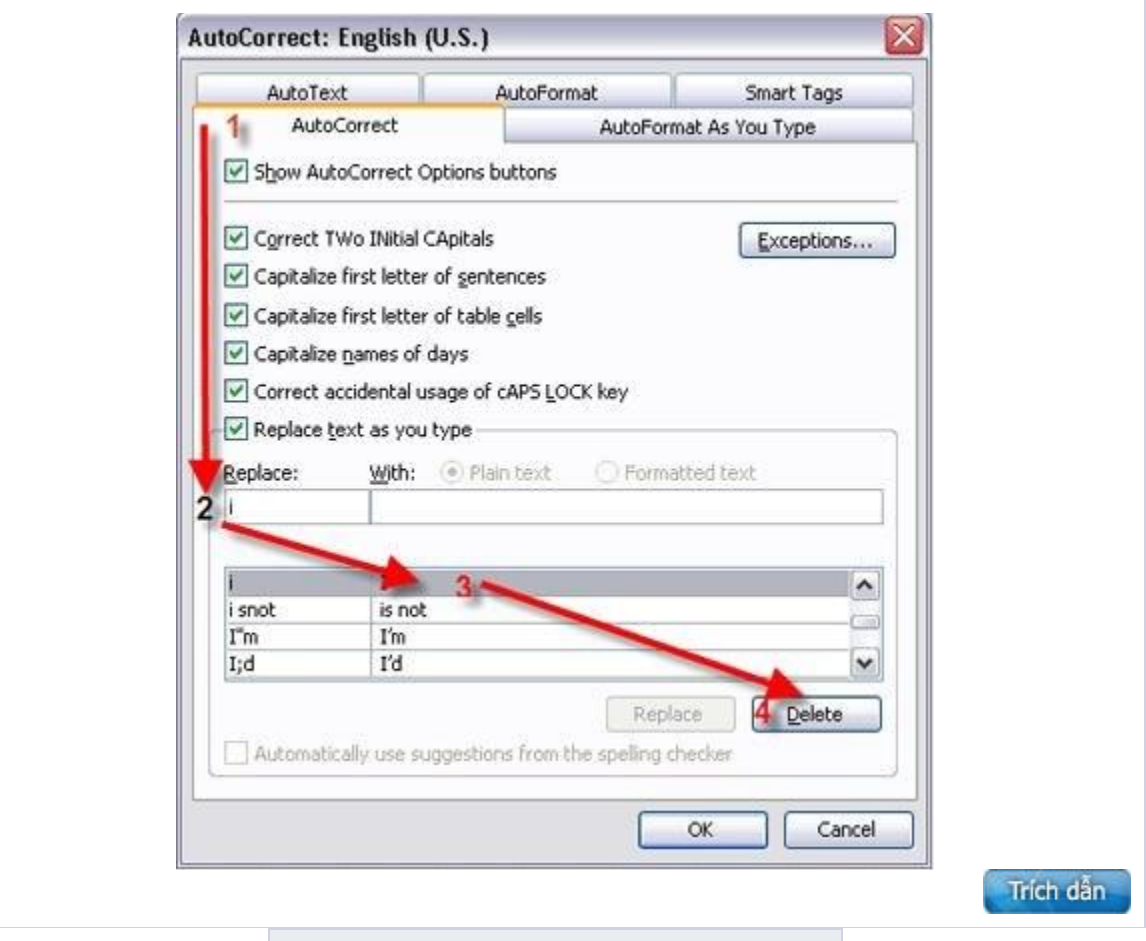

**Word là trình soạn thảo văn bản phổ biến và quen thuộc nhất đối với mọi người. Tuy nhiên, một số rắc rối nho nhỏ thường gặp đối với nhiều người sử dụng Word, cách thiết lập rất đơn giản nhưng với người dùng không thành thạo hoặc ít kinh nghiệm sử dụng lại không biết xử lý.**

**Tự động xuất hiện dấu cách giữa một chữ**

Mô tả hiện tượng: Mỗi khi gõ xong một chữ, để đánh chữ tiếp theo bạn đánh dấu cách (space bar), lập tức trong chữ vừa đánh xong bị tách ra làm hai (thường xảy ra sau những nguyên âm), bạn có thể ấn nút Backspace để chỉnh sửa, tuy nhiên liên tục như vậy làm bạn rất khó chịu, đặc biệt là sau những nguyên âm.

**Cách khắc phục**: Bạn vào Tools -> Options, chọn tab Edit, bỏ dấu chọn ở mục "Smart cut and paste" -> OK.

#### **Xuất hiện ký tự đánh dấu đầu dòng**

Mô tả hiện tượng: Một số bạn thắc mắc là tại sao trong trình soạn thảo văn bản của tôi, cứ xuất hiện dấu chấm hoặc ký tự lạ trong văn bản, mặc dù khi in ra thì văn bản vẫn sạch đẹp nhưng làm cách nào để chúng biến mất đi trong lúc soạn thảo văn bản để nhìn đỡ rối mắt

**Cách khắc phục**: Đó là do thiết lập chế độ "Show all" trong quá trình soạn thảo Word, bạn chỉ kích một lần nữa vào biểu tượng đó trên thanh Standard để bỏ chọn đi là vấn đề được giải quyết.

Biểu tượng "Show all" trên thanh Standard

#### **Xuất hiện những gạch xanh đỏ dưới chân các chữ trong văn**

Mô tả hiện tượng: Xuất hiện những dấu gạch chân chữ trong văn bản màu xanh, màu đỏ. Thực chất đây là do thiết lập chế độ kiểm tra lỗi chính tả và lỗi ngữ pháp văn bản, nhưng trình soạn thảo Word mặc định dành cho ngôn ngữ tiếng Anh nên khi ta đánh tiếng Việt mới bị như vậy

**Cách khắc phục**: Ban vào Tools -> Options, chon tab Spelling & Grammar, bỏ dấu chon ở 2 mục "Check spelling as you type" phần Spelling và "Check grammar as you type" -> OK.

#### **7. Đổi đơn vị đo lường**

Mặc định đơn vị đo lường trong MS Word là inch, nhưng ở VN chúng ta dùng đơn vị đo lường là cm, trong thể thức văn bản theo qui định của nhà nước cũng tính bằng đơn vị đo là cm. Vì vậy chúng ta cần chuyển đổi đơn vị đo lường trong MS Word sang cm.

- Vào menu Tools - Options, chọn thể General. Kích chọn Centimeters tại mục Measurement units.

- Lưu tài liệu đang soạn thảo và khởi động lại MS Word để thiết lập có hiệu lực ở lần soạn thảo tiếp theo.

#### **Chữ "i" thường tự động biến thành chữ "I" hoa:**

Mô tả hiện tượng: Khi bạn đánh từ có chữ "i" thường, sau khi kết thúc chữ, đánh dấu cách, nó tự động biến thành chữ "I" hoa, dù ở vị trí cuối chữ như: gọI, tươI, tôI...

**Cách khắc phục**: Bạn vào Tools -> AutoCorrect Options, chọn tab AutoCorrect, ở mục Replace đánh chữ "i" , lập tức bên phần With sẽ xuất hiện chữ "I", kích vào nút Delete là xong.

Khi đang thao tác Word bạn thường gặp nhiều lỗi về font, mất nhiều thời gian để copy tài liệu từ trên mạng về, lộ thông tin lưu trong file. Nếu như đây là những điều làm bạn quan tâm, hãy sử dụng những cách "chữa cháy" dưới đây.

#### 1. Chữa lỗi cách trong word.

Khi thao tác word sử dụng chế độ Unicode, bạn thường gặp một rắc rối là: các âm trong từ bị cách nhau, hay còn gọi là lỗi "Smart cut and past". Bạn sẽ mất nhiều thời gian để nối lại các từ lỗi này. Khi gặp hiện tượng này, bạn nên áp dụng phương pháp sau: Trước tiên bạn vào mục Tools, chọn Options. Sau khi chọn Options sẽ hiển thị ra cửa sổ...

Tiếp theo, bạn vào tab Edit trong cửa sổ Options và bỏ dấu tích ở trong mục "Smart cut and paste" đi. Cuối cùng, nhấn nút OK để kết thúc thao tác.

#### 2. Copy văn bản và ảnh nhanh từ mạng vào word.

Lướt Web và lấy dữ liệu từ mạng về đã trở thành công việc quen thuộc của mỗi cư dân trên mạng. Tuy nhiên, nếu chỉ sử dụng cáp copy văn bản và hình ảnh thông thường về Word thì việc làm này tương đối mất nhiều thời gian, trong nhiều trường hợp, nếu dữ liệu lớn, máy tính của bạn có thể bị treo. Để rút ngắn thời gian, bạn nên thực hiện các bước sau: Trước hết bạn copy văn bản hoặc ảnh từ trên mạng, sau đó mở một trang Word mới. Tại trang này, vào mục Edit, chọn Past Special. Nếu dữ liệu cần copy là dạng text bạn vào mục Past Special, chọn mục "Unformatted Text" hoặc "Formatted Text" hoặc "Unformatted Unicode Text". Ngược lại, khi dữ liệu cần copy là dạng ảnh bạn vào Paste Special, chọn mục "Device Independent Bitmap" để tăng tốc độ copy ảnh cũng như giảm dung lượng của file..

#### 3. Bảo mật thông tin trong Word.

Đôi khi, bạn muốn lưu một số thông tin riêng của mình tại máy tính cơ quan mà không muốn ai đọc được. File word này của bạn có thể được bảo mật cao và không ai có truy cập vào được nếu như bạn chọn công cụ sau. Bạn nvào mục Tools \ Options\ Security.

Trong mục chọn mật khẩu đở mở file "Password to Open" bạn nhận mật khẩu tuỳ chọn. Bạn có thể chọn kiểu chữ nhập vào ô "Password to Open" bằng cách nhấn chuột vào nút "Advanced" và tiến hành chọn kiểu chữ thích hợp. Sau đó, bạn chuyển đến mục mật khẩu dùng để sửa đổi văn bản "Password to modify" bạn nhập mẩu khẩu vào. Cuối cùng bạn nhấn nút OK để kết thúc thao tác.

Ngoài ra để có thêm tính năng bảo mật văn bạn, bạn vào Tools \ Protect Document. Tại cửa sổ Protect Document ban sẽ thấy 3 lựa chọn. Track changes (ngăn không cho thay đổi Track Changes, mọi thay đổi sẽ được lưu lại và Track Changes sẽ bị vô hiệu hoá), Comment (cho phép người đọc đóng góp ý kiến nhưng không có quyền thay đổi văn bản) và Form (chỉ cho phép thay đổi những văn bản không được bảo vệ trong Form).

#### 4. Tạo mục lục trong Word.

Thông thường việc tạo mục lục cho mỗi bài viết thường mất nhiều thời gian như đối chiếu thư mục với số trang tương ứng, mỗi lần có thay đổi về nội dung đồng nghĩa bạn sẽ phải thay đổi lại mục lục. Trong word tích hợp sẵn công cụ cho phép bạn tự động tạo ra mục lục và cập nhập mục lục mỗi khi có thay đổi về nội dung văn bản. Trước tiên, bạn vào mục Insert\ Reference. Trong Reference chọn mục Index and Tables. Trong cửa sổ "Index and Tables" chọn tab "Table of contents". Bạn có thể chọn độ chi tiết của mục lục văn bản tại mục "Show levels".

#### **. Lỗi các nguyên âm tiếng Việt có dấu bị cách ra**.

*Ví dụ*: c òn gì ăn ko, tao đ ói l ắm rồi?

*Giải pháp khắc phục*: Vào menu *Tools*, chọn *Oftions*, vào tab *Edit*:

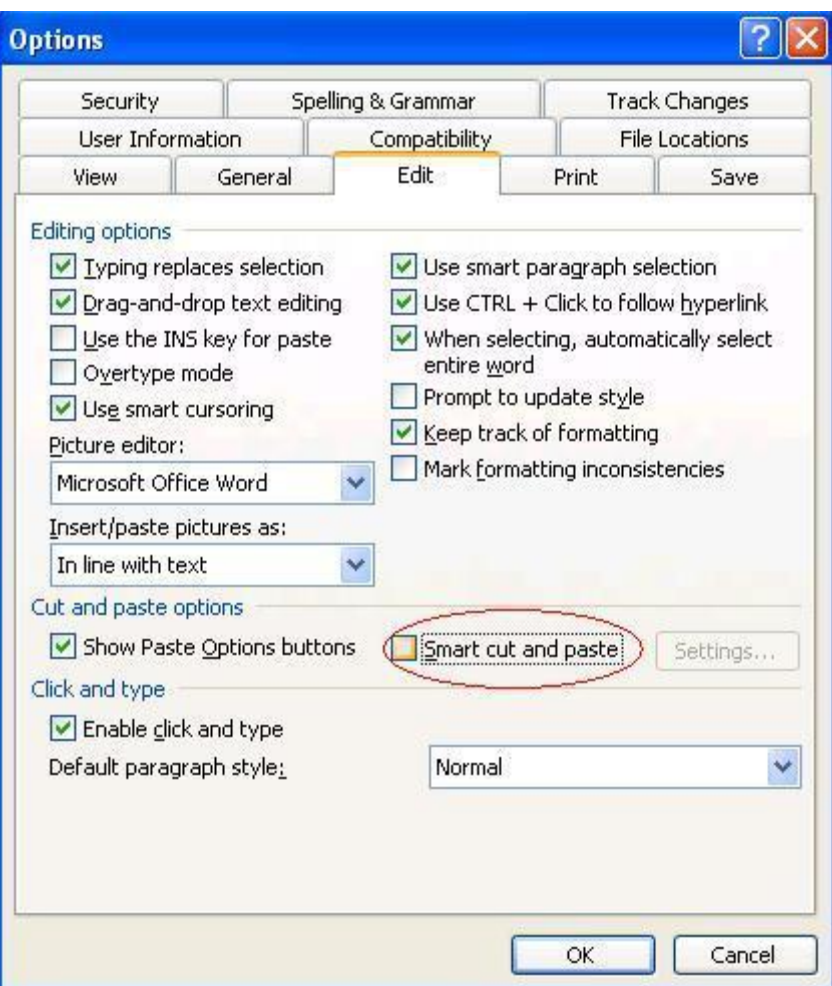

Bỏ đánh dấu ở mục *Smart cut and paste* rồi OK là xong

#### **2. Định dạng một dòng/đoạn, bị áp dụng cho toàn văn bản**.

*Ví dụ*: chỉ định dạng (font, cỡ chữ, màu sắc, căn trái phải giữa, v.v…) bôi đen một dòng/đoạn nhưng bị áp dụng cho toàn văn bản

*Giải pháp khắc phục*: Vào menu *Format*, chọn *Styles and Formatting* sẽ hiện ra như sau:

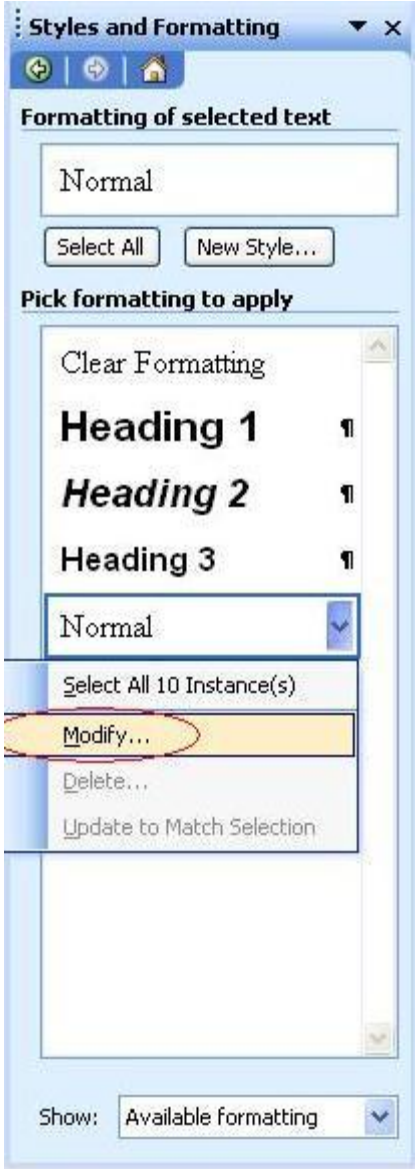

Chọn kiểu định dạng đang áp dụng, thường là Normal, chọn *Modify* như trên, sẽ hiện ra bảng sau:

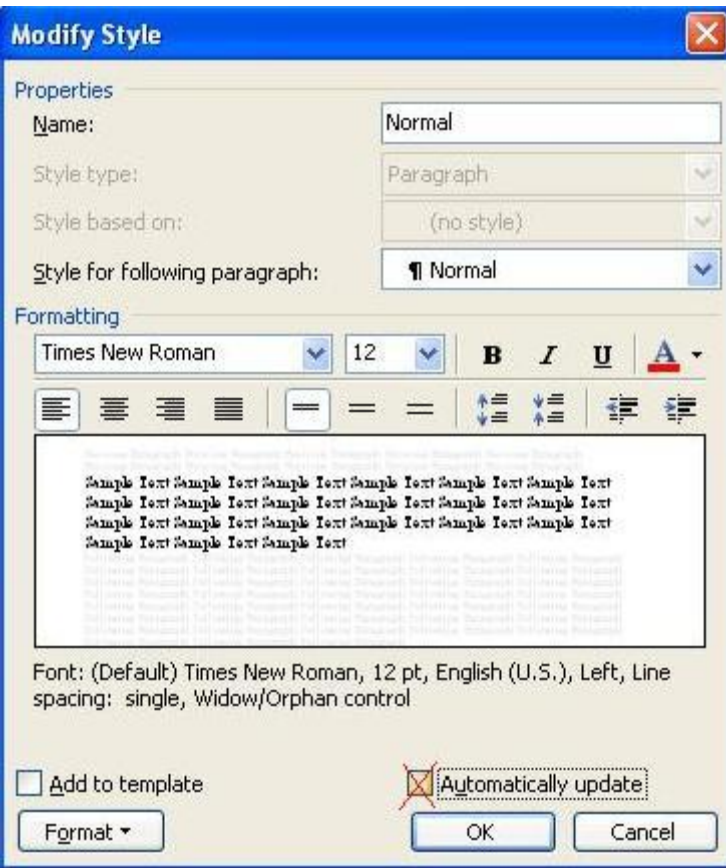

Bỏ đánh dấu ở ô *Automatically update* rồi OK là xong

#### **3. Chữ i tự động đổi thành I**.

*Ví dụ*: Hà NộI nIềm tIn và hy vọng

*Giải pháp khắc phục*: Vào menu *Tools*, chọn *AutoCorrect Oftions*

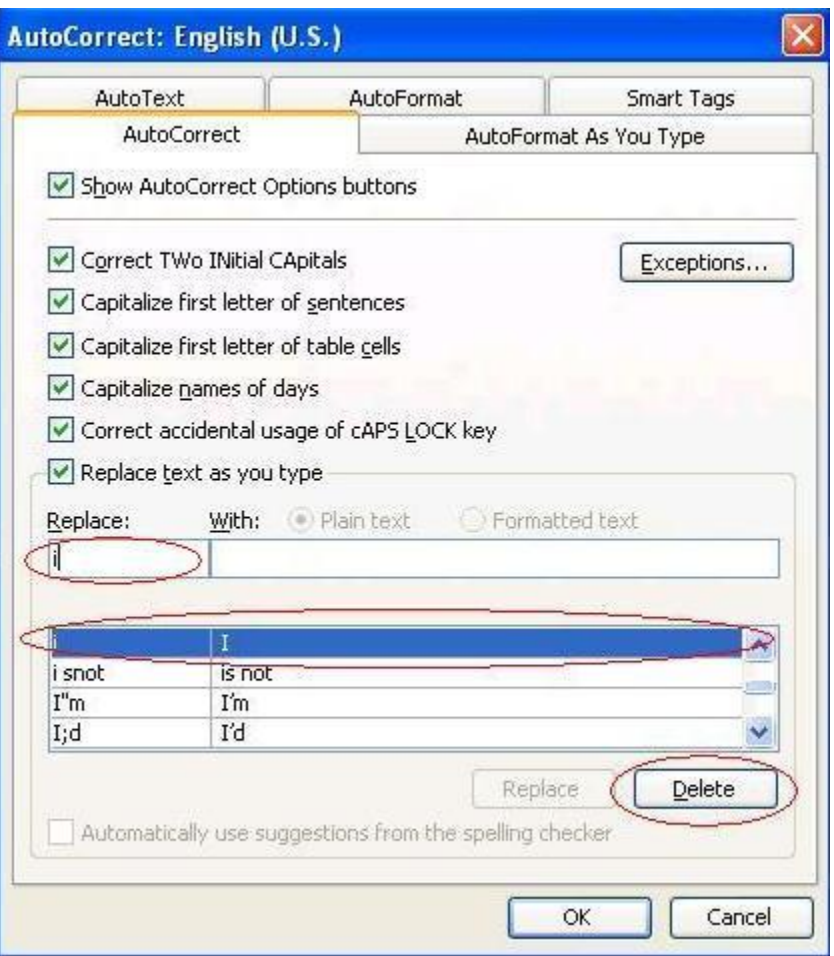

Trong ô *Replace*, gõ chữ "i" vào, chọn dòng như hình trên rồi chọn *Delete*, OK là xong

#### **Sửa lỗi khoảng trắng trong Word**

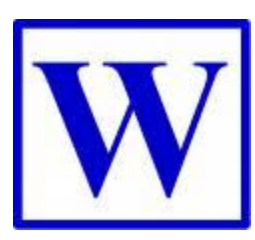

Hỏi: Khi tôi viết tiếng việt trong Word thì có những khoảng trắng giữa các từ. Ví dụ khi tôi viết từ "kế hoạch" thì nó chuyển thành "k ế ho ạch". Xin cho biết làm thế nào để sửa lỗi đó

Chào bạn, bạn đang gặp phải trường hợp lỗi do bộ gõ thôi. Nếu có tiếng Trung hay ngôn ngữ khác thì tắt nó đi. Nếu bạn đang dùng Unikeys thì vào bỏ cái tick trong sử dụng clipboard trong unicode đi là lại gõ bình thường thôi.

Hoặc, trong Word bạn chọn Tools/options/edit sẽ xuất hiện hộp hội thoại. Trong hộp hội thoại bạn bỏ dấu chọn Use smart pharagraph selection và Smart cut and paste rồi chọn Ok.

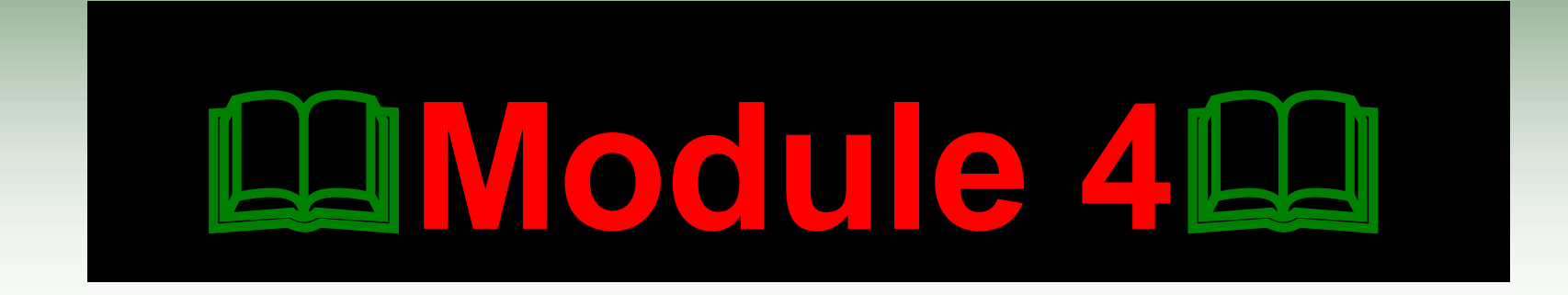

# **TRÌNH SOẠN THẢO VĂN BẢN<br>MICROSOFT WORD**

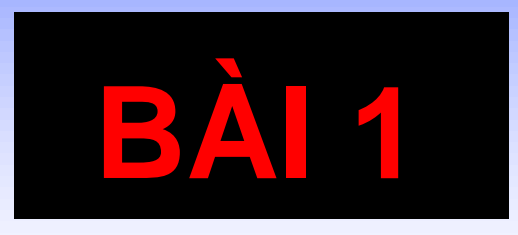

## TAO VÀ LUU TRỮ MỘT TÀI LIỆU MỚI

## **I/ Giới thiệu về Word**

- Là 1 trong 6 phần mềm của bộ **Microsoft Office** của hãng **Microsoft** (Mỹ) sáng lập**.**
- Là phần mềm chuyên dùng xử lý văn bản trong công tác văn phòng.
- Tệp tin thi hành của Word có tên: winword.exe (Nằm trong đường dẫn: C:\Program Files\Microsoft Office\Office\Winword. exe)
- Tệp tin mà Word sinh ra có phần mở rộng là: \*.**doc**

## **II/ Màn hình làm việc của Word**

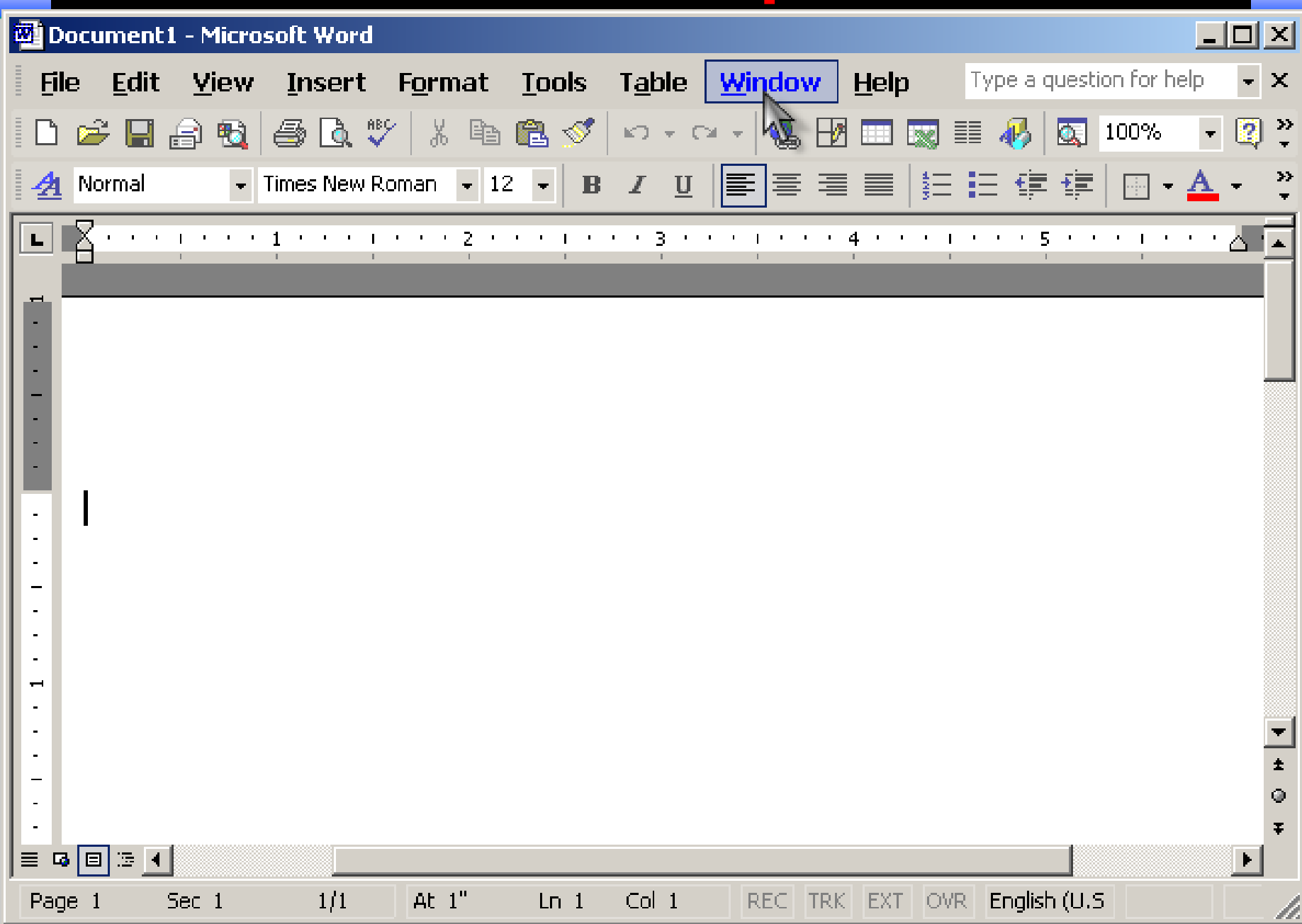

## **III/ Tạo tệp tin văn bản mới**

- Khi khởi động, MS-Word tự động tạo ra sẵn một tài liệu trắng với tên là **Document1.**
- Hoặc nhấn nút **New Blank Document** trên thanh công cụ.
- Hoặc nhấn tổ hợp phím **Ctrl+N**.
- Hoặc vào Menu **File**, chọn **New**.

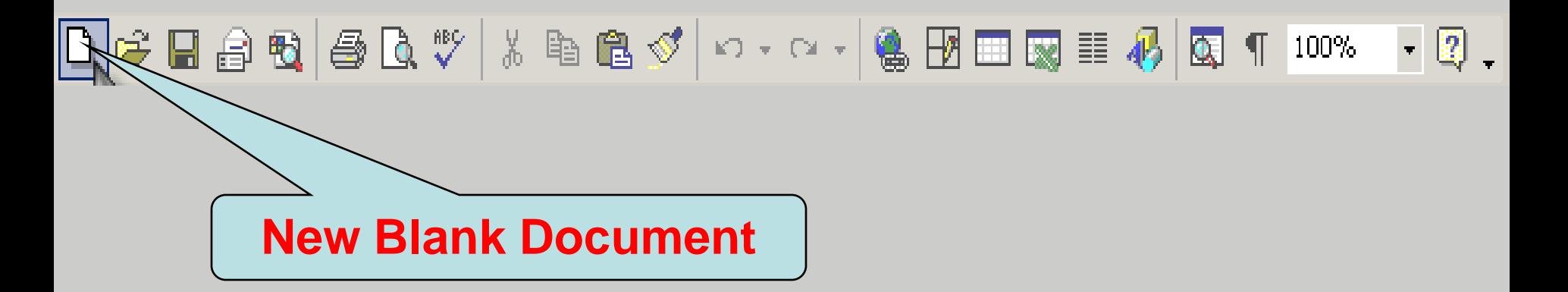

**IV/ Mở tệp tin văn bản đã có**

### Vào Menu **File**, chọn **Open** (**Ctrl+O**).

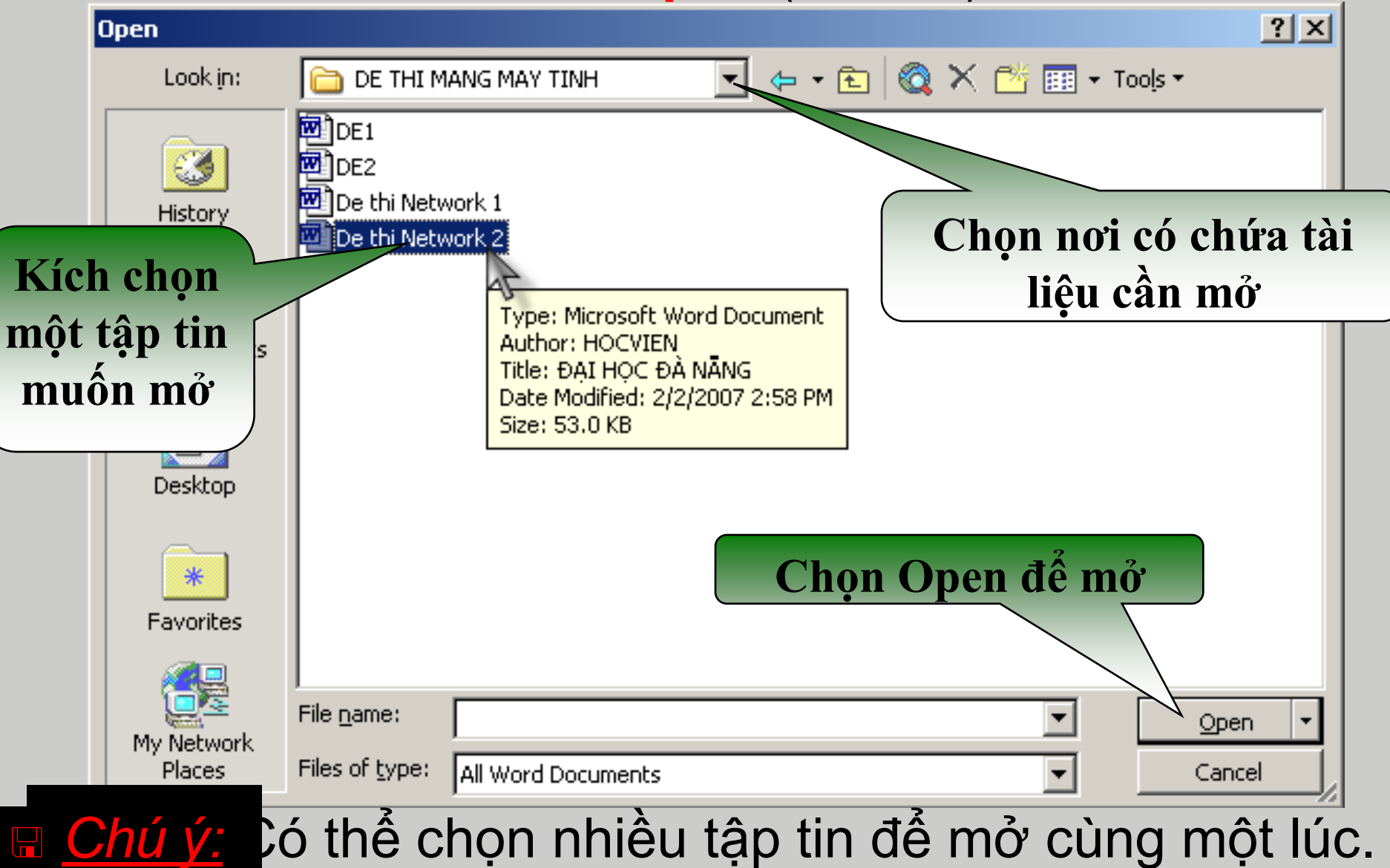

## **V/ Lƣu văn bản**

#### Vào Menu **File**, chọn **Save** hoặc **Save As…**

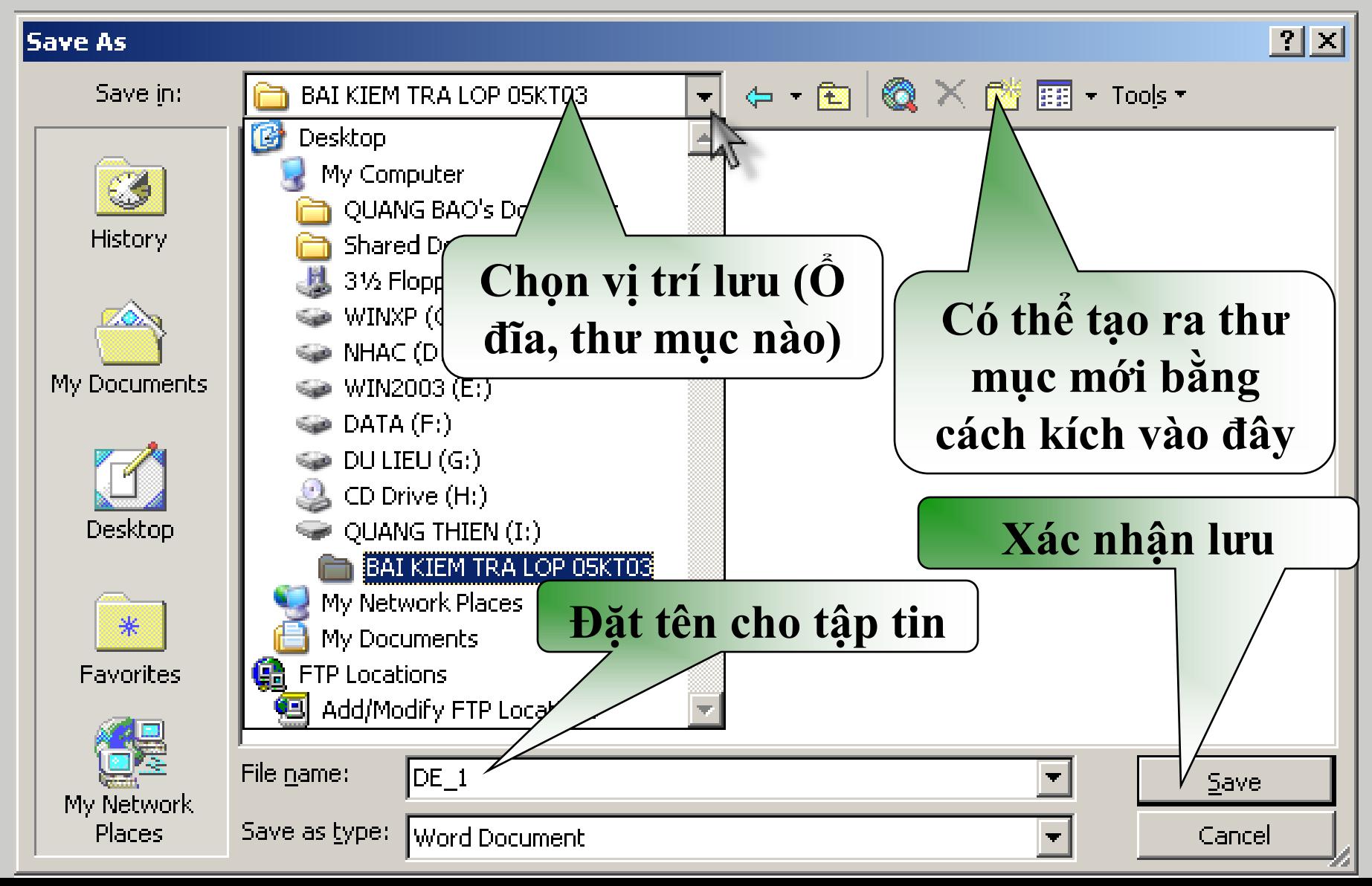

### **VI/ Phóng to, thu nhỏ khung nhìn văn bản**

- Mặc định khung nhìn tài liệu được đặt tỉ lệ 100%. Người dùng có thể tăng hoặc giảm tỉ lệ khung nhìn bằng công cụ Zoom.
- Thay đổi khung nhìn không làm thay đổi kích thước kí tự trên tài liệu khi in.
- **Cách thực hiện:**
	- Cách 1: Kích chuột vào menu View, chọn Zoom.
	- Cách 2: Kích chuột vào hộp Zoom trên thanh công

cụ.|口午日白电||李氏ツ||太阳追ダ||い-෬-||各田田國三の||医1| 100% 挖 500% 200% 150% 1100% 75% 50% 25% 10%

> Page Width Text Width Whole Page

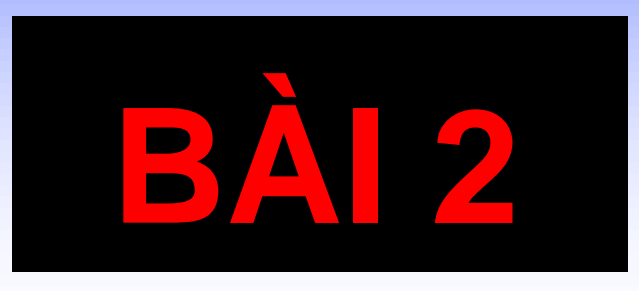

# CÁC THAO TÁC SOẠN THẢO<br>VĂN BẢN

## **I/ Vấn đề gõ tiếng Việt trong văn bản**

- Để gõ được tiếng Việt trong trình soạn thảo văn bản Word và cũng như hầu hết tất cả các phần mềm chạy trên môi trường Windows ta phải cài đặt vào máy tính một chương trình phần mềm hỗ trợ gõ tiếng Việt. Có rất nhiều phần mềm hỗ trợ gõ tiếng Việt khác nhau. Thường dùng nhất là 2 phần mềm: **VietKey** và **UniKey.**
- Trong tất cả các bộ gõ tiếng Việt thì **bảng mã** và **Font chữ** đều phải phù hợp với nhau.

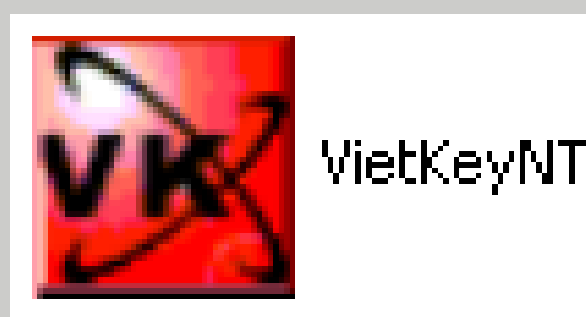

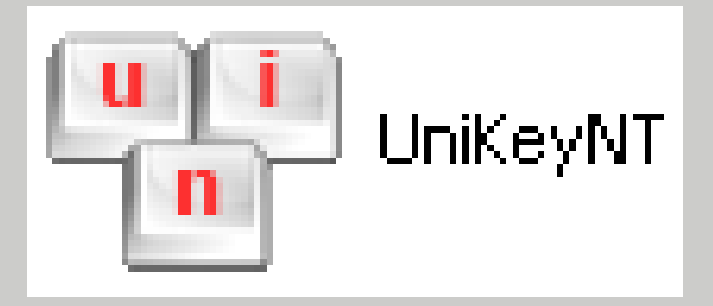

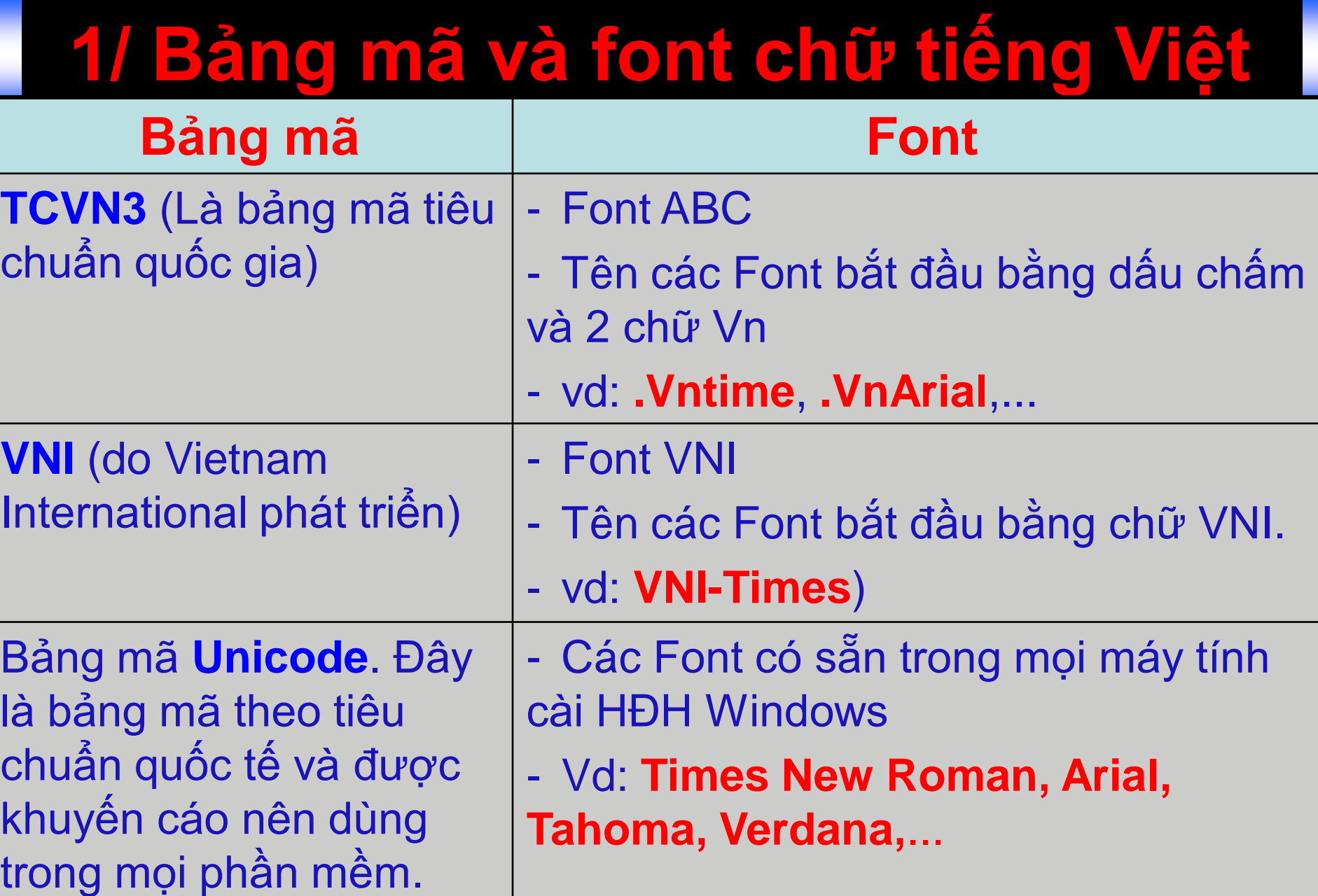

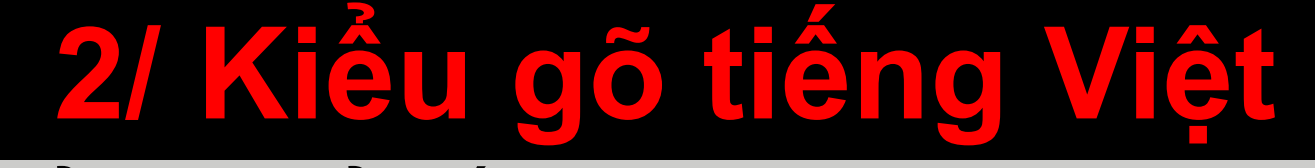

Có 2 kiểu gõ phổ biến là **Telex** và **VNI**.

Gõ tiếng việt theo kiểu **Telex:** Gõ tiếng việt theo kiểu **VNI:**

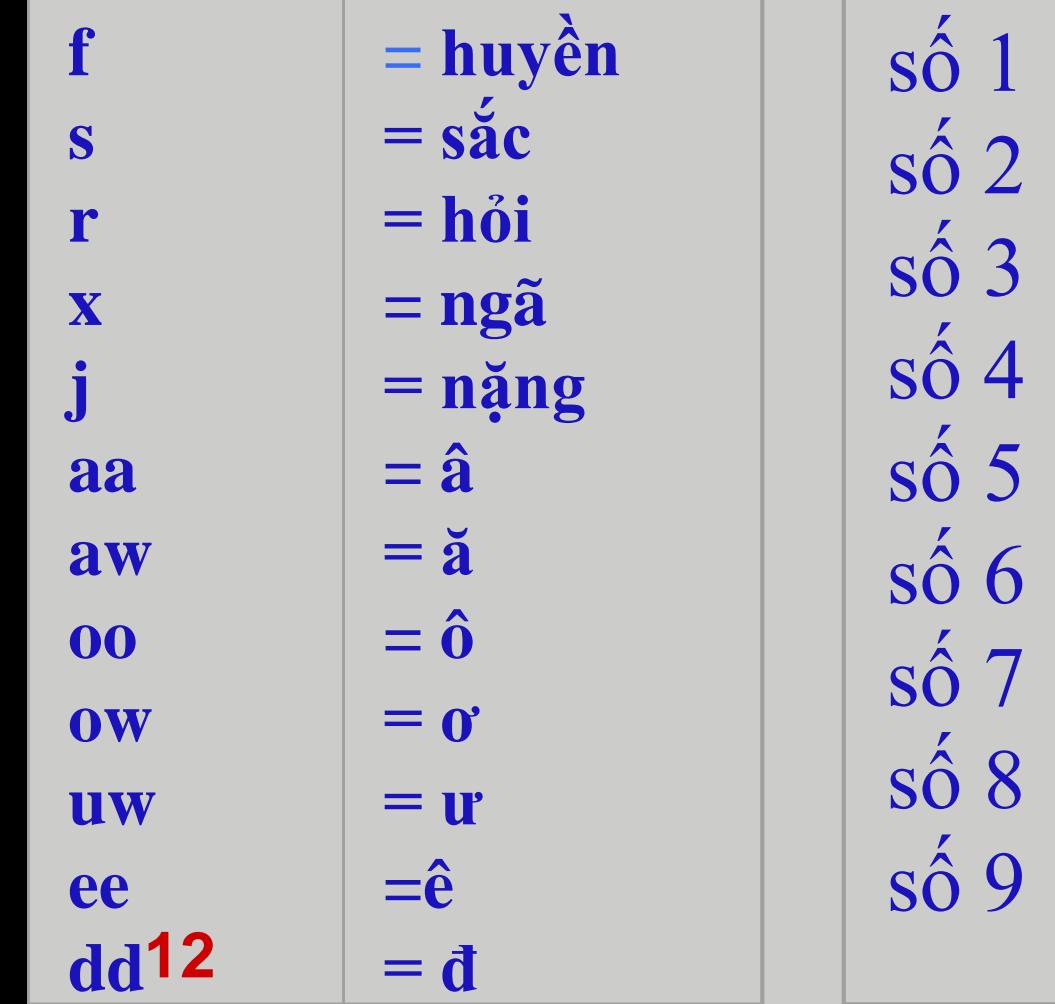

 $=$  dấu sắc = dấu huyền  $=$  dấu hỏi  $=$  dấu ngã  $=$  dấu nặng  $=$  dấu mũ  $(\hat{a}, \hat{e})$  $=$  dấu râu  $(\sigma, \sigma)$  $=$  dấu trăng  $(ă)$  $=$  dấu ngang  $(d)$ 

## **II/ Các phím di chuyển con trỏ văn bản**

- **Home**: Đưa con trỏ về đầu dòng hiện tại
- **End**: Đưa con trỏ về cuối dòng hiện tại
- **Ctrl + Home**: Đưa con trỏ đến vị trí đầu tiên của tài liệu
- **Ctrl + End:** Đưa con trỏ đến vị trí cuối cùng của tài liệu
- **Page Up:** Dịch chuyển con trỏ lên 1 trang màn hình **Page Down**: Dịch chuyển con trỏ xuống 1 trang màn hình

## **III/ Chế độ ghi chèn/ghi đè**

■ Chế độ ghi chèn: Ký tự nhập được chèn ngay tại vị trí con trỏ nhập, toàn bộ ký tự đằng sau con trỏ dịch chuyển sang phải.

■ Chế độ ghi đè: Ký tự nhập được chèn ngay tại vị trí con trỏ nhập, con trỏ dịch chuyển sang phải và ghi đè lên ký tự liền sau nó.

■ Phím dùng đế chuyển đối qua lại giữa 2 chế độ ghi chèn và ghi đè là phím **Insert.**

## **IV/ Chọn vùng làm việc**

- **Chọn một câu:** Nhấn **Ctrl** và kích vào **vị trí bất kì** trong câu.
- **Chọn một dòng:** Nhấp vào **vị trí bên trái** của dòng.
- **Chọn một đoạn:** Nhấp đôi **vào khoảng trống bên trái của một dòng** trong đoạn.
- **Chọn một khối:** Nhấn **Shift và di chuyển chuột** từ **vị trí đầu đến cuối** đoạn.
- **Chọn một khối bất kì:** Nhấn giữ phím **Alt** và **kéo chuột.**
- **Chọn toàn bộ văn bản: Ctrl+A**

## **IV/ Chọn vùng làm việc (tt)**

**□ Rê chuột từ điểm đầu đến điểm cuối khối văn bản cần** chọn.

 $\Box$  Hoặc có thể để con nháy đầu khối văn bản cần chọn, bấm phím **Shift+Các phím mũi tên**.
### **V/ Sao chép và di chuyển văn bản**

- Chọn vùng văn bản cần sao chép hay di chuyển. **Sao chép:**
	- **Edit**, chọn biểu tượng **la** hay vào Edit, chọn Copy (**Ctrl+C**).
	- $\triangleright$  Di chuyển con trỏ văn bản đến vị trí cần dán.
	- ▶ Kích chọn biểu tượng **Fa** hay vào Edit, chọn Paste (**Ctrl+V**).

File Edit View Insert Format Tools Table Window Hel

Ж

#### **Di chuyển:**

**17**

- **Edit**, chọn **Cut** (**Ctrl+X**)
- ▶ Di chuyển con trỏ văn bản đến vị trí cần dán.
- **Edit**, chọn **Paste** (**Ctrl+V**).

### Document1 - Microsoft Word

 $\mathcal{L} \boxtimes \mathbb{R}$  and  $\mathcal{L} \boxtimes \mathbb{R}$ 

### **VI/ Sử dụng chức năng Undo và Redo**

- Chức năng **Undo** dùng để quay về trước đó một thao tác. Kích vào biểu tượng |□ - hay nhấn tổ hợp phím **Ctrl+Z**
- Chức năng **Redo** ngược lại với chức năng Undo. **EXEC** Kích vào biểu tượng **M** - hay nhấn tố hợp phím **Ctrl+Y**

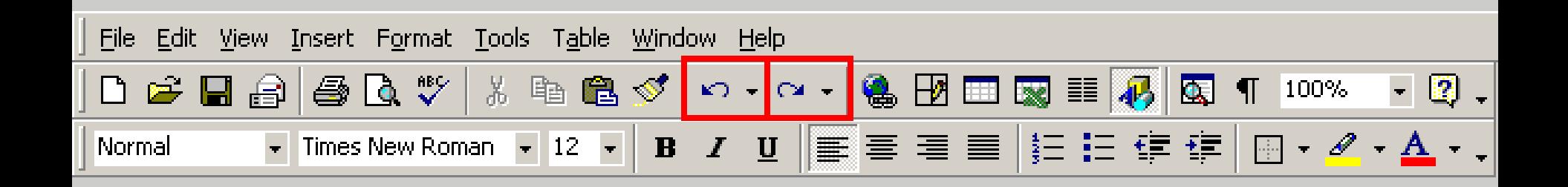

#### **VII/ Công cụ kiểm tra chính tả, sửa lỗi ngữ pháp tiếng Anh**

#### **Bật / tắt cộng cụ kiểm tra chính tả và ngữ pháp:** Vào **Tools - Options** -> Chọn **Spelling & Grammar.**

Bỏ n **Check spelling as you type** và **Check Grammar as you type.**

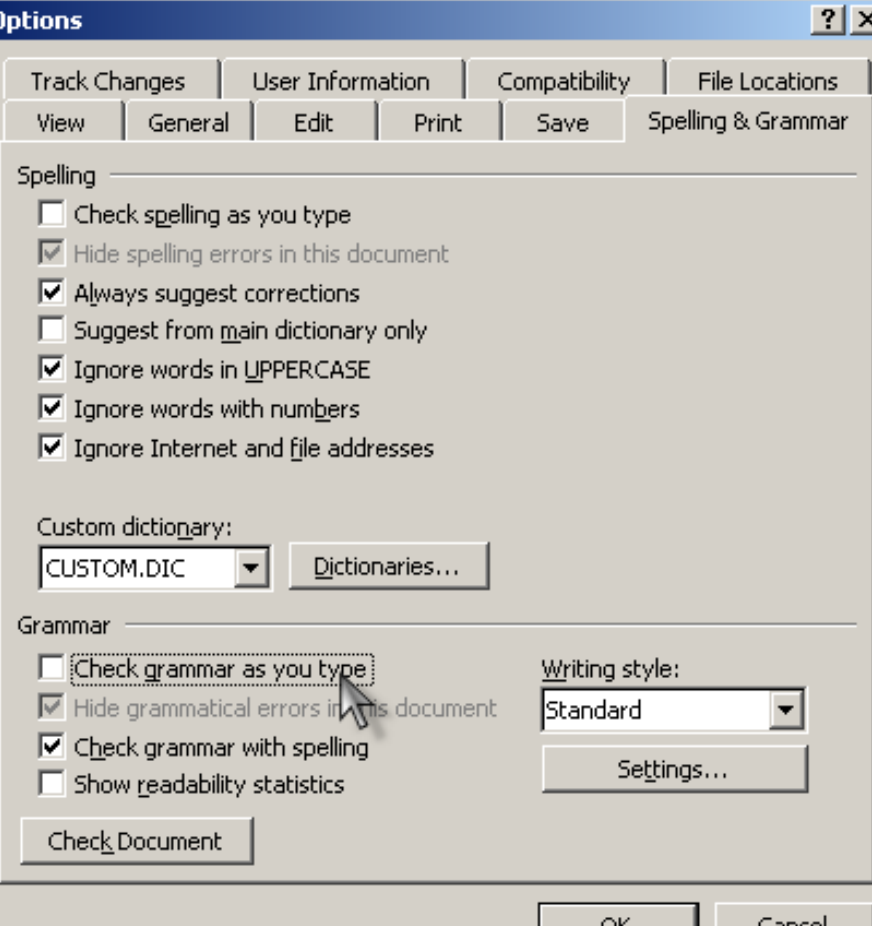

# **VIII/ Định dạng trang in**

 Thao tác này cho phép xác định chính xác vị trí của nội dung văn bản trong tờ giấy in. Vào menu File -> Page setup.

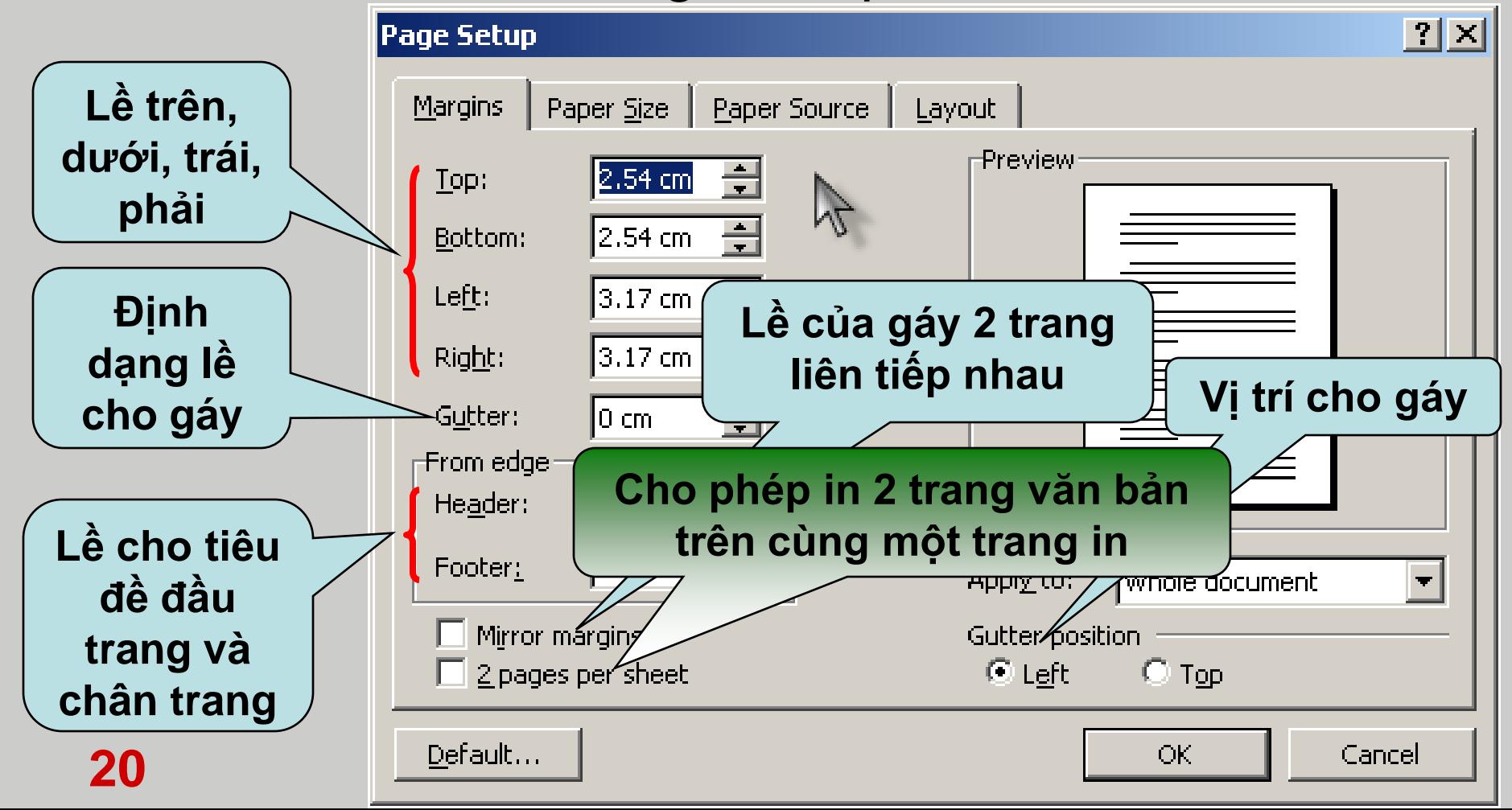

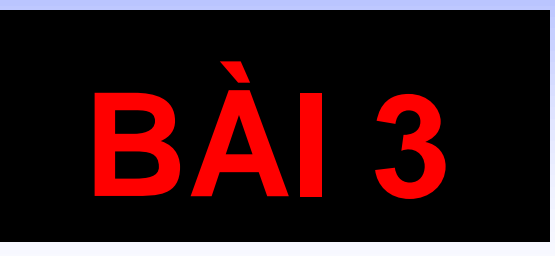

# **CÁC THAO TÁC ĐỊNH DẠNG VĂN BẢN**

### **I/ Định dạng ký tự**

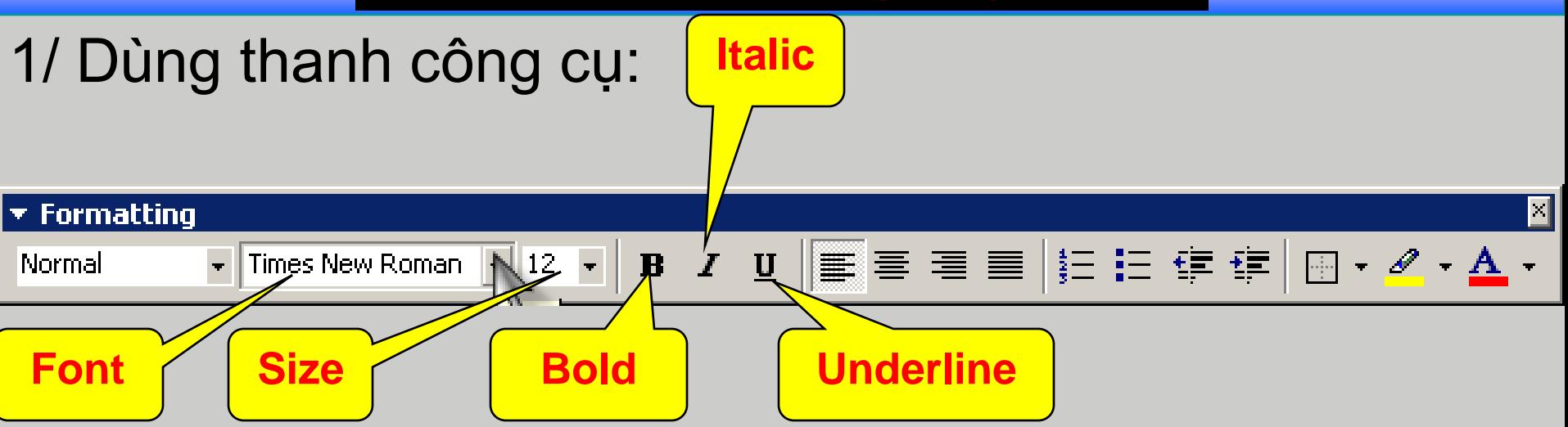

■ Chọn khối văn bản cần định dạng.

**Font:** Font chữ

**Size:** Kích cỡ chữ (**Ctrl+]:** Tăng size; **Ctrl+[:** Giảm size)

**Bold:** In đậm (**Ctrl+B**)

**Italic:** In nghiêng (**Ctrl+I**)

**22 Underline:** Gạch dưới (**Ctrl+U**)

## **I/ Định dạng ký tự (tt)**

#### 2/ Dùng menu **Format \ Font...**

#### **E** Ngoài ra có thể chọn hiển thị văn bản lên màn hình "sinh động" bằng cách chọn Tab **Text Effects**.

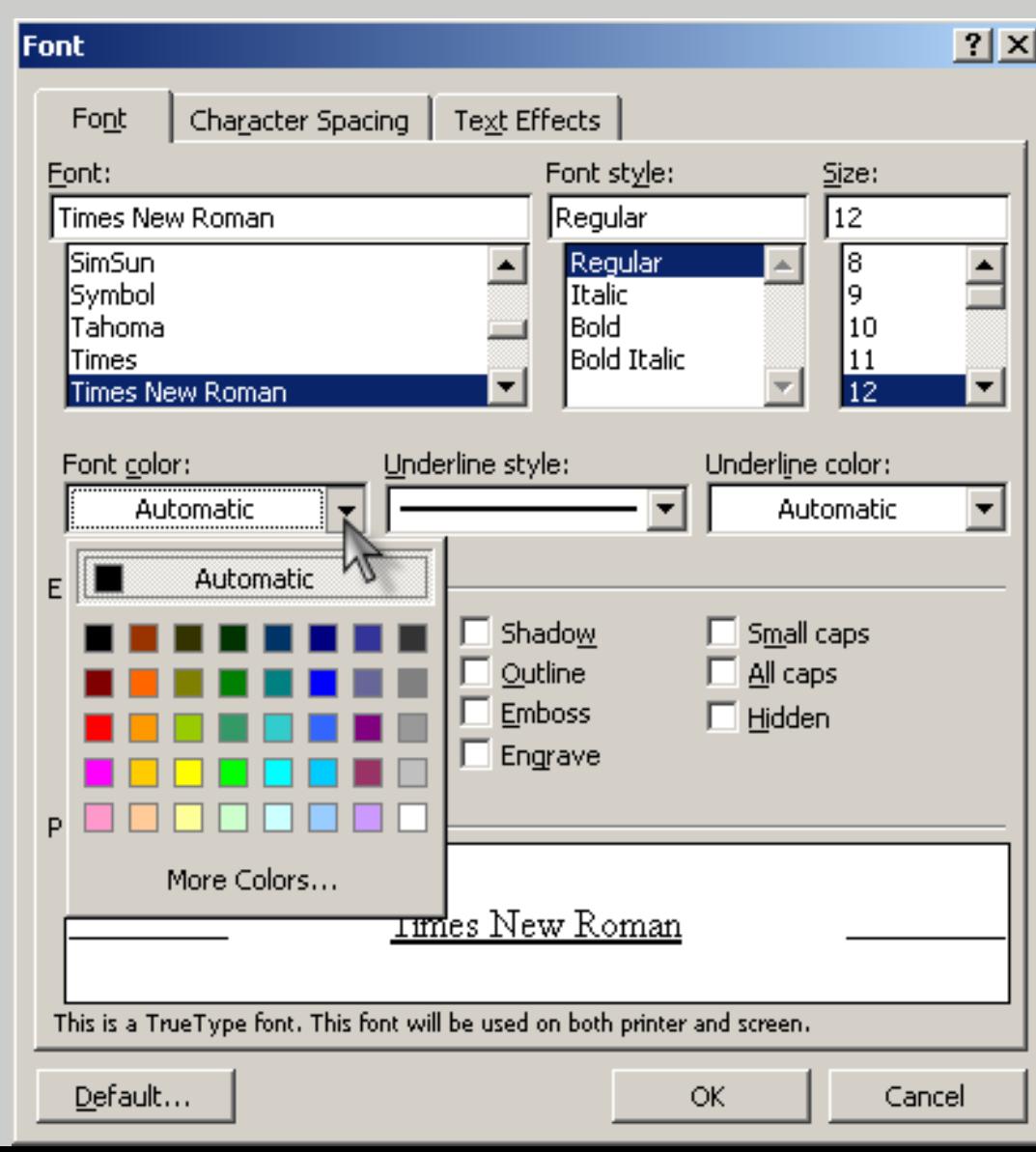

## **II/ Áp dụng chữ to đầu đoạn (Drop Cap)**

#### Đặt con trỏ trong đoạn văn. Mở menu **Format**, chọn **Drop Cap**

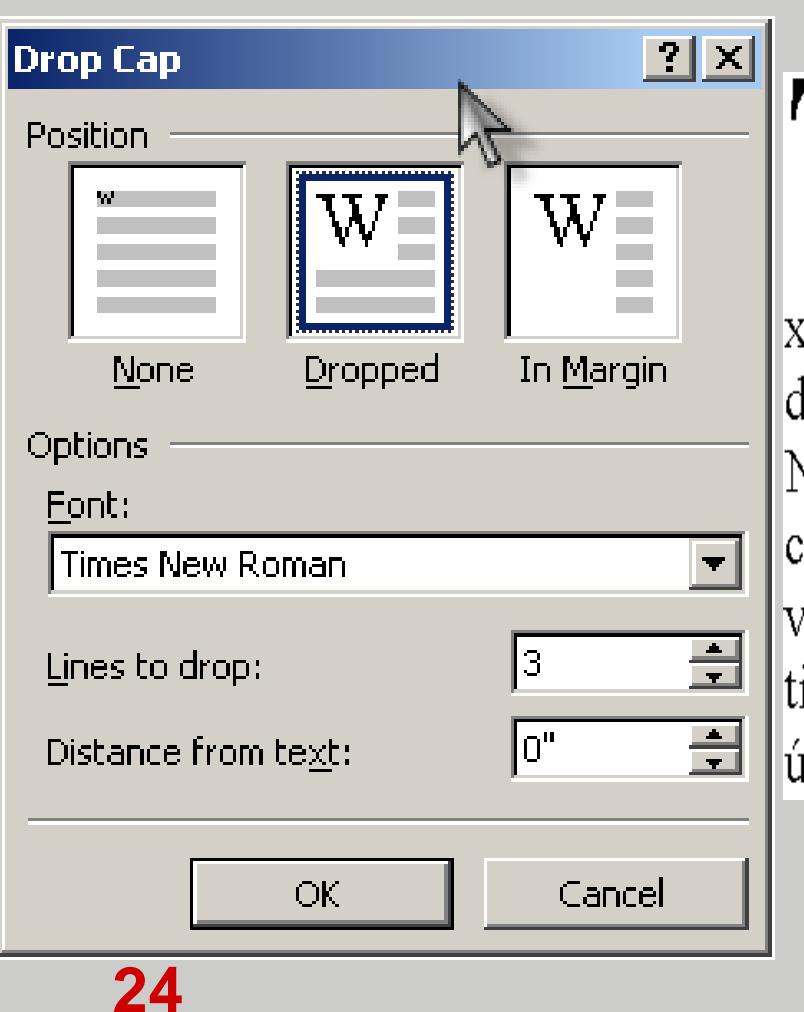

 $\P$ rong WinXP, tập tin dữ liệu có thể được *kết hợpt* (associate) với ứng dụng xử lý nó. Lúc này khi mở tập tin dữ liệu thì ứng dụng tương ứng sẽ chạy để xử lý tập tin dữ liệu. Chẳng hạn, NotePad là ứng dụng dùng để soạn thảo tập tin .txt , bây giờ mở a.txt thì NotePad tự động chạy để xử lý tập tin a.Txt . WinXP căn cứ vào phân loại tập tin dữ liệu (phần mở rộng) để liên kết với ứng dụng. Nếu chưa có ứng dụng liên kết, khi mở tập tin dữ liệu, hộp thoại "Open With" xuất hiện để NSD chọn ứng dụng liên kết với loại dữ liệu này.

# **II/ Áp dụng chữ to đầu đoạn (tt)**

#### **Q** Chon kiểu chữ:

- **Dropped:** Chữ cái được căn lề giống các từ còn lại của văn bản.
- **In Margin:** Chữ cái nằm ngoài lề đoạn văn bản. Chọn font chữ: Nhân vào hộp Font rồi chọn font cho
	- chữ cái đầu đoạn văn.
- Chọn độ lớn của kí tự đầu đoạn: Nhập số chỉ dòng vào ô **Lines to drop.**
- Nhập khoảng cách từ đầu đoạn đến phần còn lại của đoạn vào hộp **Distance from text**.

# **III/ Tạo cột văn bản**

#### **1) Bằng thanh công cụ Standar:**

Chon một hoặc nhiều đoạn văn bản cần chia cột. Bấm chọn biểu tượng lệnh **Column** trên thanh công cụ, chuyển chuột sang phải để chọn số cột cần tạo rồi thả chuột.

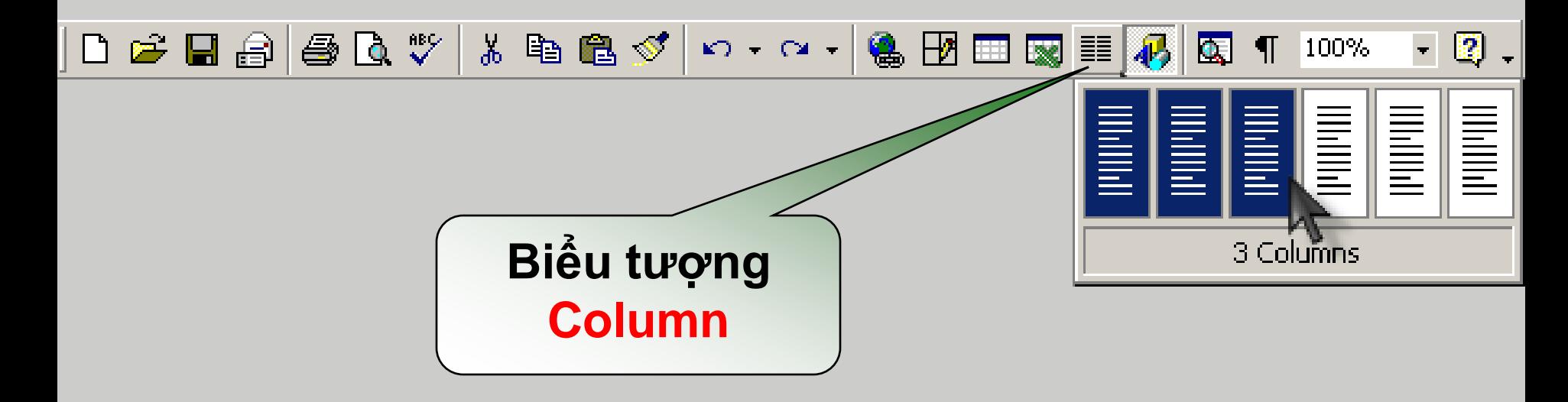

# **III/ Tạo cột văn bản (tt)**

2) Bằng Menu: Vào menu Format – Columns.

 Trong khung **Presets** chọn một trong các kiểu cột có sẵn.

 $\triangleright$  Hoặc có thể gõ trực tiếp số cột trong ô **Number of columns.**

 Có thể chọn độ rộng và khoảng cách giữa các cột trong mục **Width and spacing.**

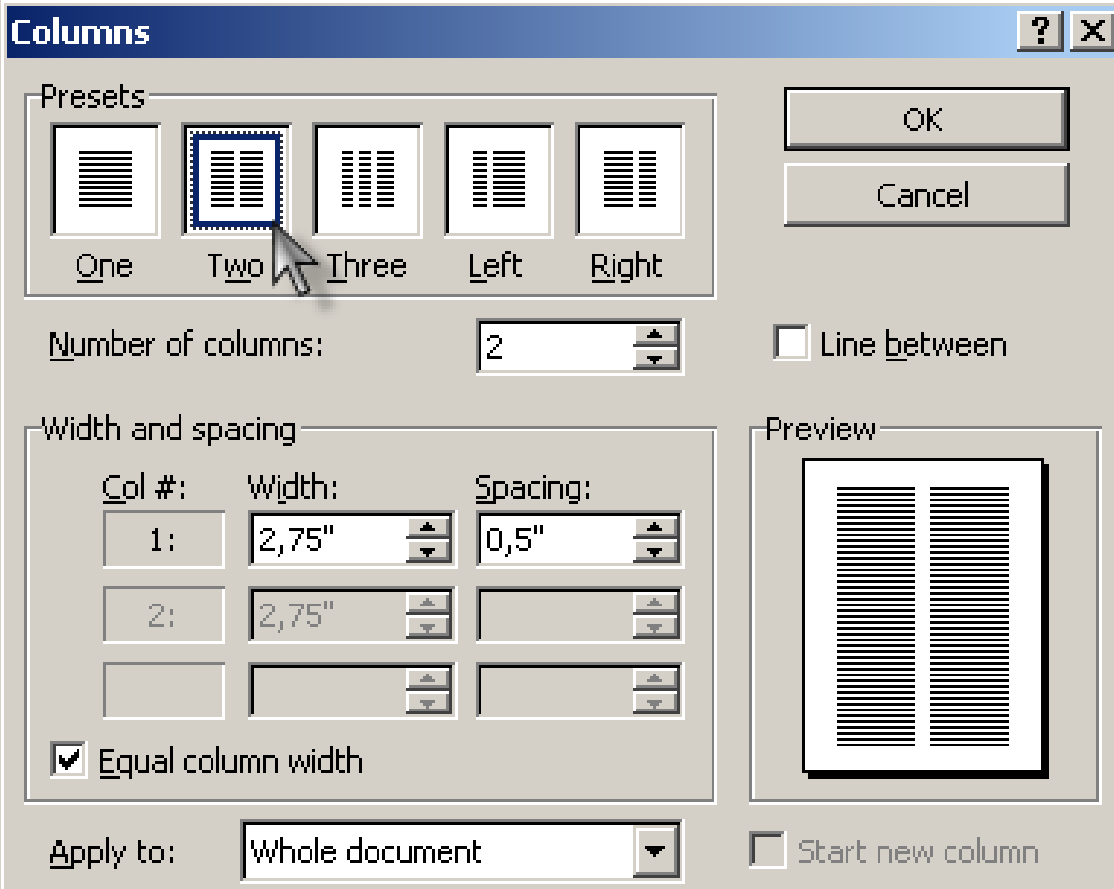

**27** Nếu muốn giữa các cột có đường kẻ phân cách thì đánh dấu vào Checkbox **Line between.**

# **IV/ Định dạng đoạn văn bản**

- Các đoạn văn trong tài liệu phân biệt bởi ký hiệu kết thúc đoạn (Khi nhấn **Enter**).
- Đặt con trỏ trong đoạn cần định dạng.
	- **Sử dụng thanh công cụ:**

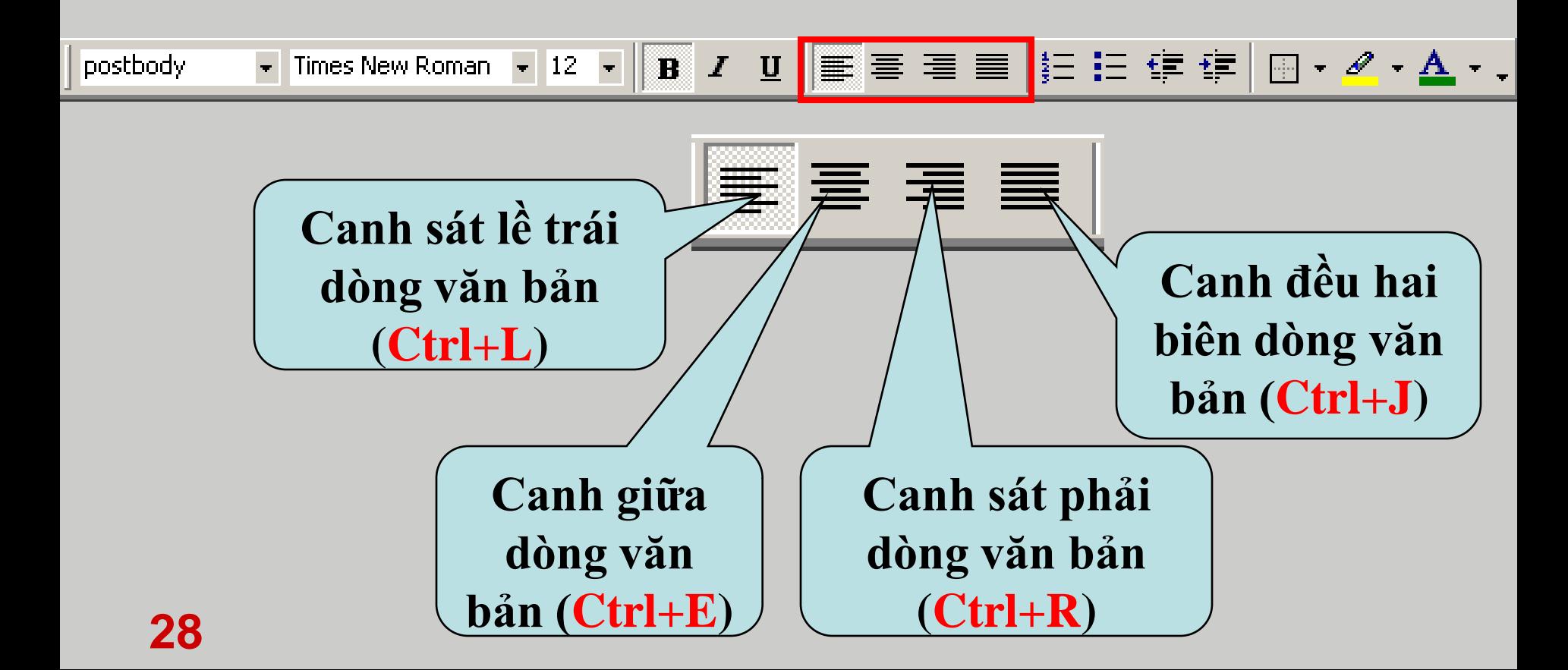

**IV/ Định dạng đoạn văn bản (tt)**

#### **Sử dụng Paragraph: Format \ Paragraph**

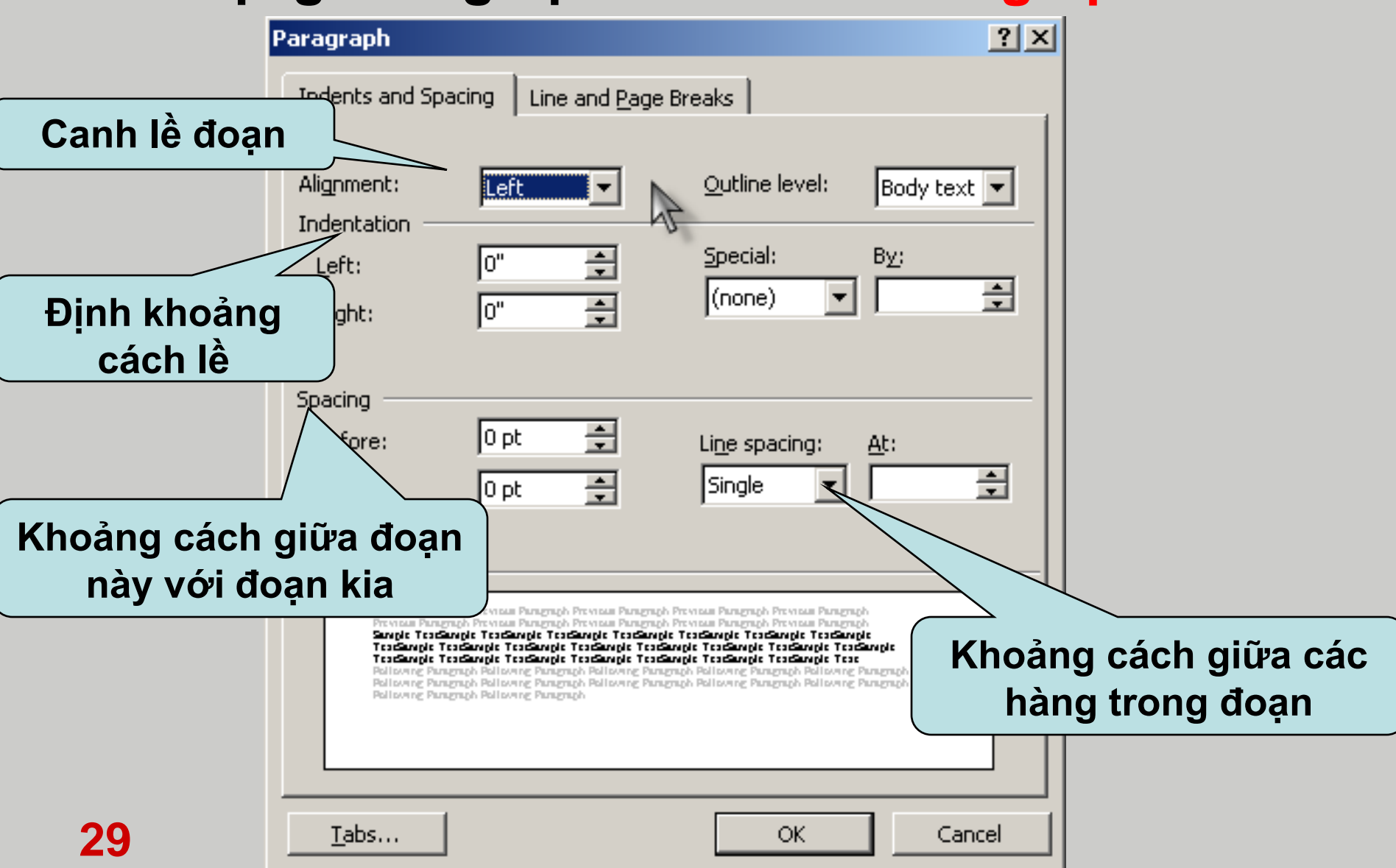

# **V/ Chèn ký tự đặc biệt**

#### **□ Vào Insert → Symbol**

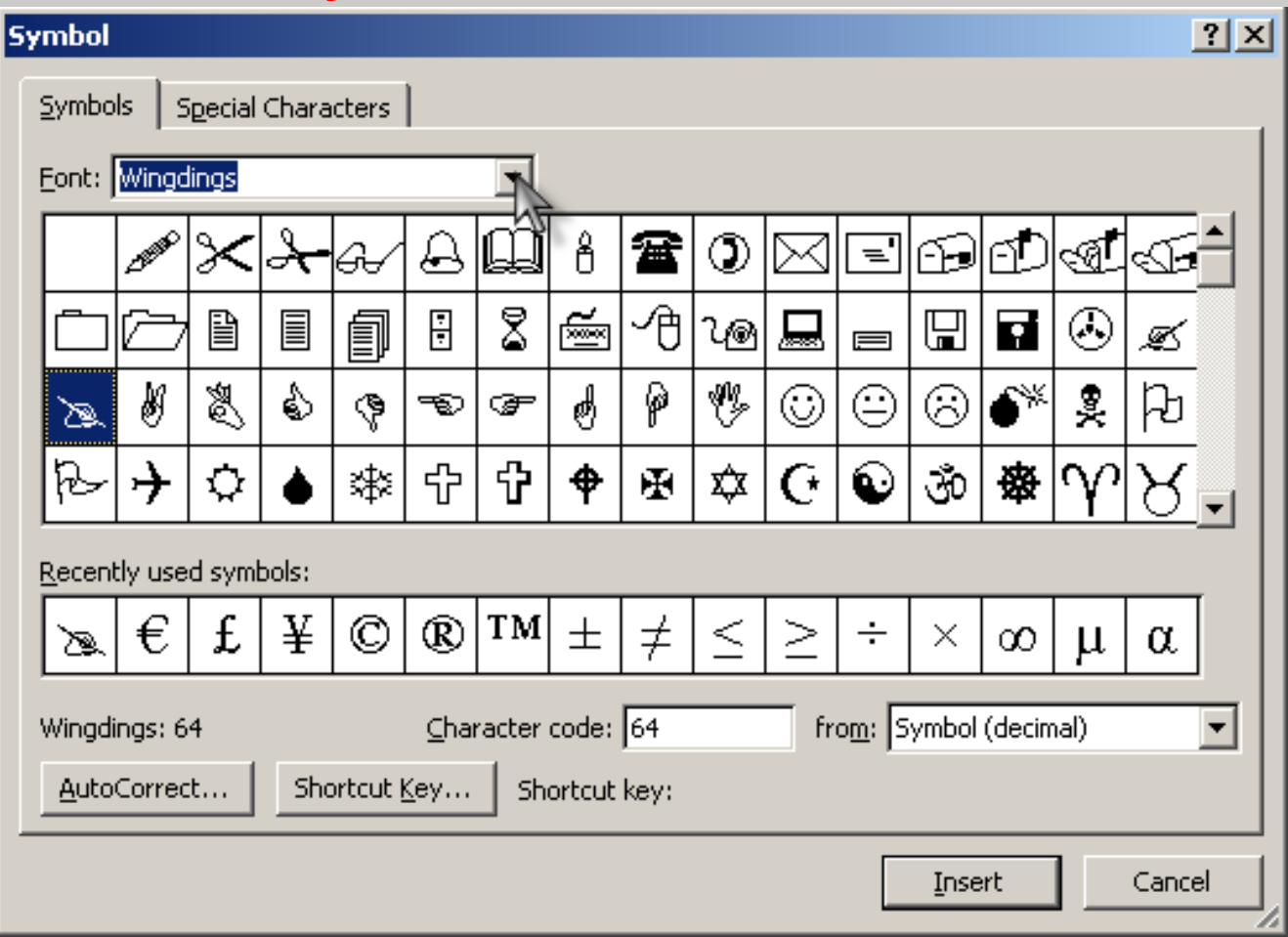

**Font:** Danh sách các nhóm ký hiệu.

**□ Sindortcut Key:** Định nghĩa tổ hợp phím tắt cho ký hiệu đã chọn.

## **VI/ Định mốc dừng (Tab Stop)**

#### Ví dụ về sử dụng Tab Stop:

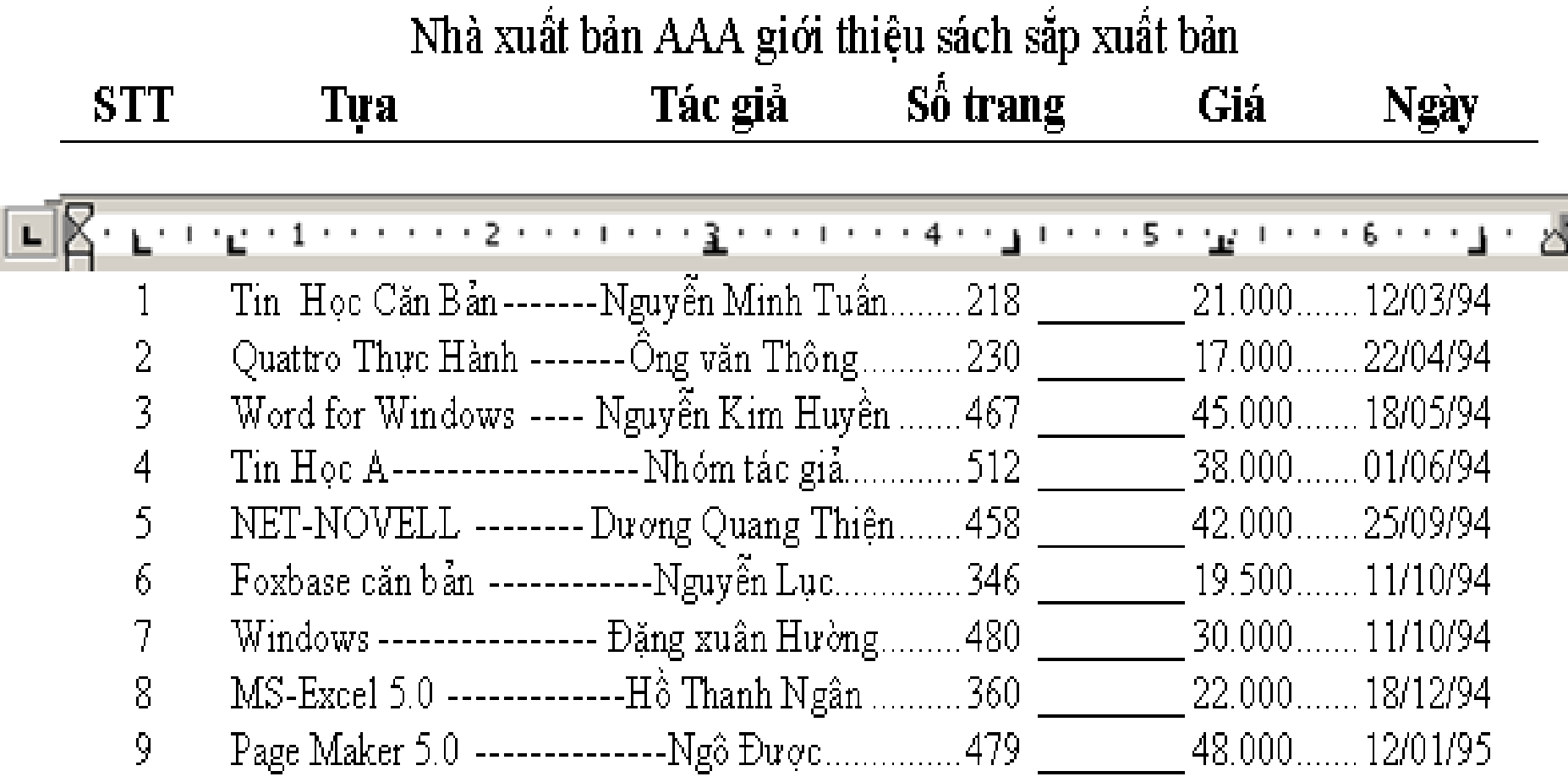

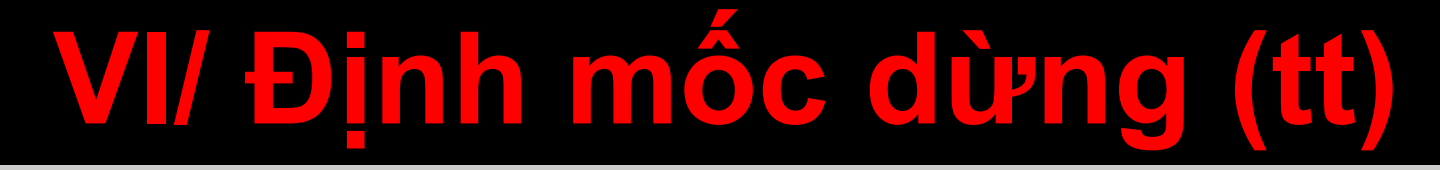

#### Dấu Tab được đặt ở đầu mút trái trên thanh thước kẻ ngang.

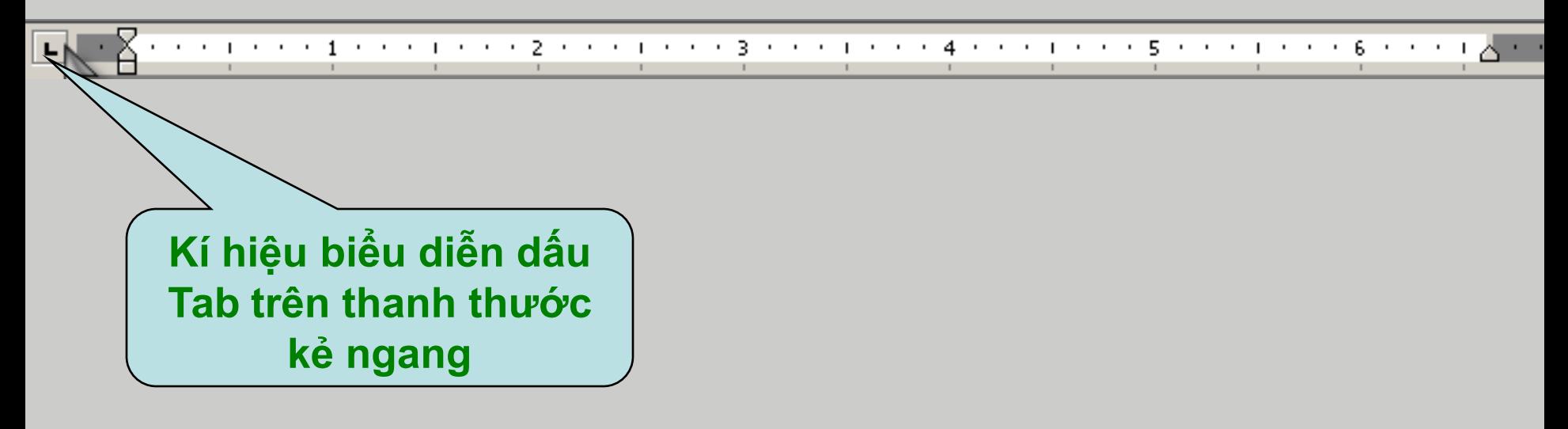

#### **□ Các loại Tab thường dùng:**

 $\triangleright$  Tab trái:

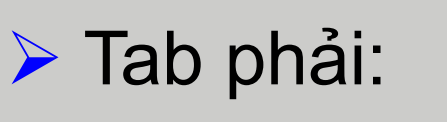

**32** Tab giữa:

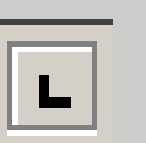

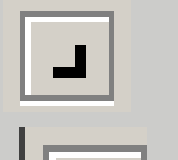

# **VI/ Định mốc dừng (tt)**

#### **Cách đặt mốc dừng:**

ngang

- ▶ Nhấn vào biểu tượng dấu Tab cho đến khi hiện biểu tượng dấu Tab thích hợp.
- ▶ Nhấn chuột vào vị trí đặt Tab trên thanh thước

▶ Nhân vào phím Tab trên bàn phím đế con nháy chuột nhảy đến vị trí đặt Tab trên vùng soạn thảo.

 $\triangleright$  Gõ văn bản vào, văn bản sẽ được canh theo Tab.

**VI/ Định mốc dừng (tt)**

#### **Chèn ký hiệu phía trƣớc dấu Tab:** Vào menu **Format**, chọn **Tabs.**

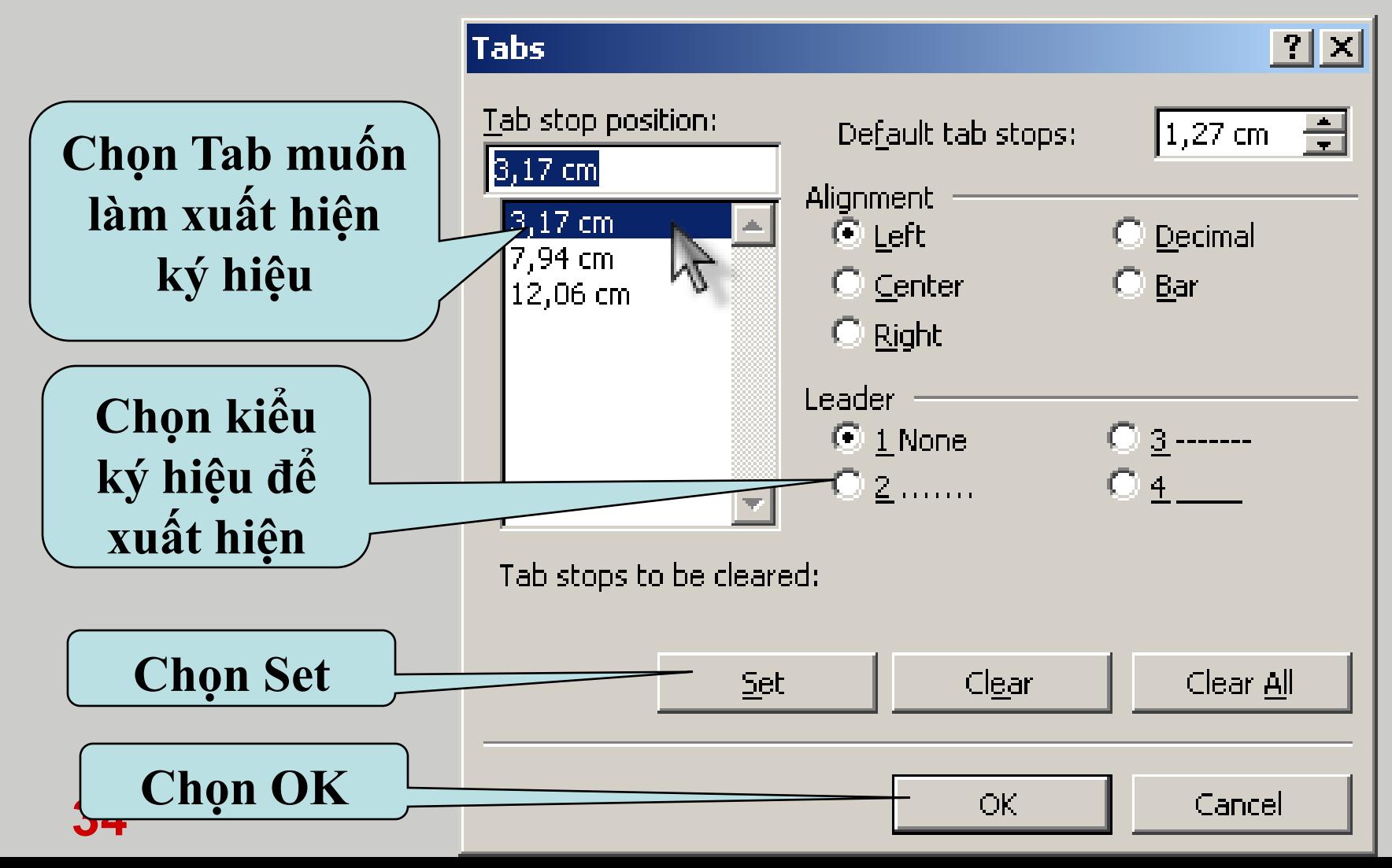

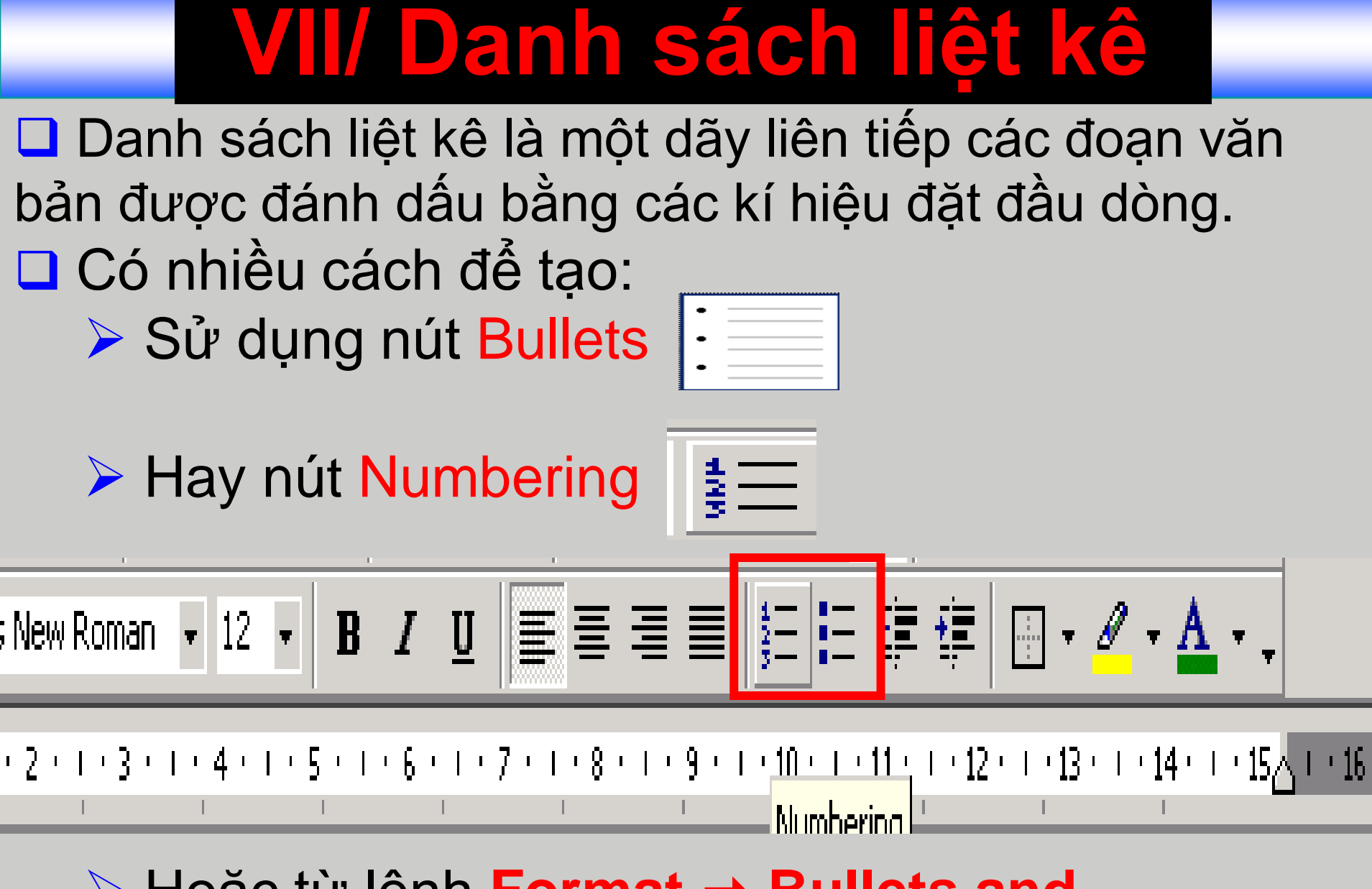

**35 ▶ Hoặc từ lệnh Format → Bullets and Numbering**.

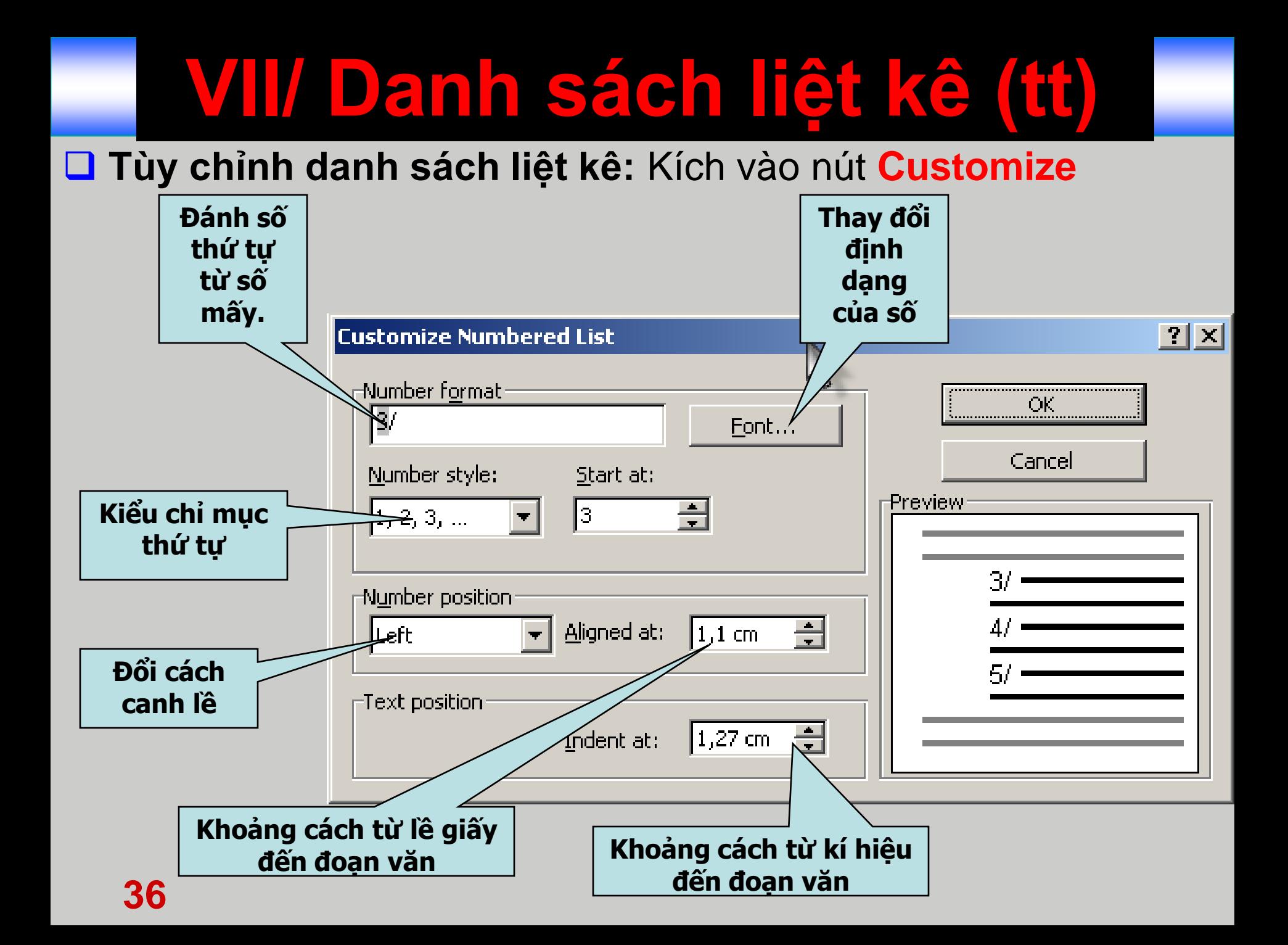

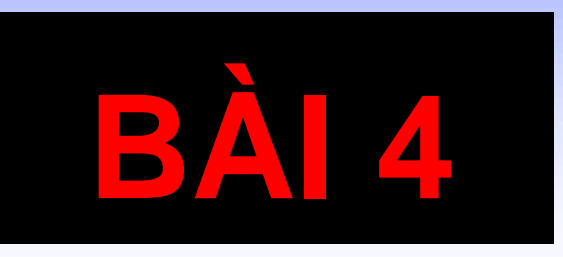

# **SỬ DỤNG CÁC CÔNG CỤ HIỆU CHỈNH VĂN BẢN**

# **I/ Tìm kiếm và thay thế**

#### **1/ Tìm kiếm:**

- Vào menu **Edit**, chọn **Find...**
- Trong khung **Find what** gõ vào đoạn văn muốn tìm.
- Kích nút **Find next** để tìm tiếp. Khi tìm thấy thì đoạn văn đó sẽ được bôi đen.

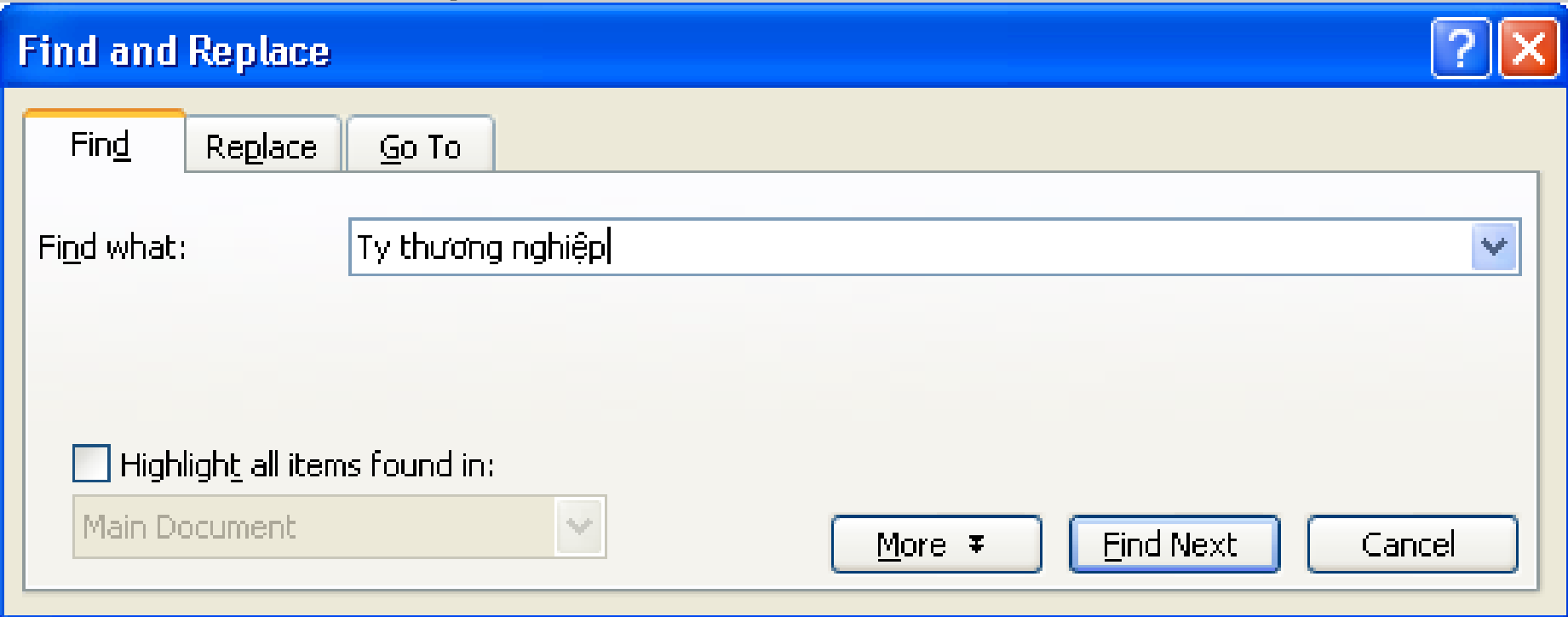

## **I/ Tìm kiếm và thay thế (tt)**

#### **2/ Thay thế:**

- Vào menu **Edit**, chọn **Replace...**
- Nhập văn bản cần thay thế vào khung **Find what**
	- Nhập văn bản thay vào khung **Replace with**
		- **Replace:** Thay từng phần tử được tìm thấy.
		- **Replace all:** Thay thế tất cả.
		- **Find next:** Bỏ qua, không thay thế, tìm tiếp.

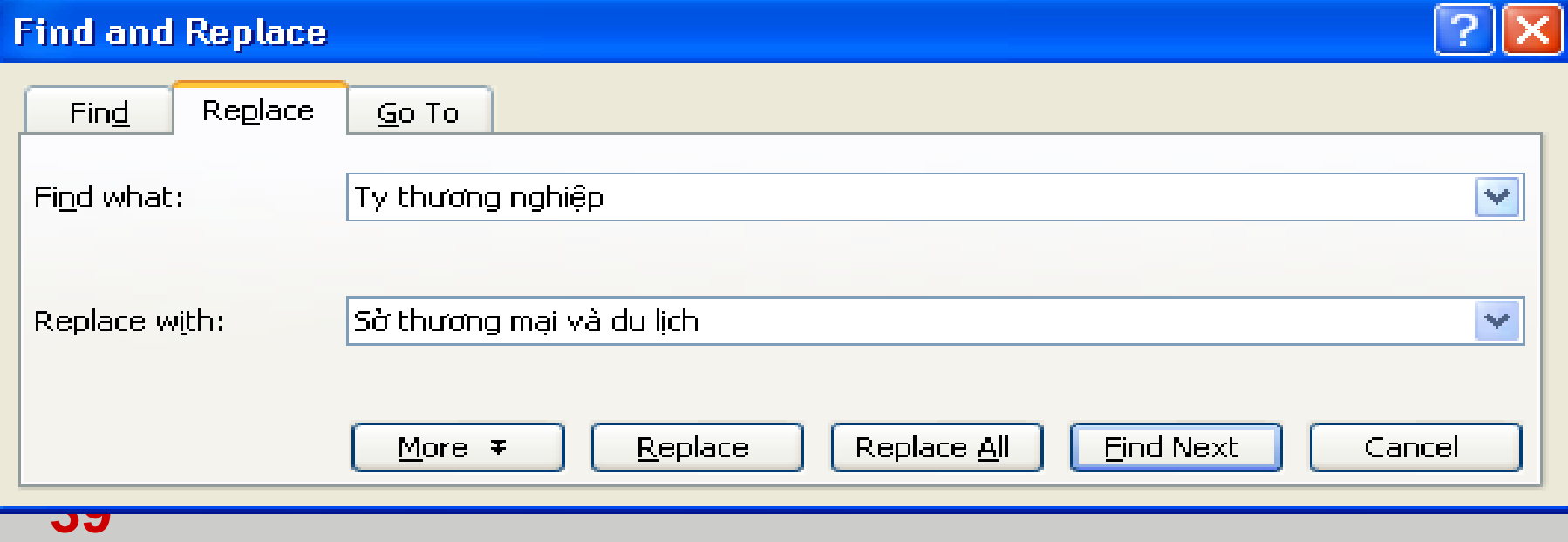

### **II/ Tiện ích AutoCorrect**

#### **1/ Tạo một mục Autocorrect:** Vào menu **Tools**, chọn Auto

Au

### **Autocorrect...** Đánh dấu kiểm vào hộp

chọn: **Replace text as you type**

 Nhập tên mục **Autocorrect** vào khung **Replace**

 Nhập nôi dung vào khung **With**

- Nhấn **Add**
- Nhấn **OK**

**40**

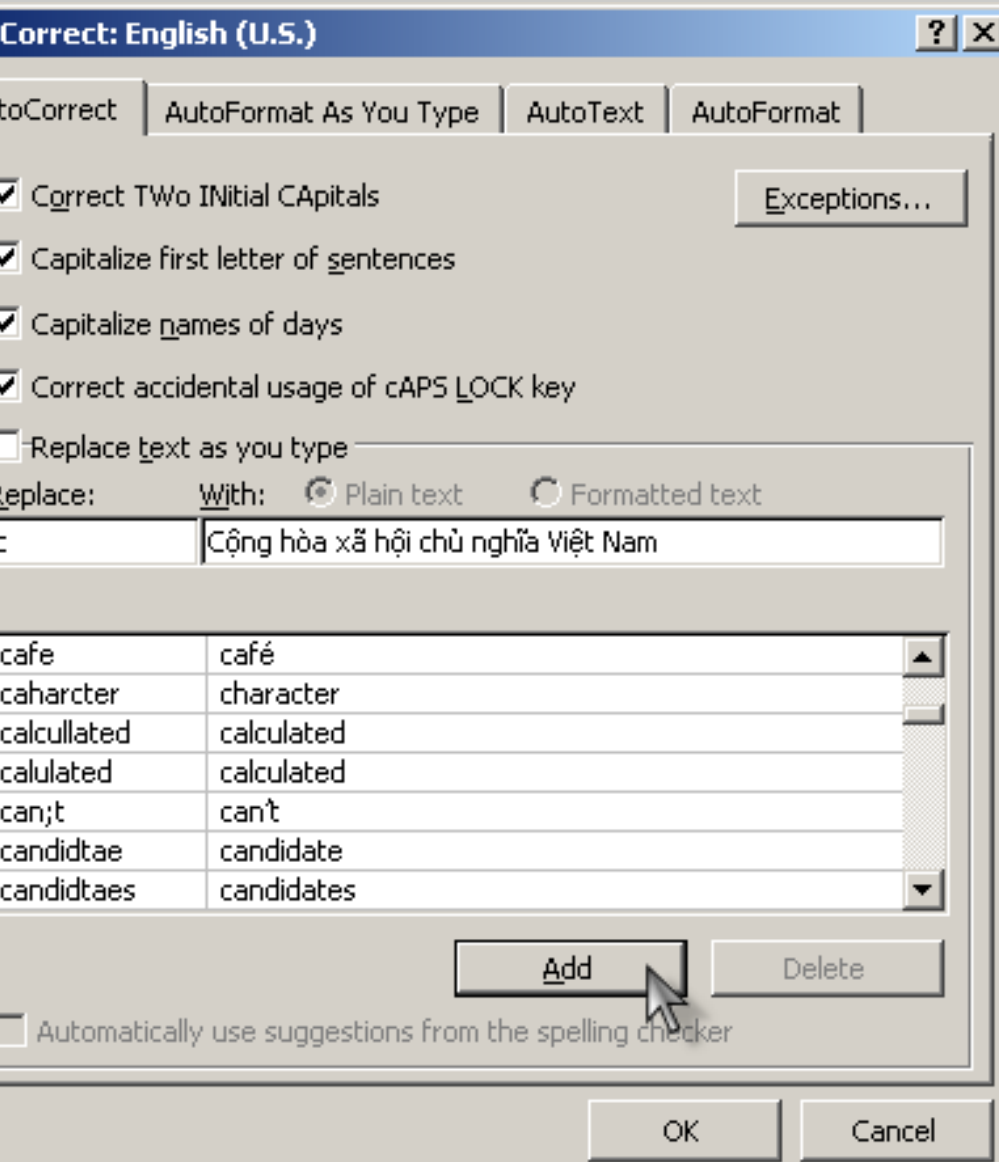

## **II/ Tiện ích AutoCorrect (tt)**

**2/ Sử dụng Autocorrect:** Trong khi soạn thảo, nhập tên mục **Autocorrect**, nhấn **Spacebar**. **3/ Xóa một Autocorrect:** Vào menu **Tolls**, chọn **Autocorrect**. Chọn tên **Autocorrect** cần xóa, nhấn nút **Delete**.

## **III/ Tiện ích Autotext**

#### **1/ Tạo mới một mục Autotext:**

- Chọn nội dung muốn lưu trữ (bao gồm văn bản hay đồ họa).
- Vào menu **Insert**, chọn **Autotext...**
- Gõ tên Autotext vào mục **Enter Autotext Entries here**. Nhấn **Add.**
- **2/ Sử dụng Autotext:**
- Đưa con trỏ văn bản đến vị trí cần chèn **Autotext**, gõ ký tự đã định nghĩa ở trên và nhấn phím **F3**.

### **IV/ Tiêu đề đầu trang, tiêu đề chân trang**

#### Vào menu **View**, chọn **Header and Footer...**

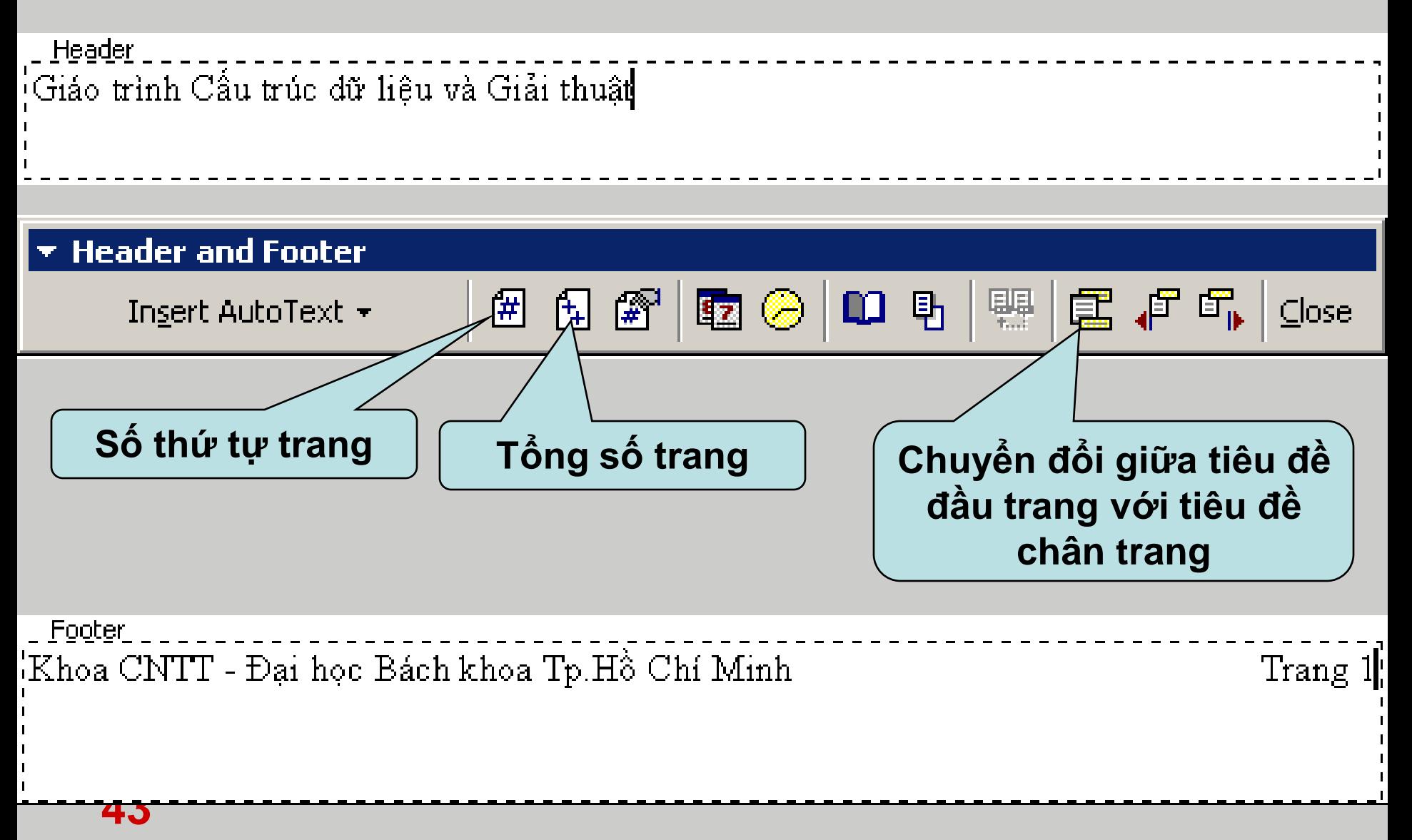

## **V/ Đánh số trang**

- $\mathbf{\hat{P}}$  Vào menu Insert, chọn Page numbers...
	- Chọn ví trí trong khung **Position**

**44**

Chọn cách canh trong khung **Alignment**

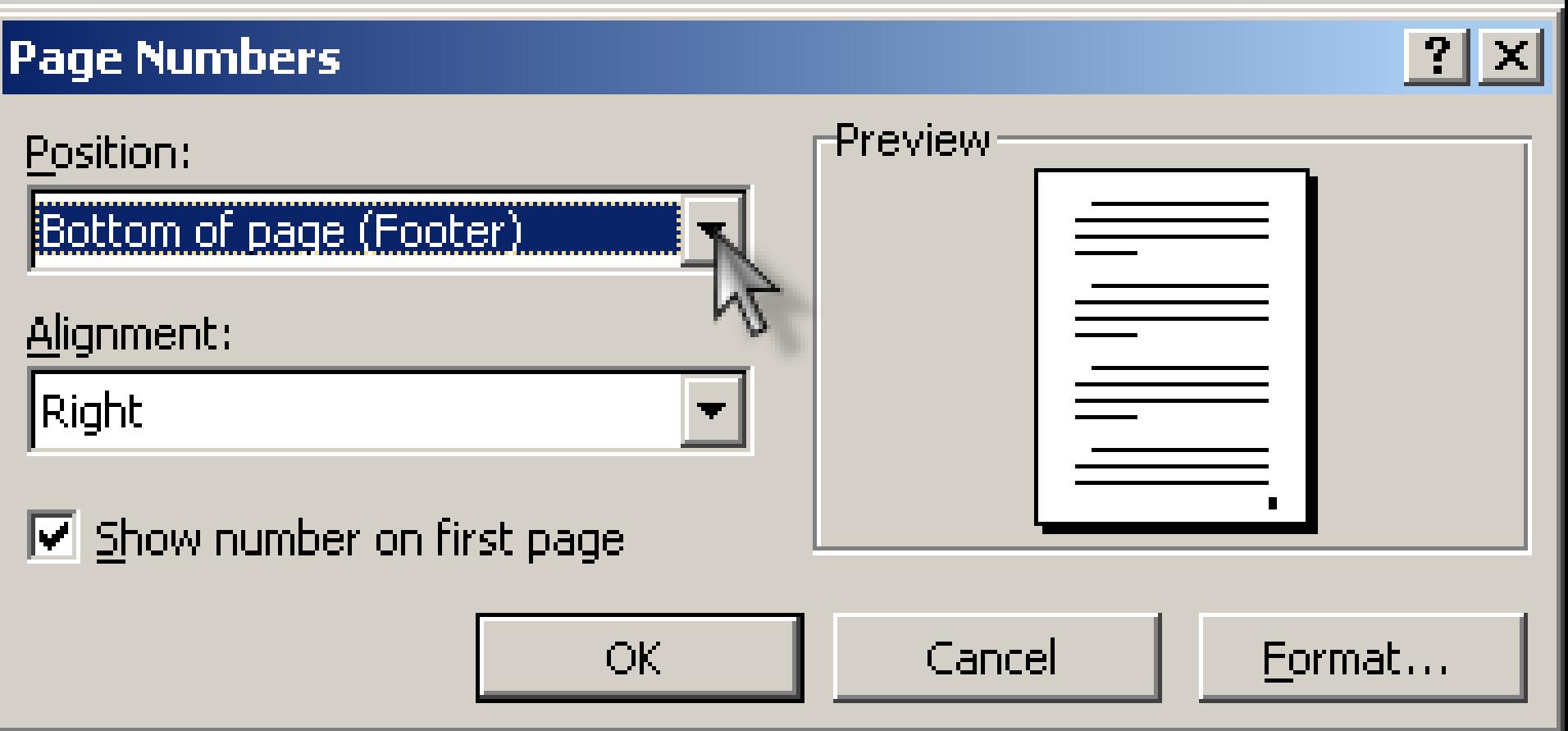

### **VI/ Sử dụng tiện ích Change case**

- Chọn đoạn văn bản cần **Change case.**
	- Vào menu **Format**, chọn **Change case...**
	- **Sentrence case:** Viết hoa kí tự đầu câu.
	- **Lower case:** Tất cả là chữ thường.
	- **Upper case:** Tất cả đều là chữ in.
	- **Title case:** Viết hoa ký tự đầu mỗi từ.
	- **Toggle case:** Ngược với Title case.

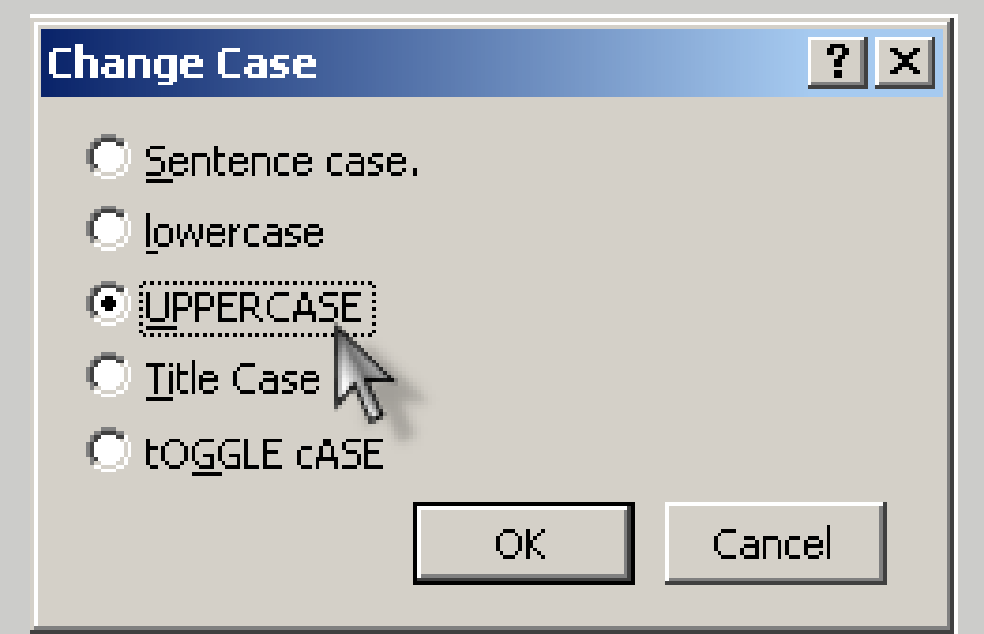

## **VII/ Nhập công thức toán học**

 Sử dụng công cụ Microsoft Equation 3.0 Vào Insert Object... Microsoft Equation 3.0 – OK Xuất hiện một thanh c sau:

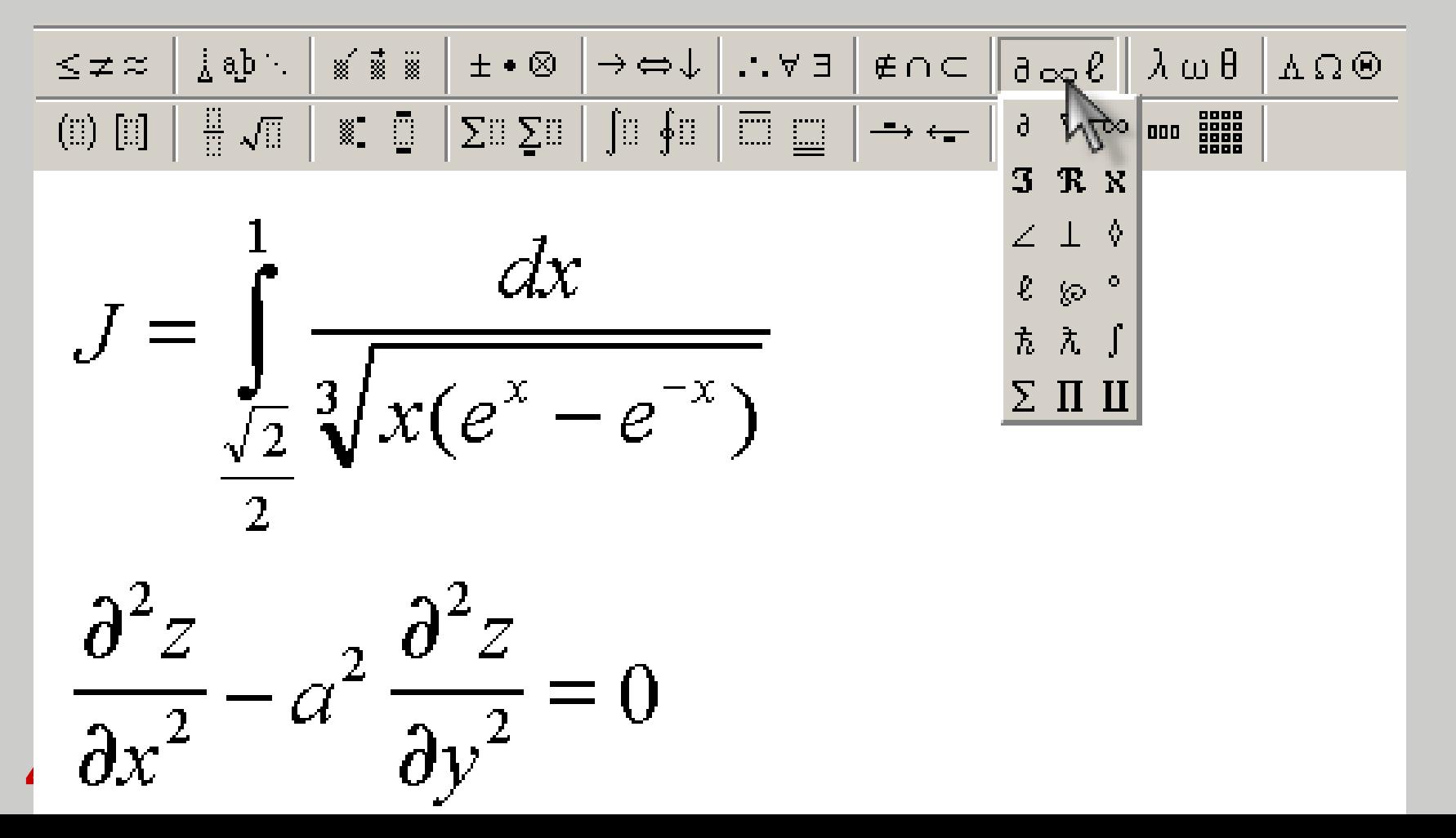

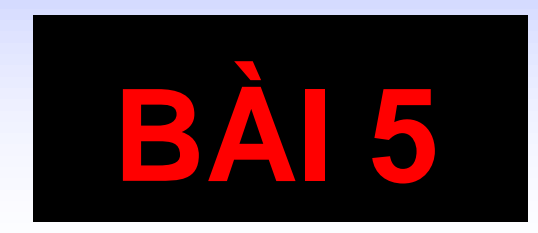

# **BẢNG BIỂU VÀ HÌNH ẢNH**

# **I/ Tạo mới một bảng biểu**

#### **1/ Sử dụng thanh công cụ:**

- Dời con trỏ đến nơi cần tạo bảng biểu.
- Bấm chọn biểu tượng **Insert Table** Rê chuột chọn số hàng cột cần thiết.

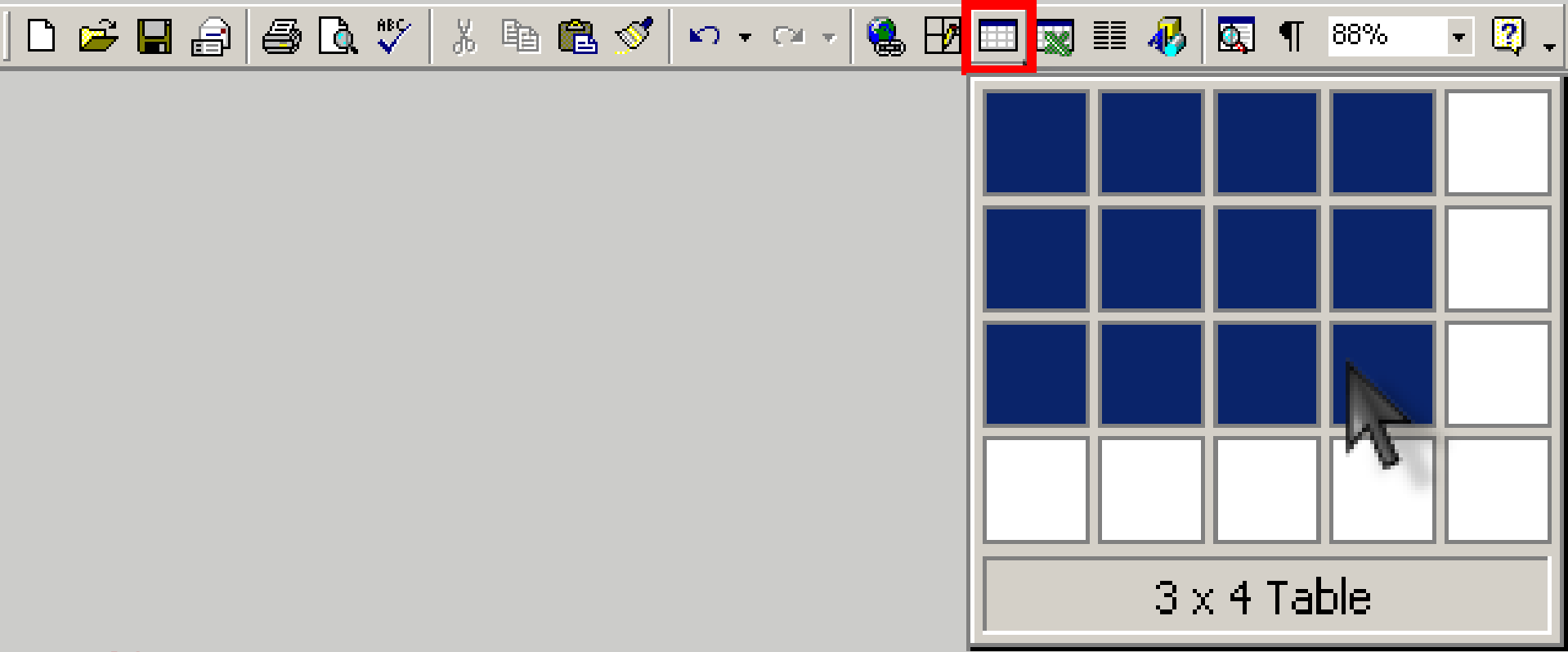

# **I/ Tạo mới một bảng biểu (tt)**

#### **2/ Dùng menu:**

- Dời con trỏ đến nơi cần tạo bảng biểu.
	- Vào menu **Table**, chọn **Insert\ Table...**
		- Nhập số cột vào khung **Number of Columns**
		- Nhập số dòng vào khung **Number of Rows**
		- Trong khung **Column width** nhập vào độ rộng cột
			- thường chọn **Auto**. Nhấn OK

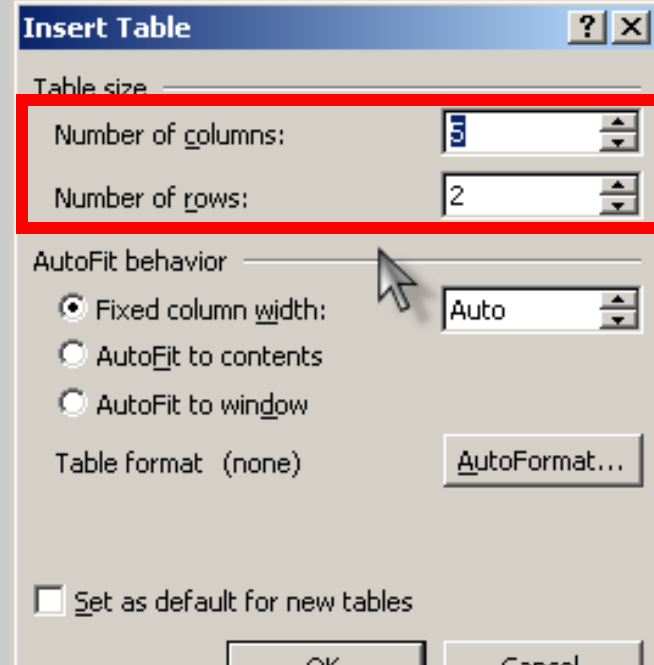

# **II/ Di chuyển con nháy trong bảng**

- **Tab:** Dời con trỏ sang ô bên phải so với ô hiện tại.
- **► Shift+Tab:** Dời con trỏ sang ô bên trái so với ô hiện tại.
- **Các phím mũi tên:** Di chuyển con trỏ theo chiều tương ứng.
- **► Alt+Home:** Về ô đầu tiên trong hàng.
- **► Alt+End:** Về ô cuối cùng trong hàng.
- **Alt+Page Up:** Về ô đầu tiên trong cột.
- **Alt+Page Down:** Về ô cuối cùng trong cột.
- **Ctrl+Tab:** Đưa con trỏ đến vị trí Tab Stop đã định.

# **III/ Chọn một dòng, cột hay ô**

- Nhấn chuột vào *lề trái* của một dòng *để chọn được cả dòng*.
- Di chuyển con trỏ chuột vào đến *mếp lề trên đỉnh cột*, khi con trỏ chuột có dạng *mũi tên màu đen* thì nhấn chuột *chọn cả cột.*
- Di chuyển con trỏ chuột đến *lề trái* của ô đến khi thành *mũi tên màu đen* thì nhấn chuột để *chọn một ô. Nếu chọn nhiều ô thì nhấn chuột kéo và thả.*
	- Ta có thể chọn nhiều dòng hay nhiều cột bằng cách kích chuột *kéo và thả*

# **IV/ Thay đổi cấu trúc của bảng**

- **1) Thêm dòng:** Vào Table Insert Rows Above hay Rows Below (Dòng mới thêm vào sẽ chèn vào phía trên hay phía dưới của dòng đang chứa con trỏ).
- **2) Thêm cột:** Vào Table Insert Columns to the left hay Columns to the right ( t mới thêm vào sẽ chèn vào bên i hay i của t có chứa con trỏ). **3) Thêm ô:** o Table - Insert - Cells -

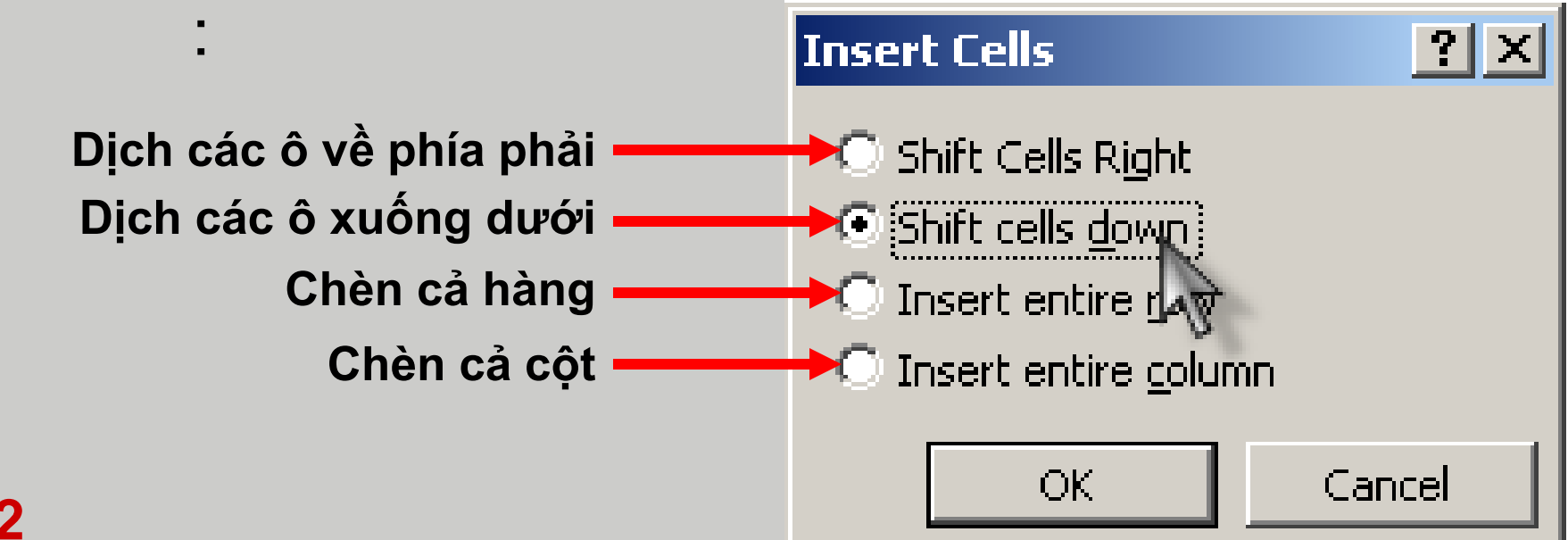
#### **4) Xóa dòng, cột hay cả bảng:**

- Chọn các dòng, cột hay bảng cần xóa.
- $\triangleright$  Vào Table **Delete Columns/Rows/Table** (Xóa t/ dòng / bảng).

#### **5) Xóa ô:**

- Chọn các ô muốn xóa.
- o **Table - Delete – Cells** :

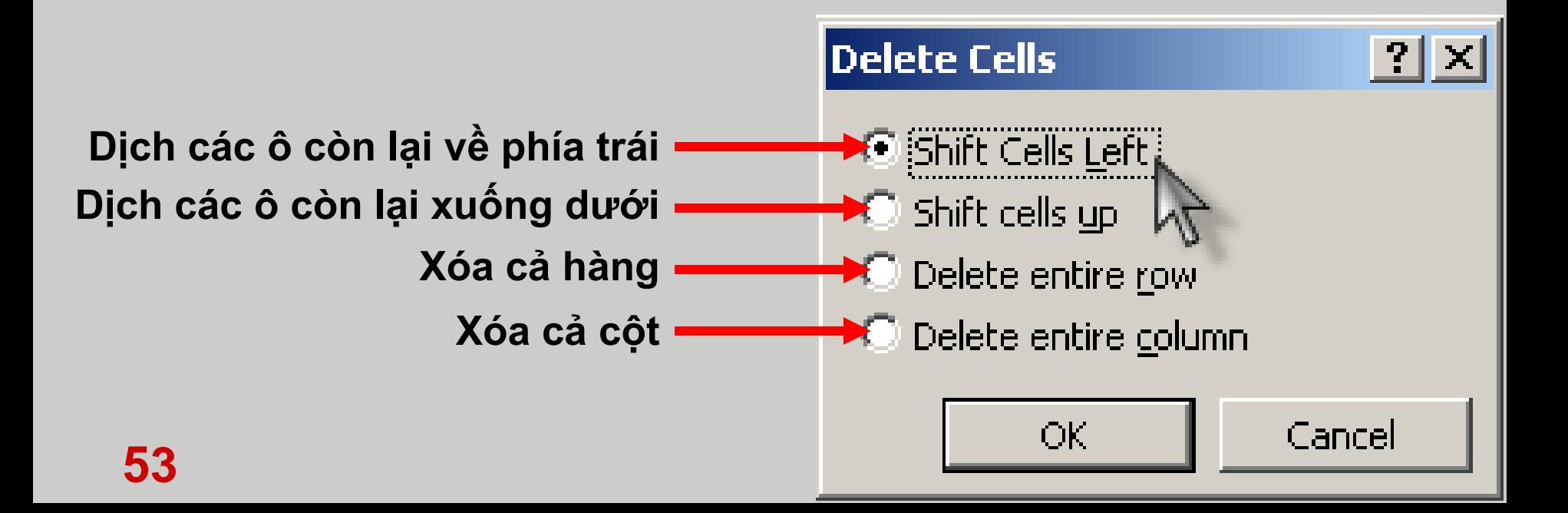

- **6) Trộn nhiều ô thành một ô:** Chọn các ô muốn trộn. Vào menu **Table – Merge Cells**.
- **7) Chia một ô thành nhiều ô:** Chọn ô muốn chia. Vào menu **Table – Split Cells**. Xuất hiện hộp thoại:

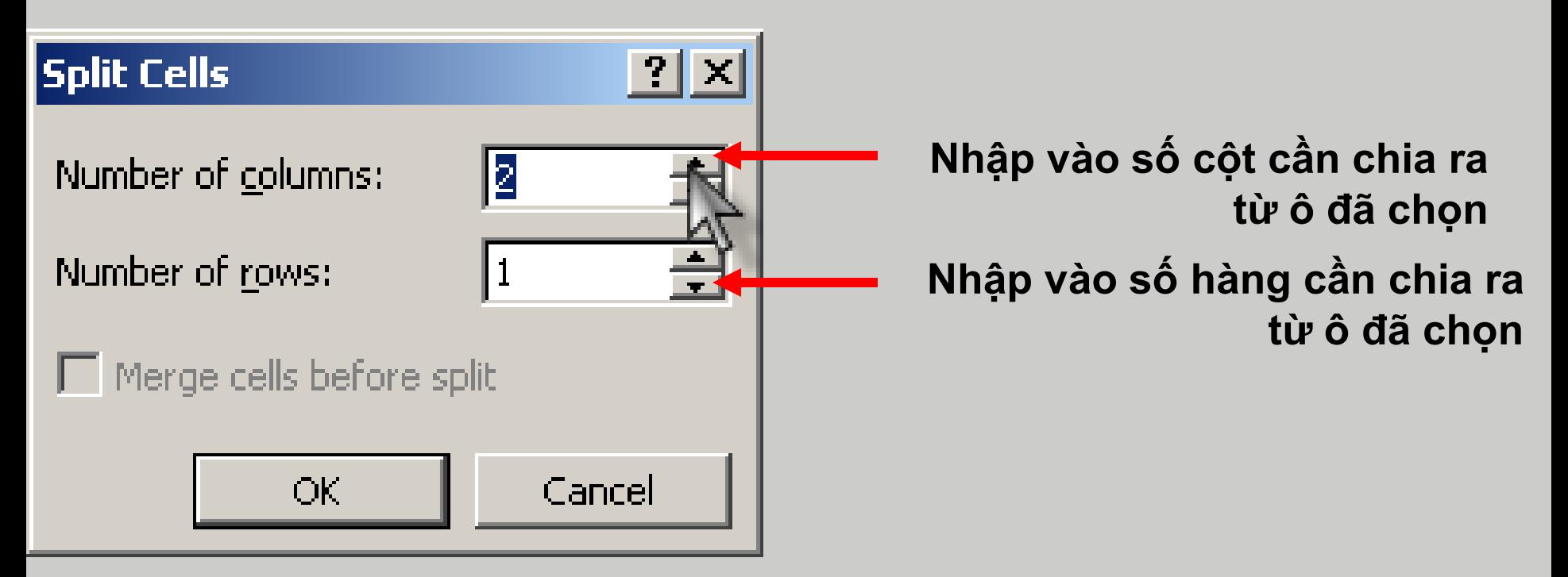

#### **8) Chia một bảng thành nhiều bảng:**

- ▶ Đặt con trỏ trong hàng mà ta muốn là hàng đầu tiên của bảng mới.
- Vào menu **Table – Split Table.**

#### **9) Thay đổi độ rộng của cột, chiều cao của hàng:**

 Di chuyển con trỏ chuột đến đường biên của cột hoặc hàng cần thay đổi, khi con trỏ chuột biến thành mũi màu đen 2 chiều thì kéo và thả chuột.

- **10) Đóng khung, tô bóng mờ:** Nếu muốn áp dụng thay đổi cho toàn bảng thì đặt con trỏ vào một vị trí bất kỳ trong bảng.
	- **Đóng khung:**
		- $\triangleright$  Chọn khối ô muốn đóng khung.
		- Vào menu **Format – Borders and Shading**, Chọn **Boder tab. Xuất hiện hộp thoại:**

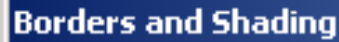

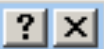

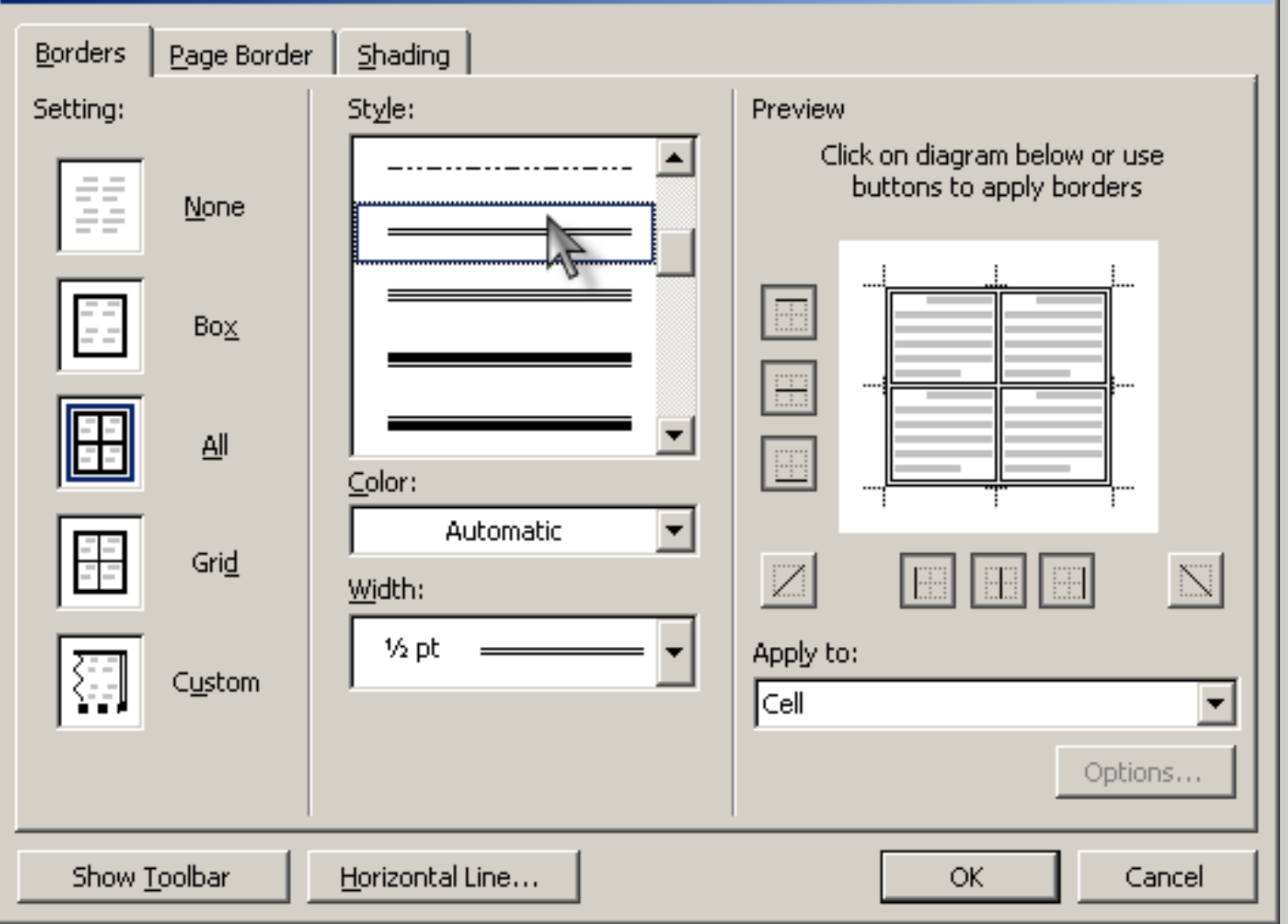

qua<sup>5</sup>tab Shading. **Tô bóng mờ:** Cũng trong cửa sổ **Borders and Shading**, chọn

### **V/ Thay đổi hƣớng văn bản trong ô**

 $\Box$  Chọn khối ô cần thay đổi hướng.

#### Vào **Format -> Text Direction**

**58**

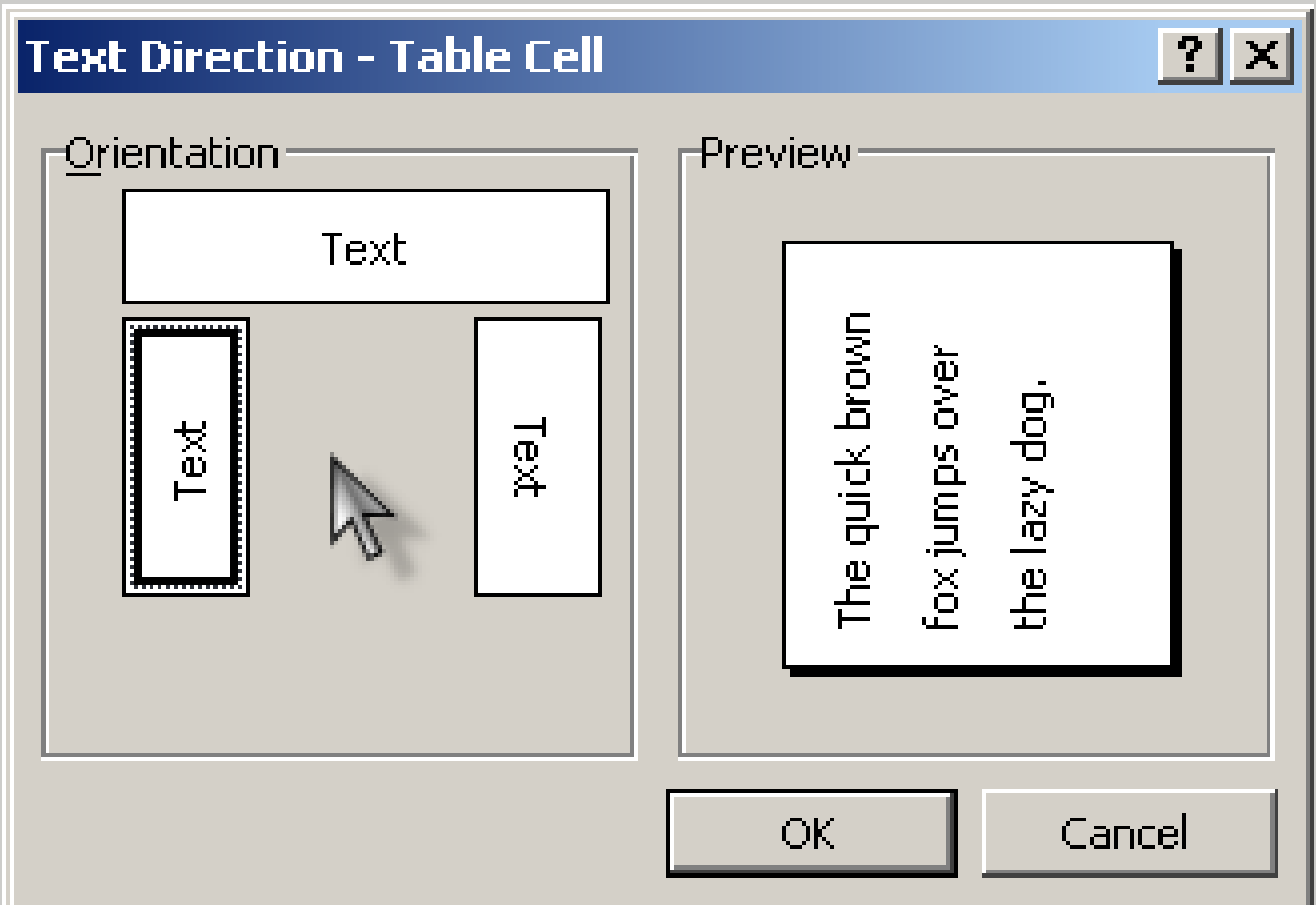

### **VI/ Thêm hình ảnh vào tài liệu**

- Vào menu **Insert – Picture – Clip Art**
- Chọn một hình ảnh từ danh mục hình ảnh có sẵn trong bộ **Office**. Kích chuột phải và n **Insert** hay kích chuột trái và chọn vào biểu tượng **Insert Clip.**
- Nếu muốn chèn hình ảnh từ bất kỳ một tệp tin nào ảnh nào đó trong máy thì vào: **Insert – Picture – From File**

**59 Định dạng lại hình:**  Nháy phải chuột vào hình cần định dạng, chọ**n Format Picture.** 

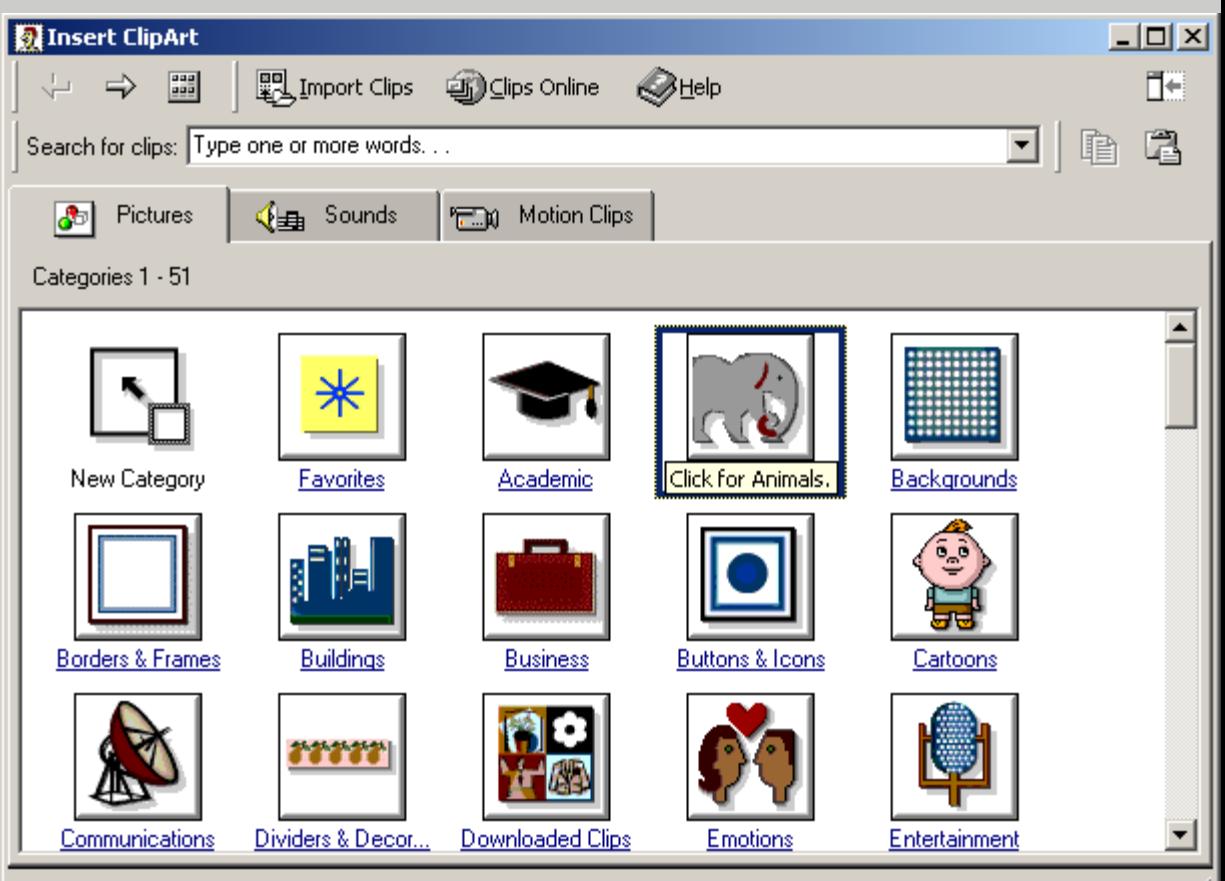

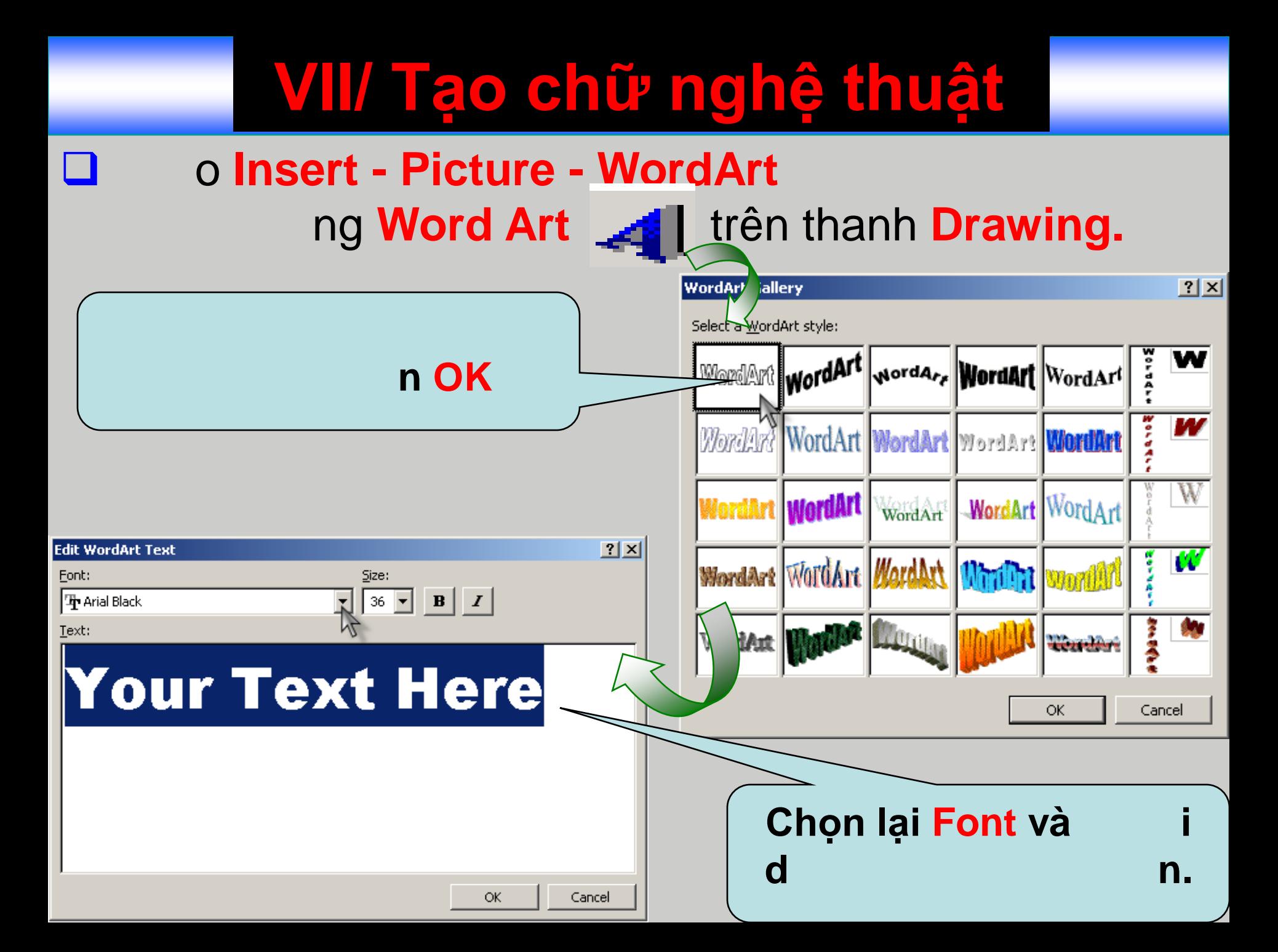

### **VIII/ Thêm các khối hình học vào tài liệu**

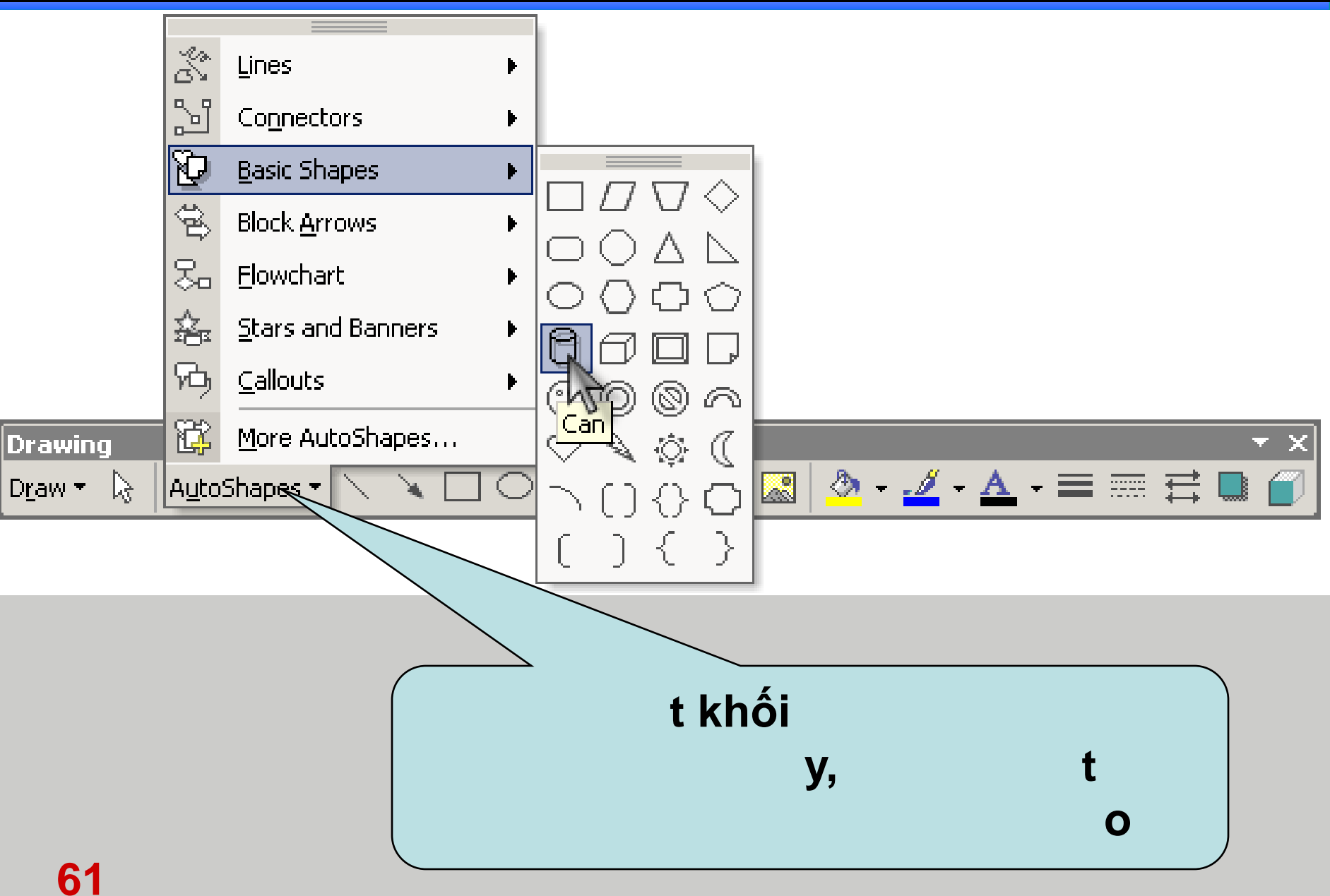

### **IX/ Chèn biểu đồ vào tài liệu**

V o menu **Insert - Picture - Chart**

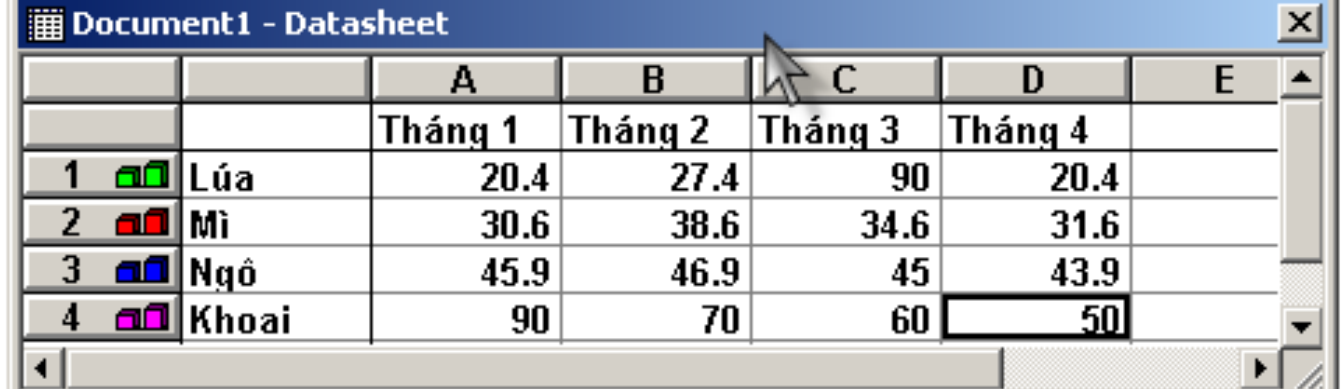

**62**

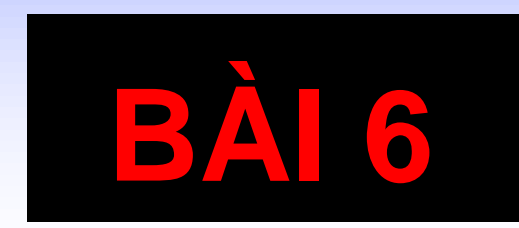

## TIÊN ÍCH TRÔN THƯ

### **I/ Ý nghĩa của việc trộn thƣ**

- Đây là công việc hay làm trong việc tạo ra các giấy mời, thư từ, phiếu báo điểm,… cùng một nội dung cho nhiều người, nhiều cơ quan,…
- Thao tác này cho phép chúng ta trộn 2 văn bản đã soạn thảo thành một văn bản "kết quả" theo một thứ tự cho trước.

### **II/ Chuẩn bị văn bản trộn**

- Tạo văn bản thứ nhất có nội dung sẽ cố định trong văn bản "kết quả", giả sử văn bản được lưu với tên: **Phieu\_bao\_diem.doc**
- Tạo văn bản thứ 2 có nội dung sẽ là các mục được trộn vào văn bản thứ nhất, giả sử văn bản được lưu với tên: **Danh\_sach\_diem.doc**. Với văn bản thứ 2 này, nội dung của chúng là một bảng biểu với các cột tương ứng là các trường cần trộn và các dòng là nội dung tương ứng cho từng trường.

### <u>III Chuán bi ván bản trộn (tt</u>

BỘ GIẢO DỤC VÀ ĐÀO TAO TRƯỜNG ĐAI HOC BÁCH KHOA TP. HÔ CHỈ MINH

CỘNG HÒA XÃ HỘI CHÚ NGHĨA VIÊT NAM Độc lập – Tự do – Hạnh phúc **com Herra** 

### PHIẾU BÁO ĐIỂM

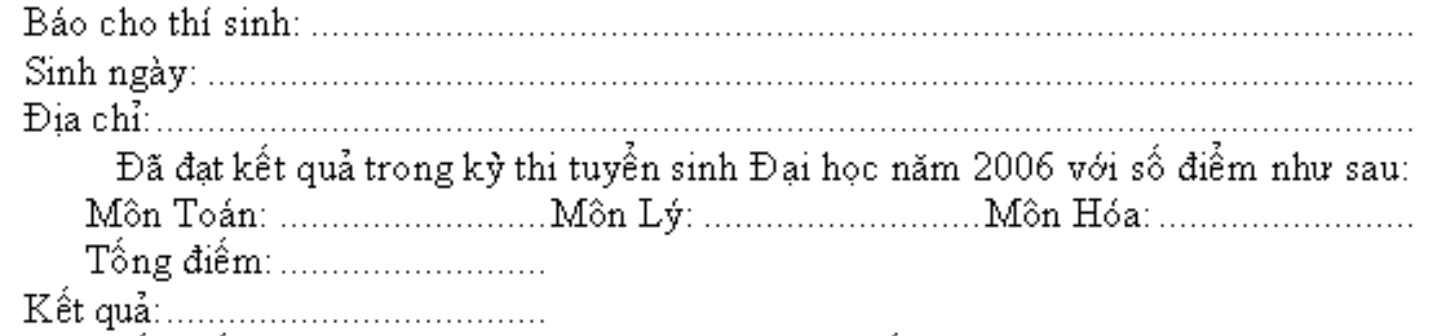

Mọi thắc mắc hoặc đơn xin phúc khảo thí sinh gởi đến phòng Đào tạo của trường trước ngày 30/08/2006.

> Tp.HCM, Ngày 10/08/2006 Hiệu trưởng

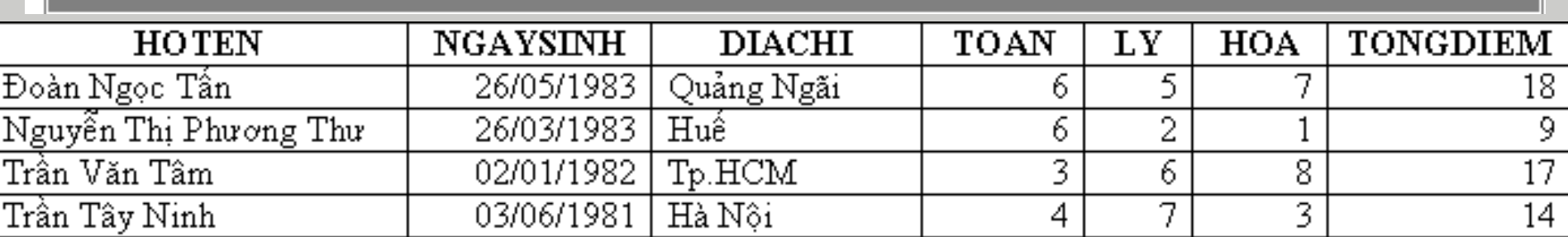

### **III/ Thao tác trộn**

Mở văn bản thứ nhất (Phieu bao diem.doc) Vào menu **Tools – Mail Merge**. Xuất hiện hộp thoại Mail Merger Helper với nội dung như sau:

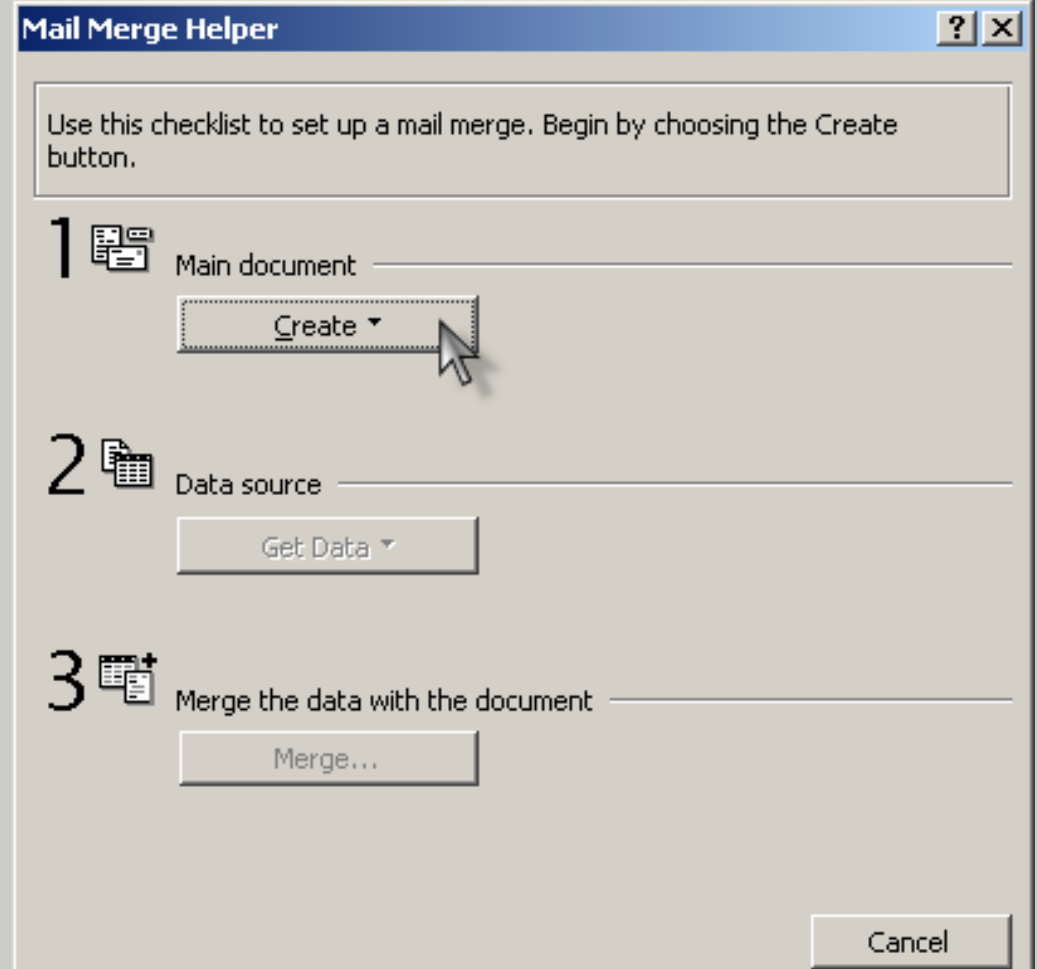

- Mục **Main document:** Cho phép chúng ta chọn tài liệu chính cần trộn (tài liệu thứ nhất). Với cách thực hiện này hệ thống sẽ ngầm hiểu tài liệu chính là tài liệu đang mở.
- Mục **Data source:** Cho phép chúng ta chọn tài liệu phụ cần trộn vào tài liệu chính (tài liệu thứ 2). Mục **Merge the data with the document:** Chấp
	- nhận trộn nội dung của 2 tài liệu đã chọn.

 Từ nút lệnh **Create -> Form letter -> Chọn Active Windows** khi hộp thoại Microsoft Windows xuất hiện. Từ nút lệnh **Get data -> Open data source ->** Chọn đường dẫn và xác định cho hệ thống biết địa chỉ của tệp tin thứ 2 cần trộn -> **Chọn Edit main document** khi hộp thoại Microsoft Windows xuất hiện.

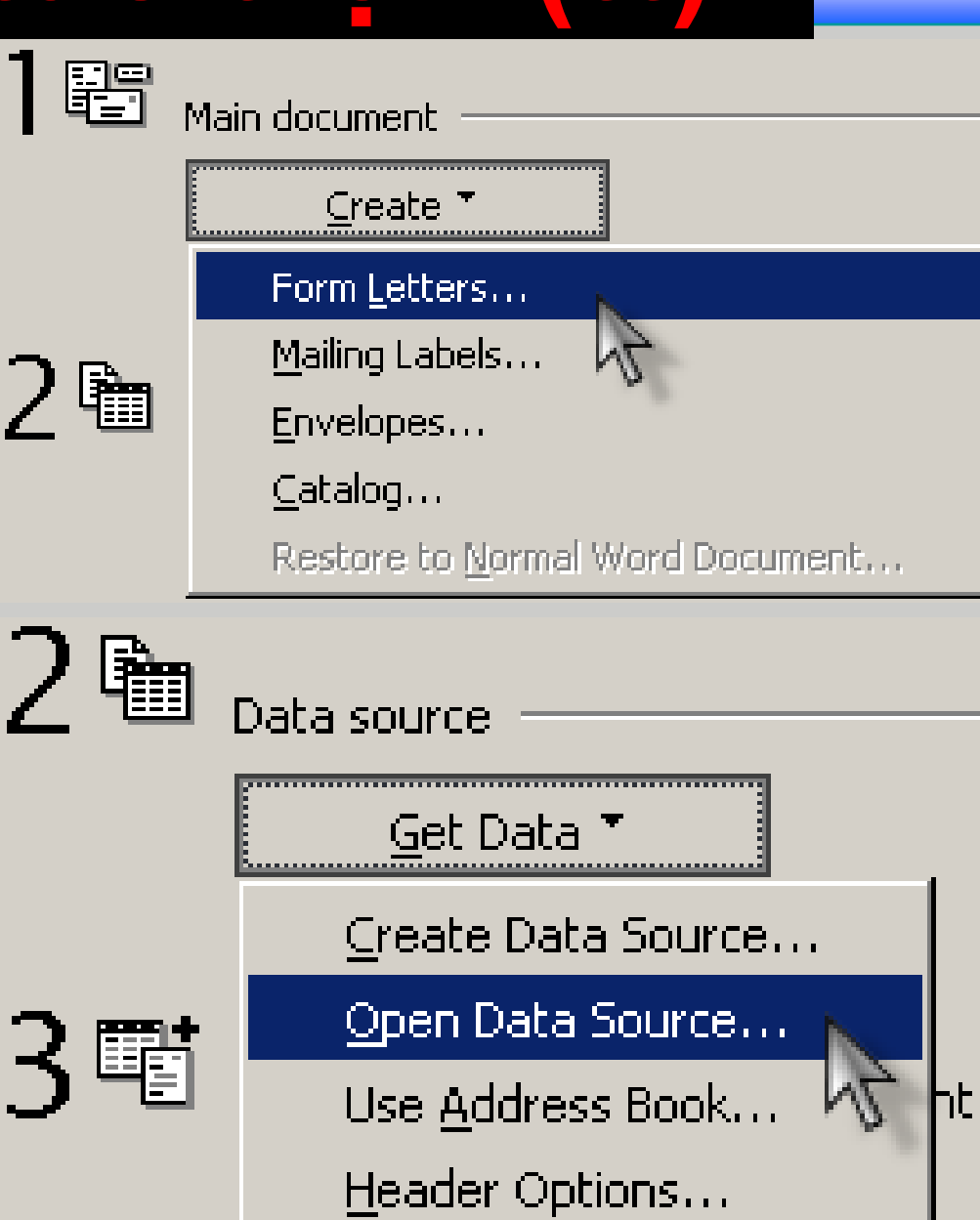

#### Lúc này hệ thống sẽ tự động đưa ra thanh cộng cụ **Mail Merge:**

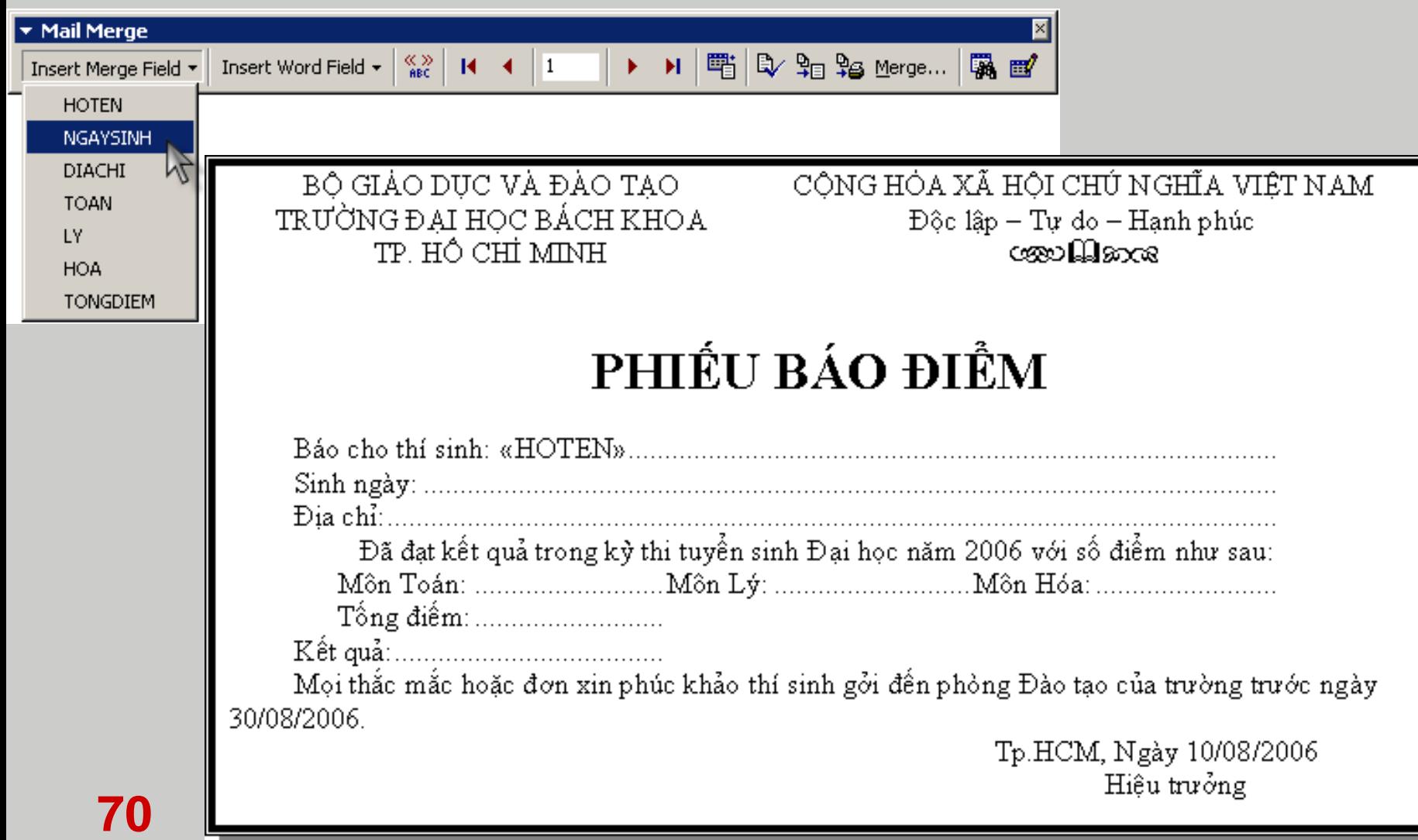

- Menu **Insert Merge Field:** Danh sách các trường cần trộn tương ứng trong tệp tin thứ 2.
	- Lần lượt chèn tên các trường vào vị trí cần trộn.
- Nút lệnh **Merge…** trên thanh công cụ cho phép bắt đầu công việc trộn với các chức năng sau:
	- **Merge to:** Chọn nơi sẽ xuất hiện văn bản kết quả.

**71**

**Record to be merged:** Chọn số lượng bản ghi sẽ trộn.

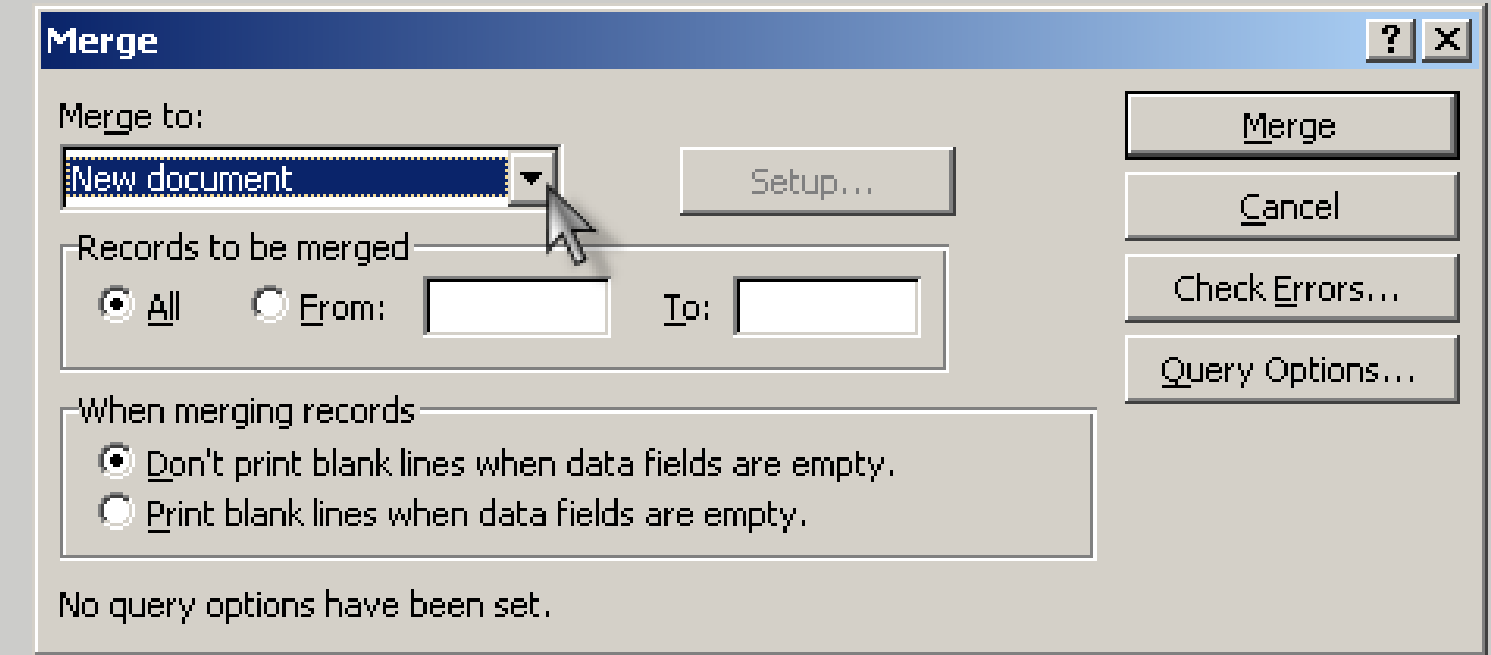

### **IV/ Nâng cao chức năng trộn thƣ**

- Trong phiếu báo điểm trong danh sách trên còn có một dòng "Kêt quả:…". Giả sử kêt quả được tính với yêu cầu như sau: Nếu Tổng điểm >=15 thì đậu, ngược lại thì Rớt.
- Với yêu cầu như vậy thì ta sử dụng thêm chức năng sau: Vào menu **Insert Word Field -> If…Then…Else…**

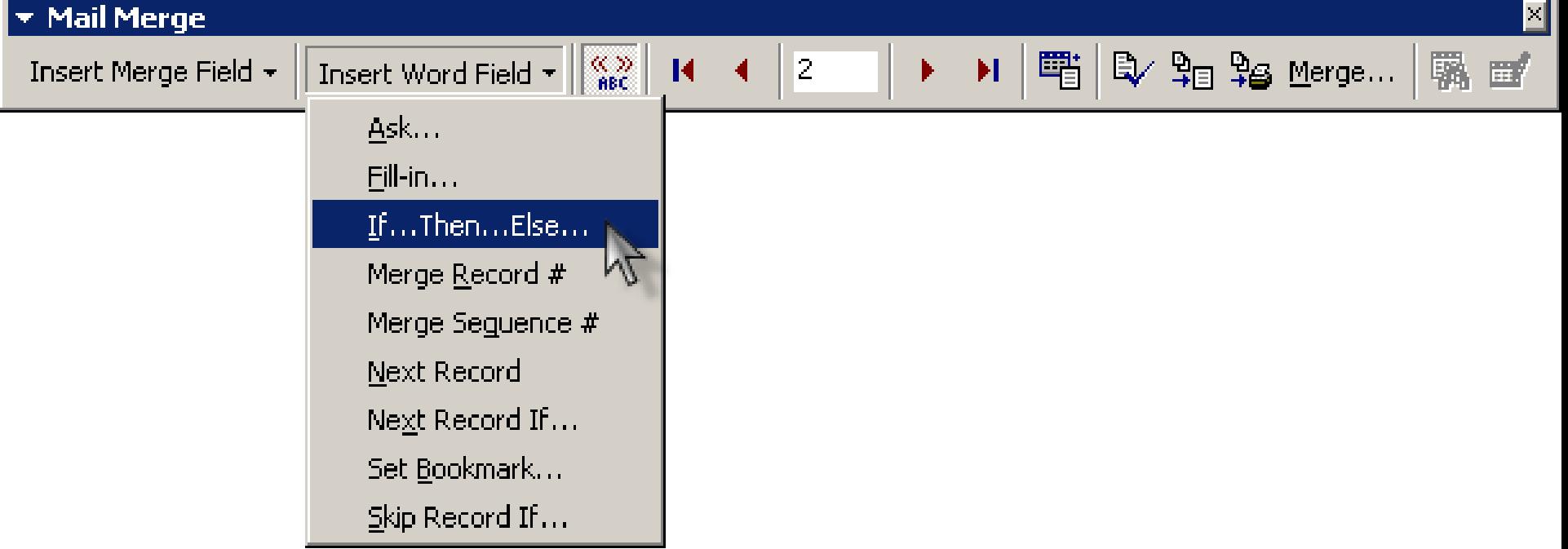

#### **72**  $\Box$  Xuất hiện hộp thoại sau:

### **IV/ Nâng cao chức năng trộn thƣ**

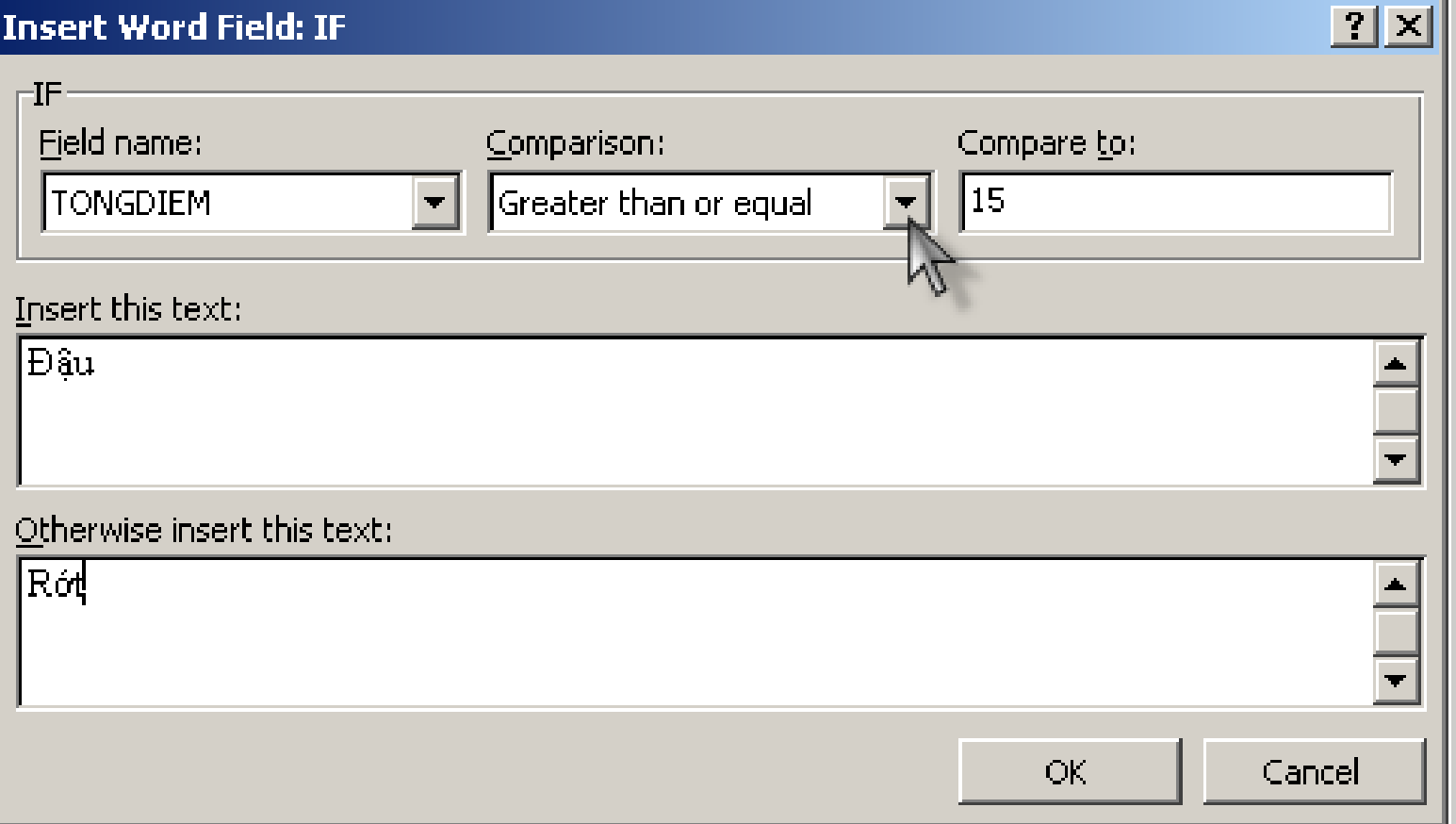

**73 If** <Điều kiện> **Then** <Câu lệnh 1> **Else** <Câu lệnh 2>: Nếu Điều kiện đúng thì thực hiện Câu lệnh 1, ngược lại Điều kiện sai thì thực hiện Câu lệnh 2.

### **IV/ Nâng cao chức năng trộn thƣ (tt)**

- **Field name:** Trường cần so sánh.
- **Comparison:** Biểu thức so sánh:
	- **Equal to:** Bằng
	- **EXEC** Not equal to: Không bằng
	- **Less than:** Nhỏ hơn
	- **Greater than:** Lớn hơn
	- **Less than or equal:** Nhỏ hơn hoặc bằng
	- **Sienater than or equal:** Lớn hơn hoặc bằng
	- **Is blank:** Là rỗng
	- **Is not blank:** Không là rỗng
- **Compare to:** Giá trị so sánh.
- **Insert this text:** Giá trị khi biểu thức so sánh đúng.
- **Otherwise insert this text:** Giá trị khi biểu thức so sánh sai.

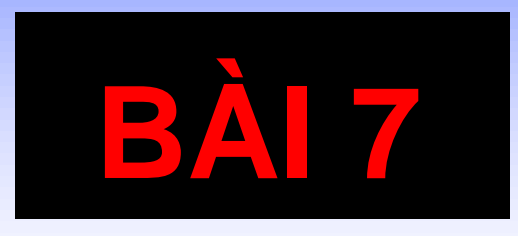

## IN ÂN & THIẾT ĐẶT MÂT KHẦU

### **I/ Xem trƣớc khi in**

- Thao tác này cho phép xem nhanh toàn bộ hình dáng thật của văn bản khi kết xuất văn bản ra máy in (in ra giấy).
- Vào menu **File -> Print preview** hoặc nhấn biểu tượng **Preview** trên thanh công cụ.
- Thanh công cụ liên quan: Thanh **Print preview:**

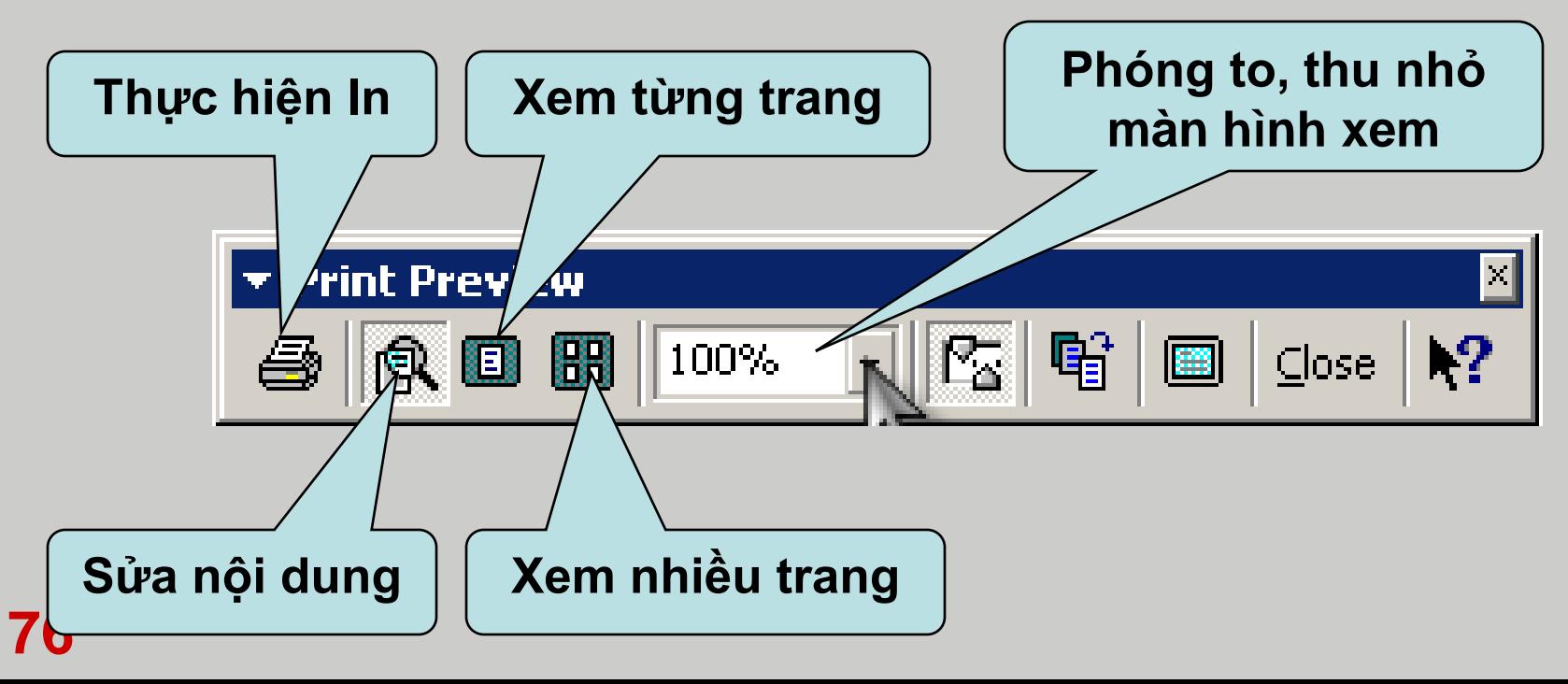

### **II/ Thực hiện in**

#### Vào menu **File -> Print** (Hoặc nhấn tổ hợp phím

**Ctrl+P**).

 **Page range:** Chọn số trang in.

 **Copies:** Chọn số lần in cho một trang.

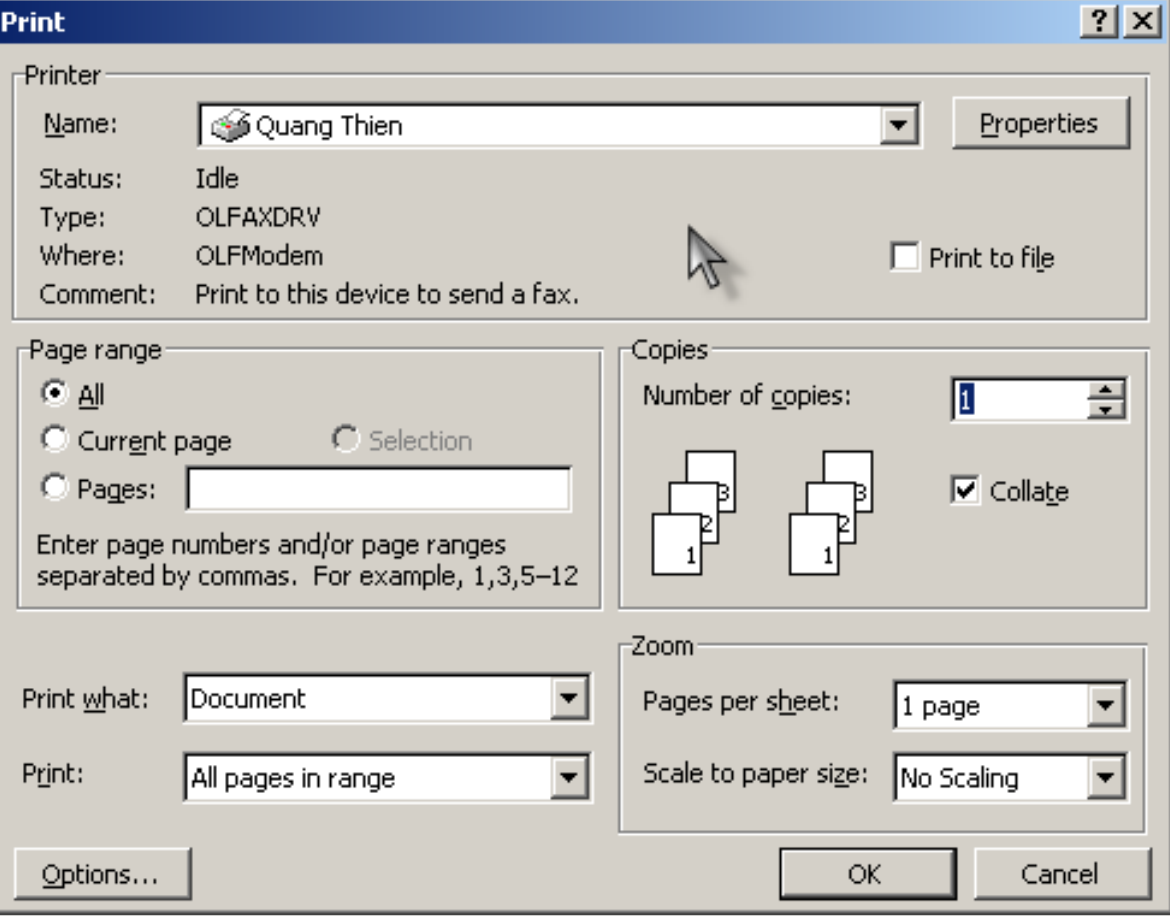

**77 Collate:** Chọn thứ tự in trong trường hợp in nhiều lần cho một trang.

### **III/ Thiết đặt mật khẩu**

 Vào **Tools - Option…** Chọn thẻ **Save** (hoặc vào menu File -> Save as…Tools -> General Options…) Gõ mật khẩu bảo vệ khi mở vào hộp văn bản **Password to open** và mật khẩu bảo vệ cấu trúc (nếu muốn) vào hộp **Password to modify.**

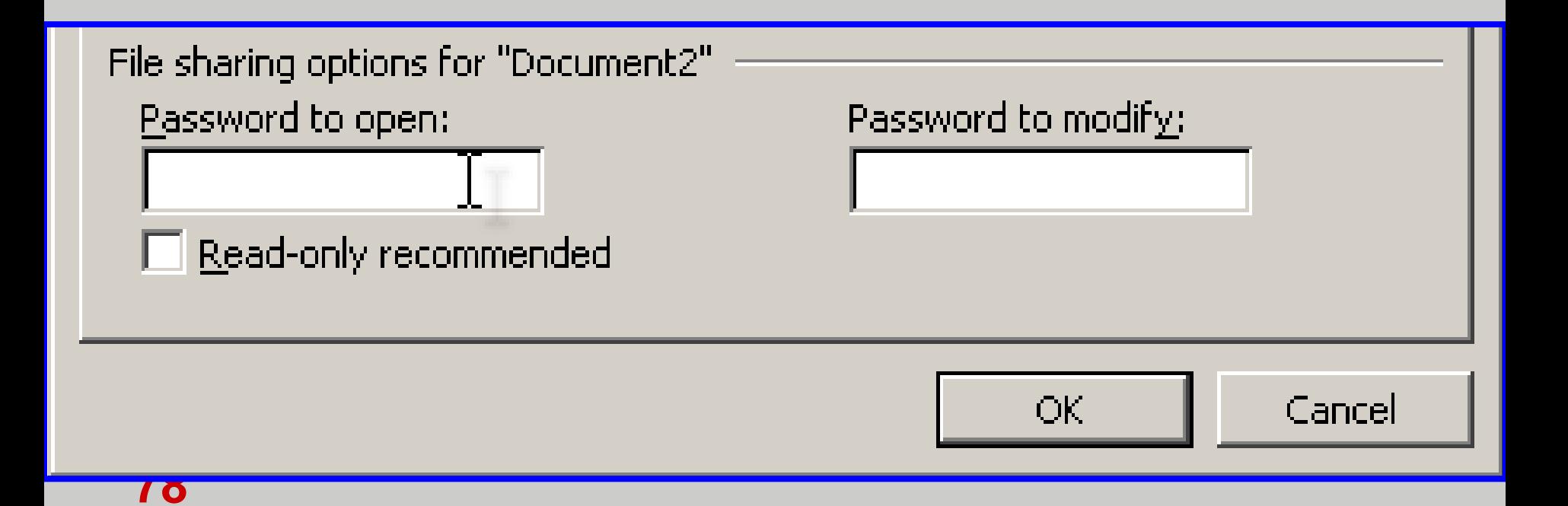

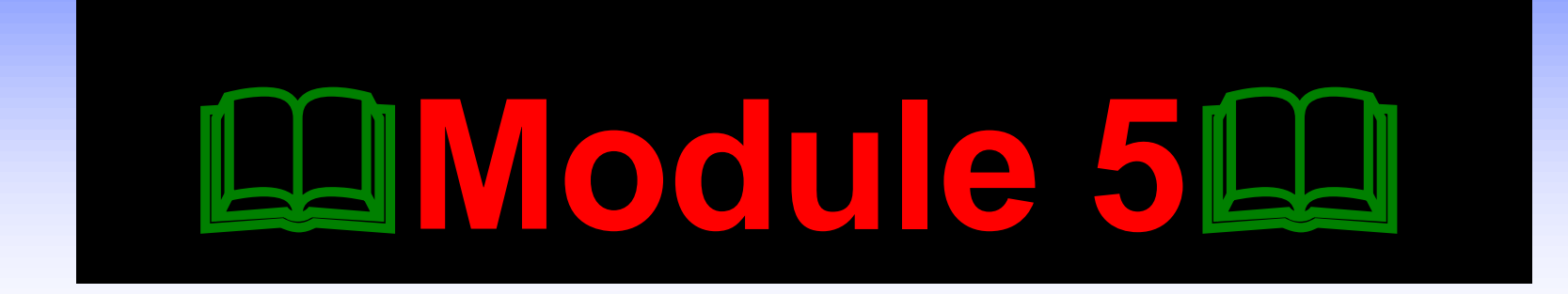

## BẢNG TÍNH ĐIỆN TỪ MICROSOFT EXCEL

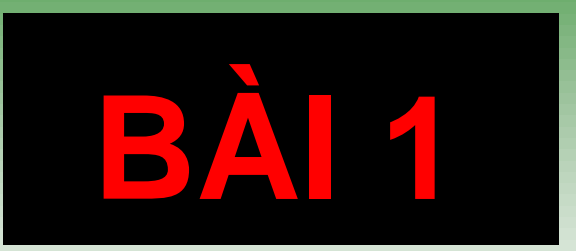

## KHỞI ĐỘNG VÀ GIỚI THIỆU CÁC THÀNH PHÀN GIAO DIÊN

### **I/ Khởi động Excel**

- **□** Sử dụng các cách khởi động Excel giống như các cách đã khởi động Word.
- Tệp tin Excel sinh ra mặc định có phần mở rộng là **XLS**

### **II/ Cấu tạo bảng tính MS-Excel**

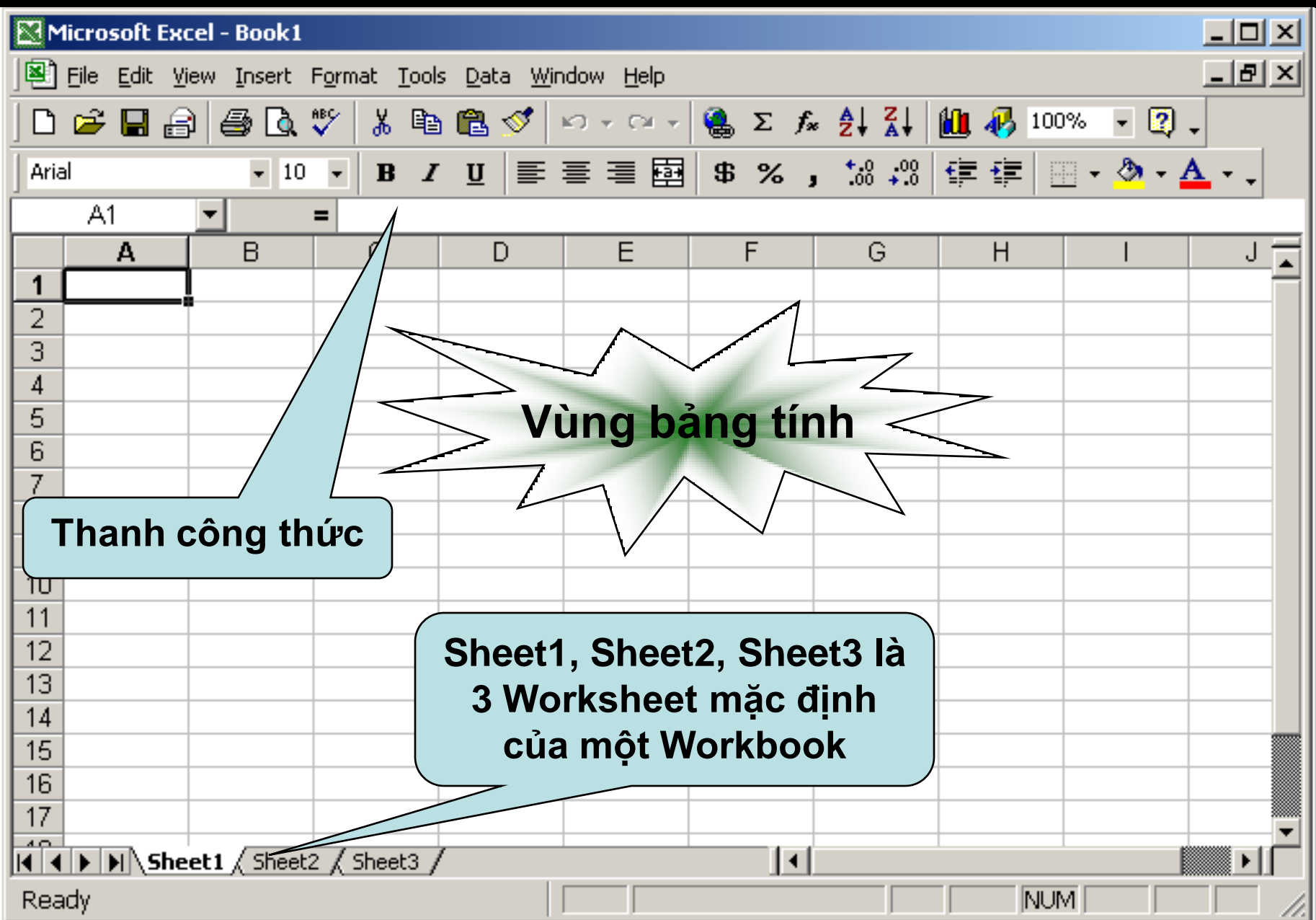

### **II/ Cấu tạo bảng tính MS-Excel (tt)**

- Sau khi khởi động Excel, chúng ta có một cửa sổ bảng tính (**Workbook**).
- Trong một bảng tính có nhiều trang bảng tính (**Worksheet**).
- Một **Workbook** có tối đa **255 Worksheet.**
- Trên một **Worksheet** được chia thành nhiều cột và nhiều dòng. Bao gồm **256 cột** và **65536 dòng.**
- Cột (Columns): Được kí hiệu bằng các chữ cái **A, B,…,Z, AA,…,IV**
- Dòng (Rows): Được đánh số thứ tự bằng các chữ số **1, 2, 3,…,65536**

### **II/ Cấu tạo bảng tính MS-Excel (tt)**

 Ô (Cell): Giao của một dòng và một cột gọi là ô. Ô được xác định bởi một tọa độ (gọi là địa chỉ ô) dựa theo kí hiệu của cột và số thứ tự của dòng.

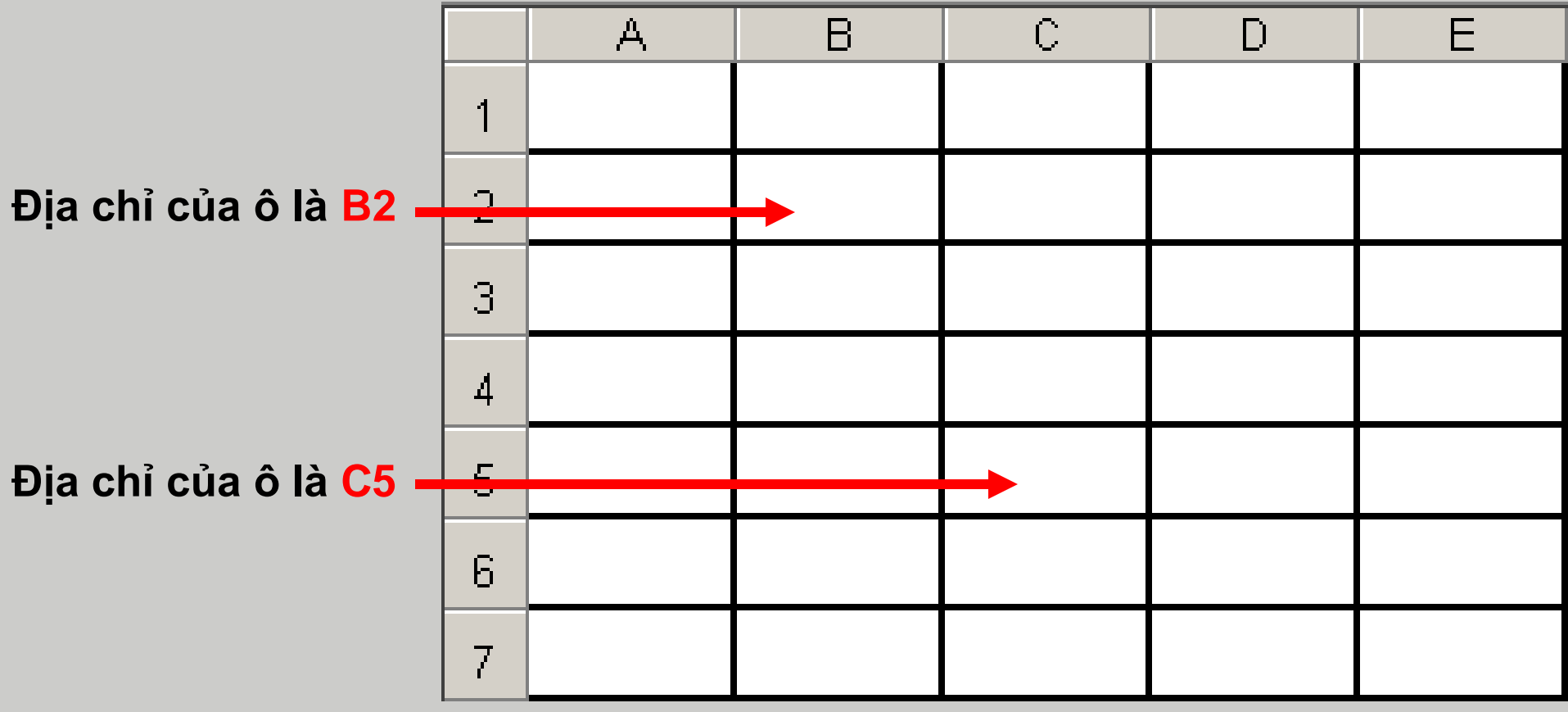

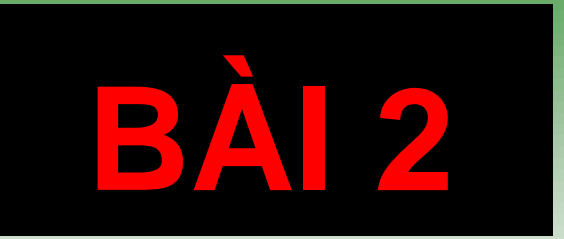

# CÁC THAO TÁC CO BẢN TRÊN BẢNG TÍNH EXCEL

### **I/ Nhập dữ liệu**

- **1/ Nhập dữ liệu kiểu số, kiểu ngày tháng:**
- Dữ liệu kiểu số được nhập vào mặc định nằm bên phải của ô.
- Muốn nhập số có **phần thập phân**, đánh dấu **"."** (bên phải bàn phím) vào giữa phần nguyên và phần thập phân.
- Kiểu ngày tháng nên nhập theo định dạng **ngày/tháng/năm** của Việt Nam (**dd/mm/yyyy**).
- **2/ Nhập dữ liệu kiểu văn bản:**
- Dữ liệu kiểu văn bản được nhập vào mặc định nằm bên trái của ô.
- Để nhập kiểu số dạng văn bản thì nhập số đằng sau dấu nháy đơn **"**

### **II/ Hiệu chỉnh bảng tính**

- **1/ Chọn, sao chép, di chuyển vùng bảng tính:** Thực hiện các thao tác giống như trên Windows. **2/ Chèn thêm dòng:** Dòng trong Excel được chèn sẽ nằm bên trên dòng hiện tại. Vào menu **Insert -> Rows.**
- **87 Width/Height**).**3/ Chèn thêm cột:** Cột trong Excel được chèn sẽ nằm bên trái cột hiện tại. Vào menu **Insert -> Columns. 4/ Xóa dòng, cột:** Chọn những dòng, cột cần xóa. Nháy phải chuột vào những dòng, cột đã chọn **-> Delete. 5/ Thay đổi độ rộng của cột và chiều cao của dòng:** Di chuyển chuột vào vị trí giao giữa 2 tên cột, hoặc dòng, khi đó con trỏ chuột chuyển thành mũi tên 2 chiều, kéo và thả. (Hoặc **Format -> Column/Row ->**

### **III/ Hiển thị hay che dấu cột và dòng**

 Để ẩn các cột hay dòng ta chọn các cột hay dòng đó, kích chuột phải **-> Hide** Để hiển thị lại các cột hay dòng, ta chọn các cột hay dòng có chứa các cột hay dòng bị ẩn đó, kích chuột phải **-> Unhide**

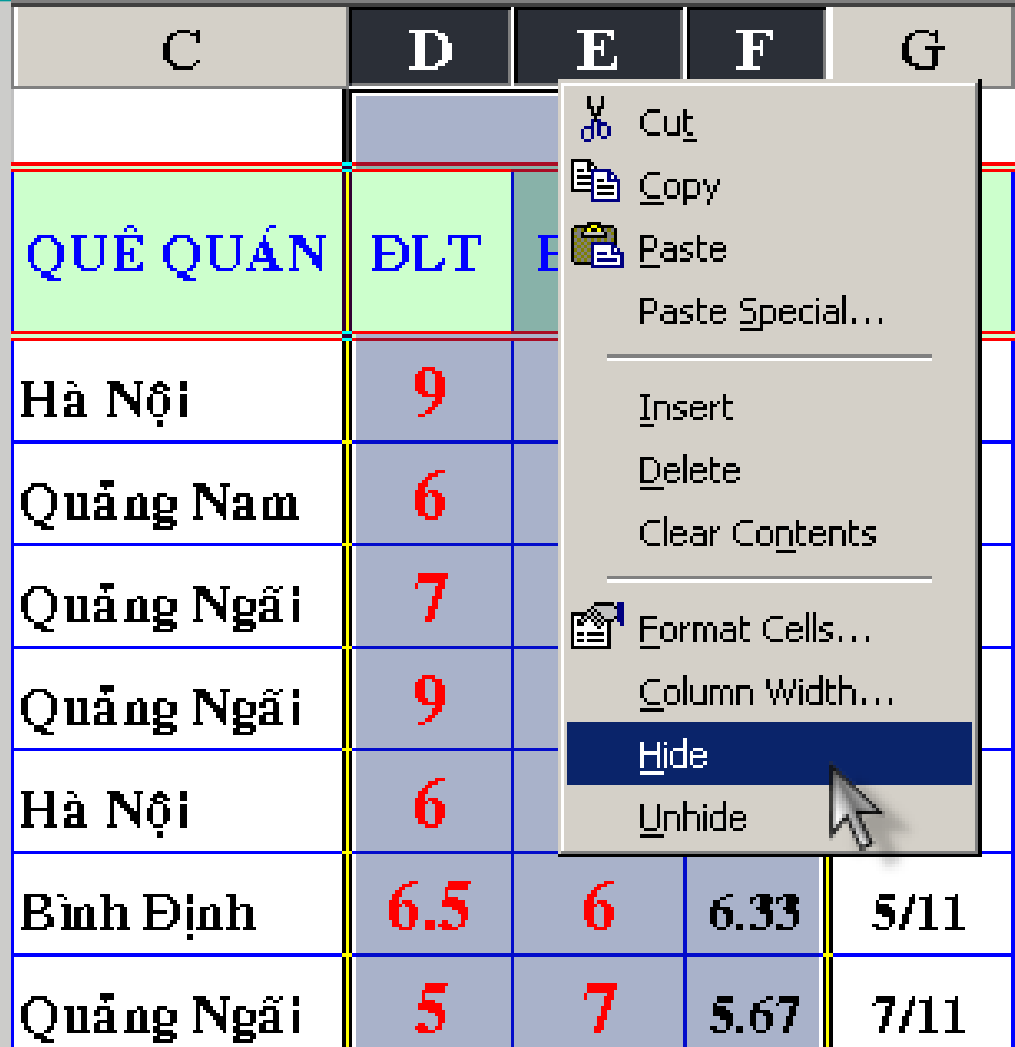
### **IV/ Cố định dòng tiêu đề, cột tiêu đề**

- Khi nhập bảng tính có nhiều cột, nhiều dòng, chúng ta có nhu cầu muốn cố định dòng/cột tiêu đề trong khi các dòng/cột dưới được phép cuộn lên hoặc cuộn xuống.
- **Các bƣớc thực hiện:**
	- Đưa con trỏ tới bất kỳ ô nào nằm ở dưới dòng tiêu đề.
		- Vào menu **Window**, chọn **Freeze Panes.**
- Muốn gỡ bỏ việc cố định tiêu đề: Vào menu **Window**, chọn **Unfreeze Panes.**

### **V/ Công cụ điền nội dung tự động**

- 1/ Điền tự động theo cấp số cộng (Sử dụng phím Ctrl):  $\triangleright$  Nhập số 1 vào ô A2.
- $\triangleright$  Nhấn giữ phím Ctrl.
- Đưa chuột vào góc dưới bên phải của ô, khi con trỏ chuột biến thành 2 dấu cọng (dấu lớn và dấu nhỏ).
- Kéo và thả sẽ cho kết quả.

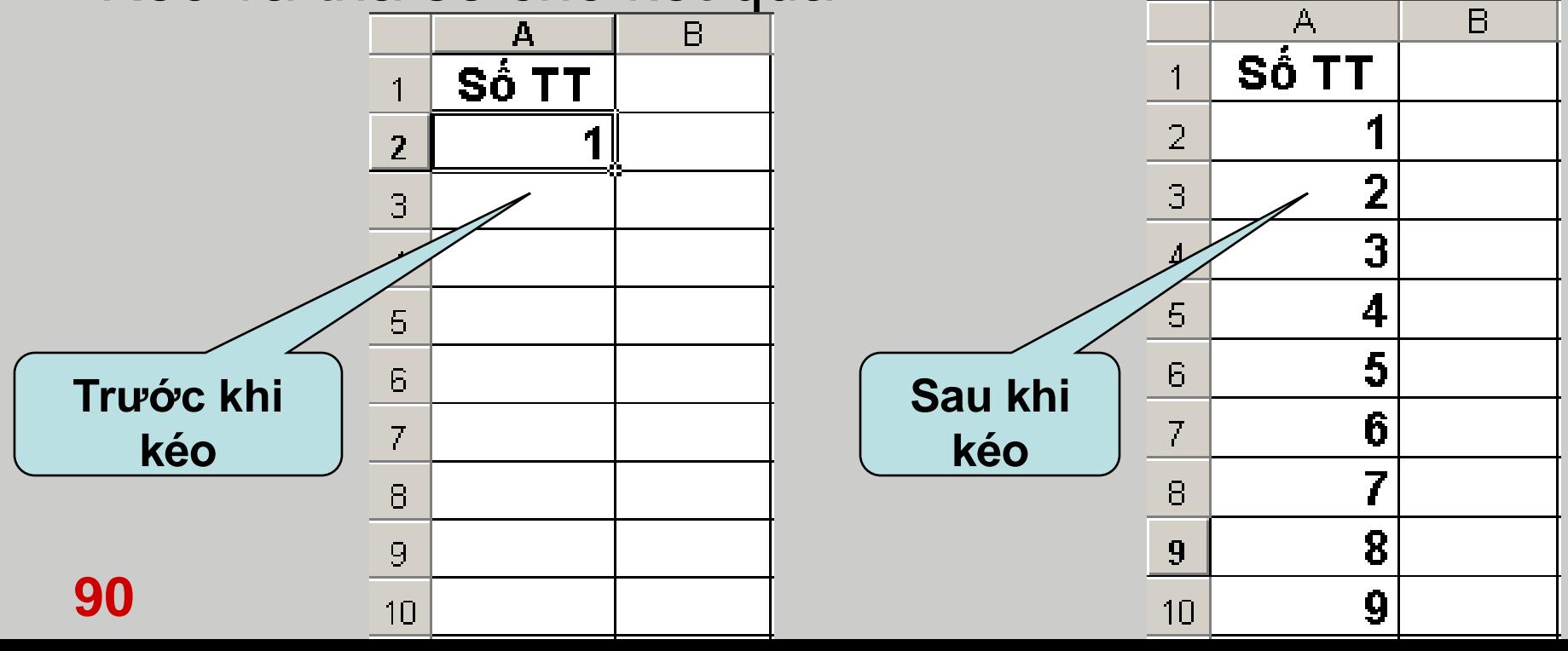

### **V/ Công cụ điền nội dung tự động (tt)**

#### **2/ Điền tự động theo cấp số cộng:**

 Nhập 2 số vào 2 ô trên dưới liên tiếp nhau. **Công sai** của cấp số cộng là **hiệu** của số dưới với số trên. Chọn cả 2 ô vừa nhập số. Đưa chuột vào góc dưới bên phải của ô dưới, khi con trỏ chuột biến thành dấu cọng thì **kéo và thả**.

### **V/ Công cụ điền nội dung tự động (tt)**

#### **3/ Điền tự động theo cấp số nhân:**

- Nhập 2 số vào 2 ô trên dưới liên tiếp nhau. **Công bội** của cấp số cộng là **thƣơng** của số dưới với số trên.
- Chọn cả 2 ô vừa nhập số. Đưa chuột vào góc dưới bên phải của ô dưới, khi con trỏ chuột biến thành dấu cọng thì kích phải chuột **kéo và thả**. Một menu ngữ cảnh xuất hiện, chọn **Growth Trend.**

### **VI/ Các thao tác với trang bảng tính**

- **1/ Chèn thêm một Worksheet vào Workbook:**
- Worksheet mới được chèn vào sẽ nằm bên trái Worksheet hiện tại.
- Vào menu **Insert -> Worksheet**
- Hoặc kích chuột phải lên một Worksheet bất kỳ, chọn **Insert… -> Worksheet**
- **2/ Đổi tên một Worksheet:** Kích chuột phải lên
	- Worksheet cần đổi tên và chọn **Rename** (Hoặc kích đúp chuột lên Worksheet).
- **3/ Xóa một Worksheet:** Kích phải chuột lên Worksheet cần xóa và chọn **Delete.**

### **VI/ Các thao tác với trang bảng tính (tt)**

**4/ Sao chép hay di chuyển Worksheet: Cách 1:** Dùng chuột To book: kéo và thả (nếu giữ Book1 thêm phím **Ctrl** trong khi kéo và thả thì thực hiện thao tác sao Sheet1 Sheet2 chép) Sheet3 **Cách 2:** Kích chuột phải lên Worksheet muốn di chuyển và chọn **Move or Copy… Dùng để sao chép**

# **Move or Copy** Move selected sheets Before sheet: (move to end) Create a copy OK Cancel

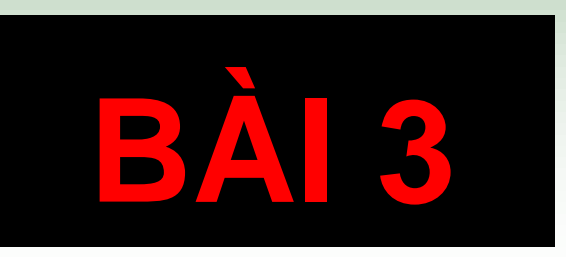

# **ĐỊNH DẠNG BẢNG TÍNH**

### **I/ Định dạng dữ liệu kiểu số**

- Cần chỉnh các thông số thích hợp trong **Regional Options.**
- Chọn vùng bảng tính cần định dạng.
- Vào menu **Format -> Cells…**
- **D** Đứng ở Tab Number.
- **Q** Chon muc Number. **Decimal places:** Số
	- chữ số thập phân.
	- **Use 1000 Separator (,):** Sử dụng dấu ngăn cách hàng ngàn.

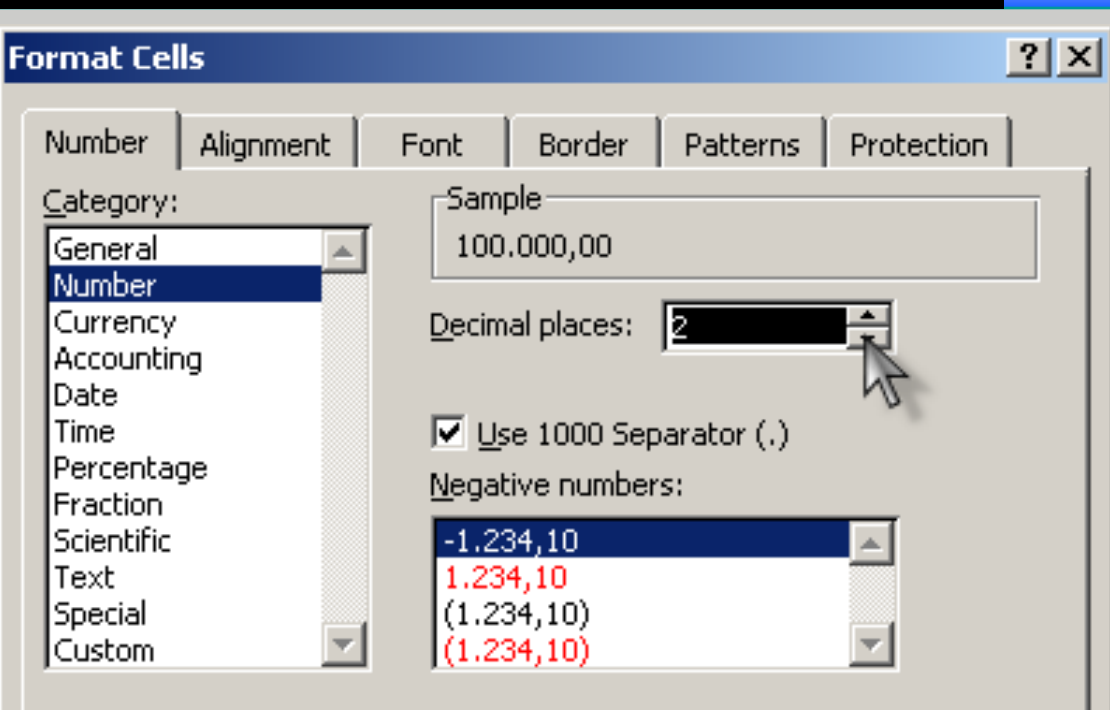

Number is used for general display of numbers. Currency and Accounting offer specialized formatting for monetary value.

Cancel

OK.

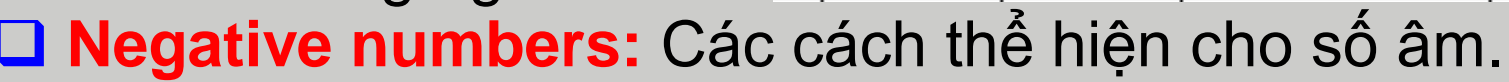

□ **Định dạng kiểu ngày tháng:** Chọn dd/mm/yyyy trong Custom

#### **II/ Định dạng dữ liệu kiểu ngày tháng và tiền tệ**

#### **Kiểu ngày tháng:** Chọn định dạng **dd/mm/yyyy** trong mục **Custom** của Tab **Number. Kiểu tiền tệ:** Chọn định dạng **#,### [\$ VNĐ]** trong mục **Custom** của Tab **Number.**

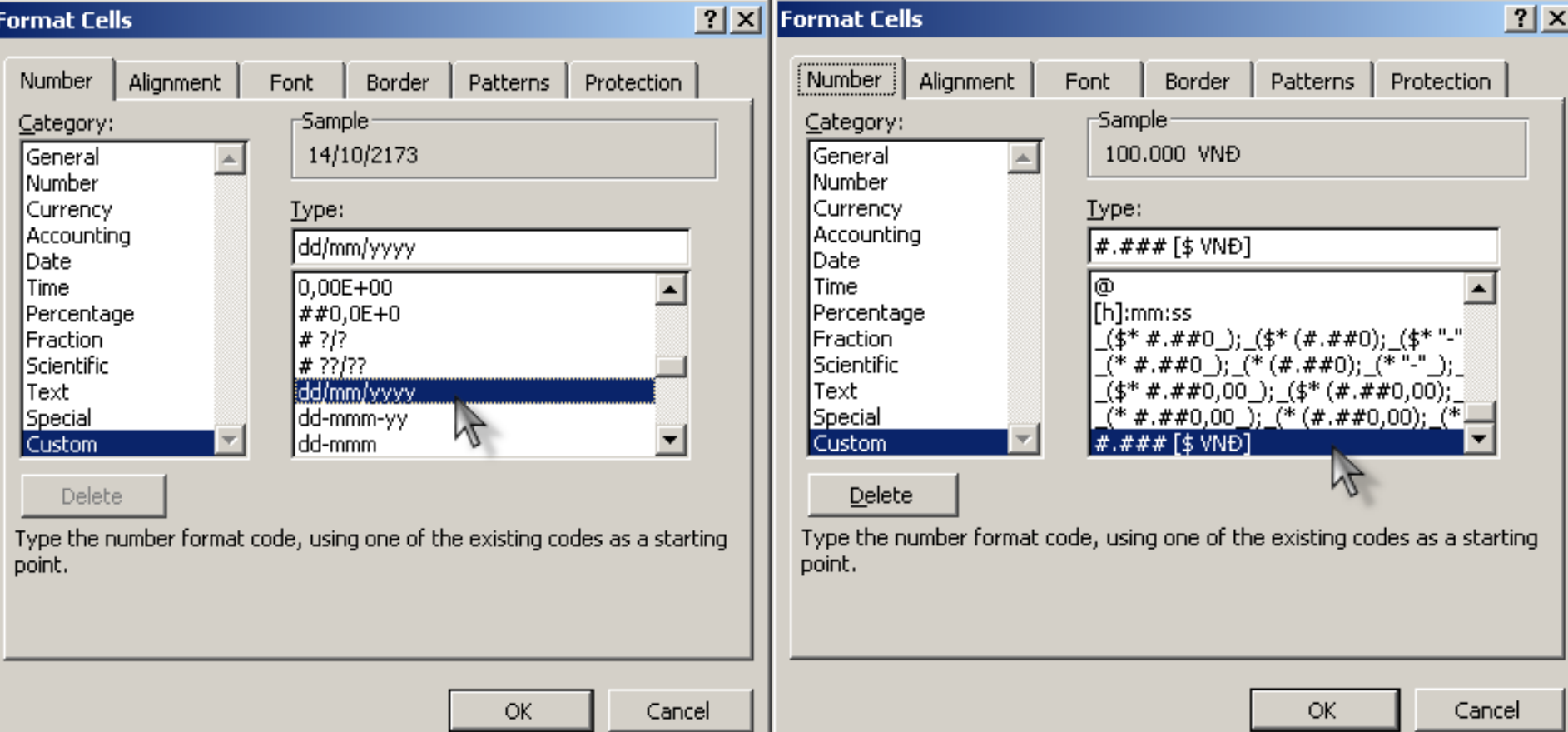

### **III/ Định dạng ô chứa văn bản**

 Vào menu **Format -> Cells…** Đứng ở Tab **Alignment.**

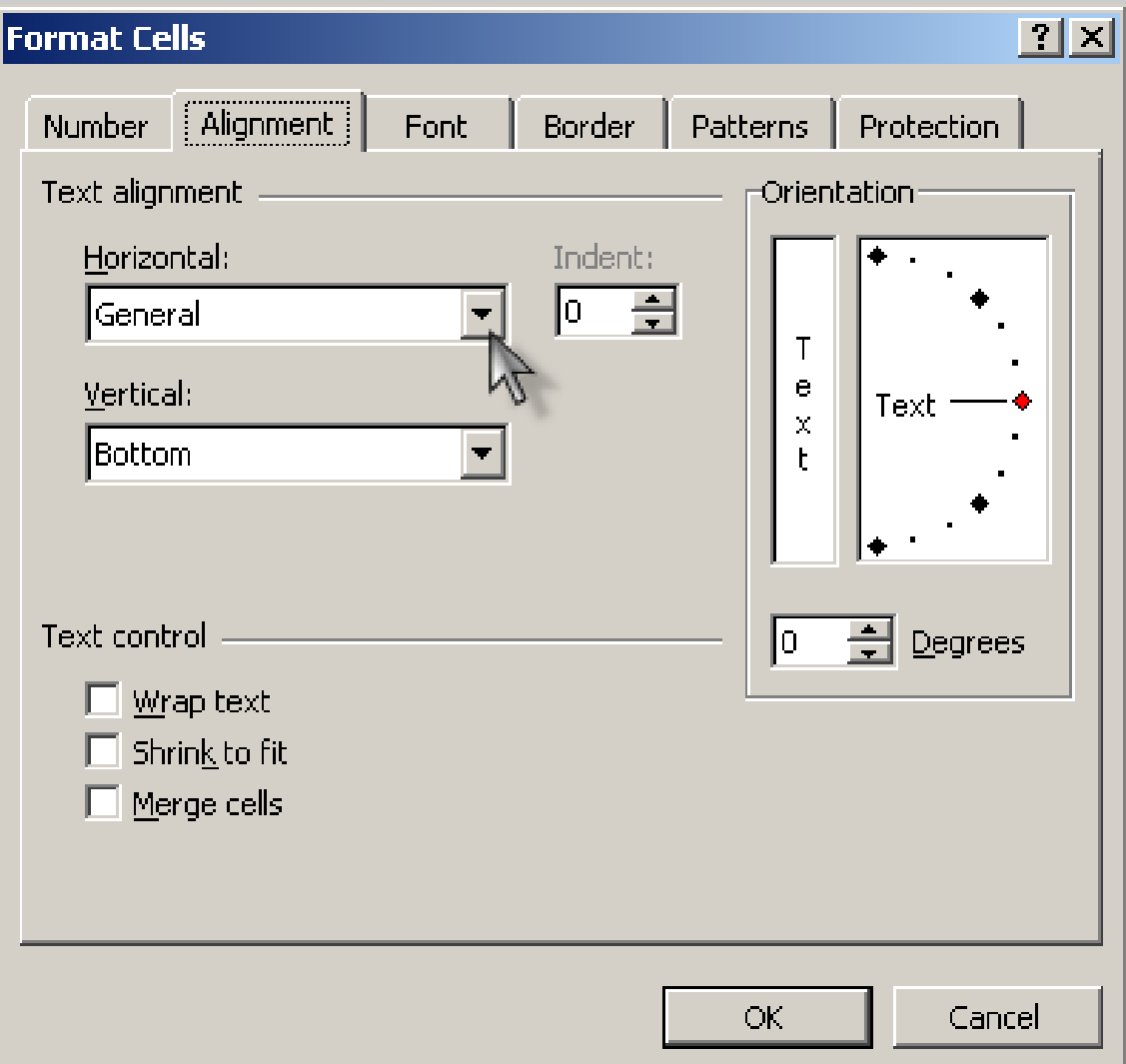

### **III/ Định dạng ô chứa văn bản (tt)**

- **Horizotal:** Các định dạng lề canh cho dữ liệu trong ô theo chiều nằm ngang.
- **Vertical:** Các định dạng lề canh cho dữ liệu trong ô theo chiều thẳng đứng.
- **Orientation:** Xác định hướng nghiêng cho dữ liệu trong ô.
- **Wrap text:** Tự động ngắt dòng trong trường hợp độ rộng của ô nhỏ hơn chiều dài của chuỗi.
- **Shrink to fit:** Tự động điều chỉnh cỡ chữ (Không thay đổi **Size** chữ) trong trường hợp độ rộng của ô nhỏ hơn chiều dài của chuỗi.
	- **99** định dạng). **Merge cells:** Trộn nhiều ô lại thành một ô. (Hoặc có thể kích chuột lện biểu tượng gộp ô  $\frac{1}{\sqrt{1-\frac{1}{n}}}\$  trên thanh

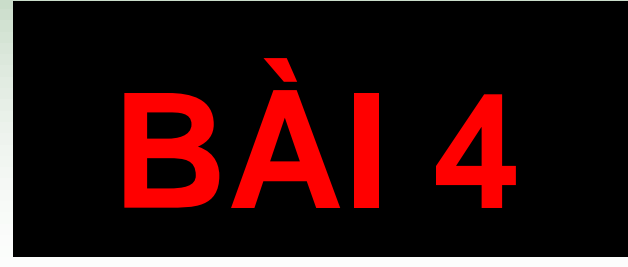

# **CÔNG THỨC VÀ HÀM**

### **I/ Tạo công thức cơ bản**

■ Công thức được tạo ra nhằm mục đích đế tính toán và trả lại giá trị cho bảng tính. Phải nhập dấu **=** trước mọi công thức.

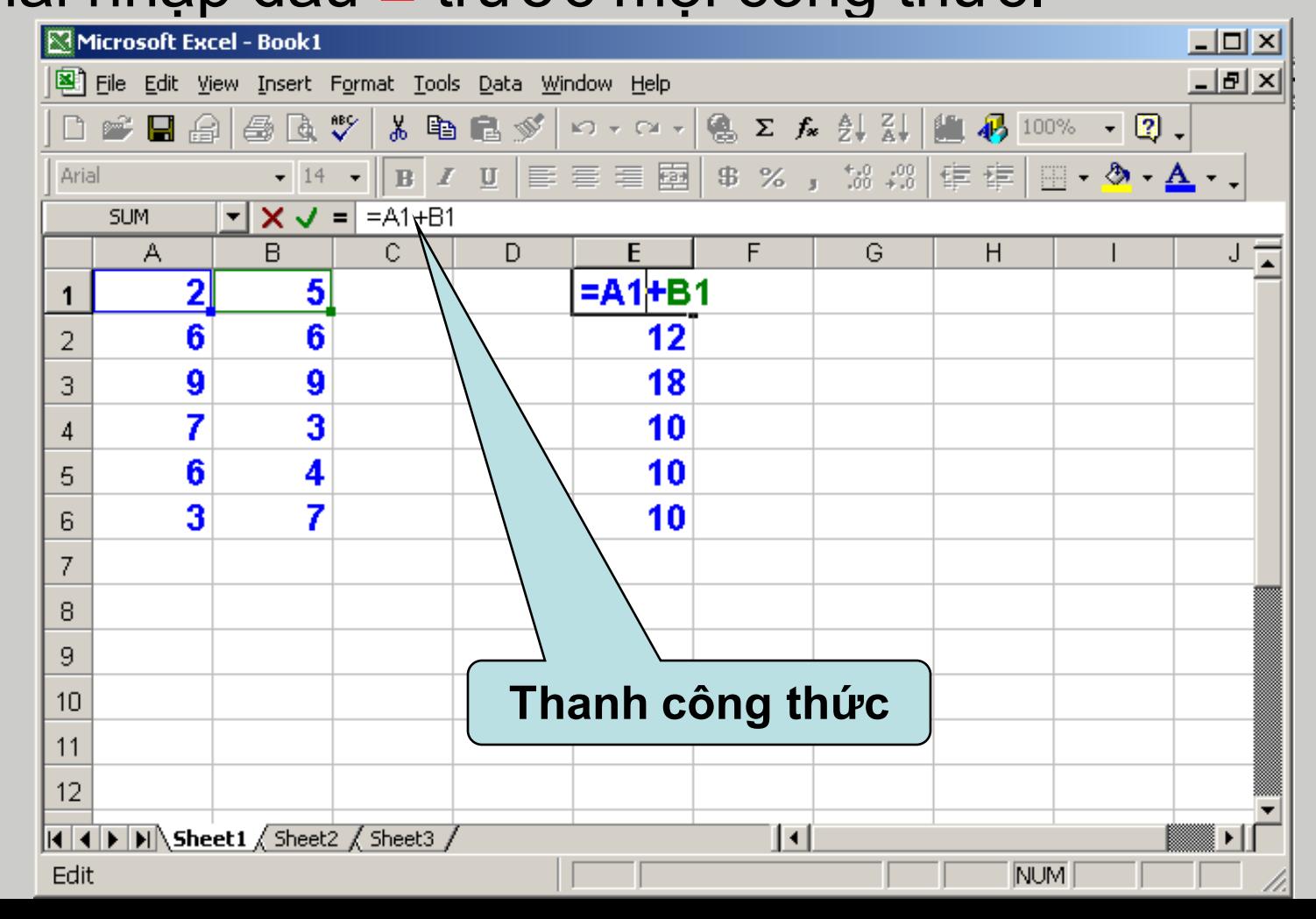

**101**

### **II/ Các toán tử trong công thức**

Toán tử liên kết chuỗi: **&**

- Nối chuỗi với chuỗi: **"Tin"&" Học"** -> **Tin Học**
- Nối số với số: **123&456** -> **123456**
- Nối số với chuỗi: **"Excel "&2000** -> **Excel 2000**
- $\triangleright$  Nối chuỗi với một biểu thức số học: **"Phim "&2002/2&"đêm"** -> **Phim 1001 đêm**
- Nối chuỗi với hàm: **"Tổng số là "&Sum(10;20)** -> **Tổng số là 30**
- Toán tử so sánh: **>, <, >=, <=, =, <>**
	- Các biểu thức so sánh luôn cho kết quả là một giá trị **logic** (True hay False)
	- Ví dụ: **240<350** -> **True 250=360-100** -> **False**

## **III/ Các loại địa chỉ**

- **Địa chỉ tương đối:** Loại địa chỉ này khi sao chép công thức sẽ bị thay đổi địa chỉ dòng hoặc địa chỉ cột.
- **Địa chỉ tuyệt đối:** Sẽ không bị thay đổi địa chỉ dòng và địa chỉ cột khi sao chép công thức. Kí hiệu địa chỉ tuyệt đối: **\$Cột\$Dòng.**
- **Địa chỉ hỗn hợp:**
	- **Tuyệt đối dòng:** Sẽ không bị thay đổi địa chỉ dòng. Kí hiệu: **Cột\$Dòng.**
	- **Tuyệt đối cột:** Địa chỉ cột không thay đổi. Kí hiệu: **\$CộtDòng.**

### **IV/ Các hàm cơ bản trên Excel**

- Sau khi tính toán **hàm** sẽ trả về **một giá trị** (số, chuỗi,…)
- Dạng thức chung của hàm:

#### **<TÊN HÀM>(Đối số 1, đối số 2,..., đối số n)**

**104** Một hàm có thể có một đối số, nhiều đối số, hoặc có hàm không có đối số nào. Các đối số trong hàm ngăn cách nhau bởi **dấu phẩy (,)** hay **dấu chấm phẩy (;)** là tùy thuộc vào việc thiết đặt trong **Regional Options** của mỗi máy. **Ví dụ: =SUM(10;C8;A2:C6) Tên hàm Các đối số**

### **1/ Khái niệm đối số (hay tham số)**

#### Đối số có thể là:

- Một giá trị kiểu số (Ví dụ: 6)
- Một chuỗi ký tự (Ví dụ: "TP")
- Một địa chỉ ô hay vùng địa chỉ ô (Ví dụ: A2 hay A3: E9)
- Tên vùng (Ví dụ: NKCNO)
- $\triangleright$  Biểu thức đại số (Ví dụ: 2\*3+6/4)
- $\triangleright$  Những hàm khác.

### **2/ Các hàm toán học**

#### Hàm SUM:

- **Cú pháp: =SUM(đối số 1; đối số 2;…;đối số n)**
- **Công dụng:** Tính tổng các đối số.
- *Chú ý:* Đối số phải là một giá trị kiểu số, có tối đa 30 đối số.
- $\triangleright$  Ví dụ: =SUM(10;20;30) -> 60

#### **Q** Hàm ABS

- **Cú pháp: =ABS(đối số)**
- **Công dụng:** Hàm sẽ trả về giá trị tuyệt đối của đối số.
- $\triangleright$  Ví dụ: = $ABS(-17) \rightarrow 17$

#### Hàm INT

- **Cú pháp: =INT(đối số)**
- **Công dụng:** Trả về phần nguyên của đối số.
- **106 Ví dụ:** =INT(15,456) -> **15**

### **2/ Các hàm toán học (tt)**

#### Hàm MOD:

- **Cú pháp: =MOD(đối số 1; đối số 2)**
- **Công dụng:** Trả về số dư khi thực hiện phép chia đối số 1 cho đối số 2.
- $\triangleright$  Ví dụ: =MOD(10;3) -> 1

#### Hàm ROUND

- **Cú pháp: =ROUND(Tham số; Vị trí)**
	- $\checkmark$  =0: Làm tròn tại vị trí dấu thập phân.
	- $\checkmark$  >0: Làm đến số chữ số lẽ được chỉ định.
	- <0: Làm tròn ở phần nguyên với số ký số bạn chỉ ra.
- **Công dụng:** Trả về giá trị của tham số sau khi đã làm tròn **Ví dụ:**
	- $\sqrt{\phantom{0}}$  =Round(65,617;0) -> 66
	- $\sqrt{\phantom{0}}$  =Round(65,617;2) -> **65,62**
- **107** <del>√</del> =Round(65,617;-2) -> **100**

### **2/ Các hàm toán học (tt)**

#### **Q** Hàm SQRT

- **Cú pháp: =SQRT(đối số)**
- **Công dụng:** Trả về căn bậc 2 của đối số.
- **Ví dụ:** =SQRT(9) -> **3**
- *Chú ý:* Nếu đối số là số âm hàm sẽ trả về lỗi **#NUM!**

### **3/ Các hàm luận lý**

#### Hàm IF:

- **Cú pháp: =IF(logical\_test;value\_if\_true;value\_if\_false)**
	- **Logical\_test:** điều kiện để xét, logical có thể là kết quả của một hàm luận lý như AND, OR,...
	- **Vialue if true:** giá trị trả về nếu điều kiện logical test là **TRUE.**
	- **Vichaus** Value\_if\_false: giá trị trả về nếu điều kiện logical test là **FALSE.**
- **Công dụng:** Nếu **biểu thức logic đúng** thì hàm IF trả về **đối số thứ nhì**, ngược lại nếu **biểu thức logic sai** thì hàm IF trả về **đối số thứ 3.**
- *Chú ý:*
	- $\checkmark$  Có thể có 7 hàm IF được lồng vào nhau để tạo nên công thức phức tạp hơn.
	- Biểu thức điều kiện phải có giá trị là TRUE hoặc
- **109** FALSE, nếu không hàm IF trả về giá trị **#VALUE**

### **3/ Các hàm luận lý (tt)**

#### **Hàm IF: (tt)**

**Ví dụ:** =IF(3>5;"Sai";"Đúng")=?

#### **Hàm AND:**

#### **Cú pháp**: **=AND(logical\_1,logical\_2,...)**

logical\_1,logical\_2,... là các đều kiện cần kiểm tra.

 **Công dụng:** Trả về kết quả TRUE nếu tất cả điều kiện đều TRUE, trả về FALSE nếu một trong các điều kiện FALSE.

#### **Ví dụ:**

- =AND(1>0; 2>=2; 4<5; 4<=3) ->**FALSE**
- $\checkmark$  = AND(1>0; 2>=2; 4<5; 4<=4) ->**TRUE**

#### **Hàm OR:**

- **Cú pháp: =OR(logical\_1,logical\_2,...)**
- **Công dụng:** Trả về TRUE nếu một trong các điều kiện là TRUE. Trả về FALSE nếu tất cả các điều kiện là FALSE.

### **3/ Các hàm luận lý (tt)**

#### **Hàm OR: (tt)**

**Ví dụ:**

- =OR(1>5; 2>=3; 4<4; 4<=3) ->**FALSE**
- =OR(1>0; 2>=3; 4>5; 4<=3) ->**TRUE**

#### **Hàm NOT:**

- **Cú pháp: =NOT(logical)**
- **Công dụng:** Trả về phủ định của một biểu thức Logic
- **Ví dụ:**
	- =NOT(2=2+1) ->**TRUE**
	- =NOT(2<=2+1) ->**FALSE**

### **4/ Các hàm xử lý chuỗi**

#### **Hàm LEFT:**

- **Cú pháp: =LEFT(text;num\_chars)**
	- **text** là chuỗi cần trích ký tự.
	- **num\_chars** là ký tự mà bạn cần trích bên trái chuỗi **text**.
- **Công dụng:** Trích bên trái một chuỗi một hoặc nhiều ký tự dựa vào số ký tự mà bạn chỉ định.
- *Chú ý:*
	- **num\_chars** không phải là số âm.
	- **num\_chars** nếu lớn hơn độ dài của chuỗi thì sẽ trả về toàn bộ chuỗi text.
	- **num\_chars** nếu bỏ qua thì mặc định là 1.
- **Ví dụ:** =Left("Trung tam tin hoc"; 5 ) -> **Trung**

**112** bên phải của chuỗi.**Hàm Right:** Tương tự hàm Left nhưng sẽ rút trích số ký tự

### **4/ Các hàm xử lý chuỗi (tt)**

#### **Hàm MID:**

#### **Cú pháp: =MID(text;start\_num,num\_chars)**

- **Text:** là chuỗi hoặc tham chiếu đến chuỗi.
- **start\_num:** vị trí bắt đầu trích lọc chuỗi con trong **text.**
- **num\_chars:** số ký tự của chuỗi mới cần trích từ chuỗi **text.**
- **Công dụng:** Trích một chuỗi con từ một chuỗi **text**, bắt đầu từ vị trí **start\_num** với số ký tự được chỉ định **num\_chars.**

#### *Chú ý:*

- **√ start num:** lớn hơn chiều dài chuỗi text thì hàm trả về chuỗi rỗng ""
- **start\_num:** nhỏ hơn 1 hàm trả về lỗi #VALUE!
- **num\_chars:** âm MID trả về lỗi #VALUE!
- **Ví dụ:** =MID("Trung tam tin hoc";11;7) -> tin hoc

### **4/ Các hàm xử lý chuỗi (tt)**

#### **Hàm LEN:**

- **Cú pháp: =LEN(Chuỗi số)**
- **Công dụng:** Trả về độ dài (số ký tự) của chuỗi số.

#### **Hàm VALUE:**

- **Cú pháp: =VALUE(Chuỗi số)**
- **Công dụng:** Đổi chuỗi số ra thành dữ liệu kiểu số.

## **5/ Các hàm thống kê**

#### **Hàm AVERAGE:**

#### **Cú pháp: =AVERAGE(number1;number2;...)** number1,number2,… có thể có từ 1 đến 30 số mà bạn cần tính trung bình cộng.

**Công dụng:**Tính trung bình cộng của các đối số.

#### **Hàm COUNT:**

#### **Cú pháp: =COUNT(value1;value2;...)**

value1,value2,... có thể có từ 1 đến 30 vùng giá trị mà bạn muốn đếm số ô chứa dữ liệu kiểu số.

 **Công dụng:** Đếm số ô dữ liệu kiểu số trong vùng tham chiếu.

#### **Hàm MIN:**

**Cú pháp: =MIN(number1;number2;...)**

**115 Công dụng:** Trả về số nhỏ nhất trong các đối số truyền vào.

# **5/ Các hàm thống kê (tt)**

 **Hàm MAX:** Tương tự hàm MIN nhưng se trả về số lớn nhất trong các đối số truyền vào.

#### **Hàm RANK:**

- **Cú pháp: =RANK(number; ref; order)**
	- **number** giá trị mà bạn cần tìm vị thứ.
	- **ref** là mảng hoặc vùng tham chiếu đến một danh sách giá trị kiểu số. Những giá trị không phải là số được bỏ qua.
	- **order:** phương thức sắp xếp:
		- **order = 0,** hoặc bỏ qua thì số lớn nhất có vị trí nhỏ nhất (Sắp xếp giam).
		- **order = 1** thì số nhỏ nhất có vị trí nhỏ nhất (Sắp xếp tăng).
- **116 Công dụng:** Tìm vị thứ của một số trong dãy số.

# **5/ Các hàm thống kê (tt)**

#### **Hàm COUNTIF:**

- **Cú pháp: =COUNTIF(Dãy kiểm tra; Điều kiện)**
	- **Vùng kiểm tra:** Là một vùng ô.
	- **Điều kiện:** Là điều kiện để đếm, có thể là hằng số hay địa chỉ của ô hay dạng thức ">16000".
- **Công dụng:** Hàm **Countif** trả về một số bằng cách tìm trong **Dãy kiểm tra** có bao nhiêu ô thỏa mãn **điều kiện.**

#### **Hàm SUMIF:**

- **Cú pháp: =SUMIF(Dãy kiểm tra; Điều kiên; Dãy tính tổng)**
	- **Dãy tính tổng:** Tùy theo cách tính toán mà có thể có dãy tính tổng hay không.
- **Công dụng:** Tính tổng của **dãy tính tổng** thoả **dãy kiểm tra** đối với **điều kiện.**

# **6/ Các hàm ngày tháng**

#### **Hàm TODAY:**

#### **Cú pháp: =TODAY()**

 **Công dụng:** Trả về ngày hiện tại trong hệ thống của bạn. Nếu định dạng ô là General trước khi hàm nhập công thức, kết quả trả về ở định dạng ngày tháng.

#### **Hàm DATE:**

- **Cú pháp: =DATE(year; month; day)**
- **Công dụng:** Trả về một chuỗi hoặc một số thể hiện một ngày tháng đầy đủ. Nếu định dạng ô là **General** trước khi nhập hàm thì kết quả trả về là chuỗi ngày tháng.

# **6/ Các hàm ngày tháng (tt)**

#### **Hàm DAY:**

- **Cú pháp: =DAY(serial\_number)**
	- **serial\_number** dạng chuỗi số tuần tự của ngày cần tìm. Ngày tháng này nên nhập bằng hàm DATE hoặc kết quả trả về từ hàm khác.
	- Có thể bị lỗi nếu bạn nhập serial\_number là một chuỗi dạng văn bản.
	- **Công dụng**: Trả về thứ tự của ngày từ chuỗi ngày tháng.
- **Hàm Month và hàm Year:** Tương tự như hàm **Day** nhưng sẽ cho giá trị **tháng** và **năm.**

### **7/ Các hàm tìm kiếm & tham chiếu**

#### **Hàm VLOOKUP:**

**120**

- **Cú pháp:** =**VLOOKUP**(**Giá trị dò tìm**; Bảng chứa giá trị dò tìm; Cột trả về của bảng chứa giá trị dò tìm; Kiểu dò tìm)
	- VLOOKUP xuất phát từ **vertical lookup**: dò tìm theo phương đứng, hay theo cột.
	- Kiểu dò tìm: Dùng kiểu dò tìm là 0
- **Công dụng:** Dò tìm một giá trị ở cột đầu tiên bên trái của một bảng chứa giá trị dò tìm. Nếu tìm thấy sẽ trả về giá trị ở cùng trên cùng một dòng với giá trị tìm thấy trên cột mà bạn chỉ định. Hàm VLOOKUP thường dùng để điền thông tin vào bảng dữ liệu từ bảng dữ liệu phụ.
- **Hàm HLOOKUP:** Tương tự như hàm VLOOKUP nhưng lúc này dò tìm theo **dòng.**

### **7/ Các hàm tìm kiếm & tham chiếu (tt)**

#### **Hàm INDEX:**

**Cú pháp: =INDEX(array; row\_num; column\_num)**

- **array:** Là một mảng .
- **row\_num:** Chỉ số dòng cần trả về giá trị.
- **colum\_num:** Chỉ số cột cần trả về giá trị.
- **Công dụng:**Trả về một giá trị nằm bên trong một mảng dựa vào chỉ số dòng và cột.

#### **Hàm MATCH:**

- **Cú pháp: =MATCH(lookup\_value; lookup\_array; match\_type)**
	- **Lookup\_value:** Là giá trị cần tìm trong bảng giá trị.
	- **Lookup\_array:** Là một dãy ô liên tục để tìm kiếm giá trị.
	- **Match\_type:** Dùng kiểu dò tìm là 0.

**121 Công dụng:** Trả về vị trí (chỉ mục) của một giá trị từ một dãy giá trị.

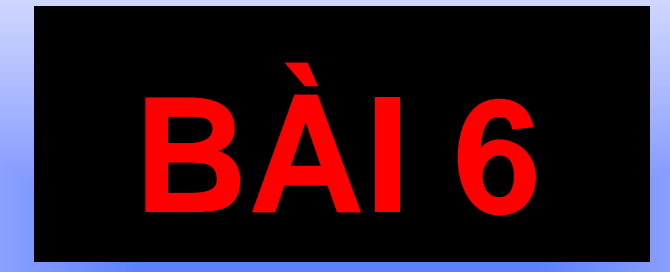

# **CƠ SỞ DỮ LIỆU TRÊN EXCEL**

## **I/ Khái niệm về Cơ sở dữ liệu**

- Tập hợp các thông tin về một đối tượng được lưu trữ trên máy tính, nhằm phục vụ cho công việc quản lý hay truy xuất đối tượng đó, được gọi là cơ sở dữ liệu (CSDL).
- Một CSDL bao gồm một hoặc nhiều bản ghi (Record) dữ liệu khác nhau, trong mỗi bản ghi có một hay nhiều trường dữ liệu (Field).

## **II/ Tổ chức vùng điều kiện**

- Muốn rút trích dữ liệu theo một điều kiện nào đó từ CSDL của Excel thì trước hết phải tạo **vùng điều kiện.**
- Vùng điều kiện phải có tối thiểu là một dòng và một cột. Được tổ chức như sau:
	- Nếu chỉ có một điều kiện (điều kiện đơn):

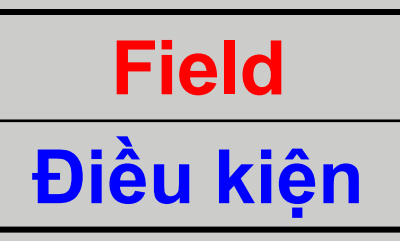

▶ Nếu có nhiều điều kiện cho cùng một trường mang tính chất **hoặc**:

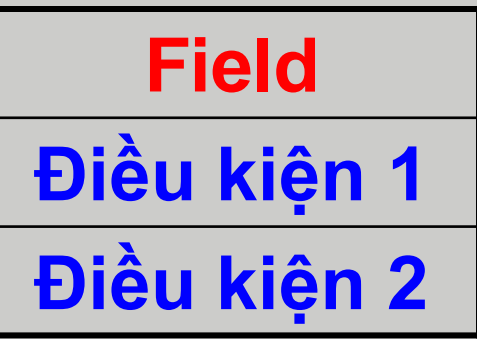
**II/ Tổ chức vùng điều kiện**

#### Nếu điều kiện kết hợp với nhiều trường mang tính chất **và**:

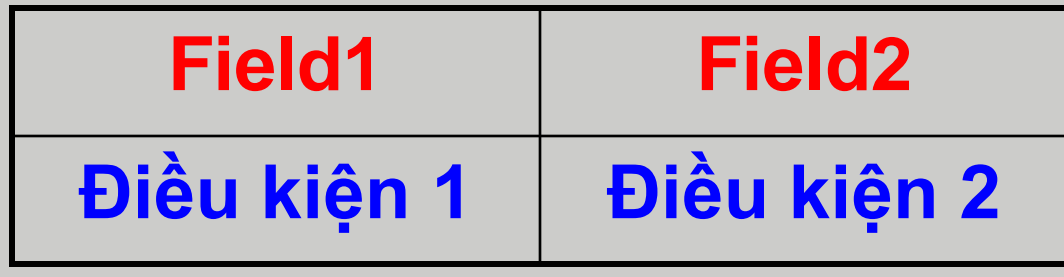

 $\triangleright$  Nếu điều kiện kết hợp với nhiều trường mang tính chất **hoặc:**

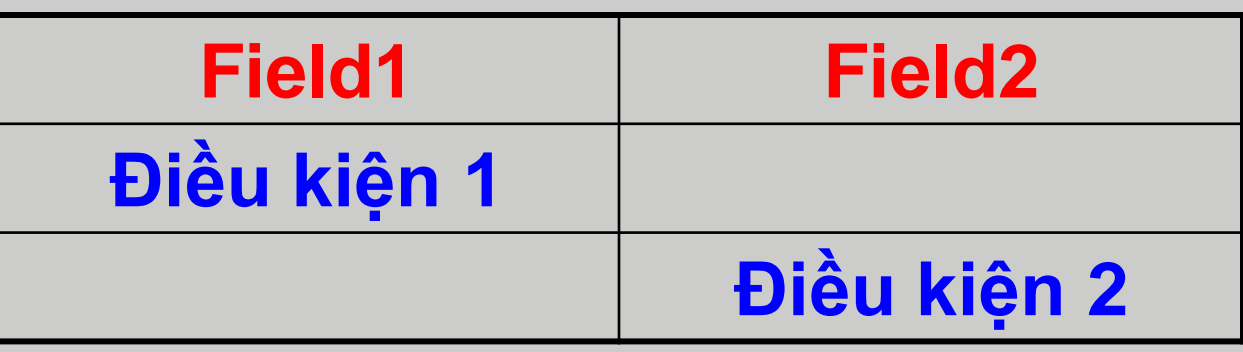

### **III/ Rút trích dữ liệu**

- **□** Đặt con trỏ vào vùng dữ liệu cần rút trích. Vào menu **Data -> Filter -> Advanced Filter**
- **Filter the list, in-place:** Kết quả rút trích sẽ xuất hiện ngay trên CSDL ban đầu.
- **Copy to another location:** Chọn nơi khác để thể hiện kết quả rút trích.
- **List range:** Chọn vùng CSDL ban đầu.
- **Criteria range:** Chọn vùng điều kiện rút trích.

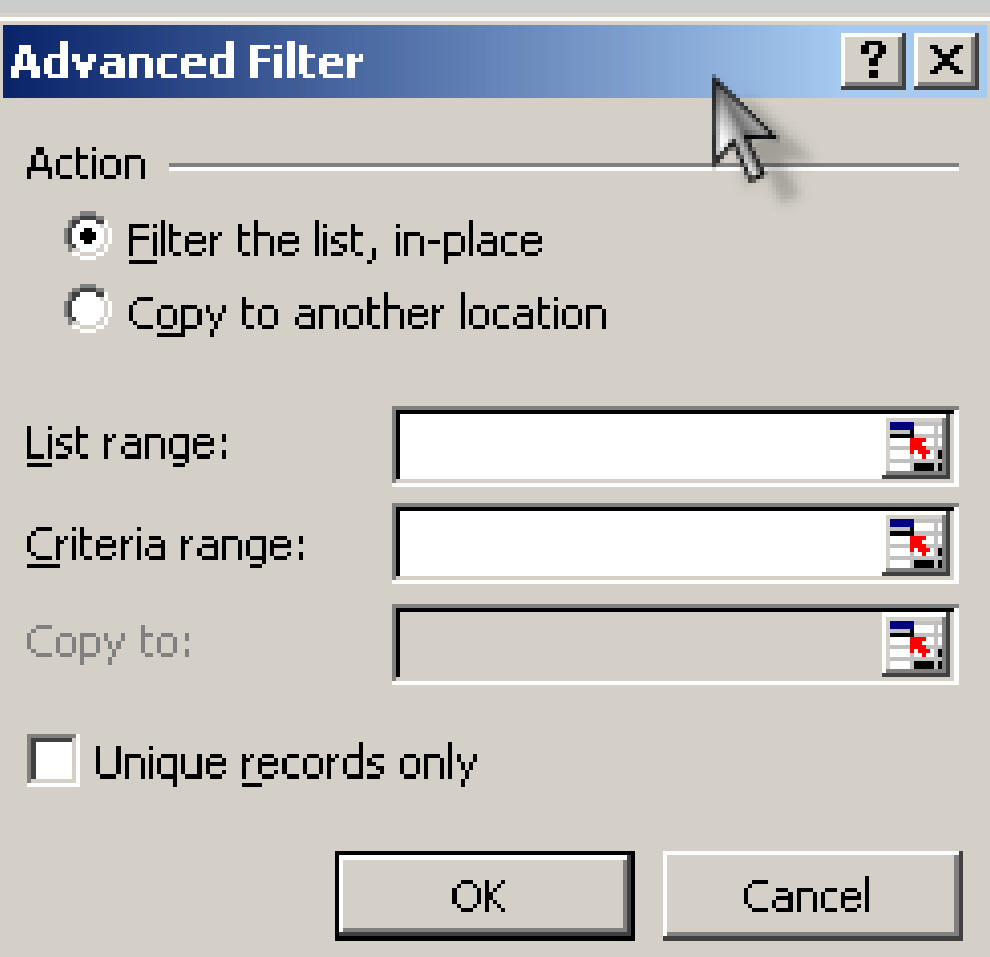

**126 Việt là Chon nơi cần thể hiện kết quả rút trích.** 

### **IV/ Tìm kiếm/Lọc dữ liệu**

 Vào menu **Data -> Filter -> Autofilter ->** Tất cả các trường trong CSDL sẽ được thể hiện dưới dạng một **Combo Box** gồm một danh sách các giá trị được lọc tự động trong các giá trị hiện tại nó đang chứa. Thông qua các **Combo Box** này, người dùng có thể tìm kiếm hoặc trích lọc thông tin một cách nhanh

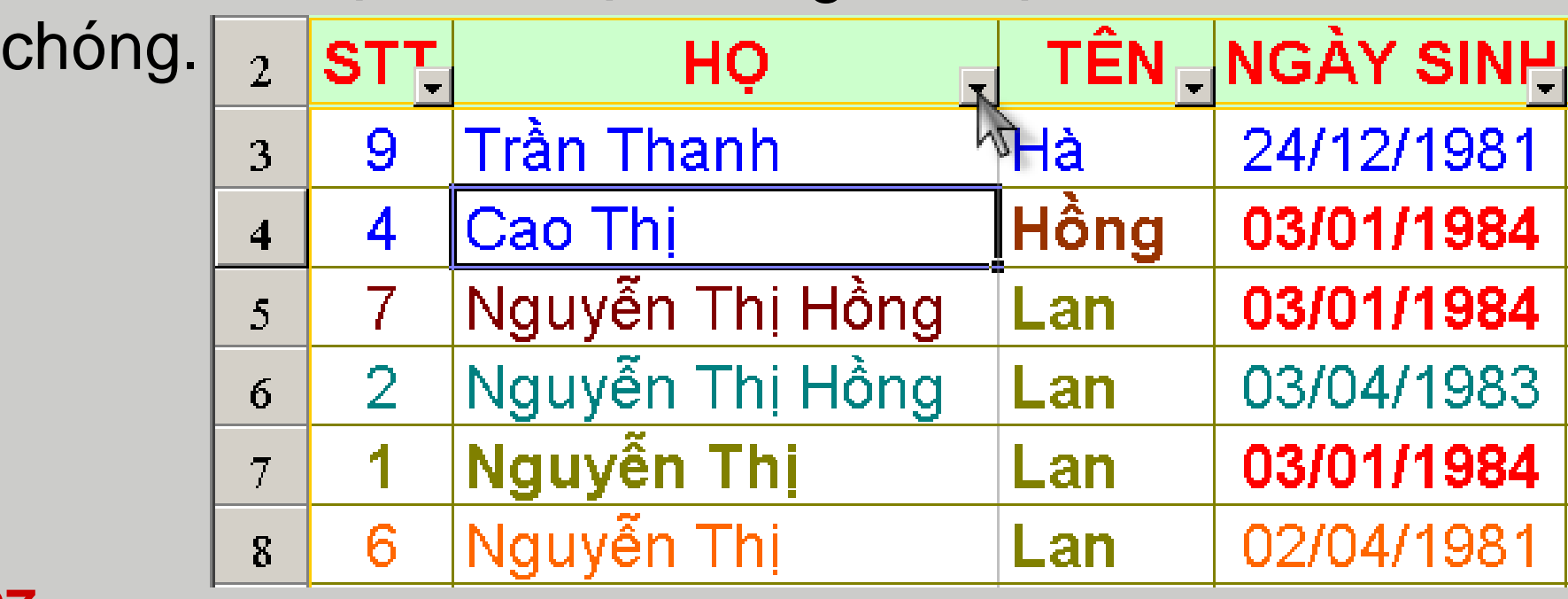

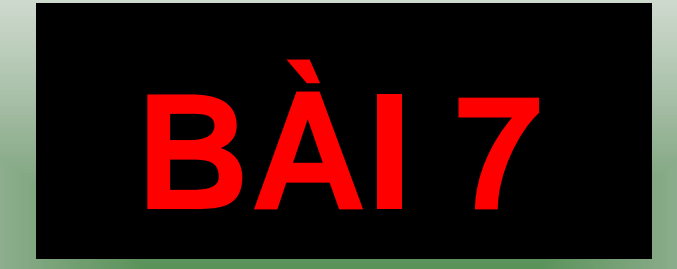

# IN ÂN VÀ BẢO VỀ **BÂNG TÍNH**

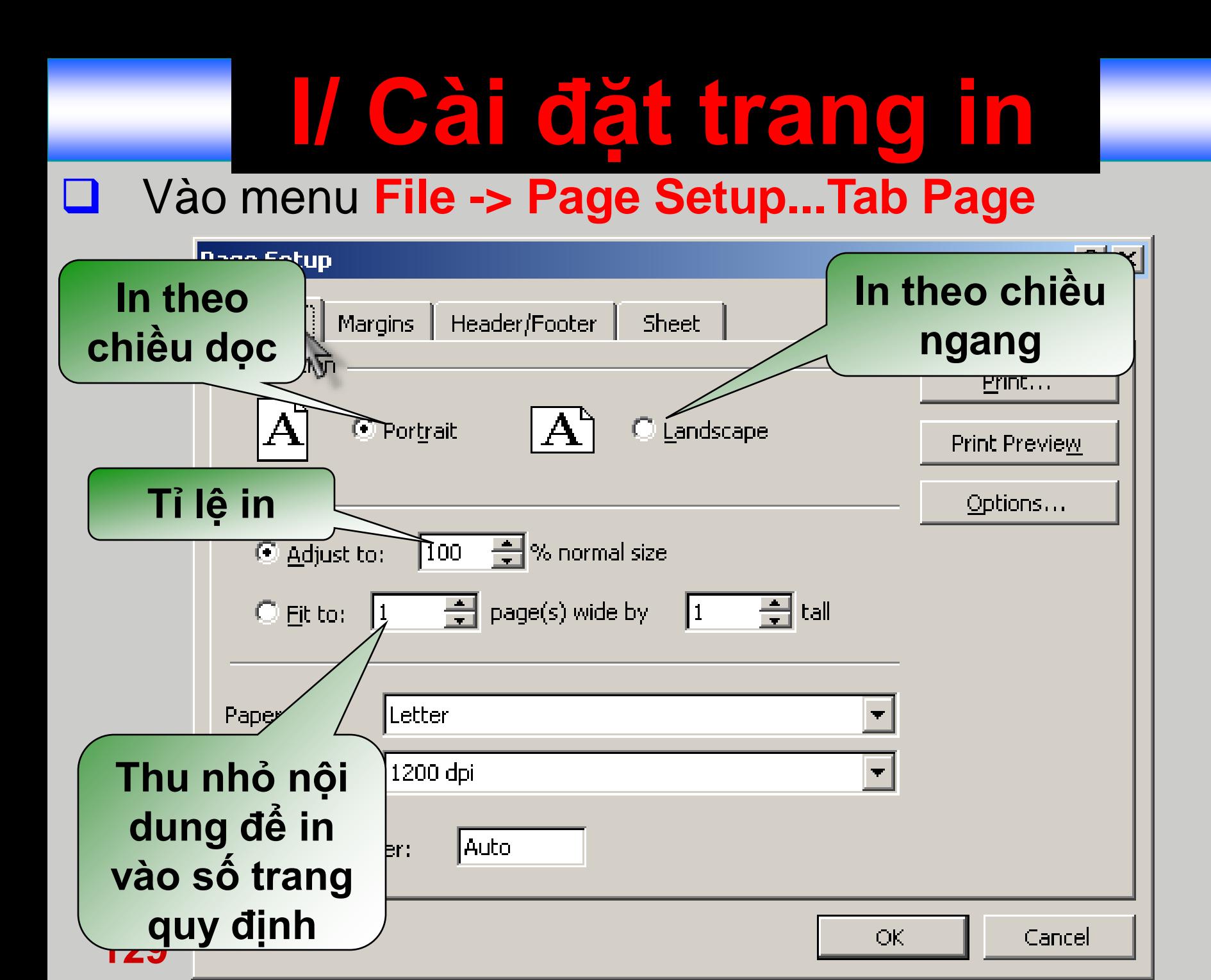

### **I/ Cài đặt trang in (tt)**

**Top:** lề trên

Tab **Margin:**

- **Left:** Lề trái
- **Right:** Lề phải
- **Bottom:** Lề dưới
- **Header:** Khoảng cách từ lề trên giấy đến tiêu đề đầu.
- **Footer:** Khoảng cách từ lề trên giấy đến tiêu đề đầu.

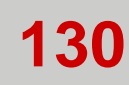

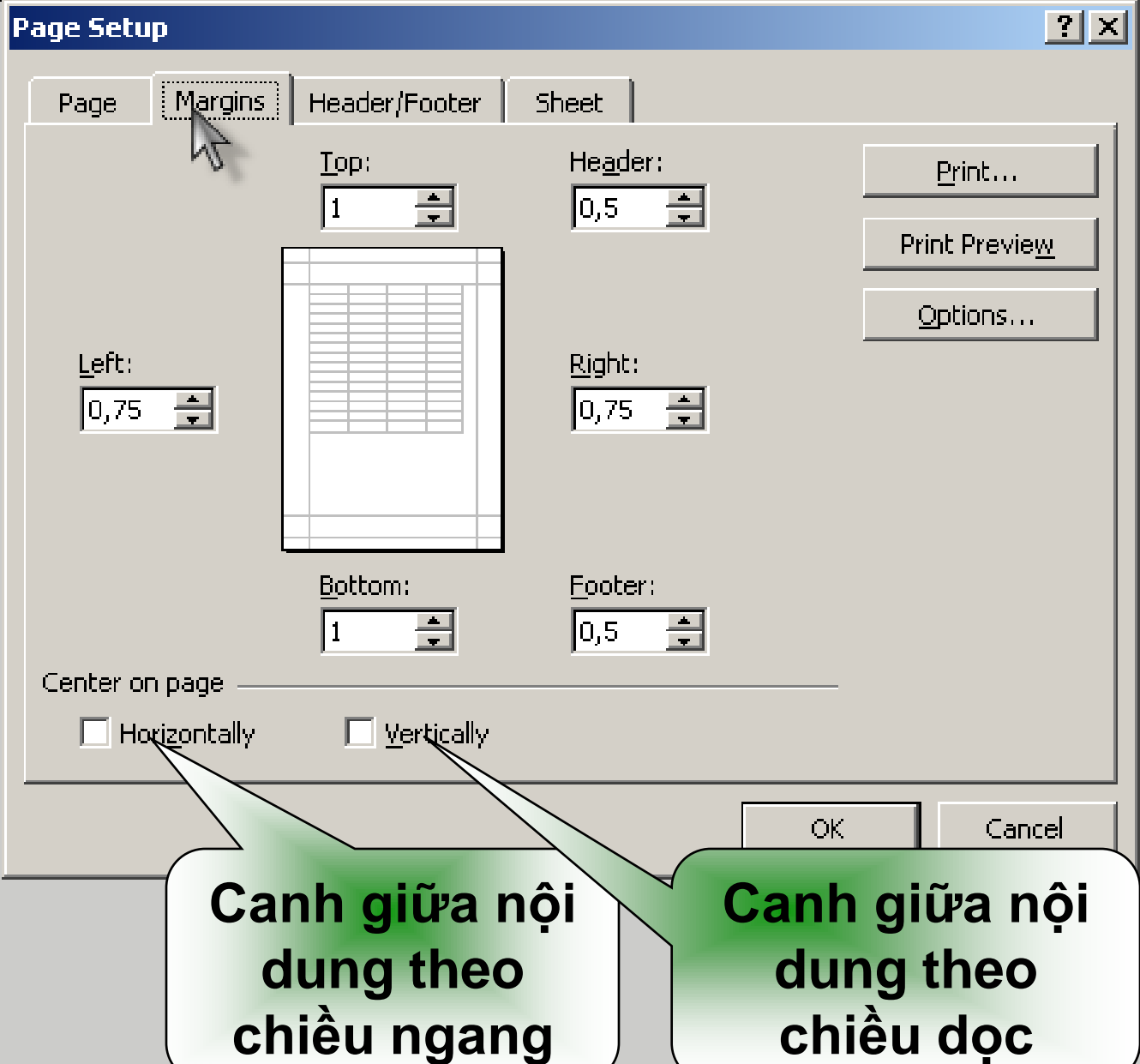

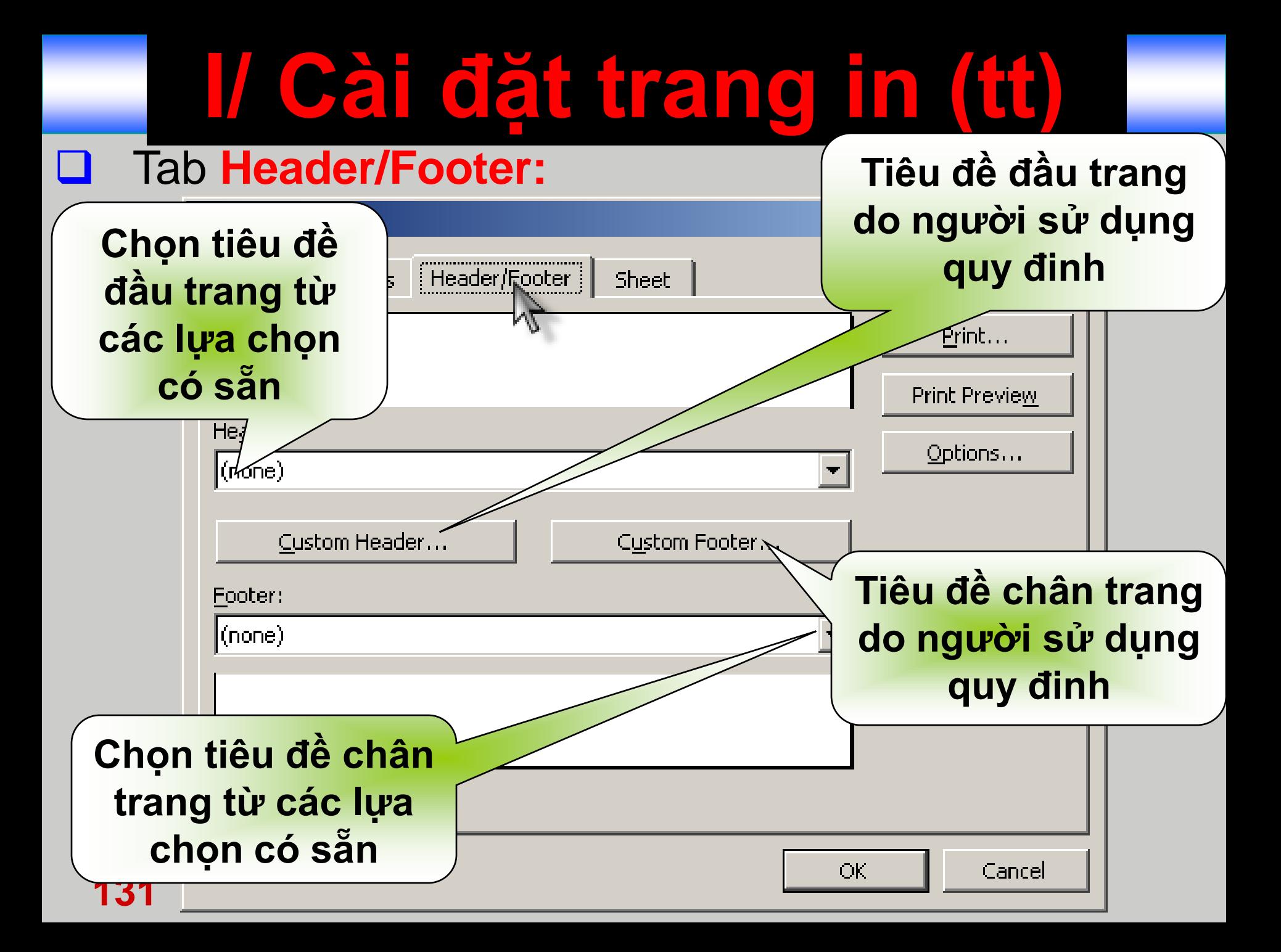

### **I/ Cài đặt trang in (tt)**

#### Tab **Header/Footer:**

- **Print Area:** Vùng dữ liệu cần in.
- **Row to repeat at top:** In lại tiêu đề dòng.
- **Columns to repeat at left:** In lại tiêu đề cột.
- **Girdlines:** In đường lưới a Excel.
- **Black and White:** in phần văn bản, không in màu n.
- **Draft quality:** Không in các đường viền do người sử dụng kẻ.
- **Row and column headings:** dòng và t.
- **Down, then over:** In từ ng dưới, sau đó qua phải.
- **032r, then down :** In từ trái sang phải, sau đó ng dưới.

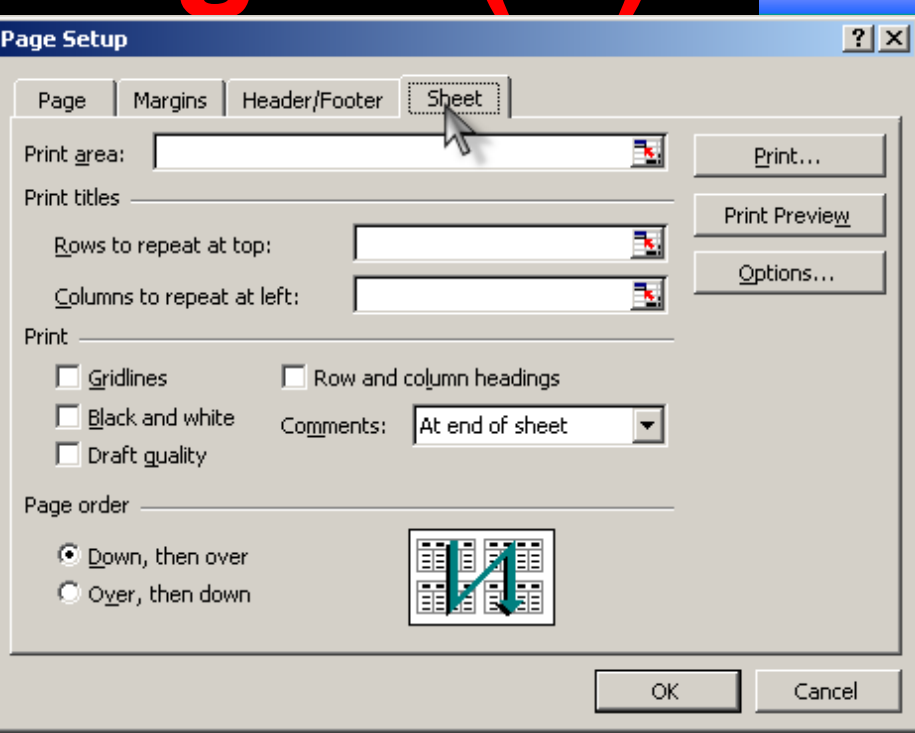

III Xem truvéc khi in

#### Vào menu File -> Print Preview

133

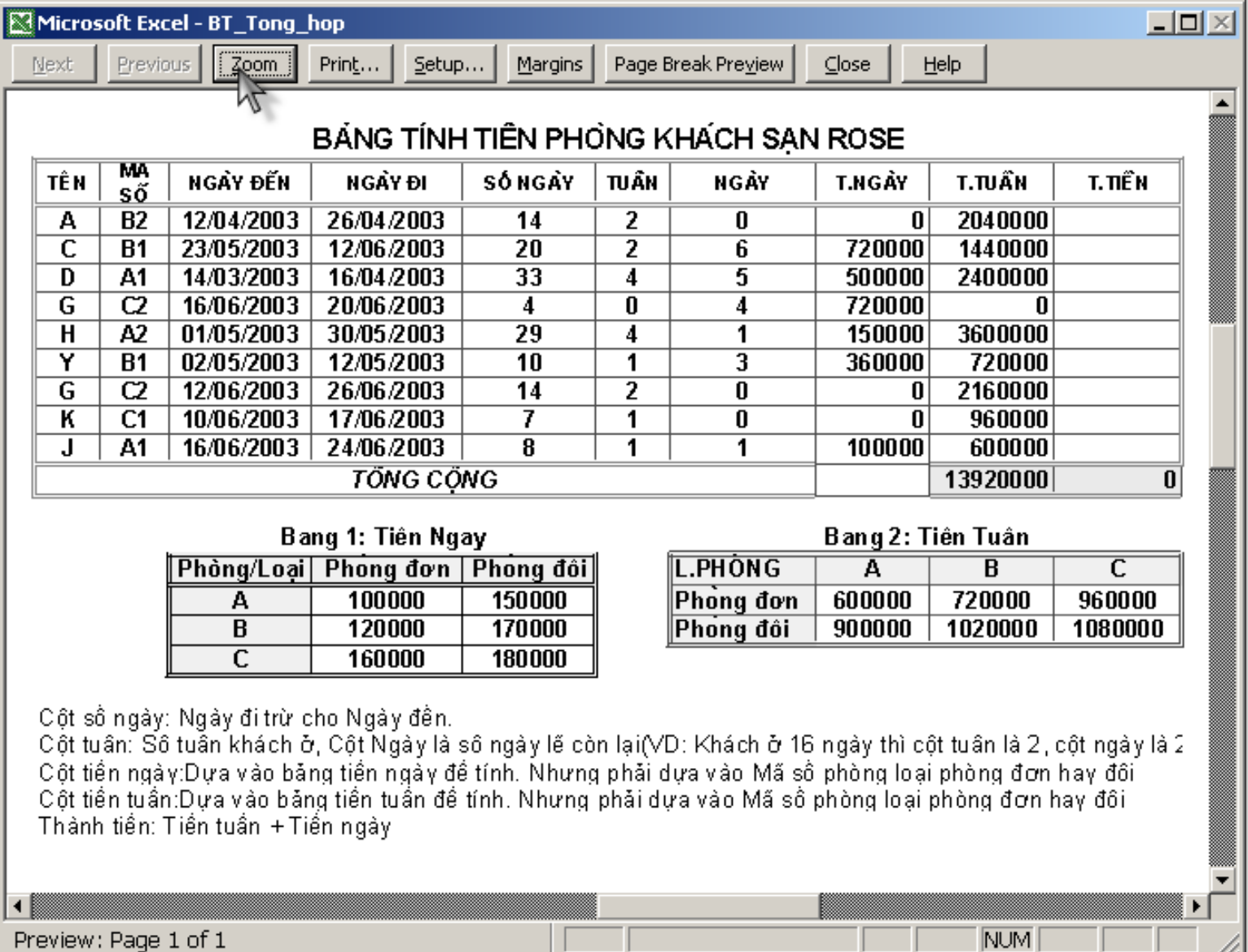

M.

#### **II/ Xem trƣớc khi in**

#### Thanh công cụ **Print Preview:**

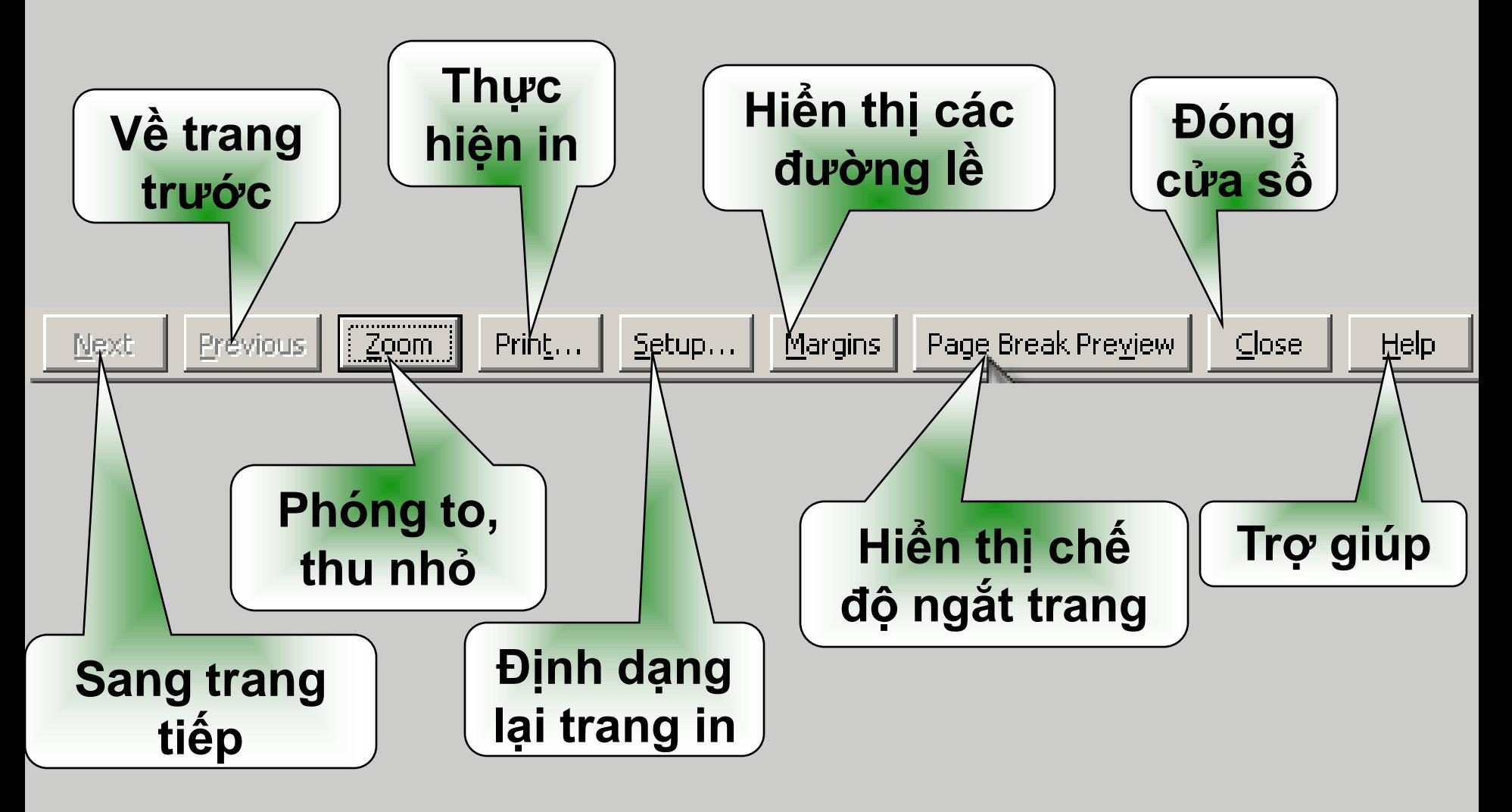

### **III/ Bảo vệ bảng tính**

- Đây là một tiện ích của Excel giúp cho bảng tính của người sử dụng không bị người khác sửa đổi công thức hoặc không xem được công thức.
- Để bảo vệ Worksheet nào thì đứng ở Worksheet đó. Vào menu **Tools -> Protection -> Protect Sheet...** Điền mật khẩu bảo vệ...
	- ▶ Khi đã bảo vệ bằng cách như trên thì người khác sẽ không thể sửa đổi được công thức trên trang bảng tính (vẫn có thể xem được công thức).
- **135** Để cho người khác không thể xem được công thức trên ô hay trên thanh công thức thì trước khi làm thao tác như trên hãy chọn những ô nào muốn ẩn công thức và vào menu **Format -> Cells...**Qua tab **Protection**, check vào mục **Hidden.**

Klában sinh mban tá khác trong tieng order our moi ngrad. Vay ban hay sâng tan sao JE kfrilger og at lær se orde tivang khempingator khão!...

#### **3 Virus máy tính**

**1/ Virus máy tính là gì?** Virus máy tính là một chương trình phần mềm, và chương trình này được thiết kế để có thể tự mình làm những việc mà người viết ra nó đã định trước. Đặc điểm đặc trưng của Virus là khả năng tự nhân bản.

■ Virus có khả năng phá hỏng phần mềm, xóa sạch dữ liệu, ăn cắp mật khẩu… (Có tìm hiểu chi tiết ở chương sau)

#### **4/ Phòng chống Virus**

- Cài phần mềm diệt Virus BKAV, Norton Anti Virus, Symatec, NOD32, AVG, AntiVir, Kaspersky, Avast, Panda, Quét Virus trước khi sử dụng USB.
- **Q** Sao lưu dữ liệu thường xuyên.

## HỌC PHẦN TIN HỌC ĐẠI CƯỜNG ĐẾN ĐẦY LÀ KẾT THỨCL

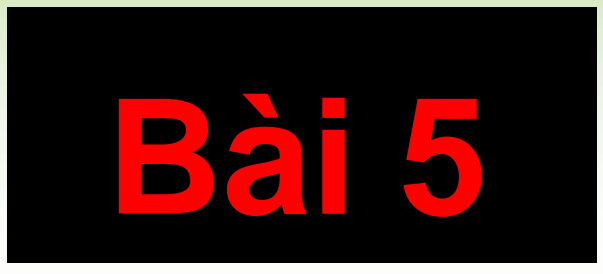

# THAO TÁC VỚI CỬA SỐ